## Oracle® Fusion Cloud EPM Working with Tax Reporting

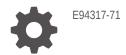

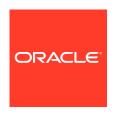

Oracle Fusion Cloud EPM Working with Tax Reporting,

E94317-71

Copyright © 2019, 2024, Oracle and/or its affiliates.

Primary Author: EPM Information Development Team

This software and related documentation are provided under a license agreement containing restrictions on use and disclosure and are protected by intellectual property laws. Except as expressly permitted in your license agreement or allowed by law, you may not use, copy, reproduce, translate, broadcast, modify, license, transmit, distribute, exhibit, perform, publish, or display any part, in any form, or by any means. Reverse engineering, disassembly, or decompilation of this software, unless required by law for interoperability, is prohibited.

The information contained herein is subject to change without notice and is not warranted to be error-free. If you find any errors, please report them to us in writing.

If this is software, software documentation, data (as defined in the Federal Acquisition Regulation), or related documentation that is delivered to the U.S. Government or anyone licensing it on behalf of the U.S. Government, then the following notice is applicable:

U.S. GOVERNMENT END USERS: Oracle programs (including any operating system, integrated software, any programs embedded, installed, or activated on delivered hardware, and modifications of such programs) and Oracle computer documentation or other Oracle data delivered to or accessed by U.S. Government end users are "commercial computer software," "commercial computer software documentation," or "limited rights data" pursuant to the applicable Federal Acquisition Regulation and agency-specific supplemental regulations. As such, the use, reproduction, duplication, release, display, disclosure, modification, preparation of derivative works, and/or adaptation of i) Oracle programs (including any operating system, integrated software, any programs embedded, installed, or activated on delivered hardware, and modifications of such programs), ii) Oracle computer documentation and/or iii) other Oracle data, is subject to the rights and limitations specified in the license contained in the applicable contract. The terms governing the U.S. Government's use of Oracle cloud services are defined by the applicable contract for such services. No other rights are granted to the U.S. Government.

This software or hardware is developed for general use in a variety of information management applications. It is not developed or intended for use in any inherently dangerous applications, including applications that may create a risk of personal injury. If you use this software or hardware in dangerous applications, then you shall be responsible to take all appropriate fail-safe, backup, redundancy, and other measures to ensure its safe use. Oracle Corporation and its affiliates disclaim any liability for any damages caused by use of this software or hardware in dangerous applications.

Oracle®, Java, MySQL, and NetSuite are registered trademarks of Oracle and/or its affiliates. Other names may be trademarks of their respective owners.

Intel and Intel Inside are trademarks or registered trademarks of Intel Corporation. All SPARC trademarks are used under license and are trademarks or registered trademarks of SPARC International, Inc. AMD, Epyc, and the AMD logo are trademarks or registered trademarks of Advanced Micro Devices. UNIX is a registered trademark of The Open Group

This software or hardware and documentation may provide access to or information about content, products, and services from third parties. Oracle Corporation and its affiliates are not responsible for and expressly disclaim all warranties of any kind with respect to third-party content, products, and services unless otherwise set forth in an applicable agreement between you and Oracle. Oracle Corporation and its affiliates will not be responsible for any loss, costs, or damages incurred due to your access to or use of third-party content, products, or services, except as set forth in an applicable agreement between you and Oracle.

## Contents

| Documentation Feedback                         |      |
|------------------------------------------------|------|
| Creating and Running an EPM Center of Excellen | ce   |
| Welcome to Tax Reporting                       |      |
| Tax Provision Process                          | 2-2  |
| Which Tasks Do I Do First?                     | 2-3  |
| Predefined User Roles                          | 2-4  |
| About the Home Page                            | 2-6  |
| Settings and Actions Menu                      | 2-12 |
| The Academy                                    | 2-14 |
| Navigator                                      | 2-15 |
| Welcome Panel                                  | 2-16 |
| User Assistance                                | 2-17 |
| Navigating Across EPM Cloud Business Processes | 2-19 |
| Searching for Forms, Dashboards, and Infolets  | 2-19 |
| Setting Your Preferences                       |      |
| Setting Your Preferences                       | 3-1  |
| Setting General Preferences                    | 3-2  |
| Setting Your Profile Picture                   | 3-3  |
| Setting the Display of Member Names or Aliases | 3-3  |
| Setting Approvals Options                      | 3-3  |
| Setting Your Display Preferences               | 3-4  |
| Setting Up Email for Notifications             | 3-5  |
| Setting Ad Hoc Options                         | 3-7  |
| Setting User Variables                         | 3-9  |
| Setting Your Reporting Preferences             | 3-10 |

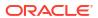

| Setting Your Printing Preferences                           | 3-13                      |
|-------------------------------------------------------------|---------------------------|
| Working with Operations                                     |                           |
| Viewing Operations Overview                                 | 4-1                       |
| Viewing All Tasks                                           | 4-1                       |
| Viewing Tasks                                               | 4-2                       |
| Viewing Supplemental Data Tasks                             | 4-4                       |
| Consolidation Process                                       | 4-5                       |
| Foreign Currency Translation                                | 4-7                       |
| Working with Forms                                          |                           |
| Introduction to Forms                                       | 5-1                       |
| You Enter Data in Forms                                     | 5-5                       |
| About Forms Versions                                        | 5-6                       |
| Accessing Data Entry Forms                                  | 5-8                       |
| Assigning Access to Data Entry Forms                        | 5-8                       |
| Customizing Forms                                           | 5-10                      |
| Selecting a Point of View                                   | 5-10                      |
| Emphasizing Data with Formatting                            | 5-11                      |
| Formatting Data                                             | 5-12                      |
| Customizing the Movement Dimension Hierarchy                | 5-13                      |
| Exporting Data to Microsoft Excel                           | 5-16                      |
| Copying Direct URLs for Artifacts                           | 5-17                      |
| Working in Forms 2.0                                        | 5-18                      |
| Working with the Global Toolbar in Forms 2.0                | 5-18                      |
| Working with the Quick Toolbar in Forms 2.0                 | 5-20                      |
| Working with POVs in Forms 2.0                              | 5-20                      |
| Opening the Member Selector in Forms 2.0                    | 5-23                      |
| Performing Calculations Without Having to Submit Your Chang | es (Calc on the Fly) 5-24 |
| Printing Data in Forms 2.0                                  | 5-26                      |
| Using Dashboards to Work with Data                          |                           |
| Understanding Dashboards                                    | 6-1                       |
| About Dashboard Versions                                    | 6-2                       |
| Viewing Dashboards                                          | 6-4                       |
| Working with Dashboard 1.0 Dashboards                       | 6-6                       |
| Working with Dashboard 2.0 Dashboards                       | 6-7                       |
| Working with the Dashboard 2.0 Global Toolbar               | 6-8                       |
| Working with Dashboard 2.0 Components                       | 6-9                       |

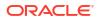

| Working with Forms 2.0 Grids in Dashboard 2.0                                   | 6-10 |
|---------------------------------------------------------------------------------|------|
| Drilling Through on Charts and Legends                                          | 6-13 |
| Working with POVs in Dashboard 2.0                                              | 6-13 |
| Opening the Member Selector in Dashboards 2.0                                   | 6-15 |
| Working with Dashboard 2.0 Dashboards in Navigation Flows                       | 6-16 |
| Working with Master Forms and Details in Dashboard 2.0 Components               | 6-16 |
| Support for Valid Intersections in Dashboard 2.0 Dashboards                     | 6-17 |
| About Quick Analysis                                                            | 6-17 |
| Reviewing Total Tax Dashboards                                                  | 6-19 |
| Reviewing Total Tax Consolidated ETR by Entity                                  | 6-19 |
| Reviewing the Consolidated ETR by Jurisdiction                                  | 6-20 |
| Reviewing Cash Tax by Entity                                                    | 6-21 |
| Reviewing Cash Tax by Jurisdiction                                              | 6-22 |
| Using Ad Hoc for Data Entry and Analysis                                        |      |
| Get Started Performing Ad Hoc                                                   | 7-1  |
| Creating an Ad Hoc Grid                                                         | 7-2  |
| Submitting Ad Hoc Data and Saving the Grid Definition                           | 7-3  |
| Performing Calculations Without Having to Submit Your Changes (Calc on the Fly) | 7-4  |
| Accessing an Ad Hoc Grid                                                        | 7-6  |
| Designing Ad Hoc Grids                                                          | 7-7  |
| Opening the Member Selector in Ad Hoc Grids                                     | 7-7  |
| Selecting Period-to-Date Members                                                | 7-8  |
| Filtering Column Members                                                        | 7-10 |
| Pivoting Dimensions                                                             | 7-11 |
| About Shared Members                                                            | 7-12 |
| Zooming in on Shared Members                                                    | 7-12 |
| Setting Properties for Ad Hoc Grids                                             | 7-14 |
| Ad Hoc Grid Keyboard Shortcuts and Quick Data Entry Commands                    | 7-17 |
| Applying Rules to Ad Hoc Grids                                                  | 7-18 |
| Adding Comments and Attachments                                                 | 7-18 |
| Adjusting Values                                                                | 7-19 |
| About Using Line Item Details                                                   | 7-19 |
| Adding Line Item Details                                                        | 7-20 |
| Working with the Structure of Line Item Details                                 | 7-21 |
| Order of Line Item Details                                                      | 7-22 |
| Incorrectly Entering Line Item Details                                          | 7-22 |
| Correctly Entering Line Item Details                                            | 7-22 |
| Totaling When Line Item Details Cells are Blank                                 | 7-23 |
| Printing Ad Hoc Grids                                                           | 7-23 |
| •                                                                               |      |

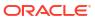

|    | Using Free-Form Ad Hoc                                       | 7-24  |
|----|--------------------------------------------------------------|-------|
| 8  | Using the Member Selector                                    |       |
|    | About Selecting Members                                      | 8-2   |
|    | Selecting a Dimension                                        | 8-2   |
|    | Defining Member Display Options                              | 8-2   |
|    | Searching for Members                                        | 8-5   |
|    | Filtering Which Members Are Displayed                        | 8-7   |
|    | Filtering by Attributes                                      | 8-8   |
|    | Filtering by Level                                           | 8-8   |
|    | Filtering by Generation                                      | 8-10  |
|    | Filtering by Member Relationship                             | 8-12  |
|    | Member Relationships                                         | 8-13  |
|    | Making Member Selections                                     | 8-14  |
| 9  | Working with Business Rules                                  |       |
|    | List of Available Business Rules                             | 9-2   |
| 10 | Viewing Key Information with Infolets                        |       |
|    | About Infolet Views                                          | 10-2  |
|    | About the Infolet Dots                                       | 10-3  |
|    | Setting Your Default Infolet                                 | 10-3  |
| 11 | Working with National Tax Process                            |       |
|    | National Current Provision                                   | 11-1  |
|    | Reviewing the National Tax Provision Overview Dashboard      | 11-1  |
|    | Working with the National Current Provision Form             | 11-2  |
|    | Net Income Before Tax                                        | 11-4  |
|    | Deductible Regional and Other Taxes                          | 11-4  |
|    | National Detailed Tax Losses and Credits                     | 11-4  |
|    | Total Additional Current Provision                           | 11-12 |
|    | Using Tax Automation for National Current Provision          | 11-12 |
|    | Working with Permanent and Temporary Differences             | 11-13 |
|    | Permanent Differences                                        | 11-14 |
|    | Working with Temporary Differences                           | 11-15 |
|    | Entering National Temporary Differences                      | 11-16 |
|    | Example: Entering Opening Balances for Temporary Differences | 11-19 |
|    | Working with Acquisitions: National                          | 11-20 |
|    |                                                              |       |

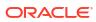

| Accessing Acquisitions Card                                                       | 11-21  |
|-----------------------------------------------------------------------------------|--------|
| Using National Acquisitions Form                                                  | 11-22  |
| Working with National Deferred Tax                                                | 11-26  |
| National Deferred Tax Row Headings                                                | 11-33  |
| Classifying Deferred Tax Assets and Liabilities                                   | 11-36  |
| Working with Deferred Tax Not Recognized (DTNR) for IFRS                          | 11-38  |
| Working with Deferred Tax Post DTNR for IFRS                                      | 11-40  |
| Working with Balance Sheet and Profit and Loss (P&L) Approach in Tax Reporting    | 11-43  |
| Summarizing the Reporting Basis and Approach                                      | 11-43  |
| Working with Balance Sheet Approach for Fixed Assets                              | 11-44  |
| Working with P&L Approach                                                         | 11-51  |
| Working with Deferred Tax Proof                                                   | 11-53  |
| Working with Configurable Deferred Movement Members                               | 11-54  |
| Supporting Tax Automation for User-Configured Deferred Movements                  | 11-64  |
| Example Use Case                                                                  | 11-64  |
| Working with Tax Rates                                                            | 11-68  |
| Entering Tax Rates                                                                | 11-70  |
| Parent Tax Calculation for National and Regional                                  | 11-71  |
| Working with National FX Rates                                                    | 11-75  |
| FX Rates Single Period                                                            | 11-76  |
| FX Rates Full Year                                                                | 11-77  |
| Reviewing FX Rates                                                                | 11-78  |
| Entering NIBT FX Override Rates                                                   | 11-79  |
| Enabling Weighted Average                                                         | 11-82  |
| Supporting Aggregate Weighted Average Amount Overrides                            | 11-83  |
| Calculating the Weighted Average FX Rate Override for NIBT Accounts               | 11-85  |
| Calculating the Weighted Average FX Rate Override for Other Tax and Book Accounts | 11-89  |
| Entering Foreign Exchange Rate and Amount Overrides for Historical Accounts       | 11-91  |
| Working with Amount Override and Rate Override for Tax Accounts                   | 11-94  |
| Enabling Amount Override and Rate Override                                        | 11-95  |
| Accessing Override Forms                                                          | 11-97  |
| Applying FX Rate Account to a Book or a Tax Account                               | 11-97  |
| Applying Amount or Rate Override to a Tax Account                                 | 11-100 |
| Updating User-Customized Artifacts After Amount and Rate FX Override Migration    | 11-107 |
| Working with RTA (Return to Accrual)                                              | 11-113 |
| Defining RTA Automation Rules                                                     | 11-115 |
| Applying Prior Year Rate on RTA Amounts                                           | 11-117 |
| Using RTA Actual Regional Deduction                                               | 11-118 |
| Setting Up an Example Use Case for RTA Actual Regional Deduction                  | 11-119 |
| Example Use Case for RTA Actual Regional Deduction                                | 11-119 |
| Calculating RTA Deferred Tax                                                      | 11-123 |
| Adding Custom Attribute                                                           | 11-123 |

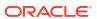

|    | Setting up Example Use Case for RTA Deferred Calculation                                                                                                    | 11-124                                                                                                    |
|----|----------------------------------------------------------------------------------------------------|----------------------------------------------------------------------------------------------------|
|    | Example Use Case for RTA Deferred Calculation                                                                                                    | 11-124                                                                                                    |
|    | Working with Tax Account RollForward (TAR)                                                                                                    | 11-126                                                                                                    |
|    | Working with Tax Account RollForward (TAR)                                                                                                    | 11-126                                                                                                    |
|    | Working with Current Tax Payable Forms                                                                                                    | 11-128                                                                                                    |
|    | Customizing Tax Account RollForward (TAR)                                                                                                    | 11-133                                                                                                    |
|    | Working with the Statutory and Consolidated Effective Tax Rate                                                                                                    | 11-133                                                                                                    |
|    | Entering the Consolidated EffectiveTax Rate                                                                                                    | 11-136                                                                                                    |
|    | Working with the Statutory and Consolidated Effective Tax Rates Using IFRS Reporting                                                                                                    | 11-136                                                                                                    |
|    | Consolidated ETR IFRS Overview Dashboard                                                                                                    | 11-136                                                                                                    |
|    | Working with the Consolidated Effective Tax Rate Using IFRS Reporting                                                                                                    | 11-137                                                                                                    |
|    | Entering the Consolidated Tax Rates IFRS                                                                                                    | 11-139                                                                                                    |
|    | Overriding the Consolidated ETR IFRS Tax Rates by Entity                                                                                                    | 11-140                                                                                                    |
|    | Data Status and Validation                                                                                                    | 11-142                                                                                                    |
|    | Reviewing Calculation Status                                                                                                    | 11-142                                                                                                    |
|    | Differentiating Between Data Status of Hybrid and Non-Hybrid Applications                                                                                                    | 11-143                                                                                                    |
|    | Validating the National ETR                                                                                                    | 11-144                                                                                                    |
|    | Validating the Regional ETR Calculation                                                                                                    | 11-145                                                                                                    |
|    | Validating the Total Tax Combined                                                                                                    | 11-146                                                                                                    |
|    | Overriding Opening Balance to Create Forecast and Budget Scenarios                                                                                                    | 11-148                                                                                                    |
| 12 | Working with Regional Tax Process                                                                                                    |                                                                                                    |
|    |                                                                                                    |                                                                                                    |
|    | Using Tax Automation for Regional Current Provision                                                                                                    | 12-1                                                                                                    |
|    | Using Tax Automation for Regional Current Provision Working with Regional Current Provision                                                                                                    | 12-2                                                                                                    |
|    | Using Tax Automation for Regional Current Provision  Working with Regional Current Provision  Reviewing the Regional Overview Dashboard                                                                                                    | 12-2<br>12-2                                                                                                    |
|    | Using Tax Automation for Regional Current Provision  Working with Regional Current Provision  Reviewing the Regional Overview Dashboard  Working with the Regional Current Provision Form                                                                                                    | 12-2<br>12-2<br>12-3                                                                                                    |
|    | Using Tax Automation for Regional Current Provision  Working with Regional Current Provision  Reviewing the Regional Overview Dashboard  Working with the Regional Current Provision Form  Net Income Before Tax                                                                                                    | 12-2<br>12-2<br>12-3<br>12-5                                                                                                  |
|    | Using Tax Automation for Regional Current Provision  Working with Regional Current Provision  Reviewing the Regional Overview Dashboard  Working with the Regional Current Provision Form  Net Income Before Tax  Permanent and Temporary Differences                                                                                                    | 12-2<br>12-2<br>12-3<br>12-5<br>12-5                                                                                          |
|    | Using Tax Automation for Regional Current Provision  Working with Regional Current Provision  Reviewing the Regional Overview Dashboard  Working with the Regional Current Provision Form  Net Income Before Tax  Permanent and Temporary Differences  Deductible Regional and Other Taxes, and Reversals                                                                                                    | 12-2<br>12-2<br>12-3<br>12-5<br>12-5<br>12-6                                                                                  |
|    | Using Tax Automation for Regional Current Provision  Working with Regional Current Provision  Reviewing the Regional Overview Dashboard  Working with the Regional Current Provision Form  Net Income Before Tax  Permanent and Temporary Differences  Deductible Regional and Other Taxes, and Reversals  Regional Detailed Tax Losses and Credits                                                                                                    | 12-2<br>12-2<br>12-3<br>12-5<br>12-5<br>12-6<br>12-6                                                                          |
|    | Using Tax Automation for Regional Current Provision  Working with Regional Current Provision  Reviewing the Regional Overview Dashboard  Working with the Regional Current Provision Form  Net Income Before Tax  Permanent and Temporary Differences  Deductible Regional and Other Taxes, and Reversals  Regional Detailed Tax Losses and Credits  Entering Regional Temporary Differences                                                                                                    | 12-2<br>12-3<br>12-5<br>12-5<br>12-6<br>12-6<br>12-15                                                                         |
|    | Using Tax Automation for Regional Current Provision  Working with Regional Current Provision  Reviewing the Regional Overview Dashboard  Working with the Regional Current Provision Form  Net Income Before Tax  Permanent and Temporary Differences  Deductible Regional and Other Taxes, and Reversals  Regional Detailed Tax Losses and Credits  Entering Regional Temporary Differences  Working with Regional Deferred Tax                                                                                                    | 12-2<br>12-3<br>12-5<br>12-5<br>12-6<br>12-6<br>12-15<br>12-20                                                                |
|    | Using Tax Automation for Regional Current Provision  Working with Regional Current Provision  Reviewing the Regional Overview Dashboard  Working with the Regional Current Provision Form  Net Income Before Tax  Permanent and Temporary Differences  Deductible Regional and Other Taxes, and Reversals  Regional Detailed Tax Losses and Credits  Entering Regional Temporary Differences  Working with Regional Deferred Tax  Reclassifying Total Deferred Expense Regional to Equity                                                                                                    | 12-2<br>12-3<br>12-5<br>12-5<br>12-6<br>12-15<br>12-20<br>12-28                                                               |
|    | Using Tax Automation for Regional Current Provision  Working with Regional Current Provision  Reviewing the Regional Overview Dashboard  Working with the Regional Current Provision Form  Net Income Before Tax  Permanent and Temporary Differences  Deductible Regional and Other Taxes, and Reversals  Regional Detailed Tax Losses and Credits  Entering Regional Temporary Differences  Working with Regional Deferred Tax  Reclassifying Total Deferred Expense Regional to Equity  Working with Regional Tax Rates                                                                                                    | 12-2<br>12-3<br>12-5<br>12-5<br>12-6<br>12-15<br>12-20<br>12-28<br>12-33                                                      |
|    | Using Tax Automation for Regional Current Provision  Working with Regional Current Provision  Reviewing the Regional Overview Dashboard  Working with the Regional Current Provision Form  Net Income Before Tax  Permanent and Temporary Differences  Deductible Regional and Other Taxes, and Reversals  Regional Detailed Tax Losses and Credits  Entering Regional Temporary Differences  Working with Regional Deferred Tax  Reclassifying Total Deferred Expense Regional to Equity  Working with Regional Tax Rates  Working with Regional FX Rates                                                                                                    | 12-2<br>12-3<br>12-5<br>12-5<br>12-6<br>12-15<br>12-20<br>12-28<br>12-33<br>12-35                                             |
|    | Using Tax Automation for Regional Current Provision  Working with Regional Current Provision  Reviewing the Regional Overview Dashboard  Working with the Regional Current Provision Form  Net Income Before Tax  Permanent and Temporary Differences  Deductible Regional and Other Taxes, and Reversals  Regional Detailed Tax Losses and Credits  Entering Regional Temporary Differences  Working with Regional Deferred Tax  Reclassifying Total Deferred Expense Regional to Equity  Working with Regional Tax Rates  Working with Regional FX Rates  Entering Regional FX Rates Single Period                                                                                                    | 12-2<br>12-3<br>12-5<br>12-5<br>12-6<br>12-15<br>12-20<br>12-28<br>12-33<br>12-35                                             |
|    | Using Tax Automation for Regional Current Provision  Working with Regional Current Provision  Reviewing the Regional Overview Dashboard  Working with the Regional Current Provision Form  Net Income Before Tax  Permanent and Temporary Differences  Deductible Regional and Other Taxes, and Reversals  Regional Detailed Tax Losses and Credits  Entering Regional Temporary Differences  Working with Regional Deferred Tax  Reclassifying Total Deferred Expense Regional to Equity  Working with Regional Tax Rates  Working with Regional FX Rates  Entering Regional FX Rates Single Period  Entering Regional FX Rates Full Year                                                                             | 12-2<br>12-3<br>12-5<br>12-5<br>12-6<br>12-15<br>12-20<br>12-28<br>12-33<br>12-35<br>12-35<br>12-36                           |
|    | Using Tax Automation for Regional Current Provision  Working with Regional Current Provision  Reviewing the Regional Overview Dashboard  Working with the Regional Current Provision Form  Net Income Before Tax  Permanent and Temporary Differences  Deductible Regional and Other Taxes, and Reversals  Regional Detailed Tax Losses and Credits  Entering Regional Temporary Differences  Working with Regional Deferred Tax  Reclassifying Total Deferred Expense Regional to Equity  Working with Regional Tax Rates  Working with Regional FX Rates  Entering Regional FX Rates Single Period  Entering Regional FX Rates Full Year  Reviewing Regional FX Rates                                                | 12-2<br>12-3<br>12-5<br>12-5<br>12-6<br>12-15<br>12-20<br>12-28<br>12-33<br>12-35<br>12-35<br>12-36<br>12-37                  |
|    | Using Tax Automation for Regional Current Provision  Working with Regional Current Provision  Reviewing the Regional Overview Dashboard  Working with the Regional Current Provision Form  Net Income Before Tax  Permanent and Temporary Differences  Deductible Regional and Other Taxes, and Reversals  Regional Detailed Tax Losses and Credits  Entering Regional Temporary Differences  Working with Regional Deferred Tax  Reclassifying Total Deferred Expense Regional to Equity  Working with Regional Tax Rates  Working with Regional FX Rates  Entering Regional FX Rates Single Period  Entering Regional FX Rates Full Year  Reviewing Regional FX Rates  Working with Regional RTA (Return to Accrual) | 12-2<br>12-3<br>12-5<br>12-5<br>12-6<br>12-6<br>12-15<br>12-20<br>12-28<br>12-33<br>12-35<br>12-35<br>12-36<br>12-37<br>12-39 |
|    | Using Tax Automation for Regional Current Provision  Working with Regional Current Provision  Reviewing the Regional Overview Dashboard  Working with the Regional Current Provision Form  Net Income Before Tax  Permanent and Temporary Differences  Deductible Regional and Other Taxes, and Reversals  Regional Detailed Tax Losses and Credits  Entering Regional Temporary Differences  Working with Regional Deferred Tax  Reclassifying Total Deferred Expense Regional to Equity  Working with Regional Tax Rates  Working with Regional FX Rates  Entering Regional FX Rates Single Period  Entering Regional FX Rates Full Year  Reviewing Regional FX Rates                                                | 12-2<br>12-3<br>12-5<br>12-5<br>12-6<br>12-15<br>12-20<br>12-28<br>12-33<br>12-35<br>12-35<br>12-36<br>12-37                  |

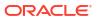

| Using Regional Acquisitions Form                                                                        | 12-42 |
|----------------------------------------------------------------------------------------------------|-------|
| Working with Regional Tax Account RollForward (TAR)                                                     | 12-45 |
| Working with Current Tax Payable Regional Forms                                                         | 12-47 |
| Entering Current Tax Payable Regional Form                                                              | 12-47 |
| Managing Current Tax Payable Regional Automated and Detail Forms                                        | 12-49 |
| Customizing Regional Tax Account RollForward (TAR)                                                      | 12-52 |
| Working with the Regional Statutory Effective Tax Rate                                                  | 12-53 |
| Managing Tax Loss/Credit by Year of Expiration                                                          |       |
| Accessing Tax Losses/Credits Expiration Forms                                                           | 13-1  |
| Working with Tax Losses/Credits Expiration Forms                                                        | 13-2  |
| Example Use Cases                                                                                       | 13-4  |
| Use Case 1: Year of Expiration as No Expiration                                                         | 13-4  |
| Use Case 2: Year of Expiration with a Year < (start year of application + 20 years)                     | 13-5  |
| Use Case 3: Year of Expiration with a Year > (start year of application + 20 years)                     | 13-6  |
| Use Case 4: Year of Expiration for Parent Account                                                       | 13-6  |
| Use Case 5: Year of Expiration for Parent Multi-GAAP                                                    | 13-7  |
| Working with Filing Groups                                                                              |       |
| Working with Unitary, Combined, Consolidated, and Separate US Federal and State Provision Configuration | 14-1  |
| Working with Interim Tax Provisioning                                                                   |       |
| Interim Tax Provisioning Overview                                                                       | 15-1  |
| Calculating Annualized Estimated Effective Tax Rate (AEETR)                                             | 15-3  |
| Managing AEETR                                                                                          | 15-3  |
| Identifying Interim Scenario                                                                            | 15-3  |
| Identifying Global AEETR Entity                                                                         | 15-4  |
| Example Use Case                                                                                        | 15-5  |
| Generating Interim Tax Provision                                                                        | 15-6  |
| Excluding Loss Entities from Interim Provision                                                          | 15-7  |
| Setting up TAR Automation Journal Entry                                                                 | 15-8  |
| Configuring Use Case                                                                                    | 15-8  |
| Applying Forecasted AEETR in Interim Provision                                                          | 15-9  |
| Configuring Tax Analytics                                                                               |       |
| Analyzing Constant Currency                                                                             | 16-1  |

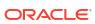

## Working with Country-by-Country Reporting (CbCR)

|    | Setting the CbCR Parent Entity                      | 17-2  |
|----|-----------------------------------------------------|-------|
|    | CbC Reporting Data Entry Tables                     | 17-3  |
|    | Preparing Data Entry Table 1                        | 17-4  |
|    | Working on Automated Entries in CbC Reporting       | 17-5  |
|    | Entering CbCR FX Override Rates                     | 17-5  |
|    | Customizing CbCR Table 1                            | 17-8  |
|    | Preparing Data Entry Table 2                        | 17-10 |
|    | Entering Further Information                        | 17-11 |
|    | Preparing the Constituent Entity Information        | 17-12 |
|    | CbC Reporting Summary                               | 17-13 |
|    | Generating the Summary Table 1                      | 17-14 |
|    | Preparing Summary Table 1 Details by Jurisdiction   | 17-14 |
|    | Preparing Summary Table 2                           | 17-15 |
|    | Filing CbC Reports                                  | 17-16 |
|    | Preparing the Message Specification                 | 17-17 |
|    | Preparing the Reporting Entity Information          | 17-18 |
|    | Preparing the Jurisdictional Document Specification | 17-20 |
|    | Preparing Table 3 for Filing                        | 17-21 |
|    | CbCR Risk Assessment Dashboards                     | 17-23 |
|    | Using the Risk Assessment Dashboard                 | 17-23 |
|    | Reviewing Risk Assessment Ratios                    | 17-25 |
|    | Available Risk Assessment Ratios                    | 17-27 |
|    | Reviewing CbCR Data Status                          | 17-29 |
|    | Validating and Submitting CbC Reports               | 17-30 |
| 18 | Reviewing and Approving Data                        |       |
|    | About Approvals                                     | 18-1  |
|    | Viewing Approval Units                              | 18-2  |
|    | Approval Unit Actions by Template                   | 18-2  |
|    | Approval Users and Available Actions                | 18-3  |
|    | Approval Unit Status                                | 18-4  |
|    | Validating Approval Units                           | 18-5  |
|    | Changing Approval Unit Status                       | 18-6  |
|    | Approval Unit Ownership                             | 18-7  |
|    | Adding or Viewing Approval Unit Annotations         | 18-9  |
|    | Setting Up Email for Approvals Notification         | 18-10 |
|    | Selecting an Alternate Reviewer                     | 18-10 |

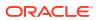

## 19 Working with the Library

| Using the Library                                                   | 19-1         |
|---------------------------------------------------------------------|--------------|
| Accessing Forms                                                     | 19-1         |
| Accessing Dashboards                                                | 19-2         |
| Assigning Permission to Forms and Dashboards                        | 19-2         |
| Working with Reports                                                | 19-3         |
| Working with Reports Solution                                       | 19-4         |
| Managing Folders and Reports                                        | 19-5         |
| Searching for Folders or Reports in EPM Cloud                       | 19-6         |
| Migrating Reports from Financial Reporting                          | 19-7         |
| Viewing Financial Reports                                           | 19-8         |
| Displaying the POV Member Selector for a Report                     | 19-9         |
| Generating Task Manager Reports                                     | 19-9         |
| Creating Supplemental Data Reports                                  | 19-10        |
| Managing Intercompany Reports                                       | 19-11        |
| Setting Up Intercompany Reports                                     | 19-11        |
| Creating Intercompany Reports                                       | 19-14        |
| Working with Tasks                                                  | 20-1         |
| Task Manager Overview                                               | 20-1         |
| -                                                                   |              |
| Accessing Tasks Viewing Tasks from the Home Page                    | 20-2<br>20-2 |
| Viewing the Worklist for Task Manager and Supplemental Data Manager | 20-2         |
| Viewing Tasks from the Schedule Tasks Page                          | 20-2         |
| Updating Task Information                                           | 20-4         |
| Viewing Task Properties                                             | 20-5         |
| Viewing Instructions                                                | 20-5         |
| Viewing Task Alerts                                                 | 20-7         |
| Viewing Team Workflow for a Task                                    | 20-7         |
| Viewing Task Attributes                                             | 20-8         |
| Viewing Task Questions                                              | 20-9         |
| Adding Comments for Tasks                                           | 20-9         |
| Viewing Related Tasks                                               | 20-12        |
| Viewing Parameters                                                  | 20-13        |
| Viewing Task History                                                | 20-13        |
| Managing Tasks                                                      | 20-14        |
| Submitting Tasks                                                    | 20-14        |
| Approving or Rejecting Tasks                                        | 20-15        |
| Claiming or Releasing Tasks                                         | 20-15        |
|                                                                     | _            |

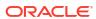

20

| Reassigning Tasks                                                    | 20-16 |
|----------------------------------------------------------------------|-------|
| Reopening Tasks                                                      | 20-17 |
| Canceling Tasks                                                      | 20-19 |
| Setting Tasks to Force Close Status                                  | 20-19 |
| Working with Tasks in Smart View                                     | 20-19 |
| Creating Connections to the Smart View Extensions                    | 20-19 |
| Updating Tasks from Smart View                                       | 20-20 |
| Working with Supplemental Data                                       |       |
| Supplemental Data Process Overview                                   | 21-1  |
| Working with Supplemental Data Forms                                 | 21-1  |
| Accessing Supplemental Data Forms                                    | 21-1  |
| Viewing Supplemental Data Forms from the Home Page                   | 21-2  |
| Viewing the Worklist for Task Manager and Supplemental Data Manager  | 21-2  |
| Viewing Forms from the Supplemental Data Tasks                       | 21-4  |
| Updating Supplemental Data Forms                                     | 21-5  |
| Viewing Form Properties                                              | 21-5  |
| Viewing Instructions                                                 | 21-6  |
| Viewing Alerts                                                       | 21-6  |
| Viewing Workflow                                                     | 21-7  |
| Viewing Form Questions                                               | 21-7  |
| Viewing and Adding Comments into Forms                               | 21-8  |
| Viewing Form History                                                 | 21-10 |
| Viewing and Adding Comments into Forms                               | 21-10 |
| Viewing Form History                                                 | 21-12 |
| Managing Supplemental Data Forms                                     | 21-12 |
| Creating Supplemental Data Ad-Hoc Forms                              | 21-13 |
| Submitting, Approving, Rejecting, or Posting Supplemental Data Forms | 21-13 |
| Viewing Supplemental Data Forms                                      | 21-14 |
| Saving Supplemental Data Views                                       | 21-15 |
| Entering Data into Supplemental Data Forms                           | 21-15 |
| Searching for Records in Supplemental Data Forms                     | 21-16 |
| Deleting All Records in Detail Sections                              | 21-17 |
| Working with Supplemental Data Forms in Smart View                   | 21-17 |
| Creating Connections to the Smart View Extensions                    | 21-17 |
| Updating Supplemental Data Forms in Smart View                       | 21-18 |
| Viewing Data in the Supplemental Data Analysis Dashboard             | 21-20 |
| Bulk Loading of Data into Collections                                | 21-20 |

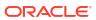

## Working with Alerts

| Creating Alerts                                                                       | 22-1         |
|---------------------------------------------------------------------------------------|--------------|
| Updating Alerts                                                                       | 22-3         |
| Creating an Alert on a Schedule                                                       | 22-5         |
| Creating an Alert on a Supplemental Data Form                                         | 22-5         |
| Alert Actions                                                                         | 22-5         |
| Viewing Alerts from Alert List                                                        | 22-7         |
| Deleting Alerts                                                                       | 22-8         |
| Working with Views and Filters                                                        |              |
| Working with Filters                                                                  | 23-1         |
| About Filters                                                                         | 23-1         |
| Viewing the Existing Saved Filters                                                    | 23-2         |
| Creating a New Filter                                                                 | 23-2         |
| Using the Filter Bar to Adjust Your View                                              | 23-3         |
| Clearing Filter Conditions                                                            | 23-4         |
| Removing a Filter                                                                     | 23-4         |
| Editing a Filter                                                                      | 23-4         |
| Duplicating a Filter                                                                  | 23-5         |
| Saving a Filter                                                                       | 23-5         |
| Applying a Saved Filter                                                               | 23-5         |
| Deleting a Filter                                                                     | 23-5         |
| Displaying Columns for Filters                                                        | 23-6         |
| Reordering Columns for Filters                                                        | 23-6         |
| Working with Views                                                                    | 23-6         |
| About Views                                                                           | 23-7         |
| About Filtering Data in Views                                                         | 23-8         |
| Working With List Views                                                               | 23-8         |
| About List Views                                                                      | 23-8         |
| Customizing the List View                                                             | 23-9         |
| Task Manager Example: Customizing the List View for Schedule Tasks                    | 23-9         |
| Supplemental Data Manager Example: Customizing the List View for Supplemer Data Tasks | ntal<br>23-9 |
| Working with Pivot Views                                                              | 23-10        |
| About Pivot Views                                                                     | 23-10        |
| Customizing a Pivot View                                                              | 23-10        |
| Example: Viewing Organizational Units Based on Task Status                            | 23-13        |
| Example: Grouping Templates to Display Supplemental Data Forms Based on Status        | 23-13        |
|                                                                                       |              |
| Working with Chart Views                                                              | 23-14        |

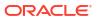

|    | Creating Chart Views                                                                           | 23-17 |
|----|------------------------------------------------------------------------------------------------|-------|
|    | Example: Creating a Chart to Display Task Status by Month                                      | 23-20 |
|    | Example: Creating a Chart to Display Plan versus Actual End Date                               | 23-21 |
|    | Example: Creating a Chart to Display Task Execution by Organization Unit                       | 23-23 |
|    | Example: Creating a Chart to Display Forms and their Status                                    | 23-25 |
|    | Example: Creating a Chart to Display Period and Status (with Description) of the Form Template | 23-26 |
|    | Working With Gantt Chart Views                                                                 | 23-28 |
|    | Working With Calendar Views                                                                    | 23-29 |
|    | Saving Views                                                                                   | 23-29 |
|    | Editing Saved Views                                                                            | 23-30 |
|    | Setting a Default View                                                                         | 23-30 |
| 24 | Working with Dashboards                                                                        |       |
|    | Dashboard Overview                                                                             | 24-1  |
|    | Task Overview Dashboard                                                                        | 24-1  |
|    | Compliance Dashboards                                                                          | 24-3  |
|    | Financial Dashboard                                                                            | 24-5  |
|    | Working With Operational Dashboards                                                            | 24-5  |
|    | Overview of Operational Dashboards                                                             | 24-5  |
|    | Viewing and Opening Operational Dashboards                                                     | 24-6  |

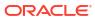

## **Documentation Accessibility**

For information about Oracle's commitment to accessibility, visit the Oracle Accessibility Program website at http://www.oracle.com/pls/topic/lookup?ctx=acc&id=docacc.

## **Access to Oracle Support**

Oracle customers that have purchased support have access to electronic support through My Oracle Support. For information, visit <a href="http://www.oracle.com/pls/topic/lookup?ctx=acc&id=info">http://www.oracle.com/pls/topic/lookup?ctx=acc&id=info</a> or visit <a href="http://www.oracle.com/pls/topic/lookup?ctx=acc&id=trs">http://www.oracle.com/pls/topic/lookup?ctx=acc&id=trs</a> if you are hearing impaired.

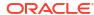

## **Documentation Feedback**

To provide feedback on this documentation, click the feedback button at the bottom of the page in any Oracle Help Center topic. You can also send email to epmdoc\_ww@oracle.com.

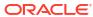

1

## Creating and Running an EPM Center of Excellence

A best practice for EPM is to create a CoE (Center of Excellence).

An **EPM CoE** is a unified effort to ensure adoption and best practices. It drives transformation in business processes related to performance management and the use of technology-enabled solutions.

Cloud adoption can empower your organization to improve business agility and promote innovative solutions. An Cloud EPM oversees your cloud initiative, and it can help protect and maintain your investment and promote effective use.

#### The EPM CoE team:

- Ensures cloud adoption, helping your organization get the most out of your Cloud EPM investment
- Serves as a steering committee for best practices
- Leads EPM-related change management initiatives and drives transformation

All customers can benefit from an Cloud EPM, including customers who have already implemented EPM.

#### How Do I Get Started?

Click to get best practices, guidance, and strategies for your own Cloud EPM: Introduction to EPM Center of Excellence.

#### **Learn More**

- Watch the Cloud Customer Connect webinar: Creating and Running a Center of Excellence (CoE) for Cloud EPM
- Watch the videos: Overview: EPM Center of Excellence and Creating a Center of Excellence.
- See the business benefits and value proposition of an EPM CoE in Creating and Running an EPM Center of Excellence.

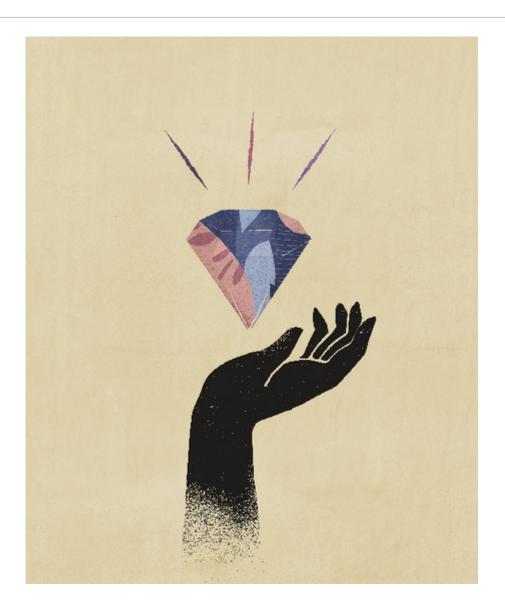

## Welcome to Tax Reporting

Tax Reporting is a comprehensive tax solution that enables you to calculate, report on, and approve current and deferred taxes at federal and local levels using financial data, to meet standards such as US GAAP, and IFRS reporting.

Tax Reporting provides out-of-the-box forms, logic, provision packages, workflow, and analysis dashboards that let you source, calculate, manage, and approve your tax provision, and prepare CbCR (Country by Country) reporting.

You can define sequential and logically grouped tasks for all tax preparation activities, such as reviewing permanent adjustments, temporary differences, and effective tax rates.

- Use the National Tax Provision package to:
  - Use the dashboards to view current and prior year tax expenses for your entities, and view statutory and effective tax rates.
  - Use entity specific provision packages to determine current and future tax expense and liability.
- Use the **Statutory Effective Tax Rate** analysis in a national or regional provision package to identify the effective rate of tax paid on your pre-tax profits.
- **Regional Provision** is used to determine and analyze existing and deferred tax requirements for a particular US state, or province.
- Use Deferred Tax to view future expenses and liabilities. You can drill down on closing balance to access additional details including current year movement, and return to accrual adjustments.
- Review your priorities and workload by looking at Tasks.
- The approval units that reflect your business legal entity hierarchy enable tax controllers and members of corporate finance to review and approve submitted tax provision packages at the legal entity and consolidated level. In a multinational business, some jurisdictions may provide for tax filings at a combined level, requiring review and approval at an aggregate level.
- Use CbCR reporting to analyze your tax expense across jurisdictions, including factors such as return on equity, and revenue by employee.

Watch this video for a tour of Tax Reporting:

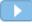

: Overview: Tour of Tax Reporting Cloud.

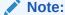

Your administrator can customize the application - including connections and functionality from other Cloud business processes- so your functionality may be different than described in this guide. See Navigating Across EPM Cloud Business Processes.

## **Tax Provision Process**

The Tax Reporting process enables you to prepare a full tax provision based on year-to-date numbers. The global provision process starts at the legal entity level in the desired reporting standard (for example, US GAAP and IFRS) and local currency).

The following flowchart details the Tax Reporting tax process.

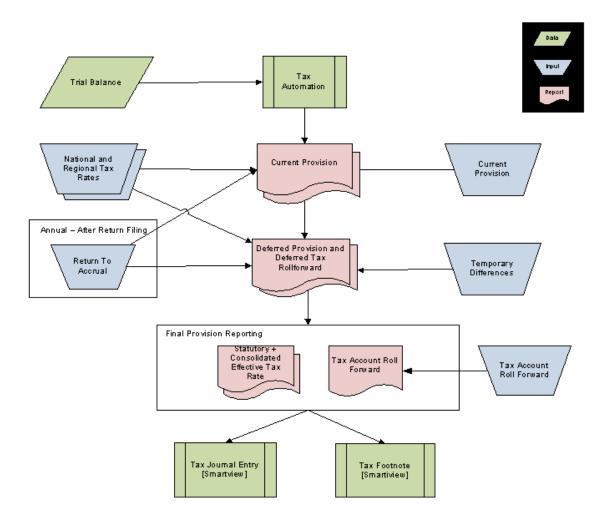

- Import trial balance data by legal entity into Tax Reporting
- Run Consolidation to load and populate the provision schedules with the data from the
  trial balance (for example, Net Income Before Tax, and selected permanent and temporary
  differences). This step ensures that the starting point of the current provision equals the
  legal entity's financial statements pretax income.
- Input the remaining data using the pre-built data forms, or through submissions from Oracle Smart View for Office. This data includes:
  - National and Regional Tax rates
  - Non-automated amounts for pretax income adjustments or reclassifications
  - Non-automated amounts for permanent and temporary differences
  - Any additional provision items

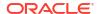

- Return to Accrual amounts
- Manual activity in the Tax Account RollForward (for example, payments, refunds, reclassifications)
- Any adjustments to automated amounts to remove differences that may exist within the trial balance (for example, travel expenses included in Meals and Entertainment)
- System calculates the following results:
  - Current Provision
  - Deferred Provision
  - Deferred Tax RollForward
  - Statutory and Consolidated Effective Tax Rates in the reporting and local currencies
  - Tax Account RollForward
- Review the following forms in the Tax Provision National Cluster:
  - Current Provision
  - Temporary Difference
  - Deferred Tax
  - Consolidated ETR
  - National ETR
  - TAR
- Create the following entries and footnotes using Smart View
  - Tax Journal Entry (based on the Tax Account RollForward)
  - Tax Footnote (based on Current Provision and Deferred Tax RollForward)

## Which Tasks Do I Do First?

All users should read through this topic completely before performing any of the tasks using Tax Reporting.

- Familiarize yourself with the contents of the Getting Started with Oracle Enterprise Performance Management Cloud for Users.
- Meet the browser and other requirements in "Working with EPM Cloud Components" in Getting Started with Oracle Enterprise Performance Management Cloud for Administrators.
- Get familiar with Tax Reporting by accessing the Academy, to watch videos such as the following:
  - Overview: Getting Started With Tax Reporting Cloud
  - Overview: Tour of Tax Reporting Cloud
  - Creating a Tax Reporting Application in Oracle Tax Reporting Cloud
  - Overview: Configuring a Tax Reporting Application
  - Overview: Understanding Security in Tax Reporting Cloud
  - Overview: Working With Metadata in Tax Reporting Cloud
  - Overview: Loading Data in Tax Reporting Cloud
  - Configuring Entities and Jurisdictions in Tax Reporting Cloud

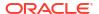

- Configuring Permanent Differences in Tax Reporting Cloud
- Configuring Temporary Differences in Tax Reporting Cloud
- Overview: Supplemental Data in Tax Reporting Cloud
- Overview: Country by Country Reporting with Oracle EPM Cloud.

## **Predefined User Roles**

Roles link users to the business activities that they are permitted to perform within Tax Reporting, and the data that they can access.

Access to Tax Reporting instances is granted by assigning users to roles. For example, to permit users to view reports belonging to an application, they should be assigned to the Viewer role for the instance.

With the exception of the Identity Domain Administrator role, Tax Reporting roles are hierarchical. The Identity Domain Administrator creates users and assigns them to predefined roles that grant them access to business functions and associated data. Access granted through lower-level roles is inherited by higher-level roles. For example, Service Administrators also inherit the access granted through Power User and Viewer roles.

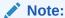

If you require different or additional access to the application, contact your Service Administrator.

The following predefined roles are available:

Table 2-1 Tax Reporting

| Role                          | Description                                                                                                    |
|-------------------------------|----------------------------------------------------------------------------------------------------|
| Identity Domain Administrator | Uses the Security page of My Services to perform all identity domain management tasks, including creating users and assigning them to roles.                                                                                                    |
|                               | The Identity Domain Administrator is not a functional role; it does not inherit access privileges granted through functional roles. To access service features, the Identity Domain Administrator must be granted one of the four functional roles in Tax Reporting. |
|                               | See "Understanding Predefined Roles" in Getting Started with Oracle Enterprise Performance Management Cloud for Administrators for a detailed description of this role.                                                                                              |
| Service Administrator         | Read, write, and update everything in the application, including metadata and data, for all entities or a specific group or of entities. The Service Administrator has automatic access to the Approvals card. Also performs Tax Automation.                         |

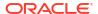

Table 2-1 (Cont.) Tax Reporting

# Role Description Views and interacts with data. This role grants high-level access to several Tax Reporting functional areas. The Power User has automatic access to Approvals card. Also performs Tax Automation.

## Note:

Users with a Power User role and User role cannot save Global and **Domicile** Rules in Tax Automation, but they can save **Entity** Rules. However, the Service Administrator can provide permission for **Tax Automation Global** Save Rule to the user or group from the Rules card, which will enable them to save Global and Domicile Rules.

User

Read, write, and update only tax related forms for which access has been assigned, including the following tasks:

- Enters and submits data for approval. The User has automatic access to the Approvals card.
- Analyzes forms using ad hoc features
- Consolidates data as needed for entities to which they have access.

Also performs Tax Automation.

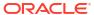

Table 2-1 (Cont.) Tax Reporting

| Role   | Description                                                                                                    |
|--------|----------------------------------------------------------------------------------------------------|
| Viewer | Read-only access to specified forms to view and analyze data through forms and any data access tools. Data Access tools include reports and ad hoc grids. |
|        |                                                                                                    |

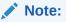

Users with the Viewer role are never granted Write access.

## About the Home Page

After you create the business process, the Home page is the launch point for accessing your business process tasks.

The interface provides an intuitive user experience and an overview for quick access to commonly used functions. For example, users can access their tasks, work with data, approve budgets, view reports, and control settings. Service Administrators can manage and customize the business process, create forms, dashboards, and infolets, import and export data and metadata, schedule jobs, define valid intersections, make announcements, and create cross-environment connections.

You can change the general look and feel of your Oracle Enterprise Performance Management Cloud environment on the **Appearance** page. See, Configuring EPM Cloud Appearance topic in *Getting Started with Oracle Enterprise Performance Management Cloud for Administrators* for information on how to customize your display.

**Example Home Page Displaying the Default Redwood Theme** 

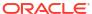

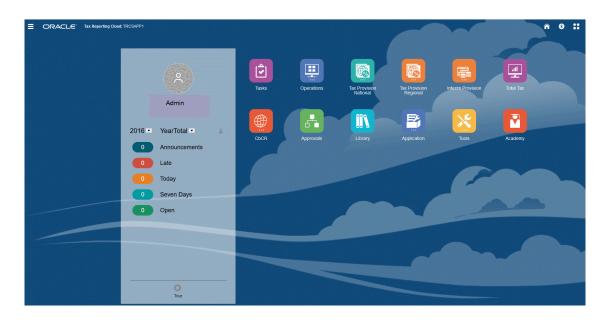

See also: About Redwood Experience in Getting Started with Oracle Enterprise Performance Management Cloud for Administrators

#### **Global Header**

The global header is the area that stretches across the top of the user interface. It contains navigation icons as well as access to accessibility settings and the **Settings and Actions** menu. You can also switch between navigation flows from the global header.

Parts of the global header from left to right:

| Global Header Part | Description                                                                                                    |
|--------------------|----------------------------------------------------------------------------------------------------|
|                    | The Navigator icon opens the <b>Navigator</b> menu, which serves as a sitemap of the business process and displays links to all of the business process pages to which you have access. |

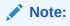

Some of the links in the **Navigator** menu are available only if you're accessing the business process from the desktop.

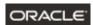

Click the Oracle logo to return to the Home page while working elsewhere in the business process. You can display a custom logo instead of the Oracle logo by selecting a **Logo Image** on the **Appearance** page.

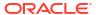

| Global Header Part     | Description                                                                                                    |
|------------------------|----------------------------------------------------------------------------------------------------|
| Business Process Name  | The name of the current business process. You can hide the business process name by selecting <b>No</b> for the <b>Display Business Process Name</b> option on the <b>Appearance</b> page. |
|                        | The Home icon refreshes the Home page or returns you to the Home page while working elsewhere in the business process.                                                                     |
| r                      | Click the Accessibility Settings icon to enable accessibility features.                                                                                                    |
|                        | If you belong to multiple groups or if a navigation flow is assigned to a role, click the navigation flow icon to switch navigation flows at runtime.                                      |
| Administrator <b>▼</b> | Click your user name to access the <b>Settings and Actions</b> menu.                                                                                                    |

#### Work Area

The work area on the Home page displays icons that link you to each functional area of the business process to which you have access; for example, **Financials**, **Dashboards**, **Data**, and **Approvals**. The three dots above an icon label denotes that the icon opens a grouping of subicons, called a cluster.

The **Academy** icon links you to a variety of resources about using the business process.

## **Infolet Navigation**

If your business process uses infolets to show high-level, essential information, you can explore them by clicking the dots that appear beneath the global header. Arrows are also available on the sides of the Home page to help you navigate easily between the Home page and infolet dashboard pages.

#### **Announcements Panel**

The Announcements Panel displays your user name and profile picture (if set), any system announcements entered by the Service Administrator, and helps you track your activity.

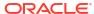

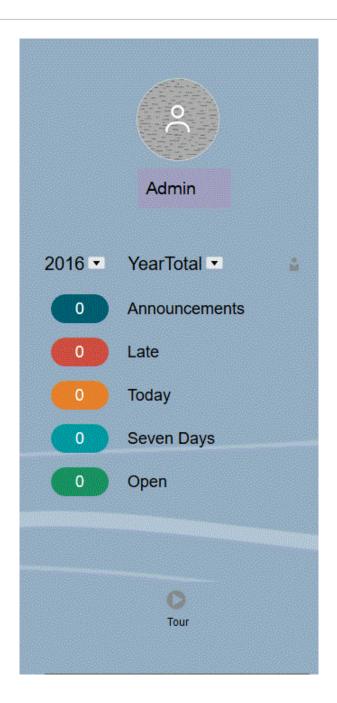

- You can set your profile picture to display at the top of the Announcements panel of the Home page. To set your profile picture, click **Tools**, and then **User Preferences**. For more information, see .Setting Your Profile Picture.
- Activity—Summarizes system announcements (the most recent announcement, sorted by
  effective date, appears at the top) and lists your open tasks. Click Announcements to flip
  the panel and view announcements. Click Tasks Due Today to flip the panel and view
  your tasks.
- Recent—Displays a list of links to recently visited forms and dashboards (up to 15 items).
   Clicking a link will launch the item in a secondary window. Clicking the star next to a link will tag it as a favorite.
- Favorites—Displays a list of links to forms or dashboards that were tagged as favorites, and prevents them from being overwritten. Click a link in Favorites to launch the item in a

secondary window. To add items to **Favorites**, click **Recent** to view your recent user activity, and then click the star to the right of the item.

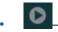

-Click the **Tour** icon to launch a video about key features in the business process.

Table 2-2 Home Cards

| Card Name              | Description                                                                                                    |
|------------------------|----------------------------------------------------------------------------------------------------|
| Tasks                  | <ul> <li>From Tasks on the Home page, you can view these tasks and their details:</li> <li>Worklist displays all tasks for a specified POV that you are authorized to view.</li> <li>Tasks displays tasks for Task Manager</li> <li>Supplemental Data Tasks displays tasks for Supplemental Data Manager.</li> <li>Supplemental Data Analysis displays the data sets for the selected filters for Supplemental Data Manager</li> <li>See, "Working with Tasks"</li> </ul> |
| Operations             | The Operations Overview dashboard provides metrics on the status of all tasks and deployed supplemental data forms, to see which tasks were completed on time from those that were late, and providing a count of those tasks.                                                                                                    |
| Tax Provision National | National jurisdictions categorize the provision for income tax at a federal or country level.                                                                                                    |
| Tax Provision Regional | See Working with National Tax Process.  Regional jurisdictions can represent a state, province, territory, or other subdivision. For purposes of deductibility, Regional tax amounts can be set up to automatically flow into national calculations.  See Working with Regional Tax Process.                                                                                                    |
| Tax Provision Interim  | A tax rate is generated at the beginning of the year for summary periods, such as Quarterly or Yearly. An Administrator or Power User can also create interim tax periods, for example, monthly or non-year end, to estimate the current and deferred taxes for the interim period, based on the Annualized Estimated Effective Tax Rate (AEETR).  See Interim Tax Provisioning Overview.                                                                                 |
| Total Tax              | The Total Tax dashboards provide analysis on the Consolidated Effective Tax Rate and Cash Tax by Entity and by Jurisdiction. You can also drill into details for each entity or jurisdiction. See Reviewing Total Tax Dashboards.                                                                                                    |

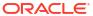

Table 2-2 (Cont.) Home Cards

| Card Name                          | Description                                                                                                    |
|------------------------------------|----------------------------------------------------------------------------------------------------|
| CbCR                               | Country-by-Country Reporting enables large multinational corporations to provide an annual return detailing key elements of the financial statements by jurisdiction. The report provides local tax authorities visibility to revenue, income, tax paid and accrued, employment, capital, retained earnings, tangible assets and activities. |
|                                    | See Working with Country-by-Country Reporting (CbCR).                                                                                                    |
| Approvals                          | Administrators can set up an approval process to transfer ownership of data, provide review control, and ensure data privacy. Service Administrators, Power Users and Users automatically have access to the Approvals card.                                                                                                    |
|                                    | See Reviewing and Approving Data.                                                                                                    |
| Library                            | The Library provides a central location for you to directly access different forms and reports within Tax Reporting. From the Library you perform a number of tasks, such as assigning permission to forms and dashboards, editing and generating reports.                                                                                   |
|                                    | See Working with the Library.                                                                                                    |
| Application                        | Through the Application, you can set up Consolidation, Rules, Configuration, Settings, work with Task Manager and Supplemental Data, set valid Intersections, run Jobs, monitor Services, and run Reports.  See the following sections in the Administering Tax Reporting guide.                                                             |
|                                    | <ul> <li>Managing Application and System Settings</li> <li>Managing Applications</li> </ul>                                                                                                    |
| Tools                              | Tools support Tax Reporting, enabling you to set the Appearance, Variables, Announcements Artifact Labels, Access Control, Daily Maintenance, Navigation Flows, User Preferences, Connections, Audit and Migration. See the Administering Tax Reporting guide.                                                                               |
| Academy                            | The Academy links to training overview videos and tutorials. To access the Academy, select the Academy icon from the Home Page. Available to all users.                                                                                                    |
| Videos                             |                                                                                                    |
| Your Goal                          | Watch This Video                                                                                                    |
| Explore the default Redwood theme. | Overview: Announcing Oracle Cloud EPM -                                                                                                    |

New Redwood Theme

| Your Goal                                                    | Watch This Video                                                          |
|--------------------------------------------------------------|---------------------------------------------------------------------------|
| Learn how to customize the interface to streamline workflow. | Overview: Customizing Workflow in Enterprise Performance Management Cloud |

## **Settings and Actions Menu**

You can take actions from the Settings and Actions Menu. Select the caret beside your user name to display the menu. Options may vary, depending on your assigned role.

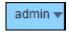

### **Reload Navigation Flow**

The navigation flow controls which tasks users will see on the Home page. The available tasks are presented as individual cards that lead to a specific task, or a cluster such as Applications or Tax Provision National) that opens to display additional tasks within a grouping. The System Administrator can modify the default setting to create alternative navigation flows. Use this option to reload the active navigation flow.

#### **Downloads**

Select this option to download utilities that are available for the Cloud, such as the following:

- EPM Automate utility that allows administrators to remotely perform tasks within application instances and automate many repeatable tasks, such as the import and export of metadata and data.
- Smart View provides a common Microsoft Office interface designed specifically for Oracle's Enterprise Performance Management (EPM) and Business Intelligence. Under Smart View, click Download from Oracle Technology Network, and then click Download Now.
- Smart View Add-On for Administrator allows application administration activities, such as dimension management, to be performed from within the Excel interface.
- Smart View Extension for Close and Supplemental Data allows the management of applicationes and supplemental data to be performed from within the Excel interface.

#### Help

Select this option to view the Tax Reporting Get Started page, which offers access to the product documentation and videos, and other task-related topics.

#### Help on this Topic

This option displays online help for the current topic, if available.

#### **Cloud Customer Connect**

Cloud Customer Connect is an exclusive community for members to connect with other members and discuss issues or share ideas. Select this option for a direct link to Cloud Customer Connect to access:

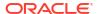

- Discussion forums to pose questions, explore ideas, and discuss Oracle Applications.
- News about upcoming events that showcase new release functionality, industry best practices, and more.
- Documentation and videos to help you prepare for a successful transition to the latest release.
- Idea Labs to share your ideas on product enhancements, vote, and comment on your favorites.

After you sign in, you can select **Enterprise Performance Management** to navigate directly to your Cloud product, to view release information, tips and tricks, and other posts.

#### **Provide Feedback**

If you encounter an issue while using the application, use the Provide Feedback option to describe the issue and the steps to reproduce it. To expedite the resolution of issues that you find in the application, Oracle recommends that you add multiple screenshots to your feedback submissions. Adding a succession of screenshots that show your progress through a task enables you to create a storyboard that shows Oracle how to recreate your issue.

Each time a user submits feedback to Oracle, a feedback notification, a subset of the information that a user submits using the Provide Feedback function, is sent to Service Administrators and to the user who submits the feedback. These notifications enable Service Administrators to review submitted issues and suggest corrective actions. Feedback notification is enabled by default. Each Service Administrator can turn off the notification by clicking the Unsubscribe link embedded in the email. See Disabling Feedback Notification. Regardless of the subscription status, a notification is always sent to the user who submits the feedback. Before providing feedback, ensure that you are at the stage in the process when the problem was observed.

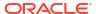

## Note:

Using this option to provide feedback sends your submission to Oracle but does not create a service request. If a Service Administrator cannot resolve the issue, then you can create a service request using the information that you submit.

- 1. From any page, select **Provide Feedback**.
- 2. In **Feedback**, describe the issue that you encountered.
- 3. **Optional:** Select an option to highlight or darken areas of the screen in the next two steps:
  - Select Highlight, and then click and drag on the screen to highlight portions
    of the screen, for example, to highlight errors or issues.
  - **b.** Select **Darken**, and then click and drag on the screen to hide portions of the screen. Use this option to hide sensitive data in the screenshot.
- 4. Click to capture the screenshot.
- Navigate to another page and select to capture another screen. The Captured Image is incremented for each screenshot.
- 6. Repeat steps above for additional captures.
- 7. When you have added all the screen captures, click **Submit**.
- Review the browser, environment, and plug-in information. Click the right-pointing arrow to review screenshots.
- 9. Click Submit.
- 10. Click Close.

#### **Oracle Support**

Select this option to navigate directly to the My Oracle Support site to search for solutions, download patches and updates and create a service request.

#### **About**

Contains Tax Reporting notices and version information.

#### Sign Out

Exits Tax Reporting.

## The Academy

The Academy links to training overview videos and tutorials.

To access the Academy, select the Academy icon from the Home Page.

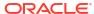

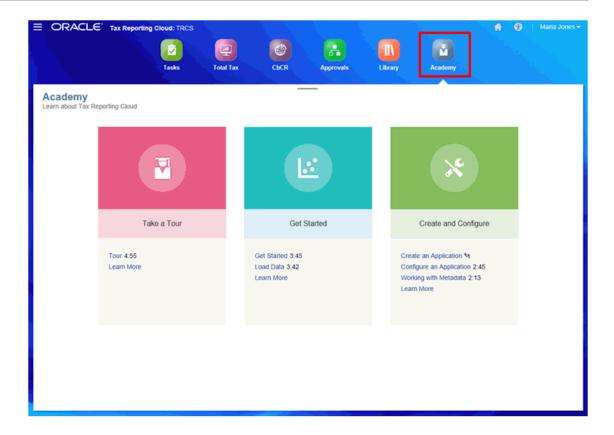

## **Navigator**

The Navigator menu provides links to advanced settings and administrative tasks, including managing alias tables, dimensions, application tasks, supplemental data, and Data Management.

To access the Navigator, select the navigator icon beside the product name on the Home page.

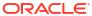

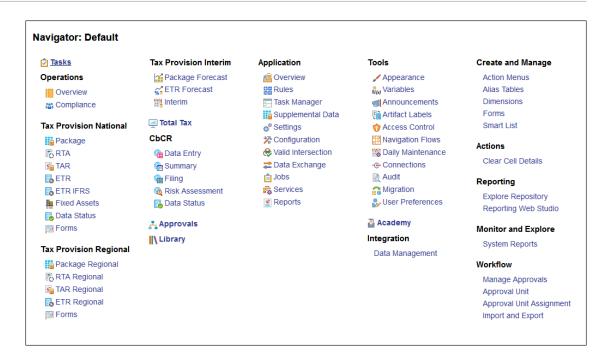

## Welcome Panel

On the Home page, there is a welcome panel that gives you quick access to the Tasks page, showing the status of any tasks assigned to you:

- Open
- Late
- (Due) Today
- 7 Days (Overdue)

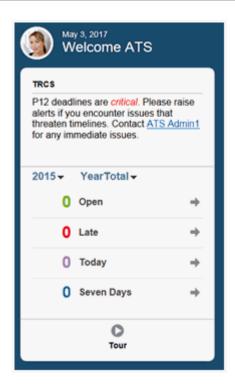

Click Tour to take a tour of the application from the Welcome panel.

## **User Assistance**

A User Assistance icon is available on certain forms. Click the icon to display the available options.

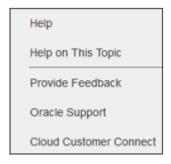

### Help

Select this option to view the Tax Reporting Get Started page, which offers access to the product documentation, videos, and other task-related topics.

## **Help on this Topic**

This option displays online help for the current topic, if available.

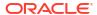

#### **Provide Feedback**

If you encounter an issue while using the application, use the Provide Feedback option to describe the issue and the steps to reproduce it. To expedite the resolution of issues that you find in the application, Oracle recommends that you add multiple screenshots to your feedback submissions. Adding a succession of screenshots that show your progress through a task enables you to create a storyboard that shows Oracle how to recreate your issue.

Each time a user submits feedback to Oracle, a feedback notification, a subset of the information that a user submits using the Provide Feedback function, is sent to Service Administrators and to the user who submits the feedback. These notifications enable Service Administrators to review submitted issues and suggest corrective actions. Feedback notification is enabled by default. Each Service Administrator can turn off the notification by clicking the Unsubscribe link embedded in the email. See Disabling Feedback Notification. Regardless of the subscription status, a notification is always sent to the user who submits the feedback. Before providing feedback, ensure that you are at the stage in the process when the problem was observed.

## Note:

Using this option to provide feedback sends your submission to Oracle but does not create a service request. If a Service Administrator cannot resolve the issue, then you can create a service request using the information that you submit.

- From any page, select Provide Feedback.
- 2. In Feedback, describe the issue that you encountered.
- 3. Optional: Select an option to highlight or darken areas of the screen in the next two steps:
  - Select Highlight, and then click and drag on the screen to highlight portions
    of the screen, for example, to highlight errors or issues.
  - b. Select **Darken**, and then click and drag on the screen to hide portions of the screen. Use this option to hide sensitive data in the screenshot.
- 4. Click to capture the screenshot.
- 5. Navigate to another page and select to capture another screen. The Captured Image is incremented for each screenshot.
- 6. Repeat steps above for additional captures.
- 7. When you have added all the screen captures, click Submit.
- 8. Review the browser, environment, and plug-in information. Click the right-pointing arrow to review screenshots.
- 9. Click Submit.
- 10. Click Close.

#### **Oracle Support**

Select this option to navigate directly to the My Oracle Support site to search for solutions, download patches and updates and create a service request.

#### **Cloud Customer Connect**

Cloud Customer Connect is an exclusive community for members to connect with other members and discuss issues or share ideas. Select this option for a direct link to Cloud Customer Connect to access:

- Discussion forums to pose questions, explore ideas, and discuss Oracle Applications.
- News about upcoming events that showcase new release functionality, industry best practices, and more.
- Documentation and videos to help you prepare for a successful transition to the latest release.
- Idea Labs to share your ideas on product enhancements, vote, and comment on your favorites.

After you sign in, you can select **Enterprise Performance Management** to navigate directly to your Cloud product, to view release information, tips and tricks, and other posts.

## **Navigating Across EPM Cloud Business Processes**

After an administrator creates connections to other EPM Cloud business processes, the connections are listed in the **My Connections** pane on the **Navigator**.

You can toggle between the business processes from this location. You must have access to the other business processes in order to open them. Artifacts are accessible based on your role.

To open another Oracle Enterprise Performance Management Cloud business process:

- L. From the Home page, click Navigator
- 2. If business processes are connected and you have access to those business processes, you'll see a list of connected business processes in the **My Connections** pane. Click a business process to open it.

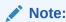

Click the icon to the right of the business process name to open it in a new window.

## Searching for Forms, Dashboards, and Infolets

You can easily search for specific forms, dashboards, and infolets from their listing page.

Using the Search icon on the listing page, you can toggle between searching for these artifacts using the following options: a flat view or a tree view:

• Flat View --The Flat View displays only the artifacts that meet the search criteria, not the folders that contain them.

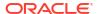

• Tree View --The Tree (or Hierarchical) View displays artifacts in the context of the folders that contain them.

To search on another keyword, click  ${\bf X}$  in the Search box to clear the search criteria.

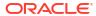

# Setting Your Preferences

#### Related Links:

- Setting Your Preferences
- Setting General Preferences
- Setting Your Display Preferences
- Setting Up Email for Notifications
- Setting Ad Hoc Options
- Setting User Variables
- Setting Your Reporting Preferences
- Setting Your Printing Preferences

## **Setting Your Preferences**

You can set preferences to control many aspects of the application, such as your profile photo and how numbers display in the application.

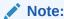

The preferences that you set take precedence over the preferences that your administrator set. You can click **Use Administrator's Settings** to apply the System Settings set by the administrator.

#### To set your preferences:

- 1. On the Home page, click **Tools**, and then **User Preferences**.
- 2. Click the tabs on the left to set your preferences in the application:
  - **General**: Set your profile photo, your preferences for time zone, language, which alias table to use, the display of member names and aliases, and approvals options, including an out of office message. See Setting General Preferences
  - Display: Set your preferences for how numbers are formatted, how members are displayed on Page drop-down lists, whether consolidation operators are displayed, and the date format. See Setting Your Display Preferences
  - Notifications: Set your email address and select which activities you want to be notified about—Task Lists, Approvals, and the Job Console. See Setting Up Email for Notifications.
  - Ad Hoc Options: Set options for working with ad hoc grids. See Setting Ad Hoc Options.
  - **User Variables**: Select members for users variables that your administrator set up. See Setting User Variables.

- Reporting: Set preferences for displaying reports. See Setting Your Reporting Preferences.
- Form Printing: Set your preferences for how to print data in forms as PDF files. See Setting Your Printing Preferences

### **Setting General Preferences**

On the General tab, you can set your preferred time zone, language, profile picture, out-of-office assistant, and so on.

To set general preferences:

- On the Home page, click Tools, and then User Preferences.
- Click General.

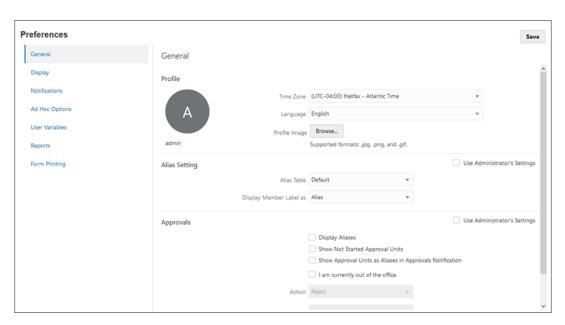

- 3. Set your preferences for the following:
  - Your time zone. You can type ahead, for example, type "PT" for Pacific Time. The time
    format that you specify is used throughout the application. The default time zone for
    new users is (UTC) Reykjavik Greenwich Mean Time.
  - Your language. When you sign out and sign back in, the user interface displays in the language you selected. If you don't select a language, then your browser's locale is used.
  - Your profile photo. See Setting Your Profile Picture.
  - Which alias table to use and how you want members or their aliases displayed. See Setting the Display of Member Names or Aliases.
  - Your preferences for Approvals, including whether to display aliases and whether to show approval units that aren't yet started. You can also set the out-of-office assistant and set Approvals actions to be in effect when you're away. See Setting Approvals Options.
- Click Save.

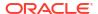

### Setting Your Profile Picture

You can set your profile picture to display on the Announcements panel of the Home page.

To add an image for a person's profile picture on the Home page:

- 1. On the Home page, click **Tools**, and then **User Preferences**.
- 2. By **Profile Image**, click **Browse** to browse to and open the image file. The image can be of type .png, .jpg, .jpeg, or .qif.
- Click Save.

Your profile picture displays after you sign out of the application and then sign back in. If the uploaded picture exceeds 100 x 100 pixels, it will automatically be resized.

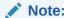

Automatic resizing only impacts new profile images that are uploaded in User Preferences. Existing profile pictures will not be resized.

### Setting the Display of Member Names or Aliases

On the **General** page, you can set which alias table you want to use and how you want the member name or alias displayed.

An *alias* is another, often more descriptive, name for a member. Sets of aliases are stored in *alias tables* that your administrator creates. For example, the application may have an alias table for English member names, another alias table for German member names, and so on.

- 1. On the Home page, click **Tools**, and then **User Preferences**.
- 2. Click the General tab, and then select an alias table from Alias Table.
- 3. From **Display Member Label as**, select how you want member names to display in the application:
  - Member Name
  - Alias
  - Member Name: Alias
  - Alias:Member Name
  - Default. If you select Default, then the form, grid, or dimension settings determine how member names are displayed.
- 4. Click Save.

### **Setting Approvals Options**

Set your preferences for Approvals, for example, what action to take on approval units when you're out of the office. You can also delegate an alternate reviewer.

To set Approvals options:

- 1. On the Home page, click **Tools**, and then **User Preferences**.
- 2. On the **General** tab, under **Approvals**, select your preferences:

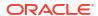

- Display Aliases: Select to display aliases. This option is useful when member names are cryptic.
- Show Not Started Approval Units: Select to display approval units that aren't started with those that are started.
- Show Approval Units as Aliases in Approvals Notification: Select to show approval units as aliases if you've enabled Approvals in Notifications.
- Optional: If you will be out of the office, select I am currently out of the office to set what action to take on approval units while you're out. Doing so keeps the business process moving when you're away.

Checking or unchecking the Out of Office option affects the primary and backup assignments of open Task Manager tasks and Supplemental Data form entries. If a task has both an assignee and a backup assignee, and the assignee selects the Out of Office option, then the task will become the responsibility of the backup assignee. The backup assignee can then perform all the functions normally reserved for the assignee, including submitting the task.

Set what action to take when you are out:

- Promote: Promote the approval unit.
- Reject: Reject the approval unit.
- Submit: Submit the approval unit.
- Delegate: Select to designate an alternate reviewer to handle your review responsibilities while you're away. You can also include a message for the reviewer in the Message text box.

## **Setting Your Display Preferences**

You can set how you want numbers formatted, how many members to display on the Page drop-down list, how the members are indented, how dates are formatted, and whether consolidation operators display.

To set your display preferences:

- On the Home page, click Tools, and then User Preferences.
- Click Display.

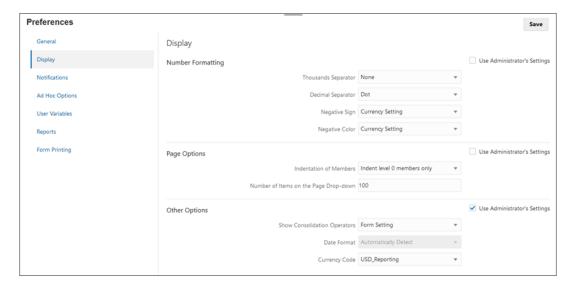

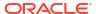

#### Set your preferences:

 Under Number Formatting, set how numbers are formatted. Your selections apply to all currencies, in all forms to which you have access. You can't select the same option for the Thousands Separator and the Decimal Separator.

**Table 3-1 Number Formatting Options** 

| Option              | Example                                                     |
|---------------------|-------------------------------------------------------------|
| Thousands Separator | None: 1000                                                  |
|                     | Comma: 1,000                                                |
|                     | Dot: 1.000                                                  |
|                     | Space: 1 000                                                |
|                     | You can enter values with or without a thousands separator. |
| Decimal Separator   | Dot: 1000.00                                                |
|                     | Comma: 1000,00                                              |
|                     | You can enter values with or without a decimal separator.   |
| Negative Sign       | Prefixed Minus: -1000                                       |
|                     | Suffixed Minus: 1000-                                       |
|                     | Parentheses: (1000)                                         |
| Negative Color      | Black: Negative numbers are black                           |
| -                   | Red: Negative numbers are red                               |

- Under Page Options, Indentation of Members, set how members are indented on the page and how many items you want listed on the Page drop-down list. If you select **Do not indent**, the members are displayed as a flat, sequential list. If the Page drop-down list displays so many items that you have to scroll through the list, you may want to set a lower number of items to display in the **Number of Items on the Page Drop-down**.
- Under Other Options, set whether to show consolidation operators (for example, Yes, No, or use the Form Setting). Also set the Date Format (for example, dd/MM/yyyy).
   Selecting Automatically Detect sets the date format based on your browser locale.
   The format you select is used throughout the user interface, including in reports.

Also, select an option for **Enable User Formulas in Ad Hoc**. Selecting **Yes** allows you to perform calc on the fly without having to submit changes to the database.

4. Click Save.

# Setting Up Email for Notifications

You can set an email to notify you of application activities when there's a change in task lists, approvals, and the Job Console.

Task Manager notifications are sent to users as a batch the day after the event that triggers the notification. See also "Enabling Notifications" in *Administering Financial Consolidation and Close*.

To set up and enable email notifications:

- 1. On the Home page, click **Tools**, and then **User Preferences**.
- Click Notifications.

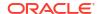

- 3. Optional: If you are an Administrator, you can select Use Administrator's Settings.
- 4. In Email Address, enter your email address.
- Under Notifications, select the application updates for which you want to send notifications:
  - Task Lists
  - Approvals
  - Job Console
- Enter the details for the Task Manager Notifications.
  - a. Optional: Select Use Administrator's Settings to prevent any user customizations to the email notification settings. If this checkbox is selected, then all the user preference settings will get overwritten by the administrator's settings, that is, the user will inherit the preferences set by the administrator.
  - b. Select an Email Start Time and Email End Time.
  - c. Under Notification Type, select the type of notification, and then expand the business process to select the option for who should receive the notification, for example, "You are the task approver and task approver is late."
  - d. Under **Notify Me**, from the drop-down list, select the frequency with which the notification will be sent:
  - **Immediately**: If you set **Notify Me** to **Immediately**, the email notifications are sent immediately even when it is outside of the user's email start/end time.
  - Once a day
  - Every 2 hours
  - Every 3 hours
  - Every 4 hours
  - Every 6 hours
  - Mixed
  - **Never**: Select this option to deactivate a notification. Clear the **Notifications** check boxes, and under **Notify Me**, select **Never**.

All settings in this tab are disabled if the Service Administrator has not allowed customization of user email notification preferences.

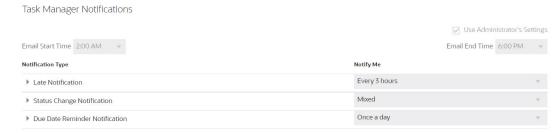

A new user inherits the default email notification settings defined by the Service Administrator. This includes settings for late notifications, status change notifications, and due date reminder notifications. If the Service Administrator has allowed users to define their own email notification settings, any user can do one of the following:

Continue to use the default settings defined by the Service Administrator. Any updates
that the Service Administrator subsequently makes to email notifications settings will
be reflected in the user's settings.

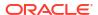

Customize one or more of their email notification settings. If no value is set for a
particular preference, it will continue to use the default value set by the Service
Administrator.

Notifications are sent in these circumstances:

- Late Notifications: A late notification is sent to users the day after the due date of the task.
- Status Change Notifications: A notification that the task is ready to be worked on is sent when the task status changes.
- Due Date Reminders: A reminder is sent to users a specified number of days before the due date of the task.
- 7. Click **Save**. You get a notification that the user preferences has been set.

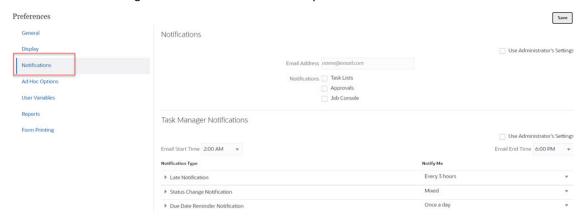

## **Setting Ad Hoc Options**

Control the display and behavior of ad hoc grids by setting your preferences.

To set ad hoc options:

- 1. On the Home page, click **Tools**, and then **User Preferences**.
- 2. Click Ad Hoc Options.

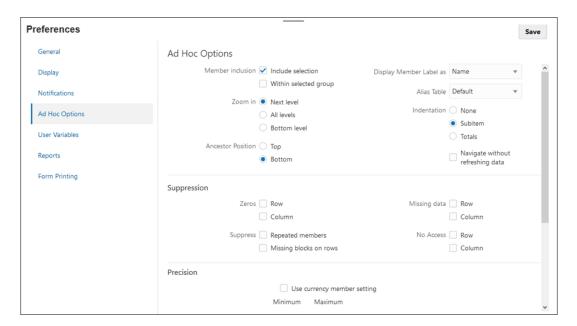

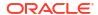

- 3. In the Ad Hoc Options section, set how members are displayed:
  - Member inclusion:
    - Include selection: Select to display both the selected member and the members retrieved as a result of the operation. For example, zooming in on the selected member Qtr1 displays data for Qtr1, Jan, Feb, Mar.
    - Within selected group: Select to perform an operation such as Zoom only on the selected group of members, leaving unselected cells as is. This setting is meaningful only when there are two or more dimensions down the grid as rows or across the grid as columns. This option pertains to Zoom, Keep Only, and Remove Only.
  - Zoom in: Select the level at which to zoom in:
    - Next level: Select to get data for the children of the selected members.
    - All levels: Select to get data for all descendants of the selected members.
    - Bottom level: Select to get data for the lowest level of members in a dimension.
       See also Zooming in on Shared Members in EPM Cloud in Working with Oracle Smart View for Office.
  - Ancestor Position: Set how to display ancestors in the hierarchy:
    - Top: Select to display member hierarchies in order from highest to lowest level.
    - Bottom: Select to display member hierarchies in order from lowest to highest level.
  - Display Member Label as: Set whether member names, aliases, or both are displayed.
  - Alias Table: Select which alias table to use.
  - Indentation: Set how member hierarchy levels are indented:
    - None: Select for no indentation.
    - Subitem: Select to indent descendants. Ancestors are left-justified in the column.
    - Totals: Select to indent ancestors. Descendants are left-justified in the column.
  - Navigate without refreshing data: Selecting this option improves performance as you
    navigate around the grid. (Data is refreshed by default.)
- **4.** Under **Suppression**, to simplify your view of the data, select options to suppress elements of the grid. For example, you can hide rows or columns with zeros.
  - Zeros:
    - Row: Select to hide rows containing only zeros.
    - Column: Select to hide columns containing only zeros.
  - Suppress:
    - Repeat members: Select to hide rows that contain repeated member names, regardless of the grid orientation.
    - Missing blocks on rows: Select to hide blocks of cells in rows that have no data.
  - Missing data: Select to hide rows or columns with zeros or that have no data.
  - No Access: Select to hide rows or columns that you don't have access to.

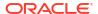

#### Note:

If you get this error when you try to open an ad hoc grid, "Ad hoc grid cannot be opened as there are no valid rows of data", clear the above **Suppression** options.

#### 5. Under Precision, set:

- Use currency member setting: Select to apply the precision setting of the Currency member.
- Set the minimum and maximum number of decimal positions to display in a cell for Currency values, Non-currency values, and Percentage values.
   For example, if the cell value is 100, and you select the Minimum precision "2", the value displays as "100.00".
- 6. Under Replacement, set labels to display for cells that are missing data, that you don't have access permission to view, or that have invalid data:
  - No Data: Enter the text that you want displayed for cells that have #Missing or #NoData as their value.
  - No Access: Enter the text that you want displayed for cells that you don't have access permission to view.
  - Submit Zeros: Select if you specified #NumericZero as the text for the No Data or No Access replacement option and you want to submit zeros to the application.

See also: Using Ad Hoc for Data Entry and Analysis

### Setting User Variables

User variables act as filters in forms, enabling you to focus only on certain members, such as a department, a specific timeframe, or an account. Any authorized user can reset the default variable to the required member.

Before you can open a form, you must set your preferences for the user variables that your administrator has set up. For example, for the CbCR Parent Entity, you can change the default FCCS\_Total\_Geography member to a specific member, such as the United States. The new member applies to all dashboards and forms, and data is populated based on the selected user variable member.

To set user variable Members:

On the Home page, click Tools, and then User Preferences.
 The Preferences page lists the user variables that the administrator has set up for each dimension. Under Member, the currently selected member for each variable is displayed.

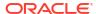

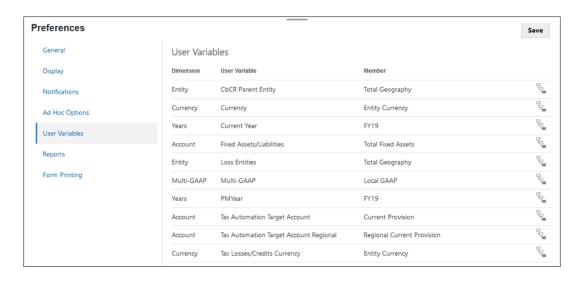

- 2. Click the **Member Selector** next to the variable that you want to change. You can also type a member name directly in the **Member** column for the dimension.
- 3. Click the member or the checkmark in front of it to select the new member value.
- 4. Click Save.

## **Setting Your Reporting Preferences**

You can set user preferences for viewing and working with reports.

You can set preferences for previewing, displaying, and working with Reports and Financial Reporting reports.

For more details, see Designing with Reports for Oracle Enterprise Performance Management Cloud and Administering Financial Reporting for Oracle Enterprise Performance Management Cloud.

To set your Reporting preferences:

- 1. On the Home page, click **Tools**, and then **User Preferences**.
- 2. Click Reports .

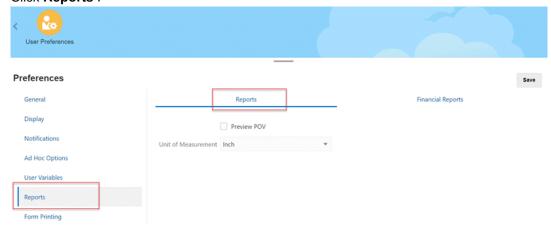

3. To set your preferences for working with Reports, on the top of the page click the Reports tab, and select your preferences:

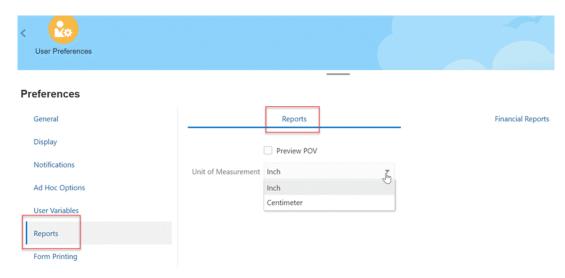

- Preview POV Select this option to preview the dimension members used in the POV for the report.
- Unit of Measurement From the drop-down list, select to display page margin sizes in **Inch** or **Centimeter**. The default unit of measurement is Inches.
- 4. On the top of the page, under **Reports**, click **Annotation Printing Preferences**, and define how to print annotations in a report.

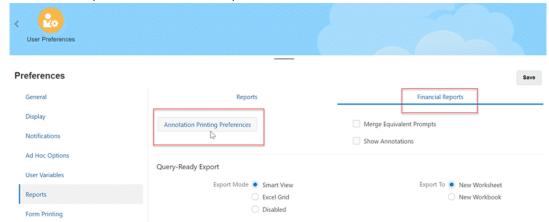

Beside Annotation Printing Preferences, select Details, and then under Use
Footnote Details, select options to create a system-defined footnote. Generic
formatting is applied and system-defined sizes and fonts are used. For example, you
can select Title, Description, Category, Date, Author, Attachments, and Include
Replies.

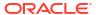

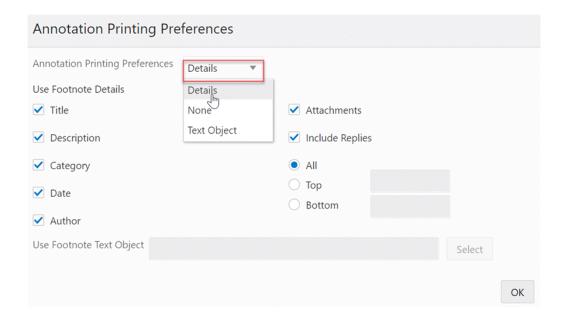

#### Note:

If you select **Include Replies**, select whether to include: **All** replies; the **Top** specified number of replies, starting from the initial reply; or the **Bottom** specified number of replies, which prints the initial annotation and the last number of specified replies. Enter the number of replies to print in the provided space.

- Beside Annotation Printing Preferences, select Text Object to select a saved text box in the repository that contains the Financial Reporting text function Footnote. In the text box for Use Footnote Text Object, enter text to use in the footnote function in the report's text object to print annotations. The report designer creates footnote functions. This option provides more flexibility for formatting and printing annotations. For example, the footnote function may specify to print only grid annotations with different size, font, and color to be applied to the heading and content.
- Beside Annotation Printing Preferences, select None to print no annotations.
- Click **OK** to close the dialog box.
- Select Merge Equivalent Prompts to respond only once or to respond consecutively to prompts and variables that are repeated.
- **7.** Select **Show Annotations**to include annotations in the report.
- 8. Under Query-Ready Export, set your preferences for how reports are exported to Excel:
  - Smart View: Exports the report as an Oracle Smart View for Office file.
  - Excel Grid: Opens the exported report in Microsoft Excel. Then under Export To, select:
    - New Worksheet: To open the exported report as a new sheet in an existing Excel workbook.
    - New Workbook: To open the exported report as sheet1 in a new Excel workbook.
  - Disabled: Hides the query-ready link when the report is displayed using HTML Preview.

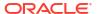

- Under Export To, select one of the following:
  - New Worksheet: To open the exported report as a new sheet in an existing Excel workbook.
  - New Workbook: To open the exported report as sheet1 in a new Excel workbook.
- 10. Click Save.

## **Setting Your Printing Preferences**

You can set your preferences for how forms and their data are printed as PDF files.

When designing a form, your administrator sets the form's printing options. You can accept these default settings or set your own preferences for printing PDF files.

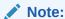

- To print to a PDF file, you must have Adobe Acrobat Reader installed.
- If you're using Forms 2.0, you can use the browser's print feature or the Excel Print feature in Oracle Smart View for Office if you require printing.
- On the Home page, click Tools, and then User Preferences.
- 2. Click Form Printing.

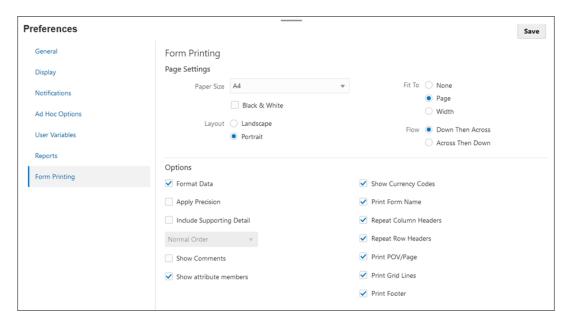

- 3. Under **Page Settings**, set your preferences for paper size, layout, fit, and flow. You can also select whether to print in black and white.
- Under Options, set whether to apply:
  - Formatting
  - Comments (text notes associated with cells)
  - Attribute members, if they're selected in the form

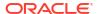

- Currency codes, if the form supports multiple currencies per entity
- The form name
- Repeated row and column headers across pages
- The POV/Page
- Grid lines
- A footer
- 5. Click Save.

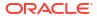

4

# Working with Operations

#### Related Links:

- Viewing Operations Overview
- Consolidation Process
- Foreign Currency Translation

# Viewing Operations Overview

The Operations Overview dashboard provides metrics on the status of all tasks and deployed supplemental data forms, to see which tasks were completed on time from those that were late, and providing a count of those tasks. You can view the tasks by Priority, Schedule, Task Type or Organizational Unit.

### Viewing All Tasks

To view All Tasks:

- 1. On the Home page, click **Operations**, and then click **Overview**.
- 2. Select the All tab to view all tasks.

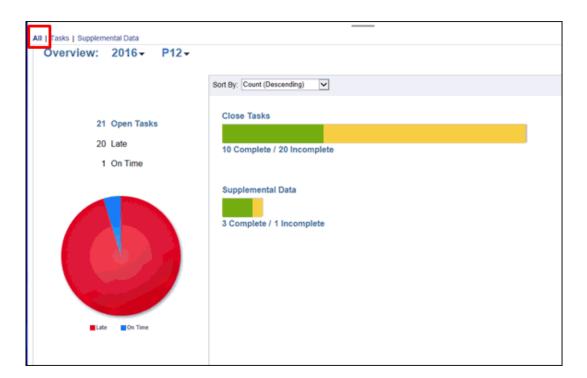

- Select the POV.
- 4. Click the group of tasks for which you want to view the status:

- OpenTasks
- Late
- On Time
- 5. Filter tasks by selecting **Sort By**, then select an option:
  - Count (Descending)
  - Count (Ascending)
  - Alphabetic (Ascending)
  - Alphabetic (Descending)
  - Attribute Order (Ascending)
  - Attribute Order (Descending)

### Viewing Tasks

#### **Viewing Tasks from the Home Page**

When you launch Oracle Tax Reporting Cloud, the Home page displays a summary of tasks assigned to you and their status, such as Open, Late, Due Today, or Due in 7 Days. A number to the left of the status indicates the number of tasks with that status. You can filter the list of tasks by Year and Period. When you click a link in the Tasks summary panel, the Tasks page opens, where you can further filter the list of tasks.

#### Viewing Tasks from the Schedule Tasks Page

From the Tasks tab, you can search for tasks, filter lists of tasks, and save lists. You can change views to display more columns or rows.

To view tasks on the Task page:

- From the Home page, click Tasks.
- 2. Click the Schedule Tasks tab on the left.
- 3. Use the View selector on the right side of the page to move between views:

#### List View

The List view lists all tasks in a schedule or template. It provides a hierarchical (parent-child) view of tasks. You can filter the list of tasks to display only the ones in which you are interested.

By default, the list is sorted by the Start Date column. You can click a column heading to sort by that column. Parent tasks are indicated by an arrow, which you can click to expand or collapse the display of their children.

#### Gantt View

Displays a timeline for a schedule or template that graphically represents the duration of tasks and the dependencies between them. Bars represent duration, and arrows represent dependencies. You can view the predecessor relationships between tasks, for example, Task A must complete before Task B, and view the status of predecessor tasks. You can also see the parent-child task relationships (aggregations), in the hierarchy, for example, Task A is comprised of two subtasks, Task B and Task C.

You might choose to use the Gantt view when you create a template to see the predecessor relationships between the tasks, or to verify the precedence order after adding tasks to a schedule. You can use the Gantt view to see the status of predecessor

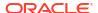

tasks to other tasks, and see the status of tasks that are predecessors to other group member tasks.

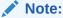

In the Gantt Chart view, viewing a schedule or template with a very large number of tasks may cause the view to cycle a very long time. It is recommended to filter the view down to a smaller number of tasks when reviewing the schedule or template in these views.

You can drag new tasks into the Gantt view and update a task using a double-click or menu option. You can drag a task to a new start date and stretch the task duration. You can filter to flatten the task hierarchy and sort by task status. Tasks that have child tasks are indicated by an arrow, which you can click to expand or collapse the task hierarchies.

#### Group View

Enables you to create summaries of numeric attribute data by attribute value.

#### Compact

Works as a toggle switch that can be turned on or off. The Compact View displays more rows of information when you are in List or Group View.

#### **Viewing Tasks from the Worklist Page**

The Worklist shows you the list and status of tasks that are being worked on. From the Worklist, you can search for tasks and filter lists of tasks.

If your administrator has enabled the Upcoming Tasks option, you can also see items in the upcoming workflow, as well as tasks currently available.

Here's some ways you can easily get information about ongoing tasks:

- You can see a summary of the status by All, Late, Due Today, or Due in 7 days.
- You can use the Filter bar to filter by attributes such as Name, Type, or Status.

You can then **Open** tasks on the list by clicking the **Actions** icon next to the task.

To view tasks from the Tasks page:

- 1. From the Home page, click **Tasks**.
- 2. Click the **Tasks** tab on the left to display the Worklist.
- 3. To display only your tasks, click Display My Tasks

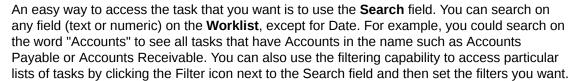

#### Viewing Tasks from the Task Actions Page

You can view and update tasks from the Task Actions page, which you can launch from a link in your email notification.

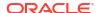

### Viewing Supplemental Data Tasks

To view Supplemental Data Tasks:

- 1. On the Home page, click **Operations**.
- 2. Click Overview.
- 3. Select the Supplemental Data tab to view all tasks.

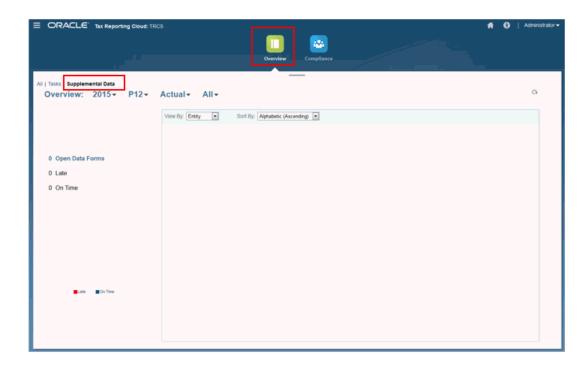

- 4. From the Point of View, select a Year, Period and Scenario.
- 5. From the piechart, click on the different status slices for tasks. The pie charts display the following status for tasks:
  - Number of Completed Tasks
  - · Percentage of tasks Prepared On Time
  - Percentage of tasks Approved On Time
  - Rejected Tasks
  - Alerts
- 6. Filter the type of entity by selecting **View By**, then select an option:
  - Entity
  - Form
  - Data Set
  - Frequency
- 7. Filter tasks by selecting **Sort By**, then select an option:
  - Count (Ascending)
  - Count (Descending)

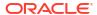

- Alphabetic (Ascending)
- Alphabetic (Descending)
- 8. Click the group of tasks for which you want to view the status:
  - OpenTasks
  - Late
  - On-Time

The Tasks dialog box is displayed.

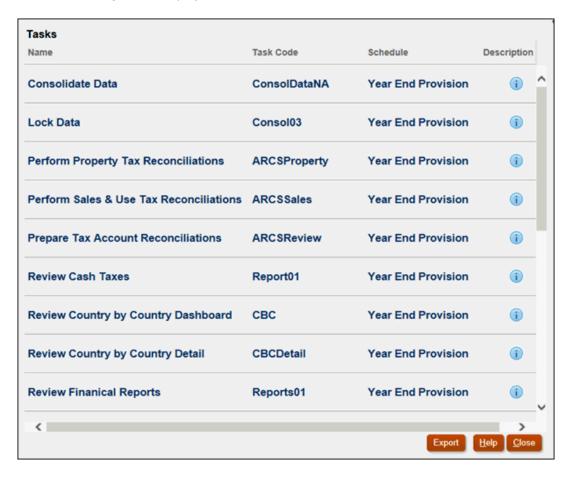

- Review the information for each task:
  - Name
  - Task Code
  - Schedule
  - Description
- **10. Optional:** Click **Export** to export the file to Excel.
- 11. Click Close.

### **Consolidation Process**

Consolidation is the process of combining data from multiple descendant entities into a single and coherent whole for the parent entity.

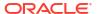

Consolidation can be performed from many of the forms, such as:

- CbCR Summary
- CbCR Details
- Current Provision National and Regional
- Temporary Differences National and Regional
- · Deferred Tax National and Regional
- RTA National and Regional
- TAR National and Regional

To perform a consolidation:

- 1. Select the report that requires consolidation.
- Under Actions, select Consolidate.

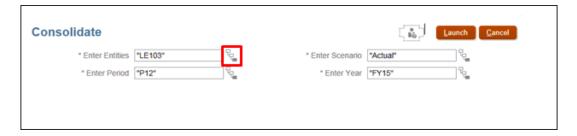

3. Beside **Enter Entities**, click the Member Selector . The current selection shows under **Selections**.

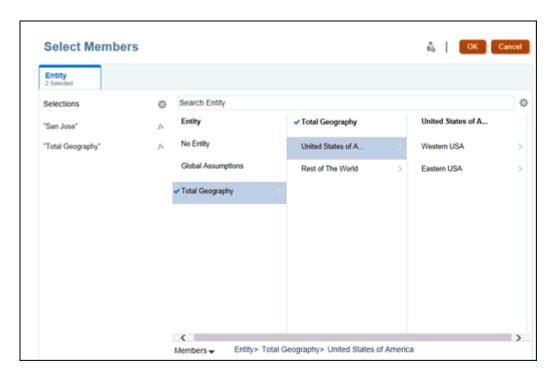

4. Under **Search Entity**, click the level of consolidation you want to use.

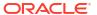

Continue to select members until you reach the consolidation you want to create, and then click OK.

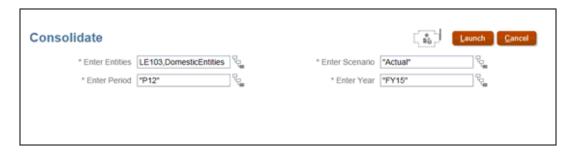

6. Click Launch.

A confirmation message confirms the success of the consolidation.

## **Foreign Currency Translation**

Companies that are part of a multinational group generally conduct business in their local currency. When financial statements from all subsidiaries are consolidated into the parent company's statements, these multiple currencies must be translated into the reporting currency of the parent.

When a multi-currency application is enabled, you can translate to any reporting currencies enabled for the application. This currency translation is done using exchange rates that you provide.

If the parent entity has not been consolidated or status is Impacted, the system will always perform consolidation for the parent first, to ensure that data is accurate before applying translation to the reporting currency. The opening balances for Tax accounts should be translated using the closing rate from the prior year's P12.

Translation can be performed from many of the forms, such as:

- CbCR Summary
- CbCR Details
- Current Provision National and Regional
- Temporary Differences National and Regional
- Deferred Tax National and Regional
- RTA National and Regional
- TAR National and Regional

For more information, watch this video: Reporting Cloud

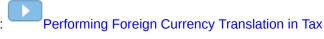

To translate to a reporting currency:

- Select the form that requires translation.
- 2. Under Actions, select Translate.

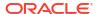

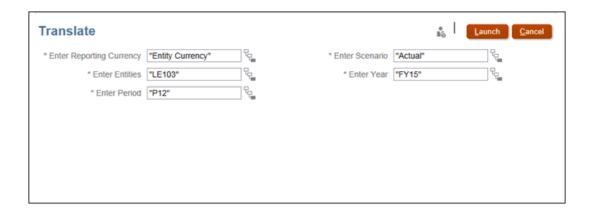

3. Beside Enter Reporting Currency, click the Member Selector

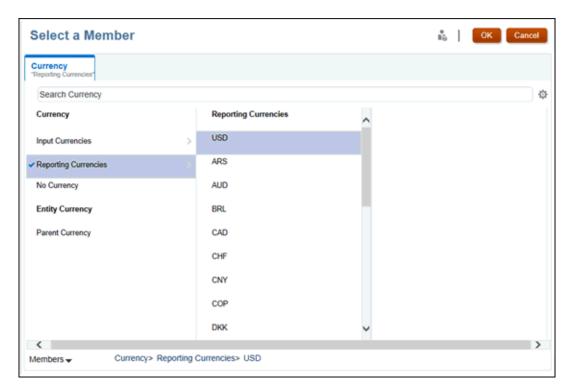

 Under Reporting Currencies, select the reporting currency that you'd like to translate to, and then click OK.

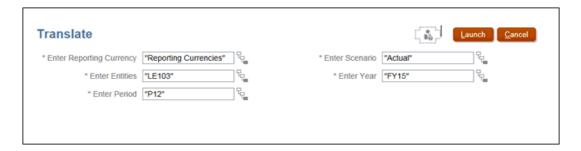

5. Click Launch.

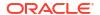

A confirmation message confirms the success of the translation, and the currency values are translated to the selected reporting currency.

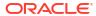

# Working with Forms

#### Related Links:

- Introduction to Forms
- · You Enter Data in Forms
- About Forms Versions
- Accessing Data Entry Forms
- Assigning Access to Data Entry Forms
- Customizing Forms
- Exporting Data to Microsoft Excel
- · Copying Direct URLs for Artifacts
- Working in Forms 2.0

### Introduction to Forms

Tax Reporting provides a variety of out-of-the-box forms that enable you to quickly and easily perform the tasks you require to calculate, enter adjustments, and approve current and deferred taxes at federal and local levels using financial data, to meet standards such as US GAAP, and IFRS reporting.

You can access the list of forms using the **Forms** card in both the Tax Provision National and Regional clusters, and directly open the form you require from the list.

You can assign permission to authorized users and groups to access the selected form. For instructions, see Assigning Access to Data Entry Forms.

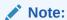

You can enter or change data only in cells for which you have Write access (cells with a white background). Service Administrators set up who can view and change which data.

To access the list of forms:

- From the Home page, select Library.
- Select the Forms tab to display the available forms. The forms are organized in folders.

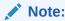

You can't add files to the top-level folder unless you're an administrator.

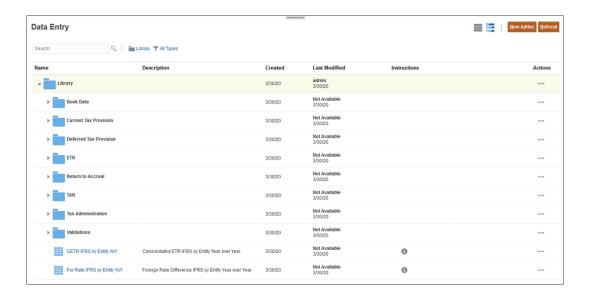

3. Expand the form to view its contents.

The following forms are available:

**Table 5-1** Available Forms

| Form Folder      | Tabs                                                                                                    |  |
|------------------|----------------------------------------------------------------------------------------------------|--|
| Book Data        | Balance Sheet                                                                                                    |  |
|                  | Displays data from "Data Input" data source.                                                                                      |  |
|                  | Balance Sheet by Source                                                                                                    |  |
|                  | Provides Total Data Source including Managed Data, Supplemental<br>Data and Data Input. The data can be loaded or input manually. |  |
|                  | Income Statement                                                                                                    |  |
|                  | Displays data from "Data Input" data source.                                                                                      |  |
|                  | Income Statement by Source                                                                                                    |  |
|                  | Provides Total Data Source including Managed Data, Supplemental Data and Data Input. The data can be loaded or input manually.    |  |
| CbCR (Country by | Filing                                                                                                    |  |
| Country)         | Table 3 Information                                                                                                    |  |
|                  | Constituent Entity Information                                                                                                    |  |
|                  | Jurisdictional Doc Specification                                                                                                  |  |
|                  | Message Specification                                                                                                    |  |
|                  | Reporting Entity Information                                                                                                    |  |

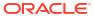

Table 5-1 (Cont.) Available Forms

| Form Folder | Tabs |
|-------------|------|
|             |      |

#### **Risk Assessment**

- Asset Ratios
  - Asset Ratios by JD YoY
  - Asset Ratios YoY
- Employee Ratios
  - Employees Ratios by JD YoY
  - Employees Ratios YoY
- Equity Ratios
  - Equity Ratios by JD YoY
  - Equity Ratios YoY
- Income Tax Accrued Ratios
  - Income Tax Accrued Ratios by JD YoY
  - Income Tax Accrued Ratios YoY
- Income Tax Paid Ratios
  - Income Tax Paid Ratios by JD YoY
  - Income Tax Paid Ratios YoY
- Profit Ratios
  - Profit Ratios by JD YoY
  - Profit Ratios YoY
- Revenue Ratios
  - Revenue Ratios by JD YoY
  - Revenue Ratios YoY

#### Table 1

- Table 1
- Table 1 by Jurisdiction
- Table 1 Data Entry

#### Table 2

- Table 2
- Table 2 Data Entry

#### Table 3

- Table 3
- Further Information

#### **Current Tax Provision**

#### - Current Provision

**Current Provision** 

**Current Provision Regional** 

Tax Credits

Tax Credits Regional

Tax Losses

Tax Losses Regional

#### **Deferred Tax Provision**

#### - Balance Sheet Approach

- Fixed Assets
- Deferred Provision
- Deferred Tax
- Deferred Tax Regional

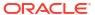

Table 5-1 (Cont.) Available Forms

| Form Folder             | Tabs                                                                                                    |  |
|-------------------------|----------------------------------------------------------------------------------------------------|--|
|                         | - Deferred Provision IFRS                                                                                                   |  |
|                         | <ul><li>Deferred Tax Post DTNR</li><li>DTNR</li></ul>                                                                       |  |
| - Temporary Differences | - Temporary Differences                                                                                                    |  |
|                         | Temporary Differences National                                                                                              |  |
|                         | Temporary Differences Regional                                                                                              |  |
| ETR                     | - Cash Tax ETR                                                                                                    |  |
|                         | • Cash Tax by Entity Year over Year Percentage                                                                              |  |
|                         | Cash Tax by Entity Year over Year Amount     Cash Tax by Lyridistical Year over Year Percentage                             |  |
|                         | <ul><li>Cash Tax by Jurisdiction Year over Year Percentage</li><li>Cash Tax by Jurisdiction Year over Year Amount</li></ul> |  |
|                         | - Consolidated ETR                                                                                                    |  |
|                         |                                                                                                    |  |
|                         | <ul><li>CETR by Entity Year over Year</li><li>CETR by Entity Year over Year Amount</li></ul>                                |  |
|                         | • CETR by Jurisdiction Year over Year                                                                                       |  |
|                         | CETR by Jurisdiction Year over Year Amount                                                                                  |  |
|                         | Consolidated ETR                                                                                                    |  |
|                         | Foreign Rate Difference by Entity Year over Year                                                                            |  |
|                         | Foreign Rate Difference by Entity Year over Year Amount                                                                     |  |
|                         | Foreign Rate Difference by Jurisdiction Year over Year                                                                      |  |
|                         | • Foreign Rate Difference by Jurisdiction Year over Year Amount                                                             |  |
|                         | - Consolidated ETR IFRS                                                                                                    |  |
|                         | CETR IFRS by Entity Year over Year                                                                                          |  |
|                         | Consolidated ETR IFRS                                                                                                    |  |
|                         | <ul> <li>For Rate IFRS by Entity Year over Year</li> </ul>                                                                  |  |
|                         | -National ETR                                                                                                    |  |
|                         | • Statutory ETR National Year over Year                                                                                     |  |
|                         | Statutory Tax Rate vs Statutory ETR National                                                                                |  |
|                         | Statutory ETR National                                                                                                    |  |
|                         | - Regional ETR                                                                                                    |  |
|                         | Statutory ETR Regional Year over Year                                                                                       |  |
|                         | Statutory Tax Rate vs Statutory ETR Regional                                                                                |  |
|                         | Statutory ETR Regional                                                                                                    |  |
| Return to Accrual       | RTA (Return to Accrual National)                                                                                            |  |
|                         | RTA Regional (Return to Accrual Regional)                                                                                   |  |
| TAR                     | Current Tax Payable                                                                                                    |  |
|                         | Current Tax Payable Regional                                                                                                |  |
|                         | Deferred Tax for TAR     Deferred Tax for TAR Regional                                                                      |  |
|                         | Deferred Tax for TAR Regional     TAP (Tax Account Pollforward National)                                                    |  |
|                         | <ul><li>TAR (Tax Account Rollforward National)</li><li>TAR Regional (Tax Account Rollforward Regional)</li></ul>            |  |
|                         | TAN REGIONAL (TAX ACCOUNT ROMOT WATU REGIONAL)                                                                              |  |

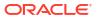

Table 5-1 (Cont.) Available Forms

| Form Folder        | Tabs                                                                 |
|--------------------|----------------------------------------------------------------------|
| Tax Administration | CbCR Automation                                                      |
|                    | <ul> <li>Consolidated Tax Rates</li> </ul>                           |
|                    | <ul> <li>Consolidated Tax Rates IFRS</li> </ul>                      |
|                    | Data Status                                                          |
|                    | <ul> <li>Data Status CbCR</li> </ul>                                 |
|                    | FX Rates Full Year                                                   |
|                    | FX Rates Override                                                    |
|                    | FX Rates Review                                                      |
|                    | FX Rates Single Period                                               |
|                    | NIBT FX Rates Override                                               |
|                    | <ul> <li>Percentage Consolidation</li> </ul>                         |
|                    | RTA Automation                                                       |
|                    | Tax Automation Domicile                                              |
|                    | Tax Automation Domicile Regional                                     |
|                    | Tax Automation Entity                                                |
|                    | <ul> <li>Tax Automation Entity All Regions</li> </ul>                |
|                    | Tax Automation Entity Regions                                        |
|                    | Tax Automation Global                                                |
|                    | <ul> <li>Tax Automation Global Regions</li> </ul>                    |
|                    | Tax Rates                                                            |
|                    | <ul> <li>TRCS_Opening Balance Override configuration form</li> </ul> |
|                    | <ul> <li>TRCS_Ownership Detail</li> </ul>                            |
|                    | <ul> <li>CbCR FX Rates Override</li> </ul>                           |
|                    | <ul> <li>Loss Entities</li> </ul>                                    |
|                    | <ul> <li>TRCS_NIBT FX Rates Override - WAR</li> </ul>                |
|                    | <ul> <li>TRCS Opening Balance Override</li> </ul>                    |
|                    | TAR Automation                                                       |
|                    | FX Rates Calculated Weighted Average                                 |
| Validations        | Total Tax validation                                                 |
|                    | Total Tax National validation                                        |
|                    | Total Tax Regional validation                                        |

See also: Flex Forms in Working with Oracle Smart View for Office (Mac and Browser)

### You Enter Data in Forms

Administrators design *forms* as containers in which you enter, update, analyze, print, and report on data.

You enter data into the cells in structured forms, and each form has a special purpose. For example, the administrator may design a form solely for creating a revenue plan for your product line or for comparing last year's actual expenses against this year's projected expenses.

With the forms's objective in mind, the administrator sets up the form with certain dimensions and members, reflected in the row and column headings. An example of a dimension is Year, and its members may include FY21, FY22, and FY23. Cells display data for the selected members.

#### Forms 2.0 Tax Reporting Example

The following example shows a 2.0 version of a Tax Reporting form:

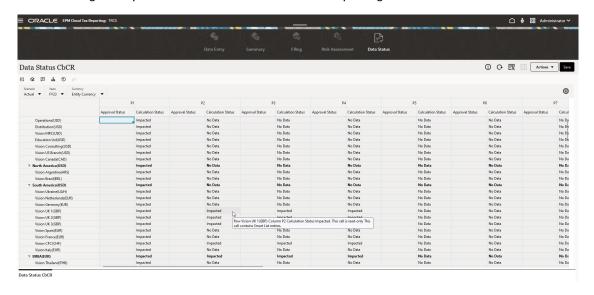

### **About Forms Versions**

Forms are currently available in two versions:

- Forms 1.0: Uses Slick Grid with Oracle ADF Fuse components
- Forms 2.0: Uses Slick Grid with Oracle JET components

Both forms versions currently coexist in the same business process at the same time. Forms 1.0 is the default version for existing applications. Forms 1.0 behavior remains unchanged. You can still create and update these forms in your business process as you did before. All newly created and recreated applications will default to Forms 2.0.

#### Forms 2.0 Features

Forms 2.0 uses the existing Forms 1.0 runtime functionality and enhances it using Slick Grid with Oracle JET components for faster rendering, sophistication, ease of use, and consistency.

Forms 2.0 features include:

- Major improvements in usability and ease of use
- Better scalability and enhanced performance
- Runtime updates only; only runtime forms have adopted the new technology and user interface
- Standardized Actions menu for form actions
- New POV Settings menu
- New quick toolbar for performing certain common form grid actions
- Performance improvements for grids
- · Improved comments updates, including multi-cell selection and comments entry
- Comments and Attachments can be added using a single option

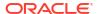

- Seamless vertical or horizontal scrolling
- Better screen space utilization
- Faster cell to cell navigation
- Quick scrolling across data grids
- Forms and POV drop downs use a new sophisticated, hierarchical member selector with the ability to search
- Reduced popups
- Clean new icons and dialogs
- Built in sophisticated line item detail (replacing supporting detail)
- Wizard-based business rule runtime prompts; runtime prompts display as drawer from the right side
- Calc on the fly on the grid
- Stateless protocol for data retrieval
- Quicker refresh time on large grids
- Improved consistency between Web forms and Oracle Smart View for Office
- Improvements in web ad hoc
- Ability to Save As with a new form name
- Edit opens the Forms Designer in a new dynamic tab

#### **Setting the Forms Version**

If you've been using Forms 1.0, there's no migration needed to use Forms 2.0. You can easily switch between the two versions using an application setting. The forms will be rendered in the runtime environment to whichever version you specify. No form redesign is necessary.

To specify a forms version:

- 1. Click **Application**, and then click **Settings**.
- 2. Under Other Options, find the Forms Version setting.
- 3. Select a forms version. The default **Forms Version** for existing applications is **Forms 1.0**. All newly created and recreated applications will default to Forms 2.0.

#### **Considerations for Forms 2.0**

- Forms 2.0 is not available in Task Manager. Task Manager will default to Forms 1.0 even when the **Forms Version** application setting is set to Forms 2.0.
- The Autosave option is not supported in Forms 2.0. Instead, perform calc on the fly to see your changes without having to submit changes to the database and refresh.
- Exporting to Excel is not supported in Forms 2.0. Use the Actions menu to open a form in Smart View and then save the Excel worksheet natively.
- Forms 2.0 runtime filtering supports column filtering. Runtime filtering on rows will be supported in a future update of Forms 2.0.
- Web form runtime formatting is not supported in Forms 2.0. It will be replaced with design time formatting in a future update.
- The Planning Modules Configuration Wizard is not supported in Forms 2.0.
- All future web form enhancements will be in Forms 2.0.

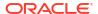

## **Accessing Data Entry Forms**

To access data entry forms:

- 1. From the Home page, use one of the following options to access forms:
  - Select Library, and then Forms
  - Select Tax Provision National, and then Forms.
  - Select Tax Provision Regional, and then Forms.

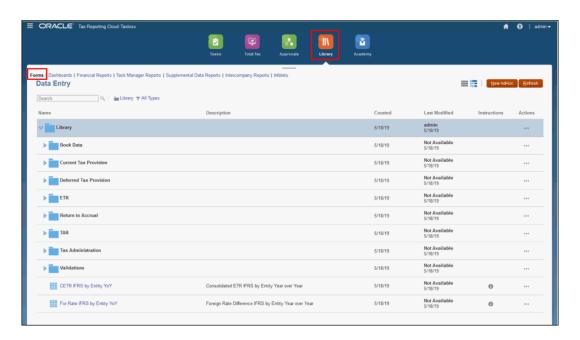

- Expand the list, and select the form that you want to open.The form is opened directly, and is available for input or review.
- 3. Click OK, and then click Close.

### Note:

If you're using a non-Redwood Experience theme on your desktop, right-clicking in rows, columns, POV, or cells, displays the same options as the **Actions** menu. If Redwood Experience is enabled, right-clicking in forms displays more forms-specific options than the **Actions** menu.

# Assigning Access to Data Entry Forms

To assign access to data entry forms:

- 1. From the Home page, select **Library**, and then **Forms**.
- Highlight the form for which you want to assign access, then click Action , and then select Assign Permission.

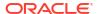

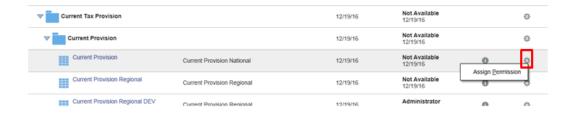

3. Click the **Permissions** tab.

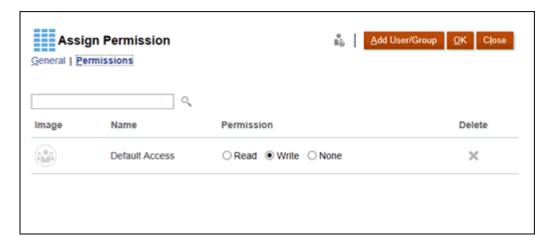

- **4. Optional:** For an existing User or Group, select the appropriate Permission:
  - Read
  - Write
  - None
- 5. Optional: To add a user or group, perform the following step, and then click OK.
  - a. Click Add User/Group.
  - b. Select the **Users** or **Groups** tab.
  - c. Select the users or groups to which you want to assign access.
  - d. Click OK, and then click Close.
  - e. Select the appropriate Permission for the selected users or groups.

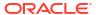

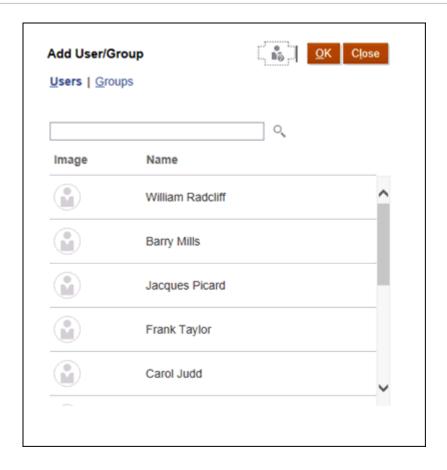

6. Click OK, and then click Close.

## **Customizing Forms**

### Selecting a Point of View

In the Tax Reporting application, the data entry forms and financial reports are configured to have the valid Point of View (POV) for each Tax account. However, if additional analysis is needed, you can define customized grids for navigation. You can also define customized grids when using Oracle Smart View for Office to access the data.

The following members are included in a Point of View:

- Scenario
- Years
- Period
- Entity
- Consolidation
- Jurisdiction
- Multi-GAAP
- Currency

There are two options available to change a Point of View:

- Change POV options individually
- Change multiple POV options at one time

To change POV options individually:

- Select a data entry form or financial report.
- 2. From the displayed POV, click the selected option, such as Scenario, Period, and so on.

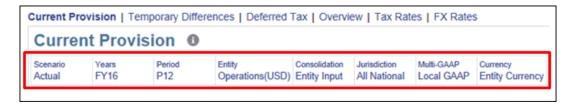

- **3.** From the Member Selector, select the new member for the POV, for example, a different year, and then click **OK**.
- 4. Click **Go** to reset the POV.

To change multiple POV options at one time:

- 1. Select a data entry form or financial report.
- 2. Click Edit Member

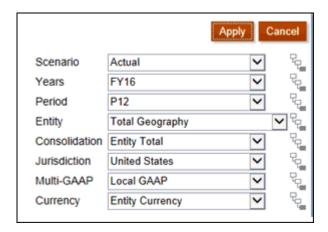

3. Select the members that you want to change for the POV, for example, a different year, and then click **Apply** to reset the POV.

### **Emphasizing Data with Formatting**

In simple forms and ad hoc grids, a variety of formatting options help you emphasize certain data. For example, you can increase or decrease the font size and set the font color and background. You can even select a customer color, or save or clear the formatting that you set. And in text cells, you can wrap the text.

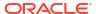

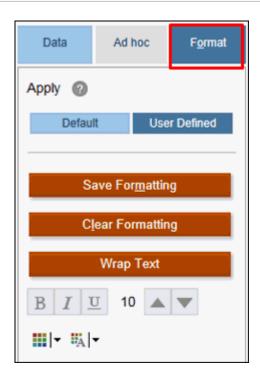

You can select the following options for formatting:

- **Default**—Formatting that the application applies to indicate a state (for example, that the cell has **Supporting Detail**).
- User Defined—Formatting that you have applied.

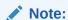

Where formatting styles conflict, the default formatting takes precedence. For example, you might format a cell and then change its value. The default formatting for a change, but not-yet-saved value overrides the formatting that you applied to that cell.

# Formatting Data

You can format the data in your data entry forms or financial reports using the options from the Data dialog box. Click the Data tab in an ad hoc grid to manipulate, annotate and filter data.

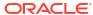

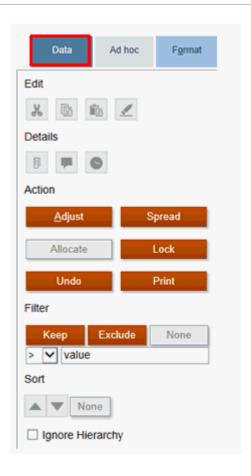

For example, to filter which data is displayed, select a row or column. Then under **Filter**, select an operator, enter a value, and then click **Keep** or **Exclude**.

Select from the following options:

- Under Edit, you can cut, copy, paste or clear an entry.
- Under Details, you can add an attachment, make a comment or view the change history.
- Under Action, you can make the following changes:
  - Adjust a value by a percentage or plus/minus value
  - Set a Grid Spread to adjust the value of a specific cell, or enter a new value.
  - Allocate
  - Lock or unlock a cell
  - Undo an entry
  - Print the form or report
- Under **Filter**, you can control which cells you want to keep, or exclude. You can also set a Filter Comprison for the filter.
- Under Sort, you can select an up or down sort.
- You can select to Ignore Hierarchy for the sort.

# Customizing the Movement Dimension Hierarchy

You can create additional user-defined members under the Movement dimension to run consolidation and translations for these members.

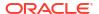

No out of box opening balances movement or CTA (Currency Translation Adjustments) calculations are provided.

To create customized Movement dimension members:

- 1. From the Home page, select the Navigator , then under **Create and Manage**, select **Dimensions**.
- 2. From **Dimensions**, select **Movement**.

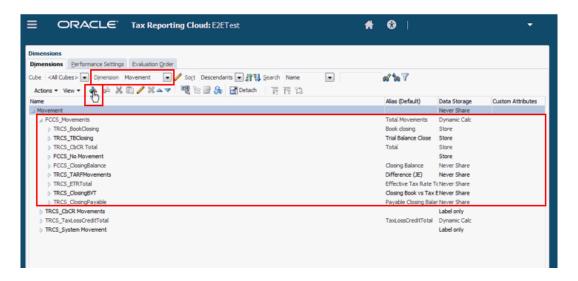

- 3. Expand FCCS\_Movements, and then click Add Child
- On the Add Child screen, enter the name of the new Movement member (for example, IncomeSegmentsTotal).

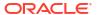

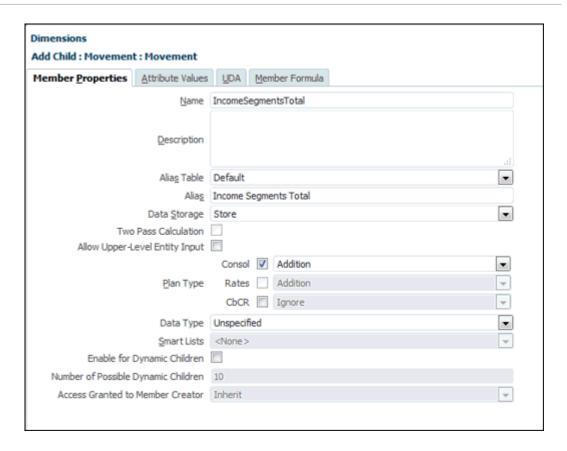

5. Complete fields for the new custom Movement members on the Add Child screen, based on the following restrictions:

**Table 5-2** Movement Member Property Restrictions

| Property                | Base Member                                          | Parent Member                                        | Comment                                                                                                    |
|-------------------------|------------------------------------------------------|------------------------------------------------------|----------------------------------------------------------------------------------------------------|
| Name                    | Name does not start with:  "TRCS_"  "FCCS_"  "PBCS_" | Name does not start with:  "TRCS_"  "FCCS_"  "PBCS_" | Reserved key words:  "TRCS_"  "FCCS_"  "PBCS_"                                                               |
| Alias                   | Alias is unique across<br>dimensions members         | Alias is unique across<br>dimensions members         | If the Alias is not<br>unique, an error is<br>generated when using<br>the Alias in reports or<br>Smart View. |
| Data Storage            | Store                                                | Use one of the following  • Store  • Never Share     | Do not use <b>Dynamic Calc</b>                                                                               |
| Two Pass<br>Calculation | Unchecked                                            | Unchecked                                            |                                                                                                    |
| Plan Type               | Consol                                               | Consol                                               | Uncheck other Plan<br>Types                                                                                  |
| Data Type               | Unspecified                                          | Unspecified                                          |                                                                                                    |

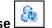

- 6. Click Save, and then click Refresh Database
- 7. Repeat steps 4 through 6 to add all members to complete the Movements hierarchy under FCCS\_Movements. For example:

**Table 5-3 Movement Hierarchy Example** 

| FCCS_Movements | Parent Entity                                    | Child Entities                                                         |
|----------------|--------------------------------------------------|------------------------------------------------------------------------|
|                | IncomeSegmentsTotal -<br>Income Segments - Total |                                                                        |
|                |                                                  | <ul> <li>TBClosing (Shared)</li> </ul>                                 |
|                |                                                  | <ul> <li>RecExp - Recovered</li> </ul>                                 |
|                |                                                  | Expenses                                                               |
|                |                                                  | <ul> <li>UnExp - Unusual Income<br/>and Expenses</li> </ul>            |
|                |                                                  | <ul> <li>ProfitBrands - Profit on<br/>Local Brands</li> </ul>          |
|                |                                                  | <ul> <li>ProfitRelParties - Profit<br/>from Related Parties</li> </ul> |

- 8. Select **Account** as the dimension, then expand **FCCS\_Income Statement**, and then click Add Child . Add the children that you require for the Accounts hierarchy.
- 9. From the Home page, select the Navigator , then under **Create and Manage**, select **Forms**.
- 10. Create the custom form, using the members that you created, and then Consolidate.
  - a. On **Forms**, click Add and enter the name of the new custom report.
  - b. On the **Properties** tab, enter the name of the report.
  - c. On the Layout tab, select the POV, and Rows and Columns for the report.
  - d. On the **Business Rules** tab, add the following rules:
    - Consol Rule Consolidate
    - · Consol Rule Translate
- 11. Click **Save** for the new report.
- 12. From the Home page, click **Library** and select the new form.
- 13. Input data, then click Save.
- **14.** Click **Consolidate**. You can verify data at the parent entity.
- **15. Optional:** If you are using a different currency, click **Translate**. You can verify data at the parent entity.

# **Exporting Data to Microsoft Excel**

By exporting data from a form to Microsoft Excel, you can explore "what-if" scenarios in Excel before copying and pasting values back to your business process.

About exporting data:

- Your business process doesn't export these details to Excel: Supporting Detail, cell comments, numerical formatting, the application name, user, form folder, attributes, currency tags, or percentages.
- Full decimal places are exported for numerical values, but scaling isn't applied to preserve accuracy. When you view the exported data in Oracle Smart View for Office, data displays like it does in the business process form.
- Member aliases display if your administrator sets the form to display them.
- Values pasted back to your business process from Excel must be unformatted data.

To export data from forms to Microsoft Excel:

- Open a form.
- 2. Click Actions, then Spreadsheet Export, and then Export.
- 3. Either open or save the file.

Use standard Excel procedures to make and save your changes.

# Copying Direct URLs for Artifacts

Use the **Copy URL** option on the artifact listing page to copy the unique URL for an artifact (dashboards, forms, infolets, and reports) in your Oracle Enterprise Performance Management Cloud business process.

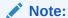

**Copy URL** is available to all users so that direct URLs to artifacts can be shared. However, only users with access to the targeted artifact can perform actions on it.

To copy the unique URL for an artifact:

- 1. From the Home page, open the listing page for the artifact.
  - For example, click **Dashboards**, **Data**, **Infolets**, or **Reports**.
- 2. From the listing page, click ••• (Actions) next to the artifact, and then select Copy URL.
- 3. The Copy URL dialog displays the unique URL for the artifact. Copy the URL.

Copied URLs can, at times, become invalid. Possible reasons for invalid URLs include:

- The artifact is deleted.
- User access for the artifact is revoked.
- The artifact is renamed, which breaks the URL.
- The artifact is moved to a new folder, resulting in a new URL, which breaks the URL.

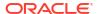

# Working in Forms 2.0

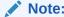

To work in Forms 2.0, the **Forms Version** setting in application settings must be set to **Forms 2.0**.

Opening a form from the **Data Entry** page, opens the form in the *runtime* environment.

Administrators set who can view what data and who can change it. You can enter or change data only in cells that you have Write permission to (cells with a white background).

These topics contain helpful information as you work with 2.0 forms in the runtime environment:

- Working with the Global Toolbar in Forms 2.0
- Working with the Quick Toolbar in Forms 2.0
- Working with POVs in Forms 2.0
- Opening the Member Selector in Forms 2.0
- Performing Calculations Without Having to Submit Your Changes (Calc on the Fly)
- Printing Data in Forms 2.0

#### **Videos**

| Your Goal                                   | Watch This Video                                 |
|---------------------------------------------|--------------------------------------------------|
| Learn about working with data in Forms 2.0. | Overview: Introduction to Forms 2.0 in Cloud EPM |

### Working with the Global Toolbar in Forms 2.0

The icons and menus at the top of each form enable you to view instructions or perform the following actions on the form:

Table 5-4 Form Global Toolbar

| Object | Description                                                                                                    |
|--------|----------------------------------------------------------------------------------------------------|
| ①      | <b>Instructions</b> : Displays instructions if they were added for a form.                                                                   |
| G      | <b>Refresh</b> : Updates the data on the form.                                                                                               |
| 良      | <b>Search</b> : Enter a keyword in the <b>Find</b> box and then click the <b>Previous</b> or <b>Next</b> arrow to find data within the form. |

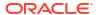

Table 5-4 (Cont.) Form Global Toolbar

| Object       | Description                                                                                                    |
|--------------|----------------------------------------------------------------------------------------------------|
| <b>&gt;</b>  | Property Panel: Displays specific information for a form, like Data Validation messages.  For ad hoc forms, the Property Panel displays properties for General, Ad Hoc User Options, and Layout.                                                                                                    |
|              | Note:  In the future, the Property Panel will be used to show other details such as cell formatting, and so on.                                                                                                    |
| Actions menu | <ul> <li>Displays the following form actions:</li> <li>Edit: Opens the form in the Form Designer. The Form Designer opens in a dynamic tab next to the current tab. You must have the correct permissions to edit forms. Any updates you make to the layout can be visualized after saving in the Forms Designer. When editing forms, you have the option to Save As, which saves the form with a new form name.</li> <li>Rules &amp; Smart Push: View the rules that are used in a form and launch them.  Analyze data coming from different cubes. For Forms 2.0, there are usability improvements for rules:  <ul> <li>Search functionality is included.</li> <li>When the rule is executed, prompts can be entered in the right-hand side drawer.</li> <li>Prompts for multiple rules can be entered in stations and launched all at once.</li> </ul> </li> <li>Analyze: Perform ad hoc analysis on a form.</li> <li>Show Reasons for Read Only Cells: Learn why you can't change data in some cells.</li> <li>Open in Smart View: Work with a form in Oracle Smart View for Office. See Opening Forms and Ad Hoc Grids from Web Applications in Smart View for Office User's Guide 23.100.</li> </ul> |
| Save         | <ul> <li>New Ad Hoc Grid: Create an ad hoc grid.</li> <li>Show/Hide Toolbar: Shows or hides the quick toolbar that is displayed below the form title.</li> <li>Saves the data in the form.</li> </ul>                                                                                                    |

# Working with the Quick Toolbar in Forms 2.0

In Forms 2.0, instead of using a context (right-click) menu, certain common actions have been placed in the quick toolbar for easier accessibility.

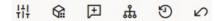

You can perform the following actions using the quick toolbar:

Table 5-5 Quick Toolbar

| Icon     | Description                                                                                                    |  |
|----------|----------------------------------------------------------------------------------------------------|--|
| +11      | <b>Adjust</b> : Increase or decrease the selected cell data by a positive or negative value, or a percentage value.                                                                                                    |  |
|          | <b>Grid Spread</b> : Specify an amount or percentage by which to increase or decrease values across multiple dimensions, based on the existing values in the target cells. You can select a <b>Proportionally, Evenly</b> , or <b>Fill</b> spread pattern. To use grid spread, your administrator must enable Grid Spread as a form property.                                                                                                    |  |
| <b></b>  | <b>Comment</b> : Explain data or provide background, and attach external files. You can add comments and attachments to a cell or to a range of cells across multiple dimensions. Multiple comments can be posted for the same cell. The comments popup can be used to upload attachments. Posted comments and attachments can also be deleted.                                                                                                    |  |
|          | Note:  In Forms 2.0, you can attach files with file sizes of up to a maximum of 20 MB to formula cells.                                                                                                    |  |
| £.       | <ul> <li>Line Item Details: Build logic into how a cell value is calculated. Line item details is an upgraded (alternative) functionality for supporting details:</li> <li>Line item details can be invoked from the context (right-click) menu or from the Quick Toolbar</li> <li>Add child or siblings with provisioning to make arithmetic calculations (add, subtract, multiply, and so on)</li> <li>Support only for rows (not for columns)</li> </ul> |  |
| ව        | <b>Change History</b> : Displays the history of the changes made to the cell data.                                                                                                    |  |
| <b>₽</b> | Undo: Cancel the last change you made.                                                                                                    |  |

# Working with POVs in Forms 2.0

#### **About POVs**

The information directly below the quick toolbar lets you select different data to work with. This is called the form's point of view (POV).

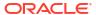

When a form contains a POV, changes to the POV are automatically applied. If you don't want to automatically apply changes, you can deselect auto-apply for the POV bar in the form's **POV Settings** menu. You can also hide dimension labels on the POV bar, and clear POV selections.

### **Changing POV Settings**

To access POV settings:

- Click (POV Settings).
- Select from the following options:
  - Hide Dimension Labels: Makes the form look more compact
  - Auto-Apply: Automatically refreshes the data grid every time POV values are changed
  - Clear Selections

### **Searching for POV Members in Forms 2.0**

When working in Forms 2.0, you can easily find new POV members. To search, click a POV link. The search interface displays a list of the most recently used members from which you can choose.

Figure 5-1 Forms 2.0 POV Most Recently Used Members List

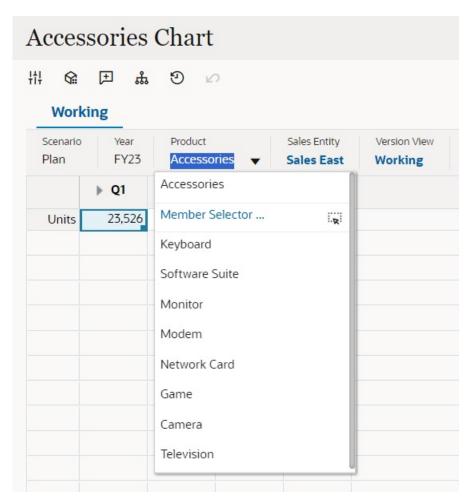

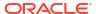

You also can search using the member selector. Click a POV link, then click the Member Selector icon icon ito launch the member selector. Members in the member selector are displayed as a hierarchy or you can type a member name in the **Search** box. If a member is located using the **Search** box, you'll see a result displayed under the Search box.

Figure 5-2 Forms 2.0 Select Members Search Results

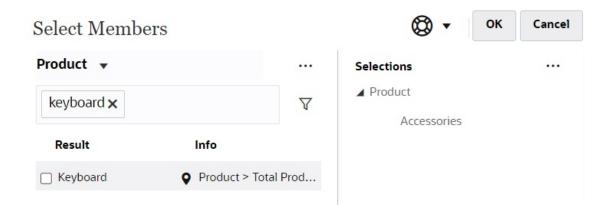

You can view where the member is located within the hierarchy by hovering over the result's **Info** column and clicking (Locate Member).

Figure 5-3 Forms 2.0 Select Members Search Results in Hierarchy

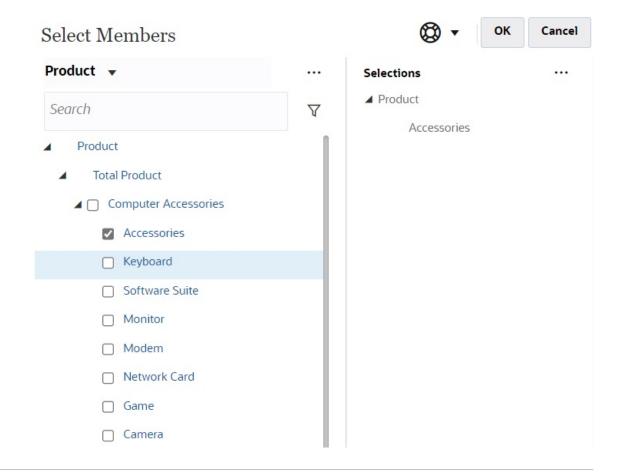

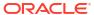

# Opening the Member Selector in Forms 2.0

To select members in Forms 2.0, use the member selector.

To open the member selector from a Forms 2.0 form:

Click a member on the POV bar:

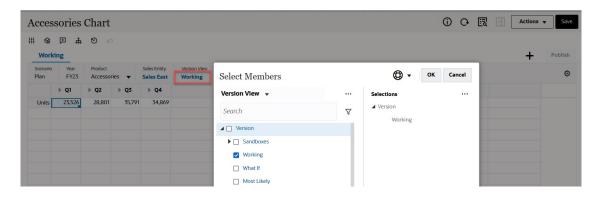

You can also click the Page drop-down list, and then select Member Selector:

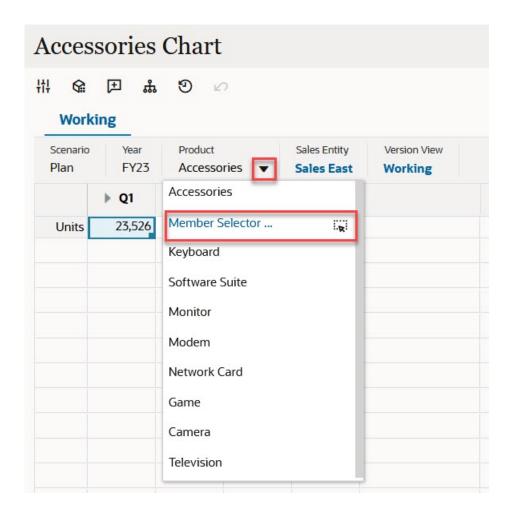

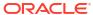

In a business rules run-time prompt, when the prompt is for members, click the **Member Selector** icon:

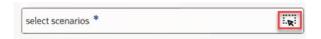

For more information about using the member selector, see Using the Member Selector.

# Performing Calculations Without Having to Submit Your Changes (Calc on the Fly)

Use calc on the fly to change data values and see calculated changes instantly without submitting the updated values.

When working with Forms 2.0, or during ad hoc analysis, you can perform calc on the fly without having to submit changes to the database and refresh. This capability saves you time and enables you to do multiple changes to the grid at once.

For Forms 2.0, this option is available if your administrator enabled this feature for the form. When this feature is enabled, in a 2.0 version of a form, when you hover over a cell with a member formula attached, you see the member formula associated with the cell and you can perform calc on the fly.

For ad hoc analysis, your administrator might have enabled this feature for you. Or, you can set a display preference for calc on the fly by selecting **Yes** for **Enable User Formulas in Ad Hoc** on the **Display** tab in **User Preferences**. When this setting is enabled, in an ad hoc grid, when you hover over a cell with a member formula attached, you see the member formula associated with the cell and you can perform calc on the fly.

To perform calc on the fly:

 Open a 2.0 version of a form or an ad hoc grid, and hover over cells to see members with formulas attached, for both member formulas and consolidation operators.
 In this example, you can see the formula for Sales for Jan.

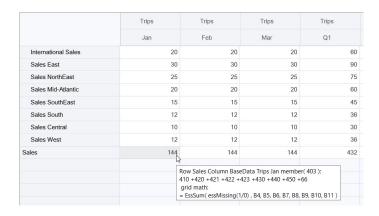

There must be enter-able cells (level zero members) in the form or ad hoc grid in order for formulas to appear.

- 2. Perform calculations as needed, and then move the cursor from the cell:
  - Modify values that contribute to a calculated cell. The calculated cell value is updated.

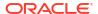

Modify a calculated value. The cells that are on the form or ad hoc grid that contribute to the calculated cell are updated.

For formula spreading to work correctly, all source cells for the calculated value must be visible on the form or ad hoc grid.

A color change indicates a modified cell. Cells refresh immediately to display the newly calculated values, without submitting the changes to the database.

In this example of modifying values that contribute to a calculated cell, modify the value of **Sales West** for **Jan**:

|                     | Trips | Trips | Trips | Trips |
|---------------------|-------|-------|-------|-------|
|                     | Jan   | Feb   | Mar   | Q1    |
| International Sales | 20    | 20    | 20    | 60    |
| Sales East          | 30    | 30    | 30    | 90    |
| Sales NorthEast     | 25    | 25    | 25    | 75    |
| Sales Mid-Atlantic  | 20    | 20    | 20    | 60    |
| Sales SouthEast     | 15    | 15    | 15    | 45    |
| Sales South         | 12    | 12    | 12    | 36    |
| Sales Central       | 10    | 10    | 10    | 30    |
| Sales West          | 15    | 12    | 12    | 36    |
| ales                | 144   | 144   | 144   | 432   |

When you press Tab, calc on the fly calculates updated values for **Sales** for **Jan**, **Q1** for **Sales**. Note the color change for the newly calculated values.

| Le Company of the Company of the Com | Trips | Trips | Trips | Trips |
|----------------------------------------------------------------------------------------------------|-------|-------|-------|-------|
|                                                                                                    | Jan   | Feb   | Mar   | Q1    |
| International Sales                                                                                                    | 20    | 20    | 20    | 60    |
| Sales East                                                                                                    | 30    | 30    | 30    | 90    |
| Sales NorthEast                                                                                                    | 25    | 25    | 25    | 75    |
| Sales Mid-Atlantic                                                                                                    | 20    | 20    | 20    | 60    |
| Sales SouthEast                                                                                                    | 15    | 15    | 15    | 45    |
| Sales South                                                                                                    | 12    | 12    | 12    | 36    |
| Sales Central                                                                                                    | 10    | 10    | 10    | 30    |
| Sales West                                                                                                    | 15    | 12    | 12    | 39    |
| ales                                                                                                    | 147   | 144   | 144   | 435   |

In this example of modifying a calculated value, modify the calculated value Sales for Feb:

|                     | Trips | Trips | Trips | Trips |
|---------------------|-------|-------|-------|-------|
|                     | Jan   | Feb   | Mar   | Q1    |
| International Sales | 20    | 20    | 20    | 60    |
| Sales East          | 30    | 30    | 30    | 90    |
| Sales NorthEast     | 25    | 25    | 25    | 75    |
| Sales Mid-Atlantic  | 20    | 20    | 20    | 60    |
| Sales SouthEast     | 15    | 15    | 15    | 45    |
| Sales South         | 12    | 12    | 12    | 36    |
| Sales Central       | 10    | 10    | 10    | 30    |
| Sales West          | 12    | 12    | 12    | 36    |
| Sales               | 144   | 288   | 144   | 432   |

When you press Tab, the values that contribute to the calculated cell are updated. Note the color change for the newly calculated values.

|                     | Trips | Trips | Trips | Trips |
|---------------------|-------|-------|-------|-------|
|                     | Jan   | Feb   | Mar   | Q1    |
| International Sales | 20    | 40    | 20    | 80    |
| Sales East          | 30    | 60    | 30    | 120   |
| Sales NorthEast     | 25    | 50    | 25    | 100   |
| Sales Mid-Atlantic  | 20    | 40    | 20    | 80    |
| Sales SouthEast     | 15    | 30    | 15    | 60    |
| Sales South         | 12    | 24    | 12    | 48    |
| Sales Central       | 10    | 20    | 10    | 40    |
| Sales West          | 12    | 24    | 12    | 48    |
| Sales               | 144   | 288   | 144   | 576   |

3. When you've completed all of your modifications and are satisfied with the calculations, you can submit the modified values to the server, or you can discard your changes without submitting them.

You can also perform calc on the fly in Oracle Smart View for Office in 2.0 versions of forms or in ad hoc grids. See Performing Calculations Without Having to Submit Your Changes in Working with Oracle Smart View for Office.

Review the supported formula functions and operators. See Supported Functions and Operators for Calc on the Fly in *Working with Oracle Smart View for Office*.

Not all formula functions support calc on the fly. See Unsupported Functions and Formulas for Calc on the Fly in *Working with Oracle Smart View for Office*.

For additional considerations when performing calc on the fly, see Guidelines and Considerations in *Working with Oracle Smart View for Office*.

#### **Tutorials**

Tutorials provide instructions with sequenced videos and documentation to help you learn a topic.

| Your Goal                                                                                                    | Learn How                               |
|----------------------------------------------------------------------------------------------------|-----------------------------------------|
| In this tutorial, you learn how to perform calc<br>on the fly during ad hoc analysis using member<br>formulas. You can work with calc on the fly<br>either in the web or with Smart View. | Performing Calc on the Fly in Cloud EPM |

### Printing Data in Forms 2.0

If you require printing, you can print data in forms 2.0 using the browser's print feature or the Excel Print feature in Oracle Smart View for Office.

To work with a form in Smart View, open a form, click **Actions**, and then select **Open in Smart View**.

See Opening Forms and Ad Hoc Grids from Web Applications in *Smart View for Office User's Guide*.

6

# Using Dashboards to Work with Data

### **Related Topics**:

- Understanding Dashboards
- About Dashboard Versions
- Viewing Dashboards
- Working with Dashboard 1.0 Dashboards
- Working with Dashboard 2.0 Dashboards
- Reviewing Total Tax Dashboards

# **Understanding Dashboards**

Dashboards give you an overview to key information and let you enter, change, and save data.

You can work with multiple forms or charts, enter data or change the data in one, and see the immediate effects in other forms, charts, and tiles in the dashboard. Change a driver in the grid and see its impact immediately in the chart.

When you save data, it's saved in all the objects in a dashboard. Depending on the form's design, you can also drill down into more detail. You can select which members to work with and change chart types, for example. Hovering your mouse over chart elements highlights the element and displays a data label. Your administrator creates dashboards, but you have a lot of flexibility when using them. For example, for many chart types, you can customize the colors that represent the data.

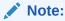

You can no longer mark a dashboard page as default.

### **Dashboard 1.0 Example**

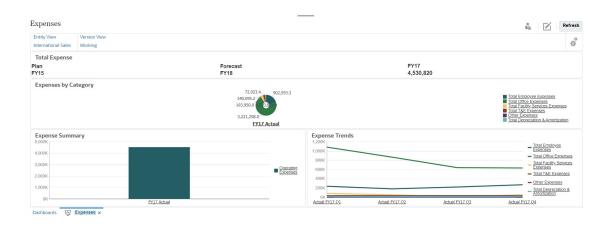

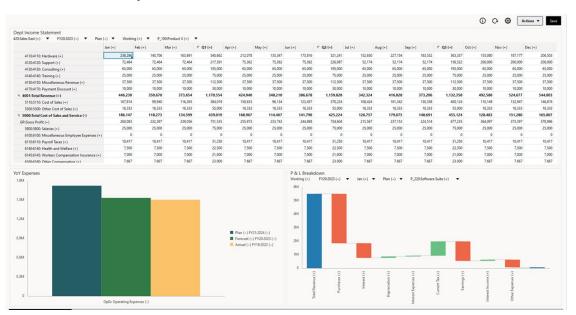

#### **Dashboard 2.0 Example**

### **About Dashboard Versions**

Dashboards are currently available in two versions: Dashboard 1.0 and Dashboard 2.0. To help you differentiate between the dashboard versions on the **Dashboards** listing page, we've provided an icon in front of each dashboard:

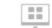

: Dashboard 1.0

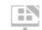

: Dashboard 2.0

Both dashboard versions currently coexist in the same business process at the same time. Depending on which version you are viewing, the dashboards will look a little different and the user interface is also slightly different.

### **Dashboard 2.0 Runtime Features**

Dashboard 2.0 Runtime supports:

- More chart types than Dashboard 1.0; for example, Waterfall, Pyramid, and Geomap and sub-chart types for Radar, Combination, and Gauge charts are all Dashboard 2.0 features
- Creating tables in dashboards with visual inline views of data, called Spark Charts
- Quick Analysis, which lets you add components to dashboards without having a prebuilt form

You create an ad hoc query by typing member names in the Search bar or using the Member Selector, and then you control the layout of the query in the Layout tab of the Properties panel.

Working directly with data in form grids if the underlying form is a Forms 2.0 form

- If working with a Forms 2.0 form grid:
  - Global write-back option: global Save button with Run on Save rules
  - Individual form write-back option: local Save with Run on Save rules
  - In table charts, highlighting parent members to distinguish from leaf-level members
- Updated global and local POV bars that use the Oracle JET member selector
- An updated Maximize mode in charts and grids that are now consistent with one another
- Enhanced master forms and details that enable you to apply context from any grid
- Flexible layouts for all dashboards
- Valid intersections support for global and local POV bars
- The ability to Edit and Edit without Data from a custom menu outside of the Dashboards listing page
- Information icon for runtime dashboards and forms
- Opening and editing forms from within a runtime dashboard
- The ability to visualize different chart types in a runtime dashboard component
- Drill-through in single and multiple Pie and Doughnut charts
- · Rationalized Actions, POV Settings, and Component menus
- The ability to switch over to Oracle Smart View for Office for all data operations; for example, Open, Edit, Create, Refresh, Data Submit, Page/POV Change
- A conversion utility to convert from Dashboard 1.0 to Dashboard 2.0; both batch conversions (at the folder level) and individual dashboard conversions are supported
- The ability to filter Dashboard 1.0 and Dashboard 2.0 dashboards on the listing page
- The ability to edit dashboards not only from the Dashboards listing and runtime pages, but also from custom navigation menus wherein dashboards are embedded.

### **Considerations for Dashboard 2.0**

- 3D visualization is not supported in Dashboard 2.0. This affects the following Dashboard 2.0 chart types:
  - Area
  - Bar
  - Bubble
  - Column
  - Combination
  - Doughnut
  - Gauge
  - Line
  - Radar
  - Scatter

Dashboard 1.0 still supports 3D visualizations for these chart types.

In a future update, Dashboard 2.0 will support Smart Push.

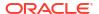

# Viewing Dashboards

- Viewing the Dashboards Page
- Features of the Dashboards Page
- Dashboards Page Actions Column

#### Viewing the Dashboards Page

To view the **Dashboards** page:

- On the Home page, click Library, and then click the Dashboards tab at the bottom of the page.
- 2. To open a dashboard, click the dashboard's name.

This opens the dashboard in the *runtime* environment.

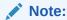

If you've selected a Dashboard 2.0 dashboard and you see an Error during Dashboard 2.0 component initialization message, the dashboard has Forms 2.0 forms associated with it. You must ensure that Forms 2.0 is enabled before you can view the dashboard.

To enable Forms 2.0, click **Application**, then **Settings**, and then under **Other Options**, find **Forms Versions**, select **Forms 2.0**, and then click **Save**.

### Features of the Dashboards Page

On the **Dashboards** page:

 Folders are supported. The **Dashboards** page uses the same folder hierarchy as infolets and data entry forms and all artifacts and folders reside under a root folder called **Library**.

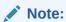

Only administrators can add files (for example, dashboards, infolets, forms, reports, and so on) to the **Library** root folder.

You can toggle between viewing dashboards by a flat view or a tree view:

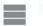

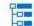

 Dashboards are available in two versions. To help you differentiate between the dashboard versions on the **Dashboards** listing page, we've provided an icon in front of each dashboard:

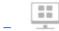

: Dashboard 1.0

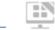

#### : Dashboard 2.0

- The Dashboards page can be filtered by type. Click (Filter), and then select from the following filter options:
  - All Types (default)
  - Dashboard 1.0
  - Dashboard 2.0
- To search for a specific dashboard, click

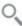

(Search) to search by keywords or (Folder) to narrow the search to specific library folders.

#### **Dashboards Page Actions Column**

On the right side of the **Dashboards** page there is an **Actions** column. Clicking ••• (Actions) next to the dashboard or folder displays the following actions:

- Folder Actions:
  - Assign Permission: Assigns access permissions to the folder. Folder permissions apply to all items within that folder, even to items that may not be visible in the list.
  - Create Dashboard: Creates a Dashboard 1.0 dashboard in this folder.
  - Create Dashboard 2.0: Creates a Dashboard 2.0 dashboard in this folder.
  - Create Folder: Creates a new folder.
  - Delete: Deletes a folder. The folder must be empty to delete it.
  - Rename: Renames a folder. The folder cannot be renamed if it contains other folders.
  - Move to: Moves the folder to another location in the folder hierarchy.
  - Convert All Dashboards to 2.0: Finds any Dashboard 1.0 dashboards within the folder hierarchy, and converts them to Dashboard 2.0 dashboards.
- Individual Dashboard Actions:
  - Edit: Opens the dashboard in the Dashboard Designer with the underlying form data.
     The dashboard opens in a dynamic tab.
  - Edit without Data (Dashboard 2.0 option only): Opens the dashboard in the
    Dashboard Designer without the underlying form data so you can more easily perform
    such actions as realigning the dashboard components and tiles. The dashboard opens
    in a dynamic tab.
  - Rename: Renames a dashboard.
  - Copy As: Copies a dashboard with a new name. The dashboard is copied to the listing directly under the original dashboard.
  - Delete: Deletes a dashboard.
  - Move to: Moves a dashboard to another folder.
  - Assign Permission: Assigns access permissions to the dashboard.

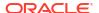

- Convert to Dashboards 2.0 (Dashboard 1.0 option only): Converts the Dashboard 1.0 dashboard to a Dashboard 2.0 dashboard.
- Copy URL: Enables you to copy and share the direct URL for a dashboard.

# Working with Dashboard 1.0 Dashboards

As a reminder, Dashboard 1.0 dashboards on the listing page are identified by this icon:

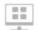

(Dashboard 1.0)

Move the cursor over an object on the dashboard to display the hover toolbar

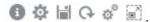

Dashboard 1.0 hover icons provide options such as **Instructions**, **Actions**, **Save**, **Refresh**, **Settings**, and **Maximize**, depending on the type of object.

To work with objects in Dashboard 1.0 dashboards, from the hover toolbar:

Click Instructions

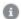

to view instructions for a form (only available if instructions are configured for a form).

- Click Actions to access such form options as Spreadsheet Export or Supporting Detail
- Click Settings to change the chart type associated with the form or its height percentage.

Customize charts in dashboards. Each chart type has options that are specific to it. For example, for a bar chart, you can set:

- The width percentage of the bars
- The type of chart displayed (for example to area, bubble, column, doughnut, funnel, gauge, scatter, radar, and so on)
- The chart to display in 3D
- Horizontal or vertical placement
- · The background
- The legend's and label's position

And if the 1.0 dashboard includes a gauge chart type, you can set the **Maximum Value** that the dial displays.

Some other points to know about using 1.0 dashboards:

- Changes you make to the chart type options aren't saved for the next session. Clicking **Save** saves the data you enter or change, but not the dashboard definition.
- If you select a new value from the Page drop-down in dashboards, a Go button (right arrow) is displayed in the POV bar.

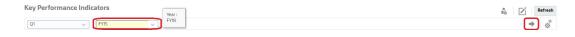

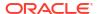

Click the Go button to show your selection.

- You can enter or change data in a form's cell only if the intersection in the underlying form is writable.
- In a Smart Form (with the form design option **Autosave** enabled), when you enter data and tab out of the cell, the other objects refresh, displaying fresh data.
- By default, missing or suppressed data is plotted as zeros in graphs. You can clear the
   Plot Missing Values as Zero setting to ignore missing or suppressed data in certain chart
   types so it's no longer plotted as zeros. The chart types to which this setting applies are
   Area, Bubble, Combination, Line, Radar, and Scatter.
- For Dashboards that use a Flexible layout, you can drag an object's border to resize it.
   You can also click an object's handle to expand it, and then click the handle again to restore the object to its original size.

# Working with Dashboard 2.0 Dashboards

Helpful information about working with Dashboard 2.0 dashboards in the runtime environment.

As a reminder, Dashboard 2.0 dashboards on the **Dashboards** page are identified by this icon:

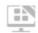

(Dashboard 2.0)

Opening a dashboard from the **Dashboards** page, opens the dashboard in the *runtime* environment.

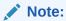

When viewing dashboards in Dashboard 2.0, data for each form is visualized based on the data type of the form's first row, first cell. For example, if the first row, first cell in a form uses a percentage data type, then the data displayed for that form in Dashboard 2.0 is visualized as a percentage. If another form in the same dashboard uses a numeric data type in the first row, first cell, then the data will display as a decimal.

#### Videos

### Your Goal Watch This Video

Learn about the new features and functionality in runtime Dashboards 2.0 in Cloud EPM.

Overview: New Features in Dashboards 2.0 in Cloud EPM (Nov 2023)

### **Related links:**

- Working with the Dashboard 2.0 Global Toolbar
- Working with Dashboard 2.0 Components
- Drilling Through on Charts and Legends
- Working with POVs in Dashboard 2.0
- Opening the Member Selector in Dashboards 2.0

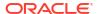

- Working with Dashboard 2.0 Dashboards in Navigation Flows
- Working with Master Forms and Details in Dashboard 2.0 Components
- Support for Valid Intersections in Dashboard 2.0 Dashboards

# Working with the Dashboard 2.0 Global Toolbar

The icons and menus at the top of each dashboard enable you to perform the following actions on the entire Dashboard 2.0 dashboard:

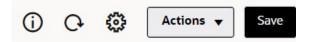

Table 6-1 Dashboard Header Toolbar

| Object        | Description                                                                                                    |
|---------------|----------------------------------------------------------------------------------------------------|
| ①             | Information: Displays the name of the dashboard, the path to the location of the dashboard within the Library hierarchy, and any descriptive information. For example:                                                                                                    |
|               | <ul> <li>Name: Operating Expenses - Actual vs Plan</li> <li>Path: /Library</li> </ul>                                                                                                    |
|               | • <b>Description</b> (Optional): Enter a description of the dashboard.                                                                                                    |
| C             | <b>Refresh Data</b> : Refreshes the data for the entire dashboard.                                                                                                    |
| ₩             | <b>POV Settings</b> : Displays the POV Settings menu with the following menu options:                                                                                                    |
|               | <ul> <li>POV: Hide Dimension Labels: Hides dimension labels in the<br/>global POV.</li> </ul>                                                                                                    |
|               | <ul> <li>POV: Auto-Apply: Enables or disables the ability to automatically apply changes to the entire dashboard. If you change a page in the global POV bar and POV: Auto-Apply is enabled, the page changes for all components in the dashboard that are based on forms.</li> <li>POV: Clear All Page Selections</li> </ul> |
| A ations many | <u> </u>                                                                                                    |
| Actions menu  | <ul> <li>The Actions menu displays the following dashboard actions (you must have the correct permissions to edit dashboards):</li> <li>Edit: Opens the dashboard in the Dashboard Designer with the underlying form data. The dashboard opens in a dynamic tab next to the current tab.</li> </ul>                           |
|               | • Edit without Data: Opens the dashboard in the Dashboard Designer without the underlying form data so you can more easily perform layout changes such as realigning the dashboard components and tiles or updating the form properties. The dashboard opens in a dynamic tab next to the current tab.                        |
| Save          | Clicking <b>Save</b> writes back all dashboard grid changes and runs any rules associated with the dashboard, including runtime prompts.                                                                                                    |
|               | Note:                                                                                                    |
|               | <ul> <li>You can attach multiple rules with or without runtime prompts<br/>with global Save.</li> </ul>                                                                                                    |
|               | <ul> <li>Runtime prompts open as a "drawer" from the right side for<br/>better usability.</li> </ul>                                                                                                    |
|               | Clicking <b>Save</b> saves the data you enter or change for all dashboard components, but it does not save changes to the dashboard definition.                                                                                                    |

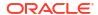

### Working with Dashboard 2.0 Components

Dashboards are made up of components. Each component contains a dashboard object such as a form, a cube, or another visualization (charts, tiles, and so on).

### **Dashboard Component Toolbar**

Hover over a component on the dashboard to display the component toolbar

The hover toolbar enables you to perform actions on the component only.

Table 6-2 Dashboard Component Hover Toolbar

| Object | Description                                                                                                    |  |
|--------|----------------------------------------------------------------------------------------------------|--|
| 0      | <b>Information</b> : Displays the underlying form name, the path of the form, and the cube for the component.                                                                                |  |
|        | <b>Save</b> : Saves changed data and runs rules associated with the component.                                                                                                    |  |
| O      | <b>Refresh:</b> Refreshes the data associated with the dashboard component.                                                                                                    |  |
|        | <b>Chart Type</b> : Changes the visualization for the component.                                                                                                    |  |
|        | Perform the following <b>Actions</b> on the component:                                                                                                    |  |
|        | <ul> <li>Maximize: Enlarges the dashboard component. Once<br/>maximized, click Restore to minimize the dashboard<br/>component to its original size.</li> </ul>                              |  |
|        | • <b>Open Form</b> : Opens the runtime form associated with the component in a dynamic tab next to the current tab.                                                                          |  |
|        | • <b>Edit Form</b> : If you have the correct permissions, opens the form associated with the component in the forms editor. The forms editor opens in a dynamic tab next to the current tab. |  |

### Working with Component Objects in the Runtime Environment

- Changes you make to the dashboard components in the runtime environment aren't saved for the next session. Changes are also not saved if you click the Show/Hide bar to hide the icon ribbon at the top of the page; the page refreshes and any changes you've made will not be saved.
- By default, missing or suppressed data is plotted as zeros in graphs. You can change the Plot Missing Values as Zero setting to No to ignore missing or suppressed data in certain chart types so it's no longer plotted as zeros. The chart types to which this setting applies are Area, Bubble, Combination, Line, Radar, and Scatter. To reset the Plot Missing Values as Zero setting in the properties panel, click the tab for the type of chart (Area, Bubble, Combination, Line, Radar, or Scatter), then click Yes to toggle the setting to No.
- Components default to displaying the form grid and the grids displayed are writable if the associated form is a Forms 2.0 form. To replace a grid with a chart, hover over the grid to

display the hover icons in the upper-right corner of the component. Click (Chart Type), and a menu of charts is displayed from which you can choose. Charts selected during runtime are not persisted when the runtime dashboard is closed.

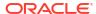

- If a URL added to a dashboard doesn't work in the runtime environment, right-click the URL and open the link in a new browser tab.
- While in a dashboard, you can right-click inside a grid to view the grid's context menu:
  - Edit options: Cut, Copy, Paste, Clear
  - Adjust options:
    - Adjust Data: Increase or decrease the selected cell data by a positive or negative value, or a percentage value.
    - \* **Grid Spread**: Specify an amount or percentage by which to increase or decrease values across multiple dimensions, based on the existing values in the target cells. You can select **Proportionally**, **Evenly**, or **Fill** spread pattern. To use Spread, your administrator must enable Grid Spread as a form property.
  - Comments: Explain data or provide background, and attach external files. You can add comments and attachments to a cell or to a range of cells across multiple dimensions.
  - Change History: Displays the history of the changes made to the cell data.
  - Lock/Unlock Cells: Temporarily lock cells while you calculate and fill in other values.
     A lock icon displays on locked cells. To unlock the cells, click Lock/Unlock Cells again.
  - Analyze on Cell: Opens ad hoc in a dynamic tab.
  - Apply Context: Filters the data in the target forms or charts that is relevant to the data in a master form.
- Line item details are supported only if the component is maximized. To maximize a component, hover over the component to display the hover icons in the upper-right corner
  - of the component. Click (Actions), and then select **Maximize** to enlarge the dashboard component. After you're done working with the component, click **Restore** to minimize the dashboard component to its original size.
- When you click **Refresh Data** either on a Tile or by clicking the global **Refresh Data** option, the Tile data will display after a "blink." The "blink" indicates that the refreshed data is populated.
- When viewing a Table, parent members are highlighted to distinguish them from leaf-level members.

### Working with Forms 2.0 Grids in Dashboard 2.0

In Dashboard 2.0, you can work directly with data in forms grids if the underlying form is a Forms 2.0 form.

Newly added components in Dashboard 2.0 default to displaying the form grid, and the grids are writable if the associated form is a Forms 2.0 form.

In grids you can update cell values, run rules, and save changes facilitating write-back from the dashboard.

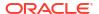

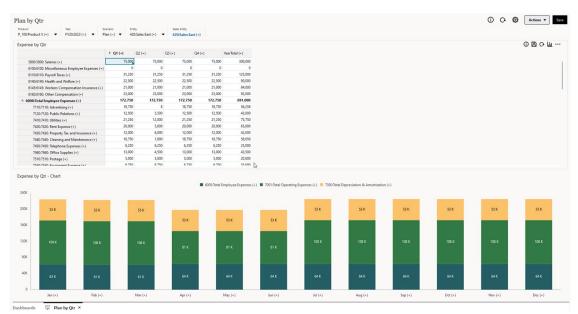

#### Example Dashboard 2.0 Dashboard with a Grid

### Saving Updates to Dashboard 2.0 Grids

After updating a grid within Dashboard 2.0, clicking the global **Save** button writes back all dashboard grid changes and runs any rules associated with the dashboard, including runtime prompts.

Clicking (Save) within an individual grid component in a dashboard writes back the changes for that grid and runs the rules associated only with the individual grid.

#### Rules

The Dashboard Designer includes an **Associations** tab in the Properties panel for associating rules to a dashboard.

When you save a dashboard or a grid component in a dashboard, any rules associated with the grids will launch when the dashboard grid is saved, including runtime prompts. Runtime prompts open as a "drawer" from the right side.

#### **Grids in Master Details Dashboards**

Dashboard 2.0 supports designating grids as the master component when designing dashboards with master details.

To filter the data in the target forms or charts that is relevant to the data in a grid, right-click the relevant data row in the master grid and select **Apply Context**.

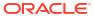

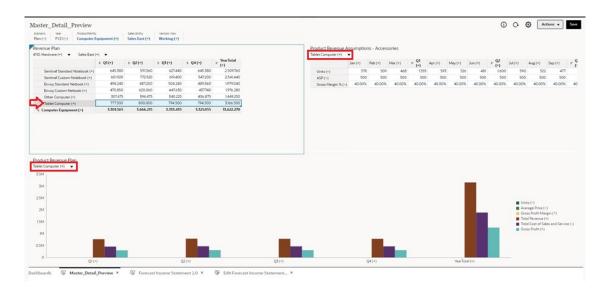

#### **Context Menu in Dashboard Grids**

While in a dashboard, you can right-click inside a grid to view the grid's context menu:

- Edit options: Cut, Copy, Paste, Clear
- Adjust options:
  - Adjust Data: Increase or decrease the selected cell data by a positive or negative value, or a percentage value.
  - Grid Spread: Specify an amount or percentage by which to increase or decrease values across multiple dimensions, based on the existing values in the target cells. You can select Proportionally, Evenly, or Fill spread pattern. To use Spread, your administrator must enable Grid Spread as a form property.
- **Comments**: Explain data or provide background, and attach external files. You can add comments and attachments to a cell or to a range of cells across multiple dimensions.
- Change History: Displays the history of the changes made to the cell data.
- **Lock/Unlock Cells**: Temporarily lock cells while you calculate and fill in other values. A lock icon displays on locked cells. To unlock the cells, click **Lock/Unlock Cells** again.
- Analyze on Cell: Opens ad hoc in a dynamic tab.
- Supplemental Data: When viewing the POV of the Supplemental Data within a Web form, you will only see the balances posted to the application. There is an indicator that the value shown in the Web form has details to drill into. To access these details, right-click on the cell and select Supplemental Data to open the Supplemental Data form where this balance was posted. In this form, you can see the transactions that add up to the balance.
- Apply Context: Filters the data in the target forms or charts that is relevant to the data in a
  master form.

#### Considerations for Working with Grids in Dashboard 2.0

- A Dashboard 2.0 dashboard will not open if the dashboard contains a grid and the **Forms Version** application setting is set to **Forms 1.0**.
- The Grid visualization option will not be available if the **Forms Version** application setting is set to **Forms 1.0** and Dashboard 2.0 artifacts are created.

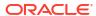

### Drilling Through on Charts and Legends

Drill-through can be performed on parent members to view the values of child members.

You can drill into more detailed information about the data within charts and their legends. To view drill-through details in a chart such as a Pie chart, click a color in the pie. Drill-through works for components with single Doughnut and Pie charts, as well as components with multiple Doughnut and Pie charts.

Drill-through is also available from the chart's legends. Click a legend label, and the chart changes to display drill-through details for that legend item.

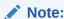

Drill-through in multiple Pie and Doughnut charts from legends is not supported.

To return to the original chart after viewing drill-through details, click the parent link that displays in the upper right corner of the window.

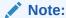

Table, Tile, and Gauge charts do not support drilling. If you drill into a chart type such as a Pie chart, then switch to a Table, Tile, or Gauge chart, you'll no longer see the parent link to return to the original chart. If this occurs, switch back to the Pie chart to view the parent link again.

### Working with POVs in Dashboard 2.0

#### **POV Settings**

When your Dashboard 2.0 dashboard contains a global or local POV, changes to the POV are automatically applied. If you don't want to automatically apply changes, you can deselect auto-

apply for the POV bar in the dashboard **POV Settings** menu. Click **POV** Settings), and then click **POV**: **Auto-Apply** to deselect it.

### **Searching for POV Members**

When working in Dashboard 2.0 dashboards, you can more easily search for new POV members in the dashboard's global or local POVs. To search, click a POV link, type the name of another member, and the search function will automatically filter to that member name. The search interface also displays a list of the most recently used members from which you can choose.

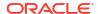

Note:

Valid intersections are supported for global and local POV bars. This means that Dashboard 2.0 complies with valid intersection rules by excluding invalid intersections from global and local POV bars.

Figure 6-1 POV Member Search Interface

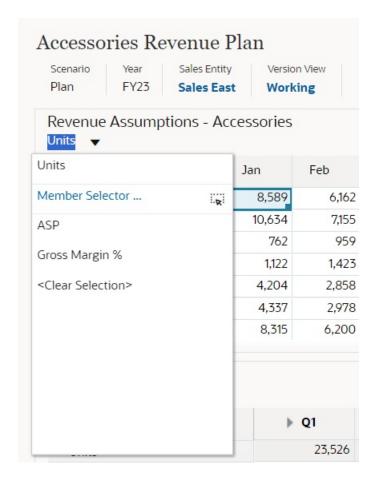

You also can search using the member selector. Click a POV link, then click the Member Selector icon to launch the member selector. Members in the member selector are displayed as a hierarchy or you can type a member name in the **Search** box. If a member is located using the **Search** box, you'll see a result displayed under the Search box.

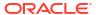

Figure 6-2 Select Members Search

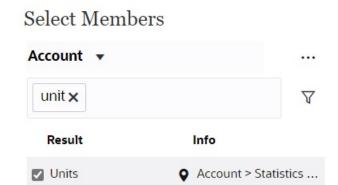

You can view where the member is located within the hierarchy by hovering over the result's **Info** column and clicking (Locate Member).

Figure 6-3 Select Members Search Result in Hierarchy

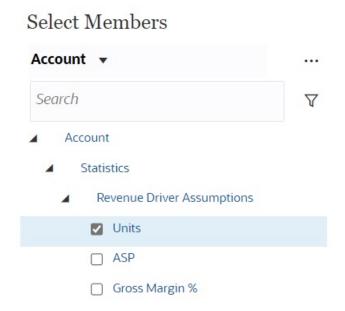

### Opening the Member Selector in Dashboards 2.0

To select members in Dashboards 2.0, use the member selector.

To open the member selector from a Dashboards 2.0 dashboard:

Click a member on the Global POV bar:

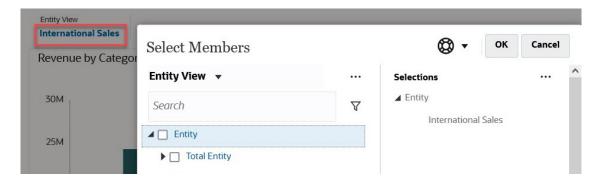

You can also click the Page drop-down list in a Global or local POV, and then select **Member Selector**:

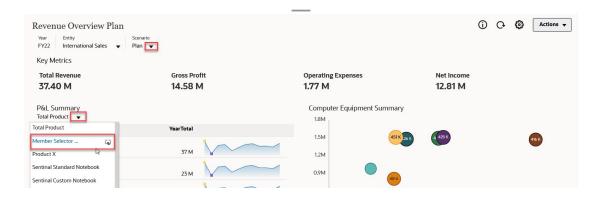

In a business rules run-time prompt, when the prompt is for members, click the **Member Selector** icon:

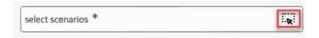

For more information about using the member selector, see Using the Member Selector.

### Working with Dashboard 2.0 Dashboards in Navigation Flows

If Dashboard 2.0 and Forms 2.0 are enabled in your business process, navigation flows support the features included in Dashboard 2.0 and Forms 2.0, including the ability to edit a form from within the runtime dashboard, and editing it with or without data. Dashboard 2.0 component actions such as **Maximize** and **Open Form** also work directly within the navigation flow.

### Working with Master Forms and Details in Dashboard 2.0 Components

Your administrator can design dashboards that have one master form and multiple detail or target components (forms or charts). With this dashboard configuration, the selection of members in the master form automatically filters to the members in the target components, and the target components show only the details that are relevant to the members highlighted in the master form.

To filter the data in the target forms or charts that is relevant to the data in a master form, rightclick the relevant data row in the master form and select **Apply Context**.

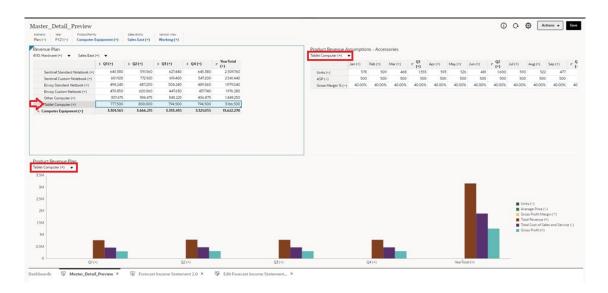

# Support for Valid Intersections in Dashboard 2.0 Dashboards

Your administrator can create rules which allow data entry within certain cell intersections in forms. These intersections are called valid intersections.

Dashboard 2.0 complies with valid intersection rules by excluding invalid intersections from dashboards during runtime. If members have been defined by your administrator to be excluded, the runtime dashboard and the member selector will not display those members.

### About Quick Analysis

Quick Analysis lets you add components to dashboards without having a prebuilt form. You create an ad hoc query by typing member names in the Search bar or using the Member

Selector, and then you control the layout of the query in the Layout tab of the Properties panel.

### **Example Dashboard 2.0 Quick Analysis Chart in Design Mode**

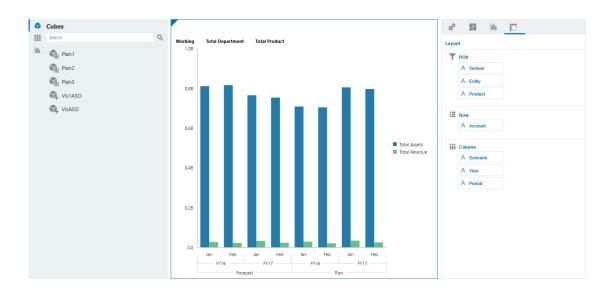

To create a quick analysis in your dashboard:

- 1. Select a cube for the query. You can do this in one of two ways:
  - Click in the workspace Search box to display a list of cubes, then select a cube.
  - Drag and drop a cube from the object palette to the dashboard workspace.

### Note:

With either method, the system starts with a default query; a single intersection in the cube driven from your Most Recently Used, or MRU. The default query varies based on what you've recently been looking at in the cube.

If the MRU intersection in the cube is invalid, you'll get an error. If you see an error, open another form and change the page to a valid intersection so that the MRU gets updated with a valid intersection.

- 2. Refine the guery by specifying members for the guery:
  - In the Search box, type member names to display an auto-complete list from the cube.
  - Launch the member selector to select members, and then click **OK**.

### Note:

When using the Search box to find members for quick analysis and more than 25,000 members are present in a cube, the Search box only searches the first 3000 members in the dimension for the cube. If the cube contains less than 25,000 members, then the Search box will search through all members. To search a cube with more than 25,000 members, launch the member selector to make your quick analysis selections.

3. Select a chart type for the query.

Click (Chart Type) to select a chart type; for example, Bar

- 4. In the Properties panel, click the Layout tab
- 5. Drag and drop the dimensions in the Layout tab of the Properties panel to other sections of the Layout tab to change the POV, Row, and Column layout of the dashboard component.

### Videos

| Your Goal                                                                                                    | Watch This Video                          |
|----------------------------------------------------------------------------------------------------|-------------------------------------------|
| Discover how to add quick analysis components to dashboards without having a prebuilt form. You learn how to create an ad hoc query in the Dashboard Designer and format the results by changing the dimension layout and applying visualizations. | Creating Quick Analyses in Dashboards 2.0 |

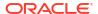

# Reviewing Total Tax Dashboards

The **Total Tax** dashboards provide analysis on the Consolidated Effective Tax Rate and Cash Tax by Entity and by Jurisdiction. You can also drill into details for each entity or jurisdiction.

The following Total Tax dashboards are available:

- Consolidated ETR by Entity See Reviewing Total Tax Consolidated ETR by Entity
- Consolidated ETR by Jurisdiction See Reviewing the Consolidated ETR by Jurisdiction
- Cash Tax by Entity See Reviewing Cash Tax by Entity
- Cash Tax by Jurisdiction See Reviewing Cash Tax by Jurisdiction

To set the Current Year:

- 1. From the Home page, select **Tools**, and then click **User Variables**.
- 2. On the **User Variable** screen, from the Member Selector , select the **Current Year**.

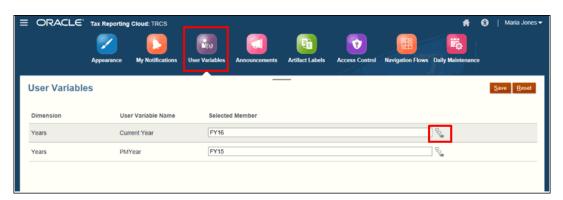

3. Click Save.

### Reviewing Total Tax Consolidated ETR by Entity

The Consolidated ETR calculates the National and Regional ETR and total tax provision, and the Foreign Rate Difference by entity.

The following bar charts are displayed:

- Consolidated ETR by Entity Year over Year
- Consolidated ETR by Entity Year over Year Amount
- Foreign Rate Difference by Entity Year over Year
- Foreign Rate Difference by Entity Year over Year Amount

To review the Consolidated ETR by Entity dashboard:

- 1. From the Home page, select **Total Tax**.
- Select the Consolidated ETR by Entity dashboard.

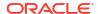

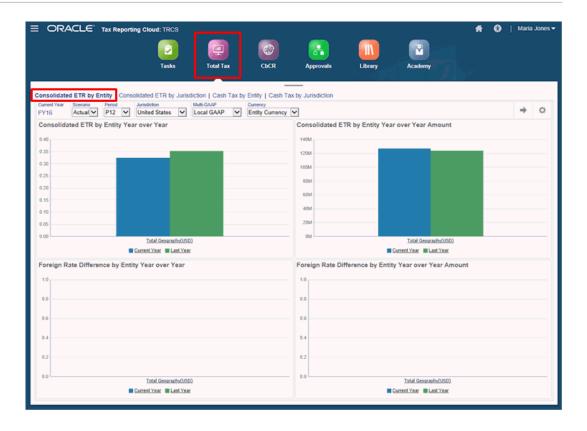

- 3. Optional: Adjust the Point of View.
- Review the bar chart results.

To drill down into the dashboard, click **Total Geography**. Continue to drill down by clicking the name of the available regions. For example, on the screen capture above, if you click **United States of America (USD)**, the chart expands to display additional entities for the selected regions.

### Reviewing the Consolidated ETR by Jurisdiction

The Consolidated ETR by Jurisdiction calculates the total for the National and Regional ETR, total tax provision, and the Foreign Rate Difference by jurisdiction.

The following bar charts are displayed:

- Consolidated ETR by Jurisdiction Year over Year
- Consolidated ETR by Jurisdiction Year over Year Amount
- Foreign Rate Difference by Jurisdiction Year over Year
- Foreign Rate Difference by Jurisdiction Year over Year Amount

To review the Consolidated ETR by Jurisdiction dashboard:

- 1. From the Home page, select **Total Tax**.
- Select the Consolidated ETR by Jurisdiction dashboard.

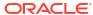

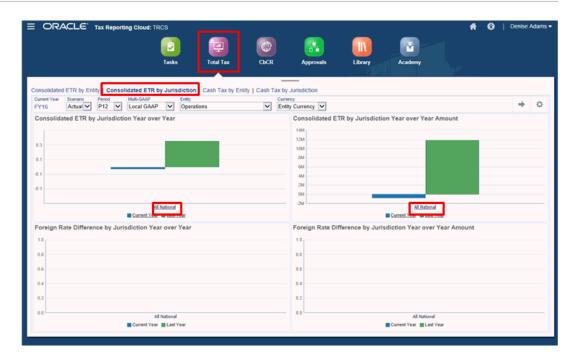

- 3. Optional: Adjust the Point of View.
- Review the bar chart results.
   To drill down into the dashboard, click the top-level entity, for example, All National, to drill into the national jurisdictions.

### Reviewing Cash Tax by Entity

The Cash Tax by Entity dashboard calculates the amount of funds that have been issued to meet tax obligations for a specified time period.

The following bar charts are displayed:

- Cash Tax by Entity Year over Year %
- Cash Tax by Entity Year over Year Amount

To review the Cash Tax by Entity dashboard:

- 1. From the Home page, select Total Tax.
- 2. Select the Cash Tax by Entity dashboard.

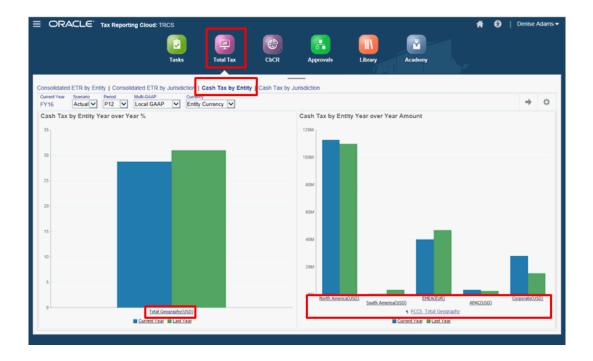

- 3. Optional: Adjust the Point of View.
- 4. Review the bar chart results.
  To drill down into the dashboard, click the top-level entity, for example, Total Geography, to display additional entities. Continue to click to drill down.

### Reviewing Cash Tax by Jurisdiction

The Cash Tax by Jurisdiction dashboard calculates the amount of funds that have been issued to meet tax obligations for a selected jurisdiction.

The following bar charts are displayed:

- Cash Tax by Jurisdiction Year over Year %
- Cash Tax byJurisdiction Year over Year Amount

To review the Cash Tax by Jurisdiction dashboard:

- 1. From the Home page, select **Total Tax**.
- 2. Select the Cash Tax by Jurisdiction dashboard.

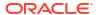

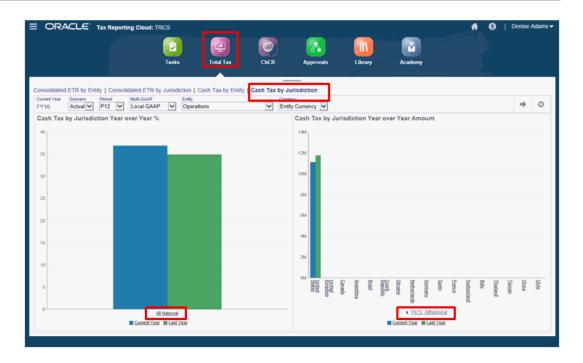

- 3. Optional: Adjust the Point of View.
- Review the bar chart results.
   To drill down into the dashboard, click the top-level entity, such as All National, to display additional jurisdictions.

7

# Using Ad Hoc for Data Entry and Analysis

Using ad hoc grids, you can quickly drill into data slices that are important to you.

Examples of how ad hoc grids can help you focus your attention:

- Change drivers for a set of products that you work with due to changes in actuals.
- Quickly review profit margins in your regions.
- Change the set of accounts in an ad hoc grid that someone else set up.
- Drill into a variance number to understand the source of the variance.
- Use an ad hoc grid in Oracle Smart View for Office that you set up in your business process. To learn more, see *Oracle® Smart View for Office User's Guide*.

#### **Videos**

| Your Goal                                                                                                    | Watch This Video                             |
|----------------------------------------------------------------------------------------------------|----------------------------------------------|
| Learn how to perform EPM grid operations such as entering line item details, comments, attachments, sorting and filtering grid members, adjusting grid data, and using shortcut keys. You can use EPM grids, or ad hoc grids, to personalize focused data slices that you frequently use for analysis. | Performing New EPM Grid Operations           |
| Learn how to perform ad hoc operations such as selecting members, moving dimensions, and saving grid data and definition. You can use ad hoc grids to personalize focused data slices that you frequently use for analysis.                                                                            | Designing Ad hoc Grids in EPM Cloud Platform |
| Learn how to create ad hoc grids using forms, cubes, and dashboards.                                                                                                    | Creating Ad Hoc Grids in EPM Cloud Platform  |

### Get Started Performing Ad Hoc

In ad hoc grids, you can enter data and then analyze and change data in many ways by slicing and dicing the data from various angles.

Table 7-1 Actions You Can Take with Ad Hoc Grids

| Your Goal                                                             | Learn More                                                                                                    |
|-----------------------------------------------------------------------|----------------------------------------------------------------------------------------------------|
| Get started with ad hoc                                               | See Creating an Ad Hoc Grid.                                                                                       |
| Design the grid for ad hoc                                            | See Designing Ad Hoc Grids.                                                                                        |
| Look at the data from various angles (slice and dice)                 | Use <b>Pivot</b> to refine your analysis by moving dimensions to the POV, column, or row. See Pivoting Dimensions. |
| Quickly move around an ad hoc grid and enter data using shortcut keys | See Ad Hoc Grid Keyboard Shortcuts and Quick Data Entry Commands.                                                  |

Table 7-1 (Cont.) Actions You Can Take with Ad Hoc Grids

| Your Goal                                               | Learn More                                                                                                    |
|---------------------------------------------------------|----------------------------------------------------------------------------------------------------|
| Further focus the data                                  | <ul> <li>Use Keep Selected and Remove Selected to customize your grid.</li> <li>Use Zoom In to view the next level of detail in a dimension or Zoom Out to a summary level.</li> </ul>                            |
| Work with different data                                | Select different members using the versatile <b>Member Selector</b> . For example, you can select members based on their attributes, children, level, or branch. See Opening the Member Selector in Ad Hoc Grids. |
| View source details associated with the underlying data | Drill through to Data Integration. See Using Drilling<br>Through to Source in <i>Administering Data Integration for</i><br>Oracle Enterprise Performance Management Cloud.                                        |
| Change a value by a specific amount                     | Use Adjust. See Adjusting Values.                                                                                                    |
| Build logic into a data value                           | Use Line Item Details. See About Using Line Item Details.                                                                                                    |
| Explain assumptions behind data                         | Add a comment or attach an external file. See Adding Comments and Attachments.                                                                                                    |
| Control the display and behavior of ad hoc grids        | Click  ↔                                                                                                    |
|                                                         | (Property Panel), then                                                                                                    |
|                                                         | (Adhoc) tab to manage the display and behavior of ad hoc grids. See Setting Properties for Ad Hoc Grids.                                                                                                    |
| Perform free form ad hoc                                | Type member names into a blank grid and retrieve values. See Using Free-Form Ad Hoc.                                                                                                    |
| Run business rules after performing ad hoc data changes | Click <b>Rules</b> to search for and launch business rules. See Applying Rules to Ad Hoc Grids.                                                                                                    |
| Switch to Oracle Smart View for Office                  | Click <b>Actions</b> , and then <b>Open in Smart View</b> . See Opening Forms and Ad Hoc Grids from Web Applications in <i>Smart View for Office User's Guide 23.100</i> .                                        |

# Creating an Ad Hoc Grid

You can create an ad hoc grid to slice and dice data in several ways.

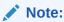

To be able to create an ad hoc grid, your administrator must give you the role Ad Hoc - Create. If you don't have this role, you can work only with existing ad hoc grids.

You can create ad hoc grids from stand-alone forms or from forms within dashboards. Ad hoc opened from a dashboard or a form opens in a dynamic tab.

To create an ad hoc grid from scratch:

1. On the Home page, click Data.

2. On the **Data Entry** page, click **Create**, then **Ad Hoc Grid**, and then in **Select Cube**, select a cube for the grid.

By default, Account and Entity are on the row, and Years and Period are on the column. The other dimensions are on the POV (Point of View) above the grid. Select the members you want to work with in the ad hoc grid. See Opening the Member Selector in Ad Hoc Grids.

#### Note:

If its cube is aggregate storage and has no Year dimension, then only the Period dimension is on the column.

- 3. Alternatively, you can perform ad hoc analysis on existing forms with these options:
  - To create an ad hoc grid from a stand-alone form, open the form, click Actions, and then Analyze. Ad hoc functionality is now available, and your initial grid is based on the form's layout.
  - For forms in Dashboard 1.0 dashboards, maximize the dashboard form so that it fills the workspace, click Actions, and then Analyze, or you can right-click the cell you want to analyze, and then select Analyze on Cell.
  - For forms in Dashboard 2.0 dashboards, right-click the cell you want to analyze, and then select **Analyze on Cell**.
- Save the ad hoc grid by selecting Save Grid Definition. See Submitting Ad Hoc Data and Saving the Grid Definition.

You can now use ad hoc functionality to focus and analyze data. See Get Started Performing Ad Hoc.

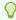

#### Tip:

To see high-level information about the grid, click Property Panel

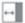

. On the **General** tab, you can set how to display member names and select an alias table. See Setting Properties for Ad Hoc Grids.

### Submitting Ad Hoc Data and Saving the Grid Definition

You can update data in the cube by submitting changed data from ad hoc grids.

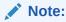

Formatting isn't supported in Web ad hoc and formatting within saved ad hoc grids from Oracle Smart View for Office native mode may not be persisted if opened in Web ad hoc.

Submit data options include:

- Submit Data Only: Submits the data for the cells you've explicitly modified (made dirty) but not the grid design.
- Submit Data Without Refresh: Submits all data cells that you have explicitly modified (made dirty) and those that were not modified. All data cells are marked dirty and submitted. After the submit operation is completed, the entire grid will be refreshed.
- Submit Data Range: Submits only the cell data from selected cells. If there are dirty cells
  on the grid outside the range of the selected cells, the modified values aren't submitted
  and those cells will revert back to the value that was last stored.

To save the ad hoc grid, click Save Grid Definition.

# Performing Calculations Without Having to Submit Your Changes (Calc on the Fly)

Use calc on the fly to change data values and see calculated changes instantly without submitting the updated values.

When working with Forms 2.0, or during ad hoc analysis, you can perform calc on the fly without having to submit changes to the database and refresh. This capability saves you time and enables you to do multiple changes to the grid at once.

For Forms 2.0, this option is available if your administrator enabled this feature for the form. When this feature is enabled, in a 2.0 version of a form, when you hover over a cell with a member formula attached, you see the member formula associated with the cell and you can perform calc on the fly.

For ad hoc analysis, your administrator might have enabled this feature for you. Or, you can set a display preference for calc on the fly by selecting **Yes** for **Enable User Formulas in Ad Hoc** on the **Display** tab in **User Preferences**. When this setting is enabled, in an ad hoc grid, when you hover over a cell with a member formula attached, you see the member formula associated with the cell and you can perform calc on the fly.

To perform calc on the fly:

 Open a 2.0 version of a form or an ad hoc grid, and hover over cells to see members with formulas attached, for both member formulas and consolidation operators.
 In this example, you can see the formula for Sales for Jan.

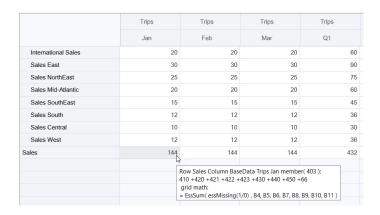

There must be enter-able cells (level zero members) in the form or ad hoc grid in order for formulas to appear.

2. Perform calculations as needed, and then move the cursor from the cell:

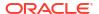

- Modify values that contribute to a calculated cell. The calculated cell value is updated.
- Modify a calculated value. The cells that are on the form or ad hoc grid that contribute to the calculated cell are updated.

For formula spreading to work correctly, all source cells for the calculated value must be visible on the form or ad hoc grid.

A color change indicates a modified cell. Cells refresh immediately to display the newly calculated values, without submitting the changes to the database.

In this example of modifying values that contribute to a calculated cell, modify the value of **Sales West** for **Jan**:

|                     | Trips | Trips | Trips | Trips |
|---------------------|-------|-------|-------|-------|
|                     | Jan   | Feb   | Mar   | Q1    |
| International Sales | 20    | 20    | 20    | 60    |
| Sales East          | 30    | 30    | 30    | 90    |
| Sales NorthEast     | 25    | 25    | 25    | 75    |
| Sales Mid-Atlantic  | 20    | 20    | 20    | 60    |
| Sales SouthEast     | 15    | 15    | 15    | 45    |
| Sales South         | 12    | 12    | 12    | 36    |
| Sales Central       | 10    | 10    | 10    | 30    |
| Sales West          | 15    | 12    | 12    | 36    |
| Sales               | 144   | 144   | 144   | 432   |

When you press Tab, calc on the fly calculates updated values for **Sales** for **Jan**, **Q1** for **Sales**. Note the color change for the newly calculated values.

| G .                 | Trips | Trips | Trips | Trips |
|---------------------|-------|-------|-------|-------|
|                     | Jan   | Feb   | Mar   | Q1    |
| International Sales | 20    | 20    | 20    | 60    |
| Sales East          | 30    | 30    | 30    | 90    |
| Sales NorthEast     | 25    | 25    | 25    | 75    |
| Sales Mid-Atlantic  | 20    | 20    | 20    | 60    |
| Sales SouthEast     | 15    | 15    | 15    | 45    |
| Sales South         | 12    | 12    | 12    | 36    |
| Sales Central       | 10    | 10    | 10    | 30    |
| Sales West          | 15    | 12    | 12    | 39    |
| ales                | 147   | 144   | 144   | 435   |
|                     |       |       |       |       |

In this example of modifying a calculated value, modify the calculated value Sales for Feb:

|                     | Trips | Trips | Trips | Trips |
|---------------------|-------|-------|-------|-------|
|                     | Jan   | Feb   | Mar   | Q1    |
| International Sales | 20    | 20    | 20    | 60    |
| Sales East          | 30    | 30    | 30    | 90    |
| Sales NorthEast     | 25    | 25    | 25    | 75    |
| Sales Mid-Atlantic  | 20    | 20    | 20    | 60    |
| Sales SouthEast     | 15    | 15    | 15    | 45    |
| Sales South         | 12    | 12    | 12    | 36    |
| Sales Central       | 10    | 10    | 10    | 30    |
| Sales West          | 12    | 12    | 12    | 36    |
| Sales               | 144   | 288   | 144   | 432   |

When you press Tab, the values that contribute to the calculated cell are updated. Note the color change for the newly calculated values.

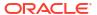

|                     | Trips | Trips | Trips | Trips |
|---------------------|-------|-------|-------|-------|
|                     | Jan   | Feb   | Mar   | Q1    |
| International Sales | 20    | 40    | 20    | 80    |
| Sales East          | 30    | 60    | 30    | 120   |
| Sales NorthEast     | 25    | 50    | 25    | 100   |
| Sales Mid-Atlantic  | 20    | 40    | 20    | 80    |
| Sales SouthEast     | 15    | 30    | 15    | 6     |
| Sales South         | 12    | 24    | 12    | 48    |
| Sales Central       | 10    | 20    | 10    | 40    |
| Sales West          | 12    | 24    | 12    | 48    |
| Sales               | 144   | 288   | 144   | 576   |

3. When you've completed all of your modifications and are satisfied with the calculations, you can submit the modified values to the server, or you can discard your changes without submitting them.

You can also perform calc on the fly in Oracle Smart View for Office in 2.0 versions of forms or in ad hoc grids. See Performing Calculations Without Having to Submit Your Changes in Working with Oracle Smart View for Office.

Review the supported formula functions and operators. See Supported Functions and Operators for Calc on the Fly in Working with Oracle Smart View for Office.

Not all formula functions support calc on the fly. See Unsupported Functions and Formulas for Calc on the Fly in Working with Oracle Smart View for Office.

For additional considerations when performing calc on the fly, see Guidelines and Considerations in Working with Oracle Smart View for Office.

#### **Tutorials**

Tutorials provide instructions with sequenced videos and documentation to help you learn a topic.

| Your Goal                                                                                                    | Learn How                               |
|----------------------------------------------------------------------------------------------------|-----------------------------------------|
| In this tutorial, you learn how to perform calc<br>on the fly during ad hoc analysis using member<br>formulas. You can work with calc on the fly<br>either in the web or with Smart View. | Performing Calc on the Fly in Cloud EPM |

### Accessing an Ad Hoc Grid

Open an ad hoc grid to personalize your view of and analyze data in a form.

You can access ad hoc from a stand-alone form or from a form within a dashboard. Ad hoc opened from a dashboard or a form opens in a dynamic tab.

To access a saved ad hoc grid:

On the Home page, click **Data**.

Ad hoc grids on the **Data Entry** listing page display the ad hoc grid icon

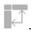

2. Click the name of the ad hoc grid.

To perform ad hoc on a stand-alone form, open the form, click **Actions**, and then click Analyze.

To perform ad hoc on a form within a dashboard:

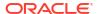

- For forms in Dashboard 1.0 dashboards, maximize the dashboard form so that it fills the workspace, click **Actions**, and then click **Analyze**, or you can right-click the cell you want to analyze, and then select **Analyze on Cell** to open ad hoc in a dynamic tab.
- For forms in Dashboard 2.0 dashboards, right-click the cell you want to analyze, and then select **Analyze on Cell** to open ad hoc in a dynamic tab.

### **Designing Ad Hoc Grids**

Customize your ad hoc grids so that you can quickly access the relevant data.

Easy-to-use features enable you to design and refine your focused data slices.

Table 7-2 Customize You Ad Hoc Grid with These Features

| Your Goal                                                        | See this Topic                              |
|------------------------------------------------------------------|---------------------------------------------|
| Refining the data to work with                                   | Opening the Member Selector in Ad Hoc Grids |
| Moving dimensions from one axis to another                       | Pivoting Dimensions                         |
| Setting options such as how member hierarchy levels are indented | Setting Properties for Ad Hoc Grids         |
| Defining logic to calculate cell data                            | About Using Line Item Details               |

#### Opening the Member Selector in Ad Hoc Grids

As you analyze data, you may want to manipulate the data you're working with. Selecting members for the POV, rows, and columns enables you to quickly set up and change the data you're analyzing. To select members in ad hoc grids, use the member selector.

The member selector enables you to set the user variables, substitution variables, and attributes in the ad hoc grid definition. To open the member selector from an ad hoc grid:

Right-click a member, and then select **Select Members**.

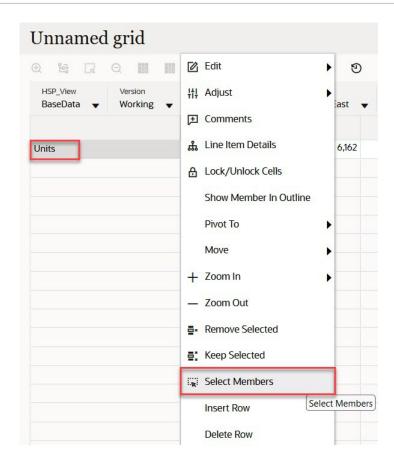

If attributes are available, click Insert Attributes icon on the toolbar.

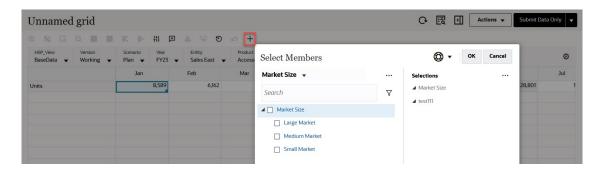

You can also click <sup>©</sup> (POV Settings) and then select **Member Selector**.

For more information about using the member selector, see Using the Member Selector.

### Selecting Period-to-Date Members

If the administrator set up Dynamic Time Series members for the Period dimension, you can select members that show period-to-date data. For example, to show data for year-to-date expenses, you could select a Dynamic Time Series member that includes data for January through August.

To select a Dynamic Time Series member:

1. Right-click the Period dimension on the ad hoc grid, and select **Member Selector**.

2. Click

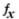

(Function Selector) next to a member to display available time series members; for example, Q-T-D.

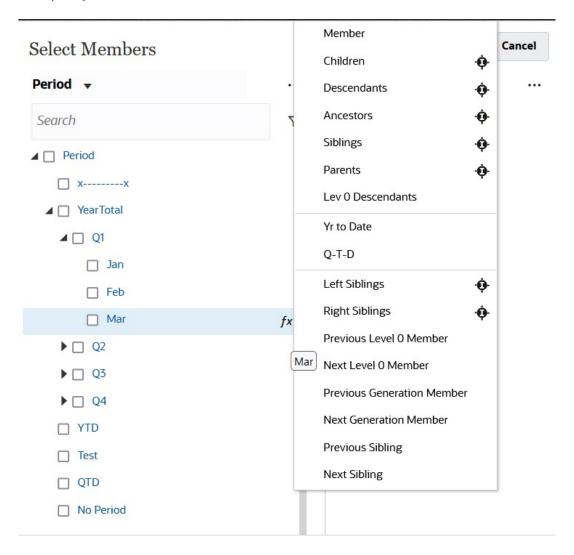

3. Select a time series member from the list. In this example, with **March** selected, if you select **Yr to Date**, then **Yr to Date**("Mar") is added to the **Selections** pane.

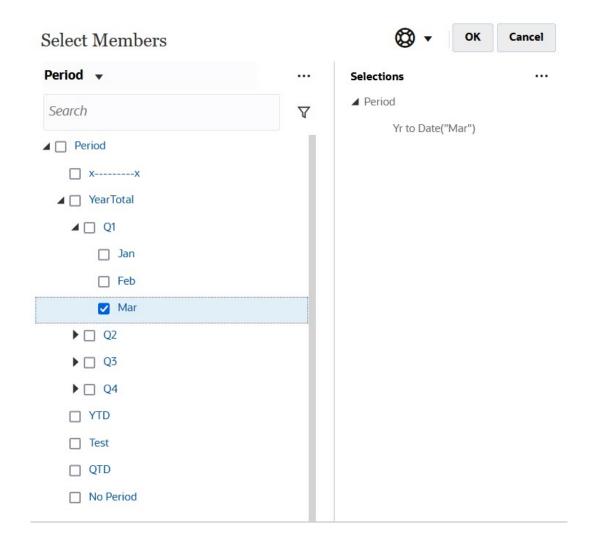

#### 4. Click OK.

For more information about the member selector, see Using the Member Selector.

### Filtering Column Members

Robust filter options enable you to control the display of column members in the ad hoc grid. Hover over the column name, click the funnel to the right of the column name, and then select an action.

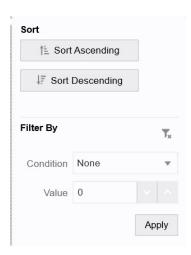

**Sort** options enable you to sort by ascending or descending order and ignore the member hierarchy. **Filter By** options enable you to filter by **Condition** (such as Greater Than or Less Than) or by a **Value**. To remove sort and filter options, click

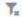

(Remove Filter).

### **Pivoting Dimensions**

Pivoting a dimension changes the orientation of data on the grid so you can view data from another angle, or slice and dice information.

You pivot a dimension by dragging it from one axis to another.

For example, you can:

- Drag a dimension from a row to a column or from a column to a row.
- Drag a dimension between the POV and a row or column.
- Reorder members by dragging them on the same axis.
- Drag dimensions to and from the Layout tab on the Property Panel:

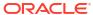

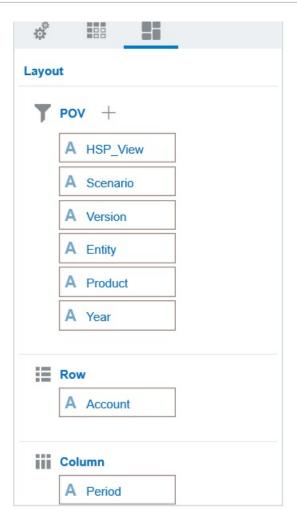

A single dimension must exist on the row and column axis. You can't pivot the last remaining dimension in a row or column.

#### **About Shared Members**

A shared member shares storage space with another member of the same name, preventing duplicate calculation of members that occur multiple times in a cube. Shared members are available for Entity, Account, and user-defined custom dimensions.

Sharing members allow alternate rollup structures within an application. A base member must exist before an administrator can create a shared member. Administrators can create multiple shared members for the base member. A base member must display before its shared members in position from top to bottom.

You can drill on shared members in an ad hoc grid, but an administrator must first enable a system setting called **Allow drill down on shared members in ad hoc**.

Shared members are displayed similarly to base members in the dimension hierarchy for member selection in Oracle Smart View for Office.

#### Zooming in on Shared Members

Shared members are supported in ad hoc grids and the system recognizes whether a member is a base member or a shared member. If your administrator enables the application setting, **Allow drill down on shared members in ad hoc**, then zooming in on shared members is

supported. In this case, zooming in on shared members is effectively the same as zooming in on the corresponding base members. You can zoom in on shared members one level at time.

If your administrator enables the application setting, **Drill to All Levels in Base**, you can zoom in beyond just the shared members into all levels or only the bottoms levels within the base hierarchy using the Zoom In options, **All Levels** and **Bottom Level**.

#### **Example Shared Member Zoom In**

This example describes the results you will see when **Allow drill down on shared members** in ad hoc is set to **Yes** and **Drill to All Levels in Base** is enabled.

Figure 1 shows three hierarchies under the Entity dimension. In the <code>entity\_10</code> hierarchy, all members descend from <code>entity\_10</code>. In the <code>entity\_12</code> hierarchy, all members descend from <code>entity\_12</code>. In the <code>entity\_14</code> hierarchy, there are descendent members of <code>entity\_14</code> as well as the shared members, <code>entity\_10</code> and <code>entity\_12</code>. The shared members include their descendents.

Figure 7-1 Entity Dimension Showing Its Hierarchies

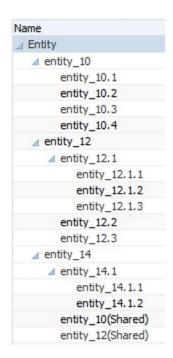

Figure 2 shows the difference between zooming in on entity 14:

- Using the Zoom In to All Levels command
- Using the Zoom In to Bottom Levels command

In both cases, in Oracle Smart View for Office, **Member Options**, **Ancestor Position** is set to **Top**.

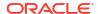

Figure 7-2 Results of Zooming in on entity\_14, with Ancestor Position=Top

```
Zoom In "entity_14" to All Levels
                                                         Zoom In "entity_14" to Bottom Levels
entity_14
                                                         entity_14
         entity_14.1
                                                                             entity_14.1.1
                                                                             entity_14.1.2
                   entity_14.1.1
                                                                   entity 10 (shared member)
                   entity 14.1.2
          entity 10 (shared member)
                                                                   entity 10.1
          entity_10.1
                                                                   entity_10.2
                                                                   entity 10.3
         entity_10.2
          entity 10.3
                                                                   entity 10.4
         entity 10.4
                                                                   entity_12 (shared member)
          entity_12 (shared member)
                                                                             entity_12.1.1
          entity 12.1
                                                                             entity 12.1.2
                   entity_12.1.1
                                                                             entity 12.1.3
                   entity_12.1.2
                                                                   entity_12.2
                   entity_12.1.3
                                                                   entity_12.3
          entity_12.2
         entity_12.3
```

#### Note:

In a Native mode application, you can achieve the results shown in the Zoom In to All Levels example, if **Allow drill down on shared members in ad hoc** set to **Yes**, and **Drill to All Levels in Base** disabled; however, you will need to zoom in one level at a time on the shared members till you reach the bottom level of each hierarchy. You will not be able to zoom in directly to the botton level of the shared members.

### Setting Properties for Ad Hoc Grids

You can control the display and behavior of ad hoc grids by setting your preferences using the **Property Panel**.

#### **Setting General Ad Hoc Properties**

To set general ad hoc options:

1. In an ad hoc grid, click the Property Panel icon

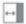

, and then click General.

- 2. Under **Grid**, set these options:
  - Name
  - Description
  - Cube
  - For Display Member Label, choose from the following options:
    - Distinct Member Name Only

- Member Name Or Alias
- Alias Table

#### **Setting Ad Hoc User Options**

To set ad hoc user options:

1. In an ad hoc grid, click the **Property Panel** icon

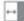

- , and then click **Adhoc Options**.
- 2. Under Grid, set how members are displayed:
  - Member Inclusion:
    - Include Selection: Select Yes to display both the selected member and the members retrieved as a result of the operation. For example, zooming in on the selected member Qtr1 displays data for Qtr1, Jan, Feb, and Mar.
    - Within Selected Group: Select Yes to perform an operation such as Zoom only on the selected group of members, leaving unselected cells as is. This setting is meaningful only when there are two or more dimensions down the grid as rows or across the grid as columns. This option pertains to Zoom, Keep Only, and Remove Only.
  - Zoom in: Select the level at which to zoom in:
    - Next Level: Get data for the children of the selected members.
    - All Levels: Get data for all descendants of the selected members.
    - Bottom Level : Get data for the lowest level of members in a dimension.
  - Ancestor Position: Set how to display ancestors in the hierarchy:
    - Top: Display member hierarchies from highest to lowest level.
    - Bottom: Display member hierarchies from lowest to highest level.
  - Indentation: Set how member hierarchy levels are indented:
    - None: Do not indent members.
    - Subitems: Indent descendants. Ancestors are left-justified in the column.
    - Totals: Indent ancestors. Descendants are left-justified in the column.
  - Navigate without refreshing data: Selecting No improves performance as you
    navigate around the grid, for example pivoting and zooming. Just click Refresh when
    you want to update the data. (If you select Yes for this option, data is refreshed as you
    work in ad hoc.)
- 3. Under **Suppression**, to simplify your view of the data, select options to suppress elements of the grid. For example, you can hide rows or columns with zero values.
  - Zero Values:
    - None: Select to display rows and columns that contain only zeros.
    - Row: Select to hide rows containing only zeros.
    - Column: Select to hide columns containing only zeros.
    - Row and Column: Select to hide rows and columns containing only zeros.
  - **Repeated Members**: Select **Yes** to hide rows that contain repeated member names, regardless of the grid orientation.

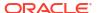

- Missing Data: Select to hide rows or columns with zeros or that have no data:
  - None: Display rows and columns with zeros or that have no data.
  - Row: Hide rows with zeros or that have no data.
  - Column: Hide columns with zeros or that have no data.
  - Row & Column: Hide rows and columns with zeros or that have no data.
- Missing Blocks on Rows: Select Yes to hide blocks of cells in rows that have no data.
- No Access: Select to hide rows or columns that you don't have access to:
  - None: Display rows and columns that you don't have access to.
  - Row: Hide rows that you don't have access to.
  - Column: Hide columns that you don't have access to.
  - Row & Column: Hide rows and columns that you don't have access to.

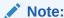

When trying to open an ad hoc grid, if you see the "Ad hoc grid cannot be opened as there are no valid rows of data" error, clear the **Suppression** options.

- 4. Under Precision Values, set the minimum and maximum number of decimal positions to display in a cell for the Currency values, Non-currency values, and Percentage values. For example, if the cell value is 100, and you select the Minimum precision "2", the value displays as "100.00". If you select a Maximum precision of "3" and the cell value is 100.12345, the value displays as "100.123". Select Use Currency member precision to apply the precision setting of the Currency member.
- 5. Under Replacement, set labels to display for cells that are missing data, cells that you don't have access permission to view, or cells that have invalid data:
  - No Data: Enter the text that you want displayed for cells that have #Missing or #NoData as their value.
  - No Access: Enter the text that you want displayed for cells that you don't have access to.
  - Submit Zeros: Select Yes if you specified #NumericZero as the text for the No Data or No Access replacement option and you want to submit zeros to the application.
- Click Refresh.

#### **Setting Layout Options**

You can use the **Layout** tab to remove attributes that are used within the ad hoc grid. This is the only place where attributes can be removed from the grid.

To set layout options for ad hoc grids:

1. In an ad hoc grid, click the **Property Panel** icon

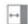

, and then Layout.

2. See Pivoting Dimensions.

# Ad Hoc Grid Keyboard Shortcuts and Quick Data Entry Commands

#### **Keyboard Shortcuts**

You can quickly move around an ad hoc grid with these shortcut keys:

| Key or Key Combination  | Result                                                                                                    |
|-------------------------|----------------------------------------------------------------------------------------------------|
| Tab                     | Moves to the next cell in the row. When focus is on the last cell of a row, Tab moves to the first cell of the next row.               |
| Shift+Tab               | Moves to the previous cell in the row. When focus is on the first cell of a row, Shift+Tab moves to the last cell of the previous row. |
| Up Arrow, Down Arrow    | Moves up or down within the same column to the previous or next row.                                                                   |
| Right Arrow, Left Arrow | Moves to the next cell or previous cell in the row.                                                                                    |
| Ctrl+Home               | Moves to the first cell in the grid.                                                                                                   |
| Shift+End               | Moves to the last cell of the first row of the grid.                                                                                   |
| Ctrl+End                | Moves to the last cell in the grid.                                                                                                    |
| Ctrl+Right Arrow        | Moves to the last cell in the current row.                                                                                             |
| Ctrl+Left Arrow         | Moves to the first cell in the current row.                                                                                            |
| Shift+Space             | Selects the row.                                                                                                    |
| Ctrl+Space              | Selects the column.                                                                                                    |
| Ctrl+Up Arrow           | Moves to the top row of the column.                                                                                                    |
| Ctrl+Down Arrow         | Moves to the bottom row of the column.                                                                                                 |
| Ctrl+Shift+Up Arrow     | Selects the cells in the column starting from the current cell to the top row of the column.                                           |
| Ctrl+Shift+Down Arrow   | Selects the cells in the column starting from the current cell to the bottom row of the column.                                        |
| Shift+Left Arrow        | Selects a cell to the left of the current cell in the row each time Left Arrow is pressed until it reaches the start of the row.       |
| Shift+Right Arrow       | Selects a cell to the right of the current cell in the row each time Right Arrow is pressed until it reaches the end of the row.       |
| Shift+Up Arrow          | Selects a cell above the current cell in the column each time Up Arrow is pressed until it reaches the top of the column.              |
| Shift+Down Arrow        | Selects a cell below the current cell in the column each time Down Arrow is pressed until it reaches the bottom of the column.         |
| Shift+Click             | Selects multiple cells by holding the Shift key and then using the mouse to select cells from different columns or rows in the grid.   |

#### **Commands for Quickly Entering Data**

You can use these shortcuts to quickly enter data in ad hoc grids. Enter the keys or symbols, and then press Enter or Tab.

| Keys or Symbol | Result                           | Example                                                            |
|----------------|----------------------------------|--------------------------------------------------------------------|
| K              | Enters the value in thousands.   | Enter 5K for 5,000.                                                |
| М              | Enters the value in millions.    | Enter 5M for 5,000,000.                                            |
| Add or +       | Adds a number to the cell value. | If the cell value is 100, entering Add10 after 100 results in 110. |

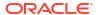

| Keys or Symbol  | Result                                                      | Example                                                                                                    |
|-----------------|-------------------------------------------------------------|----------------------------------------------------------------------------------------------------|
| /               | Divides the cell value by a number.                         | If the cell value is 100, entering /2 after 100 results in 50.                                              |
| Sub or ~        | Subtracts a number from the cell value.                     | If the cell value is 100, entering Sub10 after 100 results in 90.                                           |
| Percent or per  | Multiplies the cell value by the percentage you enter.      | If the cell value is 100, entering per10 after 100 results in 10% of the current cell value, or 10.         |
| Increase or inc | Increases the cell value by the percentage you enter.       | If the cell value is 200, entering inc10 after 200 increases the cell value by 10% of 200 (20), to 220.     |
| Decrease or dec | Decreases the cell value by the percentage you enter.       | If the cell value is 200, entering dec10 after 200 decreases the cell value by 10% of 200 (20), to 180.     |
| Power or pow    | Changes the cell value to the number, added as an exponent. | If the cell value is 100, entering pow2 after 100 multiplies the cell value by an exponent of 2, to 10,000. |
| gr              | Grows a cell by a percentage.                               | If the cell value is 200, entering $\mbox{gr}50$ after 200 increases the cell value by 100, to 300.         |

## Applying Rules to Ad Hoc Grids

After you submit new or changed data, you can run business rules that will calculate the data.

To apply a rule:

- 1. Open an ad hoc grid.
- 2 Click Pules

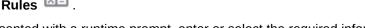

If presented with a runtime prompt, enter or select the required information, and then click Launch.

If the rule runs successfully, a message displays and data is updated.

### Adding Comments and Attachments

To explain data or provide background, you can add comments and attachments to a cell.

Valid attachment file types are:

- Image types permitted: .jpg, .gif, .png, .7z
- Non-image file types permitted: .csv, .xls, .xlsx, .txt, .zip, .jlf, .doc, .docx, .ppt, .pptx, .rtf, .pdf, .gdo c, .gsheet, .gslides, .msg

To add a comment or attachment:

1. Click in a cell, then select

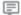

(Comments).

2. Enter your comment. To attach a file, click

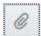

(Add Attachment) and browse to the file.

3. Click Post.

A blue triangle in the upper right of the cell indicates it has a comment or attachment. To read a comment or view an attachment, perform Step 1.

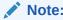

Forms 2.0 does not support adding comments or attachments to formula cells.

### **Adjusting Values**

You can quickly adjust cell values in an ad hoc grid.

To adjust a cell's value:

- 1. Click in the cell.
- Click Adjust

Hi

3. In Adjust By, enter a positive, negative, or percentage value, and then click OK.

### About Using Line Item Details

To build logic into how a cell value is calculated, you can use the application's built-in calculator, called Line Item Details.

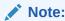

Line Item Details is replacing Supporting Detail and they are functionally the same. Detail can be added at the cell level or across multiple cells in the same row.

Line Item Details enables you to develop a cell value and save your assumptions behind the value. For example, you can add Line Item Details for Pens: ballpoint, fountain, marker, and so on. The Pen member can then display the total for all pen types. Or say you want to plan for a travel expense for an upcoming quarter using your own logic. This example shows how you can use line item details to plan travel expenses. The details are displayed below the grid:

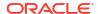

|                  |            | Jan      |
|------------------|------------|----------|
| acc2             |            | 2850     |
| ■ Air Fare       | <b>⊕</b>   | 2,400.00 |
| Customer Visits  | <b>①</b>   | 2.00     |
| Average Rate     | ×          | 1,200.00 |
| ■ Hotel          | <b>⊕</b>   | 450.00   |
| Number of Nights | <b>(+)</b> | 3.00     |
| Rate per Night   | (X)        | 150.00   |

To create line item details, click a row header, then click

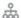

(Line Item Details). Click the Down Arrow in the top middle of the Line Item Details grid to collapse it.

#### About Line Item Details:

- You can include text, numbers, and operators that define how data is calculated.
- Hover over a cell to see if it has Line Item Details.
- Line Item Details don't add members to the ad hoc grid or change its organization.
- You must have write permission to cells that you create Line Item Details for.
- To protect the Line Item Details, the aggregate values in cells having Line Item Details are read-only.
- You can add Line Item Details only to base time periods (level-0 members). You can't add Line Item Details to Summary Time Periods, such as Quarters.
- You can't add Supporting Details or Line Item Details for formula row cells.
- Number and precision formatting is not reflected in the Line Item Details window.
- The sequence of operators follows the same logic as is used to process multiple operators in a complex calculation. See Order of Line Item Details.

#### Adding Line Item Details

Use Line Item Details to set how detail items aggregate to cell values.

For an introduction to Line Item Details, see About Using Line Item Details.

To work with Line Item Details:

1. Click a row header, and then click

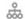

(Line Item Details).

2. A new grid displays below the ad hoc grid. In this grid, add rows that reflect the structure you want.

For example, click

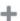

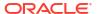

(Add Line Item Detail), and then click **Add Child** to add a row directly below the selected row. See Working with the Structure of Line Item Details.

- 3. In the text box, you can enter a description of up to 1,500 characters.
- 4. Click the default plus sign by each row, and then select the operator to set the mathematical relationships among the rows. Select from these operators:

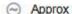

(+) Add

Subtract

Multiply

Divide

5. When you've created the Line Item Details structure, enter the data to set or calculate. Enter numbers using the same scaling that was set up for the form. You can copy and paste data into Line Item Details.

6. Click Apply.

The values are dynamically calculated and aggregated before the data is saved.

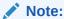

Adding Supporting Details or Line Item Details for formula row cells is not allowed.

For more information, see Working with the Structure of Line Item Details.

#### Working with the Structure of Line Item Details

Learn how to work with the elements in Line Item Details.

To create or change the structure of Line Item Details:

1. Select the row for which you want to add Line Item Details and click

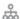

(Line Item Details).

2. Click

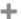

(Add Line Item Detail) and then click Add Child. Click Untitled and provide a name.

3. Add rows that reflect the structure you want. For example, click **Add Sibling** or **Duplicate**. Use these options from the toolbar before the **Line Item Details** grid:

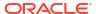

Table 7-3 Options for Line Item Details

| Option | Result                                                                                                    |
|--------|----------------------------------------------------------------------------------------------------|
| 9      | <b>Refresh</b> : Refreshes the Line Item Details grid. Click <b>Yes</b> to discard unsaved data, otherwise click <b>No</b> .                                    |
| +      | Add Line Item Detail: Adds a child or sibling one level below the selected cell. You can add unlimited children, but consider the potential performance impact. |
| ₹≣     | <b>Promote</b> : Moves the selected row to the next-higher level.                                                                                               |
| 這      | <b>Demote</b> : Moves the selected row to the next-lower level.                                                                                                 |
| ^      | <b>Move Up</b> : Moves the selected row before its sibling predecessor.                                                                                         |
| ~      | Move Down: Moves the selected row after its sibling successor.                                                                                                  |
| ×      | <b>Delete</b> : Enables you to select a delete action:                                                                                                    |
|        | <ul><li>Delete Row removes the selected row.</li><li>Delete All Rows removes all rows.</li></ul>                                                                |

4. Click Apply.

#### Order of Line Item Details

The order of Line Item Details affects the resulting value that is saved.

Understanding the calculation order helps you correctly enter Line Item Details. Line Item Details leverage the calculation order of + (addition), - (subtraction), \* (multiplication), and / (division). A simple Unit times Rates example demonstrates how to correctly enter Line Item Details.

See Incorrectly Entering Line Item Details and Correctly Entering Line Item Details.

#### Incorrectly Entering Line Item Details

This example shows the order of rows in Line Item Details that generate incorrect data.

In the following table, Rate is set to the unary operator +. Hence, the calculation order first adds the Rate and then multiplies by the Unit, resulting in incorrect data for Feb and Mar.

|        | Jan  | Feb | Mar |  |
|--------|------|-----|-----|--|
| Rate + | 250  | 250 | 250 |  |
| Unit * | 10   |     |     |  |
| Total: | 2500 | 250 | 250 |  |

### Correctly Entering Line Item Details

This example shows the order of Line Item Details generating correct values.

In the following table, the calculation order is Units multiplied by Rates, resulting in correct values.

When you add Line Item Details, verify the order of the rows to ensure that correct values are calculated and saved.

|        | Jan  | Feb | Mar |
|--------|------|-----|-----|
| Unit+  | 10   |     |     |
| Rate * | 250  | 250 | 250 |
| Total: | 2500 |     | 2   |

### Totaling When Line Item Details Cells are Blank

If a cell in Line Item Details is blank, it's ignored when values are aggregated (instead of assuming that a blank cell means zero).

For example, you might define Line Item Details to calculate the daily rate of hiring an instructor (\$250) times the number of days per month for which you plan to hire an instructor (4 in January, but none in February). The Instructor total for Feb is 250, even though you don't intend to hire an instructor in Feb.

|            | Jan  | Feb |  |
|------------|------|-----|--|
| Instructor | 1000 | 250 |  |
| Rate +     | 250  | 250 |  |
| Days       | 4    | 2 - |  |

To correctly total values that are aggregated by the \* multiplier when some cells are blank, you can leave the Rate cell blank, or enter a zero in the Days cell, instead of leaving it blank. This causes the rate (250) to be multiplied by 0 (zero), resulting in a value of zero for Feb.

|            | Jan  | Feb |   |
|------------|------|-----|---|
| Instructor | 1000 | 0   |   |
| Rate +     | 250  | 250 | - |
| Days       | 4    | 0   | _ |

### Printing Ad Hoc Grids

If you require printing, you can print ad hoc grids using the browser's print feature or the Excel Print feature in Oracle Smart View for Office.

To work with an ad hoc form in Smart View, open a form, click **Actions**, and then select **Open** in Smart View.

See Opening Forms and Ad Hoc Grids from Web Applications in *Smart View for Office User's Guide 23.100*.

### Using Free-Form Ad Hoc

If you are familiar with the dimensions and members of your database, you can use free-form ad hoc by typing dimension and member names directly into cells of an ad hoc grid.

You can still use the POV, member selection, and other ad hoc operations in free-form grids.

#### Free-Form Ad Hoc Guidelines

Consider these guidelines when working in free-form ad hoc.

- A grid must have at least one row dimension and one column dimension.
- Each row dimension can contain members of only one dimension. Each column dimension can contain members of only one dimension.
- Members of one dimension can be entered only in one of the following regions:
  - In the same row
  - In the same column
- Precede member names that contain spaces between words with a single quotation mark.
- Aliases from the current alias table are permitted in free-form grids, but aliases from other alias tables are treated as comments.

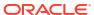

# Using the Member Selector

#### **Related Topics**

- About Selecting Members
- Selecting a Dimension
- Defining Member Display Options
- · Searching for Members
- Filtering Which Members Are Displayed
- Making Member Selections

### **About Selecting Members**

You select members in the **Select Members** dialog box. The options in the dialog box may differ slightly depending on the feature for which you are selecting members.

You can select members to use with the following features:

- **Forms 2.0:** Use member selection to define the rows, columns, and the point of view to use in a form, and to select members for business rules run-time prompts.
- Dashboards 2.0: Use member selection to define the Global or Local POV, and to select members for business rules run-time prompts.
- Ad hoc grids: Use member selection to define the POV, rows, and columns, and to set the
  user variables, substitution variables, and attributes in an ad hoc grid.

### Selecting a Dimension

The dimension for which you are selecting a member is displayed at the top of the **Select Members** dialog box.

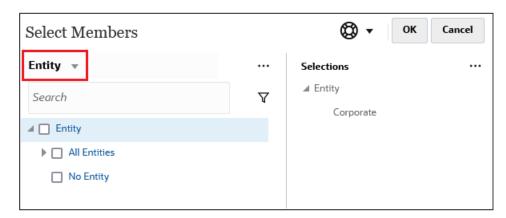

In certain situations you may be able to select a member for more than one dimension. To do this, click the drop-down to select the desired dimension. For example, if you are selecting

members for both the Entity and Account dimensions, both Entity and Account are displayed in the drop-down.

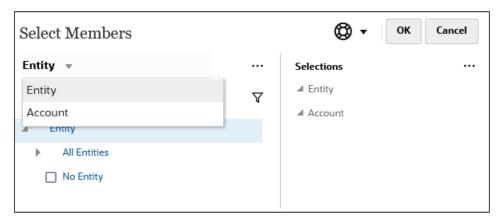

# **Defining Member Display Options**

Click (Available Items) to select whether to display members by alias or by member name, and whether to display the number of descendants for each member.

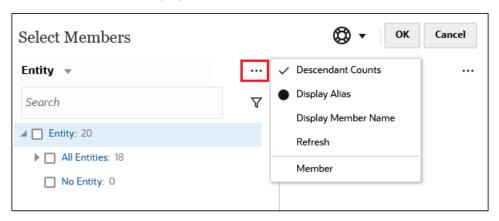

In some places, additional options are available:

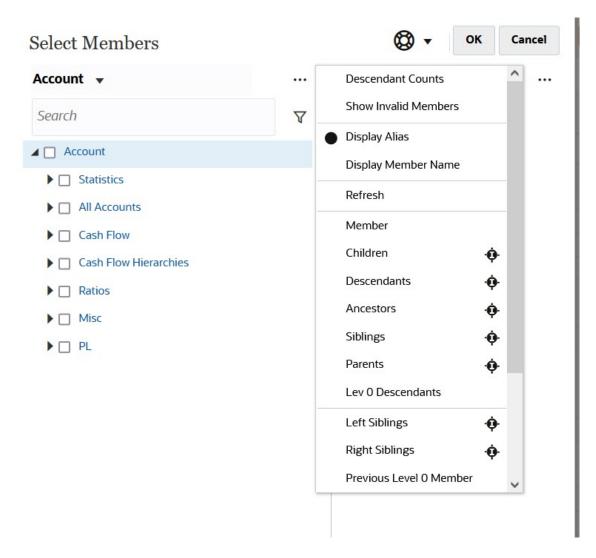

You have the option to **Show Invalid Members**.

You can also show and select members using member relationships. When you click a member relationship option in the **Available Items** menu, the member or members are moved to the **Selections** pane. For more information about member relationships, see Member Relationships.

To toggle the display between the hierarchy view and the results of any search or filters, select **Members** or **Search Results** at the bottom left of the screen.

Select Members Dialog Box with the Hierarchy View Displayed

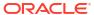

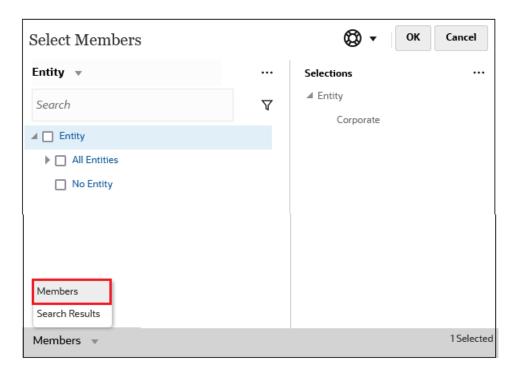

#### Select Members Dialog Box with Search Results Displayed

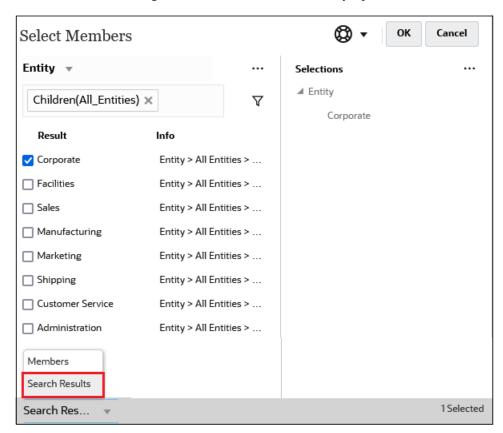

In some places, you also have the option to toggle the display to show:

- User Variables
- Substitution Variables

Attributes

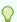

#### Tip:

You can drag the splitter bar between the **Select Members** pane and the **Selections** pane to adjust how the dialog box displays.

# **Searching for Members**

You can search for members in the **Search** field. When searching for a member, you can search for a word, multiple words, or wildcard characters.

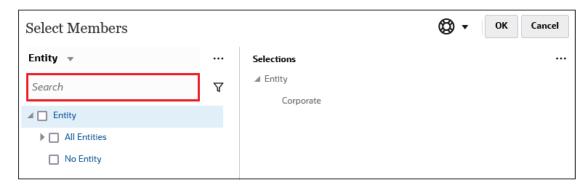

Table 8-1 Valid Wildcard Characters

| Wildcard | Description                                                                                                    |
|----------|----------------------------------------------------------------------------------------------------|
| ?        | Match any single character                                                                                                    |
| *        | Match zero or multiple characters. For example, enter "sale*" to find "Sales" and "Sale" because * includes zero or more characters after the word "sale."                                                                                                    |
|          | The default search uses the * wildcard. For example, entering "cash" searches for "*cash*" and returns "Restricted Cash", "Cash Equivalents", "Cash", and "Noncash Expenses" because the word "cash" appears within each matched item.                                                                                                    |
| #        | Match any single number (0-9)                                                                                                    |
| [list]   | Match any single character within a specified list of characters. You can list specific characters to use as wildcard. For example, enter [plan] to use all the letters within the brackets as a single wildcard character. You can use the "-" character to specify a range, such as [A-Z] or [!0-9]. To use the "-" character as part of the list, enter it at the beginning of the list. For example, [-@&] uses the characters within the brackets as wildcard characters. |
| [!list]  | Match any single character not found within a specified list of characters. The "-" character can also be used to indicate a range, such as [!A-Z] or [!0-9].                                                                                                    |

To remove search criteria, click the X next to the search filter.

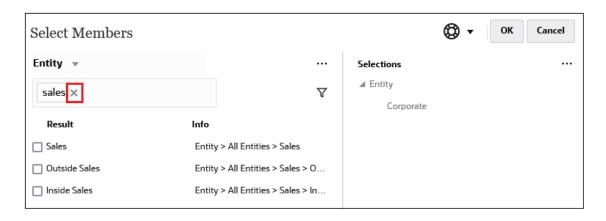

After you perform a search, you can use the Locate Member icon to find a specific member in the hierarchy. This is very useful if you have a large number of members and you need to work with a particular member in its hierarchy position.

To display the Locate Member icon, highlight a member in the search results. To locate the member in the hierarchy, click (Locate Member) to the left of the highlighted member in the **Info** column.

For example, assume you search for **bb100** in the **Customer** dimension, and then click (Locate Member) on the **BB100-02** line.

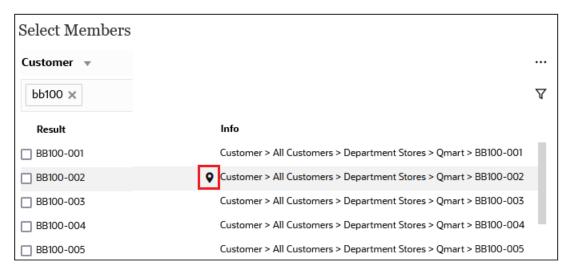

After you click (Locate Member), you are returned to the hierarchy view with **BB100-02** highlighted. At this point, you could select the checkbox next to BB100-02 to move it to the **Selections** pane if desired.

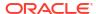

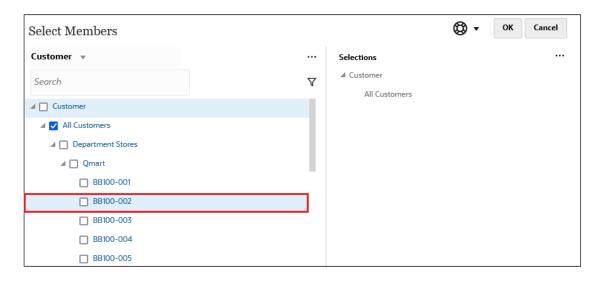

# Filtering Which Members Are Displayed

To further filter the members that are displayed, click the Filter icon  $\nabla$ , and select an option.

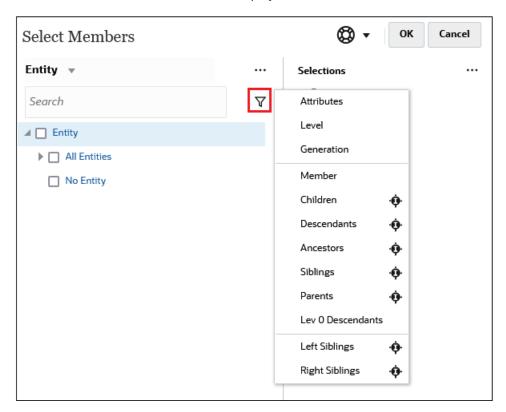

You can filter by a specific attribute, by level, by generation, or by a member relationship.

- Filtering by Attributes
- Filtering by Level
- · Filtering by Generation
- Filtering by Member Relationship

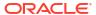

### Filtering by Attributes

If attributes are defined, click  $\nabla$  (Filter) and select **Attributes** to filter the members displayed to specific attribute values.

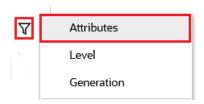

If more than one attribute is defined, click the links in the **Attribute** dialog box to display the available attributes and select the filters. For example, you could filter the results displayed for the **Customer** dimension to **Delivery Zone A**.

#### Attribute Dialog Box with Delivery Zone and A Selected

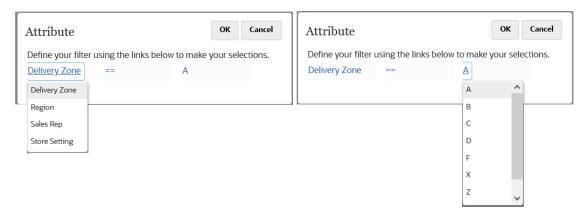

Members for the Customer Dimension Filtered by Delivery Zone A

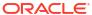

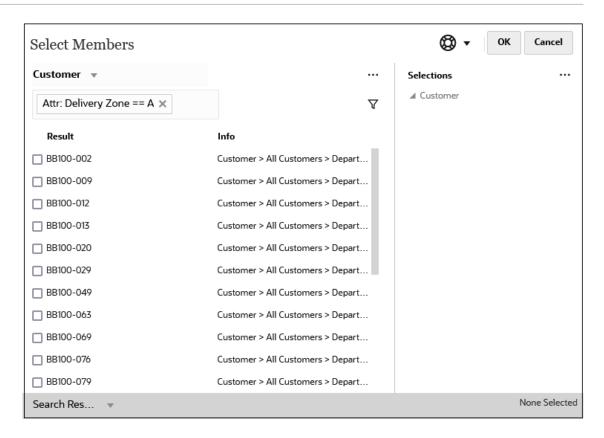

### Filtering by Level

To filter the members displayed to a specific level, click  $\nabla$  (Filter), and select **Level**.

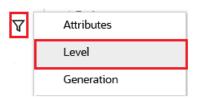

For example, you could filter by **Level 0** members in the **Entity** dimension.

#### Level Dialog Box with Level 0 Selected

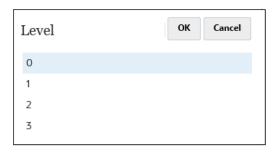

Members for the Entity Dimension Filtered by Level 0

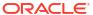

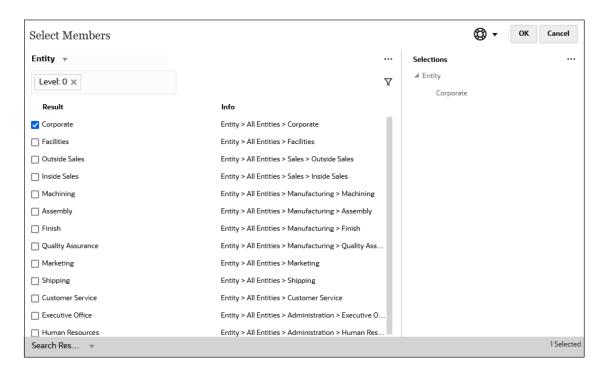

### Filtering by Generation

To filter the members displayed to those in a specific generation, click  $\nabla$  (Filter), and select **Generation**.

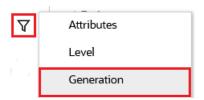

For example, you could filter by **Generation 2** members in the **Entity** dimension.

#### Generation Dialog Box with Generation 2 Selected

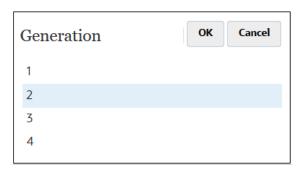

Members for the Entity Dimension Filtered by Generation 2

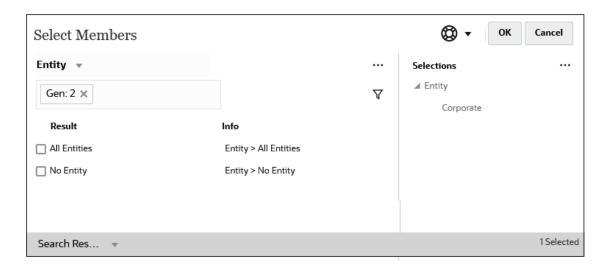

# Filtering by Member Relationship

When you filter by member relationship, you can define whether to include the currently-highlighted member in the search results.

 Click the relationship name to select the related members, excluding the currentlyhighlighted member.

For example, assume you select **All Entities**, click  $\nabla$  (Filter), and then select **Children**.

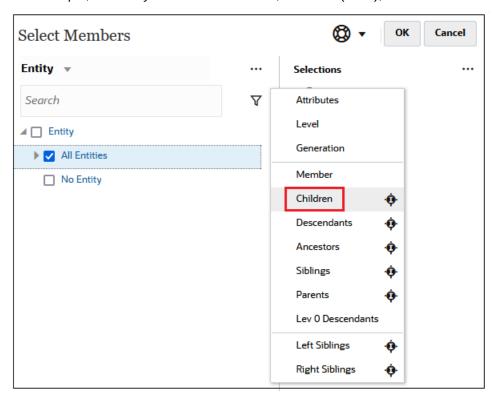

In this case, the children of **All Entities** are included in the filtered results, but *not* the **All Entities** member.

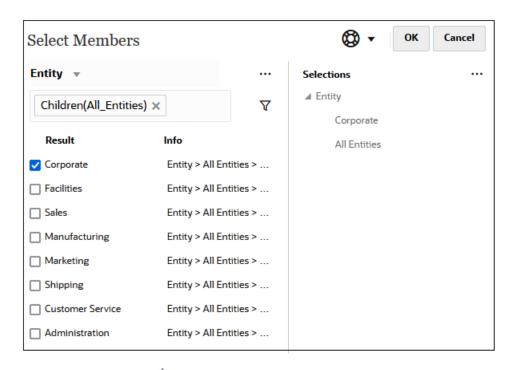

• Click the Include icon to the right of the relationship name to select the related members, including the currently-highlighted member.

For example, assume you select **All Entities**, click  $\nabla$  (Filter), and then click  $\Phi$  (Include) next to **Children**.

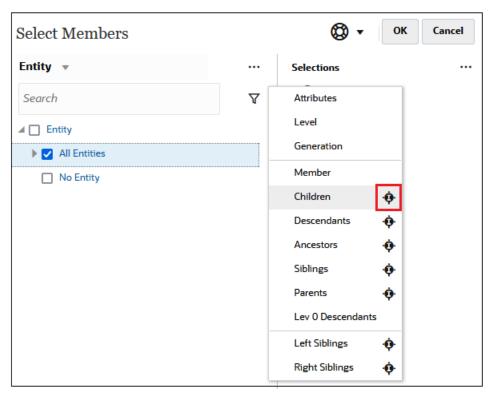

In this case, both the children of **All Entities** and the **All Entities** member are included in the filtered results.

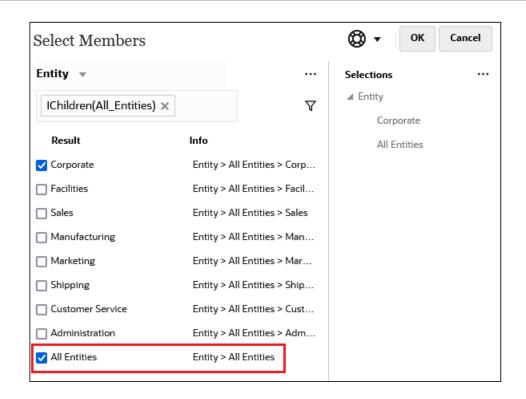

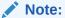

For more information, see Member Relationships.

## Member Relationships

This table describes which members and related members are included during filtering and member selection.

Click the Include icon to the right of the relationship name to select the related members, including the currently-highlighted member.

Table 8-2 Member Relationships

| Member              | Which Related Members Are Included                                                                     |
|---------------------|----------------------------------------------------------------------------------------------------|
| Member              | The selected member                                                                                    |
| Children            | All members in the level immediately below the selected member                                         |
| Descendants         | All descendants of the selected member, excluding the selected member                                  |
| Ancestors           | All members above the selected member, excluding the selected member                                   |
| Siblings            | All members from the same level in the hierarchy as the selected member, excluding the selected member |
| Parents             | The member in the level above the selected member                                                      |
| Level 0 Descendants | All descendants of the selected member that have no children                                           |
| Left Siblings       | The members that appear before the selected member with the same parent                                |

Table 8-2 (Cont.) Member Relationships

| Member                        | Which Related Members Are Included                                                                                                    |
|-------------------------------|----------------------------------------------------------------------------------------------------|
| Right Siblings                | The members that appear after the selected member with the same parent                                                                             |
| Previous Level 0<br>Member    | The previous level zero member that appears before the selected member                                                                             |
|                               | Examples: PrevLvl0Mbr(Jan) returns BegBalance; PrevLvl0Mbr(Jul) returns Jun; PrevLvl0Mbr(BegBalance) returns an empty result                       |
| Next Level 0 Member           | The next level zero member that appears after the selected member Examples: NextLvl0Mbr(Mar) returns Apr; NextLvl0Mbr(Dec) returns an empty result |
| Previous Generation<br>Member | The member that appears immediately before the selected member within the same generation                                                          |
| Next Generation<br>Member     | The member that appears immediately after the selected member within the same generation                                                           |
| Previous Sibling              | The member that appears immediately before the selected member with the same parent                                                                |
| Next Sibling                  | The member that appears immediately after the selected member with the same parent                                                                 |

# **Making Member Selections**

To select a member, click the checkbox next to the member in the **Select Members** dialog box. The selected member displays a check mark and is moved to the **Selections** pane.

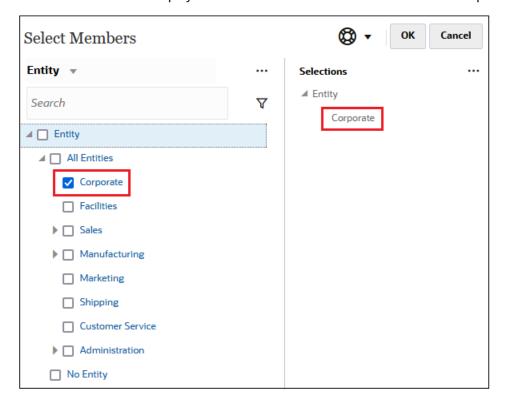

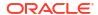

### Note:

In certain situations, you are limited on the members you can select.

To expand a parent member to see its child members, click the expansion icon to the left of the parent member name. Clicking the expansion icon will not select the parent member.

In some places, you can use the Function Selector in the **Select Members** pane  $f^x$  to make member selections. Click the Function Selector  $f^x$  next to a member to see the Function Selector menu, and then select a member relationship option.

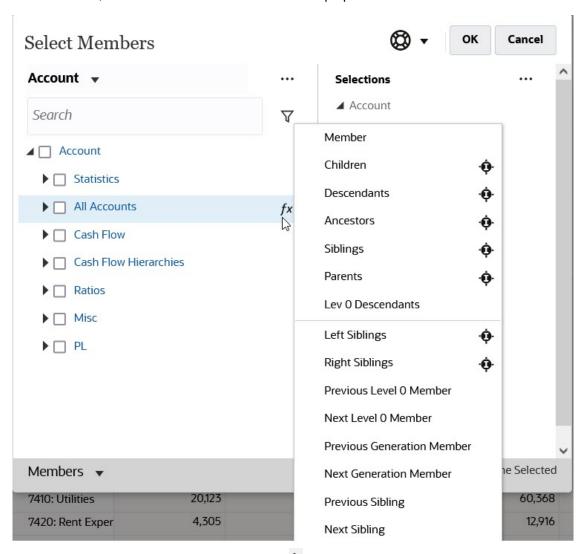

For example, if you click the Function Selector  $f^x$  next to All Accounts, and then click **Children**, then Children("All Accounts") is added to the **Selections** pane.

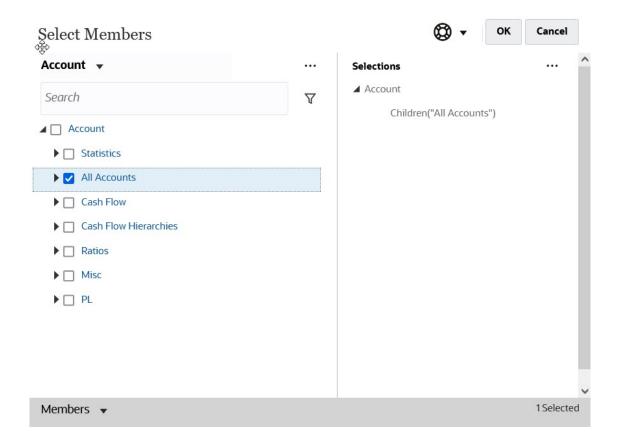

To remove, sort, or move selected members, click (Selected Items) in the **Selections** pane, and select an option. You can also select whether to display the alias or the member name.

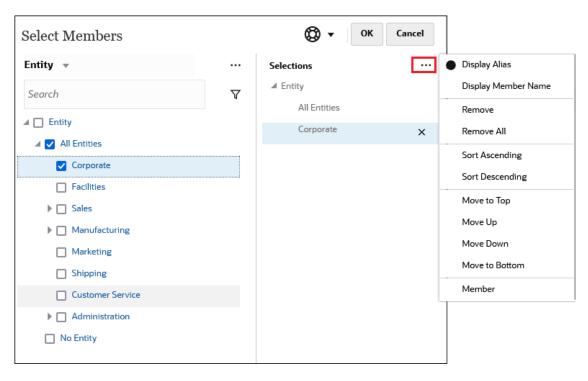

You can add additional members to the **Selections** pane for selected members in several ways:

 Click the Function Selector fx next to a selected member to see the Function Selector menu, and then select a member relationship option.

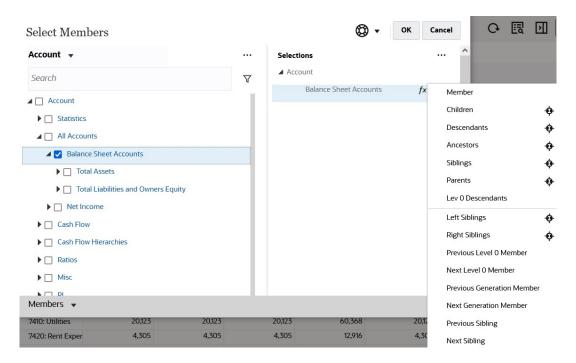

• Select a member in the **Selections** pane, click the **Selected Items** icon , and then click a member relationship option.

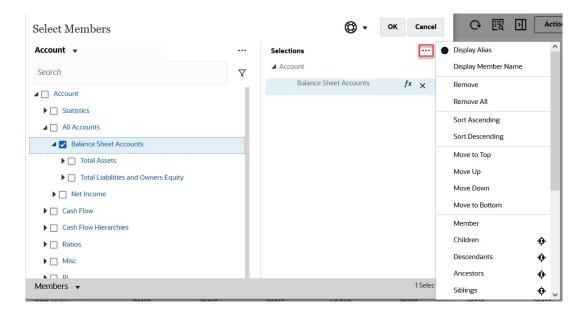

For more information about member relationships, see Member Relationships.

9

# Working with Business Rules

A business rule consists of calculations that are grouped into components. A rule can contain one or more components, templates, or rules.

Tax Reporting provides a number of business rules that have been designed to easily perform a task or calculation in the application.

To view Business Rules:

1. From the Home page, select **Application**, and then click **Rules**.

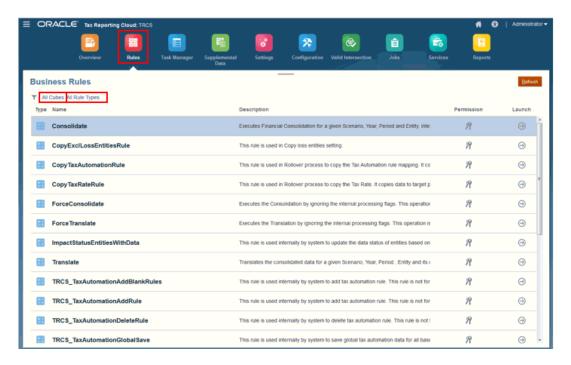

- On the Business Rules screen, click All Cubes to select the cubes to which you want to apply the business rule:
  - All
  - Consol
  - Rates
  - CbCR
- 3. Click All Rule Types to select the type of rule you want to use, and then click Apply:
  - All
  - Scripts
  - Rules
  - Rulesets
  - Templates

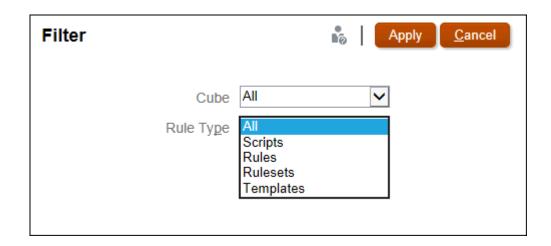

- 4. Select the rule that you want to apply, such as Consolidate or Translate. See
- 5. Click **Launch** to apply the business rule.

Note that, if any business rule is attached to a form, there are 2 ways to run the rule from the form:

- Invoking Business Rule from the **Actions** menu (**Actions** → **Rule**)
- Invoking Business Rule by right-clicking on the Form

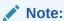

If you invoke Business Rule by right-clicking on a cell in the form, the runtime prompts will be picked up from the cell context.

As a best practice, avoid attaching a long running business rule, like **Consolidation** or **Translation** to a form Save or Load events.

## List of Available Business Rules

The business rules have been designed to easily perform a task or calculation in the application. A list of availableTax Reporting business rules are listed below.

Many of the available business rules are tagged as "not for standalone execution". This designation means that the rule is automatically called and used internally by the system to perform an operation. Because it is an internal rule, this means that a user cannot select and run this rule independently. If the rule can be run as a "Standalone execution", that means a user can select and run the rule independently, for example, Consolidate.

Table 9-1 Tax Reporting Business Rules

| Business Rule Name | Description                                                                                                    |
|--------------------|----------------------------------------------------------------------------------------------------|
| Consolidate        | Executes Financial Consolidation for a given Scenario, Year, Period and Entity. Intelligently performs consolidation based on Entities consolidation status. |

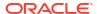

Table 9-1 (Cont.) Tax Reporting Business Rules

| Business Rule Name                       | Description                                                                                                    |
|------------------------------------------|----------------------------------------------------------------------------------------------------|
| Copy Loss Entities Rule                  | This rule is used in Copy loss entities setting.                                                                                                    |
| Copy Tax Automation Rule                 | This rule is used in Rollover process to copy the Tax Automation rule mapping. It copies mapping to target period from prior period.                                                                                                    |
| Copy Tax Rate Rule                       | This rule is used in Rollover process to copy the Tax Rate. It copies data to target period from prior period. Refer to user guides for more information.                                                                                                |
| Force Consolidate                        | Executes the Consolidation by ignoring the internal processing flags. This operation is targeted towards Admin user to recover the system from any bad state. Refer to user guides for more information.                                                 |
| Force Translate                          | Executes the Translation by ignoring the internal processing flags. This operation is targeted towards Admin user to recover the system from any bad state. Refer to user guides for more information.                                                   |
| Impact Entities With Data (Obsolete)     | This rule is deprecated now. If you have been using this rule earlier , you can use instead 'Impact Entities with Data in Consol Cube'.                                                                                                    |
| Translate                                | Translates the consolidated data for a given Scenario, Year, Period, Entity and its descendants to selected Reporting currency. If the entity is not consolidated, it is first consolidated as per the status and then translated to Reporting Currency. |
| Copy Tar Automation Rule                 | This rule is used in Rollover process to copy the Tar Automation rule mapping. It copies mapping to target period from prior period.                                                                                                    |
| Year Of Expiration in Tax Losses/Credits | Copy year of expiration to selected target POV.                                                                                                    |
| Impact Entities With Data in Consol Cube | This rule is used internally by system to update<br>the data status of entities based on mapping<br>defined by user in Tax Automation form. This<br>rule is not for standalone execution.                                                                |
| TAR Automation Default Mapping           | This rule is used internally by system to save default tar automation rule. This rule is not for standalone execution.                                                                                                    |
| TAR Automation All Mapping               | This rule is used internally by system to show default tar automation rule. This rule is not for standalone execution.                                                                                                    |
| Tax Automation Add Blank Rule            | This rule is for Tax Automation Add Blank Rule.                                                                                                    |
| Tax Automation Global Save               | This rule is used internally by system to save global tax automation data for all base entities. This rule is not for standalone execution.                                                                                                    |
| TAR Mapping Validation                   | This rule is used internally by system to update<br>the data status of entities based on mapping<br>defined by user in Tax Automation form. This<br>rule is not for standalone execution.                                                                |

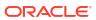

Table 9-1 (Cont.) Tax Reporting Business Rules

| Business Rule Name                     | Description                                                                                                    |
|----------------------------------------|----------------------------------------------------------------------------------------------------|
| Compute Rates                          | Computes Average and Ending rates for a given Scenario, Period and Year based on direct rates entered in the system against given From and To currencies. Performs triangulation based on Application currency, in case direct rates are not entered.    |
| Copy FX Rates Rule                     | This rule is used in Rollover process to copy the FX Rate data. It copies data to target period from prior period. Refer to user guides for more information.                                                                                            |
| Refresh SDM Currency Rates             | Rule executed as part of post processing operation for Refresh Database, Data Load, Form Save. This rule is not for standalone execution.                                                                                                    |
| CbCR Automation Form Validation        | This rule is used internally by system to update the data status of entities based on mapping defined by user in Tax Automation form. This rule is not for standalone execution.                                                                         |
| Consolidate CbCR                       | This rule is executed as part of the preprocessing operation for Data Form save. This rule is not for standalone calculation.                                                                                                    |
| Copy Tax Automation Rule               | This rule is used in Rollover process to copy the CbCR Automation rule mapping. It copies mapping to target period from prior period.                                                                                                    |
| Copy CbCR Data                         | This rule is used in Rollover process to copy the CbCR. It copies data to target period and source period as per user selection. Refer to user guides for more information.                                                                              |
| Force Consolidate CbCR                 | Executes the Consolidation by ignoring the internal processing flags. This operation is targeted towards Admin user to recover the system from any bad state. Refer to user guides for more information.                                                 |
| Force Translate CbCR                   | Executes the Translation by ignoring the internal processing flags. This operation is targeted towards Admin user to recover the system from any bad state. Refer to user guides for more information.                                                   |
| Impact Entities With Data in CbCR Cube | This rule is used internally by system to update<br>the data status of entities based on mapping<br>defined by user in CbCR Automation form. This<br>rule is not for standalone execution.                                                               |
| Translate CbCR                         | Translates the consolidated data for a given Scenario, Year, Period, Entity and its descendants to selected Reporting currency. If the entity is not consolidated, it is first consolidated as per the status and then translated to Reporting Currency. |
| CbCR Automation Add Blank Rule         | This rule is used internally by system to add blank CbCR automation rule. This rule is not for standalone execution.                                                                                                    |

Table 9-1 (Cont.) Tax Reporting Business Rules

| Business Rule Name       | Description                                                                                                    |
|--------------------------|----------------------------------------------------------------------------------------------------|
| CbCR Automation Add Rule | This rule is used internally by system to add CbCR automation rule. This rule is not for standalone execution. |

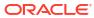

# Viewing Key Information with Infolets

Infolets provide quick insights into data that guide your decisions and actions. Infolets present a visually engaging overview of high-level, aggregated information. They can help you quickly analyze data and understand key business questions such as:

- Where is it most important to direct my attention?
- What critical information has recently changed?
- How many orders are in jeopardy, listed by status?

Getting an instant overview into key information enables you to react quickly to changing conditions.

Your administrator can design an infolet to display a chart, a data point in a form, or an entire form. The administrator may design an infolet to progressively display more detail when you flip or expand it. (Only administrators can design infolets.)

To draw your attention to important data, your administrator can set an infolet page that displays directly on your Home page. A sample infolet page:

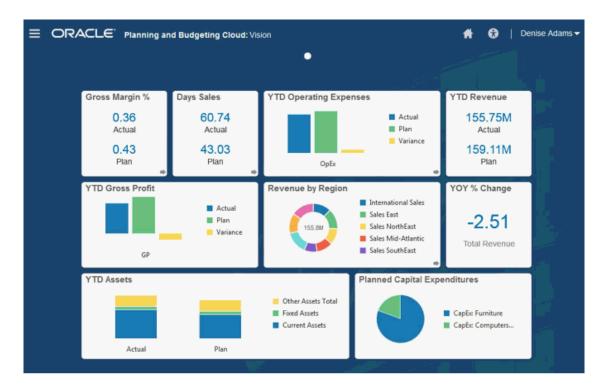

You can also access infolets by clicking the dots at the top of the Home page. See About the Infolet Dots. If the infolet content takes more space than can be displayed on a page, use the scroll bar on the right.

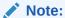

Using the Navigation Flow designer, your administrator can define up to seven infolet dots on the Home page. If your administrator can create connections to other EPM Cloud subscriptions, infolets can link to infolet pages in other EPM Cloud subscriptions.

## **About Infolet Views**

Your Administrator can design up to three views in an infolet. The front page typically identifies key information. For example:

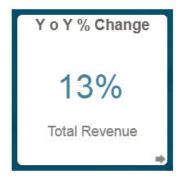

If an infolet has a back view, hover over the bottom right corner to see the flip arrow, and then click it. Back views typically present more analytical information, such as a graph. For example:

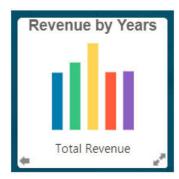

To flip to the front view again, hover over and then click the bottom left arrow. An infolet may have an expanded view to present even more detailed information. If so, hover over and then click the double arrow in the bottom right corner to see an expanded view. For example:

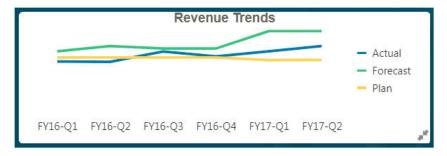

To return to the front or back view from an expanded view, click the double arrows in the bottom right corner.

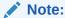

Infolet views honor the access permissions that are assigned to the underlying forms and dimensions. So, your infolet views may differ from other users' views to the same infolet.

## About the Infolet Dots

You open infolets that your administrator gives you access to by clicking the dots towards the top of the Home page.

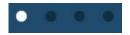

- The first dot links to the Home page.
- The second dot links to your default, or favorite, infolets page. See Setting Your Default Infolet.
- The third through up to ninth dots link to other infolets that your administrator created.

## Setting Your Default Infolet

You can set an infolet that you access most often as the default. Clicking the second dot displays your default infolet.

To set your default infolet:

- On the Home page, click Infolets.
- From the Actions menu for the infolet you want to be the default, click Default. To undo the Default setting, click Unmark.

You can mark both a dashboard and an infolet as the default, but only one is in effect at a time. Whichever one you set as the default most recently is the current default.

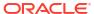

11

# Working with National Tax Process

#### Related Links:

- National Current Provision
- Using Tax Automation for National Current Provision
- Working with Permanent and Temporary Differences
- Working with Acquisitions: National
- Working with National Deferred Tax
- Working with Tax Rates
- Working with National FX Rates
- · Working with RTA (Return to Accrual)
- Working with Tax Account RollForward (TAR)
- Working with the Statutory and Consolidated Effective Tax Rate
- Working with the Statutory and Consolidated Effective Tax Rates Using IFRS Reporting
- Entering the Consolidated Tax Rates IFRS
- Overriding the Consolidated ETR IFRS Tax Rates by Entity
- Working with the Fixed Assets Form
- Data Status and Validation
- Overriding Opening Balance to Create Forecast and Budget Scenarios

## **National Current Provision**

## Reviewing the National Tax Provision Overview Dashboard

The National Tax Provision Overview dashboard displays results for the following bar charts:

- Statutory Tax Rate vs Statutory ETR--Compares the National Statutory Tax Rate to the Effective Tax rates for the current year for a selected entity.
- Statutory ETR Year Over Year--Compares the National Statutory ETR rates between the Current and Last Year for a selected entity.

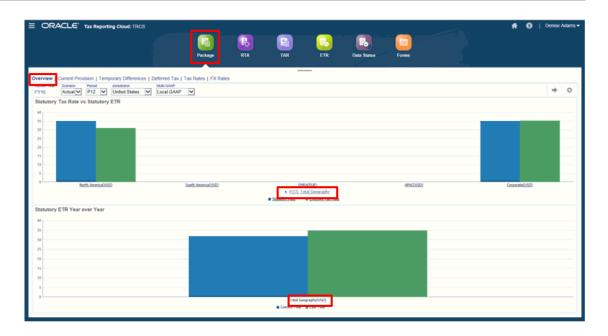

To review the Overview dashboard:

- 1. From the Home page, select **Tax Provision National**, and then **Package**.
- On the Overview tab, review the Statutory Tax Rate vs the Statutory ETR dashboard.
   To drill down into the dashboard, click the top-level entity, for example, Total Geography.
   Continue to drill down by clicking the name of the available regions.
- On the Overview tab, review the Statutory ETR Year Over Year dashboard.
   To drill down into the dashboard, click the top-level entity. Continue to drill down by clicking the name of the available regions.

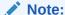

To view the dashboard at the top-level entity (Total Geography), you must consolidate Total Geography and ensure that Tax rates and FX rates are entered for all the entities.

### Working with the National Current Provision Form

The National Current Provision form is used to adjust, review, and calculate the current tax expense for the National provision.

You can enter any additional permanent and temporary difference adjustments, as well as other non-provisioning amounts in the form.

Before you can work with the form, you should consolidate the entity to generate the results in the Automated column, and ensure that the starting point of the Current Provision equals pretax income of the legal entity's financial statements.

For IFRS only, you can derecognize taxable income from the Closing Balance from Deferred Taxes. See the following sections:

- Working with Deferred Tax Not Recognized (DTNR) for IFRS
- Working with Deferred Tax Post DTNR for IFRS

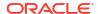

To calculate the current tax expense for the National provision:

- 1. From the Home page, select Tax Provision National, and then Package.
- 2. On the form, select the **Current Provision** tab.

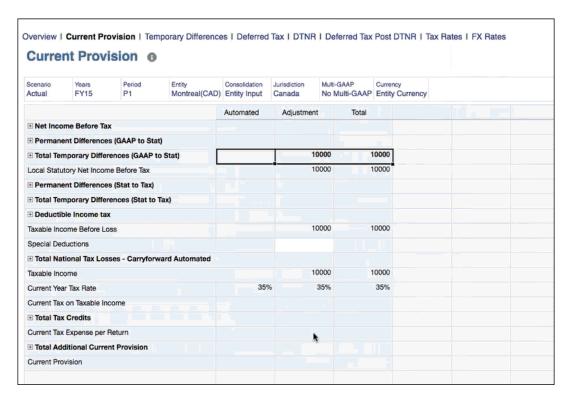

- 3. Optional: Click Edit Members to modify the POV.
- 4. View the automated values under the **Automated** column. The automated values are calculated by the system during consolidation as part of the tax automation process. If you do not see values under the automated column it may mean that the entity was not consolidated after book data was imported.
- 5. Optional: Under Adjustments, enter any adjustments to the automated amounts.
- From Actions. select Consolidate to recalculate the Current Provision data form.

### Note:

If the tax is not calculating for specific accounts, the properties may not be set correctly. For example, you must ensure the following attributes are set on the Account for the Permanent and Temporary Differences:

- Set Tax Data Type to PreTax
- Set Tax Type to NationalAndRegional

Verify the property settings in the Dimension Editor, and correct, if required. See Editing Member Properties using the Simplified Dimension Editor.

7. Verify the results for the calculated National Current Tax Expense.

## Net Income Before Tax

Net Income Before Tax (NIBT) is automatically populated in the Current Provision form through the Tax Automation process. The system provides for several existing Net Income Before Tax adjustments as well as the ability to configure adjustments for situations where the Net Income Before Tax must be adjusted (for example, late adjustments, and so on). The system provides these Net Income Before Tax adjustments:

- Book Adjustment
- Book Reclassification

The Net Income Before Tax automation process populates the current provision in local currency from the general ledger. Automatic configuration ensures that the Net Income Before Tax matches the financial statements.

### **Deductible Regional and Other Taxes**

This section of the Current Provision form provides for the automatic deduction of regional taxes that are configured to be deductible in the system, as well as manual adjustments for other taxes that are deductible at the national level:

- Regional Income Taxes—Automated value comes from the regional current provision if the regional deduction is configured to be deductible for national provision purposes. For example, US States are deductible for Federal purposes.
- Other Deductible Income Tax—Manual input for other taxes that are deductible at the national level equals
- Deductible Income Tax

### National Detailed Tax Losses and Credits

Tax Losses and Credits provide a mechanism that enables business entities to carry forward tax losses and credits to offset future taxable income and/or tax liability. Losses and credits are captured on the detailed Tax Losses and Tax Credits forms, and are detailed by the year of origination and the year of expiration. The detailed Tax Loss and Credit forms are integrated with the Current Provision and Temporary Difference forms.

Different countries have different tax rules around how long a company can carry these forward, and that is captured in the Year of Expiration. This data and detail on a consolidated basis is part of the tax footnote or disclosure with the financial statements.

The following forms are available to capture Tax Losses and Credits:

- National Tax Losses
- National Tax Credits

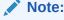

If Tax Losses or Credits accounts are not available in the application, the Tax Losses or Tax Credits forms will not be available.

From the Home page, select **Tax Provision National**, and then **Package**, The columns on both the Tax Losses and Tax Credits forms are the same. See the table, "Tax Losses and Tax Credits Detailed Schedule" below for an explanation of each column.

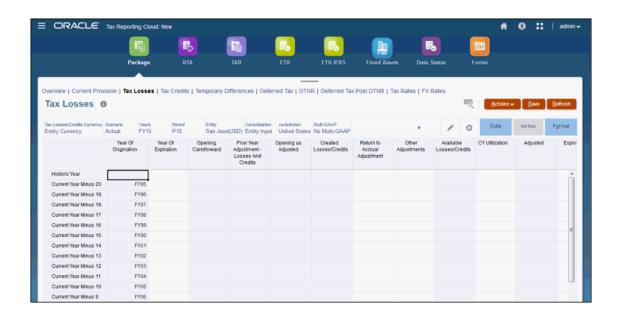

Table 11-1 Tax Losses and Tax Credits Detailed Schedule

| Tax Losses and Tax Credits Columns | Description                                                                                                    | Impact on Other Forms |
|------------------------------------|----------------------------------------------------------------------------------------------------|-----------------------|
| Year of Origination                | Based on the selected year in the POV, the actual Financial year is displayed under <b>Year of Origination</b> , such as FY17, FY18, FY19.                                          |                       |
| Year of Expiration                 | Select the year that the tax loss or credit expires from the drop-down list. Different countries have different tax rules specifying how long a company can carry the loss forward. |                       |
|                                    | After Consolidation is performed, the <b>Year of Expiration</b> is defaulted in the following cases:  If no <b>Year of Expiration</b> is                                            |                       |
|                                    | selected and Closing Carryforward has a value, then the Year of Expiration is automatically set to No Expiration.                                                                   |                       |
|                                    | • If a Year of Expiration has been selected and Closing Carryforward does not have value or equals to Zero, then the Year of Expiration is cleared.                                 |                       |

Table 11-1 (Cont.) Tax Losses and Tax Credits Detailed Schedule

| Tax Losses and Tax Credits<br>Columns                                                   | Description                                                                                                    | Impact on Other Forms                                              |
|-----------------------------------------------------------------------------------------|----------------------------------------------------------------------------------------------------|--------------------------------------------------------------------|
| Opening Carryforward                                                                    | Opening Carryforward is read only, and is populated from the Closing Carryforward of the previous year. This value is populated after Consolidation. | )                                                                  |
|                                                                                         | If the Closing Carryforward value equals Zero in the previous year, the Opening Carryforward will be blank in the current year.                      |                                                                    |
| Prior Year Adjustment – Enter the amount of any processes and Credits year adjustments. |                                                                                                    | The Total of the adjustments is copied to the following locations: |
|                                                                                         |                                                                                                    | • Tax Losses form                                                  |

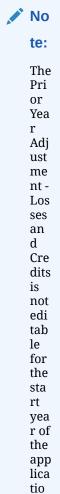

n.

- Temporary Differences form, under to the corresponding Tax loss/ credit account under Prior Year Adjustment – Losses and Credits. This field is read-only.
- The value of **Closing Carryforward** is moved to the next year.

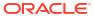

Table 11-1 (Cont.) Tax Losses and Tax Credits Detailed Schedule

| Tax Losses and Tax Credits<br>Columns | Description                                                                                                    | Impact on Other Forms                                                                                                    |
|---------------------------------------|----------------------------------------------------------------------------------------------------|----------------------------------------------------------------------------------------------------|
| Opening as Adjusted                   | This amount is the parent of<br>the total of Opening<br>Carryforward and Prior Year<br>Adjustment.                                                                                                    |                                                                                                    |
| Created Losses/Credits                | This amount is the tax loss or credit deferred for the current year.  For the tax loss deferred for the current year, this amount is transferred from the Adjusted Tax loss account of the Current Provision form, under the Total National Tax Losses – Carryforward Automated account when an adjustment is entered. | After Consolidation, this amount is copied to the <b>Temporary Differences</b> form in the Automated column.                                            |
|                                       | Note: Credits can only be entered in the Tax Credits Current Year. The credits are not transferred from the Current Provision form.                                                                                                    |                                                                                                    |
|                                       | The tax loss deferred is copied to the <b>Temporary Differences</b> in the <b>Automated</b> column.                                                                                                    |                                                                                                    |
|                                       | On the <b>Tax Losses</b> detailed schedule, the deferred amount is displayed in the following locations on the form:                                                                                                    |                                                                                                    |
|                                       | <ul> <li>Under Created Losses/<br/>Credits for the selected<br/>Year.</li> </ul>                                                                                                    |                                                                                                    |
|                                       | <ul> <li>Under Opening<br/>Carryforward.</li> </ul>                                                                                                    |                                                                                                    |
| Return to Accrual<br>Adjustment       | Enter the adjustment in the current period due to return to accrual adjustments as a result of the filing of tax returns.                                                                                                    |                                                                                                    |
| Other Adjustments                     | Enter the amounts for any other adjustments.                                                                                                    | After Consolidation, the total of all other adjustments are moved to the Temporary Differences form, under Other Adjustments-Automated (Deferred Only). |
| Available Losses/Credits              | <ul> <li>The total of this column is the summary of the following:</li> <li>Opening as Adjusted</li> <li>Created Losses/Credits</li> <li>Return to Accrual Adjustment</li> <li>Other Adjustments</li> </ul>                                                                                                    |                                                                                                    |

Table 11-1 (Cont.) Tax Losses and Tax Credits Detailed Schedule

| Tax Losses and Tax Credits Columns    | Description                                                                                                    | Impact on Other Forms                                                                                                    |
|---------------------------------------|----------------------------------------------------------------------------------------------------|----------------------------------------------------------------------------------------------------|
| CY Utilization                        | you want to use this loss for                                                                                                    | The CY total moves to the following form:                                                                                                    |
|                                       | the current year (CY).                                                                                                    | <ul> <li>Current Provision form under Tax Losses -</li></ul>                                                                                                    |
| Adjusted                              | This columns shows the total of the following columns:                                                                                 |                                                                                                    |
|                                       | <ul><li>Available Losses/Credits</li><li>CY Utilization</li></ul>                                                                      |                                                                                                    |
| Expiration                            | If you want to expire a certain amount for the current year, enter that amount.                                                        | The total of <b>Expiration</b> and <b>Other Adjustments</b> in Tax Losses or Credits are moved to <b>Temporary Differences</b> under <b>Other Adjustments (Deferred Only)</b> . |
| Foreign Exchange - Opening<br>Balance | This amount is the difference in the Opening balance due to Translation to either the Parent or Reporting Currency.                    |                                                                                                    |
| Foreign Exchange - Current<br>Year    | This amount is the difference in the Current Year due to Translation to either the Parent or Reporting Currency.                       |                                                                                                    |
| Foreign Exchange                      | This amount is the total of Foreign Exchange Opening Balance and Foreign Exchange for the Current Year.                                | These three columns are currency translation automated values, and they behave the same as shown in <b>Temporary Differences</b> .                                              |
| Ownership                             | This amount is the total of Ownership Opening Balance and Ownership for the Current Year.                                              |                                                                                                    |
| Ownership - Opening<br>Balances       | This amount is the difference in the Opening Balance due to changes in Ownership to the Parent.                                        |                                                                                                    |
| Ownership - Current Year              | This amount is the difference in the Current Year due to changes in Ownership to the Parent.                                           |                                                                                                    |
| Closing Carryforward (a)              | Closing Carryforward<br>displays the summary of all<br>columns, except Year of<br>Expiration, to generate the<br>Closing Carryforward. |                                                                                                    |

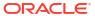

Table 11-1 (Cont.) Tax Losses and Tax Credits Detailed Schedule

| Tax Losses and Tax Credits<br>Columns       | Description                                                                                                    | Impact on Other Forms |
|---------------------------------------------|----------------------------------------------------------------------------------------------------|-----------------------|
| Temporary Difference<br>Closing Balance (b) | Temporary Difference Closing Balance (b) displays the closing balance for the Temporary Difference.                    |                       |
| Difference (a - b)                          | This amount displays the difference between the following values:                                                      |                       |
|                                             | <ul> <li>Closing Carryforward (a)</li> <li>Minus Temporary</li> <li>Difference Closing</li> <li>Balance (b)</li> </ul> |                       |

### **National Tax Losses**

National tax losses are captured under Carryforward Automated for these categories:

- Tax Losses—used to record the utilization of any Net Operating Loss carryforward against the current year taxable income
- Capital Losses
- Charitable Contributions
- National Tax Losses—used to bring taxable income up to 0 for an entity with a loss in the current year, which should be carried forward
- Total National Tax Losses

The Tax Losses form is used to track Tax Losses. If you are deferring a loss to a future period, enter the data on the Current Provision report. After Consolidation, the deferred amount is moved to the Tax Losses detail schedule.

To defer a loss to a future period:

- 1. From the Home page, click **Tax Provision National**, and then **Package**.
- On the Current Provision form, in Tax Losses Carryforward Automated, in the Adjustment column, enter the value of the deferred loss.
- 3. Click Save.
- 4. Under Actions, select Consolidate.
- 5. From the Current Provision report, click the Tax Losses tab. On the Tax Losses detailed schedule, the deferred amount is displayed under Opening Carryforward. Any other adjustments made on the Tax Losses form are moved to the Temporary Differences form after Consolidation. See Entering National Temporary Differences.

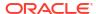

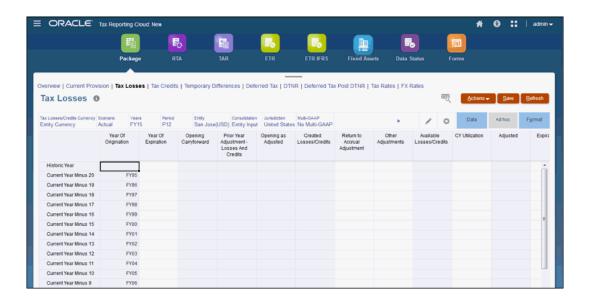

- 6. Enter tax losses for the selected year, as required. For a description of all columns on the Tax Losses form, see "Tax Losses and Tax Credits Detailed Schedule" in National Detailed Tax Losses and Credits to complete data entry. Some columns are automatically populated using details from the Current Provision form.
- 7. Click Save.
- 8. Under Actions, select Consolidation.

### **National Tax Credits**

The system tracks the impact of tax credits for the Total Tax Credits, including the following categories:

- Total Tax Credit Current Year, including the Foreign Tax Credit Current Year
- Total Tax Credits Carryforward
  - Foreign Tax Credit
  - General Business Credit
  - Jobs Credit

### Note:

If Tax Losses/Credits accounts are not available, the Tax Losses and Tax Credits forms will not be displayed.

If you are deferring a credit to a future period, you must enter the data on the Tax Credits form. After Consolidation, the deferred amount is moved to the Temporary Differences form, under the Other Adjustment - Automated - Deferred Only column. The system tracks Tax Credit carryforwards in the Temporary Difference rollforward.

To defer a credit to a future period:

From the Home page, click Tax Provision National, and then Package.

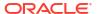

On the Tax Credits form, under the Created Losses/Credits column for the Current Year, enter the value of the deferred credit. This value is not populated from the Current Provision report.

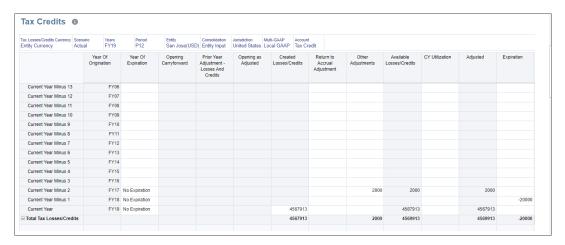

- 3. On the **Tax Credits** form, enter the values in the following columns:
  - Year of Expiration
  - Created Losses/Credits
  - Other Adjustments

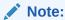

Based on the selected year in the POV, the actual Financial year is displayed under **Year of Origination**, such as FY19.

- 4. Click Save.
- 5. Under Actions, select Consolidate. The sum of the following columns are displayed in the Temporary Differences form, under Other Adjustments - Automated (Deferred Only) for the corresponding tax credit account:
  - · Created Losses/Credits
  - Other Adjustments
  - Expiration

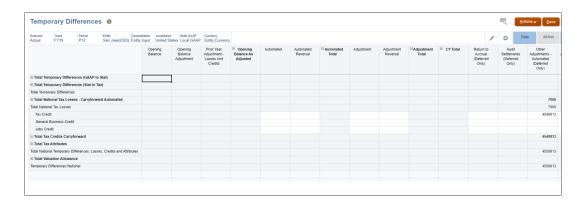

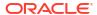

#### See Entering National Temporary Differences.

### Total Additional Current Provision

The system has additional provision items that are manually input or automated on a tax-effected basis. These items are used for taxes that are not based on taxable income or multiplied by a tax rate or other adjustments that are reported in the current provision of the financial statements (for example, FIN48). These additional provision items affect the total tax provision and are reflected in the Effective Tax Rate (ETR) reports as rate reconciliation adjustments.

A list of additional provision items follows:

#### **Additional Current Provision - Source**

- Current Tax Contingency
- Withheld Taxes

#### **Additional Current Provision - Manual**

- Audit Adjustments—Current Tax Expense
- Texas Margin Tax
- Current Tax Charge

#### **Additional Current Provision - Calculated**

- Return to Accrual Current Tax Expense—Automated
- Equity Reversals for National
- StockComp Current Tax Expense RTA Adjustments

# Using Tax Automation for National Current Provision

The National Current Provision process relies on tax automation to populate the Automated amounts for NIBT, and permanent and temporary differences. The National Provision calculation takes place before the Regional Provision calculation during the consolidation process. Tax Automation logic is executed as part of the Consolidation process.

The Service Administrator defines the source and destination members on the Current Provision table, and then runs Consolidation to ensure that the starting point of the Current Provision equals pretax income of the legal entity's financial statements. When Consolidation is complete, the results are copied into the Net Income Before Tax row of the Current Provision form.

The Net Income Before Tax (NIBT) from the entity's income statement is copied into the Net Income Before Tax row of the Current Provision form. The Tax Automation process can also be used to automate the amount of Net Income Before Tax adjustments that flow to the Current Provision (for example, Book adjustments and Book reclassifications).

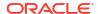

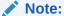

You must add children with property of store or never share under **Book Adjustments to NIBT** and **NIBT Total Book Reclass**. This enables you to use Tax Automation to bring data to the Current Provision form.

The Balance Sheet and Income Statement data are used to populate permanent and temporary differences, which can be automated from the general ledger to reduce reconciliation time and increase accuracy.

After Tax Automation is executed, the Automated figures for NIBT and Temporary and Permanent Differences are shown.

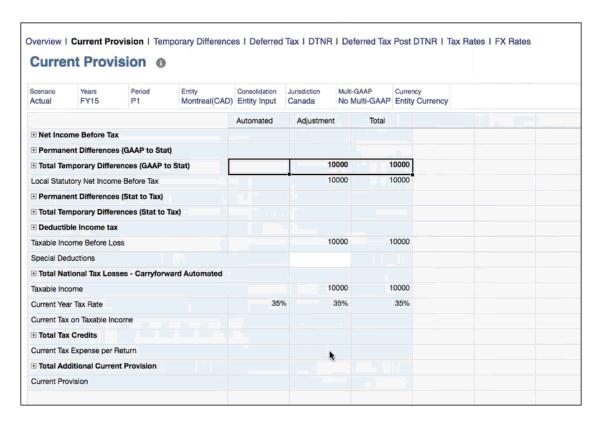

See also, "Working with Tax Automation Trace" in Administering Tax Reporting.

# Working with Permanent and Temporary Differences

Permanent and temporary differences are categorized into two categories to account for the differences between GAAP and Statutory reporting requirements of entities:

- GAAP to Statutory adjustments—Legal entities for which the local tax regulations
  require a different basis of accounting from those of the parent use GAAP to Stat
  adjustments.
- Statutory to Tax adjustments—Entities that do not use or do not have GAAP to Statutory permanent or temporary differences, and for which reporting standards and local tax regulations are the same use the Statutory to Tax permanent and temporary differences sections.

Note:

Temporary differences are classified as noncurrent for Balance Sheet purposes.

#### See the following sections:

- Permanent Differences
- Working with Temporary Differences
- Entering National Temporary Differences

Watch this video to learn more about configuring Permanent Differences: Permanent Differences in Tax Reporting Cloud.

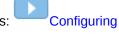

For more information on classifying accounts based on Tax Type, Tax Data Type, and FBOS attributes, see Defining Account Tax Attributes in Administering Tax Reporting.

### Permanent Differences

Permanent differences between the book and tax basis will never reverse; therefore, they will never impact taxable income.

During system setup, implementation, or as part of your on-going tax reporting, you can add and configure accounts for Permanent differences. Permanent differences are national or regional reconciling amounts due to their nondeductability or inclusion for federal, regional, or state purposes.

Examples include fines and penalties, up to 50% of meals and entertainment, certain life insurance proceeds, and so on. These amounts are stored in members of the TRCS Account dimensions, under the following categories:

- TRCS\_PermGSTotal (Permanent Differences (GAAP to Stat))
- TRCS\_PermSTTotal (Permanent Differences (Stat to Tax))

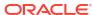

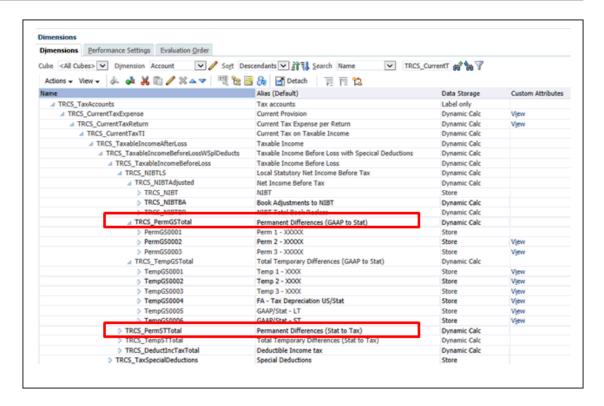

When reconciling permanent differences at the national level, note that differences can exist when reconciling to a reporting standard or a statutory standard, or when reconciling from a statutory standard to a tax reporting standard. For example, if your reporting standard is IFRS, and the Tax Return basis in the United Kingdom is UK GAAP. Any permanent differences are entered in accounts under the GAAP to Stat parent. Reconciling from UK GAAP to Taxable Income, these permanent differences are entered under the Stat to Tax parent.

Watch this tutorial video for information on configuring Permanent Differences: Configuring Permanent Differences in Tax Reporting.

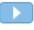

## Working with Temporary Differences

Temporary differences between the book and tax basis will reverse, and therefore impact taxable income at some point in the future. Some examples of temporary differences are Accumulated tax depreciation in excess of book depreciation, Allowance for Bad Debt, or Other Reserves.

During system setup, implementation, or as part of your on-going tax reporting, you'll add and configure accounts for Temporary differences. Temporary differences include all differences between the tax and financial reporting bases of assets and liabilities, if those differences will result in taxable or deductible amounts in future years.

Common timing differences include those relating to depreciation methods, deferred compensation plans, contracts, bad debts, and so on.

These amounts are stored in members of the account dimension under the following categories:

- TRCS\_TempGSTotal
- TRCS\_TempSTTotal

When reconciling Temporary Differences at the National level note that differences can exist when reconciling from a reporting standard to a statutory standard, or when reconciling from the statutory standard to a tax reporting standard. For example, say your reporting standard is IFRS and the tax return basis in the U.K. is UK GAAP. Any Temporary differences would be entered in accounts under the GAAP to Stat Parent. Reconciling from UK GAAP to taxable income, these Temporary differences are entered under the Stat to Tax Parent.

Watch this tutorial video for information on Temporary Differences: Temporary Differences in Tax Reporting Cloud

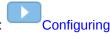

## **Entering National Temporary Differences**

The Temporary Differences form is used to enter the temporary differences that are not automated in the system. Amounts include temporary differences, tax losses, tax credits, national or regional credits, and the related valuation allowances. You can also enter activity such as current year and prior year adjustments and nonprovision and equity items.

Each temporary difference is set up as noncurrent for Balance Sheet classification purposes. Temporary differences, Tax Losses, and Valuation Allowance adjustments (for example, noncurrent and tax losses) are entered on a pretax basis. Tax credits and valuation allowance—tax credits are entered on a tax-effected basis.

The following valuation allowance accounts are provided:

- Noncurrent temporary differences
- Tax Losses
- Tax Credits

All valuation allowances should be negative values, except for current year or other adjustment amounts that are meant to reduce the valuation allowance.

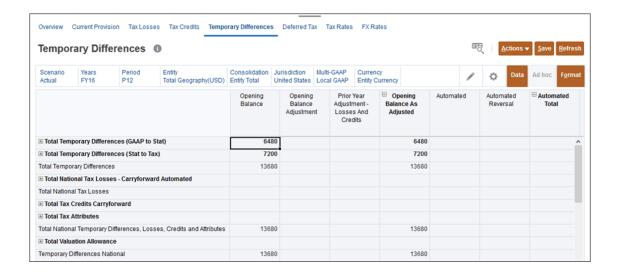

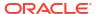

**Table 11-2 National Temporary Differences** 

| Category                                   | Description                                                                                                    |
|--------------------------------------------|----------------------------------------------------------------------------------------------------|
| Opening Balance                            | The prior year end temporary differences. This value is populated automatically.                                                                                                    |
| Opening Balance Adjustment                 | This column is used when the opening balance of a deferred tax asset/(liability) must be restated with no impact on the provision. This adjustment affects only the beginning balance of the deferred tax asset or (liability) and does not affect the deferred provision. The amounts are entered manually. |
| Prior Year Adjustment - Losses And Credits | The Total of the adjustments is copied from the Current Provision form to the corresponding Tax loss/credit account on the Temporary Differences form. This field is read-only.                                                                                                    |
| Opening Balance as Adjusted                | The beginning-of-year balance after adjustments is calculated.                                                                                                    |
| Automated                                  | The current year book-tax difference automated in the current provision. This amount automatically flows to the Temporary Difference rollforward. Amounts for this column are automated only and affect the deferred tax expense.                                                                            |
| Automated Reversal                         | The reversal of the current-year book-tax difference automated in the current provision. This amount is automated based on the EquityReversal setting on the temporary difference account. Amounts for this column affect the deferred tax expense.                                                          |
| Automated Total                            | This is the sum of the Automated and Adjustment Reversals.                                                                                                    |
| Adjustment                                 | The current-year book-tax difference input in the current provision. This amount automatically flows to the temporary difference rollforward. Amounts for this column are manually input and impact the deferred tax expense.                                                                                |
| Adjustment Reversal                        | The reversal of the current year book-tax difference manually input in the current provision. This amount is automated based on the EquityReversal setting on the temporary difference account. Amounts for this column affect deferred tax expense.                                                         |
| Adjustment Total                           | This is the sum of Adjustment and Adjustment Reversal.                                                                                                    |
| CY Total                                   | This is the sum of Automated Total and Adjustment Total.                                                                                                    |
| Return to Accrual (Deferred Only)          | The adjustments to temporary differences based on the Return to Accrual form. This amount is automated from the Return to Accrual form and affects deferred tax expense.                                                                                                    |

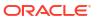

Table 11-2 (Cont.) National Temporary Differences

| Category                                      | Description                                                                                                    |
|-----------------------------------------------|----------------------------------------------------------------------------------------------------|
| Audit Settlements (Deferred Only)             | The adjustment to temporary differences resulting from audit settlements. This amount is manually entered to the temporary difference rollforward and affects deferred tax expense.                                                                 |
| Other Adjustments - Automated (Deferred Only) | After consolidation of the Tax Losses detailed scheduled, the total of Expiration and Other Adjustments are moved to the Temporary Differences form.                                                                                                |
| Other Adjustments (Deferred Only)             | The adjustment to temporary differences resulting from any other type of adjustment. This amount is manually entered to the temporary difference rollforward and affects deferred tax expense.                                                      |
| Other Adjustments Total (Deferred Only)       | This is the sum of Other Adjustments -<br>Automated and Other Adjustments.                                                                                                    |
| Transfers (Deferred Only)                     | The adjustment to temporary differences resulting from transfers of assets/liabilities and the related temporary differences. This amount is manually entered to the temporary difference rollforward and affects deferred tax expense.             |
| Prior Year Adjustment (Deferred Only)         | The adjustment to temporary differences resulting from prior year adjustments. This amount is manually entered to the temporary difference rollforward and affects deferred tax expense.                                                            |
| Contingency (Deferred Only)                   | The adjustment to temporary differences resulting from tax contingencies related to temporary differences. This amount is manually entered to the temporary difference rollforward and affects deferred tax expense.                                |
| P & L Total                                   | This is the sum of the following categories:                                                                                                    |
|                                               | <ul> <li>Adjustments</li> <li>Return to Accrual</li> <li>Audit Settlements</li> <li>Other Adjustments</li> <li>Transfers</li> <li>Prior Year Adjustments</li> <li>Contingency</li> </ul>                                                            |
| Acquisition                                   | The adjustment to temporary differences resulting from the acquisition of assets and liabilities and the related temporary differences. Amounts do not affect deferred tax expense.                                                                 |
| Disposals                                     | The adjustment to temporary differences resulting from the disposals of assets/liabilities and the related temporary differences. This amount is manually entered to the temporary difference rollforward and does not impact deferred tax expense. |

Table 11-2 (Cont.) National Temporary Differences

| Category                              | Description                                                                                                    |
|---------------------------------------|----------------------------------------------------------------------------------------------------|
| Equity Automated                      | The adjustment to temporary differences resulting from equity transactions. This amount is automated based on tax automation rules and does not impact deferred tax expense.                                                            |
| Equity Adjustment                     | The adjustment to temporary differences resulting from equity transactions. This amount is manually entered to the temporary difference rollforward and does not affect the deferred tax expense.                                       |
| Total Equity                          | This is the sum of Equity Automated and Equity Adjustment.                                                                                                    |
| Equity Prior Year                     | The adjustment to temporary differences resulting from equity transactions and return filing. This amount is automated based on equity temporary difference settings at the account level and does not affect the deferred tax expense. |
| Equity Other                          | The adjustment to temporary differences resulting from all other equity transactions. This amount is manually input and does not affect the deferred tax expense.                                                                       |
| Equity Total                          | This is the sum of Total Equity, Equity Prior Year, and Equity Other.                                                                                                    |
| Balance Sheet Total                   | The total for the acquisition, disposition and equity total adjustments.                                                                                                    |
| Foreign Exchange Opening Balance      | The change in translation on the opening balance of temporary differences calculated as the difference in beginning and ending F/X spot rates.                                                                                          |
| Foreign Exchange - Current Year       | Foreign Exchange Current Year Adjustments -<br>The change in translation on the current year<br>adjustments of temporary differences<br>calculated as the difference in average and<br>ending F/X spot rates.                           |
| Foreign Exchange                      | This is the sum of Foreign Exchange Opening<br>Balance and Foreign Exchange - Current Year.                                                                                                    |
| Ownership                             | The amount is the total of Ownership Opening Balance and ownership for the Current Year.                                                                                                    |
| Ownership - Opening Balance           | The amount is the difference in the Ownership Opening Balance due to ownership change to the Parent.                                                                                                    |
| Ownership - Current Year              | This is the difference in the Opening Balance due to Ownership change to the Parent.                                                                                                    |
| Temporary Differences Closing Balance | The ending balance of temporary differences.                                                                                                    |

# Example: Entering Opening Balances for Temporary Differences

Use the following example to seed temporary differences with opening balances.

To seed temporary differences for your start year of FY17, P1:

- Create an application starting with FY15 (that is, 2015).
   Two years are required prior to the start year in order to properly seed temporary differences, deferred tax and translated values. Using this method will result in no deferred tax expense in 2016, the year prior to the start year.
- 2. Enter the closing tax rates and FX rates for FY16 into both FY15, P12 and FY16, P12.

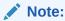

Enter the same rates for FY15, P12 and FY16, P12.

- 3. Save, and then Consolidate FY15, P12.
- On the Temporary Differences form under Tax Provision National, in the Opening Balance Adjustment column, enter the temporary difference closing balances for FY16, P12.

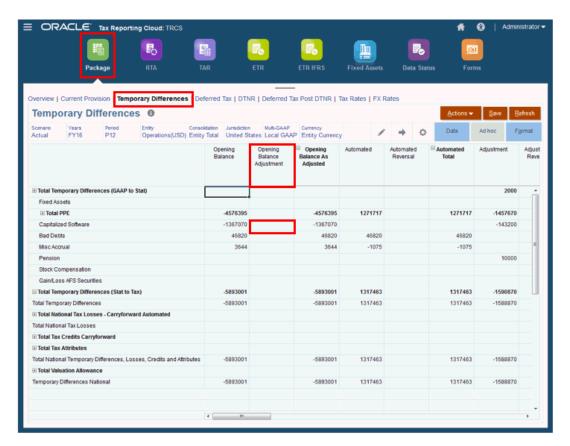

- 5. Save, and then Consolidate FY16, P12.
- 6. Roll over tax rates and FX rates from FY16, P12 to FY17, P1.
- 7. Consolidate FY17, P1.

## Working with Acquisitions: National

Tax Reporting already has acquisitions available on a pre-tax basis with temporary differences for both national and regional level (see, Working with Temporary Differences and Entering Regional Temporary Differences) and now the users can input acquisitions on a tax effected

basis as well. Acquisitions without tax input will be tax effected using current year rate, that is, if you only entered Acquisitions pretax data in temporary differences accounts, then the application applies the current year tax rate.

To manage the deferred tax impact of acquisitions, the users can use **Acquisitions** and **Acquisitions Regional** forms to enter pre-tax, tax effected and profit and loss (P&L) adjustments to rate change amounts for acquired deferred tax assets/liabilities. This new capability allows you to record acquired deferred tax assets/liability at the acquired tax rate and record tax rate change as a balance sheet adjustment when appropriate.

The previous process of entering acquisition amounts in the temporary difference acquisition movement will continue to be tax effected in deferred tax at the default or override tax rate whichever is applicable.

#### See also:

- Accessing Acquisitions Card
- Using National Acquisitions Form

## **Accessing Acquisitions Card**

You can access the Acquisitions card both from the Home Page as well as from the Navigator.

To access Acquisitions card:

- 1. On the Home page, click Tax Provision National .
- The Acquisitions card is displayed.

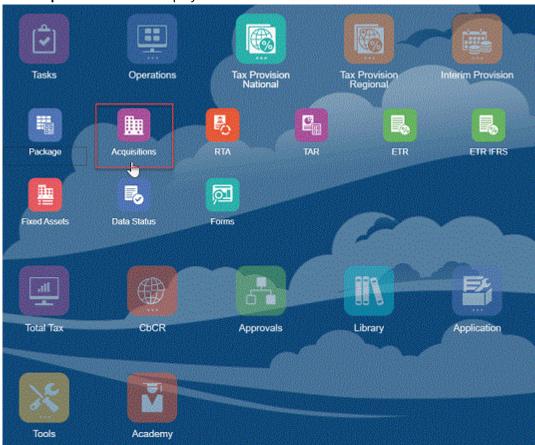

3. Click on **Acquisitions** card to open the Acquisitions National Form.

To access Acquisitions cards via the Navigator:

Click on the Navigator icon

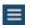

to go to the Navigator window.

Click Acquisitions under Tax Provisions National to open the Acquisitions National Form.

## Using National Acquisitions Form

You can use this form to enter pre-tax, tax effected and profit and loss (P&L) adjustments to rate change amounts for acquired deferred tax assets/liabilities. Acquisitions in the current year can be input in the Temporary Difference and Deferred Tax columns of the Acquisition form. Any rate changes that result from acquisition amounts are calculated by the system.

The tax rate change adjustments in the system are recorded as profit and loss (P&L) expense. To adjust the P&L for tax rate changes that should not affect the P&L, enter the changes in the Acquisition forms.

### **Example Scenario**

- Click Acquisitions card on the Home Page to open the Acquisitions National Form. You see 2 new Acquisition columns - Acquisition - Tax Input and Impact from Change in Tax Rates - Acquisitions Total.
- Define the POV. Click Apply.
- 3. Under the Temp 1 scenario, enter acquisition values in pre tax, tax input, and rate change columns. You can similarly enter values for Temp 2 and Temp 3 scenarios, or you can choose to keep it empty. If the user enters value only in the pre-tax amount and does not enter any amount in tax input, then the same account will not be tax affected on a deferred tax. In that case, we calculate the rate change such that the closing balance matches to the closing rate.

# Acquisitions 0

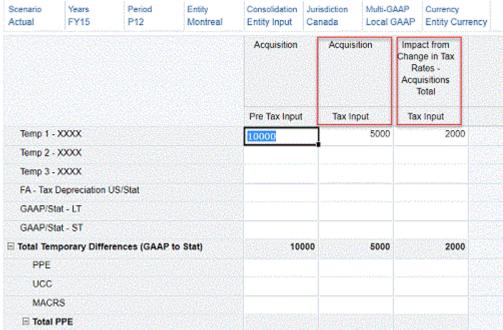

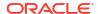

- 4. Click **Save** to save the data that you entered. On the form, under **Actions**, select **Consolidate**, and then click **Launch**.
- 5. Click Navigator > Package > Temporary Differences.
- Expand the rows and columns necessary. You can see that Acquisitions column will have data.

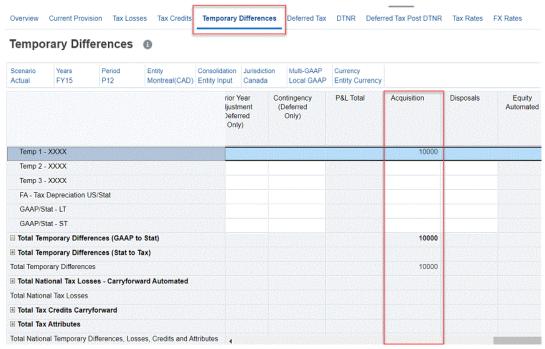

Click on Deferred Tax tab to see the tax affected data and rate change.

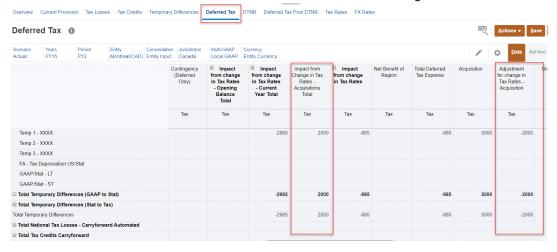

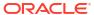

-2000

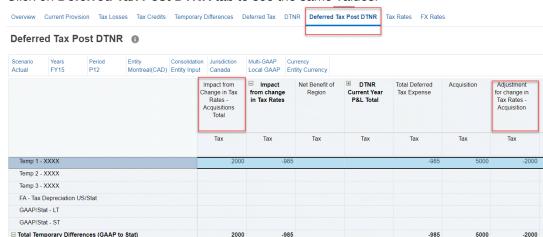

Click on Deferred Tax Post DTNR tab to see the same values.

★ Total Temporary Differences (Stat to Tax)
 Total Temporary Differences

 ${\ensuremath{\mathbb H}}$  Total National Tax Losses - Carryforward Automated

- Click on TAR under Tax Provision National in the Navigator window. Note that:
  - Impact of rate change in acquisitions should show up as a deferred expense and it will get reversed as deferred tax assets or deferred tax liabilities.

-985

 Acquisitions and adjustment for rate change in acquisitions should start as a deferred tax assets or deferred tax liabilities and should get reversed under Acquisitions Total column.

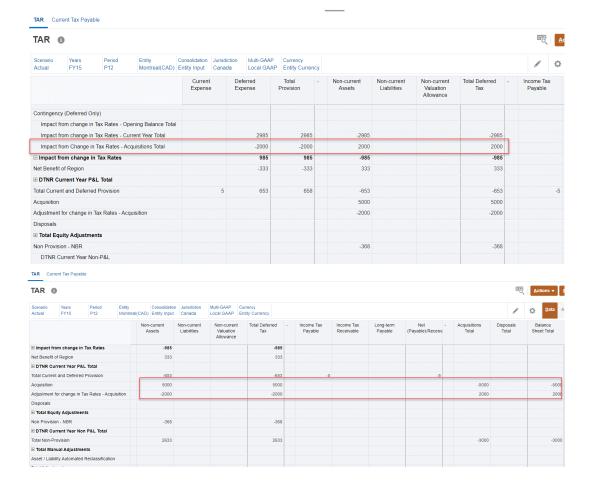

- 10. Click on National ETR under ETR > Tax Provision National in the Navigator window.
  - a. Expand **Deferred Tax Expense Total** row.
  - b. Expand Rate Change Total row to see the Rate Change Acquisitions data.

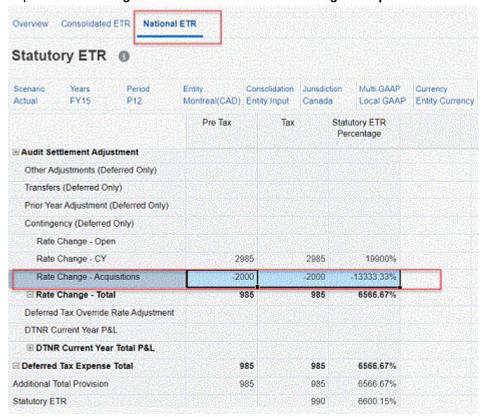

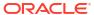

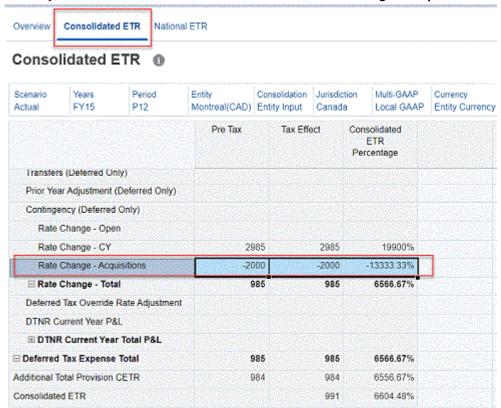

### 11. Similarly, click on Consolidated ETR tab to see the Rate Change - Acquisitions data.

### See also:

- Working with National Deferred Tax
- Working with Tax Account RollForward (TAR)
- Working with the Statutory and Consolidated Effective Tax Rate
- Working with Deferred Tax Post DTNR for IFRS

## Working with National Deferred Tax

The Deferred Tax form is used to view the deferred tax calculation.

Tax Reporting calculates Deferred Tax on assets and liabilities. The calculation requires the book and tax basis of assets and liabilities as inputs. In Tax Reporting, the difference between the book and tax basis is calculated, and the tax rate applied to determine the amount of deferred tax asset and liability.

Table 11-3 Example of Deferred Tax

| Example: Property, Plant, Equipment |           |  |
|-------------------------------------|-----------|--|
| Book Basis                          | 1,000,000 |  |
| Tax Basis                           | 900,000   |  |
| Difference                          | (100,000) |  |
| Tax Rate                            | 20%       |  |
| Deferred Tax Liability              | (20,000)  |  |

## Note:

Due to accelerated depreciation for tax purposes, the tax basis is less than the book basis, giving rise to a deferred tax liability.

If you want to classify deferred tax settings, see Classifying Deferred Tax Assets and Liabilities.

To access the Deferred Tax National form:

- From the Home page, click Tax Provision National.
- 2. Click Package, and then select Deferred Tax.
- 3. Expand column and row headings  $\blacksquare$  to see all categories.

## Note:

The following acronyms are used within some categories:

- DTNR Deferred Tax Not Recognized
- NBR Net Benefit of Region. For the United States jurisdiction, this acronym identifies state taxes that can be deducted from Federal tax.

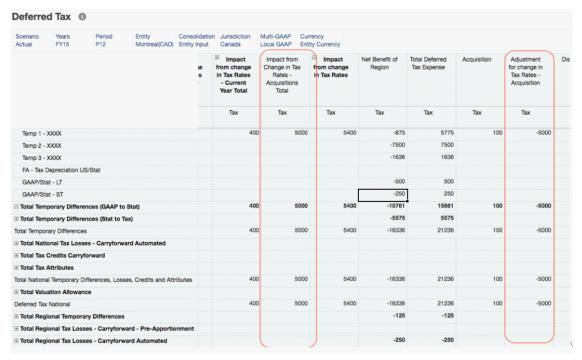

To see descriptions for the Row Headings, see National Deferred Tax Row Headings

The form contains the following headings across the columns:

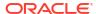

Table 11-4 National Deferred Tax Column Headings

| Category                          | Subcategory                                | Description and Subcategories                                                                                                    |
|-----------------------------------|--------------------------------------------|----------------------------------------------------------------------------------------------------|
| Opening Balance As Adjusted       |                                            | The tax effect of the prior year end temporary differences, including the tax effect of the opening balances for federal benefit of state taxes, deferred tax not recognized, and prior year adjustments. |
|                                   | Net Prior Year Adjustment                  | The sum of prior year adjustments and Prior Year Adjustment - NBR.                                                                                                    |
|                                   | Prior Year Adjustment - Losses and Credits | The Total of the adjustments is copied from the Current Provision form to the corresponding Tax loss/credit account on the Temporary Differences form. This field is read-only.                           |
|                                   | Prior Year Adjustment - NBR                | The Net Benefit of Regional deferred tax on prior year adjustments when the regional income taxes (for example, U.S. state income taxes) are deductible for federal tax purposes.                         |
|                                   | Opening Balance Adjustment                 | The sum of Total Opening<br>Balance, and the Net Prior Year<br>Adjustment.                                                                                                    |
|                                   | Net Opening Balance                        | The sum of Total Opening<br>Balance and Opening Balance -<br>NBR                                                                                                    |
|                                   | Opening Balance - NBR                      | The Net Benefit of Regional (NBR) deferred tax on the opening balance when the regional income taxes (for example, U.S. state income taxes) are deductible for federal tax purposes.                      |
|                                   | Opening Balance                            | The tax effect of the prior year end temporary differences.                                                                                                    |
| Current Year Total                |                                            | The sum of Automated and<br>Adjustments                                                                                                    |
|                                   | Automated Total                            | ·                                                                                                    |
|                                   | Adjustment Total                           |                                                                                                    |
| Return to Accrual (Deferred Only) |                                            | The tax effect of the adjustments to temporary differences based on the Return to Accrual form.                                                                                                    |
| Audit Settlements (Deferred Only) |                                            | The tax effect of the adjustment to temporary differences resulting from audit settlements.                                                                                                    |

Table 11-4 (Cont.) National Deferred Tax Column Headings

| Category                                   | Subcategory                                             | Description and Subcategories                                                                                                    |
|--------------------------------------------|---------------------------------------------------------|----------------------------------------------------------------------------------------------------|
| Other Adjustments Total<br>(Deferred Only) |                                                         | The tax effect of the adjustment to temporary differences resulting from any other type of adjustment.                                                                                                  |
|                                            | Other Adjustments (Deferred Only)                       | The tax effect of the adjustment to temporary differences resulting from any other type of adjustment.                                                                                                  |
|                                            | Other Adjustments Automated (Deferred Only)             | The tax effect of the adjustments to temporary differences resulting from any other type of adjustment automated in Tax Provision.                                                                      |
| Transfers (Deferred Only)                  |                                                         | The tax effect of the adjustment to temporary differences resulting from transfers of Assets/Liabilities and the related temporary difference                                                           |
| Prior Year Adjustment<br>(Deferred Only)   |                                                         | The tax effect of the adjustment to temporary differences resulting from prior year adjustments.                                                                                                    |
| Contingency (Deferred Only)                |                                                         | The tax effect of the adjustments to temporary differences resulting from tax contingencies related to temporary differences.                                                                           |
| Impact from change in Tax<br>Rates         |                                                         | The impact of change in tax rates on the opening balance and current year movement.                                                                                                    |
|                                            |                                                         | If you enable Scenario - Entity Tax Rate Change to Equity feature, the system creates custom attribute for all the scenario members on the application.                                                 |
|                                            |                                                         | If you apply that custom attribute to any entity, impact from change in tax rates data will be moved to the Impact from Change in Tax Rates in Equity column for all the temporary difference accounts. |
|                                            |                                                         | See also: Enabling Application<br>Features and Defining Entity Tax<br>Attributes in Administering Tax<br>Reporting                                                                                      |
|                                            | Impact from Change in Tax<br>Rates - Current Year Total | The tax effect of tax rate changes as it relates to current year activity.                                                                                                    |

Table 11-4 (Cont.) National Deferred Tax Column Headings

| Category | Subcategory                                                | Description and Subcategories                                                                                                    |
|----------|------------------------------------------------------------|----------------------------------------------------------------------------------------------------|
|          | Impact from Change in Tax<br>Rates - Acquisitions Total    |                                                                                                    |
|          | Impact from change in Tax                                  | CALCULATION:                                                                                                    |
|          | Rates - NBR                                                | NBR Rate Change Current Balance(TRCS_NBRRCCY):                                                                                                    |
|          |                                                            | If closing balance = 0 Then 0                                                                                                    |
|          |                                                            | If closing balance <> 0 Then                                                                                                    |
|          |                                                            | Deferred Tax All Regional, All current year movements(TRCS_Mvmts_Subt otal) * (end of year rate (TRCS_TaxRateNoncurrentClosi ng) - current year tax rate (TRCS_TaxRateCY) * -1)                                                                                                    |
|          | Impact from change in Tax                                  | CALCULATION:                                                                                                    |
|          | Rates - RCCY                                               | Rate Change Current Balance(TRCS_RCCY):                                                                                                    |
|          |                                                            | If closing balance = 0 Then 0                                                                                                    |
|          |                                                            | If closing balance <> 0 Then                                                                                                    |
|          |                                                            | Temporary Differences, All current year movements(TRCS_Mvmts_Subt otal) * (end of year rate (TRCS_TaxRateNoncurrentClosi ng) - current year tax rate (TRCS_TaxRateCY))                                                                                                    |
|          | Impact from Change in Tax<br>Rates - Opening Balance Total | The tax effect of tax rate changes as it relates to the Opening Balance Total                                                                                                    |
|          | Impact from change in Tax<br>Rates - Opening Balance NBR   | CALCULATION:  NBR Rate Change Opening Balance(TRCS_NBRRCOpenin g):  If closing balance = 0 Then Deferred Tax - All Regional, Opening balance as adjusted (FCCS_TotalOpeningBalance) *(current year tax rate (TRCS_TaxRateCY) - opening tax rate(TRCS_TaxRatePY))*-1 If closing balance <> 0 Then |
|          |                                                            | Deferred Tax All Regional, Opening balance as adjusted (FCCS_TotalOpeningBalance) *(end of year tax rate (TRCS_TaxRateNoncurrentClosi ng) – opening tax rate(TRCS_TaxRatePY))*-1                                                                                                    |

Table 11-4 (Cont.) National Deferred Tax Column Headings

| Category                                          | Subcategory               | Description and Subcategories                                                                                                    |
|---------------------------------------------------|---------------------------|----------------------------------------------------------------------------------------------------|
|                                                   | Impact from change in Tax | CALCULATION:                                                                                                    |
|                                                   | Rates - Opening Balance   | Rate Change Opening Balance(TRCS_RCOpening):                                                                                                    |
|                                                   |                           | If closing balance = 0 Then                                                                                                    |
|                                                   |                           | Temporary Differences, Opening balance as adjusted(FCCS_TotalOpeningBa lance) *(current year tax rate (TRCS_TaxRateCY) – opening tax rate(TRCS_TaxRatePY))                |
|                                                   |                           | If closing balance <> 0 Then                                                                                                    |
|                                                   |                           | Temporary Differences, Opening balance as adjusted(FCCS_TotalOpeningBa lance) *(end of year tax rate (TRCS_TaxRateNoncurrentClosi ng) – opening tax rate(TRCS_TaxRatePY)) |
| Net Benefit of Region                             |                           | The tax effect of the Net Benefit of the Regional deferred tax expense as it relates to current-year activity.                                                            |
| Total Deferred Tax Expense                        |                           | The sum of all deferred tax expenses.                                                                                                    |
| Acquisitions                                      |                           | The tax effect of the adjustment to temporary differences resulting from the acquisition of assets and liabilities and the related temporary difference.                  |
| Adjustments for Change in Tax Rates - Acquisition |                           |                                                                                                    |
| Disposals                                         |                           | The tax effect of the adjustment to temporary differences resulting from the disposals of assets/liabilities and the related temporary difference.                        |
| Total Equity                                      | Equity Adjustments Total  | The tax effect of the adjustment to temporary differences resulting from equity transactions.                                                                             |
|                                                   | Equity Automated Total    | The tax effect of the adjustment to temporary differences result from equity transactions.                                                                                |
| Equity Prior Year                                 |                           | The tax effect of the adjustment to temporary differences resulting from equity transactions and return filing.                                                           |

Table 11-4 (Cont.) National Deferred Tax Column Headings

| Category                   | Subcategory                                | Description and Subcategories                                                                                                    |
|----------------------------|--------------------------------------------|----------------------------------------------------------------------------------------------------|
| Equity Other               |                                            | The adjustment to temporary differences resulting from all other equity transactions. This amount is input manually and does not affect the deferred tax expense.                                                                   |
| Impact from change in Tax  | Impact from change in Tax                  | CALCULATION:                                                                                                    |
| Rates in Equity            | Rates in Equity - Current Year<br>Total    | Rate Change Current Balance(TRCS_RCCY):                                                                                                    |
|                            |                                            | If closing balance = 0 Then 0  If closing balance <> 0 Then  Temporary Differences, All current year movements(TRCS_Mvmts_Subt otal) * (end of year rate (TRCS_TaxRateNoncurrentClosi ng) - current year tax rate (TRCS_TaxRateCY)) |
|                            | Impact from change in Tax                  | CALCULATION:                                                                                                    |
|                            | Rates in Equity - Opening<br>Balance Total | Rate Change Opening Balance(TRCS_RCOpening):                                                                                                    |
|                            |                                            | If closing balance = 0 Then                                                                                                    |
|                            |                                            | Temporary Differences, Opening balance as adjusted(FCCS_TotalOpeningBa lance) *(current year tax rate (TRCS_TaxRateCY) - opening tax rate(TRCS_TaxRatePY))                                                                          |
|                            |                                            | If closing balance <> 0 Then                                                                                                    |
|                            |                                            | Temporary Differences, Opening balance as adjusted(FCCS_TotalOpeningBa lance) *(end of year tax rate (TRCS_TaxRateNoncurrentClosi ng) – opening tax rate(TRCS_TaxRatePY))                                                           |
| Total Equity Adjustments   |                                            | The sum of automated and equity adjustments.                                                                                                    |
| Non Provision - NBR        |                                            | The tax effect of balance sheet adjustments that are derived from the federal benefit of state tax adjustments.                                                                                                    |
| <b>Balance Sheet Total</b> |                                            |                                                                                                    |
| Foreign Exchange           | Foreign Exchange - Opening<br>Balance      | The total currency translation on the opening balances. <b>CALCULATION:</b> Entity Currency data * ( Ending FX rate - Opening FX rate )                                                                                             |

Table 11-4 (Cont.) National Deferred Tax Column Headings

| Category                                     | Subcategory                        | Description and Subcategories                                                                                                    |
|----------------------------------------------|------------------------------------|----------------------------------------------------------------------------------------------------|
|                                              | Foreign Exchange - Current<br>Year | The total currency translation on the current year movements.  CALCULATION:                                                                                                    |
|                                              |                                    | Entity Currency data * ( Ending FX rate - Average FX rate )                                                                                                    |
| Ownership                                    | Ownership `                        | This amount is the total of<br>Ownership Opening Balance<br>and Ownership for the Current<br>Year.                                                                                                    |
|                                              | Ownership - Opening Balance        | This amount is the difference in the Opening Balance due to ownerhip changes to the Parent                                                                                                    |
|                                              | Ownership - Current Year           | This value represents the<br>Ownership Percentage for the<br>Current Tax.                                                                                                    |
| Closing Balance -Tax                         |                                    | The sum of the tax effect of the opening balance plus current movements.                                                                                                    |
| Closing Balance - Non<br>Current Assets      |                                    | The classification of the tax effect of the total net deferred tax assets and deferred tax liabilities. If the total tax effect is positive or an asset, then all deferred tax assets and liabilities will be classified as an asset.      |
| Closing Balance - Non<br>Current Liabilities |                                    | The classification of the tax effect of the total net deferred tax assets and deferred tax liabilities. If the total tax effect is negative or a Liability then all deferred tax assets and liabilities will be classified as a liability. |

## National Deferred Tax Row Headings

The following entries are listed down the rows displayed on the National Deferred Tax form:

Table 11-5 National Deferred Tax Row Headings

| Category                                   | Subcategory | Description and Subcategories     |
|--------------------------------------------|-------------|-----------------------------------|
| Total Temporary Differences (GAAP to Stat) |             | User-defined upon implementation. |
| Total Temporary Differences (Stat to Tax)  |             | User-defined upon implementation. |
| <b>Total Temporary Differences</b>         |             |                                   |

Table 11-5 (Cont.) National Deferred Tax Row Headings

| Category                                                                   | Subcategory                                           | Description and Subcategories                                                                                                    |
|----------------------------------------------------------------------------|-------------------------------------------------------|----------------------------------------------------------------------------------------------------|
| Total National Tax Losses                                                  |                                                       | Used for Tax Losses that are deferred. These are system-defined, and two accounts are provided: Current Year and Carryforward.                                                                                                    |
|                                                                            | Total National Tax Losses -<br>Carryforward Automated |                                                                                                    |
| Total Tax Credits<br>Carryforward                                          |                                                       | The parent of system-provided base accounts that are used for Tax Credits that are deferred.                                                                                                    |
|                                                                            | Tax Credit                                            |                                                                                                    |
|                                                                            | General Business Credit                               |                                                                                                    |
|                                                                            | Jobs Credit                                           |                                                                                                    |
| Total Tax Attributes                                                       |                                                       | User-defined upon implementation. Amounts are generally entered on a taxeffected basis in the temporary difference rollforward and are considered adjustments to deferred tax.                                                                                                    |
|                                                                            | Deferred Tax Contingency                              |                                                                                                    |
|                                                                            | National Tax Attribute 2                              |                                                                                                    |
| Total National temporary<br>Differences, Losses, Credits<br>and Attributes |                                                       |                                                                                                    |
| Total Valuation Allowance                                                  |                                                       | This category is used to record valuation allowances against assets as required. Three accounts are provided: Noncurrent, Credits, and TaxLoss. Credits are entered on a taxeffected basis, while amounts entered in the other accounts are entered on a pretax basis. The form also provides the classification of deferred tax assets and liabilities as follows:  Closing - Current Liability Closing - Noncurrent Asset Closing - Noncurrent |
|                                                                            | Valuation Allowance - Non<br>Current                  | •                                                                                                    |
|                                                                            | Valuation Allowance - Tax<br>Losses                   |                                                                                                    |
| Deferred Tax National                                                      |                                                       |                                                                                                    |

Table 11-5 (Cont.) National Deferred Tax Row Headings

| Category                                                     | Subcategory                                                 | Description and Subcategories                                                                                                    |
|--------------------------------------------------------------|-------------------------------------------------------------|----------------------------------------------------------------------------------------------------|
| Total Regional Temporary<br>Differences                      |                                                             |                                                                                                    |
| Total Regional Tax Losses                                    |                                                             | This category is used for regional Tax Losses that are deferred. These are system-defined, and two accounts are provided: Current Year and Carryforward. Carryforward is linked to the Tax Losses form.          |
|                                                              | Total Regional Tax Losses<br>Pre-Apportionment              |                                                                                                    |
|                                                              | Total Regional Tax Losses -<br>Carryforward Automated       |                                                                                                    |
|                                                              | Total Regional Tax Losses<br>Pre-Apportionment              |                                                                                                    |
|                                                              | Total Regional Tax Losses -<br>Carryforward Pre-Apportioned |                                                                                                    |
| Total Regional Tax Credits -<br>Carryforward                 |                                                             | This category is used for Tax<br>Losses that are deferred. These<br>are system-defined, and two<br>accounts are provided: Current<br>Year and Carryforward.<br>Carryforward is linked to the<br>Tax Losses form. |
|                                                              | State Tax Credit                                            |                                                                                                    |
|                                                              | Regional Tax Credit 2                                       |                                                                                                    |
| Regional Tax Attributes                                      | Regional Tax Credit 3                                       | This category is user-defined upon implementation. Amounts are generally entered on a tax-effected basis in the temporary difference rollforward and are considered adjustments to deferred tax.                 |
|                                                              | Regional Tax Attribute 1                                    | aujustinonio to usioriou tum                                                                                                    |
|                                                              | Regional Tax Attribute 2                                    |                                                                                                    |
| Regional Valuation<br>Allowance                              |                                                             |                                                                                                    |
|                                                              | Regional Valuation Allowance -<br>Credits                   |                                                                                                    |
|                                                              | Regional Valuation Allowance -<br>Non current               |                                                                                                    |
|                                                              | Regional Valuation Allowance -<br>Tax Losses                |                                                                                                    |
| Regional Deferred Tax Total<br>Total Deferred Tax - National |                                                             |                                                                                                    |

Table 11-5 (Cont.) National Deferred Tax Row Headings

| Category                               | Subcategory | Description and Subcategories |
|----------------------------------------|-------------|-------------------------------|
| Total Deferred Tax National -<br>No VA |             |                               |

## Classifying Deferred Tax Assets and Liabilities

By default, deferred tax classifies each temporary difference account, based on Total Deferred Tax amount (TRCS NDefTaxNetVA).

- If the Total Deferred Tax is positive (greater than or equal to zero), then all temporary difference accounts are classified as Noncurrent Assets.
- If the Total Deferred Tax amount is negative (less than zero), each temporary difference account is classified as a Noncurrent Liability.

If you require additional flexibility, you can use the **Classifications** attribute to define how both National and Regional accounts can be classified.

The following out-of-the-box system members exist:

- •TRCS\_Classify\_ATACCOUNT: When assigned to a level 0 temporary difference account, it is classified based on its closing balance value.
- •TRCS\_Classify\_ASSET: When assigned to a level 0 temporary difference account, it is always classified as a Noncurrent Asset ignoring its closing balance.
- •TRCS\_Classify\_LIABILITY: When assigned to a level 0 temporary difference account, it is always classified as a Noncurrent Liability ignoring its closing balance.

In addition to the out-of-the-box Classification attribute members above (for example, Total Fixed Assets), you can create additional custom attribute members. When a custom attribute is assigned to multiple level 0 temporary difference accounts, the total Closing Balance of those accounts determines the classification for all the accounts assigned the custom attribute.

To classify deferred tax assets and liabilities:

- From the Home page, click Applications, then Overview, and then Dimensions.
- Under Cubes, select All. This ensures that Classifications is displayed on the Dimensions tab.
- 3. Under Name, select Classifications.

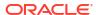

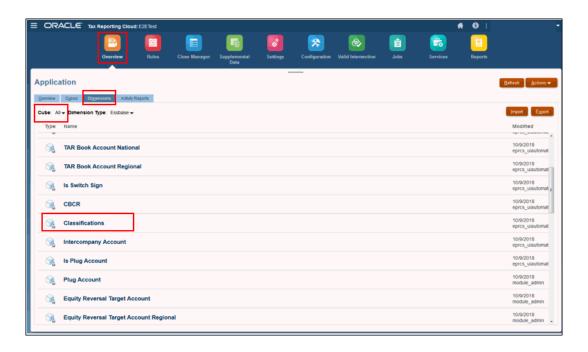

- **4.** On **Edit Member Properties: Classifications (Account)**, view the out-of-the-box Classification attribute members:
  - •TRCS\_Classify\_ATACCOUNT: When assigned to a level 0 temporary difference account, it is classified based on its closing balance value.
  - •TRCS\_Classify\_ASSET: When assigned to a level 0 temporary difference account, it is always classified as a Noncurrent Asset ignoring its closing balance.
  - •TRCS\_Classify\_LIABILITY: When assigned to a level 0 temporary difference account, it is always classified as a Noncurrent Liability ignoring its closing balance.

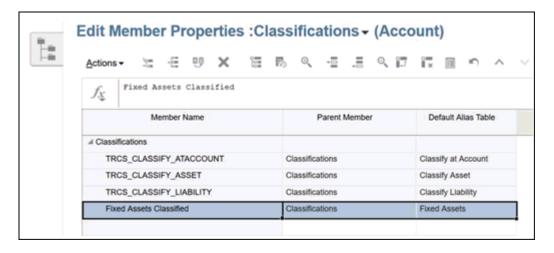

- 5. To create a custom classification group name, perform the following steps:
  - a. On Edit Member Properties: Classifications (Account), click the Add Child icon
  - b. On the Add Child dialog box, enter the number of members you want to add, and then click Apply. The Parent Member is displayed as Classifications.
  - c. Enter the **Member Name** of the custom classification group, and then click **Save**.

- d. Optional: Enter the name of the Alias Table.
- On the Applications page, click Dimensions, and then click Account.
- 7. On the **Edit Member Properties: Account** screen, navigate to the Member Name, and configure the classification group as required by selecting options from each column.

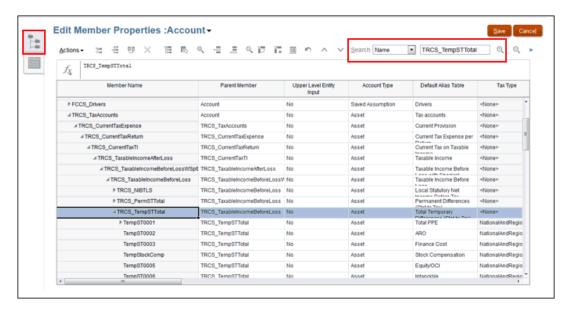

- 8. Scroll to the **Classifications** column, then select the level 0 temporary differences account (default or custom) with which the member is to be associated.
- Under the Classifications column, select the appropriate classification group name and assign it to the Account.
- 10. Click Save.
- After the classification groups have been assigned, under Actions, select Refresh Database.
- **12.** From the Home page, select **Tax Provision National** or **Tax Provision Regional**, as required.
- 13. Under Actions, select Consolidate.
- **14.** From the Home page, select **Tax Provision National** or **Tax Provision Regional**, as required, then select **Package**, and then the **Temporary Differences** report.
- 15. Highlight the Total Temporary Differences account, and then scroll to the Temporary Differences Closing Balance column on the far right of the report to verify the closing balance.
- 16. On the Package tab, select the Deferred Tax report, and verify that the Deferred Tax Asset and Deferred Tax Liability classifications based on your configuration are correct.
- 17. From the Home page, click TAR (Tax Account Rollforward Report), and under Total Deferred Tax, verify that the Deferred Tax Asset and Deferred Tax Liability classifications based on your configuration are correct.

## Working with Deferred Tax Not Recognized (DTNR) for IFRS

For the IFRS reporting standard only, Tax Reporting provides the ability to enter deferred tax not recognized amounts on a tax effected basis as P&L or non P&L amounts. All entries should be negative values.

The Deferred Tax Not Recognized form includes deferred tax amounts before deferred tax not recognized, and a rollforward of the adjusted amounts. Amounts may be entered for each individual temporary difference account. The impact of the deferred tax not recognized rollforward can be seen in the Deferred Tax Post DTNR form. See Working with Deferred Tax Post DTNR for IFRS

This option does not apply to Regional taxes.

These calculations also impact the following forms:

- Under ETR, the Consolidated ETR and National (Statutory) ETR schedules include "DTNR Current Year P&L Total" under Deferred Tax Expense Total so that total derecognized portion of tax will be shown as deducted.
- Under TAR, the schedule contains deferred tax not recognized P&L and non P&L rows to show the derecognized amount.

Expand column headings  $^{\oplus}$  to see all categories.

The form contains the following headings across the columns:

Table 11-6 National DTNR Column Headings

| Category                    | Subcategory                                | Description and Subcategories                                                                                                    |
|-----------------------------|--------------------------------------------|----------------------------------------------------------------------------------------------------|
| Closing Balance             |                                            | The tax effect of the prior year end temporary differences, including the tax effect of the opening balances for federal benefit of state taxes, deferred tax not recognized, and prior year adjustments. |
| Opening Balance - DTNR      |                                            | The Deferred Tax Not Recognized (DTNR) on the opening balances.                                                                                                    |
| DTNR Current Year P&L Total | I                                          | The Deferred Tax Not<br>Recognized (DTNR) for the<br>current year's P&L Total.                                                                                                    |
|                             | DTNR Current Year P&L                      |                                                                                                    |
|                             | DTNR Current Year Utilized<br>P&L          | The Deferred Tax Not<br>Recognized (DTNR) that has<br>been utilized for the current<br>year's P&L .                                                                                                    |
| DTNR Current Year Non-P&L   | DTNR Current Year Non-P&L                  |                                                                                                    |
| Total                       | DTNR Current Year Utilized<br>Non-P&L      |                                                                                                    |
| Foreign Exchange - DTNR     |                                            | The foreign exchange on<br>Deferred Tax Not Recognized<br>(DTNR) balances.                                                                                                    |
|                             | Foreign Exchange - Opening<br>Balance DTNR | The foreign exchange on<br>Deferred Tax Not Recognized<br>(DTNR) opening balance.                                                                                                    |
|                             | Foreign Exchange - Current<br>Year DTNR    | The foreign exchange on Deferred Tax Not Recognized (DTNR) balance for the current year.                                                                                                    |

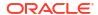

Table 11-6 (Cont.) National DTNR Column Headings

| Category                          | Subcategory                        | Description and Subcategories                                                                             |
|-----------------------------------|------------------------------------|----------------------------------------------------------------------------------------------------|
| Ownership                         | Ownership - Opening Balance        | This value is the Ownership on<br>Deferred Tax Not Recognized<br>(DTNR) opening balance.                  |
|                                   | Ownership - Current Year           | This value is the Ownership on<br>Deferred Tax Not Recognized<br>(DTNR) for the current year.             |
|                                   | Ownership - Movements<br>Ownership | The Ownership on Deferred Tax Not Recognized (DTNR) opening balance.                                      |
| Closing Balance DTNR              |                                    | The closing balance of Deferred<br>Tax Not Recognized<br>(DTNR).This value is always a<br>negative value. |
| Closing Balance Including<br>DTNR |                                    | The closing balance, including the Deferred Tax Not Recognized (DTNR) and any adjustments.                |

## Working with Deferred Tax Post DTNR for IFRS

For the IFRS Reporting Standard only, the Deferred Tax Post DTNR form shows the amount, details and movement for deferred tax. The deferred tax rollforward is displayed on a combined basis with the DTNR.

Expand column headings to see all categories.

To access the Deferred Tax Post DTNR form:

- 1. From the Home page, click **Tax Provision National**, then **Package**, and then **Deferred Tax Post DTNR**.
- 2. Enter details for the deferred tax post DTNR.

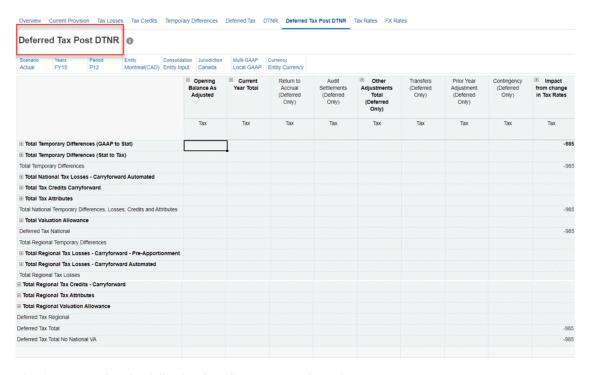

The form contains the following headings across the columns:

Table 11-7 National Deferred Tax Post DTNR Column Headings

| Category                                                                                                    | Subcategory                                |
|----------------------------------------------------------------------------------------------------|--------------------------------------------|
| Opening Balance As Adjusted                                                                                                    |                                            |
| The tax effect of the prior year end temporary differences, including the tax effect of the opening balances for federal benefit of state taxes, deferred tax not recognized, and prior year adjustments. |                                            |
| Net Opening Balance                                                                                                    |                                            |
| The Deferred Tax Not Recognized (DTNR) on the opening balances.                                                                                                    |                                            |
|                                                                                                    | Opening Balance                            |
|                                                                                                    | Opening Balance - NBR                      |
|                                                                                                    | Opening Balance - DTNR                     |
| Net Prior Year Adjustment                                                                                                    |                                            |
|                                                                                                    | Opening Balance Adjustment                 |
|                                                                                                    | Prior Year Adjustment - NBR                |
|                                                                                                    | Prior Year Adjustment - Losses and Credits |
| Current Year Total                                                                                                    |                                            |
|                                                                                                    | Automated Total                            |
|                                                                                                    | Adjustment Total                           |
| Return to Accrual (Deferred Only)                                                                                                    |                                            |
| Audit Settlements (Deferred Only)                                                                                                    |                                            |
| Other Adjustments Total (Deferred Only)                                                                                                    |                                            |
|                                                                                                    | Audit Settlements(Deferred Only)           |

Table 11-7 (Cont.) National Deferred Tax Post DTNR Column Headings

| Category                                             | Subcategory                                                          |
|------------------------------------------------------|----------------------------------------------------------------------|
|                                                      | Other Adjustments - Automated (Deferred Only)                        |
|                                                      | Other Adjustments (Deferred Only)                                    |
| Transfers (Deferred Only)                            |                                                                      |
| Prior Year Adjustment (Deferred Only)                |                                                                      |
| Contingency (Deferred Only)                          |                                                                      |
| Impact from Change in Tax Rates                      |                                                                      |
|                                                      | Impact from change in Tax Rates - Current<br>Year Total              |
|                                                      | Impact from change in Tax Rates RCCY                                 |
|                                                      | Impact from change in Tax Rates - NBR                                |
|                                                      | Impact from change in Tax Rates - Opening<br>Balance Total           |
|                                                      | Impact from change in Tax Rates - Opening<br>Balance NBR             |
|                                                      | Impact from change in Tax Rates - Opening<br>Balance                 |
|                                                      | Impact from change in Tax Rate - Acquisitions<br>Total               |
| Net Benefit of Region                                |                                                                      |
| DTNR Current Year P&L Total                          |                                                                      |
|                                                      | DTNR Current Year Utilized P&L                                       |
| Total Deferred Tax Expense                           |                                                                      |
| Acquisition                                          |                                                                      |
| Adjustments for Change in Tax Rates -<br>Acquisition |                                                                      |
| Disposals                                            |                                                                      |
| Total Equity                                         |                                                                      |
|                                                      | Equity Automated Total                                               |
|                                                      | Equity Adjustments Total                                             |
| Equity Prior Year                                    |                                                                      |
| Equity Other                                         |                                                                      |
| Impact from change in Tax Rates in Equity            |                                                                      |
|                                                      | Impact from change in Tax Rates in Equity -<br>Opening Balance Total |
|                                                      | Impact from change in Tax Rates in Equity -<br>Current Year Total    |
| Total Equity Adjustments                             |                                                                      |
| Non Provision - NBR                                  |                                                                      |
| DTNR Current Year Non P&L Total                      |                                                                      |
|                                                      | DTNR Current Year Utilized Non P&L                                   |
|                                                      | DTNR Current Year Non P&L                                            |

Table 11-7 (Cont.) National Deferred Tax Post DTNR Column Headings

| Category                                  | Subcategory                              |
|-------------------------------------------|------------------------------------------|
| Total Balance Sheet Movements             |                                          |
| Total Effect from Foreign Exchange        |                                          |
|                                           | Foreign Exchange - Opening Balance Total |
|                                           | Foreign Exchange - Current Year Total    |
| Closing Balance (Tax)                     |                                          |
| Closing Balance (Non Current Assets)      |                                          |
| Closing Balance (Non Current Liabilities) |                                          |

## Note:

Data Source "Tax Input" member (TRCS\_Tax\_Input) is designed to support DTNR (Deferred Tax Not Recognized amounts on a tax effected basis as DTNR P&L or DTNR non P&L amounts.

Do not use this member to adjust tax effected data using movements (that is, Other Adjustments TRCS\_OtherSys) other than DTNR movements.

## Working with Balance Sheet and Profit and Loss (P&L) Approach in Tax Reporting

Tax Reporting supports both the P&L approach and Balance Sheet approach to calculating the difference between the Book and Tax Basis of Assets and Liabilities reported in the financial statements of a company. The P&L and Balance Sheet approach can be used independently or together for the same entity.

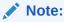

You must have enabled IFRS to use the balance sheet approach functionality supplied out of the box. See, Enabling Application Features in Administering Tax Reporting

## Summarizing the Reporting Basis and Approach

### **IFRS - IAS 12**

- Comprehensive Balance Sheet approach prescribed
- Difference between the Book and Tax basis of Assets and Liabilities gives rise to future tax assets and liabilities
- Typically performed at provision time
- Results in the pre-tax closing balance for temporary differences
- Typically validated again upon return submission

Squeeze and Pull rules are used in Tax Reporting

#### US GAAP - ASC 740

- P&L approach generally followed
- Supplemented by Tax Basis Balance Sheet preparation upon return submission
- The change in the end of period over prior year-end in tax sensitive Balance Sheet Assets and Liabilities is recorded as the current year movement adjustment when determining taxable income
- Movement rules are used in Tax Reporting

## Working with Balance Sheet Approach for Fixed Assets

The balance sheet approach requires the comparison of the Book and Tax Basis of Assets and Liabilities at provision and return filing time. The Book versus Tax Basis form in the examples below (figure 1 and 2) can be configured for all assets and liabilities or just the assets and liabilities where there is difference between the Book and Tax Basis (for example, Total Bad Debts, Total Tax Loss Carryforward). The web form is in a continuity format allowing for the reconciliation of the beginning balance, current year movements and ending balance.

Figure 1: Total Bad Debts Account - TRCS\_BVTAccounts Total Bad Debts

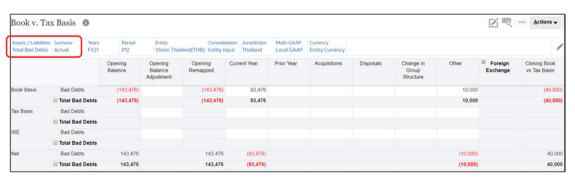

Figure 2: Total Tax Loss Carryforward - TRCS\_BVTAccounts Total Loss Carryforward

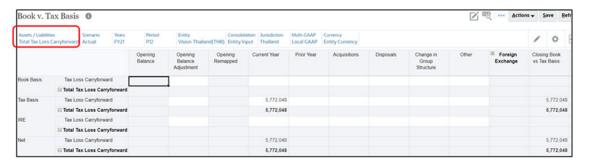

## Working with the Fixed Assets Form

The Fixed Assets form provides the balance sheet approach for fixed assets for IFRS reporting companies.

The Fixed Assets form rolls forward the book (IFRS) and tax value of fixed asset categories (BVT), including property and related plant, equipment, investment property, operating leases, and so on. The book data is derived from the accounting records and the tax data is determined by the tax analyst. These details are captured by entity, for the selected period.

Fixed asset data can be loaded to Tax Reporting and used in the calculation. You can add a supplemental account to Tax Reporting, or Supplemental Data Manager. Once loaded, the data can be automated using tax automation, or mapped from Supplemental Data. Tax Reporting supports both a balance sheet approach (that is, book versus tax basis analysis) or a P&L approach where book depreciation is added back, and tax depreciation is deducted.

When you access the Fixed Assets form, you select the BVT (Book versus Tax) account that you want to use under Fixed Assets/Liabilities. This allows you to select a parent, such as 'Total Intangibles,' and only see its descendants in the rows below.

The Opening Balance is always populated with the Closing Balance from the prior year.

You enter values for each of the following data sources:

- Book Basis is the value of an asset based on the book value of the asset, and
  adjustments for other factors such as improvements or depreciation, in accordance with
  US GAAP and IFRS.
- Tax Basis is the value of an asset for tax purposes, and adjusted for tax-related allowances, such as depreciation, in accordance with the regulations for the jurisdiction.
- IRE (Initial Recognition Exempt) -- the values that are entered can be eliminated as exempted by accounting principle/tax regulations. The amount is exempted under the accounting principle, for example, UK GAAP.
- Net BVT Accounts -- This is the Net Book versus Tax (BVT) value, which is equal to tax basis minus book basis minus IRE.

To view translated values:

- Select Actions, and then Translate.
- Enter the reporting currency and other required dimensions (such as scenario, period, and so on).

The schedule fully calculates the translated values:

- The FX Rate Opening, Average Rate and Ending Rate columns are translated at the opening rate.
- All of the movement columns (such as Current Year, Prior Year, and so on) are translated at the average rate.
- The Closing balance is translated at the ending rate.

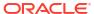

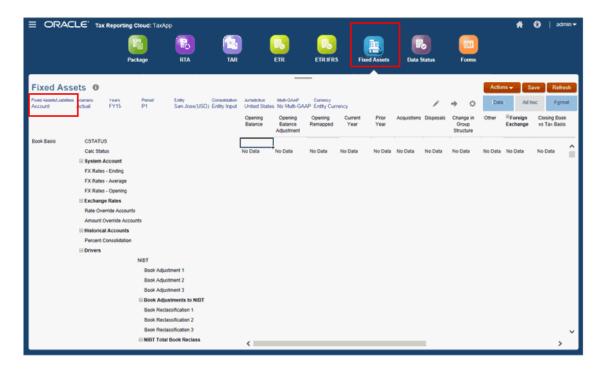

### See the following sections:

- Entering Fixed Assets
- Using Tax Automation with Fixed Assets

## **Entering Fixed Assets**

### To enter Fixed Assets:

- 1. From the Home page, use one of the following methods to open the Fixed Assets form:
  - Select Tax Provision National, and then Fixed Assets.
  - Select Library, then **Deferred Tax Provision**, then **Balance Sheet Approach**, and then **Fixed Assets**.

The first time you access the form, a message is displayed advising that a User Variable needs to be created.

2. **(First Time):** From the Home page, select **Tools**, then **User Variables** and then click the member selector to select **Fixed Assets/Liabilities** for the Dimension Account on the Fixed Assets form.

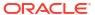

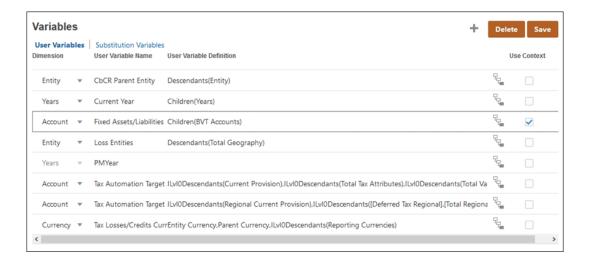

3. From the Home page, select **Tax Provision National**, and then **Fixed Assets**. The Fixed Assets/Liabilities parent selection is displayed as part of the POV. Descendants of the parent are displayed in the rows on the schedule.

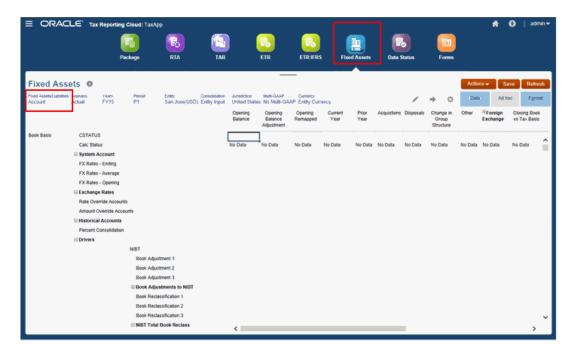

4. For each Fixed Asset, enter details for each Data Source (Book Basis, Tax Basis and IRE):

**Table 11-8 Fixed Assets Movements** 

| Category        | Description                                                                                                    |
|-----------------|----------------------------------------------------------------------------------------------------|
| Opening Balance | The Opening Balance is always populated with the Closing Balance from the prior year.                                                   |
|                 | You perform a data load to load the prior year closing balances and then run a Consolidation on the current year to pull in the values. |

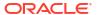

Table 11-8 (Cont.) Fixed Assets Movements

| Category                    | Description                                                                                                    |
|-----------------------------|----------------------------------------------------------------------------------------------------|
| Opening Balance Adjustment  | Prior year adjustment booked in the current year.                                                                                                    |
| Opening Remapped            | Opening Balance plus Opening Balance<br>Adjustment                                                                                                    |
| Current Year                | Enter the value of the asset for the current year movement.                                                                                                    |
| Prior Year                  | Enter the value of the asset for the prior year movement.                                                                                                    |
| Acquisitions                | Enter the value of any acquisitions for the selected asset.                                                                                                    |
| Disposals                   | Enter the value of any disposals for the selected asset.                                                                                                    |
| Change in Group Structure   | Enter the value for any transfers for the selected asset.                                                                                                    |
| Other                       | Enter miscellaneous adjustments for the selected asset.                                                                                                    |
| Foreign Exchange            | Displays the impact of the total change in FX rates.  Expand the column to display the following:  • Foreign Exchange – Current Year - Displays the impact of the change in FX rates on the current year movements.  • Foreign Exchange – Opening Balance - Displays the impact of the change in FX rates on the Opening Remapped. |
|                             | Foreign Exchange values only display following Translation                                                                                                    |
| Ownership - Opening Balance | This amount is the difference in the Opening Balance due to Ownership changes to the Parent.                                                                                                    |
| Ownership - Current Year    | This amount is the difference in the Current<br>Year due to changes in Ownership to the<br>Parent.                                                                                                    |
| Ownership                   | This amount is the total of Ownership Opening Balance and Ownership for the Current Year.                                                                                                    |
| Closing Book vs Tax Basis   | Displays the Closing Balance of the asset. The sum of the Opening Remapped plus the Current Movements.                                                                                                    |
| BVT Accounts                | This is the Net Book versus Tax ("BVT") value – equal to tax basis minus book basis minus IRE.                                                                                                    |

5. Click Save.

Click Consolidate to calculate results.

## Using Tax Automation with Fixed Assets

Tax Automation enables you to copy supplemental data such as Fixed Assets into the provisioning system automatically, rather than having to manually add the data. You set up rules on the Tax Automation form, and values are calculated and copied when a Consolidation is performed. The results of the movement are displayed on any form that has the specified destination account and movement members.

Tax Automation logic is executed as part of the Consolidation process.

```
Note:
If you have created shared accounts under TRCS_BVTAccounts hierarchy, then
while creating Tax Automation Rule you cannot use parent movement as a source
movement. For example:
 Account:
  TRCS BVTAccounts
        PPETotal (Dynamic Calc)
               PPEAccount1 (Shared)
               PPEAccount2 (Store)
 Movement:
  TRCS ClosingBVT (Never Share)
        TRCS_BVTSubTotal (Never Share)
               TotalTB (Never Share)
                      Increase (Store)
                      Decrease (Store)
 Tax Automation Rule:
 TempST0001 -- Logic: Pull
               Percent: 100%
               Source Account: PPEAccount1
               Source Movement: TotalTB
```

In the above example, the Tax Automation Rule is reading from a parent source movement for the source shared account which is not recomended. In this case, to have Tax Automation working, you must have the primary instance of PPEAccount1 under TRCS\_BVTAccounts. For example:

#### Account:

```
TRCS BVTAccounts

PPETotal (Dynamic Calc)

PPEAccount1 (Store)

PPEAccount2 (Store)
```

You can set tax automation for National or Regional accounts.

To apply Tax Automation Rules to Fixed Assets:

- 1. From the Home page, select **Library**, and then **Data Entry**.
- Under Forms, expand Tax Administration, and then select the appropriate Tax Automation form:

**Table 11-9** Tax Automation Forms

| Tax Automation Tab<br>Selection         | Form                             | Description                                                                                |
|-----------------------------------------|----------------------------------|--------------------------------------------------------------------------------------------|
|                                         | Tax Automation                   | Tax Automation                                                                             |
| Domicile Rules                          | Tax Automation<br>Domicile       | Global tax automation rules (apply to all entities under a Domicile)                       |
| Domicile Region Rules                   | Tax Automation<br>Domicile Reg   | Global tax automation rules (apply to all entities under a Domicile Region)                |
| Entity Rules                            | Tax Automation Entity            | Tax automation rules for specific Entities                                                 |
| Entity Rules Regional                   | Tax Automation Entity<br>Reg     | Global tax automation rules (apply to all<br>Entities regardless of Domicile)              |
| Entity and Region Rules (Regional Only) | Tax Automation Entity<br>All Reg | Tax automation rules for specific Entity (apply to all Regions)                            |
| Global Rules                            | Tax Automation Global            | Global tax automation rules (apply to all<br>Entities regardless of Domicile)              |
| Global Rules Regional                   | Tax Automation Global<br>Reg     | Regional global tax automation rules (apply to all Entities regardless of Domicile region) |

- 3. On the selected Tax Automation form, select the rule parameters:
  - Under Disabled, leave as Enabled; otherwise, the rule will be ignored during Consolidation.
  - **b.** Under **Logic**, click in the cell to activate the Entities dialog box, and then select the logic method to be applied to the source account and source movement.:
    - **Pull** takes the specified percentage of the source account and source movement, and puts it in the intersection.

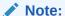

The Opening Balance, Opening Balance Adjustment and Opening Remapped cannot be pulled.

- **Movement** takes the difference between the current period amount of the Source account and the last period of the prior year's amount of the Source account, and applies that amount to the Destination account.
- Squeeze- The value at the intersection of the source Account and source
  Movement must equal the end balance in Temporary Differences for the target
  Account when squeezing from the book or any supplemental schedules.
   Squeeze from supplemental schedule (such as Fixed Assets)

### **Example 1: Fixed Assets:**

- Source Account/Movement = -8110 (The intersection of Book Basis minus Tax Basis for Property and Related Plant, and Current Year Movement)
- Ending Balance Temporary Differences for target Account/Movement = -8110

### Note:

If any other Movements for the target account are populated on Temporary Differences, they will be "squeezed out" (subtracted) so that the ending balance remains the value of the Source Account/ Movement.

### Example 2: Fixed Assets

- \* Source Account/Movement = -8110 (The intersection of Book Basis minus Tax Basis for Property and Related Plant, and Current Year Movement)
- \* Opening Balance Adjusted on Temporary Differences for target Account = 1000
- \* **Ending Balance** Temporary Differences for target Account/Movement remains at = -8110.
- \* The Difference between the Opening Balance Adjustment 1000 and P&L Total Movement -9100 still equals -8110

### Squeeze when source data is Book Data:

- When no source or target Movement is specified in Tax Automation, the source Movement defaults to TB Closing and the target movement defaults to Automated (Current Year). A valid Source book account must be specified.
- The value will display in Temporary Differences in Movement Automated and the Ending Balance = Source Book Account value.
- c. Under **Percentage**, enter the percentage of the Source Account that is to be calculated as a decimal.. For example, enter 100% as **1**, or 50% as **.5**.
- d. Click in the Source Account cell, and select the Source from the Search dialog box.
- e. Click in the **Source Movement** cell, and select the source of the movement, such as Trial Balance Close or Disposals.
- **f.** Under **Target Movement**, select the destination movement for the calculated value:
  - Automated
  - Equity Automated
  - Other Adjustments Automated (Deferred Only)
- 4. Click Save, and then Close.

## Working with P&L Approach

#### Tax Automation

Tax Automation rules can be configured to calculate the current year "Movement" or the change in balance for Book Assets and Liabilities based on the balances in the Trial Balance in accordance with the P&L approach (Figure 3 Global Rule 1, Financial Assets). An additional rule can be configured to "Squeeze" or set the closing temporary difference balance to the closing difference from the Book versus Tax Total Bad Debts (Figure 3 Entity Rule 1 Financial Assets).

Tax Automation rules can be configured to "Pull" the balance for Tax Losses/Credits analyzed in the Book versus Tax format (Fig 3 Global Rule 1, Tax Losses Carryforward).

Figure 3: Tax Automation Rules - Financial Assets and Tax Loss Carryforward

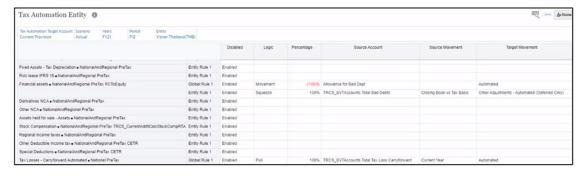

#### **Tax Automation Results**

Figure 4 Temporary Differences and Figure 5 Deferred Tax

The Global 1 Tax Automation Rule processed on Financial Assets show Current Year movement of (93,476) posted to the Current Year Automated movement because of the "Movement" rule. The Entity 1 automation processed on Financial Assets show Other Adjustment Automated of (10,000) as a result of the "Squeeze" rule processed with a target movement that was selected in the Entity 1 rule.

The Global 1 Tax Automation Rule processed on Tax Losses Carryforward show Current Year movement of (5,772,046) posted to the Current Year Automated movement because of the "Pull" rule.

**Figure 4: Temporary Differences** 

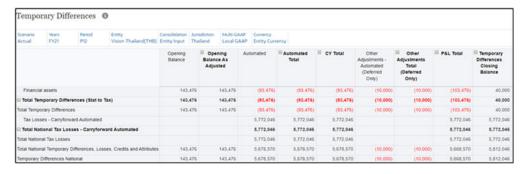

Figure 5: Deferred Tax

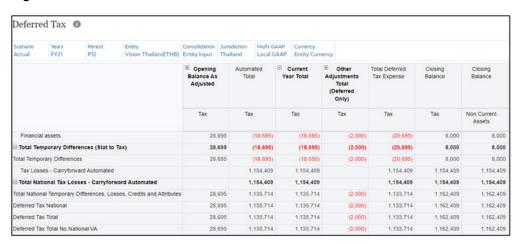

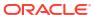

## Working with Deferred Tax Proof

The Deferred Tax Proof is designed to bring together the Book and Tax basis and difference of Book Assets and Liabilities. The tax effect is calculated, and tax rate is determined. This schedule substantiates the Balance Sheet approach and is designed to agree with the tax calculations in the Deferred Tax Rollforward.

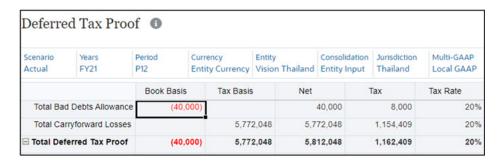

## Setting Metadata

Create the account alternate hierarchy by grouping the Book account and Tax account as shown in below example. See also: Creating Alternate Hierarchies in Administering Tax Reporting

Example below has two use cases created using alternate hierarchies.

- TotalBadDebtsAllowance parent has Total Bad Debts book account and Financial Assets -Temporary difference account as shared members.
- TotalCarryforwardLosses parent has Total Tax Loss Carryforward book account and Tax losses carryforward automated – Temporary difference account as shared members.

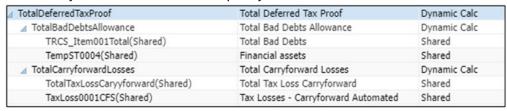

**3.** After creating the alternate hierarchy, refresh the database.

## **Building Deferred Tax Proof Form**

Using the forms designer, create the deferred tax proof form using the alternate hierarchies setup.

See also: Creating Alternate Hierarchies in Administering Tax Reporting

### Example:

Rows: IChildren(TotalDeferredTaxProof)

### Columns:

- TRCS\_BookBVT / [FCCS\_Movements].[TRCS\_ClosingBVT]
- TRCS TaxBVT / [FCCS Movements].[TRCS ClosingBVT]
- [FCCS Total Data Source].[TRCS TotalBVT] / [FCCS Movements].[TRCS ClosingBVT]

- TRCS Tax / FCCS ClosingBalance
- Form formula to show the tax rate that is, [D]/[C]

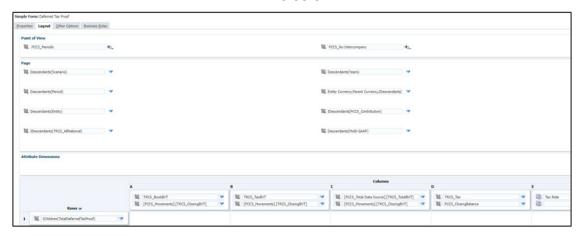

Save the form and you can view it from the Library card.

## Working with Configurable Deferred Movement Members

The Movement dimension captures the movement details of an account. By default, the system provides the members in the movement dimension to move data. When you create an application, the movement dimension is created by default with seeded members, and optionally adds system members based on the features that you enabled. See Seeded Dimension Members in Administering Tax Reporting.

You can create additional user-defined members under the movement dimension to run consolidation and translations for these members. For instructions, see Customizing the Movement Dimension Hierarchy.

See the following example to add new columns for the deferred movement members:

- **1.** Go to Navigator → Create and Manage → Dimension → Movement.
- Create IntercompanyTransfers member under TRCS\_CYDTNRTotal(P&L section). See Adding or Editing Members in Administering Tax Reporting.

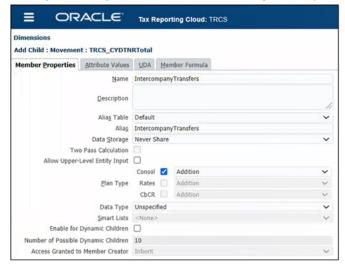

Create IntercompanyTransfers1 and IntercompanyTransfers2 under IntercompanyTransfers.

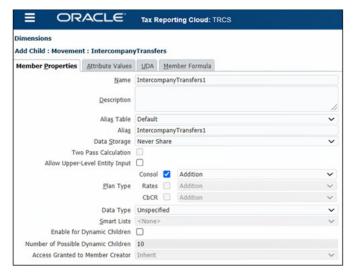

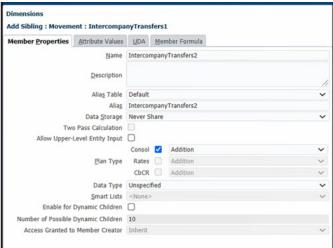

4. Create AcquisitionsManual member under TRCS\_NPDTNRTotal (Balance sheet total).

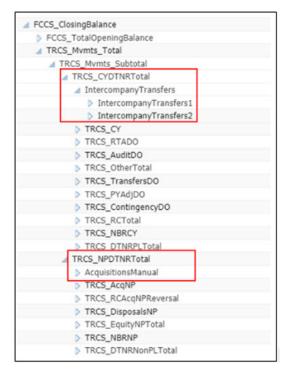

- Refresh the database.
- 6. Verify if the shared member for IntercompanyTransfers are created under TRCS\_TempDiffCYTotal and TRCS\_TempDiffCYTotalTR. Similarly, verify if the shared members for AcquisionsManual are created under TRCS\_TempDiffNPTotal, TRCS\_RegionalNPTotal and TRCS\_NPTotal. Shared member for the newly created member under TRCS\_CYDTNRTotal

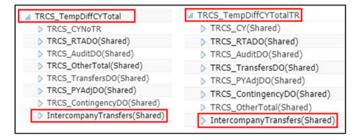

### Shared member for the newly created member under TRCS NPDTNRTotal

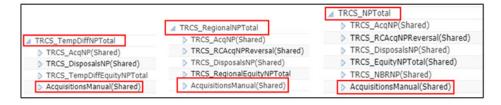

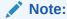

You should not try to move (cut and paste) any member in or out of the TRCS\_CYDTNRTotal and TRCS\_NPDTNRTotal hierarchies. You can however create/delete (see Deleting Members in Administering Tax Reporting) a newly created configurable deferred movement member.

 Verify if the corresponding ETR accounts are created under TRCS\_DefTaxETRTotal for intercompany transfers. Similarly corresponding VA accounts are created under TRCS\_VAETRTotal.

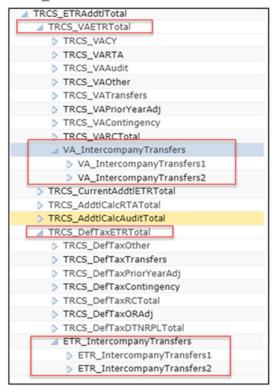

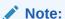

Corresponding ETR and VA accounts are created for movement members under TRCS\_CYDTNRTotal only.

**8.** Open the Temporary Differences form, expand the **IntercompanyTransfers** column. Enter data for **IntercompanyTransfers1** and **IntercompanyTransfers2**. Save.

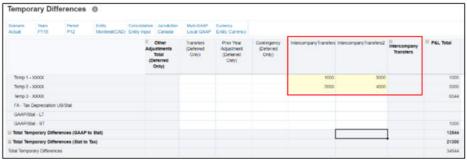

9. Enter data in Temporary Difference form against AcquisitionsManual column. Save.

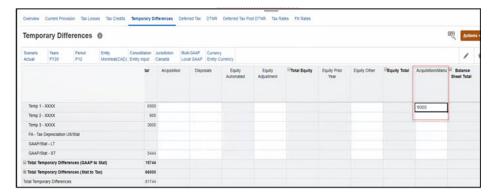

10. Enter data in Temporary Difference form against Change in Valuation Allowance. Save.

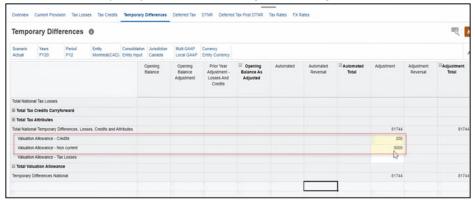

11. Check the Tax Rates for example, for Entity Montreal(CAD). Current Year Current Tax Rate is 40% and Current Year Regional Tax Apportionment is 5%.

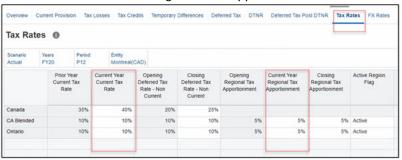

- **12.** Select Temporary Differences and run consolidation (**Actions** → **Consolidate**).
- 13. Click on **Deferred Tax**. Verify data in Deferred Tax form for **IntercompanyTransfers**, **AcquisitionManual**, and **Change in Valuation Allowance**. It shows you the calculated value for IntercompanyTransfers, AcquisitionManual, and Change in Valuation Allowance. In the example below, 40% of 1000 is 400 and similarly other values are also calculated.

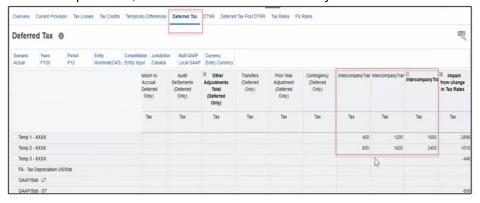

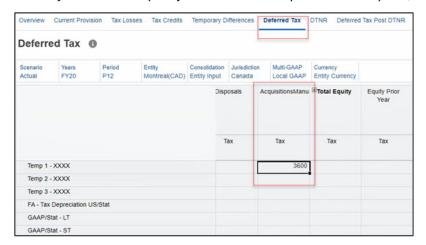

Similarly 40% of 9000 (that you entered for AcquisitionManual) is 3,600.

Note that Valuation Allowance for Credits and Tax Losses are non taxable whereas Valuation Allowance – Non current is taxable. Notice the Valuation Allowance – Non current is 40% of 5000, that is 2000.

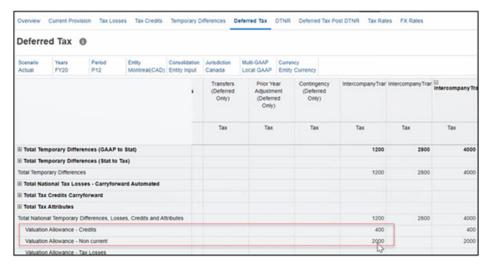

14. Click on ETR to validate data.

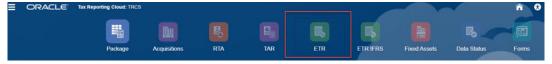

15. Verify data in Consolidated ETR and Consolidated ETR IFRS form. See also, Entering the Consolidated EffectiveTax Rate and Consolidated ETR IFRS Overview Dashboard.

#### **Consolidated ETR Form**

See the calculated value of -4000 (negative value of 40% of 10,000) for IntercompanyTransfers.

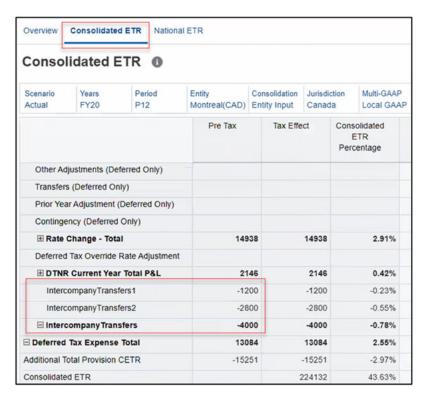

Similarly for Change in Valuation, notice the negative value of -2400 (400+40% of 5000).

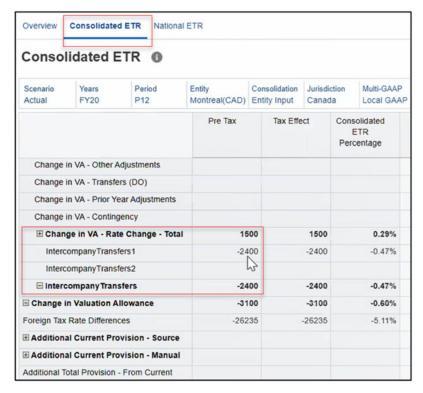

#### **Consolidated ETR IFRS Form**

Notice the calculated value of -4000 for All National and -100 for All Regional

Current Year Tax Rate for CA\_Blended is 10%, Current Year Regional Apportionment Tax Rates is 5%, hence calculation is 10,000\*10%\*5%=50

Since it is for All Regional, it will be 50+50=100

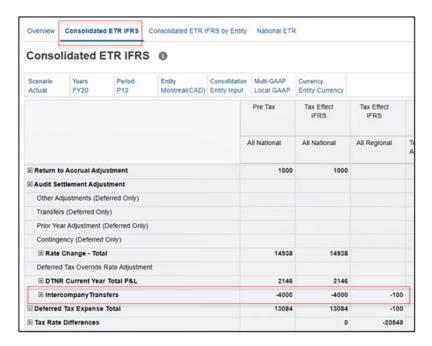

16. Verify Rate change Total. Note that Impact from change in Tax Rates - Current Year Total for Deferred Tax Total No National VA account in Deferred Tax form should match Rate Change Total in Consolidated ETR form. In the example below, notice the calculated value (14398) on Deferred Tax and Consolidated ETR form. See also, Working with National Deferred Tax and Entering the Consolidated EffectiveTax Rate.

#### **Deferred Tax Form**

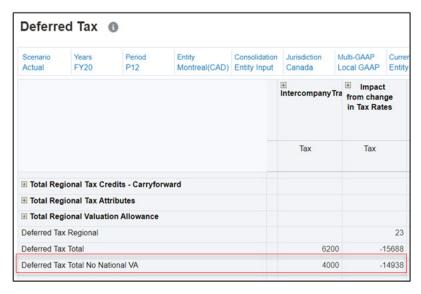

#### **Consolidated ETR Form**

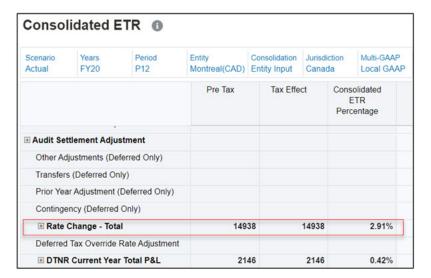

**17.** Check Total Tax Validation form. Go to **Library** → **Validation** → **Total Tax**. Notice that the difference value is 0.

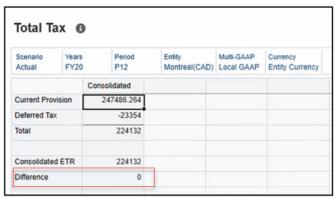

18. Now, for the regional form, enter data in Temporary Difference Regional form against IntercompanyTransfers1 (MACRS – Fed Reversal account). Save. See also, Entering Regional Temporary Differences.

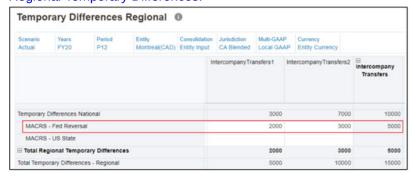

19. Check the Tax Rates for example, for Entity Montreal(CAD). Notice that the Current Year tax rate for CA Blended is 10% and Current Year Regional Tax Apportionment is 5%. See also, Working with Regional Tax Rates.

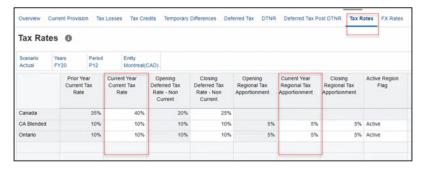

20. Verify Deferred Tax Regional Form. Notice that calculated value is 5000\*10%\*5% which is 25. See also, Working with Regional Deferred Tax.

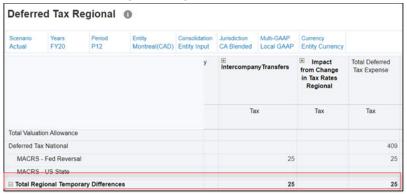

21. Verify Regional ETR form. See also, Working with the Regional Statutory Effective Tax Rate.

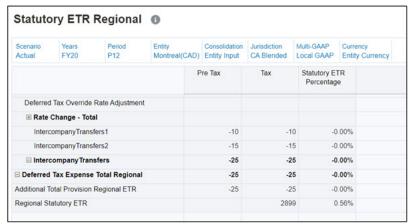

22. Check Total Tax Regional validation form. Go to Library → Validation → Total Tax Regional. Notice that the difference value is 0.

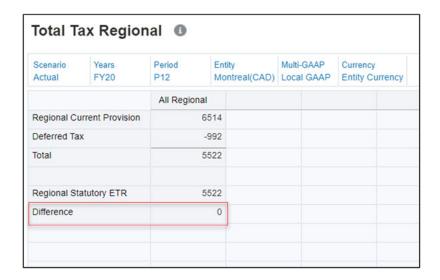

## Supporting Tax Automation for User-Configured Deferred Movements

You can use Tax Automation to pull book data / fixed assets data into newly configured deferred movements. After you have added a new configured deferred movement member, then you can use the ability to make the movement member to support tax automation. You can:

- Specify configured deferred movement as a tax automation target movement. The Custom
  attribute enables the user to associate the customized deferred movement with the
  attribute. This allows Tax Automation forms to show customized deferred movement as a
  tax automation target movement.
- Specify all available Tax Automation logic (that is pull / move / squeeze / annualize / deannualize )

Note that, Prior-Year / National Adjustment tax automation rules are not allowed for configured deferred movement.

See also, Working with Configurable Deferred Movement Members

## **Example Use Case**

In the example below, you are creating configured deferred movement "PYAutomated" with Tax automation support.

- Go to Navigator → Create and Manage → Dimension → Movement.
- Create 2 child members under TRCS\_CYDTNRTOTAL. Enter Name (PYAutomated (for Tax Automation) and PYnoAuto (for data entry)) and Alias. See Adding or Editing Members in Administering Tax Reporting

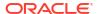

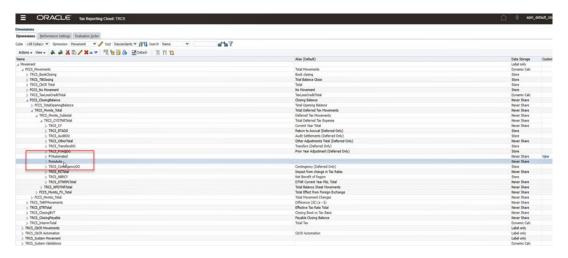

- Switch tab to Attribute Values and notice that a new attribute TaxAutoTargetMovement is created.
- 4. Assign TaxAutoTargetMovement by clicking on the add (>) icon.

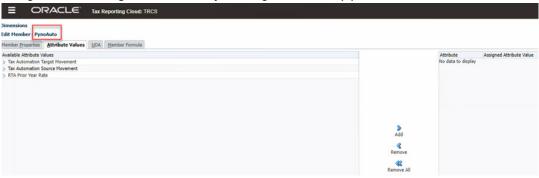

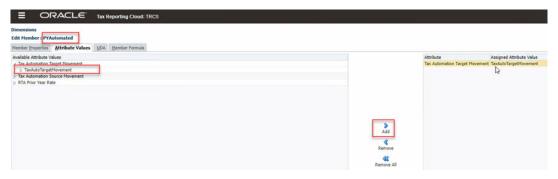

The attribute is assigned to the movement member. Since PYnoAuto is for data entry, no attribute is assigned to it.

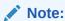

Movement members can be either automated movement or for data entry.

- 5. Click Save.
- 6. Continue to refresh database.
- 7. Navigate to Configuration card.
- 8. Click on Tax Automation.

9. Click on **Global Rules** tab. Now Tax Automation form will show "PYAutomated" as a tax automation Target Movement. This is same for also Domicile Rules, Entity Rules, and Regional Tax Automation. Note that the logic applied in the example is "Annualize".

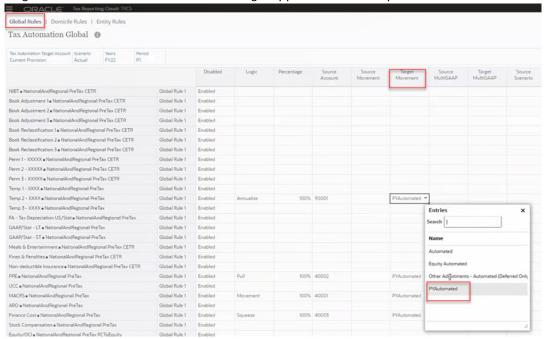

- 10. Save the rule and run the consolidation.
- 11. Open the book forms to see the values. On the Home Page -> Library -> Book Data

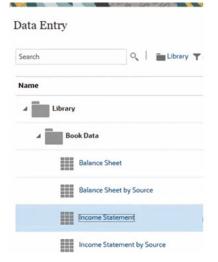

The annulalized value is P1value \* 12.

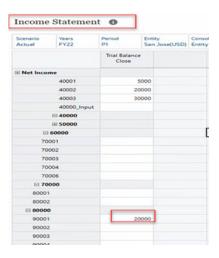

So, in the above example, the Annualized value will be 20000\*12=240000 in the Temporary Differences form.

- 12. Open the **Temporary Differences** form.
- 13. Notice column "PYAutomated" populated with the pull value from the book account. There are two columns PYAutomated and PYnoAuto (without automation). PYAutomated appears as a read-only column as you have tagged it as automated and is used only for tax automation. However, PYnoAuto is an editable column for the user to adjust any data entry.

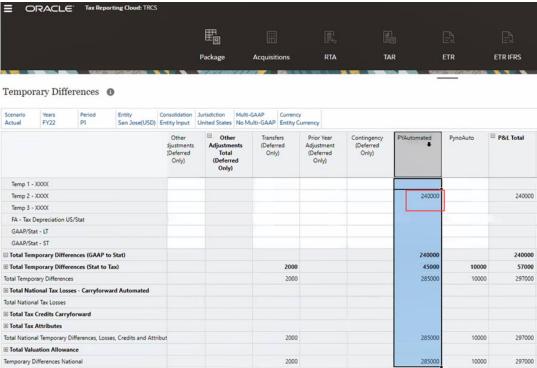

In this example, 240000 is the Pull Annualized rule.

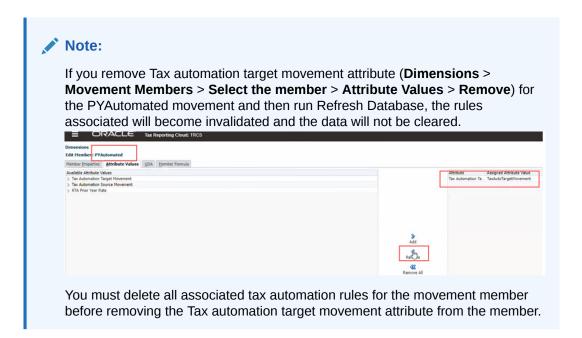

# Working with Tax Rates

Tax Reporting requires you to input the appropriate national income tax rates and regional income tax and apportionment rates at the legal entity level.

The Tax Rates form contains the national and regional tax, and apportionment rates needed by the system to compute the national and regional provision for a specific entity.

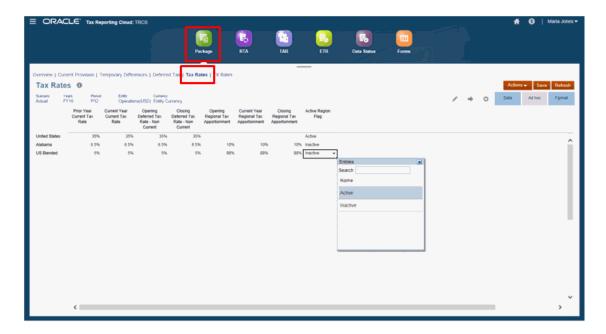

The following rate types are available for each jurisdiction:

Table 11-10 Tax Rate Types

| Tax Rate Type                           | Description                                                                                                    |
|-----------------------------------------|----------------------------------------------------------------------------------------------------|
| Prior Year Current Tax Rate             | The national statutory tax rate for the prior year. This rate is used for informational purposes.                                                                                                    |
| Current Year Current Tax Rate           | The national statutory tax rate for the current period. This rate is used in the following calculations:                                                                                                    |
|                                         | <ul> <li>Current provision</li> <li>Current year activity in the deferred tax<br/>rollforward</li> </ul>                                                                                                    |
|                                         | • Foreign rate differential in the consolidated<br>Effective Tax Rate report                                                                                                    |
|                                         | <ul> <li>Current year tax rate change component in<br/>the deferred tax rollforward</li> </ul>                                                                                                    |
| Opening Deferred Tax Rate – Non Current | The beginning-of-year deferred tax rate to be used for temporary differences classified as current. This rate is used in the following calculations:                                                                                                    |
|                                         | <ul> <li>Beginning of year deferred tax asset and liability</li> </ul>                                                                                                    |
|                                         | <ul> <li>Beginning of year rate change component<br/>in the deferred tax rollforward</li> </ul>                                                                                                    |
| Closing Deferred Tax Rate – Non Current | The end-of-year deferred tax rate to be used for temporary differences classified as noncurrent; used in the calculation of the ending deferred tax asset/liability and the beginning-of-year and current-year rate change components in the deferred tax rollforward. |
| Opening Regional Tax Apportionment      | The prior-year apportionment percentage to be used by the system in the calculation of the opening tax balances in the deferred provision.                                                                                                    |
| Current Year Regional Tax Apportionment | The current-year apportionment percentage to be used by the system in the calculation of apportioned income in the current provision and tax based on current-year activity in the deferred provision.                                                                 |
| Closing Regional Tax Apportionment      | The end-of-year apportionment percentage to be used by the system in the calculation of closing tax balances in the deferred provision.                                                                                                    |

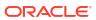

Table 11-10 (Cont.) Tax Rate Types

| Tax Rate Type      | Description                                                                                    |
|--------------------|------------------------------------------------------------------------------------------------|
| Active Region Flag | Identifies a Region (such as a US State) for which an income tax provision must be calculated. |

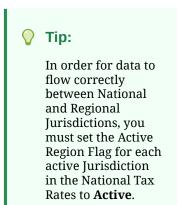

## **Entering Tax Rates**

The Tax Rates form contains the national and regional tax and apportionment rates needed by the system to compute the national and regional provision for a specific entity.

To enter tax rates:

- 1. From the Home page, select **Tax Provision National**, and then **Package**.
- On the form, select the Tax Rates tab.

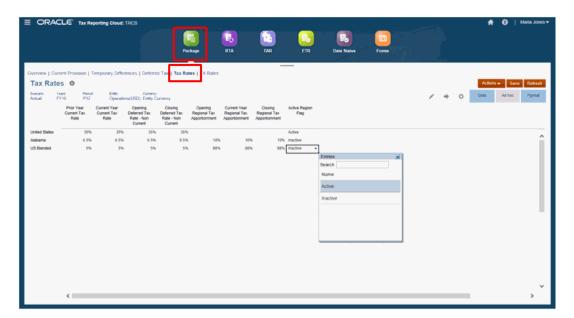

- 3. Optional: Click Edit Members to set the Point of View by selecting members for the Scenario, Year, Period, and Entity dimensions.

  You will see a row for the national domicile of the selected entity and any regions, if applicable. By default the income tax provision will not be calculated for any regional jurisdictions.
- **4.** Under the **Active Region Flag** column, select **Active** to activate the tax provision calculation for that region for the selected entity member.

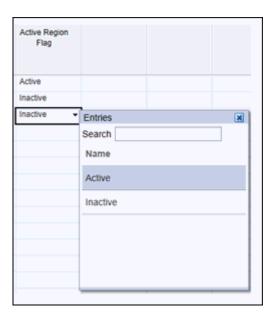

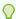

#### Tip:

In order for data to flow correctly between National and Regional Jurisdictions, you must set the Active Region Flag for each active Jurisdiction in the Tax Rates to **Active**.

- 5. Enter the tax rate for each type. You must enter the tax percentage rate in a decimal format, and then click Enter. For example, enter .05 to display 5%.
- 6. Click Save.
- 7. Consolidate the entity to apply the modified tax rates, and use the new rates in the tax provision.

## Parent Tax Calculation for National and Regional

You can choose to run tax calculations at the Parent level using the Parent's tax rate, or at the entity's base level. Parent Tax Calculation works for both Single and Multi-Currency applications, and Sparse and Dense performance settings. Parent tax calculations apply only to the Consol cube.

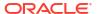

Note:

Parent Tax Calculations are not supported for CbCR.

National tax calculations can have different domiciles for different levels, but for Regional tax calculations, all children under the Regional parent must have the same domicile as the parent.

The parent tax calculation cannot be enabled at multiple parent hierarchies. Also, you cannot post SDM and FDM data directly to the parent member.

Note:

Enabling Parent Tax Calculations property at a Parent Entity will recalculate foreign exchange - currency translation adjustments values.

To configure Parent Entity Tax calculation:

- 1. From the Home page, click the Navigator icon , select **Create and Manage**, and then **Dimensions**.
- 2. On the Dimensions tab, under **Dimensions**, select the **Entity** dimension.
- 3. Under **Entity**, select the Parent Entity for which you want to enable the tax calculation. Create a Parent Entity, if required.

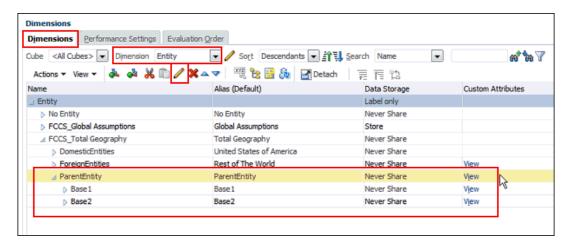

- 4. Click Edit .
- 5. On the **Member Properties** tab, enter the following details for the Parent Entity.
  - Check the **Allow Upper-Level Entity Input** option for the Parent Entity.
  - Set Data Storage to Never Share.

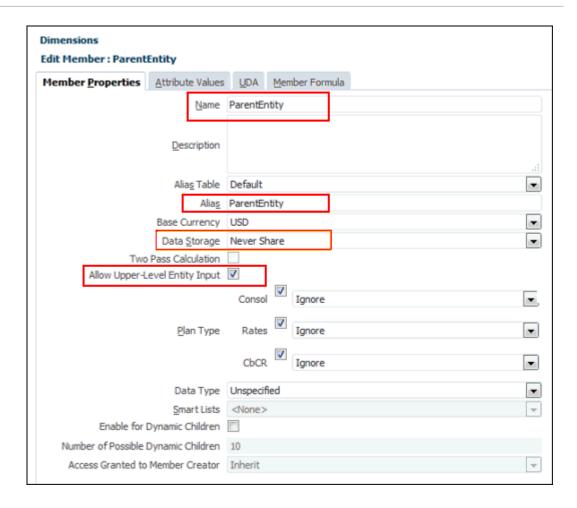

- 6. Click the Attribute Values tab, select the following options:
  - Select the attribute TaxCalcYes for the parent Entity.
  - Set the **Domicile** Attribute at the parent Entity where tax calculation is required.
  - Assign Regional Deduction for Regional applications only.

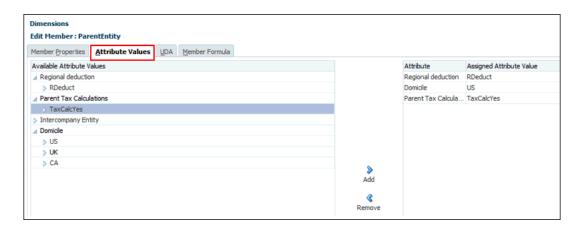

- 7. Click Save.
- 8. Add child members to the Parent Entity, as required, and then click **Save**. For Regional Parent Tax Calculation, the child enities must have the same domicile as the parent entity.

- 9. On the Dimensions tab, select **Actions**, and then **Refresh Database**.
- 10. On the Home page, click Tax Provision National or Tax Provision Regional, then Package, and then Tax Rates tab.
- 11. In the POV, under Entity, select the ParentEntity.

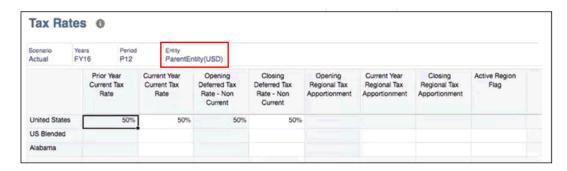

12. Enter Tax Rates for the valid domicile for the Parent Entity (for example, United States). Any invalid domiciles are hidden.

For **National**, enter the following rates for each child:

- Prior Year Current Tax Rate (Rolled over from the previous year)
- Current Year Current Tax Rate
- Opening Deferred Tax Rate Non Current (Rolled over from the previous year)
- Closing Deferred Tax Rate Non Current

For **Regional**, enter the following rates for each child:

- Opening Regional Tax Apportionment (Rolled over from the previous year)
- Current Year Regional Tax Apportionment
- Closing Regional Tax Apportionment
- Under Active Region Flag, select Active for each Entity child, so data will flow into the region.
- 13. Click Save.
- 14. On the Home page, click Tax Provision National or Tax Provision Regional, then Package, and the Current Provision.
- 15. Click Edit  $\checkmark$  , and then set the POV:
  - For Entity, select the Parent Entity
  - For Consolidation, select Entity Total
- **16.** Enter data for the base Entities or on the parent entity.
- 17. Consolidate at the parent level. The base pre-tax data is rolled up to the parent, and it is tax effected, based on the rates set for the parent.

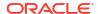

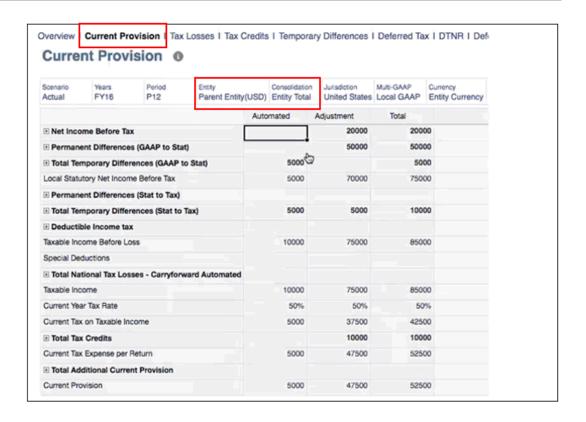

- **18. Optional:** Create tax automation rules for the parent entity, as required.
- **19. Optional:** Prepare a rollover for the parent Tax Calculation. The following rollover rules are supported for parent tax-enabled Entities:
  - Tax Automation Rules
  - Tax Rates
  - FX Rates
  - Tax Losses/Credit YOE

# Working with National FX Rates

Foreign Exchange Rates (FX Rates) define the values at which two currencies may be exchanged for one another. You enter the rate value in a decimal format.

You can apply an FX rate for all base and parent entities with the same currency, or you can apply a different rate for each base or parent entity. Even within one currency, you may have multiple entities. For example, for USD, you might have entities set up for New York, Los Angeles, and Chicago.

- For information on working with Regional FX rates, see Working with Regional FX Rates.
- For information on working with CbCR FX rates, see Entering CbCR FX Override Rates.

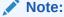

There is no separate rate entry form for CbCR FX Rates. Rates entered in FX Rates Single Period and FX Rates Full Year is also used for CbCR.

For more information, watch this video: Rates in Tax Reporting Cloud.

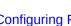

**Configuring Foreign Currency Translation** 

## **FX Rates Single Period**

Use the FX Rates Single Period screen to enter the Average and Ending FX rates for all available currencies for the selected base or parent entity for the specified period.

To enter FX rates for a single period:

- From the Home page, select **Library**.
- On the Data Entry screen, expand Tax Administration, and then click FX Rates Single Period.

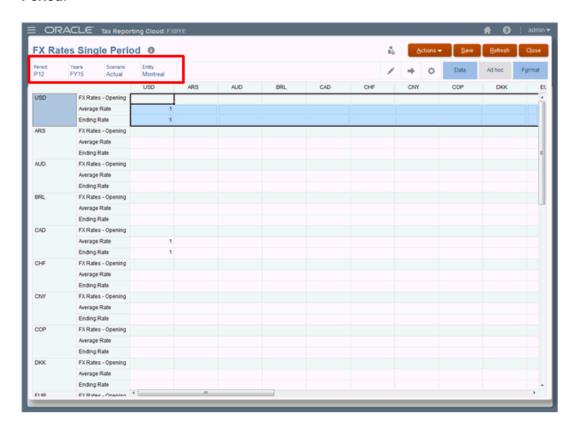

- Click the Edit icon to select the POV:
  - Period for which you want to enter required currencies
  - Year
  - **Scenario**
  - **Entity** (Base or Parent Entity)
- Click in the column of the application currency. The form displays all currencies available in the application.
- Select the row that contains the required currency, and then enter the Average Rate and Ending Rate values as a decimal percentage, for example, 1.00 or .98.

- 6. Optional: Repeat this step for each currency being used for this period.
- Click Save.The results are automatically updated in all cubes.

## FX Rates Full Year

Use the FX Rates Full Year screen to enter the Average and Ending FX rates for a selected currency and POV for each period in the application for a full year.

All currencies that are available in the application are displayed. When you select a base or parent entity, you can add a specific rate for the associated currency. Your application might contain multiple entities for a single currency, for example, Montreal, Toronto, and Vancouver for CAD.

To enter FX rates for an entire year:

- From the Home page, select Library.
- On the Data Entry screen, expand Tax Administration, and then click FX Rates Full Year.

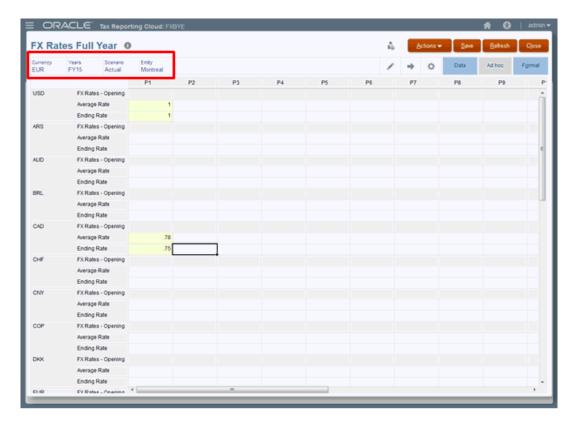

- 3. Click the Edit icon to select the currency and POV:
  - **Currency**--select the currency for each period during the year.
  - Year
  - Scenario
  - Entity (Base or Parent Entity)
- 4. Select the row that contains the currency for the selected entity.

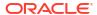

- Under the selected Period, enter the Average Rate and Ending Rate values. Rates are expressed as a decimal percentage. For example, 1.00 or .98.
- 6. **Optional:** Repeat this step for each currency being used for this application.
- Click Save.The results are automatically updated in all cubes.

## Reviewing FX Rates

Using this read-only format, you can review Foreign Exchange (FX) rates for the Tax Reporting application. The values are displayed in decimal format.

For each currency used in the application, the following rates are displayed for each Period:

- FX Rates Opening
- FX Rates Ending
- FX Rates Average

If you want to modify any rates, you must navigate to the FX Rate screens through the Library or from the Configuration page.

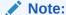

Opening balance adjustment are translated using Fx Rates – Opening which is populated from Prior Year, P12, Ending Rate. Make sure to run Compute Rates in the prior year to generate Fx Rates - Opening in current year.

Opening Balance adjustment are translated using Fx Rates - Opening.

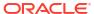

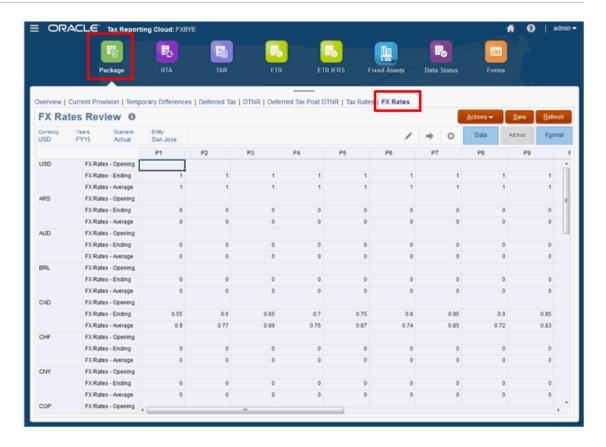

#### To view FX rates:

- 1. Select one of the following options to view the FX Rates screen:
  - From the Home page, select Tax Provision National, then Package, and then FX Rates.
  - From the Home page, select **Library**, then **Forms**, then **Tax Administration**, and then **FX Rates Review**.
- 2. **Optional:** To modify any of the rates, navigate to one of the following locations:
  - From the Home page, select Library, then Tax Administration, and then directly open one of the FX Rates forms.
  - From the Home page, select Application, then Configuration, and then Exchange Rates. This option opens the FX Rates Single Period form.

## Entering NIBT FX Override Rates

The average FX rate applied to NIBT can be overridden to enable the tie-out to the translated NIBT in the consolidation system when necessary. NIBT FX rates can only be entered in the Consol cube.

The difference between the NIBT override rate and the average rate \* NIBT is classified as a permanent difference for the current provision, and the consolidated and statutory effective tax rate reconciliations.

Both of the following custom attributes must be defined in the Account dimension to ensure the NIBT override will function:

TRCS\_NIBT Override Rate Accounts -- Users can use this custom attribute to assign a
rate account to the base of the TRCS\_NIBT Adjusted hierarchy. This is a member-driven

custom attribute that automatically syncs the member created under the TRCS\_NIBT Override Rate Accounts hierarchy.

Out of the box, one NIBT Override Rate Account is created under TRCS\_NIBT Override Rate Accounts.

NIBT FX Override Difference Account -- Users can use this custom attribute to specify a
permanent difference Account to post the FX difference (that is, the difference amount
between NIBT override rate vs FX Average rate). This should be specified on the member
where the NIBT FX Override Account custom attribute is specified (that is, the base of
TRCS\_NIBT Adjusted).

This is a hierarchy-driven custom attribute that automatically syncs members created under TRCS\_PERMGSTOTAL and TRCS\_PERMSTTOTAL hierarchies.

The FX override difference is posted in the translated currency.

In all reports and selected data forms, you can view the data in different currencies, as follows:

- Entity Currency (local currency)
- Reporting Currency

To configure the NIBT FX Rate:

- Under Navigator, select **Dimensions**, and then **Account**.
- 2. Expand TRCS\_TaxAccounts, then TRCS\_NIBTLS, and then TRCS\_NIBTAdjusted. These are pre-seeded members.

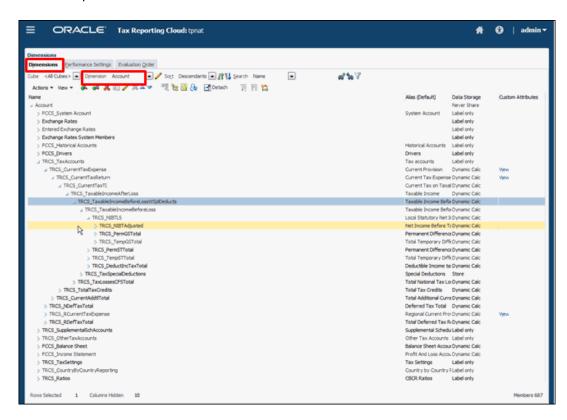

3. On the Actions toolbar, click Edit and then click Attribute Values on the Edit Member screen.

4. Under NIBT FX Override Account and NIBT FX Override Difference Account, select one from each account type so the translation will be properly performed for the specified rate, then click Add, and then click Save.

Each Difference Account must be unique, otherwise, the other Difference Account will be overwritten. For example, you can use the same override accounts, but you must select the specific difference account for the configuration.

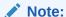

Do not post any automated tax or adjustments to the Difference Accounts.

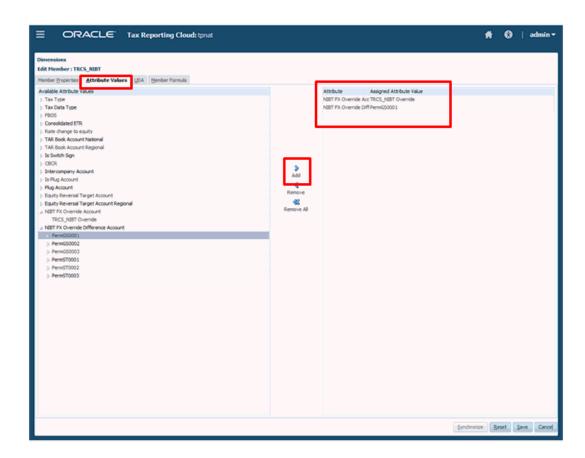

5. From the Home page, select **Library**, then under **Forms**, expand **Tax Administration**, and then select **NIBT FX Rates Override**.

The screen displays the Scenario, Year and Entity (Base or Parent), and shows the Rate Account (NIBT Override Rate) plus all available input currencies.

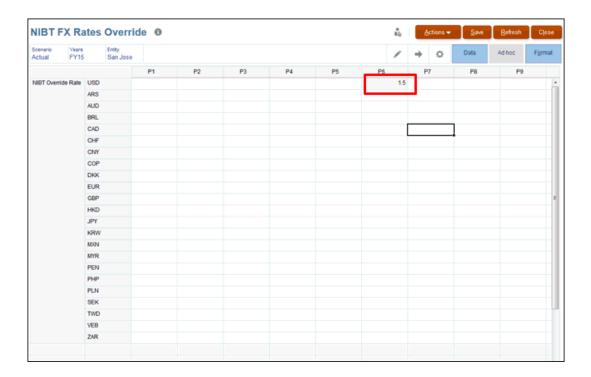

- For the Entity Currency, enter the NIBT override rate for the selected period, and then click Save.
- From the Home page, select Tax Provision National, then Package, and then Current Provision to open the form.
- 8. Set the POV to the Entity Currency to display the values for the currency data for NIBT, and then from Actions, select Consolidate.
  Under Permanent Differences (GAAP to Stat) or Permanent Differences (Stat to Tax), the selected member is used to post the difference in the translated currency. You cannot see the difference under the Entity Currency, so you need to select the translated currency to view the results.
- Under Edit, select the reporting currency.
- From Actions, select Translate.
   The values are translated using the NIBT override rates.
- 11. Review the results on the Current Provision report.

## **Enabling Weighted Average**

The FX Rates Calculated Weighted Average form is created when it is enabled during creation of the application, or at a later time. To enable the feature, see the following procedures in the *Administering Oracle Tax Reporting Cloud* guide:

- Creating a New Application
- Enabling Application Features

After the feature is enabled, the following are created in the Account dimension, under Exchange Rates, and then TRCS\_Weighted Average Rates:

- TRCS Weighted Average FX Rate Calc
- TRCS Weighted Average FX Rate Override

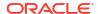

- TRCS NIBT Weighted Average FX Rate Calc
- TRCS NIBT Weighted Average FX Rate Override
- TRCS TotalTaxExpenseNIBT

The FX Rates Calculated Weighted Average and the TRCS\_NIBT FX Rates Override - WAR forms are available in the Library.

The order of precedence for the NIBT Account flows from the lowest to the highest priority, as follows:

Table 11-11 FX Rates Order of Precedence

| Priority         | Type of FX Rate                                                              |
|------------------|------------------------------------------------------------------------------|
| Lowest Priority  | Global Average FX Rate                                                       |
|                  | Entity Average FX Rate                                                       |
|                  | Calculated Weighted Average FX Rate - Tax Expense                            |
|                  | Weighted Average FX Rate Override - Tax Expense                              |
|                  | NIBT FX Rate Override - NIBT Tax Account Only                                |
|                  | Calculated Weighted Average FX Rate for NIBT                                 |
|                  | Weighted Average FX Rate Override for NIBT - By user input                   |
| Highest Priority | Historical Amount/Rate Override - Tax / Book Accounts<br>Only                |
|                  | Historical Amount/Rate Override by Account / DS /<br>Movement / MG / Product |

#### See the following topics:

- Calculating the Weighted Average FX Rate Override for NIBT Accounts.
- Calculating the Weighted Average FX Rate Override for Other Tax and Book Accounts.

## Supporting Aggregate Weighted Average Amount Overrides

In Tax Reporting, the weighted average rate amounts at base entities rollsup to parent entity, enabling you to override aggregated weighted average amount at parent entity. You do not need to re-enter the weighted average rate amounts at parent entity to prevent data mismatch.

When you enter **Amount Override** at parent entity and the **Aggregated Amount Override** rolls up from base entities, then the amount you entered in **Amount Override** is considered as priority and is used to calculate the weighted average rate.

#### **Enabling the Feature**

 To enable this feature, navigate to the Configuration card and click Enable Features. See also: Enabling Application Features. Note that, Aggregate weighted average rate amounts to the parent Entity is a sub feature of the existing Weighted Average feature.

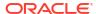

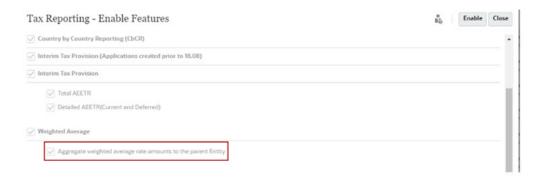

2. Select the feature and click **Enable**. See also: Enabling Weighted Average

### Working with Weighted Average Rate (WAR) Forms

After successfully enabling the feature, the following forms are updated with a new column **Aggregated Amount Override** to show aggregated Weighted Average Rate (WAR) amount at parent entity:

#### **FX Rates - NIBT Override WAR**

In the example below, **Aggregated Amount Override** column shows aggregated WAR amount at parent entity. The USD amount override data (6000) appears from the aggregated base entity(s). And, the amount used to calculate the Average Override Rate is 0.3. This rate is used to translate the NIBT account.

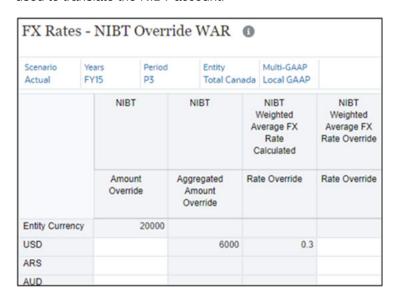

The same logic also applies to the Expense Override form below.

#### FX Rates - Expense Override - WAR

In the example below, **Aggregated Amount Override** column shows aggregated WAR amount at parent entity. The USD amount override data (5000) appears from the aggregated base entity(s). But, you have the option to override USD amount (10,000) at parent level and then this amount will be considered as a priority to calculate the Average Override Rate (0.5). This rate is used to translate all the expense account(s) except NIBT.

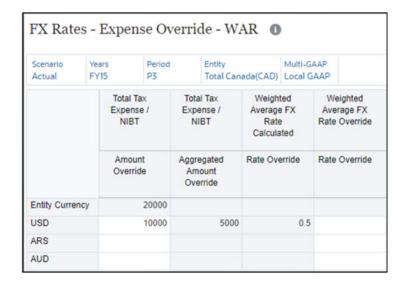

#### Note:

Ensure that the above two forms are not customized (you can cross-check by going to **Configuration** -> **Actions** -> **Review modified artifacts**) , otherwise **Enable Feature** option will not update the forms with the new column.

Note that, the **Weighted Average Currency**, **Consolidation**, and **Account Combination** valid intersection is also updated to make the **Amount Override Aggregated** member valid for parent entities.

## Calculating the Weighted Average FX Rate Override for NIBT Accounts

This option enables you to calculate the Weighted Average FX rate specifically for NIBT accounts. You enter NIBT translated amounts against Input Currencies, and the Weighted Average FX Rates are calculated. The Weighted Average rate calculated for NIBT can only be applied to the TRCS\_NIBT Tax Account. You can override the calculated Weighted Average FX.

NIBT FX rates can only be entered in the Consol cube. The NIBT FX Override rate must be configured, otherwise, the NIBT WAR will not be applied. The difference between the NIBT override rate and the average rate \* NIBT is classified as a permanent difference for the current provision, and the consolidated and statutory effective tax rate reconciliations.

To calculate the Weighted Average FX Rate for NIBT Accounts only:

- 1. From the Home page, click the Navigator icon , under Create and Manage, select Dimensions.
- On the Dimensions tab, select the Account dimension, and then expand TRCS\_TaxAccounts to select the member TRCS\_NIBT.

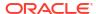

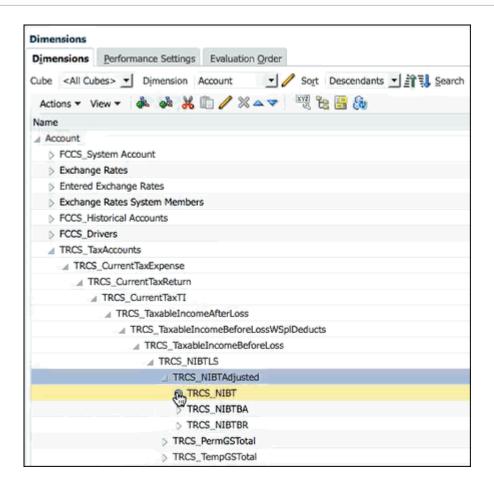

- 3. On the Actions toolbar, click Edit to open the Edit Member screen, and then click Attribute Values.
- 4. On the Attribute Values tab, select the following attributes, and click Add, and then Save:
  - NIBT FX Override Account
  - NIBT FX Override Difference Account

### Note:

No data in the Entity currency must be in the Difference account because it is used to calculate the difference in the translated amounts.

- 5. From the Home page, select **Library**, then **Forms**, then **Tax Administration**, and then the **TRCS\_NIBT FX Rates Override WAR** form.
- On the TRCS\_NIBT FX Rates Override WAR form, select the POV. Under NIBT, the Entity Currency is coming from the NIBT Source on the Current Provision report after consolidation.

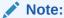

The amount displayed for the Entity Currency is also displayed under the respective Currency selected in the POV. For example, if the Entity is in Montreal using CAD currency, the same amount is displayed for CAD, and the calculated Weighted Average FX Rate is shown as 1. Other entered currencies show the calculated Weighted Average FX Rate for that currency.

Optional: Load the translated amounts into the respective currencies, such as USD or EUR.

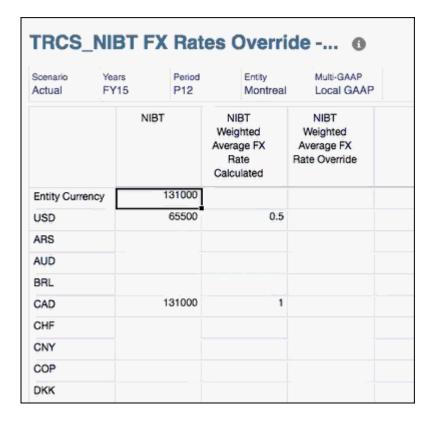

- 8. Under the **NIBT Weighted Average FX Rated Calculated** column, the derived rates are displayed for each currency. The calculated rate is applied only to the NIBT account.
- **9.** From the Home page, select **Tax Provision National**, then **Package**, and then select the **Current Provision** tab and run **Consolidation** for the report.
- **10.** Set the POV to the Entity Currency.
- 11. In the Total column on the Current Provision report, the translated values are displayed. Note that under the Net Income Before Tax accounts, there is no data in the Perm 3 XXXXX account. In the POV, you can set the currency to the respective currency to see the translated values.

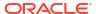

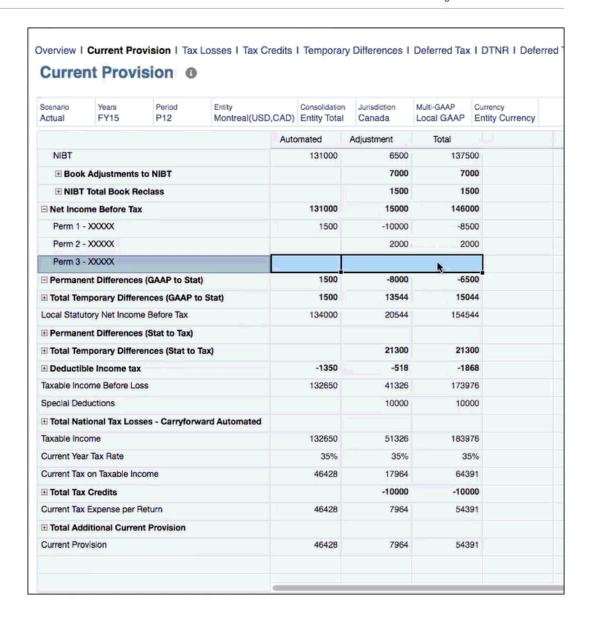

#### Note:

To apply the same NIBT Weighted Average Rate for the book Account(s), so that on translation both NIBT and book Account(s) have same value, follow the steps below:

- Navigate to Dimension library (see, Working with Dimensions in Administering Tax Reporting) and select the parent Account which is sourced for NIBT tax automation.
- Click on Edit and select the Custom Atrribute tab.
- Setup custom attribute ApplyWARRate->ApplyNIBTWARRate.
- Click Save and refresh the database.

Note that, if the attribute is setup at parent Account then all children under it will use the NIBT weighted average rate. Alternatively, you can also specify the attributes at the relevant base Account(s).

# Calculating the Weighted Average FX Rate Override for Other Tax and Book Accounts

You select a source account to calculate the Weighted Average Rate for the Tax and Book Accounts. This rate is applied to all Accounts whose time balance is Flow.

You can override the calculated Weighted Average FX.

The Weighted Average rate can be used for both base and parent Entities, but for parent Entities, you must allow parent data entry in the properties.

To calculate the Weighted Average FX Rate for Tax and Book Accounts:

- 1. From the Home page, click the Navigator icon , under Create and Manage, select Dimensions.
- On the Dimensions tab, select the Account dimension, and then expand FCCS\_Income Statement to select the account that you want to use as the source to calculate the Weighted Average FX Rate, for example, 40001.

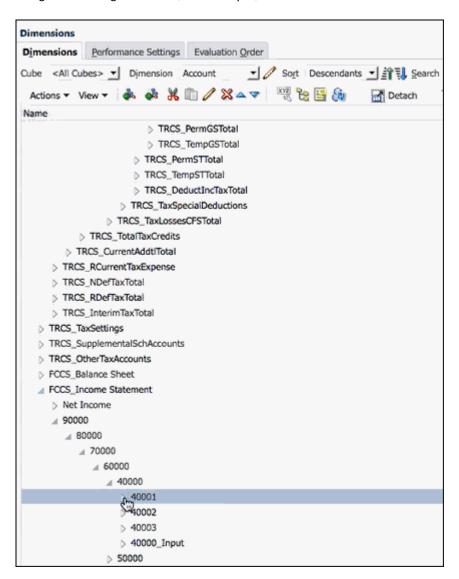

- 3. On the **Actions** toolbar, click Edit to open the Edit Member screen, and then click the **Attribute Values** tab.
- 4. On the Attribute Values tab, select the WARExpSrcAccount attribute and click Add, and then Save. This action tags the tax expense account that is going to be used to calculate the Weighted Average rate. You can tag multiple book accounts with this attribute.
- 5. From the Home page, select **Library**, then **Forms**, then **Tax Administration**, and then select **FX Rates Calculated Weighted Average** form.
- On the FX Rates Calculated Weighted Average form, select the POV. Under Total Tax Expense/NIBT, the Entity Currency is coming from the Current Provision report after consolidation.

#### Note:

The amount displayed for the Entity Currency is also displayed under the respective Currency selected in the POV. For example, if the Entity is in Montreal using CAD currency, the same amount is displayed for CAD, and the calculated Weighted Average FX Rate is shown as 1. Other entered currencies show the calculated Weighted Average FX Rate for that currency

Optional: Load the translated amounts into the respective currencies, such as USD or EUR.

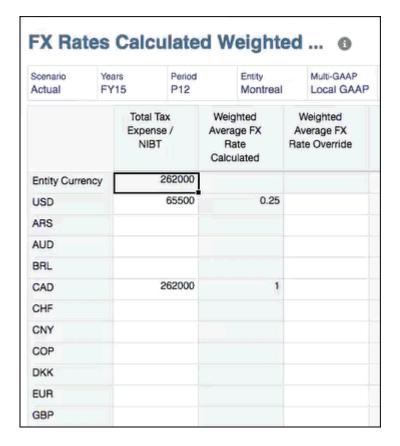

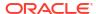

- 8. Under the **Weighted Average FX Rated Calculated** column, the derived rates are displayed for each currency. The calculated rate is applied only to the NIBT account.
- 9. From the Home page, select **Tax Provision National**, then **Package**, and then select the **Current Provision** tab and run **Consolidation** for the report.
- 10. Set the POV to the Entity Currency,
- 11. In the Total column on the Current Provision report, the translated values are displayed. Note that under the Net Income Before Tax accounts, there is no data in the Perm 3 XXXXX account. In the POV, you can set the currency to the respective currency to see the translated values.

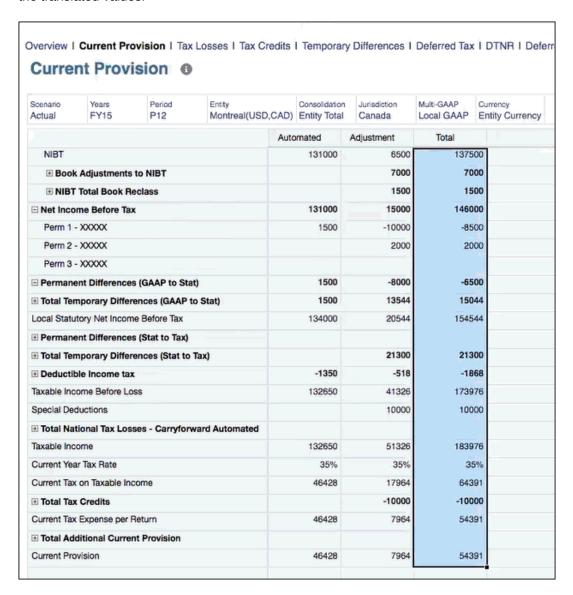

# Entering Foreign Exchange Rate and Amount Overrides for Historical Accounts

You can configure rate and amount overrides for historical book accounts by editing the member properties for historical accounts to use override rates and amounts.

You can override the current period using the following options for accounts that require historical rates, as follows:

- Historical Rate Override During currency translation, you can use a historical exchange
  rate in place of the current period exchange rate. The historical account rate overrides are
  only intended to be used for book accounts, that is accounts under the income statement
  or balance sheet account member hierarchies.
- Historical Amount Override You can use a historical translated amount for the current period translated value, in which case currency translation does not take place.

Rates and amounts for the overrides are stored in the Consol cube. If you are loading override rates for historical accounts, they must be loaded to the Consol cube, not the Rates cube.

When you select a historical rate or amount override for an account, based on the Exchange rate type chosen, the account is automatically added as a Shared member to the FCCS\_Historical Accounts hierarchy. The base level accounts in the FCCS\_Historical Accounts display on the FX Rate Override form which is used for entering rates. The historical rate in Oracle Tax Reporting Cloud will be applied to all Movements members.

Watch the following video: Configuring Foreign Exchange Rate and Amount Overrides for Historical Accounts in Tax Reporting Cloud.

To configure historical foreign exchange rates:

- 1. From the Home page, click **Applications**, then **Overview**, and then **Dimensions**.
- 2. Select Account, and then select the Edit Member Properties tab.
- 3. Under **Member Name**, expand **FCCS\_Balance Sheet**, select the account to which you want to apply a historical foreign exchange rate or amount.
- 4. Under the Exchange Rate Type column, select the appropriate rate type from the dropdown:
  - Historical Rate Override
  - Historical Amount Override

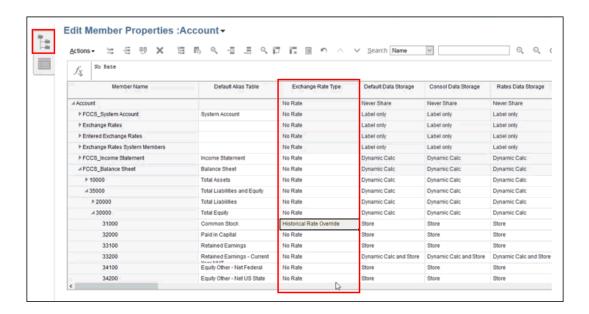

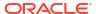

#### Note:

By default, the Default Mode for available columns is turned on, and only displays a selection of appropriate columns. If you do not see the **Exchange Rate Type** column, you must turn off the Default Mode to see all the property columns, as follows:

- Select any column header, and right-click to display the Available Columns list.
- b. Scroll to the bottom of the list, and clear **Default Mode** to add all columns.

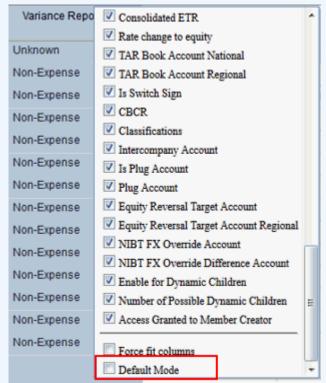

- c. Locate the Exchange Rate Type column, and make your selection.
- 5. Click Save, and then Close.
- 6. On the **Dimensions** tab of the **Application** screen, click **Refresh** to apply the changes.
- From the Home page, click Library, expand Tax Administration, and then open the FX Rates Override form.

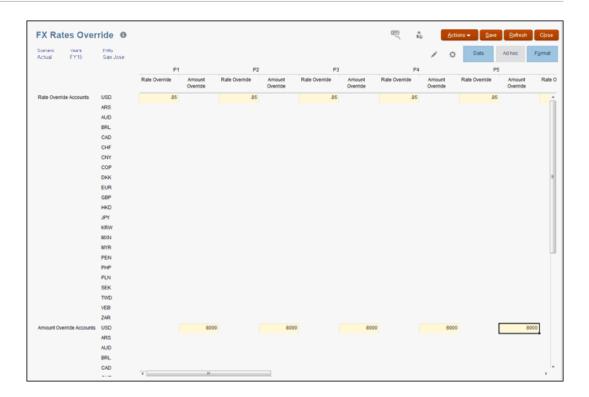

8. In the POV, select the base or parent entity to which you want to add historical rates or amounts. All accounts in the FCCS\_Historical Accounts hierarchy are displayed.

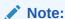

Only the columns associated with the selected Rate or Amount overrides are available for data entry. For example, if you select Historical Rate Override accounts, the Rate Override column is available. To enter Amount Overrides, you must select a Historical Amount Overrides account.

- 9. **Optional:** For Historical Rate Override accounts, under the **Rate Override** column, enter the historical rate for each period to translate from the base currency of the entity in the POV, to the currencies in the rows. Enter the rate as a percentage. For example, .85.
- **10. Optional:** For Historical Amount Overrides, under the **Amount Override** column, enter the translated value to use for the accounts for each period.
- 11. Click Save.

### Note:

You do not need to run the Compute Rates rule after entering override rates and amounts because no triangulation is involved.

# Working with Amount Override and Rate Override for Tax Accounts

#### **Related Topics:**

Enabling Amount Override and Rate Override

- Accessing Override Forms
- Applying FX Rate Account to a Book or a Tax Account
- Applying Amount or Rate Override to a Tax Account
- Updating User-Customized Artifacts After Amount and Rate FX Override Migration

### Note:

The following accounts do not support FX Rate/Amount overrides:

- TAR Accounts (hence the translated numbers will not match when compared to Deferred Tax schedule vs TAR)
- BVT/Supplemental Accounts (Loss / Credit details / Fixed Assets / Current Tax payables)
- CbCR Accounts

See the Table for FX Rates Order of Precedence in Enabling Weighted Average.

# **Enabling Amount Override and Rate Override**

#### **Related Topics**:

- Using Substitution Variable
- Migrating Data

### Using Substitution Variable

To enable this feature, you must enable the following substitution variable:

- 1. Go to the Home Page.
- Select Variables under Tools.
- 3. Switch to substitution variables and click on add (+ icon).

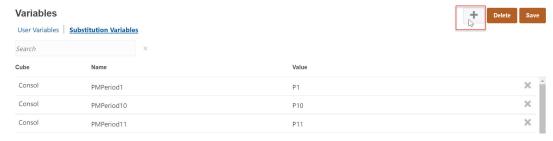

- 4. Enter the following details to add the variable (see, Creating Substitution Variables in Administering Tax Reporting):
- Cube : Consol
- Variable Name: FxOverrideByConsolidationDimensionMembers
- Value : true

### Migrating Data

To use this feature you have to do a data migration. You can use a data migration job under configuration card to migrate existing NIBT FX rate override/NIBT WAR and Expense WAR data to new consolidation members.

The migration task migrates data from following intersection in Consolidation dimension:

- Children of TRCS\_NIBT Override Rate Accounts from FCCS\_Entity Input to FCCS\_Rate override
- TRCS\_NIBT Weighted Average FX Rate Override from FCCS\_Entity Input to FCCS Amount override
- TRCS\_NIBT Weighted Average FX Rate Calc from FCCS\_Entity Input to FCCS\_Rate override
- TRCS\_Weighted Average FX Rate Override from FCCS\_Entity Input to FCCS\_Amount override
- TRCS\_Weighted Average FX Rate Calc from FCCS\_Entity Input to FCCS\_Rate override
   To start data migration:
- 1. Go to the Home Page.
- 2. Select Application → Configuration.
- 3. Click on NIBT FX rate, NIBT WAR and Expense WAR data migration.
- Select the check the box Migrate NIBT FX override rate, NIBT WAR and Expense WAR Data.
- Click on Launch button. The data migration will start as a job depending on the amount of data can take time to complete job.

NIBT FX override rate, NIBT WAR and Expense WAR Data Migration

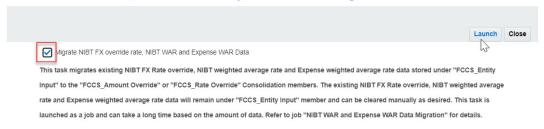

#### Note:

- If the feature flag is true, then consolidation fails without NIBT FX rate override/ NIBT WAR and Expense WAR data migration.
- Entities will not be impacted post data migration.
- Migration of Historical FX Amount/Rate override data for the book accounts is not considered during data migration task. You must migrate this data manually.

ORACLE"

# **Accessing Override Forms**

To access this form:

- 1. Go to the Home Page.
- 2. Navigate to the Library.
- 3. Select Tax Administration folder.

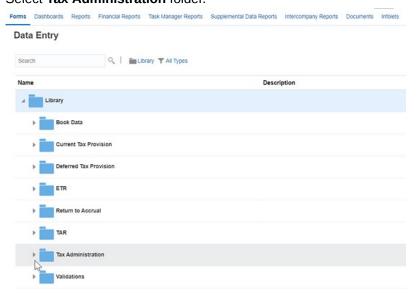

4. Select **FX Rates** folder under Tax Administration. You can see all the Override forms listed.

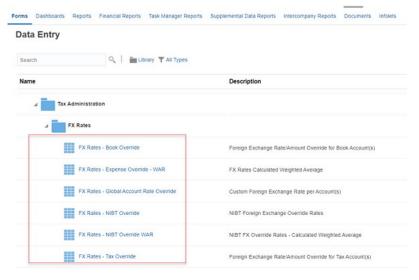

# Applying FX Rate Account to a Book or a Tax Account

### **Related Topics**:

- Setting up a FX Rate Override Account
- Working with FX Rates Global Account Override Forms

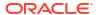

### Setting up a FX Rate Override Account

You use this feature to have a Foreign Exchange (FX) rate override account assigned to an account(s) so that the rate entered against FX rate override account is applied to the assigned account. You can use the custom attribute FX Rates - Global Account Rate Override (created to configure FX rate account to a book or a tax Account), to assign a rate account to the base Account. FX Rates - Global Account Rate Override is a member driven custom attribute and automatically syncs members created under TRCS\_FX Rates - Global Account Rate Override hierarchy.

#### **Example Configuration**

The example below illustrates how to setup a FX rate override account for a temporary difference account (for example, ARO):

- Navigate to Dimension library. See Account Dimension in Administering Tax Reporting.
- Click on Accounts.
- Expand Exchange Rates hierarchy.
- 4. The Edit Mmember Properties: Account window opens.
- 5. Select TRCS FX Rates Global Account Rate Override hierarchy.
- Create an Account under TRCS\_FX Rates Global Account Rate Override hierarchy, name it as a FX Rate - ARO and Save.

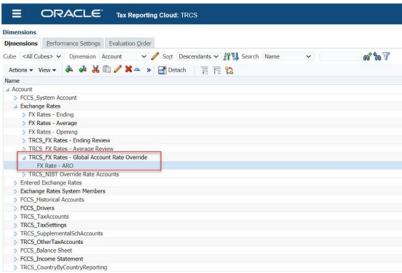

7. Select the temporary difference account TempST0002 (ARO) and click on Edit

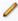

icon, and select the Attribute Values tab.

8. Expand FX Rates - Global Account Rate Override and select FX Rate - ARO and Save.

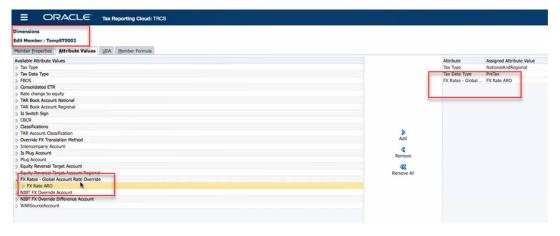

You will see the accounts that you have created under FX Rate ARO hierarchy listed under it. Otherwise, click on the

Synchronize

button below to refresh the list of FX rates accounts.

- **10**. Run the refresh database.
- **11.** Navigate to **Library** → Expand **Tax Administration** → **FX Rates** folder.
- 12. Open TRCS FX Rates Global Account Rate Override form.
- 13. Enter the FX rate for the period, submit data.
- **14.** Run consolidate / Translate to notice the FX rate being applied for the TempST0002(ARO) Account.

### Note:

- The FX rate entered for FX Rate ARO account (in the example above) is used to translate TempST002 Account/all movements except opening balance members, opening balance adjustment members and Tax Losses opening adjustments.
- The FX rate account can be specified to multiple accounts. All the accounts associated with the FX Rate account are translated on the basis of the rate entered for the FX rate account

## Working with FX Rates - Global Account Override Forms

To work on the form:

- 1. Navigate to the Foreign Exchange (FX) Rates folder (see, Accessing Override Forms).
- 2. Select FX Rates Global Account Rate Override.
- The FX Rates Global Account Rate Override form opens. You use this form to enter FX override rates by Scenario/Year/Period and Entity.

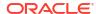

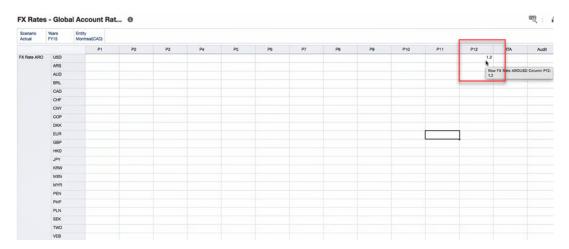

Here you can see that for FX Rate ARO Account P12 period the rate is 1.2. So the accounts which use this custom FX Rate ARO will all have the rate as 1.2.

 Notice the translated data for the ARO account under Temporary Differences. The screenshot below shows Audit Settlements (Deferred only) as 1000 and Other Adjustments (Deferred only) as 2000.

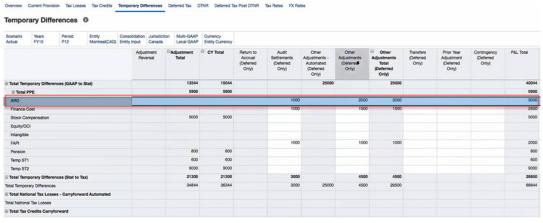

5. However, after applying the 1.2 rate, the Audit Settlements (Deferred only) appear as 1000 \* 1.2 = 1200 and Other Adjustments (Deferred only) appear as 2000 \* 1.2 = 2400.

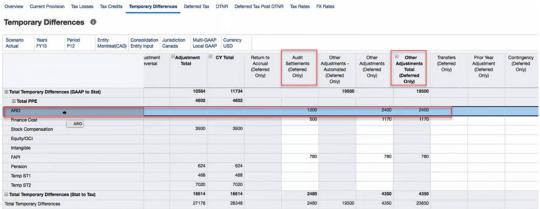

# Applying Amount or Rate Override to a Tax Account

You use this feature to have an amount or rate override entered for tax account(s) by Movement, Jurisdiction, Multi-GAAP and custom dimensions. Following two new hierarchies are created under FCCS Historical Accounts:

- FCCS Amount Override Accounts
- FCCS Rate Override Accounts

When an account exchange rate property is set as Historical Amount Override or Historical Rate Override, the system creates a shared member of the Account under respective hierarchy.

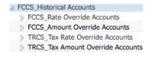

### Note:

- FCCS\_Rate Override Accounts and FCCS\_Amount Override Accounts hierarchies have a shared member created if the account is a book account.
- TRCS\_Tax Rate Override Accounts and TRCS\_Tax Amount Override Accounts hierarchies have a shared member created if the account is a tax account.

#### Example:

- If an account is setup with tax attributes (Tax Data Type/Tax Type) then it will be treated as
  a Tax Account and it has "Exchange rate type" as Historical Amount Override, then it will
  be shared under "TRCS\_Tax Amount Override Accounts" hierarchy.
- If an Account is not a Tax Account and it has "Exchange rate type" as Historical Amount Override then it will be shared under "FCCS Amount Override Accounts" hierarchy.

Related Topics: Working with Forms: FX Rates - Book Override and Tax Override Form

Working with Forms: FX Rates - Book Override and Tax Override Form

You use the following forms to enter FX amount / rate overrides:

• FX Rates - Book Override - You can use this form to enter FX override rates for book accounts by Movement, Data Source, Jurisdiction, Multi-GAAP and custom dimensions.

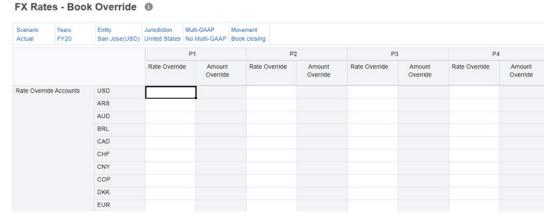

• FX Rates - Tax Override - You can use this form to enter FX override rates for tax accounts by Movement, Jurisdiction, Multi-GAAP and custom dimensions.

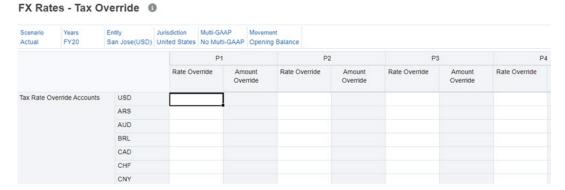

See Also: Accessing Override Forms

Example: Configuring FX Rate Override for Tax Account

The example below illustrates how to setup a FX Rate Override for NIBT account:

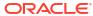

### **Note:**

This example assumes that Montreal(CAD) entity is rolling up to a US parent entity.

- Navigate to **Dimension** library. See Account Dimension in Administering Tax Reporting.
- Select TRCS\_NIBT account and click on Edit

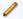

icon.

3. Select the Exchange Rate Type as **Historical Rate Override** and save.

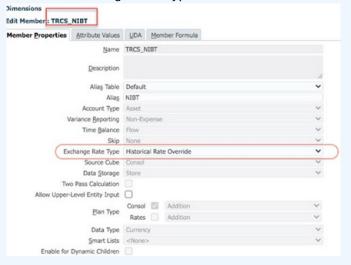

- 4. Refresh the database.
- Navigate to Library.
- 6. Expand Tax Administration folder.
- Open TRCS\_FX Rates Tax Override form. The form will automatically shows the NIBT account.
- 3. Enter the FX Rate Override value for the period, submit data. Here in the example, you enter 1.5.

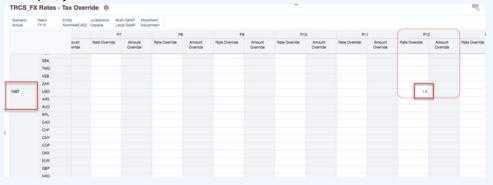

- Run Consolidate/Translate to notice the rate being applied for the NIBT Account.
- **10.** Open current provision form to notice the translated data. The screenshots below show TRCS\_NIBT/Entity currency for Adjustment has 10000 and Parent Currency is 10000 \* 1.5 = 15000.

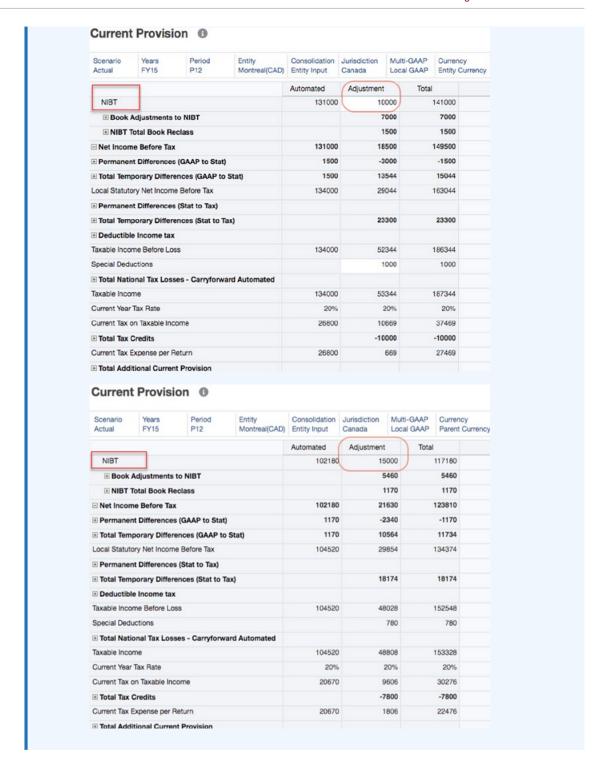

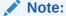

Both pre-tax, tax data source members for the NIBT account will use the same FX override rate.

### Example: Configuring FX Amount Override for Tax Account

The example below illustrates how to setup a FX Amount Override for PermGS0002 account:

### Note:

PermGS0002 is an example account.

- 1. Navigate to **Dimension** library. See Account Dimension in Administering Tax Reporting.
- 2. Select PermGS0002 account and click on Edit

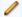

icon.

3. Select the Exchange Rate Type as Historical Amount Override and save.

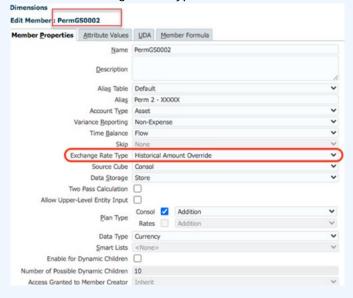

- Refresh the database.
- 5. Navigate to **Library**.
- 6. Expand Tax Administration folder.
- Open TRCS\_FX Rates Tax Override form. The form will automatically shows the PermGS0002 account.
- 8. Enter the FX Amount Override value for the POV, submit data. Here in the example, you enter 10000.

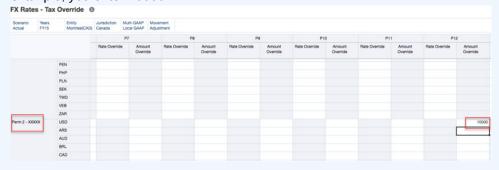

- Run Consolidate/Translate to notice the amount being applied for the PermGS0002 Account.
- Open current provision form to notice the translated data. The screenshots below show PermGS0002/Entity currency for Adjustment has 2000 and USD is 10000.

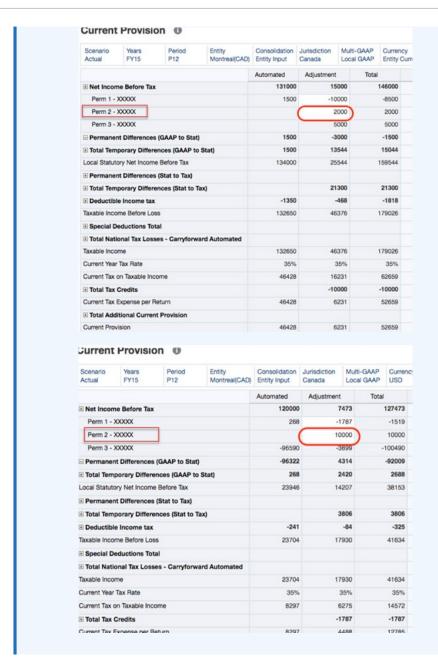

#### Note:

Amount override only applies on pre-tax input member. Other data source members use calculated FX rate based on the FX override amount provided divided by entity currency value. For example:

- PermGS002, Entity Currency, Pre Tax Input → 2,000
- PermGS002, Entity Currency, Tax → 700 (2,000 \* .35)

Below are the numbers when translated:

- PermGS002, USD, Pre Tax Input → 10,000 (Based on the Amount override provided)
- PermGS002, USD, Tax → 3500 (700 \* (10,000 / 2000))

### Updating User-Customized Artifacts After Amount and Rate FX Override Migration

There are some manual steps necessary after the Amount and Rate FX override migration.

You must do these steps only when the application already contains one of the following features:

- NIBT FX Override Rates
- FX Rates Override (Historical Override Accounts)
- Weighted Average Rate

Note that you must complete the manual steps for any integrations using above features. These integrations include:

- Import / export (Flat file or Data Management)
- Smartview (forms, formulas, adhoc grids, import / export)
- User defined webforms
- User defined reports

#### Related Links:

- Updating NIBT FX Override Rate Form
- Updating FX Rates Override (Historical Override Book Accounts) Form
- Updating NIBT FX Override WAR Form
- Updating FX Rates Expense Override WAR Form

### Updating NIBT FX Override Rate Form

For **NIBT FX Override Rates** in all integrations referencing Consolidation dimension member combined with **TRCS\_NIBTOverride** account member, update Consolidation dimension member from **FCCS\_Entity Input** to **FCCS\_Rate Override**.

**Example: Updating User-Customized Form** 

Existing dimension member FCCS\_Entity Input:

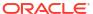

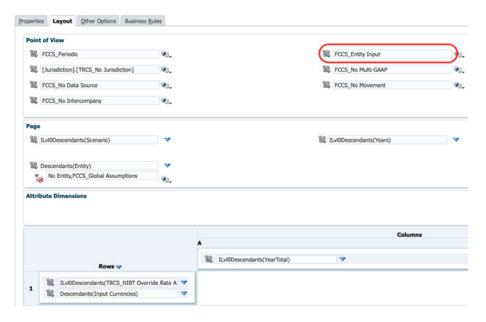

#### Change to FCCS\_Rate\_Override:

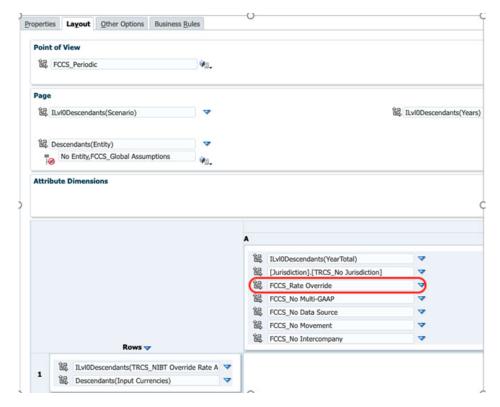

### Example: Updating Data Load File (.csv, .txt, and others)

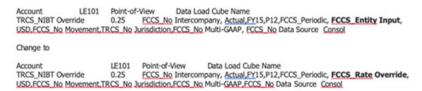

### Updating FX Rates Override (Historical Override Book Accounts) Form

For FX Rates Override (Historical override accounts), in all integrations referencing Consolidation dimension for all the accounts descendants of FCCS\_Amount Override Accounts, update Consolidation dimension member from FCCS\_Entity Input to FCCS\_Rate Override and Data Source dimension member from FCCS\_AmountOverride to FCCS\_No Data Source.

For all the accounts descendants of FCCS\_Rate Override Accounts, update Consolidation dimension member from FCCS\_Entity Input to FCCS\_Rate Override and Data Source dimension from FCCS AmountOverride to FCCS No Data Source.

#### **Example: Updating User-Customized Form**

As this new feature supports FX amount/rate override by Movement/Multi-GAAP/Data Source/Intercompany/Jurisdiction, hence you must update the customized form with all these dimensions as you can select in the form.

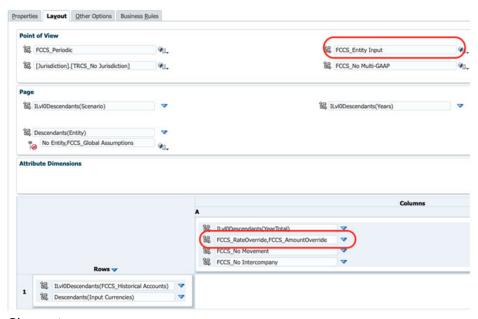

#### Change to:

- Movement: [FCCS\_Movements].[TRCS\_BookClosing],[FCCS\_Movements]. [TRCS\_TBClosing]
- DataSource: ILvl0Descendants([FCCS\_Total Data Source]. [FCCS\_TotalInputAndAdjusted])
- Multi-GAAP: ILvl0Descendants(Multi-GAAP)
- Intercompany: ILvl0Descendants(Intercompany)
- Jurisdiction: ILvI0Descendants(Jurisdiction) Excluding selection: [Jurisdiction].[TRCS\_No Jurisdiction],[TRCS\_Total Jurisdiction].[TRCS\_No Jurisdiction]

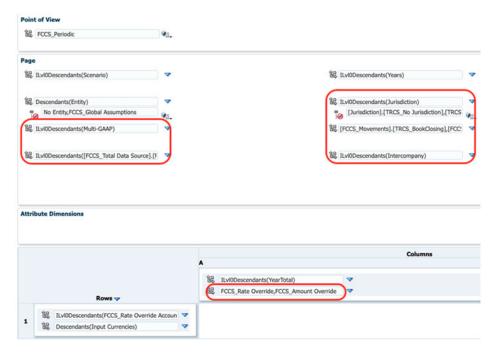

Example: Updating Data Load File (.csv, .txt, and others)

Assuming **SalesBook** is set to use Historical Rate Override and **ProfitsBook** is set to use Historical Amount Override:

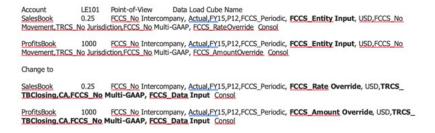

## Updating NIBT FX Override WAR Form

For **NIBT FX override WAR**, in all integrations referencing Consolidation dimension for the TRCS\_NIBT account, update Consolidation dimension member from **FCCS\_Entity Input** to **FCCS\_Amount Override** and Data Source dimension member from **FCCS\_AmountOverride** to **FCCS No Data Source**.

For the accounts TRCS\_NIBT Weighted Average FX Rate Calc, TRCS\_NIBT Weighted Average FX Rate Override, update Consolidation dimension member from FCCS\_Entity Input to FCCS\_Rate Override.

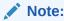

These updates are required if the Weighted average rate feature is enabled in the application. For more information, see Enabling Weighted Average.

**Example: Updating User-Customized Form** 

Existing:

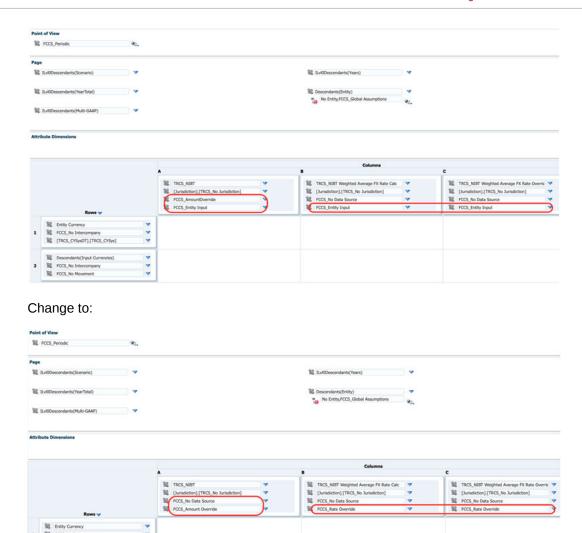

#### Example: Updating Data Load File (.csv, .txt, and others)

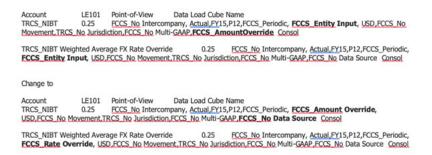

### Updating FX Rates - Expense Override - WAR Form

FCCS\_No Intercomp

For FX Rates - Expense Override - WAR, in all integrations referencing Consolidation dimension for the TRCS\_TotalTaxExpenseNIBT account, update Consolidation dimension member from FCCS\_Entity Input to FCCS\_Amount Override and Data Source dimension member from FCCS AmountOverride to FCCS No Data Source.

For the accounts TRCS\_Weighted Average FX Rate Calc, TRCS\_Weighted Average FX Rate Override, update Consolidation dimension member from FCCS\_Entity Input to FCCS\_Rate Override.

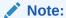

These updates are required if the Weighted average rate feature is enabled in the application. For more information, see Enabling Weighted Average.

#### **Example: Updating User-Customized Form**

#### Existing:

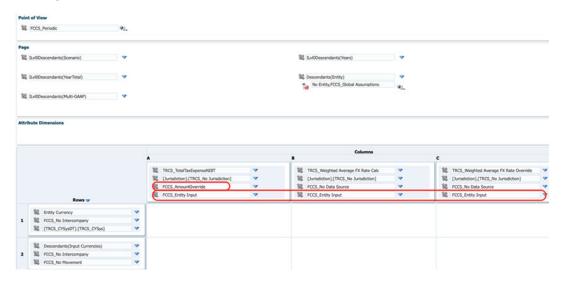

#### Change to:

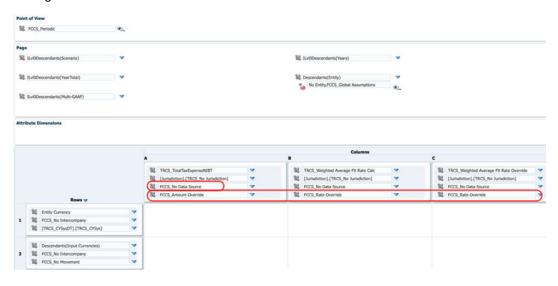

**Example: Updating Data Load File (.csv, .txt, and others)** 

```
Account
TRCS TotalTaxExpenseNIBT
0.25 FCCS No Intercompany, Actual_FY15,P12,FCCS Periodic, FCCS Entity
Input, USD_FCCS No Movement.TRCS No Jurisdiction,FCCS No Multi-GAAP_FCCS No Multi-GAAP_FCCS No Data Source Consol

TRCS Weighted Average FX Rate Override
0.25 FCCS No Intercompany, Actual_FY15,P12,FCCS Periodic,
FCCS Entity Input, USD_FCCS No Movement.TRCS No Jurisdiction,FCCS No Multi-GAAP_FCCS No Data Source Consol

Change to

Account
LE101 Point-of-View Data Load Cube Name
TRCS TotalTaxExpenseNIBT
0.25 FCCS No Intercompany, Actual_FY15,P12,FCCS_Periodic,
FCCS No Movement.TRCS No Jurisdiction,FCCS No Multi-GAAP_FCCS No Data Source Consol

TRCS Weighted Average FX Rate Override
0.25 FCCS No Intercompany, Actual_FY15,P12,FCCS_Periodic,
FCCS Rate Override, USD_FCCS. No Movement.TRCS No Jurisdiction,FCCS No Multi-GAAP_FCCS No Data Source Consol
```

# Working with RTA (Return to Accrual)

Tax Reporting provides the ability to true-up the prior-year provision amounts. The tax provision is automatically populated in the form. The return data can be manually input or loaded in the application.

The system processes the Return to Accrual in period 13 or in P13 (RTA). The application allows for multiple years to be analyzed and true-ups posted in the current period. Any data changes to the input schedule need to be followed by a consolidation to determine the Return to Accrual adjustments required in the current period provision for income taxes (for example, current provision, deferred provision, and so on). The computed amounts flow to the current provision of the target fiscal year and destination period as configured in RTA Automation as additional provision items, and into the Temporary Difference form, where the system default assumes all Return to Accrual adjustments impact deferred tax expenses only. For additional information on set up, see Defining RTA Automation Rules.

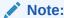

If you want to use prior year rates on RTA amounts, see Applying Prior Year Rate on RTA Amounts

The Return to Accrual may be computed and booked during different quarters depending on the entity. For example, during a calendar year, Canadian entities may book the adjustment in Q3, while U.S. entities may book it in Q4. Therefore, the system is set up to compute a Return To Accrual difference only when a user populates the data, sets the destination period and fiscal year using RTA Automation and consolidates both the RTA period and year and the target period and year where the adjustment is to be posted.

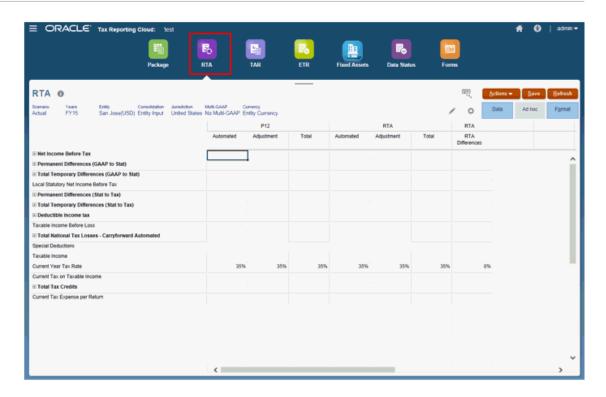

The form contains the following RollForward members:

Table 11-12 National Temporary Differences

| Category | Subcategory     | Description                                                                      |
|----------|-----------------|----------------------------------------------------------------------------------|
| P12      | Automated       | The automated amounts from the provision for the year specified in the POV.      |
|          | Adjustment      | The manually input amounts from the provision for the year specified in the POV. |
|          | Total           | The sum of Automated and Adjustment. (Total Provision)                           |
| RTA      | Automated       | The automated amounts from the return for the year specified in the POV.         |
|          | Adjustment      | The manually input amounts from the return for the year specified in the POV.    |
|          | Total           | The sum of Automated and Adjustment from the return. (Total Return)              |
| RTA      | RTA Differences | The difference between the<br>Total Provision and Total<br>Return                |

When calculated, the amount flowing to the current provision is the amount in the account CurrentTaxReturn/Current Tax per Return. Differences for temporary differences flow automatically when calculated to the column in the temporary difference rollforward on Return to Accrual.

To enter adjustments:

- 1. From the Home page, select **Tax Provision National**, and then **RTA**.
- Enter adjustment amounts to account balances as necessary.
- Click Save.
- 4. On the form, under **Actions**, select **Consolidate**, and then click **Launch**.

# **Defining RTA Automation Rules**

Return to Accrual (RTA) calculates the difference between the prior year provision and the tax return as filed.

You use the RTA Automation screen to define rules for copying RTA adjustments. You can enter the source and destination Scenario and Reporting Standard members for copying RTA balances.

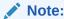

To define RTA Automation rules, you must have Administrator or Power User security rights.

By default, Return to Accrual (RTA) amounts are calculated using the current year tax rate. If you want to use prior year tax rates on RTA amounts, see Applying Prior Year Rate on RTA Amounts.

Before you begin, in order for adjustments to be posted, the following tasks must be performed:

- The RTA form for the return year must be completed.
- The RTA period for the return year must be consolidated. See Working with RTA (Return to Accrual).
- Data Status should be OK for the RTA period in the return year.

To define RTA Automation rules:

1. From the Home page, select **Applications**, and then click **Configuration**.

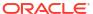

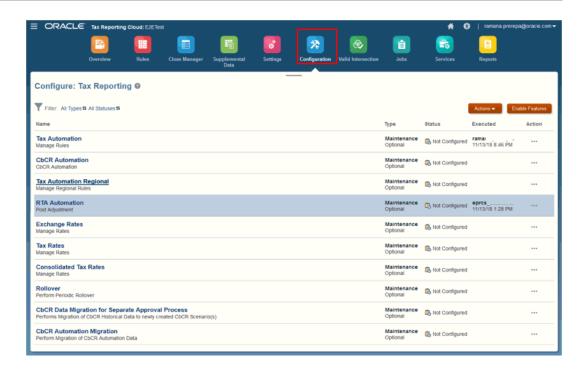

Select RTA Automation.

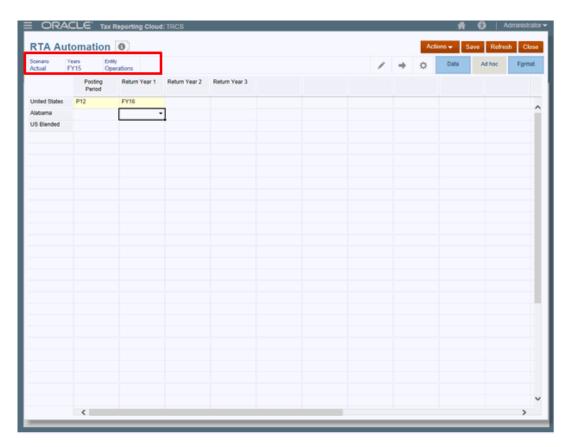

3. Optional: Click to modify the POV for which the RTA automation has been configured, and then click Apply.

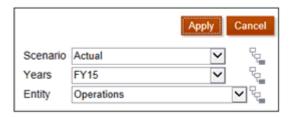

- **4.** From the drop-down under **Posting Period**, select the period to which you want to post the return adjustment.
- 5. From the drop-downs under **Return Year 1**, **Return Year 2**, and **Return Year 3**, select the prior return year from which you want to pull the adjustments. You can post return adjustments for up to three prior years to the same target provision year. Use Return Year 1, 2, and 3 to specify the prior return years to pull the adjustments from. For example, you may want to post the return adjustments from FY14 and FY15 into P10 of FY16.
- 6. Click Save.
- Consolidate every scenario, year, entity, and period for which you have modified the RTA automation.

# Applying Prior Year Rate on RTA Amounts

By default, Return to Accrual (RTA) amounts are calculated using the current year tax rate. If you want to use prior year tax rates on RTA amounts, you can set an attribute called "ApplyTaxReturnRate" on the Movement dimension.

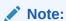

The system processes the Return to Accrual in period 13 or in P13 (RTA).

To use prior year rate on RTA calculations:

- 1. From the Home page, click the Navigator icon
- 2. Under Create and Manage, select Dimension, and then select Movement.
- Under FCCS\_Movements, expand FCCS\_ClosingBalance, and then navigate to TRCS\_RTADO (Return to Accrual Deferred Only).

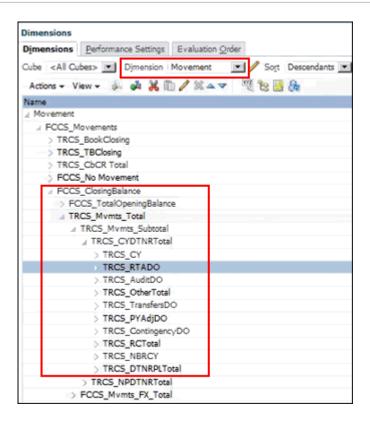

- Under Actions, select Edit, and then select the Attribute Values tab.
- 5. Under Available Attribute Values, expand RTA Prior Year Rate, then select ApplyTaxReturnRate. Click Add to move it to Assigned Attribute Value.
- 6. On the **Dimensions** tab, click the **Refresh Database** icon

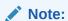

You must set up RTA Automation rules in order to post the RTA adjustments. See Defining RTA Automation Rules.

## Using RTA Actual Regional Deduction

Users who deduct state taxes paid with their state return on their Federal return need the ability to include those state taxes paid and deducted on their Return to Accrual (RTA). See also, Working with RTA (Return to Accrual).

Tax Reporting allows you to deduct actual taxes paid in P13 to derive an RTA adjustment. The difference amount is included as state tax RTA, and this state tax RTA is not deductible for Federal provision. The deduction is included in the Federal RTA posted to the provision.

In the Current Provision form, regional income taxes does not have Return to Accrual - Current Tax Expense Regional deducted from the RTA Regional side. Total additional Current Provision -> Return-To-Accrual Current Tax Expense has RTA difference deducted from RTA form. Hence, Federal does not get tax benefits twice.

# Setting Up an Example Use Case for RTA Actual Regional Deduction

- Create RTAParentEntity entity member with parent tax calc enabled. See, Entity Dimension and Parent Tax Calculation for National and Regional.
- Enter data for Temporary Difference accounts for RTAParentEntity for FY15, P12 & P13 and FY16, P1 for both national and Regional temporary difference form. See Configuring Temporary Differences in Tax Reporting Cloud
- Enter data in Balance Sheet form for FY15, P12 & P13 and FY16, P1 POVs. See, Working with Forms
- Enter Tax Rates for the FY15, P12 & P13 and FY16, P1 POVs. See, Entering Tax Rates
- Load Tax Automation entity rule for the FY15, P12 & P13 and FY16, P1 POVs. See, Adding Tax Automation Rules to Data Source Dimension
- Load RTA Automation for posted period P1 of FY16. See, Defining RTA Automation Rulesand Applying Prior Year Rate on RTA Amounts
- Run Consolidation for FY15, P13 and FY16, P1.

# Example Use Case for RTA Actual Regional Deduction

 Negative value of Regional Current Provision for P13 period flows to the Regional income taxes in RTA column of RTA national form.

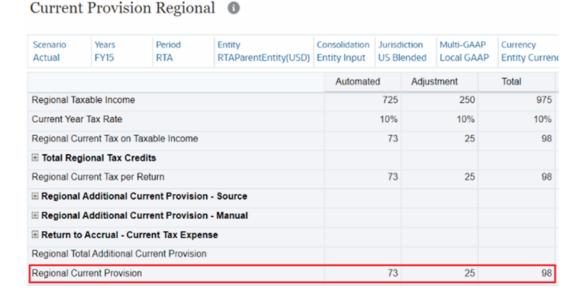

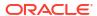

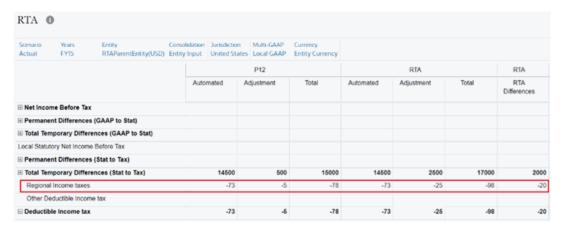

 Value at Current Tax Expense per Return at RTA Difference column in RTA National form for FY15 flows to the Return-to-Accrual Current Tax Expense in Current Provision Form for FY16, P1 as RTA Automation is specified for FY16, P1.

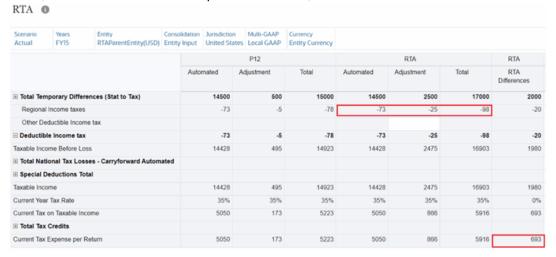

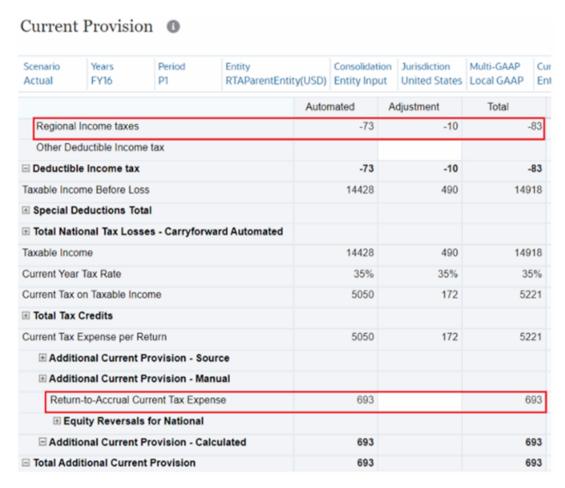

You see that Return-to-Accrual Current Tax Expense is 693. This is the same value as in the above RTA form for FY15. This includes actual state tax for P13.

 Value at Regional Current Tax per Return at RTA Difference column in RTA Regional form for FY15 flows to the Return-to-Accural Current Tax Expense Regional in Current Provision Regional form for FY16, P1 as RTA Automation is specified for FY16, P1.

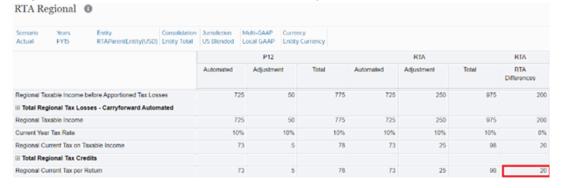

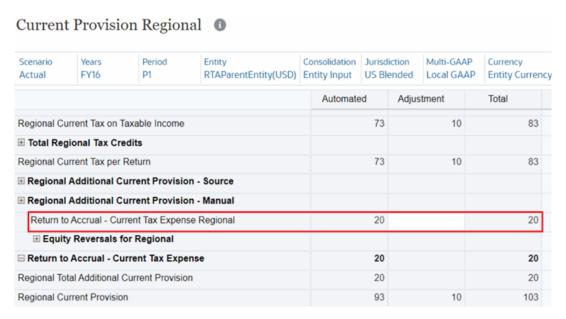

 The Return to Accrual Current Tax Expense Regional is excluded in the Regional Income Taxes in the Current Provision (national) form. Instead of Regional Current Provision, negative value of Regional Current Tax Per Return on Current Provision Regional form flows to the Regional income taxes on Current Provision form.

Current Provision Regional 0

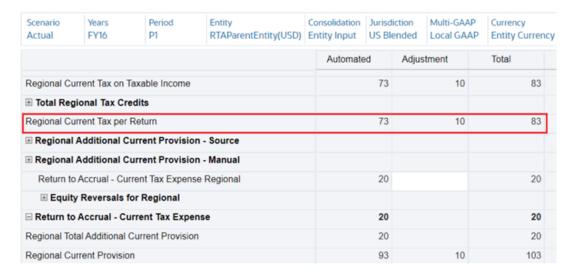

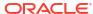

### 

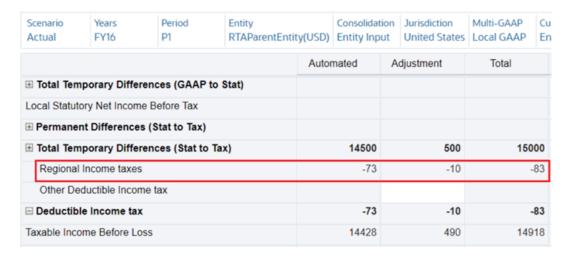

# Calculating RTA Deferred Tax

Tax Reporting calculates your company's deferred tax on assets and liabilities for tax provisioning purposes for both National and Regional accounts. See also Working with National Deferred Tax and Working with Regional Deferred Tax.

The current year tax rate can be different than the Return to Accrual tax rate and apportionment rate in the prior year(s). Tax Reporting uses the P13 tax rate and apportionment rate to tax affect the Return to Accrual (Deferred Only) movement in deferred tax National and Regional forms.

In the event there is a regional RTA that is deductible for National (US Taxed entities), the regional RTA will be tax effected at the National P13 tax rate for the Net Benefit of Region (NBR).

The **ApplyPriorYearP13P12DifferenceRate** custom attribute is applied to the TRCS\_RTADO movement member and then deferred tax in the Return to Accrual (Deferred Only) is calculated.

See: Adding Custom Attribute

## Adding Custom Attribute

To add the **ApplyPriorYearP13P12DifferenceRate** custom attribute:

- Click on the Navigator.
- 2. Click **Dimensions** under Create and Manage.
- 3. Select Movement under Dimensions.
- Apply ApplyPriorYearP13P12DifferenceRate custom attribute to the TRCS\_RTADO movement member. It appears under RTA Prior Year Rate.
- Save and refresh DB.

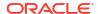

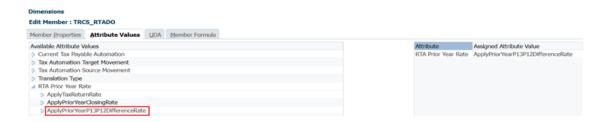

The deferred tax in the Return to Accrual (Deferred Only) is then calculated as below:

- National: P13 gross amount \* Current Year Tax Rate in P13 P12 gross amount \* Current Year Tax Rate in P12
- Regional: P13 gross amount \* Current Year Tax Rate in P13 \* Current Year Tax Apportionment in P13 - P12 gross amount \* Current Year Tax Rate in P12 \* Current Year Tax Apportionment in P12

### Setting up Example Use Case for RTA Deferred Calculation

- 1. Create RTAParentEntity entity. See also, Entity Dimension
- Apply the Custom Attribute ApplyPriorYearP13P12DifferenceRate to the TRCS\_RTADO movement member.
- Enter data for Temporary difference accounts for RTAParentEntity for FY15, P12 and FY15, P13 in temporary difference form. See Configuring Temporary Differences in Tax Reporting Cloud
- 4. Enter Tax Rates for FY15, P12, FY15, P13 and FY16, P1. See, Entering Tax Rates
- Load RTA Automation for posted period P1 of FY16. See, Defining RTA Automation Rulesand Applying Prior Year Rate on RTA Amounts
- 6. Run consolidation for FY15, P13 and FY16, P1.

### Example Use Case for RTA Deferred Calculation

See the following example use case for calculating both National and Regional:

### **Example: Calculating National**

Return to Accrual (Deferred only) in Deferred Tax form is calculated as below for National RTA:

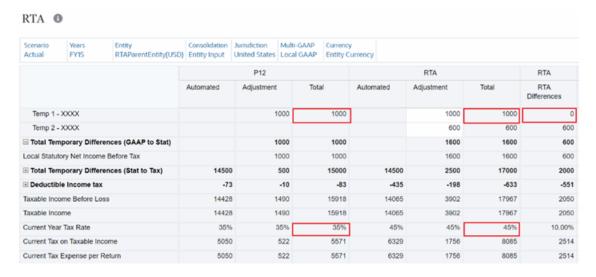

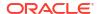

So, though the RTA Differences column (pre-tax) in the above RTA form shows as 0 for Temp 1 account, Return to Accrual (Deferred Only) on Deferred Tax National form is:

P13 gross amount \* Current Year Tax Rate in P13 - P12 gross amount \* Current Year Tax Rate in P12 (1000 \* .45 - 1000 \* .35 = 100).

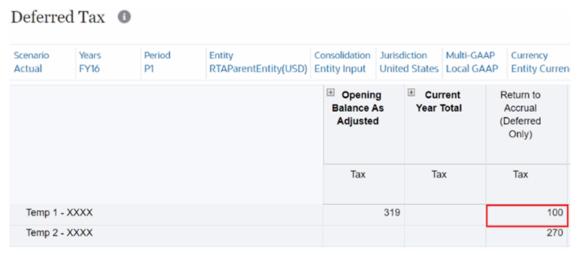

#### **Example: Calculating Regional**

Return to Accrual (Deferred only) in Deferred Tax Regional form is calculated as below:

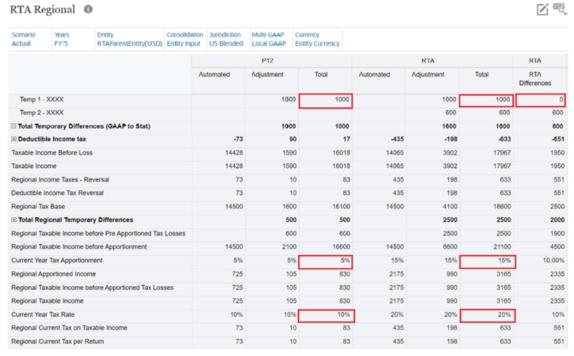

So, though the RTA Differences column (pre-tax) in the above RTA Regional form shows as 0 for Temp 1 account, Return to Accrual (Deferred Only) on Deferred Tax Regional form is:

P13 gross amount \* Current Year Tax Rate in P13 \* Current Year Tax Apportionment in P13 - P12 gross amount \* Current Year Tax Rate in P12 \* Current Year Tax Apportionment in P12 (1000 \* .2 \* .15 - 1000 \* .1 \* .05 = 25).

### Deferred Tax Regional 0

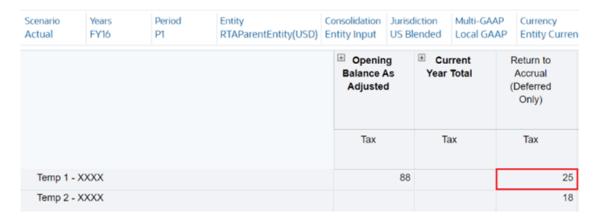

# Working with Tax Account RollForward (TAR)

# Working with Tax Account RollForward (TAR)

The system automatically loads the beginning of the year and end of period general ledger balances to the tax accounts rollforward and system-calculated provision.

The out-of-the-box TAR form provides detail for the current and deferred income tax expense, deferred tax assets/liabilities, DTNR for IFRS only, current tax payable/receivable, and equity accounts. You can import or enter amounts for payments or refunds and enter adjustments to account balances as necessary through the use of linked forms.

#### Note:

If you require additional General Ledger Accounts columns or Movement details, you can create a customized TAR form. See

Data in the TAR form is used to prepare the tax journal entry. You should periodically reconcile it to the general ledger accounts as required. Expand column headings  $\stackrel{\boxdot}{\boxplus}$  to see all categories.

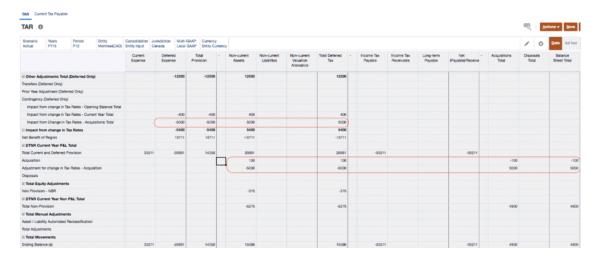

### To enter adjustments:

- 1. From the Home page, select **Tax Provision National**, and then **TAR**.
- 2. Import or enter amounts for payments or refunds and enter adjustments to account balances as necessary.
- 3. Click Save.
- 4. Review the following:
  - Ending Balance (based on the Opening Balance, plus all activity)
  - **Ending Balance per Book** (General Ledger, ERP or Consolidation application). See Generating Custom Mapping in *Administering Tax Reporting*.
  - Difference (JE)
- 5. On the form, under **Actions**, select **Consolidate**, and then click **Launch**.

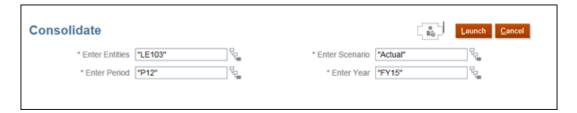

6. Generate journal entries in Oracle Smart View for Office for any differences.

Table 11-13 Tax Account RollForward

| Category                        | Description                                                                                                    |
|---------------------------------|----------------------------------------------------------------------------------------------------|
| Current Expense                 | The current national income tax amount calculated in the current provision.                                       |
| Deferred Expense                | The deferred national income tax amount calculated in the deferred provision.                                     |
| Total Provision                 | The sum of Current Expense and Deferred Expense.                                                                  |
| Non-current Assets              | The amount of national deferred taxes classified as a noncurrent asset.                                           |
| Non-current Liabilities         | The amount of national deferred taxes classified as a noncurrent liability.                                       |
| Non-current Valuation Allowance | The amount of national deferred taxes classified as a noncurrent valuation allowance.                             |
| Ownership - Opening Balance     | This amount is the difference in the Opening balance due to ownership changes to the Parent.                      |
| Ownership - Current Year        | This amount is the difference in the Opening balance due to ownership changes to the Parent.                      |
| Total Movement Ownership        | This amount is the total movement for Ownership for the Current Tax.                                              |
| Total Deferred Tax              | The sum of National Current Asset/Liability,<br>Noncurrent Asset/Liability and Noncurrent<br>Valuation Allowance. |

Table 11-13 (Cont.) Tax Account RollForward

| Octobrom                 | Paramintian                                                                                                    |
|--------------------------|----------------------------------------------------------------------------------------------------|
| Category                 | Description                                                                                                    |
| Income Tax Payable       | Identifies a Region (such as a US State) for which an income tax provision must be calculated.                                                                                                    |
| Income Tax Receivable    | The national current tax receivable. Amounts are manually posted using the reclassification accounts in the Tax Account RollForward. Payments and refunds are input manually.                                              |
| Long-term Payable        | The national tax long-term payable. Amounts are manually posted using the reclassification accounts in the Tax Account RollForward. Payments and refunds are input manually.                                               |
| Net (Payable) Receivable | The total national tax payable/receivable.                                                                                                    |
| Acquisitions Total       | The total of any Acquisitions resulting from the acquisition of assets and liabilities and the related temporary differences. The detail amounts are available from Acquisition details on the Temporary Differences form. |
| Disposals Total          | The total of any Disposals resulting from the disposals of assets and liabilities and the related temporary differences. The detail amounts are available from Disposal details on the Temporary Differences form.         |
| Balance Sheet Total      | The total of Acquisitions and Disposals are displayed under Balance Sheet Total.                                                                                                    |
| Equity Adjustments       | The national equity transactions based on the nonprovision adjustments the deferred tax rollforward. These amounts are automated from the deferred tax rollforward.                                                        |
| Equity Adjustments Total | The total national and regional equity adjustments.                                                                                                    |
| TAR Accounts             | Net to zero                                                                                                    |

# Working with Current Tax Payable Forms

The Current Tax Payable forms enable you to capture a breakdown of provisions for each year to ensure they have been cleared by payments and refunds, or adjustments such as RTA. The Current Tax Payable Analysis can capture up to seven prior years ending balances that, when added, agree with the ending balance in the TAR. As you add new years to the form, years past the 7 year limit are accumulated into the total in the Historic Year.

There are three Current Tax Payable forms:

- Current Tax Payable
- Current Tax Payable Automated
- Current Tax Payable Details

Note that the Current Tax payable form is available by default (see, Entering Current Tax Payable (National) Form). However, if you want to use Current Tax Payable Automated and Current Tax Payable Detail forms, you must enable the automation feature. For more information, see Managing Current Tax Payable Automated and Detail Forms.

### Entering Current Tax Payable (National) Form

The Current Tax Payable form is available for both GAAP and IFRS reporting standards.

The last year ending balance data in Current Tax payable is the current year opening balance. You can add details in the columns that you require under the following headings:

- Current Year P&L Charge
- Current Year OCI/Equity
- Payments
- Refunds
- Total Payments and Refunds
- RTA (P&L)
- Transfers
- Foreign Exchange Opening Balance
- Foreign Exchange Current Year
- Current Payable Foreign Exchange (available for multicurrency applications only)
- Ownership
- Ownership Opening Balance
- Ownership Current Year
- Payable Closing Balance

To enter details on the Current Tax Payable form:

- 1. From the Home page, select **Tax Provision National**, and then **TAR**.
- Select the Current Tax Payable tab.

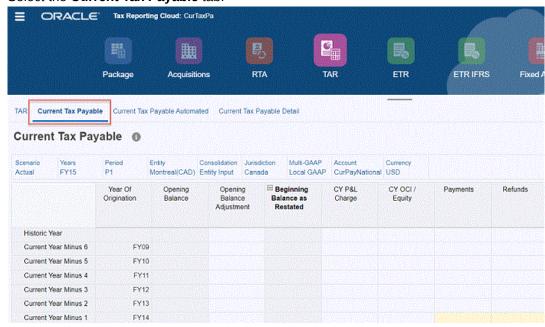

3. Optional: Modify the POV as required.

If you are starting a new Year, select that year for the POV. Note that data from the existing **Current Year Minus 1**, and data for the previous **Current Year Minus 6** is accumulated into the total value shown under **Historic Year**.

Based on the selected year in the POV, the actual Financial year is displayed under **Year of Origination**, such as FY17, FY18, FY19.

- 4. Enter detail amounts for any of the following columns:
  - Current Year P&L Charge
  - Current Year OCI/Equity
  - Payments
  - Refunds
  - Total Payments and Refunds
  - RTA (P&L)
  - Transfers
  - Foreign Exchange Opening Balance
  - Foreign Exchange Current Year
  - Ownership
  - Ownership Opening Balance
  - Ownership Current Year
  - Current Payable Foreign Exchange (available for multicurrency applications only)
- 5. Under Actions, click Consolidate.
- Review results under Payable Closing Balance.

#### Managing Current Tax Payable Automated and Detail Forms

#### **Enable Tax Automation**

You can enable Current Tax Payable Automation in two ways:

 Select the checkbox next to Current Tax Payable Automation > Enable while creating the application.

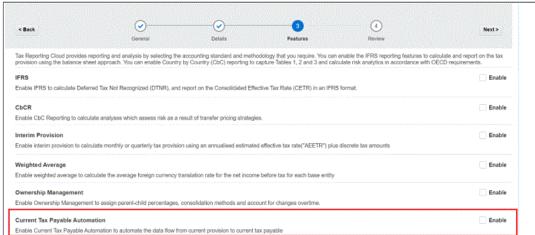

2. Navigate to the **Tax Reporting – Enable Features** screen after you create the application. Select **Current Tax Payable Automation**, and click **Enable**.

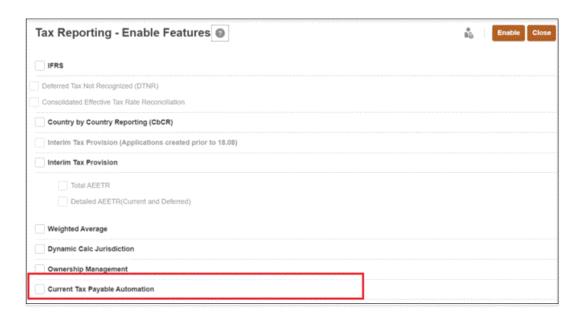

#### **Access the Automation Forms**

To access the Current Tax Payable Automation form:

- 1. From the Home page, select Tax Provision National, and then TAR.
- 2. Select the Current Tax Payable Automated tab.

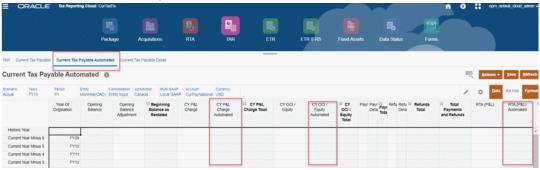

The Current Tax Payable form is a data entry form used for capturing payments, refunds and others. If you want to move data from current provision to current tax payable, you have to enter data manually. For single intersection this is not a problem, but if you want it for all the years that is, from P1 to P12 it will be a huge effort to manually enter the data. In such cases, you can use the Current tax Payable Automated feature.

It is similar to the Current Tax Payable form but there are three additional columns. Automation is provided for these three movement members:

- CYPL Charge Automated
- CY OCI /Equity Automated
- RTA (P/L) Automated

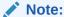

- For payments and refunds automation feature is not applicable.
- You can add new rows in the current tax payable automated form by using the members under TRCS\_OriginationYears as shared members, since members till Curent Year Minus 20 are present under TRCS OriginationYears.

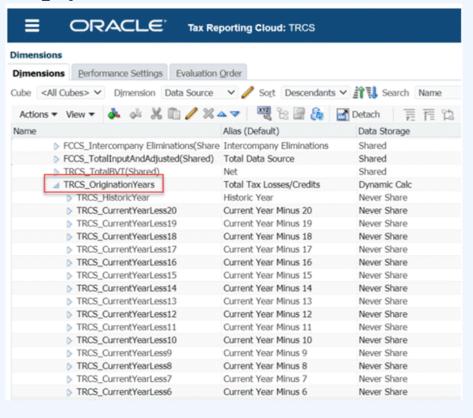

Note that to specify the source account from where to pull the data into these automation columns, you need to create mappings. See Creating Mappings for Current Tax Payable Automation in Administering Tax Reporting.

Select the Current Tax Payable Detail tab to access the Detail form. Note that you can
track the refunds or payment details of a particular year from the Current Tax Payable
Detail form. You can enter data periodic wise in this form.

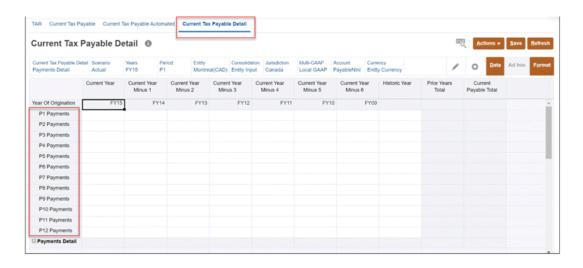

#### Note:

- If you want to change the order of columns or if you have additional columns to add in the Current Tax Payable Detail form, see Managing Current Tax Payable Details Form in Administering Tax Reporting.
- You can also hide this form manually if you do not want to work on this form. To
  do so, you need to create a new navigation flow and create a new card without
  the form.

# Customizing Tax Account RollForward (TAR)

Companies that have a different General Ledger account structure than the Tax Reporting outof-the-box accounts can now configure a customized TAR Automation report in which the company can add columns to the TAR Automation report, and map the data to the columns.

The TAR Automation report contains all the columns and rows available on the out-of-the-box TAR report, but also enables you to customize the report to:

- Add additional G/L accounts in the columns to be consistent with the company's General Ledger Chart of Accounts.
- Add additional Movement member rows to breakdown the composite details for each Movement total.

If mappings are defined by the user for a specific POV, that mapping will be considered for Consolidation. If a mapping has not been customized, default mapping will be used.

To customize your TAR Automation report, see Configuring TAR Automation.

# Working with the Statutory and Consolidated Effective Tax Rate

Tax Reporting calculates the Effective Tax Rate (ETR) reconciliation automatically at the national (statutory) and consolidated rates.

The statutory and consolidated rate reconciliation forms capture the following items on a pretax and tax-effected basis:

Net Income Before Tax

- Permanent Differences (GAAP to Stat)
- Permanent Differences (Stat to Tax)
- Total Permanent Differences
- Total Deductible Tax CETR
- Special Deductions
- Total Tax Credits Current Year
- Change in Valuation Allowance
- Foreign Tax Rate Differences
- Additional Current Provision Source
- Additional Current Provision Manual
- Additional Total Provision From Current
- Return to Accrual Adjustment
- Audit Settlement Adjustment
- Other Adjustments (Deferred Only)
- Transfers (Deferred Only)
- Prior Year Adjustment (Deferred Only)
- Contingency (Deferred Only)
- Rate Change Total
- Deferred Tax Override Rate Adjustment
- DTNR Current Year P&L
- DTNR Current Year Total P&L
- Deferred Tax Expense Total

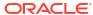

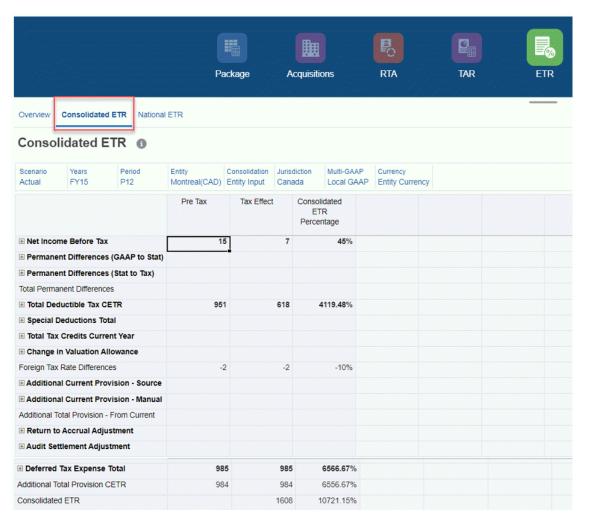

The consolidated rate reconciliation starts with the global statutory tax rate to reconcile to an entity's tax rate using the categories noted above. The statutory rate reconciliation calculation is similar to the consolidated rate reconciliation, but the starting point is based on the entity's statutory tax rate and, therefore, there is no foreign rate difference.

The rate reconciliation automatically calculates the tax impact of reconciling items as a percentage of pretax net income before taxes as adjusted. The system provides the ability to drill down to the lowest level of detail of each of the above reconciling items to view the contribution of each item to the overall effective tax rate, depending on the level of information that is entered.

The foreign rate difference is calculated by taking the difference between the consolidated tax rate and the statutory tax rate and multiplying it times Net Income Before Tax Adjusted, GAAP to Stat permanent differences and Stat to Tax permanent differences.

#### Note:

CETR IFRS calculations are hierarchy driven, hence user created account member(s) must be created under the out of box permanent differences hierarchies such as TRCS\_PermGSTotal, TRCS\_PermSTTotal or TRCS\_TaxSpecialDeductionsTotal.

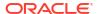

## Entering the Consolidated EffectiveTax Rate

You must enter the appropriate consolidated income tax rate to create the Consolidated Effective Tax Rate Reconciliation.

To enter the consolidated effective tax rate:

- From the Home page, select Application, and then Configuration, and then select the Consolidated Tax Rates form.
- 2. **Optional:** Click Edit Members to set the Point of View by selecting members for the Scenario, Year, Period, and Entity dimensions.
- Enter the consolidated tax rate for for each type.
   You must enter the tax percentage rate in a decimal format, and then click Enter. For example, enter .05 to display 5%.
- 4. Click Save.

# Working with the Statutory and Consolidated Effective Tax Rates Using IFRS Reporting

### Consolidated ETR IFRS Overview Dashboard

The Consolidated ETR IFRS Overview dashboard displays results for the following bar charts:

- Consolidated ETR IFRS by Entity Year over Year
- Foreign Rate Difference IFRS by Entity Year over Year

To review the Overview dashboard:

From the Home page, click Tax Provision National, and then click ETR IFRS.

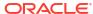

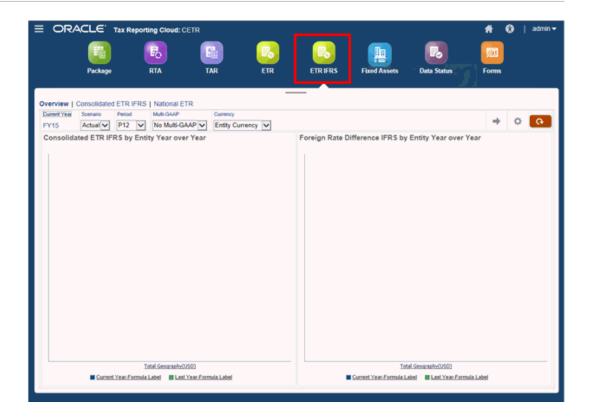

On the Overview tab, review each dashboard.
 To drill down into the dashboard, click the top-level entity, for example, Total Geography.
 Continue to drill down by clicking the names of the available regions.

## Working with the Consolidated Effective Tax Rate Using IFRS Reporting

Tax Reporting calculates the Effective Tax Rate (ETR) reconciliation, based on IFRS reporting standards. The Consolidated ETR IFRS form shows the pre-tax, tax, and percentage on the form, and applies both the National and Regional consolidated tax rates. The tax rate is a global rate.

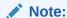

The IFRS feature must be enabled for the application in order to display the Consolidated ETR IFRS rates form and the Consolidated Tax Rates IFRS by Entity form to show the Accounts calculated using Entity CETR rates. See the following procedures in the *Administering Tax Reporting* guide to enable the IFRS feature:

- Creating a New Application.
- Enabling Application Features.

Before you begin, you must input a National and Regional Consolidated tax rate. Tax is calculated based on the Consolidated tax rate respectively for National and Regional NIBT. Remaining amounts, such as additional provision items, deferred tax, and so on, are pulled in from the National current and deferred provisions.

The following formulas are used in calculations:

Table 11-14 CETR IFRS Formulas

| Calculation                                                                        | Formula                                                                                                    | Example                                                                                                    |
|------------------------------------------------------------------------------------|----------------------------------------------------------------------------------------------------|----------------------------------------------------------------------------------------------------|
| National Tax Rate<br>Differences                                                   | Current Year Domicile Rate * (NIBT<br>Adjusted) - National Consolidated<br>ETR IFRS rate * (NIBT Adjusted)                                                                                                    | .40(207040)<br>40(207040)=82816-82816=0                                                                                                    |
| Local Tax Rate<br>Differences<br>The local tax rate<br>for each regional<br>entity | Local tax rate differences = (((Net Income Before Tax Entity1)* Current Year Apportionment Rate))*Current Year Jurisdiction Rate) + (((Net Income Before Tax Entity2)* Current Year Apportionment Rate))*Current Year Jurisdiction Rate)- Local Consolidate ETR IFRS rate * (Net Income Before Taxes) | Local tax rate differences = (((517600)*.05))*.10)+ (((517600)*.05))*.10)05*(517600) Local tax rate differences = ((25880)*.10)+ (25880 *.10))05*517600 Local tax rate differences = (2588 + 2588) - 25880 = -207400 |
| CETR IFRS % for<br>NIBT                                                            | Tax Effected IFRS at Total National<br>and Regional / Pre-Tax NIBT Adjusted<br>at All National                                                                                                    | 23155/517600=0.4485=44.85%<br>232920/517600=45%                                                                                                    |

To view a Consolidated ETR Tax Rates IFRS report:

- Set the National and Local Consolidated tax rates:
  - a. From the Home page, click **Application**, and then click **Configuration**.
  - b. On the Configure page, click Consolidated Tax Rates, and then select the Consolidated Tax Rates IFRS tab.

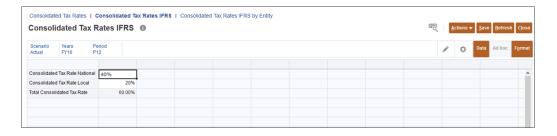

c. Enter the National and Local tax rates, and then click Save. Enter the rate as a decimal. For example, enter 1 for 100, or .5 for 50%. These rates do not need to match GAAP rate percentages.

These rates only apply to Net Income Before Tax (NIBT).

Other fields just represent data movement.

- d. Click Save to populate the Total Consolidated Tax Rate, and then click Close.
- 2. From the Home page, click Tax Provision National, and then click ETR IFRS.
- 3. Click the **Consolidated ETR IFRS** tab. The following columns are displayed:
  - Pre-Tax All National
  - Tax Effect IFRS All National
  - Tax Effect IFRS All Regional
  - Tax Effect IFRS Total National and Regional
  - Consolidated ETR IFRS Percentage No Jurisdiction

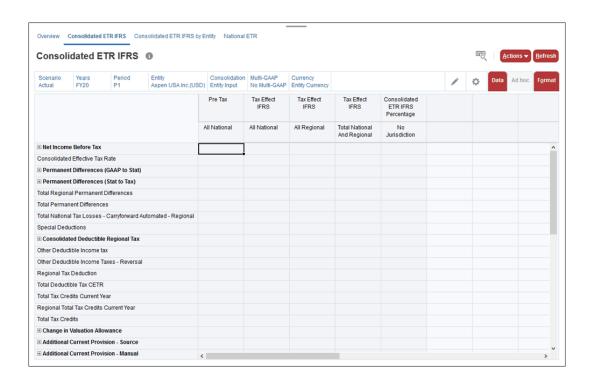

- 4. Optional: Click the Edit icon \_\_\_\_\_, and select the POV.
- Select Actions, and then Consolidate.
- **6.** Enter the dimensions for which you want to run the calculations. The dimensions default to the current POV, but they can be changed.

# **Entering the Consolidated Tax Rates IFRS**

You enter the Consolidated Tax Rates for IFRS and apply the rates to the National or Regional/Local level. This option applies to both Single and Multiple currencies.

#### Note:

The IFRS feature must be enabled for the application before you can perform this task. See the following procedures in the *Administering Tax Reporting* guide:

- Creating a New Application.
- Enabling Application Features.

To enter the Consolidated ETR IFRS tax rates:

- From the Home page, click Application, and then Configuration.
- From the Configure screen, select Consolidated Tax Rates to display the Consolidated Tax Rates form.
- Select Consolidated Tax Rates IFRS tab.

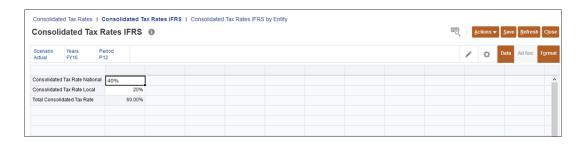

- Select the POV, including the Entity.
- Optional: Under Consolidated Tax Rate National, enter the value of the override National tax rate for IFRS.
- Optional: Under Consolidated Tax Rate Local, enter the value of the override Regional/ Local tax rate for IFRS.
- Click Save.

# Overriding the Consolidated ETR IFRS Tax Rates by Entity

You can override the Consolidated ETR IFRS global tax rates for selected entities. The entity level tax rates may be applied to the National or Regional/Local level. This option applies to both Single and Multiple currencies, and both Dense and Sparse combinations.

#### Note:

The IFRS feature must be enabled for the application in order to display the Consolidated ETR IFRS rates form and the Consolidated Tax Rates IFRS by Entity forms to show the Accounts calculated using Entity CETR IFRS rates. See the following procedures in the *Administering Tax Reporting* guide to enable the IFRS feature:

- Creating a New Application.
- Enabling Application Features.

Before you begin, you must input a National and Regional Consolidated tax rate for the selected base level Entity. Tax is calculated based on the Consolidated tax rate respectively for National and Regional NIBT sections only. Remaining amounts, such as additional provision items, deferred tax, and so on, are pulled in from the National current and deferred provisions.

#### Note:

If a Consolidated Effective rate by Entity is not assigned to the Entity, the Consolidated ETR IFRS By Entity form will show no tax effect amount after consolidation. The Consolidated ETR IFRS form will show the amount calculated using the Global rate.

The Consolidated Tax Rates IFRS By Entity can be copied from Year to Year or Period to Period using Rollover of Tax Rates.

To view a Consolidated ETR Tax Rates IFRS by Entity report:

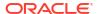

- Set the Consolidated ETR IFRS tax rate for a specific Entity:
  - **a.** From the Home page, click **Application**, and then **Configuration**.
  - b. On the Configure page, click Consolidated Rates to display the Consolidated Tax Rates form.
  - Select the Consolidated Tax Rates IFRS by Entity tab.

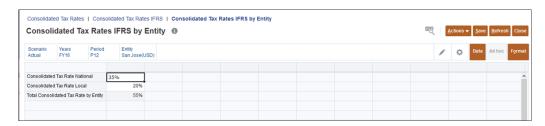

- d. Optional: Click the Edit icon \_\_\_\_, and select the POV, including the base level Entity for which you want to override the global tax rates.
- e. Under Consolidated Tax Rate National and Consolidated Tax Rate Local, enter the value of the override National and Regional/Local tax rates. Enter the rate as a decimal. For example, enter 1 for 100, or .5 for 50%. These rates only apply to Net Income Before Tax (NIBT).
  - Other fields just represent data movement.
- f. Click Save to populate the Total Consolidated Tax Rate by Entity, and then click Close.
- 2. From the Home page, click Tax Provision National, and then click ETR IFRS.
- 3. Click the Consolidated ETR IFRS by Entity tab. The following columns are displayed:
  - Pre-Tax All National
  - Tax Effect CETR IFRS By Entity All National
  - Tax Effect CETR IFRS By Entity All Regional
  - Tax Effect CETR IFRS By Entity Total National and Regional
  - Consolidated CETR IFRS By Entity Percentage No Jurisdiction

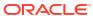

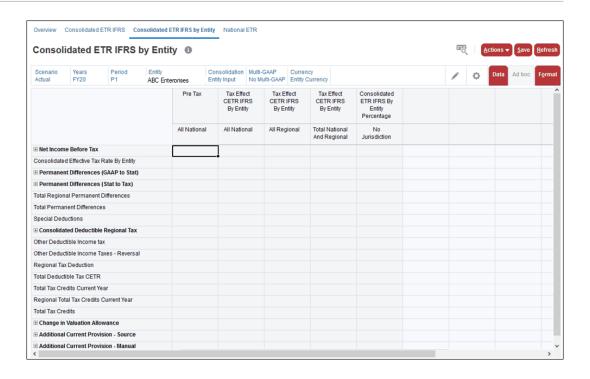

- 4. **Optional:** Click the Edit icon \_\_\_\_, and select the POV, including the **Entity** for which you want to override the global tax rates..
- Select Actions, and then Consolidate. The form is calculated using the National and Local ETR IFRS tax rates for the selected entity. The CETR IFRS by Entity tax rates are applied to the NIBT section only.
- The values for the tax amount and the Consolidated ETR IFRS on the bottom row should be the same on both the Consolidated ETR IFRS form and the Consolidated ETR IFRS by Entity form.

## **Data Status and Validation**

# **Reviewing Calculation Status**

You can review the processing status for each process unit (scenario, year, entity, period) by accessing the Calculation Status tab on the Data Status form.

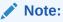

Data in this form cannot be modified.

To review Calculation Status:

- From the Home page, select Tax Provision National, and then Data Status.
- Select the Calculation Status tab.

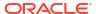

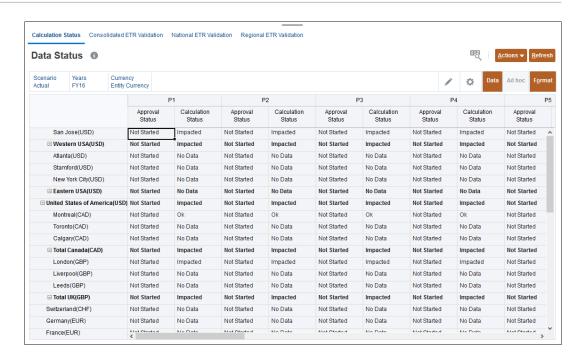

- 3. For each entity, select the row that contains the entity you want to view.
- 4. For the required period (P1, P2, and so on), under **Approval Status** view the status for the approval of the item.
- For the required period (P1, P2, and so on), under Calculation Status, view the current status:
  - Not Started
  - System Changed
  - No Data
  - Impacted
  - OK

# Differentiating Between Data Status of Hybrid and Non-Hybrid Applications

There are differences in how the calculation status in the data status form changes after running consolidation between the applications with account as dense and with period and movement as dense.

#### Use Case Example:

In this example you can see the difference in Data Status behavior for Hybrid application vs Non-Hybrid applications.

Enter data for Actual, FY22, P1, Toronto Entity. P1 is impacted.

| Entity  | Calc Status |             |         |         |         |
|---------|-------------|-------------|---------|---------|---------|
|         | P1          | P2 P3 P4 P5 |         |         |         |
|         |             |             |         |         |         |
| Toronto | Impacted    | No Data     | No Data | No Data | No Data |

Consolidate the same POV. Calc status P1 changes to OK and next period P2 is impacted.

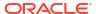

| Entity  | Calc Status |          |         |         |         |
|---------|-------------|----------|---------|---------|---------|
|         | P1          | P2       | P3      | P4      | P5      |
|         |             |          |         |         |         |
| Toronto | ОК          | Impacted | No Data | No Data | No Data |

Now Enter data for Actual, FY22, P4, Toronto. P4 is impacted.

| Entity  | Calc Status |                |         |          |         |
|---------|-------------|----------------|---------|----------|---------|
|         | P1          | P1 P2 P3 P4 P5 |         |          |         |
|         |             |                |         |          |         |
| Toronto | ОК          | Impacted       | No Data | Impacted | No Data |

 Consolidate Actual, FY22, P4, Toronto. As the calculation status of P1 is OK, consolidation will not be run for P1.

#### **Hybrid Application**

All the periods (P2 onwards) is consolidated and calc status of P2 - P4 is changed to **OK**. Next period of P4 which is P5 is impacted.

| Entity  | Calc Status    |    |    |    |          |
|---------|----------------|----|----|----|----------|
|         | P1 P2 P3 P4 P5 |    |    |    | P5       |
|         |                |    |    |    |          |
| Toronto | OK             | ОК | ОК | OK | Impacted |

#### **Non-Hybrid Application**

In the application with Account as Dense has a different behavior when you consolidate Actual, FY22, P4, Toronto.

After consolidating Actual, FY22, P4, Toronto, system does not change the calc status of the prior period whose calc status is **No Data**.

| Entity  | Calc Status    |    |         |    |          |
|---------|----------------|----|---------|----|----------|
|         | P1 P2 P3 P4 P5 |    |         |    | P5       |
|         |                |    |         |    |          |
| Toronto | OK             | ОК | No Data | OK | Impacted |

See Also: Application Models and Optimizing the Application Model for Hybrid Aggregation in Administering Tax Reporting

## Validating the National ETR

You can validate that the Current Provision - Deferred Tax is equal to the system calculated Statutory ETR.

If there is a difference, the amount should be documented in a Journal Entry in Oracle Smart View for Office.

Note:

Data in this form cannot be modified.

To validate the National ETR calculation:

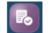

1. From the Home page, select Tax Provision National, and then Data Status

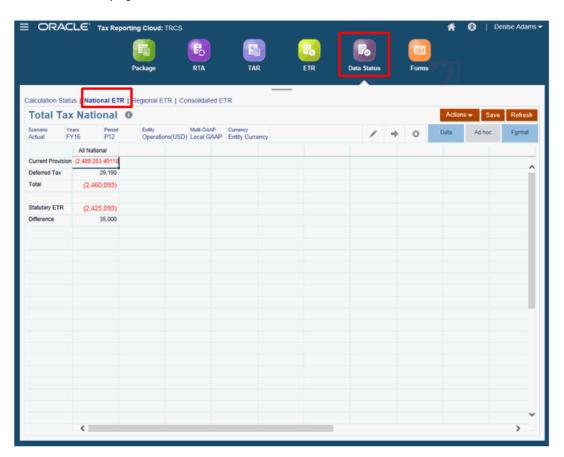

- Select the National ETR tab.
- Review the results for Total Tax National:
  - Current Provision
  - Deferred Tax
  - Total
  - Total Effective Tax Rate SETR
  - Difference
- If there is an amount displayed under **Difference**, you must generate a Journal Entry using Smart View to explain the difference.

# Validating the Regional ETR Calculation

You can validate that the Regional Current Provision - Deferred Tax is equal to the system calculated Regional Statutory ETR.

If there is a difference, the amount should be documented in a Journal Entry in Oracle Smart View for Office.

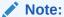

Data in this form cannot be modified.

To validate the Total Tax Regional Form:

1. From the Home page, select Tax Provision National, and then Data Status

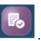

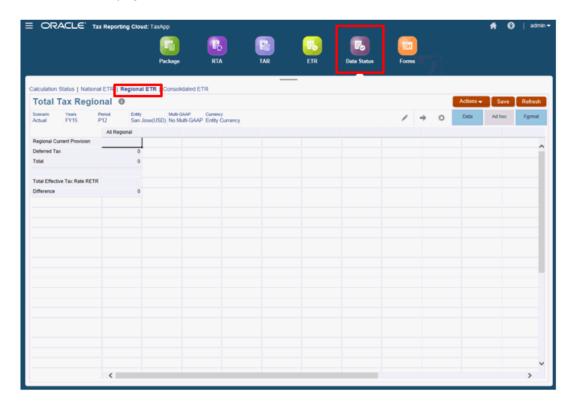

- 2. On the form, select the **Regional ETR** tab.
- Review the results for Total Tax Regional:
  - Current Provision
  - Deferred Tax
  - Total
  - Total Effective Tax Rate SETR
  - Difference
- **4.** If there is an amount displayed under **Difference**, you need to generate a Journal Entry using Smart View to explain the difference.

# Validating the Total Tax Combined

You can validate the consolidated ETR calculation.

The validation is automatically generated, and should show that the Total Tax Expense is in balance with the Effective Tax Rate reports as calculated by the system. If there is a difference, the amount should be documented in a Journal Entry in Oracle Smart View for Office.

Note:

Data in this form cannot be modified.

To validate the Total Tax Combined:

1. From the Home page, select Tax Provision National, and then Data Status

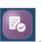

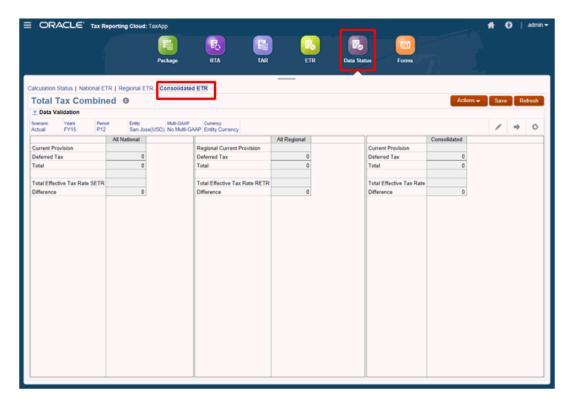

- 2. On the form, select the Consolidated ETR tab.
- Under the appropriate columns, you can review the consolidated results for the following:
  - All National
  - All Regional
  - Consolidated
- If there is an amount displayed under **Difference** for any of the Total Tax categories, you
  must generate a Journal Entry using Smart View to explain the difference.

# Overriding Opening Balance to Create Forecast and Budget Scenarios

Forecasting and budgeting are methods that enable you to manage current expenses, and to predict future expenses for the coming year. By creating different scenarios for your application, such as Forecast, Budget or What-If scenarios, you can model the scenarios to reflect the different criteria for each situation.

The system default behavior for the Opening Balance is to carry forward the Closing Balance from the same Scenario as the Opening Balance to which the data is being written. For the Opening Balance, you can specify a different scenario from which to source the Closing Balance data in each year. For example, when recording projected future data, such as a forecast, plan or budget, the reported Opening Balance is generally based on the most current Actual data to ensure that the Closing Balances of the projected period reflect the most accurate results possible

To specify an Opening Balance override for a scenario:

- Optional: Update the Tax Rate and FX Rate for the target scenario, for example, Forecast. See the following topics:
  - Entering Tax Rates
  - Working with National FX Rates

The System Administrator or a Power User can pull Opening Tax Rates from Actual to Forecast using Copy Configuration. See Copying Configurations Across Scenarios, Years, and Periods.

- From the Home page, click Application, and then Configuration.
- Select Opening Balance Override to open the TRCS\_Opening Balance Override form.

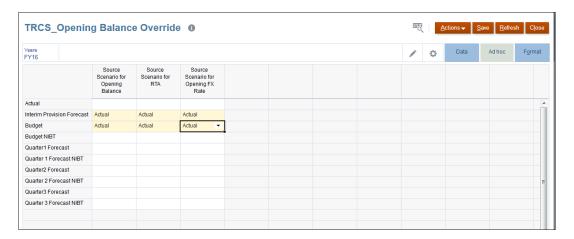

- Click Years to select the target year you want to set, and then click OK.
- Select the row that contains the Scenario that you want to generate, such as Budget or Forecast.
- 6. **Optional:** To add a new Scenario, for example, a What-If scenario:
  - a. From the Navigator, under **Create and Manage**, select **Dimension**, and then select the **Scenario** dimension. All available Scenarios are displayed on the TRCS\_Opening Balance Override form.

b. Click Add Child and add details for the new scenario, and then click **Save**.

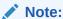

Ensure that you check **Include BegBal as Time Period** to include the beginning balance.

- c. Refresh the database.
- 7. Under **Source Scenario for Opening Balance**, select **Actual** to use as the source of the opening balance.
  - The Source period is always fixed, for example, P12 for Opening Balance and Opening FX Rate, and P13 for RTA.
- 8. Optional: Under Source Scenario for RTA, select the source scenario to pull RTA data. If the Actual RTA Source Scenario is not selected, the RTA will be picked from the Target Scenario, for example, the Forecast or Budget Scenario, if the data has been defined there.
- 9. Optional: Under Source Scenario for Opening FX Rate, select the source scenario to pull FX rates. If the Actual FX Rate Source Scenario is not selected, the FX Rate will be picked from the Target Scenario, for example, the Forecast or Budget Scenario, if the data has been defined there.
- 10. Click Save.
- 11. Optional: Make adjustments to the Scenario before running Consolidation, if required.
- 12. From the Home page, select Tax Provision National, then Package, and then Current Provision.
- 13. From Actions, select Consolidation.

You can see the results of consolidation by selecting the target Scenario POV, and reviewing results under Opening Balance on the Temporary Differences and Deferred Tax forms.

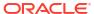

# Working with Regional Tax Process

#### Related Links:

- Using Tax Automation for Regional Current Provision
- Working with Regional Current Provision
- Working with Regional RTA (Return to Accrual)
- Working with Acquisitions: Regional
- Working with Regional Tax Account RollForward (TAR)
- Customizing Regional Tax Account RollForward (TAR)
- Working with the Regional Statutory Effective Tax Rate

# Using Tax Automation for Regional Current Provision

The Service Administrator defines the source and destination members and then runs the Consolidation process in order for Tax Automation to ensure that the starting point of the Regional Current Provision equals pretax income of the legal entity's financial statements. Tax Automation logic is executed as part of the Consolidation process.

The regional provision process is similar to the national provision process in that it relies on tax automation to populate the Automated amounts for NIBT, permanent and temporary differences. The National Provision calculation takes place before the Regional Provision calculation during the consolidation process. See Using Tax Automation for National Current Provision.

The Net Income Before Tax (NIBT) from the entity's income statement is copied into the Net Income Before Tax row of the Current Provision form. The Tax Automation process can also be used to automate the amount of Net Income Before Tax adjustments that flow to the Current Provision (for example, Book adjustments and Book reclassifications).

#### Note:

You must add children with property of store or never share under **Book Adjustments to NIBT** and **NIBT Total Book Reclass**. This enables you to use Tax Automation to bring data to the Current Provision form.

The Balance Sheet and Income Statement data are used to populate permanent and temporary differences, which can be automated from the general ledger to reduce reconciliation time and increase accuracy.

After Tax Automation is run, the Automated figures for NIBT and Temporary and Permanent Differences are shown.

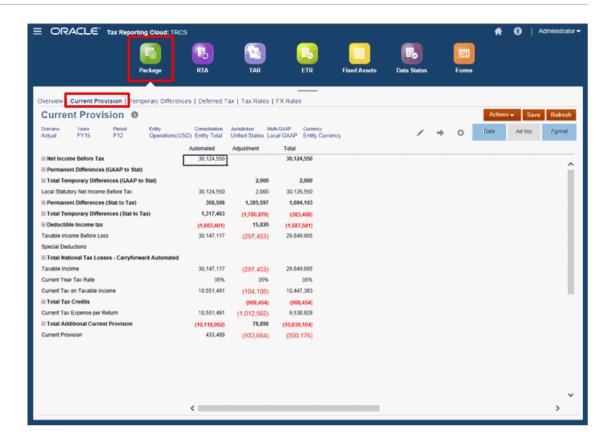

See also, "Working with Tax Automation Trace" in Administering Tax Reporting.

# Working with Regional Current Provision

#### Related Topics:

- · Reviewing the Regional Overview Dashboard
- Working with the Regional Current Provision Form
- Entering Regional Temporary Differences
- · Working with Regional Deferred Tax
- Working with Regional Tax Rates
- Working with Regional FX Rates

## Reviewing the Regional Overview Dashboard

The Regional Provision Overview dashboard displays results for the following bar charts:

- Statutory Tax Rate vs Statutory ETR Compares the Regional Statutory Tax Rate to the Effective Tax rates for the current year for a selected entity.
- Statutory ETR Year Over Year Compares the Regional Statutory ETR rates between the Current and Last Year for a selected entity.

To review the Overview dashboard:

From the Home page, select Tax Provision Regional, and then Package Regional.

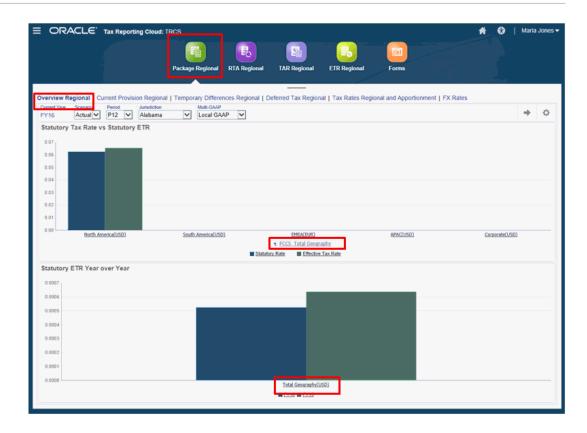

On the Overview Regional tab, review the Statutory Tax Rate vs the Statutory ETR dashboard.

To drill down into the dashboard, click the top-level entity, for example, **Total Geography**. Continue to drill down by clicking the name of the available regions.

3. On the Overview Regional tab, review the Statutory ETR Year Over Year dashboard.

To drill down into the dashboard, click the top-level entity, for example, **Total Geography**. Continue to drill down by clicking the name of the available regions.

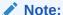

To view the dashboard at the top-level entity (Total Geography), you must consolidate Total Geography and ensure that Tax rates and FX rates are entered for all the entities.

# Working with the Regional Current Provision Form

You use the Regional Current Provision form to adjust, review and calculate the current tax expense for the Regional provision.

You can enter any additional permanent and temporary difference adjustments, as well as other non-provisioning amounts in the form. See also Working with the National Current Provision Form.

To calculate the current tax expense for the Regional provision:

1. From the Home page, select **Tax Provision Regional**, and then **Package Regional**.

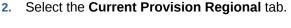

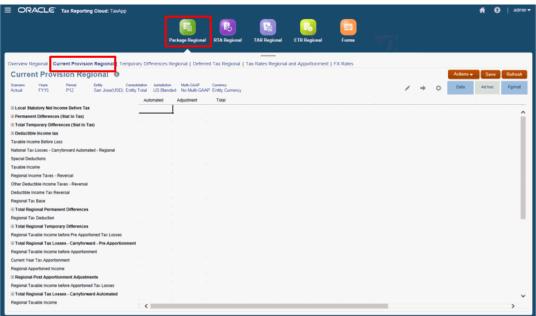

- 3. Optional: Click Edit Members to modify the POV.
- **4. Optional:** Under **Adjustments**, enter any adjustments.
- 5. From Actions, select Consolidate to recalculate the Current Provision data form.

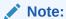

If the tax is not calculating for specific accounts, the properties may not be set correctly. For example, you must ensure the following attributes are set on the Regional Account for the Permanent and Temporary Differences:

- Set Tax Data Type to PreTax.
- Set Tax Type to Regional.

Verify the property settings in the Dimension Editor, and correct them, if required. See Editing Member Properties using the Simplified Dimension Editor

#### Note:

If national data is not flowing to the regional provision for some tax difference accounts, it may be because some properties are not configured correctly. You must ensure the following attribute is set on the tax difference account. To do so:

- Set Tax Type to NationalAndRegional. This drives national data for the tax account to be passed to the region/province. For description of account member attributes, see the Table Account Properties under Defining Account Properties in Administering Tax Reporting.
- Verify the property settings in the Dimension Editor, and correct, if required.
   See Editing Member Properties using the Simplified Dimension Editor.
- Ensure that the region/province is set as active in the Tax Rates schedule.
   For configuring the Active Region Flag, see the table Tax Rate Type under Setting Up Tax Rates in Administering Tax Reporting.
- 6. Verify the results for the calculated Current Provision Regional Expense.

#### Net Income Before Tax

Net Income Before Tax (NIBT) is automatically populated in the Current Provision form through the Tax Automation process. The system provides for several existing Net Income Before Tax adjustments as well as the ability to configure adjustments for situations where the Net Income Before Tax must be adjusted (for example, late adjustments, and so on). The system provides these Net Income Before Tax adjustments:

- Book Adjustment
- Book Reclassification

The Net Income Before Tax automation process populates the current provision in local currency from the general ledger. Automatic configuration ensures that the Net Income Before Tax matches the financial statements.

## Permanent and Temporary Differences

Permanent and temporary differences are categorized into two categories to account for the differences between GAAP and Statutory reporting requirements of entities:

- GAAP to Statutory adjustments—Legal entities for which the local tax regulations
  require a different basis of accounting from those of the parent use GAAP to Stat
  adjustments.
- Statutory to Tax adjustments—Entities that do not use or do not have GAAP to Statutory permanent or temporary differences, and for which reporting standards and local tax regulations are the same use the Statutory to Tax permanent and temporary differences sections.

The permanent and temporary difference amounts can be manually input or automated. The manual inputs also include adjustments to the automatically calculated values that may be needed.

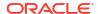

## Deductible Regional and Other Taxes, and Reversals

This section of the Current Provision form provides for the automatic deduction and reversal of regional taxes that are configured to be deductible in the system, as well as manual adjustments for other taxes that are deductible at the national level:

- Regional Income Taxes—Automated value comes from the Regional Current Provision if the regional deduction is configured to be deductible plus/minus
- Other Deductible Income Tax—Manual input for other taxes that are deductible at the national level equals
- Deductible Income Tax

## Regional Detailed Tax Losses and Credits

Tax Losses and Credits provide a mechanism that enables business entities to carry forward tax losses and credits to offset future taxable income and/or tax liability. Losses and credits are captured on the detailed Tax Losses Regional and Tax Credits Regional forms and are detailed by the year of origination and the year of expiration. The detailed Tax Loss Regional and Tax Credit Regional forms are integrated with the Current Provision Regional and Temporary Differences Regional forms.

Different countries have different tax rules around how long a company can carry these forward, and that is captured in the Year of Expiration. This data and detail on a consolidated basis is part of the tax footnote or disclosure with their financial statements.

The following forms are available to capture Tax Losses and Credits:

- Regional Tax Losses
- Regional Tax Credits

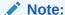

If Tax Losses or Credit accounts are not available in the application, the Tax Losses or Tax Credits forms will not be available.

From the Home page, select **Tax Provision Regional**, and then **Package Regional**, The columns on both the **Tax Losses** and **Tax Credits** forms are the same. See the table, "Tax Losses and Tax Credits Detailed Schedule" below for an explanation of each column.

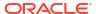

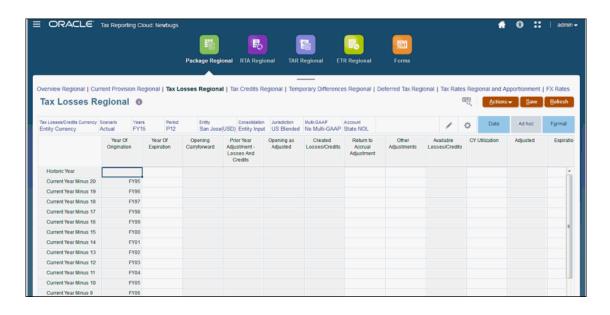

Table 12-1 Tax Losses and Tax Credits Detailed Schedule

| Tax Losses and Tax Credits<br>Columns | Description                                                                                                    | Impact on Other Forms |
|---------------------------------------|----------------------------------------------------------------------------------------------------|-----------------------|
| Year of Origination                   | Based on the selected year in<br>the POV, the actual Financial<br>year is displayed under <b>Year</b><br><b>of Origination</b> , such as FY17,<br>FY18, FY19.                             |                       |
| Year of Expiration                    | Select the year that the tax loss or credit expires from the drop-down list. Different countries have different tax rules specifying how long a company can carry the loss forward.       |                       |
|                                       | After Consolidation is performed, the <b>Year of Expiration</b> is defaulted in the following cases:                                                                                      |                       |
|                                       | <ul> <li>If no Year of Expiration is<br/>selected and Closing<br/>Carryforward has a<br/>value, then the Year of<br/>Expiration is<br/>automatically set to No<br/>Expiration.</li> </ul> |                       |
|                                       | <ul> <li>If a Year of Expiration has been selected and Closing Carryforward does not have value or equals to Zero, then the Year of Expiration is cleared.</li> </ul>                     |                       |

Table 12-1 (Cont.) Tax Losses and Tax Credits Detailed Schedule

| Tax Losses and Tax Credits<br>Columns         | Description                                                                                                    | Impact on Other Forms                                              |
|-----------------------------------------------|----------------------------------------------------------------------------------------------------|--------------------------------------------------------------------|
| Opening Carryforward                          | Opening Carryforward is read only, and is populated from the Closing Carryforward of the previous year. This value is populated after Consolidation. | )                                                                  |
|                                               | If the Closing Carryforward value equals Zero in the previous year, the Opening Carryforward will be blank in the current year.                      |                                                                    |
| Prior Year Adjustment –<br>Losses and Credits | Enter the amount of any prior year adjustments.                                                                                                    | The Total of the adjustments is copied to the following locations: |
|                                               |                                                                                                    | • Tax Losses form                                                  |

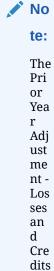

is not edi tab le for the sta rt yea r of the app lica tio n.

- Temporary Differences form, under the corresponding Tax loss/ credit account under Prior Year Adjustment – Losses and Credits. This field is read-only.
- The value of Closing Carryforward is moved to the next year.

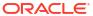

Table 12-1 (Cont.) Tax Losses and Tax Credits Detailed Schedule

| Tax Losses and Tax Credits<br>Columns | Description                                                                                        | Impact on Other Forms |
|---------------------------------------|----------------------------------------------------------------------------------------------------|-----------------------|
| Opening as Adjusted                   | This amount is the parent of<br>the total of Opening<br>Carryforward and Prior Year<br>Adjustment. |                       |

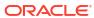

Table 12-1 (Cont.) Tax Losses and Tax Credits Detailed Schedule

| Tax Losses and Tax Credits<br>Columns | Description                                                                                                    | Impact on Other Forms                                                                                        |
|---------------------------------------|----------------------------------------------------------------------------------------------------|----------------------------------------------------------------------------------------------------|
| Created Losses/Credits                | This amount is the tax loss or credit deferred for the current year.  For the tax loss deferred for the current year, this amount is transferred from the Adjusted Tax loss account of the Current Provision form, under the Total National Tax Losses – Carryforward Automated account when an adjustment is entered. | After Consolidation, this amount is copied to the <b>Temporary Differences</b> form in the Automated column. |

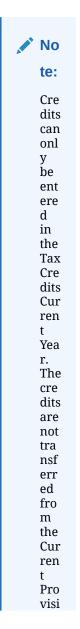

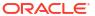

Table 12-1 (Cont.) Tax Losses and Tax Credits Detailed Schedule

| Tax Losses and Tax Credits<br>Columns | Description                                                                                                    | Impact on Other Forms                                                                                                    |
|---------------------------------------|----------------------------------------------------------------------------------------------------|----------------------------------------------------------------------------------------------------|
|                                       | on<br>for<br>m.                                                                                                    |                                                                                                    |
|                                       | The tax loss deferred is copied to the <b>Temporary Differences</b> in the <b>Automated</b> column.  On the <b>Tax Losses</b> detailed schedule, the deferred amount is displayed in the following locations on the form:  • Under <b>Created Losses/Credits</b> for the selected Year.  • Under <b>Opening Carryforward</b> . |                                                                                                    |
| Return to Accrual<br>Adjustment       | Enter the adjustment in the current period due to return to accrual adjustments as a result of the filing of tax returns.                                                                                                    |                                                                                                    |
| Other Adjustments                     | Enter the amounts for any other adjustments.                                                                                                    | After Consolidation, the total of all other adjustments are moved to the Temporary Differences form, under Other Adjustments-Automated (Deferred Only).                                                                   |
| Available Losses/Credits              | <ul> <li>The total of this column is the summary of the following:</li> <li>Opening as Adjusted</li> <li>Created Losses/Credits</li> <li>Return to Accrual Adjustment</li> <li>Other Adjustments</li> </ul>                                                                                                    |                                                                                                    |
| CY Utilization                        | Enter the negative amount if you want to use this loss for the current year (CY).                                                                                                    | The CY total moves to the following form:  Current Provision form under Tax Losses - Carryforward Automated in Automated column  Temporary Differences form under Tax Losses - Carryforward Automated in Automated column |
| Adjusted                              | This column shows the total of the following columns:  • Available Losses/Credits  • CY Utilization                                                                                                    |                                                                                                    |

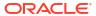

Table 12-1 (Cont.) Tax Losses and Tax Credits Detailed Schedule

| Tax Losses and Tax Credits Columns          | Description                                                                                                    | Impact on Other Forms                                                                                                    |
|---------------------------------------------|----------------------------------------------------------------------------------------------------|----------------------------------------------------------------------------------------------------|
| Expiration                                  | If you want to expire a certain amount for the current year, enter that amount.                                                             | The total of Expiration and Other Adjustments in Tax Losses or Credits are moved to Temporary Differences under Other Adjustments (Deferred Only). |
| Foreign Exchange - Opening<br>Balance       | This amount is the difference in the Opening balance due to Translation to either the Parent or Reporting Currency.                         |                                                                                                    |
| Foreign Exchange - Current<br>Year          | This amount is the difference in the Current Year due to Translation to either the Parent or Reporting Currency.                            |                                                                                                    |
| Foreign Exchange                            | This amount is the total of<br>Foreign Exchange Opening<br>Balance and Foreign Exchange<br>for the Current Year.                            | These three columns are currency translation automated values, and they behave the same as shown in <b>Temporary Differences</b> .                 |
| Ownership - Opening Balance                 | This amount is the difference in the Opening balance due to Ownership changes to the Parent.                                                |                                                                                                    |
| Ownership - Current Year                    | This amount is the difference in the Opening Balance and Ownership for the Current Year.                                                    |                                                                                                    |
| Ownership                                   | This amount is the total of<br>Ownership Opening Balance<br>and Ownership for the Current<br>Year.                                          |                                                                                                    |
| Closing Carryforward (a)                    | Closing Carryforward<br>displays the summary of all<br>columns, except Year of<br>Expiration, to generate the<br>Closing Carryforward.      |                                                                                                    |
| Temporary Difference<br>Closing Balance (b) | Temporary Difference<br>Closing Balance (b) displays<br>the closing balance for the<br>Temporary Difference.                                |                                                                                                    |
| Difference (a - b)                          | This amount displays the difference between the following values:  Closing Carryforward (a)  Minus Temporary Difference Closing Balance (b) |                                                                                                    |

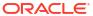

#### Regional Tax Losses

The Tax Losses Regional form is used to track Regional Tax Losses. If you are deferring a loss to a future period, enter the data on the Current Provision Regional report. After Consolidation, the deferred amount is moved to the Tax Losses Regional detail schedule.

To defer a loss to a future period:

- 1. From the Home page, click Tax Provision Regional, then Package Regional.
- 2. On the Current Provision Regional form, under Total Regional Tax Losses Carry Forward Automated, in Regional Tax Loss 2 Carry Forward Automated., in the Adjustment column, enter the value of the deferred loss. The Adjustment value for the Tax Losses account moves to the Tax Losses form. There is no movement to the Tax Credits form if the value is entered for the Tax Credits accounts.
- 3. Click Save.
- Under Actions, select Consolidate.
- 5. From the Current Provision Regional report, click the Tax Losses Regional tab.

On the Tax Losses Regional detailed schedule, the deferred amount is displayed under Opening Carryforward. Any other adjustments made on the Tax Losses form are moved to the Temporary Differences form after Consolidation. See Entering Regional Temporary Differences.

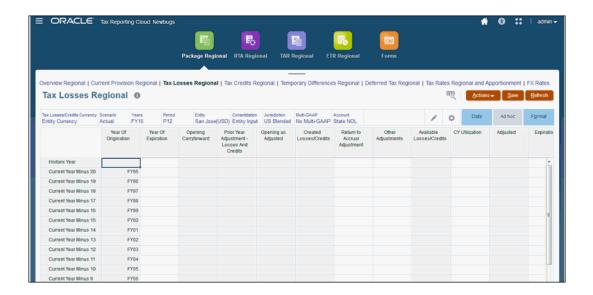

- 6. Enter regional tax losses for the selected year, as required. For a description of all columns on the Tax Losses Regional form, see the table "Regional Tax Losses and Tax Credits Detailed Schedule" in Regional Detailed Tax Losses and Credits to complete data entry. Some columns are automatically populated using details from the Regional Current Provision form.
- Click Save.
- 8. Under Actions, select Consolidation.

## Regional Tax Credits

The system tracks the effect of regional tax credits.

Regional tax credits utilized in the current year are input in the Tax Credits Regional form and automatically flow to the Temporary Differences Regional form. The detailed composition of individual tax credits (for example, year, expiration) can be tracked in the Tax Credits Regional form.

If you are deferring a credit to a future period, you must enter the data on the Tax Credits Regional report. The system tracks Tax Credit carryforwards in the Temporary Difference rollforward.

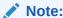

If Regional Tax Losses and Credits accounts are not available, the Tax Losses Regional and Tax Credits Regional forms will not be displayed.

To defer a credit to a future period:

- From the Home page, click Tax Provision Regional, and then Package Regional.
- On the Tax Credits Regional form, under the Created Losses/Credits column for the Current Year, enter the value of the deferred credit. This value is not populated from the Current Provision report.
- 3. On the **Tax Credits** tab, enter the values in the following columns:
  - Year of Expiration
  - Created Losses/Credits
  - Other Adjustments

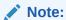

Based on the selected year in the POV, the actual Financial year is displayed under **Year of Origination**, such as FY19.

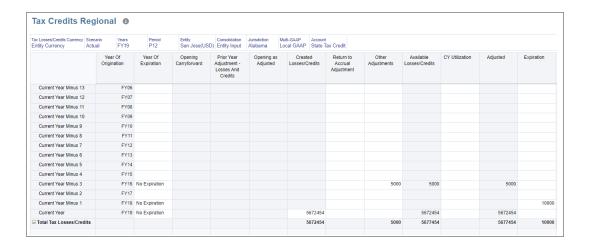

- 4. Click Save.
- Under Actions, select Consolidate.

The sum of the following columns are displayed in the Temporary Differences Regional form, under **Other Adjustments - Automated (Deferred Only)** for the corresponding tax credit account:

- Created Losses/Credits
- Other Adjustments
- Expiration

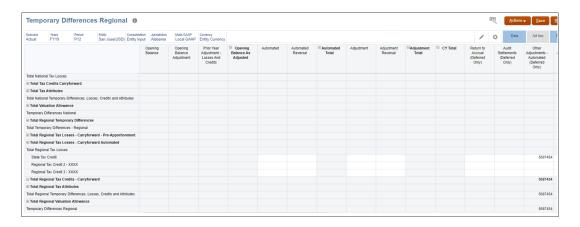

See Entering National Temporary Differences.

#### Additional Provision Items

The system has additional provision items that you can input manually or which are automated on a tax-effected basis. These items are used for taxes that are not based on taxable income multiplied by a tax basis, a tax rate, or other adjustments that are reported in the current provision of the financial statements (for example, FIN48). These additional provision items impact the total tax provision and are reflected in the Effective Tax Rate (ETR) reports as Rate Reconciliation adjustments.

## **Entering Regional Temporary Differences**

You use the Temporary Differences form to enter the temporary differences that are not automated in the system. Amounts include temporary differences, tax losses, tax credits, national or regional credits, and the related valuation allowances. You can also enter activity such as current-year and prior-year adjustments and nonprovision and equity items.

Each temporary difference may be set up as Noncurrent for Balance Sheet classification purposes. To view these classifications, open the Temporary Differences Properties report. Temporary differences, Tax Losses, and Valuation Allowance adjustments (for example, noncurrent and tax losses) are entered on a pretax basis. Tax credits and valuation allowance—tax credits are entered on a tax-effected basis.

The following valuation allowance accounts are provided:

- Noncurrent temporary differences
- Tax Losses
- Tax Credits

All valuation allowances should be negative values, except for current year or other adjustment amounts that are meant to reduce the valuation allowance.

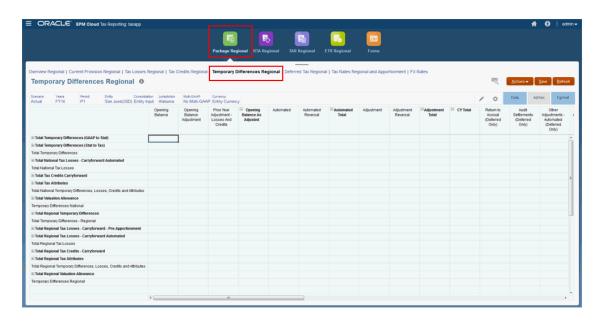

The Temporary Differences Regional form contains the following categories in the columns:

Table 12-2 Temporary Differences Regional Column

| Category                                   | Description                                                                                                    |
|--------------------------------------------|----------------------------------------------------------------------------------------------------|
| Opening Balance                            | The prior year end temporary differences. It is populated automatically.                                                                                                    |
| Opening Balance Adjustment                 | This column is used when the opening balance of a deferred tax asset/(liability) must be restated with no impact on the provision. This adjustment affects only the beginning balance of the deferred tax asset or (liability) and does not affect the deferred provision. The amounts are entered manually. |
| Prior Year Adjustment - Losses and Credits | The Total of the adjustments is copied from the Current Provision form to the corresponding Tax loss/credit account on the Temporary Differences form. This field is read-only.                                                                                                    |
| Opening Balance as Adjusted                | The beginning-of-year balance after adjustments is calculated.                                                                                                    |
| Automated                                  | The current year book-tax difference automated in the current provision. This amount automatically flows to the temporary difference rollforward. Amounts for this column are automated only and affect the deferred tax expense.                                                                            |
| Automated Reversal                         | The reversal of the current-year book-tax difference automated in the current provision. This amount is automated based on the setting of equity temporary differences at the account level. Amounts for this column affect the deferred tax expense.                                                        |
| Automated Total                            | This is the sum of the Automated and Automated Reversals.                                                                                                    |

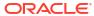

Table 12-2 (Cont.) Temporary Differences Regional Column

| Category                                      | Description                                                                                                    |
|-----------------------------------------------|----------------------------------------------------------------------------------------------------|
| Adjustment                                    | The current-year book-tax difference input in the current provision. This amount automatically flows to the temporary difference rollforward. Amounts for this column are manually input and impact the deferred tax expense.                          |
| Adjustment Reversal                           | The reversal of the current year book-tax difference manually input in the current provision. This amount is automated based on the setting of equity temporary differences at the account level. Amounts for this column affect deferred tax expense. |
| Adjustment Total                              | This is the sum of Adjustment and Adjustment Reversal.                                                                                                    |
| CY Total                                      | This is the sum Automated Total and Adjustment Total.                                                                                                    |
| Return to Accrual (Deferred Only)             | The adjustments to temporary differences based on the Return to Accrual form. This amount is automated from the Return to Accrual form and affects deferred tax expense.                                                                               |
| Audit Settlements (Deferred Only)             | The adjustment to temporary differences resulting from audit settlements. This amount is manually entered to the temporary difference rollforward and affects deferred tax expense.                                                                    |
| Other Adjustments - Automated (Deferred Only) | The automated adjustment to temporary differences from any other type of adjustment. This amount can be automated from supplemental schedules in Tax Provision.                                                                                        |
| Other Adjustments (Deferred Only)             | The adjustment to temporary differences resulting from any other type of adjustment. This amount is manually entered to the temporary difference rollforward and affects deferred tax expense.                                                         |
| Other Adjustments Total (Deferred Only)       | This is the sum of Other Adjustments -<br>Automated and Other Adjustments.                                                                                                    |
| Transfers (Deferred Only)                     | The adjustment to temporary differences resulting from transfers of assets/liabilities and the related temporary differences. This amount is manually entered to the temporary difference rollforward and affects deferred tax expense.                |
| Prior Year Adjustment (Deferred Only)         | The adjustment to temporary differences resulting from prior year adjustments. This amount is manually entered to the temporary difference rollforward and affects deferred tax expense.                                                               |

Table 12-2 (Cont.) Temporary Differences Regional Column

| Category                    | Description                                                                                                    |
|-----------------------------|----------------------------------------------------------------------------------------------------|
| Contingency (Deferred Only) | The adjustment to temporary differences resulting from tax contingencies related to temporary differences. This amount is manually entered to the temporary difference rollforward and affects deferred tax expense.                                          |
| P & L Total                 | <ul> <li>This is the sum of the following categories:</li> <li>Adjustments</li> <li>Return to Accrual</li> <li>Audit Settlements</li> <li>Other Adjustments</li> <li>Transfers</li> <li>Prior Year Adjustments</li> <li>Contingency</li> </ul>                |
| Acquisitions                | For the adjustment to temporary differences resulting from the acquisition of assets and liabilities and the related temporary differences. This amount is automatically transferred from the Acquisitions form.  Amounts do not affect deferred tax expense. |
| Disposals                   | For the adjustment to temporary differences resulting from the disposals of assets/liabilities and the related temporary differences. This amount is manually entered to the temporary difference rollforward and does not impact deferred tax expense.       |
| Equity Automated            | For the adjustment to temporary differences resulting from equity transactions. This amount is automated based on equity temporary difference settings at the account level and does not affect the deferred tax expense.                                     |
| Equity Adjustment           | The adjustment to temporary differences resulting from equity transactions. This amount is manually entered to the temporary difference rollforward and does not affect the deferred tax expense.                                                             |
| Total Equity                | This is the sum of Equity Automated and Equity Adjustment.                                                                                                    |
| Equity Prior Year           | For the adjustment to temporary differences resulting from equity transactions and return filing. This amount is automated based on equity temporary difference settings at the account level and does not affect the deferred tax expense.                   |
| Equity Other                | For the adjustment to temporary differences resulting from all other equity transactions. This amount is manually input and does not affect the deferred tax expense.                                                                                         |
| Equity Total                | This is the sum of Total Equity, Equity Prior<br>Year, and Equity Other.                                                                                                    |
| Balance Sheet Total         | The Closing Balance                                                                                                    |

Table 12-2 (Cont.) Temporary Differences Regional Column

| Category                              | Description                                                                                              |
|---------------------------------------|----------------------------------------------------------------------------------------------------|
| Foreign Exchange Opening Balance      | The tax effect of currency translation of the beginning balances.                                        |
| Foreign Exchange - Current Year       | The tax effect of the currency translation of the current year movements.                                |
| Foreign Exchange                      | The sum of the tax effect of the currency translation for the opening balance and current year movements |
| Ownership                             | The amount is the total of Ownership Opening Balance and ownership for the Current Year.                 |
| Ownership - Opening Balance           | The amount is the difference in the Ownership Opening Balance due to ownership change to the Parent.     |
| Ownership - Current Year              | This is the difference in the Opening Balance due to Ownership change to the Parent.                     |
| Temporary Differences Closing Balance |                                                                                                    |

The Temporary Differences Regional form contains the following categories in the columns:

Table 12-3 Temporary Differences Regional Rows

| Category                                              | Description                                                                                                    |
|-------------------------------------------------------|----------------------------------------------------------------------------------------------------|
| Total Temporary Differences (GAAP to Stat)            | The parent of base accounts that are user-defined upon implementation.                                                                                                    |
| Total Temporary Differences (Stat to Tax)             | The parent of base accounts that are user-defined upon implementation.                                                                                                    |
| Total Temporary Differences                           | The total of Total Temporary Differences (GAAP to Stat) and Total Temporary Differences (Stat to Tax).                                                                                                    |
| Total National Tax Losses - Carryforward<br>Automated | Regional tax losses are captured under<br>Carryforward Automated for these categories:                                                                                                    |
|                                                       | <ul> <li>Tax Losses - used to record the utilization of any Net Operating Loss carryforward against the current year taxable income</li> <li>Capital Losses</li> <li>Charitable Contributions</li> <li>National Tax Losses - used to bring taxable income up to 0 for an entity with a loss in the current year, which should be carried forward</li> </ul> |
| Total National Tax Losses                             | The current year book-tax difference automated in the current provision. This amount automatically flows to the temporary difference rollforward. Amounts for this column are automated only and affect the deferred tax expense.                                                                                                    |

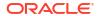

Table 12-3 (Cont.) Temporary Differences Regional Rows

| Category                                                                | Description                                                                                                    |
|-------------------------------------------------------------------------|----------------------------------------------------------------------------------------------------|
| Total Tax Credits Carryforward                                          | The reversal of the current-year book-tax difference automated in the current provision. This amount is automated based on the setting of equity temporary differences at the account level. Amounts for this column affect the deferred tax expense. |
| Total Tax Attributes                                                    | This is the sum of the Automated and Automated Reversals.                                                                                                    |
| Total National Temporary Differences, Losses,<br>Credits and Attributes |                                                                                                    |
| Total Valuation Allowance                                               | The parent of a base account that is user-defined upon implementation.                                                                                                    |
| Temporary Differences National                                          |                                                                                                    |
| Total Regional Temporary Differences                                    |                                                                                                    |
| Total Temporary Differences - Regional                                  |                                                                                                    |
| Total Regional Tax Losses - Carryforward - Pre-<br>Apportionment        |                                                                                                    |
| Total Regional Tax Losses - Carryforward<br>Automated                   | The parent of a base account that is user-defined upon implementation.                                                                                                    |
| Total Regional Tax Losses                                               |                                                                                                    |
| Total Regional Tax Credits - Carryforward                               | The parent of system-provided base accounts that are used for Tax Credits that are deferred.                                                                                                    |
| Total Regional Tax Attributes                                           | The parent of a base account that is user-defined upon implementation.                                                                                                    |
| Total Regional Temporary Differences, Losses,<br>Credits and Attributes |                                                                                                    |
| Total Regional Valuation Allowance                                      | The parent of a base account that is user-defined upon implementation.                                                                                                    |
| Temporary Differences Regional                                          |                                                                                                    |

# Working with Regional Deferred Tax

The Deferred Tax Regional form is used to view the deferred tax calculation.

Tax Reporting calculates Deferred Tax on assets and liabilities. The calculation requires the book and tax basis of assets and liabilities as inputs. In Tax Reporting, the difference between the book and tax basis is calculated, and the tax rate applied to determine the amount of deferred tax asset and liability.

**Table 12-4** Example of Deferred Tax

| Example: Property, Plant, Equipment |           |  |
|-------------------------------------|-----------|--|
| Book Basis                          | 1,000,000 |  |
| Tax Basis                           | 900,000   |  |
| Difference                          | (100,000) |  |
| Tax Rate                            | 20%       |  |
|                                     |           |  |

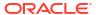

Table 12-4 (Cont.) Example of Deferred Tax

# Example: Property, Plant, Equipment Deferred Tax Liability (20,000)

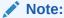

Due to accelerated depreciation for tax purposes, the tax basis is less than the book basis, giving rise to a deferred tax liability.

If you want to classify deferred tax settings, seeClassifying Deferred Tax Assets and Liabilities.

To access the Deferred Tax Regional form:

- From the Home page, click Tax Provision Regional, and then Package Regional.
- 2. Select the **Deferred Tax Regional** tab.
- 3. Expand column headings 🖽 to see all categories.

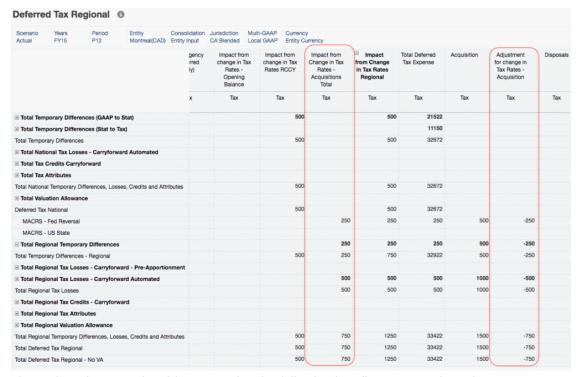

The Deferred Tax Regional form contains the following headings across the columns:

Table 12-5 Regional Deferred Tax Column Headings

| Category                             | Subcategory                                   | <b>Description and Subcategories</b>                                                                                                    |
|--------------------------------------|-----------------------------------------------|----------------------------------------------------------------------------------------------------|
| Opening Balance As<br>Adjusted       |                                               | The tax effect of the prior year end temporary differences, including the tax effect of the opening balances for federal benefit of state taxes, deferred tax not recognized, and prior year adjustments. |
|                                      | Opening Balance                               | The tax effect of the prior year end temporary differences before the tax effect of the opening balances for federal benefit of state taxes, deferred tax not recognized, and prior year adjustments.     |
|                                      | Opening Balance Adjustment                    | The sum of Total Opening Balance, and prior year adjustments.                                                                                                    |
|                                      | Prior Year Adjustment - Losses<br>And Credits | The Total of the adjustments is copied from the Current Provision form to the corresponding Tax loss/credit account on the Temporary Differences form. This field is read-only.                           |
| Current Year Total                   |                                               | The sum of Automated and Adjustments.                                                                                                    |
|                                      | Automated Total                               |                                                                                                    |
|                                      | Adjustment Total                              |                                                                                                    |
| Return to Accrual (Deferred Only)    |                                               | The tax effect of the adjustment<br>to temporary differences based<br>on the regional Return to<br>Accrual form.                                                                                          |
| Audit Settlements (Deferred Only)    |                                               | The tax effect of the adjustment<br>to temporary differences<br>resulting from regional audit<br>settlements.                                                                                             |
| Other Adjustments<br>(Deferred Only) |                                               | The tax effect of the regional adjustments to temporary differences resulting from any other type of adjustment automated in Tax Reporting.                                                               |
|                                      | Other Adjustments (Deferred Only)             | The tax effect of the adjustment to temporary differences resulting from any other type of adjustment.                                                                                                    |
|                                      | Other Adjustments Automated (Deferred Only)   | The tax effect of the adjustment to temporary differences resulting from any other type of adjustment automated in Tax Provision.                                                                         |

Table 12-5 (Cont.) Regional Deferred Tax Column Headings

| Category                                         | Subcategory                                             | <b>Description and Subcategories</b>                                                                                                    |
|--------------------------------------------------|---------------------------------------------------------|----------------------------------------------------------------------------------------------------|
| Transfers (Deferred Only)                        |                                                         | The tax effect of the adjustment to temporary differences resulting from transfers of Assets/Liabilities and the related temporary difference.                                                                   |
| Prior Year Adjustment<br>(Deferred Only)         |                                                         | The tax effect of the adjustment to temporary differences resulting from prior year adjustments.                                                                                                    |
| Contingency (Deferred Only)                      |                                                         | The tax effect of the adjustment to temporary differences resulting from tax contingencies related to temporary differences.                                                                                     |
| Impact from change in Tax<br>Rates Regional      |                                                         | The impact of change in regional tax rates on the opening balance and current year movement.                                                                                                    |
|                                                  |                                                         | If you enable <b>Scenario - Entity Tax Rate Change to Equity</b> feature, the system creates custom attribute for all the scenario members on the application.                                                   |
|                                                  |                                                         | If you apply that custom attribute to any entity, impact from change in tax rates regional data will be moved to the Impact from Change in Tax Rates in Equity column for all the temporary difference accounts. |
|                                                  |                                                         | See also: Enabling Application Features and Defining Entity Tax Attributes in Administering Tax Reporting                                                                                                    |
|                                                  | Impact from change in Tax<br>Rates - Opening Balance    |                                                                                                    |
|                                                  | Impact from change in Tax<br>Rates - RCCY               |                                                                                                    |
|                                                  | Impact from change in Tax<br>Rates - Acquisitions Total |                                                                                                    |
| Total Deferred Expense                           |                                                         | The sum of deferred transfers, prior year adjustments, contingency and the impact from changes in Tax Rates.                                                                                                    |
| Acquisition                                      |                                                         | The tax effect of the adjustment<br>to temporary differences<br>resulting from the acquisition of<br>assets and liabilities and the<br>related temporary difference.                                             |
| Adjustment for Change in Tax Rates - Acquisition |                                                         |                                                                                                    |

Table 12-5 (Cont.) Regional Deferred Tax Column Headings

| 0.1                                          |                                                                   | B                                                                                                    |
|----------------------------------------------|-------------------------------------------------------------------|----------------------------------------------------------------------------------------------------|
| Category                                     | Subcategory                                                       | Description and Subcategories                                                                                                    |
| Disposals                                    |                                                                   | The tax effect of the adjustment<br>to temporary differences<br>resulting from the disposals of<br>assets/liabilities and the related<br>temporary difference.    |
| Total Equity                                 |                                                                   | The sum of equity Automated and Adjustments.                                                                                                    |
|                                              | Equity Automated Total                                            | The tax effect of the adjustment to temporary differences resulting from equity transactions.                                                                     |
|                                              | Equity Adjustments Total                                          | The tax effect of the adjustment to temporary differences resulting from equity transactions.                                                                     |
| Equity Prior Year                            |                                                                   | The tax effect of the adjustment<br>to temporary differences<br>resulting from equity<br>transactions and return filing.                                          |
| Equity Other                                 |                                                                   | The adjustment to temporary differences resulting from all other equity transactions. This amount is input manually and does not affect the deferred tax expense. |
| Impact from change in Tax<br>Rates in Equity |                                                                   | The tax effect of tax rate changes for accounts identified as equity.                                                                                             |
|                                              | Impact from change in Tax<br>Rates in Equity - Opening<br>Balance |                                                                                                    |
|                                              | Impact from change in Tax<br>Rates in Equity                      |                                                                                                    |
| <b>Total Equity Adjustments</b>              |                                                                   | The sum of automated and equity adjustments.                                                                                                    |
| <b>Balance Sheet Total</b>                   |                                                                   |                                                                                                    |
| Foreign Exchange                             |                                                                   | The total currency translation on<br>the opening balances and<br>current year movements.                                                                          |
|                                              | Foreign Exchange - Opening<br>Balance                             | The total currency translation on the opening balances.                                                                                                    |
|                                              | Foreign Exchange - Current<br>Year                                | The total currency translation on the current year movements.                                                                                                    |
| Ownership                                    |                                                                   | This amount is the total of<br>Ownership Opening Balance and<br>Ownership for the Current Year.                                                                   |
|                                              | Ownership - Opening Balance                                       | This amount is the difference in<br>the Opening Balance due to<br>Ownership changes to the<br>Parent.                                                             |

Table 12-5 (Cont.) Regional Deferred Tax Column Headings

| Category                                                          | Subcategory              | Description and Subcategories                                                                                                    |
|-------------------------------------------------------------------|--------------------------|----------------------------------------------------------------------------------------------------|
|                                                                   | Ownership - Current Year | This amount is the difference in the Current Year due to changes in Ownership to the Parent.                                                                                                    |
| Closing Balance Regional -<br>Tax                                 |                          | The sum of the tax effect of the opening balance plus current movements.                                                                                                    |
| Closing Balance Regional<br>Reclass - Non Current Assets          |                          | The classification of the tax effect of the total net deferred tax assets and deferred tax liabilities. If the total tax effect is positive or an asset, then all deferred tax assets and liabilities will be classified as an asset.      |
| Closing Balance Regional<br>Reclass - Non Current<br>Liabilities- |                          | The classification of the tax effect of the total net deferred tax assets and deferred tax liabilities. If the total tax effect is negative or a liability then all deferred tax assets and liabilities will be classified as a liability. |

The following entries are listed down the rows displayed on the Regional Deferred Tax form:

**Table 12-6 Regional Deferred Tax Row Headings** 

| Category                                              | Subcategory             | Description and Subcategories                                                                                                    |
|-------------------------------------------------------|-------------------------|----------------------------------------------------------------------------------------------------|
| Total Temporary Differences (GAAP to Stat)            |                         | User-defined upon implementation.                                                                                                    |
| Total Temporary Differences (Stat to Tax)             |                         | User-defined upon implementation.                                                                                                    |
| <b>Total Temporary Differences</b>                    |                         |                                                                                                    |
| Total National Tax Losses -<br>Carryforward Automated |                         | Used for Tax Losses that are deferred. These are system-defined, and two accounts are provided: Current Year and Carryforward. Carryforward is linked to the Tax Losses form. |
| Total Tax Credits<br>Carryforward                     |                         | The parent of system-provided base accounts that are used for Tax Credits that are deferred.                                                                                  |
|                                                       | Tax Credit              |                                                                                                    |
|                                                       | General Business Credit |                                                                                                    |
|                                                       | Jobs Credit             |                                                                                                    |

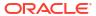

Table 12-6 (Cont.) Regional Deferred Tax Row Headings

| Category                                                                   | Subcategory                                                      | Description and Subcategories                                                                                                    |
|----------------------------------------------------------------------------|------------------------------------------------------------------|----------------------------------------------------------------------------------------------------|
| Total Tax Attributes                                                       |                                                                  | User-defined upon implementation. Amounts are generally entered on a taxeffected basis in the temporary difference rollforward and are considered adjustments to deferred tax.                                                                                                    |
|                                                                            | <b>Deferred Tax Contingency</b>                                  |                                                                                                    |
|                                                                            | National Tax Attribute 2                                         |                                                                                                    |
| Total National temporary<br>Differences, Losses, Credits<br>and Attributes |                                                                  |                                                                                                    |
| Total Valuation Allowance                                                  |                                                                  | This category is used to record valuation allowances against assets as required. The following accounts are provided: Noncurrent, Credits, and TaxLoss.  Credits are entered on a taxeffected basis, while amounts entered in the other accounts are entered on a pretax basis.  The form also provides the classification of deferred tax assets and liabilities as follows:  Closing - Current Asset  Closing - Current Liability  Closing - Noncurrent Liability  The Non-Current setting, together with the value of the Closing—Total Closing Balance, defines the column in which the amount is classified as an Asset. If this balance is negative, then the amount is classified as a Liability. Valuation allowance is classified using a factor of -1 (for example, Closing*-1) and is therefore always reflected as a |
|                                                                            | Voluntian Allowers Constitution                                  | contra-asset.                                                                                                    |
|                                                                            | Valuation Allowance - Credits  Valuation Allowance - Non Current |                                                                                                    |
|                                                                            | Valuation Allowance - Tax<br>Losses                              |                                                                                                    |
| Deferred Tax National                                                      |                                                                  |                                                                                                    |

Table 12-6 (Cont.) Regional Deferred Tax Row Headings

| Category                                     | Subcategory                                           | Description and Subcategories                                                                                                    |
|----------------------------------------------|-------------------------------------------------------|----------------------------------------------------------------------------------------------------|
| Total Regional Temporary<br>Differences      |                                                       | The parent of system-provided base accounts that are used for Tax Credits that are deferred.                                                                                                    |
| Total Temporary Differences -<br>Regional    |                                                       |                                                                                                    |
| Total Regional Tax Losses                    |                                                       | This category is used for regional Tax Losses that are deferred. These are system-defined, and two accounts are provided: Current Year and Carryforward. Carryforward is linked to the Tax Losses form. |
|                                              | Total Regional Tax Losses<br>Pre-Apportionment        |                                                                                                    |
|                                              | Total Regional Tax Losses -<br>Carryforward Automated |                                                                                                    |
|                                              | Total Regional Tax Losses                             |                                                                                                    |
| Total Regional Tax Credits                   |                                                       | The parent of system-provided base accounts that are used for Tax Credits that are deferred.                                                                                                    |
| Total Regional Tax Credits -<br>Carryforward |                                                       | This category is used for Tax Losses that are deferred. These are system-defined, and two accounts are provided: Current Year and Carryforward. Carryforward is linked to the Tax Losses form.          |
|                                              | State Tax Credit                                      |                                                                                                    |
|                                              | Regional Tax Credit 2 - XXXX                          |                                                                                                    |
|                                              | Regional Tax Credit 3 - XXXX                          |                                                                                                    |
| Regional Tax Attributes                      |                                                       | This category is user-defined upon implementation. Amounts are generally entered on a tax-effected basis in the temporary difference rollforward and are considered adjustments to deferred tax.        |
|                                              | Regional Tax Attribute 1                              | The parent of a base account that is user-defined upon implementation.                                                                                                    |
|                                              | Regional Tax Attribute 2                              | The parent of a base account that is user-defined upon implementation.                                                                                                    |
| Regional Valuation<br>Allowance              |                                                       | The parent of a base account that is user-defined upon implementation.                                                                                                    |
|                                              | Regional Valuation Allowance Credits                  | _                                                                                                    |

Table 12-6 (Cont.) Regional Deferred Tax Row Headings

| Category                                                                   | Subcategory                                   | Description and Subcategories |
|----------------------------------------------------------------------------|-----------------------------------------------|-------------------------------|
|                                                                            | Regional Valuation Allowance -<br>Non current |                               |
|                                                                            | Regional Valuation Allowance -<br>Tax Losses  |                               |
| Total Regional Temporary<br>Differences, Losses, Credits<br>and Attributes |                                               |                               |
| Total Deferred Tax - Regional                                              |                                               |                               |
| Total Deferred Tax National -<br>No VA                                     |                                               |                               |

# Reclassifying Total Deferred Expense Regional to Equity

Tax Reporting has the ability to reclassify total deferred tax expense regional (all movements) to equity. This classification is specific to entity and jurisdiction. The accumulated deferred income tax is recorded on the utility's balance sheet and the offset is a regulatory asset or liability.

### Working with Reclassification

Enable Deferred Tax Expense to Equity feature for your application (in the Application->
Configuration screen). See also: Enabling Application Features

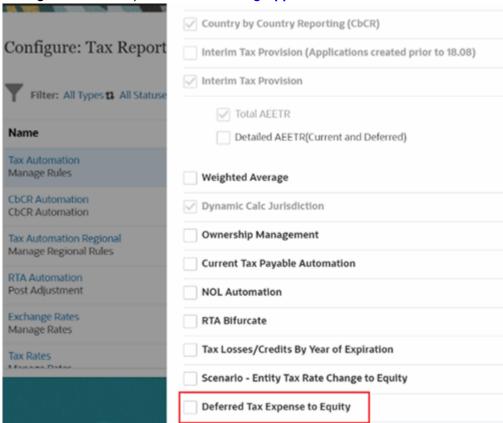

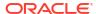

After you enable Deferred Tax Expense To Equity feature for your application, system
creates custom attribute "DefExpToEquity". You can apply this custom attribute to only
regional jurisdiction member in the application.

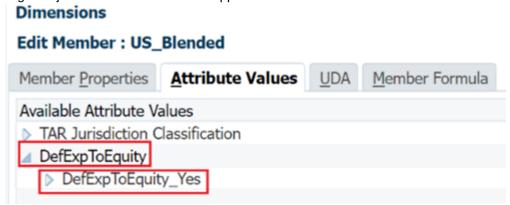

- After you apply this attribute to the jurisdiction, system dynamically creates custom attribute for the entity member with jurisdiction member:
   DefExpToEquity<Jurisdiction name> for example, DefExpToEquityUS Blended.
- You can apply DefExpToEquityUS\_Blended custom attribute to the Entity member to use Deferred Tax Expense To Equity feature for that specific Jurisdiction and Entity member.

# Dimensions Edit Member : LE102 Member Properties Attribute Values UDA Member Formula Available Attribute Values ▶ Regional Deduction ▶ Parent Tax Calculations ▶ Intercompany Entity ▶ Domicile ✓ DefExpToEquityUS\_Blended ▶ DefExpToEquityUS\_Blended\_Yes

# Reclassifying: Examples

**Example: Setup** 

- POV: Scenario Actual, entity Distribution, year FY23 and Period P1
- Enter data for all the movement members under P & L section for the temporary difference regional accounts in temporary differences regional forms
- Enter Tax Rates for United States and US\_Blended region at FY23, P1
- Consolidate FY23, P1

**Example: Usecase** 

**Deferred Tax Regional Form** 

### Total Deferred Tax Expense is reversed on Reverse Deferred Tax Expense movement

- Value in Total Deferred Tax Expense column is reversed on Reverse Deferred Tax Expense movement in Deferred Tax Regional Form.
- Value in Total Deferred Tax Expense column must be zero.

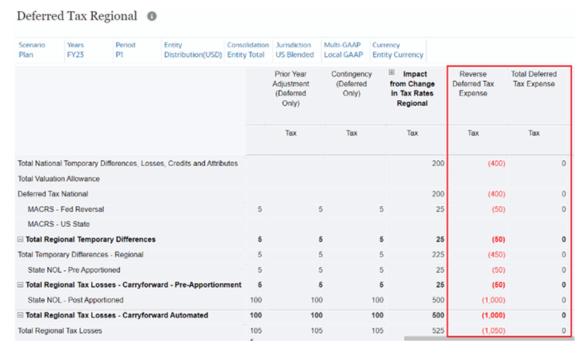

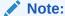

Value in **Total Tax Validation** form will show non-zero "Difference", if data is entered only in Regional account.

Reversed Deferred Tax Expense is reclassed to Reclass Deferred Tax Expense which then rolls over to the Total Equity Adjustment.

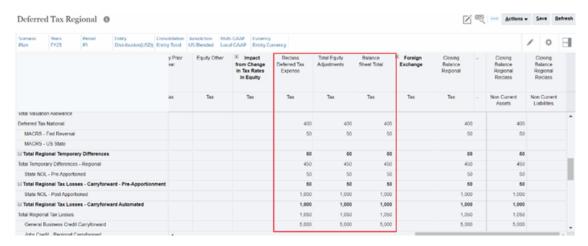

### **TAR Regional Form**

TAR mapping for the new movement members are taken care automatically, so data moves for **Reverse Deferred Tax Expense** and **Reclass Deferred Tax Expense** in TAR Regional form.

Total deferred tax must be reversal of Total Provision for **Reverse Deferred Tax Expense** account.

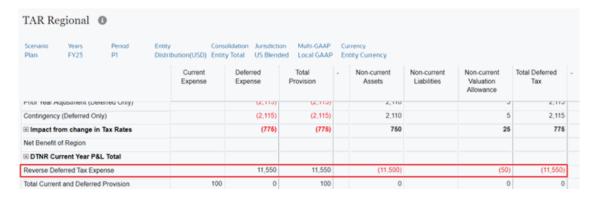

For **Reclass Deferred Tax Expense**, **Total Equity Adjustment** must be equivalent to reversal of Total Deferred Tax such that it should be balanced out to zero.

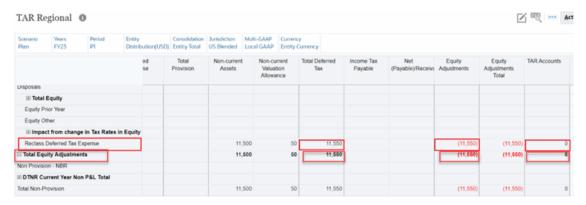

### ETR Regional, Consolidated ETR IFRS and Consolidated ETR IFRS by EntityForms

The data flows to the **Reverse Deferred Tax Expense** ETR accounts under **Deferred Tax Expense Total Regional** and **Change in VA - Reverse Deferred Tax Expense** in the ETR Regional, Consolidated ETR IFRS, and Consolidated ETR IFRS by Entity forms.

ETR Regional

### Statutory ETR Regional 0 Consolidation Jurisdiction Scenario Years Period Entity Multi-GAAP Cur Distribution(USD) Entity Total Plan FY23 P1 US Blended Local GAAP Ent Pre Tax Statutory ETR Tax Percentage (10.55)% (2,110)(2,110)Other Adjustments (Deferred Only) (2,310)(2,310)(11.55)% Transfers (Deferred Only) (2,110)(10.55)% (2,110)Prior Year Adjustment (Deferred Only) (10.55)% (2,110)(2,110)Contingency (Deferred Only) (2,110)(10.55)% (2,110)Deferred Tax Override Rate Adjustment ⊞ Rate Change - Total (750)(750)(3.75)%Reverse Deferred Tax Expense 11,500 11,500 57.5% 2,110 ☐ Deferred Tax Expense Total Regional 2,110 10.55% Additional Total Provision Regional ETR 0 0 0% Regional Statutory ETR 100 0.50%

# Statutory ETR Regional 0

| Scenario<br>Plan                     | 10110           |                 | Consolidation  Entity Total | Jurisdiction<br>US Blended | Multi-GAAP<br>Local GAAP | Cur                         |    |
|--------------------------------------|-----------------|-----------------|-----------------------------|----------------------------|--------------------------|-----------------------------|----|
|                                      |                 |                 | Pre                         | Tax                        | Tax                      | Statutory ETR<br>Percentage |    |
| Change                               | in VA           |                 |                             |                            |                          |                             |    |
| Change                               | in VA - Return  | to Accrual      |                             |                            |                          |                             |    |
| Change                               | in VA - Audit S | Settlements     |                             | (5)                        | (5)                      | (0.03                       | )% |
| Change                               | in VA - Other   | Adjustments     |                             | (5)                        |                          | (0.03                       | )% |
| Change                               | in VA - Transfe | ers (DO)        |                             | (5)                        | (5)                      | (0.03                       | )% |
| Change                               | in VA - Prior Y | ear Adjustments |                             | (5)                        | (5)                      | (0.03                       | )% |
| Change in VA - Contingency           |                 |                 |                             | (5)                        | (5)                      | (0.03                       | )% |
| ⊞ Change in VA - Rate Change - Total |                 |                 |                             | (25)                       | (25)                     | (0.12                       | )% |
| Change                               | in VA - Revers  | se Deferred Tax | Expense                     | 50 50                      |                          | 0.25                        | 5% |
| Change in Valuation Allowance        |                 |                 |                             | 0                          | 0                        | (                           | 0% |

### Consolidated ETR IFRS

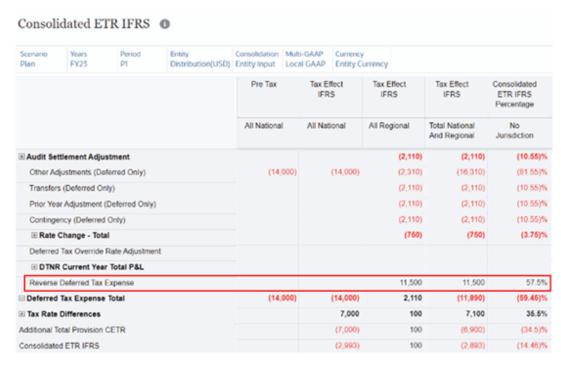

## Consolidated ETR IFRS by Entity

| Scenario<br>Plan                                            | Years<br>FY23  | Period<br>P1   | Entity<br>Distributi | on(USD)  | Consolidat<br>Entity Inp |                | Multi-GAAP<br>Local GAAP          | Currency<br>Entity Currency          |                                      |                                                     |
|-------------------------------------------------------------|----------------|----------------|----------------------|----------|--------------------------|----------------|-----------------------------------|--------------------------------------|--------------------------------------|-----------------------------------------------------|
|                                                             |                |                |                      | Pre      | Тах                      | CE             | IX Effect<br>TR IFRS<br>by Entity | Tax Effect<br>CETR IFRS<br>By Entity | Tax Effect<br>CETR IFRS<br>By Entity | Consolidated<br>ETR IFRS By<br>Entity<br>Percentage |
|                                                             |                |                |                      | All Na   | tional                   | All            | National                          | All Regional                         | Total National<br>And Regional       | No<br>Jurisdiction                                  |
| as nown versement negociation                               |                |                |                      |          |                          | (4,110)        | (4,110)                           | (10.00) n                            |                                      |                                                     |
| Other Adjustments (Deferred Only) Transfers (Deferred Only) |                |                |                      | (14,000) | (14,000)                 | 4,000) (14,000 | (14,000)                          | (2,310)                              | (16,310)                             | (81.55)%                                            |
|                                                             |                |                |                      |          |                          | (2,110)        | (2,110)                           | (10.55)%                             |                                      |                                                     |
| Prior Year Adjustment (Deferred Only)                       |                |                |                      |          |                          |                | (2,110)                           | (2,110)                              | (10.55)%                             |                                                     |
| Contingency (Deferred Only)                                 |                |                |                      |          |                          |                |                                   | (2,110)<br>(750)                     | (2,110)<br>(750)                     | (10.55)%<br>(3.75)%                                 |
| ⊞ Rate Change - Total                                       |                |                |                      |          |                          |                |                                   |                                      |                                      |                                                     |
| Deferred                                                    | Tax Override   | Rate Adjustmen | nt                   |          |                          |                |                                   |                                      |                                      |                                                     |
| ® DTNF                                                      | R Current Yea  | r Total P&L    |                      |          |                          |                |                                   |                                      |                                      |                                                     |
| Reverse                                                     | Deferred Tax   | Expense        |                      |          |                          |                |                                   | 11,500                               | 11,500                               | 57.5%                                               |
| □ Deferred                                                  | Tax Expense    | e Total        |                      |          | (14,000)                 |                | (14,000)                          | 2,110                                | (11,890)                             | (59.45)%                                            |
| ⊞ Tax Rate                                                  | Differences    |                |                      |          |                          |                | 7,000                             | 100                                  | 7,100                                | 35.5%                                               |
| Additional T                                                | otal Provision | CETR           |                      |          |                          |                | (7,000)                           | 100                                  | (6,900)                              | (34.5)%                                             |
| Consolidate                                                 | d FTR IFRS     |                |                      |          |                          |                | (2.993)                           | 100                                  | (2.893)                              | (14.46)%                                            |

# Working with Regional Tax Rates

The Tax Rates Regional and Apportionment form contains the regional tax and apportionment rates needed by the system to compute the regional provision for a specific entity.

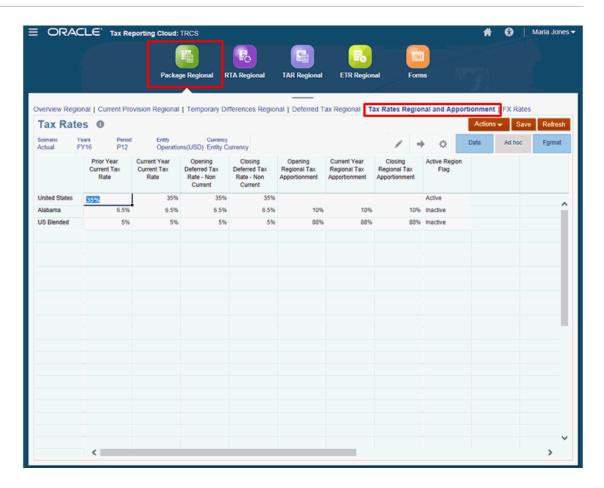

The following rate types are available for each jurisdiction:

Table 12-7 Tax Rate Types

| Tax Rate Type                           | Description                                                                                                    |
|-----------------------------------------|----------------------------------------------------------------------------------------------------|
| Prior Year Current Tax Rate             | The statutory tax rate for the prior year. This rate is used for informational purposes.                                                                                                    |
| Current Year Current Tax Rate           | The statutory tax rate for the current period.<br>This rate is used in the following calculations.                                                                                                    |
| Opening Deferred Tax Rate – Non Current | The beginning-of-year deferred tax rate to be used for temporary differences classified as non-current.                                                                                                |
| Closing Deferred Tax Rate – Non Current | The end-of-year deferred tax rate to be used for temporary differences classified as noncurrent.                                                                                                    |
| Opening Regional Tax Apportionment      | The prior-year apportionment percentage to be used by the system in the calculation of the opening tax balances in the deferred provision.                                                             |
| Current Year Regional Tax Apportionment | The current-year apportionment percentage to be used by the system in the calculation of apportioned income in the current provision and tax based on current-year activity in the deferred provision. |
| Closing Regional Tax Apportionment      | The end-of-year apportionment percentage to be used by the system in the calculation of closing tax balances in the deferred provision.                                                                |

Table 12-7 (Cont.) Tax Rate Types

| Tax Rate Type      | Description                                                                                                    |
|--------------------|----------------------------------------------------------------------------------------------------|
| Active Region Flag | Set the flag to identify the active Region (such as a US State) for which an income tax provision must be calculated. |

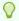

### Tip:

In order for data to flow correctly between National and Regional Jurisdictions, you must set the Active Region Flag for each active Jurisdiction in the Regional Tax Rates to Active.

# Working with Regional FX Rates

Foreign Exchange Rates (FX Rates) define the values at which two currencies may be exchanged for one another. You enter the rate value in a decimal format.

You can apply an FX rate for all base or parent entities with the same currency, or you can apply a different rate for each base or parent entity. Even within one currency, you may have multiple entities. For example, for USD, you might have entities set up for New York, Los Angeles, and Chicago.

The following FX Rates forms are available from the Library:

- Entering Regional FX Rates Full Year--Use the FX Rates Full Year screen to enter the Average and Ending FX rates for a selected currency and POV for each period in the application for a full year.
- Entering Regional FX Rates Single Period--Use the FX Rates Single Period screen to
  enter the Average and Ending FX rates for all currencies that are being used for the
  selected entity for a specified period.
- Reviewing Regional FX Rates--Use this read-only format to review Foreign Exchange (FX)
  rates for the Tax Reporting application.

For more information on configuring Foreign Currency Translation rates, watch this video:

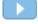

Configuring Foreign Currency Translation Rates in Tax Reporting Cloud.

# Entering Regional FX Rates Single Period

Use the FX Rates Single Period screen to enter the Average and Ending FX rates for all available currencies for the selected base or parent entity for the specified period.

To enter FX rates for a single period:

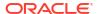

- From the Home page, select Library.
- On the Data Entry screen, expand Tax Administration, and then click FX Rates Single Period.

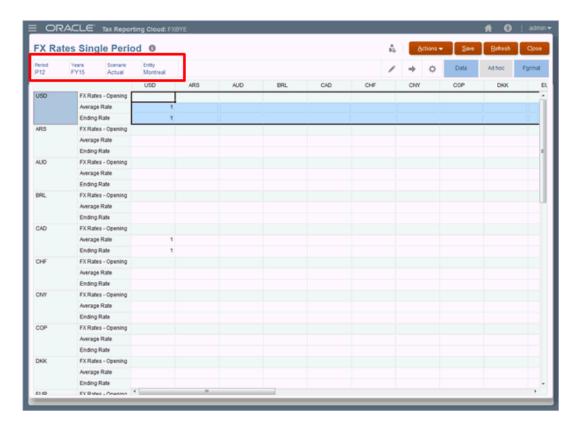

- 3. Click the Edit icon to select the POV:
  - Period for which you want to enter required currencies
  - Year
  - Scenario
  - Entity (Base or Parent)
- 4. Select the row that contains the required currency, and then enter the **Average Rate** and **Ending Rate** values as a decimal percentage, for example, 1.00 or .98.
- 5. Optional: Repeat this step for each currency being used for this period.
- Click Save. The results are automatically updated in all cubes.

# Entering Regional FX Rates Full Year

Use the FX Rates Full Year screen to enter the Average and Ending FX rates for a selected currency and POV for each period in the application for a full year.

All currencies that are available in the application are displayed. When you select a Base or Parent entity, you can add a specific rate for the associated currency. Your application might contain multiple entities for a single currency, for example, Montreal, Toronto, and Vancouver for CAD.

To enter FX rates for an entire year:

- From the Home page, select Library.
- On the Data Entry screen, expand Tax Administration, and then click FX Rates Full Year.

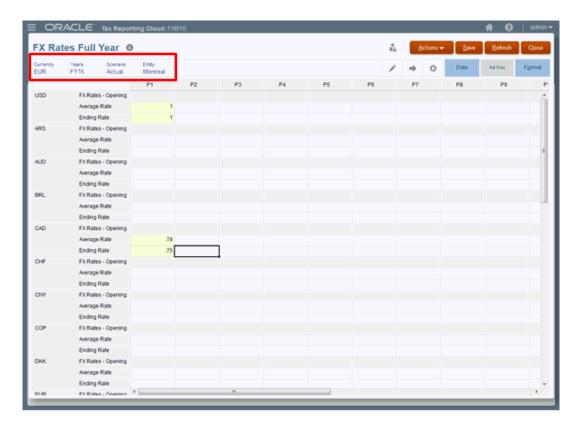

- 3. Click the Edit icon to select the currency and POV:
  - Currency--select the currency for each period during the year.
  - Year
  - Scenario
  - Entity (Base or Parent)
- 4. Select the row that contains the currency for the selected entity.
- Under the selected Period, enter the Average Rate and Ending Rate values. Rates are expressed as a decimal percentage. For example, 1.00 or .98.
- 6. Optional: Repeat this step for each currency being used for this application.
- Click Save. The results are automatically updated in all cubes.

# Reviewing Regional FX Rates

Using this read-only format, you can review Foreign Exchange (FX) rates for the Tax Reporting application. The values are displayed in decimal format.

For each currency used in the application, the following rates are displayed for each Period:

- FX Rates Opening
- FX Rates Ending
- FX Rates Average

If you want to modify any rates, you must navigate to the FX Rate screens through the Library or from the Configuration page.

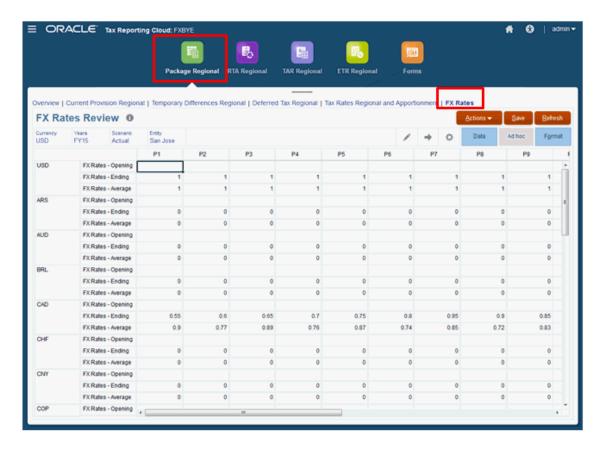

### To view FX rates:

- **1.** Select one of the following options to view the FX Rates screen:
  - From the Home page, select Tax Provision Regional, then Package Regional, and then FX Rates.
  - From the Home page, select Library, then Forms, then Tax Administration, and then FX Rates Review.
- **2. Optional:** To modify any of the rates, navigate to one of the following locations:
  - From the Home page, select Library, then Tax Administration, and then directly open one of the FX Rates forms:
    - FX Rates Full Year
    - FX Rates Review
    - FX Rates Single Period
  - From the Home page, select **Application**, then **Configuration**, and then **Exchange Rates**. This option opens the FX Rates Single Period form.
- 3. Enter the modified rates, and then click Save,

# Working with Regional RTA (Return to Accrual)

Tax Reporting provides the ability to true-up the prior-year provision amounts. The tax provision is automatically populated in the form. The return data can be manually input or loaded in the application.

The application allows for multiple years to be analyzed and true-ups posted in the current period. Any data changes to the input schedule initiate automatic calculations to determine the Regional Return to Accrual adjustments required in the current period provision for income taxes (for example, current provision, deferred provision, and so on). The computed amounts flow to the current provision as additional provision items, and into the Temporary Difference form, where the system default assumes all Return to Accrual adjustments impact deferred tax expenses only.

### Note:

The system processes the Return to Accrual in period 13 or P13.

The Regional Return to Accrual may be computed and booked during different quarters depending on the entity. For example, during a calendar year, Canadian entities may book the adjustment in Q3, while U.S. entities may book it in Q4. Therefore, the system is set up to compute a Regional Return To Accrual difference only when a user populates the data, sets the period and year for booking, and calculates the form.

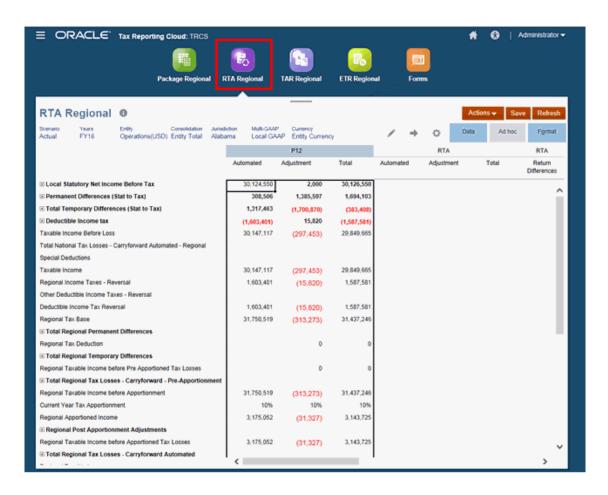

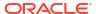

The form contains the following RollForward members:

**Table 12-8 Regional Temporary Differences** 

| Category               | Subcategory | Description                                                                      |
|------------------------|-------------|----------------------------------------------------------------------------------|
| P12                    |             |                                                                                  |
|                        | Automated   | The automated amounts from the provision for the year specified in the POV.      |
|                        | Adjustment  | The manually input amounts from the provision for the year specified in the POV. |
|                        | Total       | The sum of Automated and Adjustment. (Total Provision)                           |
| RTA                    |             |                                                                                  |
|                        | Automated   | The automated amounts from the return for the year specified in the POV.         |
|                        | Adjustment  | The manually input amounts from the return for the year specified in the POV.    |
|                        | Total       | The sum of Automated and Adjustment from the return. (Total Return)              |
| RTA Return Differences |             | The difference between the<br>Total Provision and Total<br>Return                |

When calculated, the amount flowing to the current provision is the amount in the account CurrentTaxReturn/Current Tax per Return. Differences for temporary differences flow automatically when calculated to the column in the temporary difference rollforward on Return to Accrual.

### To enter adjustments:

- 1. From the Home page, select Tax Provision Regional, and then RTA Regional.
- On the form, under Actions, select Consolidate, and then click Launch.
- Under Adjustment for the appropriate period or category, enter adjustment amounts to account balances as necessary.

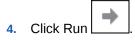

Click Save.

# Working with Acquisitions: Regional

Tax Reporting already has acquisitions available on a pre-tax basis with temporary differences for both national and regional level (see, Working with Temporary Differences and Entering Regional Temporary Differences) and now the users can input acquisitions on a tax effected basis as well. Acquisitions without tax input will be tax effected using current year rate, that is,

if you only entered Acquisitions pretax data in temporary differences accounts, then the application applies the current year tax rate.

To manage the deferred tax impact of acquisitions, the users can use **Acquisitions** and **Acquisitions Regional** forms to enter pre-tax, tax effected and profit and loss (P&L) adjustments to rate change amounts for acquired deferred tax assets/liabilities. This new capability allows you to record acquired deferred tax assets/liability at the acquired tax rate and record tax rate change as a balance sheet adjustment when appropriate.

The previous process of entering acquisition amounts in the temporary difference acquisition movement will continue to be tax effected in deferred tax at the default or override tax rate whichever is applicable.

### See also:

- Accessing Regional Acquisitions Card
- Using Regional Acquisitions Form

# Accessing Regional Acquisitions Card

You can access the Regional Acquisitions card both from the Home Page as well as from the Navigator.

To access the Acquisitions card:

- On the Home page, click Tax Provision Regional.
- The Acquisitions Regional card is displayed.

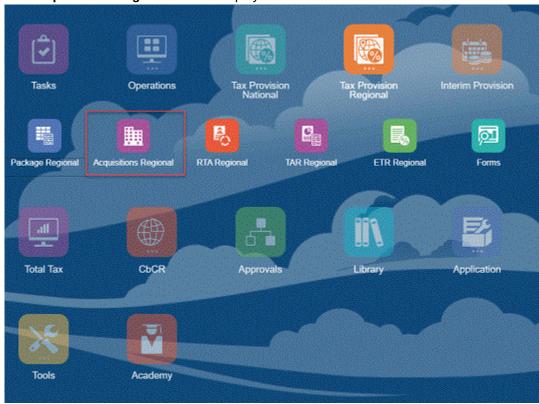

3. Click on **Acquisitions Regional** to open the Acquisitions Regional Form.

To access Acquisitions cards via the Navigator:

Click on the Navigator icon

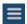

to go to the Navigator window.

Click Acquisitions Regional under Tax Provisional Regional to open the Acquisitions Regional Form.

# **Using Regional Acquisitions Form**

The schedule is similar to both national (see, Using National Acquisitions Form) and regional accounts. But in regional acquisition form, the regional account is shown along with the national, and national accounts are adjusted on a tax effected basis as each state can be tax effected at a different rate.

You can use this form to enter pre-tax, tax effected and profit and loss (P&L) adjustments to rate change amounts for acquired deferred tax assets/liabilities. Acquisitions in the current year can be input in the Temporary Difference and Deferred Tax columns of the Acquisition form. Any rate changes that result from acquisition amounts are calculated by the system.

The tax rate change adjustments in the system are recorded as profit and loss (P&L) expense. To adjust the P&L for tax rate changes that should not affect the P&L, enter the changes in the Acquisition forms.

### **Example Scenario**

Click Acquisitions card on the Home Page to open the National Acquisitions Form. You see 3 new Acquisition columns have been added - Mapped Data from National, Tax Input and Impact from Change in Tax Rates - Acquisitions Total. The value that you have entered in the pre-tax column in the national acquisition form flows into the Mapped Data from National column of the regional form.

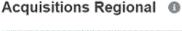

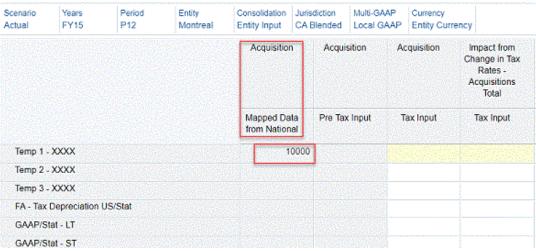

- Define the POV. Click Apply.
- Under the Temp 1 scenario, enter acquisition values in tax input, and rate change columns. You can similarly enter values for Temp 2 and Temp 3 scenarios, or you can choose to keep it empty.

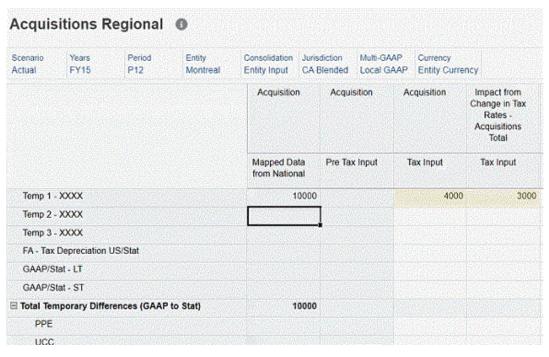

- 4. Click Save. On the form, under Actions, select Consolidate, and then click Launch.
- 5. Click Package Regional > Temporary Differences Regional. Expand the rows and columns necessary. You can see that Acquisitions column will have data.

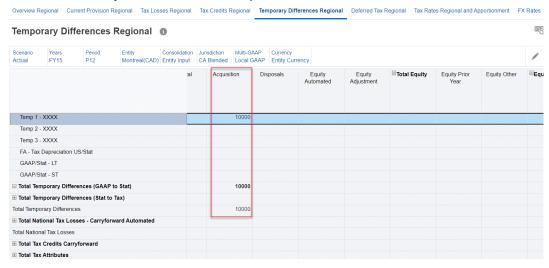

6. Click on **Deferred Tax** tab, expand **Impact From Change in Tax Rates Regional** column to see the tax affected data and rate change.

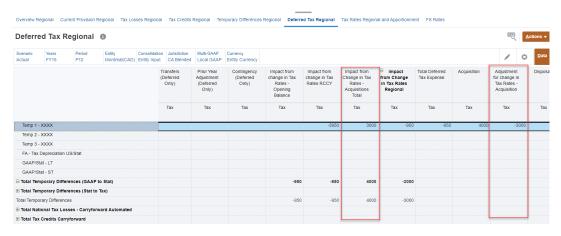

- 7. Click on TAR Regional under Tax Provision Regional in the Navigator window. Note that:
  - Impact of rate change in acquisitions should show up as a deferred expense and it will
    get reversed as deferred tax assets or deferred tax liabilities.
  - Acquisitions and adjustment for rate change in acquisitions should start as a deferred tax assets or deferred tax liabilities and should get reversed under Acquisitions Total column.

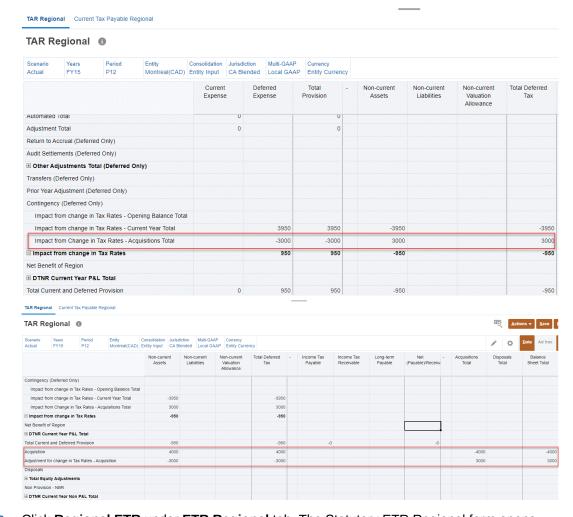

- B. Click **Regional ETR** under **ETR Regional** tab. The Statutory ETR Regional form opens.
  - Expand Deferred Tax Expense Total Regional row.

Regional ETR Overview Statutory ETR Regional @ Scenario Years Period Entity Consolidation Jurisdiction Multi-GAAP Currency Actual FY15 P12 Montreal(CAD) Entity Input CA Blended Local GAAP Entity Currency Pre Tax Tax Statutory ETR Percentage **Audit Settlement Adjustment Regional** Other Adjustments (Deferred Only) Transfers (Deferred Only) Prior Year Adjustment (Deferred Only) Contingency (Deferred Only) Deferred Tax Override Rate Adjustment Rate Change - Open Rate Change - CY 3950 3950 26333.33% -3000 -20000% Rate Change - Acquisitions -3000 Rate Change - Total 950 950 6333,33% Deferred Tax Expense Total Regional 950 6333.33% Additional Total Provision Regional ETR 950 950 6333.33% Regional Statutory ETR 6335.67% 950

Expand Rate Change Total row to see the Rate Change - Acquisitions data.

### See:

- Working with Regional Deferred Tax
- Working with Regional Tax Account RollForward (TAR)
- Working with the Regional Statutory Effective Tax Rate

# Working with Regional Tax Account RollForward (TAR)

The system automatically loads the beginning of the year and end of period general ledger balances to the tax accounts rollforward and system-calculated provision. The TAR Regional form provides detail for the current and deferred income tax expense, deferred tax assets/ liabilities, current tax payable/receivable, and equity accounts. You can import or enter amounts for payments or refunds and enter adjustments to account balances as necessary through the use of linked forms.

Data in the TAR Regional form is used to prepare the tax journal entry. It should be reconciled periodically to the general ledger accounts as required.

### To enter adjustments:

- From the Home page, select Tax Provision Regional, and then TAR Regional.
- 2. On the form, under Actions, select Consolidate, and then click Launch.
- 3. Import or enter amounts for payments or refunds and enter adjustments to account balances as necessary.
- 4. Review the following:
  - Ending Balance (based on the Opening Balance, plus all activity)

- **Ending Balance per Book** (General Ledger, ERP or Consolidation application) See Generating Custom Mapping in *Administering Tax Reporting*.
- Difference (JE)
- 5. On the form, under Actions, select Consolidate, and then click Launch.
- 6. Generate journal entries in Oracle Smart View for Office to explain any differences.
- 7. Click Save.

Table 12-9 Tax Account RollForward

| Category                        | Description                                                                                                    |
|---------------------------------|----------------------------------------------------------------------------------------------------|
| Current Expense                 | The current regional income tax amount calculated in the current provision.                                                                                                    |
| Deferred Expense                | The deferred regional income tax amount calculated in the deferred provision.                                                                                                    |
| Total Provision                 | The sum of Current Expense and Deferred Expense.                                                                                                    |
| Non-current Assets              | The amount of deferred taxes classified as a noncurrent asset.                                                                                                    |
| Non-current Liabilities         | The amount of deferred taxes classified as a noncurrent liability.                                                                                                    |
| Non-current Valuation Allowance | The amount of deferred taxes classified as a noncurrent valuation allowance.                                                                                                    |
| Total Deferred Tax              | The sum of Current Asset/Liability, Noncurrent Asset/Liability and Current/Noncurrent Valuation Allowance.                                                                                                    |
| Income Tax Payable              | Identifies a Region (such as a US State) for which an income tax provision must be calculated.                                                                                                    |
| Income Tax Receivable           | The current tax receivable. Amounts are manually posted using the reclassification accounts in the Tax Account RollForward. Payments and refunds are input manually.                                                      |
| Long-term Payable               | The tax long-term payable. Amounts are manually posted using the reclassification accounts in the Tax Account RollForward. Payments and refunds are input manually.                                                       |
| Net (Payable) Receivable        | The total tax payable/receivable.                                                                                                    |
| Total Movement Ownership        | This amount is the total movement for Ownership for the Current Tax.                                                                                                    |
| Ownership - Opening Balance     | This amount is the difference in the Opening balance due to ownership changes to the Parent.                                                                                                    |
| Ownership - Current Year        | This amount is the difference in the Opening balance due to ownership changes to the Parent.                                                                                                    |
| Acquisitions Total              | The total of any Acquisitions resulting from the acquisition of assets and liabilities and the related temporary differences. The detail amounts are available from Acquisition detail on the Temporary Differences form. |

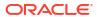

Table 12-9 (Cont.) Tax Account RollForward

| Category                 | Description                                                                                                    |
|--------------------------|----------------------------------------------------------------------------------------------------|
| Disposals Total          | The total of any Disposals resulting from the disposals of assets and liabilities and the related temporary differences. The detail amounts are available from Disposal details on the Temporary Differences form. |
| Balance Sheet Total      | The total of Acquisitions and Disposals are displayed under Balance Sheet Total.                                                                                                    |
| Equity Adjustments       | The equity transactions based on the nonprovision adjustments the deferred tax rollforward. These amounts are automated from the deferred tax rollforward.                                                         |
| Equity Adjustments Total | The total regional equity adjustments.                                                                                                    |
| TAR Accounts             | Net to zero                                                                                                    |

# Working with Current Tax Payable Regional Forms

The Current Tax Payable Regional form enables you to capture a breakdown of provisions for each year to ensure they have been cleared by payments and refunds, or adjustments such as RTA. The Current Tax Payable Regional Analysis can capture up to seven prior years ending balances that, when added, agree with the ending balance in the TAR Regional form. As you add new years to the form, years past the 7 year limit are accumulated into the total in the Historic Year.

There are three Current Tax Payable forms:

- Current Tax Payable Regional
- Current Tax Payable Regional Automated
- Current Tax Payable Regional Details

Note that the Current Tax payable form is available by default, see Entering Current Tax Payable Regional Form.

However, if you want to use Current Tax Payable Automated and Current Tax Payable Detail forms, you must enable the automation feature. For more information, see Managing Current Tax Payable Regional Automated and Detail Forms.

# Entering Current Tax Payable Regional Form

The Current Tax Payable Regional form is available for both GAAP and IFRS reporting standards.

The last year ending balance data in Current Tax Payable is the current year opening balance. You can add details in the columns that you require under the following headings:

- CY P&L Charge
- CY OCI/Equity
- Payments
- Refunds
- RTA (P&L)

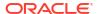

- Transfers
- Foreign Exchange Opening Balance
- Foreign Exchange Current Year
- Ownership
- Ownership Opening Balance
- Ownership Current Year
- Current Payable Foreign Exchange (available for multicurrency applications only)

To enter details on the Current Tax Payable Regional form:

- From the Home page, select Tax Provision Regional, and then TAR Regional.
- 2. Select the Current Tax Payable Regional tab.

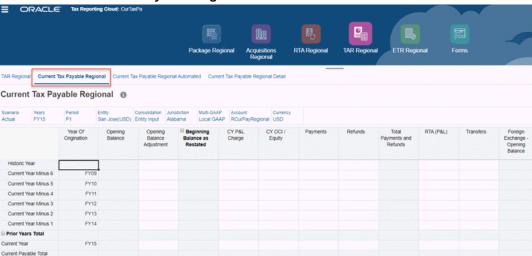

3. Optional: Modify the POV as required.

If you are starting a new Year, select that year for the POV. Note that data from the existing **Current Year** moves to **Current Year Minus 1**, and data for the previous **Current Year Minus 6** is accumulated into the total value shown under **Historic Year**.

Based on the selected year in the POV, the actual Financial year is displayed under **Year of Origination**, such as FY17, FY18, FY19.

- 4. Enter detail amounts for any of the following columns:
  - CY P&L Charge
  - CY OCI/Equity
  - Payments
  - Refunds
  - RTA (P&L)
  - Transfers
  - Foreign Exchange Opening Balance
  - Foreign Exchange Current Year
  - Ownership
  - Ownership Opening Balance
  - Ownership Current Year

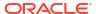

- Current Payable Foreign Exchange (available for multicurrency applications only)
- Under Actions, click Consolidate.
- 6. Review results under Payable Closing Balance.

# Managing Current Tax Payable Regional Automated and Detail Forms

### **Enable Tax Automation**

You can enable Current Tax Payable Automation in two ways:

 Select the checkbox next to Current Tax Payable Automation > Enable while creating the application.

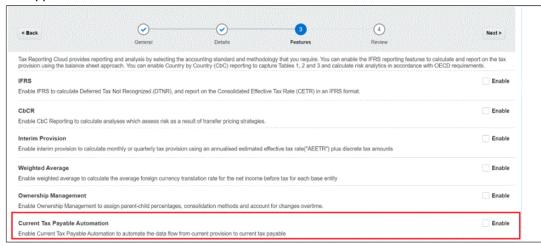

2. Navigate to the **Tax Reporting – Enable Features** screen after you create the application. Select **Current Tax Payable Automation**, and click **Enable**.

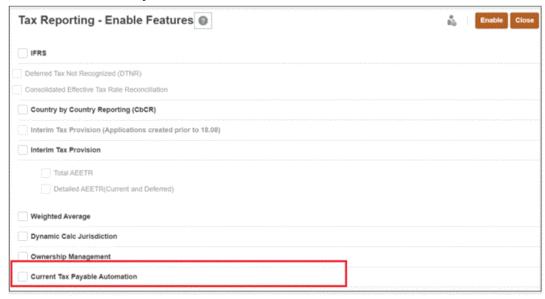

### **Access the Automation Forms**

To access the Current Tax Payable Automation form:

- From the Home page, select Tax Provision Regional, and then TAR.
- 2. Select the Current Tax Payable Regional Automated tab.

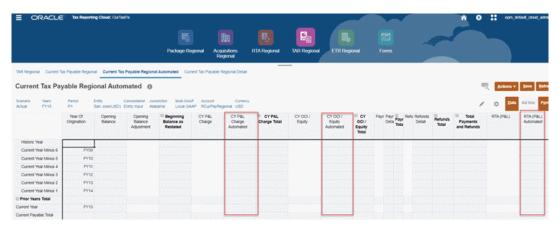

The Current Tax Payable form is a data entry form used for capturing payments, refunds and others. If you want to move data from current provision to current tax payable, you have to enter data manually. For single intersection this is not a problem, but if you want it for all the years that is, from P1 to P12 it will be a huge effort to manually enter the data. In such cases, you can use the Current tax Payable Automated feature.

It is similar to the Current Tax Payable form but there are three additional columns. Automation is provided for these three movement members:

- CYPL Charge Automated
- CY OCI /Equity Automated
- RTA (P/L) Automated

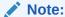

- For payments and refunds automation feature is not applicable.
- You can add new rows in the current tax payable automated form by using the members under TRCS\_OriginationYears as shared members, since members till Curent Year Minus 20 are present under TRCS OriginationYears.

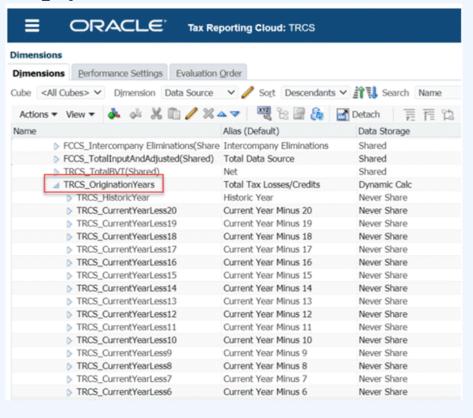

Note that to specify the source account from where to pull the data into these automation columns, you need to create mappings. See Creating Mappings for Current Tax Payable Automation in Administering Tax Reporting.

Select the Current Tax Payable Detail tab to access the Detail form. Note that you can
track the refunds or payment details of a particular year from the Current Tax Payable
Detail form. You can enter data periodic wise in this form.

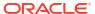

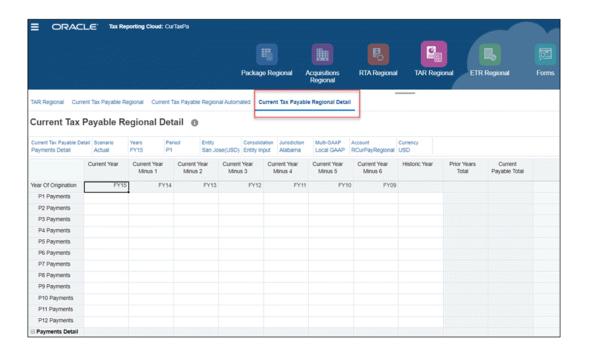

## Note:

- If you want to change the order of columns or if you have additional columns to add in the Current Tax Payable Detail form, see Managing Current Tax Payable Details Form in Administering Tax Reporting.
- You can also hide this form manually if you do not want to work on this form.
   To do so, you need to create a new navigation flow and create a new card without the form.

# Customizing Regional Tax Account RollForward (TAR)

Companies that have a different General Ledger account structure than the Tax Reporting outof-the-box accounts can now configure a customized TAR Automation report in which the company can add columns to the Regional TAR Automation report, and map the data to the columns.

The TAR Automation report contains all the columns and rows available on the out-of-the-box TAR report, but also enables you to customize the report to:

- Add additional G/L accounts in the columns to be consistent with the company's General Ledger Chart of Accounts.
- Add additional Movement member rows to breakdown the composite details for each Movement total.

If mappings are defined by the user for a specific POV, that mapping will be considered for Consolidation. If a mapping has not been customized, default mapping will be used.

To customize your TAR Automation report, see Configuring TAR Automation.

# Working with the Regional Statutory Effective Tax Rate

Tax Reporting calculates the Effective Tax Rate (ETR) reconciliation automatically at the statutory rates.

The statutory tax rate is the product of the current year statutory tax rate times the current year apportionment rate.

The rate reconciliation automatically calculates the tax impact of reconciling items as a percentage of pretax net income before taxes as adjusted. Click to expand entries to drill down to the lowest level of detail of each of the above reconciling items to view the contribution of each item to the overall effective tax rate, depending on the level of information that is entered.

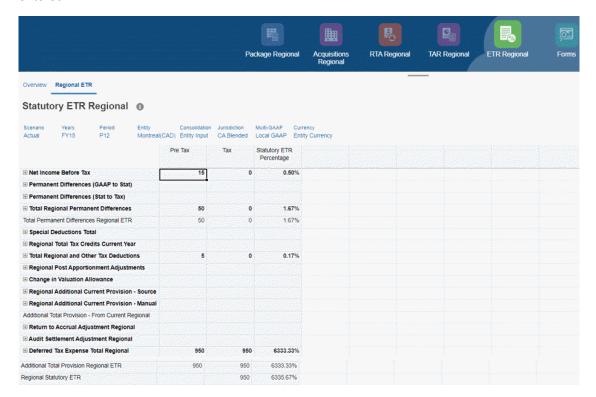

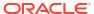

Overview Regional ETR

### Statutory ETR Regional 0

| Scenario<br>Actual                      | Years<br>FY15 | Period<br>P12  | Entity<br>Montreal( | CAD) | Consolidation<br>Entity Input | Jurisdiction<br>CA Blended |     | ulti-GAAP<br>ocal GAAP   | Curre<br>Entity | ncy<br>Currency |
|-----------------------------------------|---------------|----------------|---------------------|------|-------------------------------|----------------------------|-----|--------------------------|-----------------|-----------------|
|                                         |               |                |                     | F    | re Tax                        | Tax                        |     | Statutory E<br>Percentag |                 |                 |
| ⊞ Audit Se                              | ttlement Adju | ustment Regio  | nal                 |      |                               |                            |     |                          |                 | 500.50          |
| Other Ac                                | djustments (D | eferred Only)  |                     |      |                               |                            |     |                          |                 |                 |
| Transfer                                | s (Deferred O | nly)           |                     |      |                               |                            |     |                          |                 |                 |
| Prior Ye                                | ar Adjustment | (Deferred Only | )                   |      |                               |                            |     |                          |                 |                 |
| Conting                                 | ency (Deferre | d Only)        |                     |      |                               |                            |     |                          |                 |                 |
| Deferred                                | Tax Override  | Rate Adjustme  | ent                 |      |                               |                            |     |                          |                 |                 |
| Rate                                    | Change - Op   | en             |                     |      |                               |                            |     |                          |                 |                 |
| Rate                                    | Change - CY   |                |                     |      | 3950                          | 39                         | 50  | 2633                     | 3.33%           |                 |
| Rate                                    | Change - Acc  | uisitions      |                     |      | -3000                         | -30                        | 00  | -20                      | 000%            |                 |
| <b>⊟</b> Rate                           | Change - To   | tal            |                     |      | 950                           | 9                          | 50  | 633                      | 3.33%           |                 |
| ☐ Deferred Tax Expense Total Regional   |               |                |                     |      | 950                           | 9                          | 50  | 633                      | 3.33%           |                 |
| Additional Total Provision Regional ETR |               |                |                     | 950  | 9                             | 50                         | 633 | 3.33%                    |                 |                 |
| Regional Statutory ETR                  |               |                |                     |      |                               | 9                          | 50  | 633                      | 5.67%           |                 |

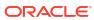

# Managing Tax Loss/Credit by Year of Expiration

The Tax Loss/Credit Form contains data used to consolidate the financial statement footnote disclosure for amount and expiration of tax credits when applicable. You can use the Tax Loss/Credits - By Year of Expiration form to see consolidated level information by Entity, or Multi-GAAP, or Account. You can use this information to construct the footnote disclosure regarding credit expirations and amounts if required.

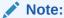

Data Source members are created automatically when you enable the feature (see "Enabling Tax Loss/Credit By Year of Expiration" in *Administering Tax Reporting*). However, you can also create members as per your requirement. The recommended format of the member name is FY<yearName>.

See also "Working with Tax Loss/Credit by Year of Expiration" in Administering Tax Reporting

## Accessing Tax Losses/Credits Expiration Forms

You can access the forms in either of the 2 ways:

From the Context menu/Action menu of Tax Losses/Credits form. For example, right-click
on the Tax Losses form and select Tax Losses - By Year of Expiration. For Tax Credits
form, you will similarly see Tax Credits By Year of Expiration.

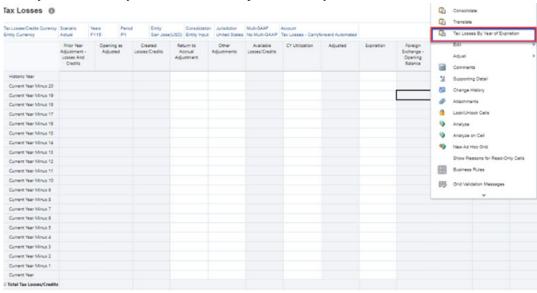

From Library > Current Tax Provision > Current Provision folder

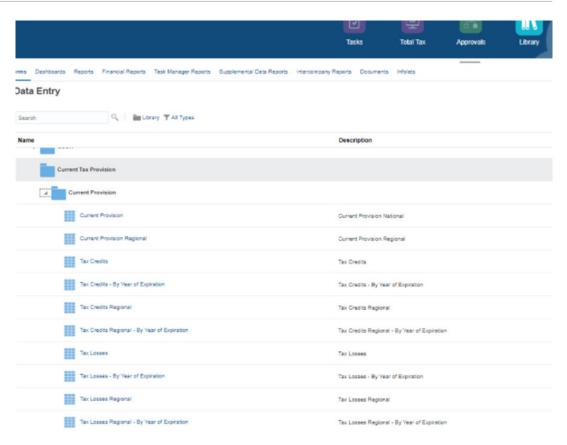

See also: "Enabling Tax Loss/Credit By Year of Expiration" in Administering Tax Reporting

# Working with Tax Losses/Credits Expiration Forms

You can enter the details of the tax losses/credits schedule using the Tax Losses/Credits forms, where each Closing Carryforward has a corresponding Year of Expiration. You can view the Closing Carryforward details by Year of Expiration in the forms.

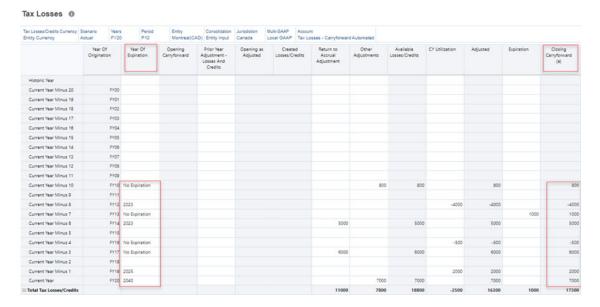

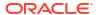

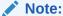

Year of Expiration data is stored at "No Currency" in case of multi-currency application.

For example, in the screenshot above you can see that there are 8 rows with Year of Expiration and corresponding closing carryforward data. 4 rows of Year of Expiration as No Expiration, and 2 rows of 2023 and 1 row 2025 and 1 row of 2040 as the Year of Expiration and each have their own closing carryforward values. The Tax Loss/Credits By Year of Expiration forms (both national and regional) help you to group diverse data by the year of expiration.

Users can view the Year Of Expiration not only by the Tax Loss/Credit account but also by Parent Account, Parent Multi-GAAP, and Parent Entity. See also: Accessing Tax Losses/Credits Expiration Forms and Example Use Cases.

To view the Closing Carryforward based on the Year of Expiration for Losses/Credits accounts, see the following forms:

Tax Losses - By Year of Expiration

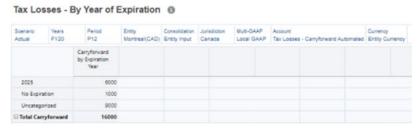

Tax Credits - By Year of Expiration

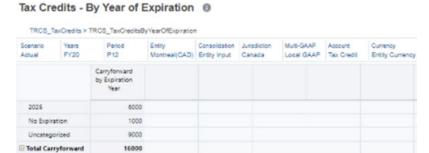

Tax Losses Regional - By Year of Expiration

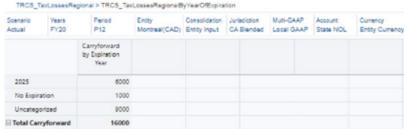

Tax Credits Regional - By Year of Expiration

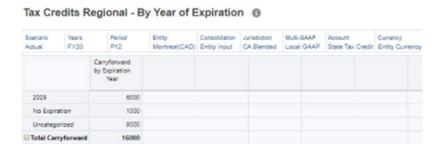

# **Example Use Cases**

The use cases with data are for Tax Losses, but the same applies to Tax Credits for both National and Regional.

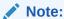

For the use case examples below, the start year of application = 2020.

## Use Case 1: Year of Expiration as No Expiration

**No Expiration** has Closing Carryforward values = 800+ 1000 -500 + 6000 = 7300.

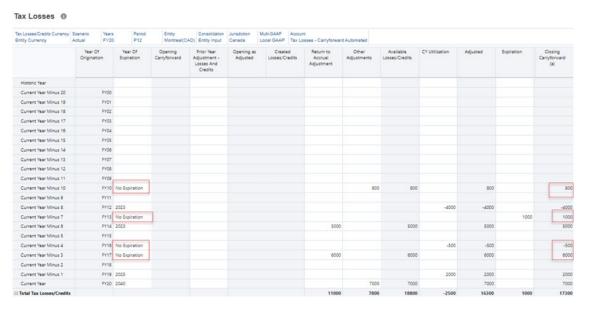

The **Tax Losses - By Year of Expiration** form will show **No Expiration** with CarryForward by Expiration Year as 7,300.

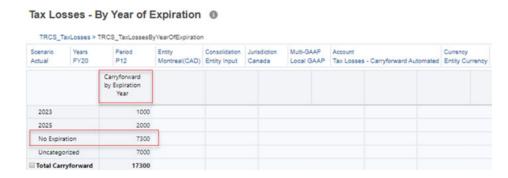

# Use Case 2: Year of Expiration with a Year < (start year of application + 20 years)

2023 has Closing Carryforward values = - 4000 + 5000 = 10002025 has Closing Carryforward values = 2000

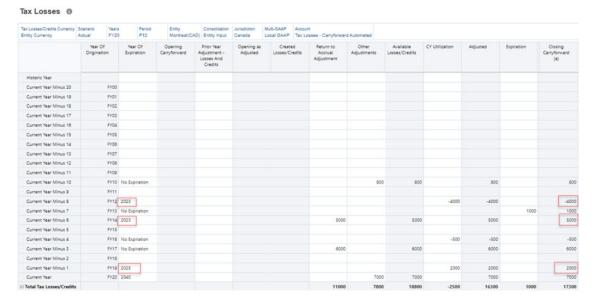

The **Tax Losses - By Year of Expiration** form will show **2023** and **2025** with CarryForward by Expiration Year as 1000 and 2000 respectively.

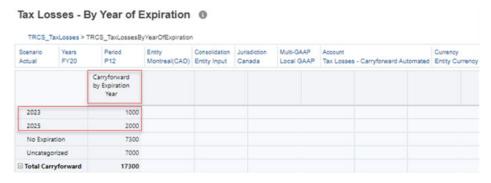

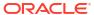

# Use Case 3: Year of Expiration with a Year > (start year of application + 20 years)

Start of the Year = 2020 + 20 years = 2040

**2040** has Closing Carryforward values = 7000 that is, **Uncategorized** = 7000

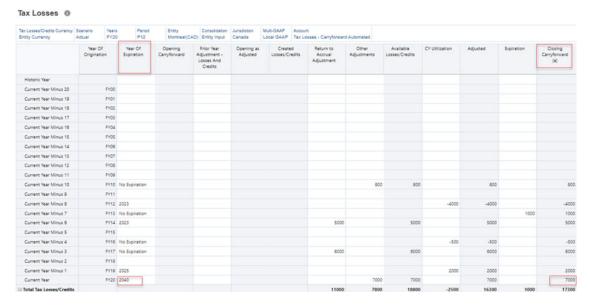

The **Tax Losses - By Year of Expiration** form will show **Uncategorized** with CarryForward by Expiration Year as 7000.

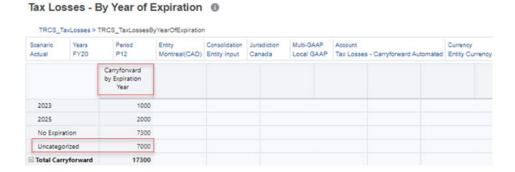

Use Case 4: Year of Expiration for Parent Account

The Closing CarryForward for **Account Tax Losses – Carryforward Automated** with Year of Expiration 2025 is 26000.

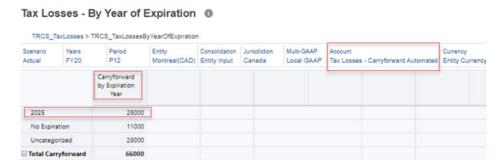

The Closing CarryForward for **Account Capital Tax Losses – Carryforward Automated** with Year of Expiration 2025 is 6000.

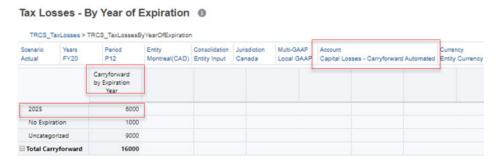

The **Tax Losses - By Year of Expiration** form for the Parent Account will show **2025** with CarryForward by Expiration Year as 32000 (26000+6000).

The same calculation also applies for **No Expiration** and **Uncategorized** too.

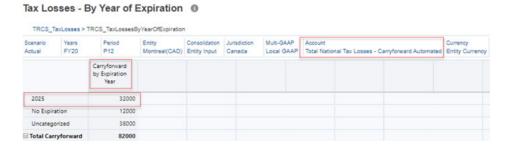

## Use Case 5: Year of Expiration for Parent Multi-GAAP

The Closing CarryForward for Multi-GAAP MultiGaap1:

- No Expiration = 30000
- Uncategorized = 20000

Tax Losses - By Year of Expiration

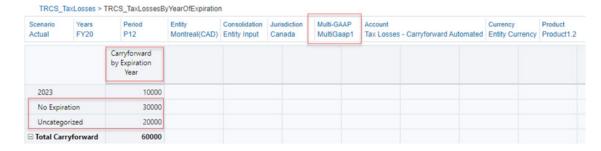

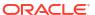

#### The Closing CarryForward for Multi-GAAP MultiGaap2:

- No Expiration = 10000
- Uncategorized = 60000

#### Tax Losses - By Year of Expiration

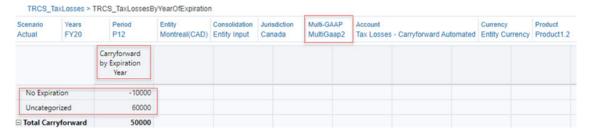

The **Tax Losses - By Year of Expiration** form for the **ParentMultiGaap**, will show **No Expiration** with CarryForward by Expiration Year as 20000 (30000 -10000). The same calculation also applies for **Uncategorized** as 80000 (60000+20000).

#### Tax Losses - By Year of Expiration

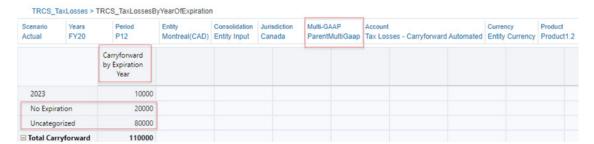

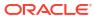

# Working with Filing Groups

#### Related Topic:

Working with Unitary, Combined, Consolidated, and Separate US Federal and State Provision Configuration

# Working with Unitary, Combined, Consolidated, and Separate US Federal and State Provision Configuration

Follow the configuration steps below:

- Establish a filing group parent for the US federal and state provision. This hierarchy should be part of the consolidated group provision hierarchy so as to roll-up to the ultimate reporting parent. You can create an alternate hierarchy (see, Creating Alternate Hierarchies in Administering Tax Reporting) by filing group, but it may not correctly roll-up to the ultimate reporting parent.
- Configure Allow Upper-Level Entity Input by selecting the checkbox. This allows you to
  enter data including tax attributes (for example, Tax Losses, Credits, and others), Tax
  Rates (see, Entering Tax Rates), etc. For more information on Tax Loss/Credits, see
  Managing Tax Loss/Credit by Year of Expiration.

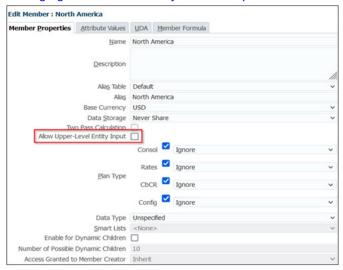

3. Configure parent tax calc attribute on the filing group parent entity to calculate tax at the parent level using all pre-tax data from the base entities and data entered at the parent. For more information, see Parent Tax Calculation for National and Regional.

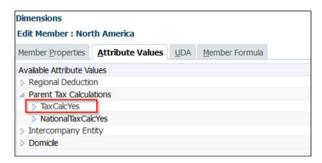

Configure a domicile property for the parent entity.

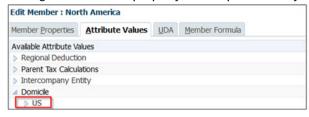

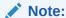

You must enter the tax rates, tax data, etc.

- 5. Calculate tax based on the following options:
  - a. Calculate tax at the parent using one National tax rate. Enter tax rates at the parent level. For additional information, see:
    - Working with National Tax Process
    - Working with Tax Rates
  - b. Calculate tax at the parent using one Regional tax rate and one Regional apportionment rate. In the Tax Rates form, set the **Active Region Flag** to "Active" at the parent level.

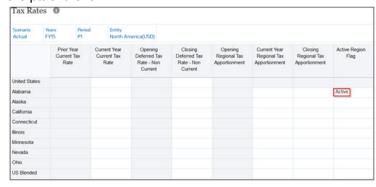

For additional information, see:

- Working with Regional Tax Process
- Entering Tax Rates
- c. Calculate tax at the base entity and re-calculate tax at the parent using the parent's tax rate and base entity pre-tax data. Enter tax rates for the base and parent entities and set the Active Region Flag to "Active" at the base and at the parent.
- d. Calculate tax at the base entity and roll-up the tax effect (separate filing) to the parent. Set the **Active Region Flag** to "Active" at the base only.

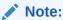

Do not set the **Active Region Flag** at the parent level.

#### **Related Topics**:

Setting Up Tax Rates and Working with Dimensions in Administering Tax Reporting

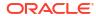

# Working with Interim Tax Provisioning

#### Related Links:

- Interim Tax Provisioning Overview
- Calculating Annualized Estimated Effective Tax Rate (AEETR)

## **Interim Tax Provisioning Overview**

A tax rate is generated at the beginning of the year for summary periods, such as Quarterly or Yearly. An Administrator or Power User can also create interim tax periods, for example, monthly or non-year end, to estimate the current and deferred taxes for the interim period, based on the Annualized Estimated Effective Tax Rate (AEETR).

You must enable Interim Provision Total AEETR and Detailed AEETR in order to use the features. If you have not already enabled Interim Provision, enable the feature using one of the following methods:

- If you are creating a new application, see Creating an Application.
- If your application has been already been created, you can still enable Interim Tax Provision. See Enabling Applications Features.

In the Application Creation Wizard, when the Interim Provision feature is enabled, you can select either **Total AEETR** or **Detailed AEETR** or both. Selection of the AEETR calculation type is mandatory to enable Interim. Enabling this feature also creates the TRCS\_Interim Forecast Scenario member, which will be used for forecasting in interim provision.

Before provisioning Interim Tax, the user must enter NIBT data in the Current Provision form. After you enable Annualized Estimated Effective Tax Rate, the estimated tax rate is automatically pulled from the TRCS\_InterimForecast member in the Scenario dimension. TRCS\_InterimForecast is used in the following forms:

- Current Provision Forecast
- Deferred Tax Forecast
- Consolidated ETR Forecast

You also need to enter the tax rate for Current and Deferred taxes manually for the TRCS\_InterimForecast scenario. The system calculates the taxes using effective tax rates.

You can select the way AEETR is calculated, based on which options are selected:

- Total AEETR Select this option to get the value of the Total Tax AEETR from the Consolidated Effective Tax Rate for the Forecast Scenario. You have the option to make an Adjustment at the Total AEETR.
  - Total Tax AEETR(%) = Consolidated Effective Tax Rate for the Forecast Scenario
- Detailed AEETR Select this option to display Total Tax for the Forecast Scenario by adding Current Tax and Deferred Tax. You have the option to make Adjustments to Current and Deferred Tax.

Current Tax (%) = Total Current Tax Expense

Pre-Tax Net Income after book Adjustments (NIBT)

Deferred Tax (%) = Total Deferred Tax Expense

Pre-Tax Net Income after book Adjustments (NIBT)

Total Tax (%) = Current Tax + Deferred Tax

You can select Total, Detailed, or both.

The Interim Tax Provision accounts from the Application Creation Wizard (ACW) or Enable features for Interim Provision are stored under the Account Dimension, as shown below:

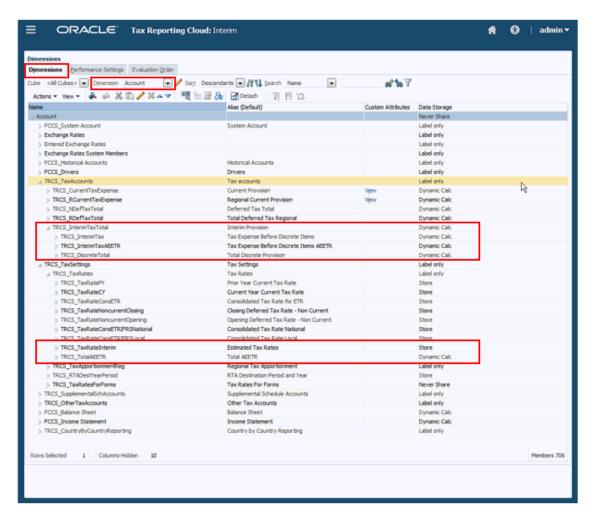

Interim Tax Provisioning applies to both Tax Provision National and Regional. The Annualized Estimated Effective Tax Rate (AEETR) is taken from the Consolidated Rate Reconciliation, and takes into account the Regional Tax and Federal Benefit of Regional Taxes, where appropriate. All entities participate in the calculation.

You can enter additional discrete adjustments on a tax affected basis.

If required, you can exclude loss entities from participating in the calculation for Interim Provision. See Excluding Loss Entities from Interim Provision.

The Net of the calculated tax and discrete items is considered the interim provisioned tax amount. After all information has been entered, you run Consolidation for the Interim Provision form to calculate the Total Interim Tax Provision.

Generate the interim tax provision as outlined in Generating Interim Tax Provision.

## Calculating Annualized Estimated Effective Tax Rate (AEETR)

Tax Reporting provides interim provisioning based on the total estimated annualized effective tax rate as determined through the full year forecast. The forecast scenario is provided to perform the calculation of the estimated annualized effective tax rate.

#### To calculate AEETR:

- Apply Global AEETR: After calculating the forecasted AEETR in the Interim provision forecast scenario, the Global AEETR now can be applied to all Entities NIBT in the Actual scenario on the Interim Provision form. See Identifying Global AEETR Entity
- Automate the AEETR from any Scenario into any target Scenario by selecting:
  - Interim scenario where AEETR is being calculated
  - Actual scenario where the AEETR is being pushed. See Identifying Interim Scenario
- Mapping data to the Tax Account Rollforward (TAR) from the Interim Provision is supported using TAR Automation. See Setting up TAR Automation Journal Entry

## Managing AEETR

#### Related Topics:

- Identifying Interim Scenario
- Identifying Global AEETR Entity
- Example Use Case

### Identifying Interim Scenario

 Specify the Is Interim Scenario attribute to identify Interim Scenario(s). For more information on working with Dimension attributes see: Working with Dimensions

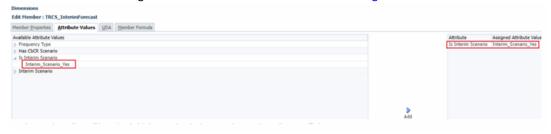

Interim Scenario attribute is updated with the Scenario(s) having Is Interim Scenario attribute specified.

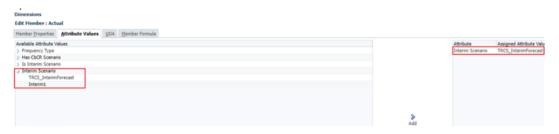

3. Once the Interim Scenario(s) are available under **Interim Scenario** attribute then the Scenario can be assigned to one or more actual Scenario(s). Note that, only one Interim Scenario can be specified to actual scenario.

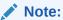

By default Actual Scenario is associated with TRCS\_InterimForecast Scenario.

### Identifying Global AEETR Entity

The Global AEETR Entity can be specific to each Interim forecast scenario. To identify Global AEETR entity:

 Assign attribute AEETR\_GlobalEntity\_Yes under AEETRGlobalEntity to the entity to identify it as a global AEETR Entity.

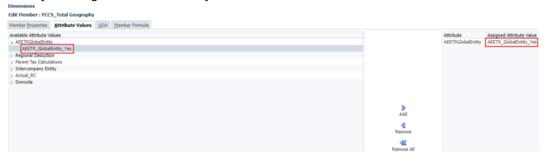

- Once an entity(s) is/are attributed with **AEETR\_GlobalEntity\_Yes**, those entities are available to use as a global AEETR Entity for the Scenario.
- Interim AEETR entity attribute lists all entities with attribute AEETR\_GlobalEntity\_Yes.
- You can choose the entity based on the Interim forecast scenario.

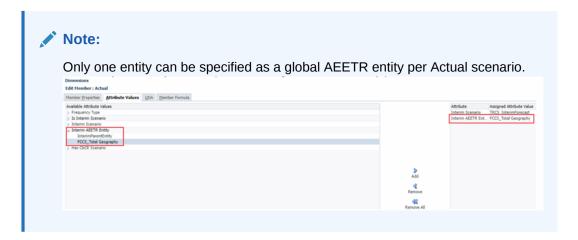

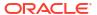

 Entity with the attribute specified will be used to calculate the Consolidated AEETR Adjustment in the Actual scenario.

## Example Use Case

The Interim provision forecast is always pre loss data exclusion and Actual is always post loss data exclusion. See the example below:

| Loss forecast (TRCS_InterimForecast)                                       |        | Pre Loss       |        |        | Loss Entity |                  | Post<br>loss |        |
|----------------------------------------------------------------------------|--------|----------------|--------|--------|-------------|------------------|--------------|--------|
|                                                                            | NIBT   | Taxable income | CETR   |        |             | NIBT<br>Adjusted | CETR         |        |
| Montreal                                                                   | 120000 | 108000         | 40700  | 33.92% |             | 120000           | 40700        | 33.92% |
| Toronto                                                                    | 100000 | 100000         | 40000  | 40.00% |             | 100000           | 40000        | 40.00% |
| Calgery                                                                    | 151000 | 151000         | 60400  | 40.00% | Yes         | 0                | 0            |        |
| Total Canada                                                               | 370000 | 358000         | 140700 | 38.03% |             | 220000           | 80700        | 36.68% |
| ROW                                                                        | 296800 | 287200         | 112880 | 38.03% |             | 176000           | 64560        | 36.68% |
| Total Geography<br>(InterimTaxAEETRGlobalRateEntity<br>attribute assigned) | 296800 | 287200         | 112880 | 38.03% |             | 176000           | 64560        | 36.68% |

Actual scenario will be using **36.68%** AEETR rate to calculate Consolidated AEETR Adjustment for all the Entities.

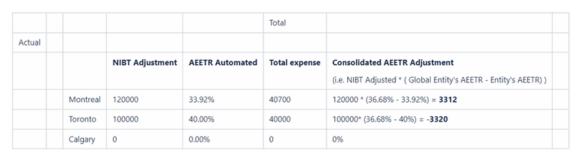

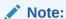

Calgary is a loss entity hence there is no pre-tax net income is calculated.

#### Sample Calculation at Parent Entity

The example below shows how the data is calculated in the Interim scenario as well as in Actual scenario.

| Scenario        |     |           |     |           |                   |                          |
|-----------------|-----|-----------|-----|-----------|-------------------|--------------------------|
| InterimForecast | Ch1 |           | Ch2 |           | ParentEntity      |                          |
| NIBT            | 100 |           | 200 |           | 300               |                          |
| Expense         | 20  |           | 30  |           | 50                |                          |
| AEETR           | 20% |           | 15% |           | 16.67%            |                          |
| Actual          |     |           |     |           | AEETR Calc Parent |                          |
| NIBT            | 500 |           | 600 |           | 1100              |                          |
|                 | 100 | (500*20%) | 90  | (600*15%) | 190               | Sum of (Child1 + Child2) |
| AEETR           | 20% |           | 15% |           | 17.27%            | (190/1100)               |

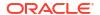

## Generating Interim Tax Provision

Before you can generate Interim Tax Provision, the following conditions must be met:

- Interim Tax Provision must be enabled for the application
- NIBT data must be entered on the Current Provision form

To generate the Interim Provision:

- From the Home page, select Tax Provision Interim, then Package Forecast, and then Tax Rates Forecast. Enter the Current and Deferred Tax rates on the Tax Rates screen, and then click Save.
- 2. On the Package Forecast, select the Current Provision Forecast tab.
- 3. On the Current Provision Forecast tab, click Edit of to select the required POV. Ensure that the Scenario is set to Interim Provision Forecast.
- Expand NIBT (Net Income Before Tax).
- For Book Adjustments to NIBT, enter any adjustment to the NIBT amount under Adjustment, and then click Save.

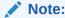

The NIBT data is defaulted from the Current Provision form.

- 6. Click **Consolidate**, and then view the calculated results.
- Select the ETR Forecast tab, to review calculated results for the Consolidated ETR. The
  interim ETR is expressed as a percentage of the net income before tax for the
  Consolidated ETR percentage.
- Select the Interim tab to display the following screens, depending upon your selections, and select the Actual scenario:
  - Interim Total Review the Interim Total for the Actual Scenario
  - Interim Detail Review the Interim Detailed for the Actual Scenario
- Optional: In Adjusted AEETR, enter any required adjustments to the Total Tax, and then click Save.
- **10. Optional:** Enter the value of the **Total Discrete Provision**, and then click **Save**. You can add multiple discrete items. Automated entries do not apply for discrete items.
- 11. Under Actions, select Consolidate.

The Current Tax Interim Provision plus the Deferred Tax amount equals the Total Tax Interim Provision.

The value of any discrete items is added to the **Tax Expense Before Discrete Items AEETR** to calculate the Current Tax Interim Provision.

- 12. Review the results for Current Tax, Deferred Tax, and Total Tax for the following:
  - Estimated Tax Rates
  - Tax Expense Before Discrete Items
  - Discrete items
  - Interim Provision

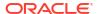

## **Excluding Loss Entities from Interim Provision**

Interim Tax Provisioning applies to both Tax Provision National and Regional. The Annualized Estimated Effective Tax Rate (AEETR) is taken from the Consolidated Rate Reconciliation, and takes into account the Regional Tax and Federal Benefit of Regional Taxes, where appropriate. All entities participate in the calculation; however, there may be instances when you need to exclude Loss Entities from the Effective Tax Rate calculation.

You use the Loss Entities Forecast form to mark the loss entities that are to be excluded, and then consolidate the form. The results can be checked on the Interim Provision form, and then use the Rollover form to copy the exclusion forward.

The following considerations apply:

- The Interim Provision feature must be enabled during the initial creation of the application, or using the Enable Features option. See Creating the Application.
- The Loss Entities form and Rollover of Loss Entities considers only the Interim Forecast Scenario.

To exclude loss entities from Interim Provision:

 From the Home page, click Tax Provision Interim, then click Package Forecast, and then Loss Entities Forecast. The Pre Tax and post Tax values for Net Income Before Tax, Consolidated ETR and Consolidated ETR Percentage are the same on both sides of the form.

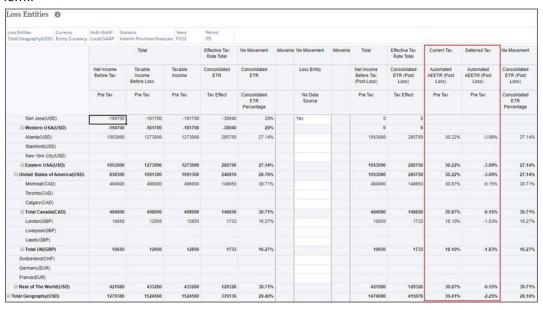

2. For the Entity that you want to exclude from the calculation, under **Loss Entity**, select **Yes** from the drop-down list.

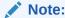

You can only set the loss entity on the Base Entity.

 Under Actions, select Consolidate. When the consolidation is complete, view the Post Loss values for Net Income Before Tax, Consolidated ETR and Consolidated ETR Percentage.

- 4. Click the **Interim** icon, and then **Interim Total** to review the Interim Total form. Post Loss, the Automated AEETR row is blank because it was set to a Loss Entity.
- 5. From the Home page, click **Applications**, then **Configuration**, and then select **Rollover**.
- 6. On the **Rollover** screen, click the selection icon to select the **Scenario**, **Year** and **Period** to which the Loss Entity applies.
- Under Select Task, select Loss Entities, and then click Run. Under Status, a message
  indicates when the action has been completed. Only data from the selected Scenario,
  Year, and Period is copied and rolled over.

#### Note:

- Consolidation using AEETR rule allows you to consolidate the Interim Total and/or Interim Detail web forms with the latest AEETR while ignoring the Data Status (for example, OK). One benefit of this rule is that it avoids manually impacting entities to get the latest AEETR.
- This specific rule is not available in the Rules card but is available in the Interim
  Total and Interim Detail web forms via a right click.

## Setting up TAR Automation Journal Entry

You can create TAR automation mappings to pull current or deferred Interim provision.

## Configuring Use Case

Interim current tax is mapped to TAR automated column.

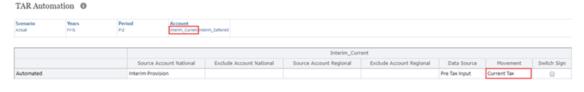

Interim deferred tax is mapped to TAR automated column.

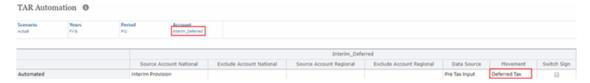

Compare automated values between Interim Detail and TAR forms. You can see source and target values are in sync.

#### Interim Detail Form

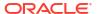

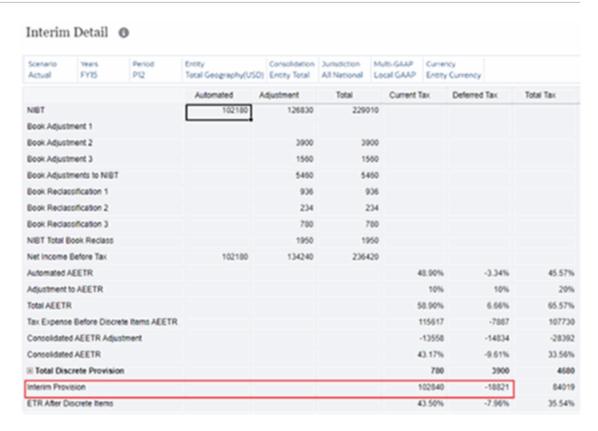

#### **TAR Form**

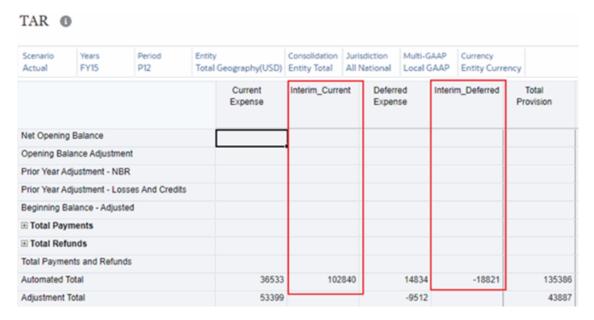

## Applying Forecasted AEETR in Interim Provision

This setting provides AEETR calculated in the interim provision forecast to be applied in the interim tax provision at each parent level. The result is to squeeze to the AEETR rate when calculating tax on the year-to-date net profit or loss.

#### **Example Calculation**

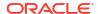

| Scenario          |        |           |        |           |                         |               |
|-------------------|--------|-----------|--------|-----------|-------------------------|---------------|
| InterimForecast ( | Child1 |           | Child2 |           | ParentEntity            |               |
| NIBT              | 100    |           | 200    |           | 300                     |               |
|                   | 20     |           | 30     |           | 50                      |               |
| AEETR             | 20%    |           | 15%    |           | 16.67%                  |               |
| Actual            |        |           |        |           | AEETR Squeeze at Parent |               |
| NIBT              | 500    |           | 600    |           | 1100                    |               |
|                   | 100    | (500*20%) | 90     | (600*15%) | 183.33                  | (1100*16.67%) |
| AEETR             | 20%    |           | 15%    |           | 16.67%                  |               |

To apply forecasted AEETR in Interim Tax Provision:

- Go to Navigator.
- Select Application -> Configuration.
- 3. Click on Tax Settings.
- 4. Select the checkbox Apply forecasted AEETR in Interim Provision. (Automatically launches Refresh Database) under Interim provision section of the popup window.

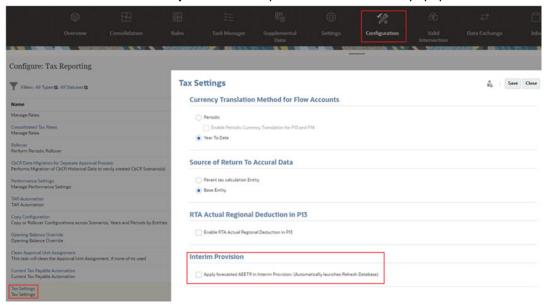

- 5. Click on **Save**. This process will run refresh database.
- 6. Wait for the refresh database to complete (refer to the Jobs console) and then verify the Interim provision forms.

#### Note:

If you rneed to re-enable the feature, follow the steps below:

- Navigate to Variables then click on Substitution variables. Set variable: InterimProvisionSqueezeCalc\_TRCS value to False
- 2. Navigate to **Configuration** card and click on **Tax Settings**.
- 3. Check the Apply forecasted AEETR in Interim Provision (automatically refreshes database) from the popup dialog and click Save.
- **4.** Wait for the Refresh database to complete re-enabling the feature (monitor progress in Jobs console).
- **5.** Verify the Interim Total forms.

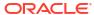

16

# **Configuring Tax Analytics**

#### Related Link:

**Analyzing Constant Currency** 

# **Analyzing Constant Currency**

You use constant currencies as fixed exchange rates to completely remove the effect of currency fluctuations when you are calculating financial performance numbers in financial statements.

In Tax Reporting, let's consider the following scenario in order to create a constant currency analysis between the current year rate and the prior year rate.

For example, if you want to create a constant currency analysis between current year (FY21) rate and prior year (FY20) rate:

- 1. Create a scenario (for example, PriorYearConstantCurrency).
- 2. Copy data from FY20 Actual into FY20 PriorYearConstantCurrency.
- Copy exchange rate from FY21 Actual into FY20 -PriorYearConstantCurrency.
- 4. Run the consolidation on FY20 PriorYearConstantCurrency to get the difference in constant currency.

17

# Working with Country-by-Country Reporting (CbCR)

Country-by-Country Reporting enables large multinational corporations to provide an annual return detailing key elements of the financial statements by jurisdiction. The report provides local tax authorities visibility to revenue, income, tax paid and accrued, employment, capital, retained earnings, tangible assets and activities.

Tax Reporting enables you to collect and assemble the required data for the CbCR reports.

The CbCR report consists of three sections:

- Data Entry Table 1, 2, Constituent Entity Information and Further Information
- Summary tables for the entire corporate entity
- Filing report detailing the specific contact and corporate information required to file the report to the local tax authority

When you select the CbCR option to create your new CbCR application, a separate CbCR cube is created, although both the Consol and Rates cubes are still available. The CbCR cube contains all forms and dimensions required to perform country by country reporting. Data can be pulled between the Consol and CbCR cubes, but the CbCR information is not in the Consol cube. All dimensions are mirrored in the Consol cube, with the following differences:

- Accounts dimension in the CbCR cube only has CbCR accounts under TRCS\_CountryByCountryReporting. There are no book accounts.
- Movements dimension includes the information required for Filing the reports.
- Data Source dimension includes a more limited selection for CbCR.

#### Note:

The Consol cube is used to report provisioning, and the CbCR cube is used to collect and assemble data for CbCR reports, pulling its data from the Consol cube.

Because the data resides in two different cubes, any changes to the Consol cube must be transferred to the CbCR cube. You must automate the movement of data between the Consol cube and the CbCR cube by setting up CbCR Automation. See Working with CbCR Automation.

For information on creating the CbCR application, see Creating a New Application in *Administering Tax Reporting*.

#### Note:

Ownership is not currently supported in Country by Country Reporting (CbCR). Instead, you will see 100% rollup.

The Country-by-Country Reporting accounts may be computed and booked during different periods depending on the entity. For example, during a calendar year, all available data can be calculated for the Country-by-Country-Reporting accounts, while reporting of CbCR is at the discretion of the company.

When the report is ready, you generate the following files:

- Official XML file that will be submitted to the tax authority
- Validation .TXT file that lists any errors.

You must correct all errors before the report can be submitted.

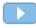

Watch the following overview videos for information on Country by Country Reporting: Overview: Country by Country Reporting with Oracle EPM Cloud.

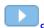

Setting Up Country By Country Reporting in Tax Reporting Cloud.

# Setting the CbCR Parent Entity

By default, the CbCR Summary and Risk Assessment forms show data for all Entities under FCCS\_Total Geography (Total Geography).

For users that prefer to analyze data for a specific geographic area, you can set a User Variable that points to a selected CbCR Parent Entity from which you can run analysis for all CbCR Summary and Risk Assessment forms. For example, rather than using Total Geography, you could set the CbCR Parent Entity to United States.

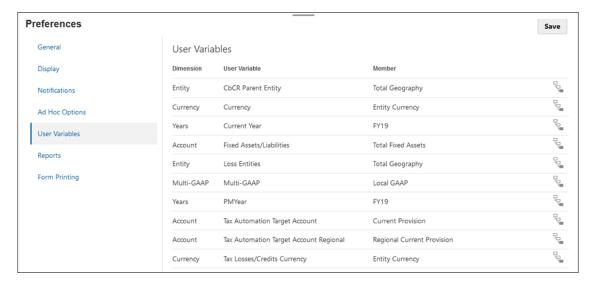

After the CbCR Parent Entity is set, data for the following reports is populated for the selected CbCR Entity parent:

- Under CbCR, then Summary:
  - Table 1
  - Table 1 by Jurisdiction
  - Table 2

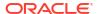

- Under CbCR, then Risk Assessment:
  - Employee Ratios
  - Revenue Ratios
  - Profit Ratios
  - Income Tax Paid Ratios
  - Income Tax Accrued Ratios
  - Asset Ratios
  - Equity Ratios

For detailed instructions on setting the CbCR Entity, see Setting User Variables.

## **CbC Reporting Data Entry Tables**

The Data Entry tables are used to enter financial and details about the entity:

- **Table 1** includes base-level financial data for the individual entity. See Preparing Data Entry Table 1.
- Table 2 requires you to select the business lines that the entity is involved with, such as
  Research and Development or Manufacturing and Development. If none of the categories
  match your entity, you must complete Table 3 to explain what type of business you are
  involved in. See Preparing Data Entry Table 2.
- Constituent Entity Information supplies details of the entity, including country and address of the constituent entity. Preparing the Constituent Entity Information.
- **Further Information** is only completed if you selected **Other** on Table 2, and enables you to provide a free-form description of the business type. See **Entering Further Information**.

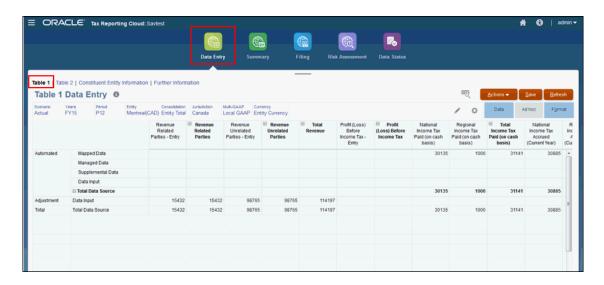

Watch the following video to learn more about creating a Country by Country Report in Tax

Reporting: Creating a Country By Country Report in Tax Reporting Cloud.

## Preparing Data Entry Table 1

The CbCR Table 1 - Data Entry displays a detailed breakdown of Country-by-Country financial details for the base level entity. Tax authorities use this information to assess transfer pricing risks and make determinations on how they allocate tax audit resources. Any data that cannot be automatically integrated from source financial systems may be manually collected using the Tax Reporting native data collection functionality. It is important that the financial information can be traced back to its source.

On the Table 1 report, Automated data is imported from the following locations:

- Mapped Data contains the CbCR value from the mapped data in the Data Source dimension.
- Managed Data is pushed from Data Management.
- **Supplemental Data** is not currently supported.
- Data Input is entered manually. This may be entered through Oracle Smart View for Office.

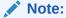

Before running the CbCR Table 1 reports, you can decide whether you want to import data automatically for certain columns on the report, or whether you would prefer to enter adjustments manually. To control the automation of financial information, see Working on Automated Entries in CbC Reporting.

For each account on CbCR Table 1 (with the exception of the Number of Employees), all Revenue/Expense columns use the Average Rate to perform currency translations and Asset/Liability columns use the Ending Rate. The Number of Employees is not translated. In order to use a rate other than the default Average or Ending Rate, use the CbCR FX Rates Override form to enter different rates. See Entering CbCR FX Override Rates.

To complete the Table 1 Data Entry:

1. From the Home page, select **CbCR**, and then **Data Entry** to open the CbCR Table 1 form to view data for the entity.

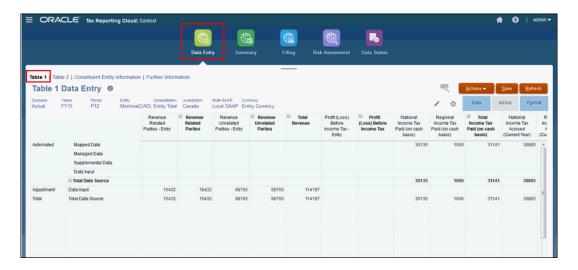

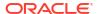

- Optional: Edit the Point of View and Currency, if required.
- 3. Under Actions, select Consolidate CbCR to populate Automated values.
- Optional: Under Actions, select Translate CbCR.
- 5. Review the automated entries.
- 6. Under **Adjustments**, enter adjustments, as required.
- Review the **Total**, and adjust data, if required.
- 8. Under Actions, select Consolidate CbCR if adjustments have been made.

## Working on Automated Entries in CbC Reporting

For information on how to setup and add rules for CbCR automation, see Working with CbCR Automation in Administering Tax Reporting.

## Entering CbCR FX Override Rates

For each account on CbCR Table 1 (with the exception of the Number of Employees), all Revenue/Expense columns use the Average Rate to perform currency translations and Asset/Liability columns use the Ending Rate. The Number of Employees is not translated. In order to use a rate other than the default Average or Ending Rate, use the CbCR FX Rates Override form to enter different rates.

The override rate for each CbCR column also enables you to adjust the rate for either VAL or PVA translation methods. By default, Tax Reporting uses the VAL method.

Under **Dimensions**, the CbCR Table 1 Accounts are created as Shared under TRCS\_CBCR Override FX Rate Accounts. These accounts mirror those specified under TRCS Table1.

Using the CbCR cube, the following hierarchy is automatically created to specify the average rates for translations:

Table 17-1 TRCS\_CBCR Override FX Rate Accounts

| Account                                            | Default Alias                                                                                                    |
|----------------------------------------------------|----------------------------------------------------------------------------------------------------|
| TRCS_CBCRRevenuesRelatedParties(Shared)            | Revenue Related Parties                                                                                                    |
| $TRCS\_CBCRR evenues Unrelated Parties (Shared)$   | Revenue Unrelated Parties                                                                                                    |
| TRCS_CBCREBIT(Shared)                              | Profit (Loss) Before Income Tax                                                                                                    |
|                                                    | Earnings Before Interest and Tax (EBIT) is a measure of a company's profit that includes all expenses except interest and income tax expenses. The value represents the difference between operating revenues and operating expenses. EIBT FX Override rates can only be entered in the CbCR cube. |
| $TRCS\_CBCRN at ional Income Tax Paid (Shared)$    | National Income Tax Paid (on cash basis)                                                                                                    |
| $TRCS\_CBCRRegional Income Tax Paid (Shared)$      | Regional Income Tax Paid (on cash basis)                                                                                                    |
| $TRCS\_CBCRN at ional Income Tax Accrued (Shared)$ | National Income Tax Accrued (Current Year)                                                                                                    |
| TRCS_CBCRRegionalIncomeTaxAccrued(Shared)          | Regional Income Tax Accrued (Current Year)                                                                                                    |
| TRCS_CBCRStatedCapital(Shared)                     | Stated Capital                                                                                                    |
| TRCS_CBCRAccumulatedEarnings(Shared)               | Accumulated Earnings                                                                                                    |

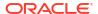

Table 17-1 (Cont.) TRCS\_CBCR Override FX Rate Accounts

| Account                             | Default Alias        |
|-------------------------------------|----------------------|
|                                     |                      |
| TRCS_CBCRNetTangibleAsssets(Shared) | Tangible Assets, Net |

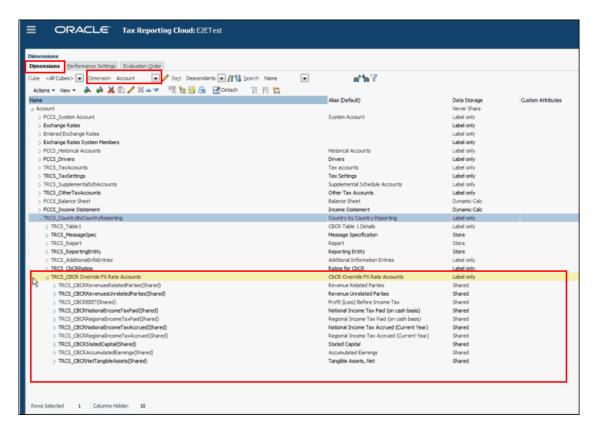

Translation rates can be applied at the following levels:

- Account
- Entity
- Global Assumption

If a translation rate is not available, no translation will occur.

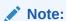

For the **Profit (Loss) Before Income Tax** column (TRCS\_CBCREBIT), if no Account level rate is applied, the NIBT override rate will be applied.

To enter the CbCR FX Override Rate:

 From the Home page, select Library, then under Forms, expand Tax Administration, and then select TRCS\_CbCR FX Rates Override.
 The screen displays all columns from the CbCR Table 1 Accounts, except the Number of Employees. 2. Click Edit \_\_\_\_, and select the POV and Entity Currency that you want to use.

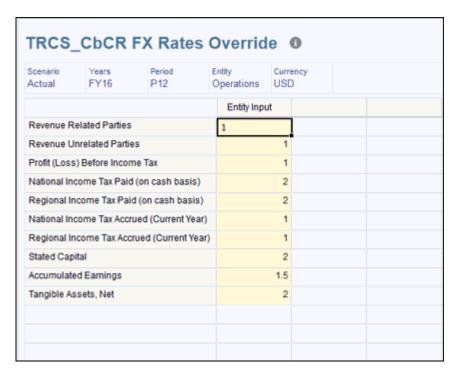

Under Entity Input, enter the CbCR FX override rate for the selected account, and then click Save. Repeat for each required account. You can click Save after all the rates are entered.

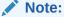

If no override rate is specified for the Asset/Liability account, the Ending Rate is used. If no override rate is specified for the Revenue/Expense account, the Average rate is used.

- **4.** From the Home page, select **CbCR**, then **Data Entry**, and then **Table 1** to open the Table 1 Data Entry form.
- 5. Under **Edit**, select the reporting currency.
- 6. From Actions, select Translate CbCR.
  The values are translated using the CbCR FX override rates as outlined below:
  - For CbCR:
    - Account level override rates will be applied.
    - If not available, use the default rates, based on the Exchange rate as set in the account property, Revenue/Expense accounts against Average rate, Asset/ Liabilities against Ending rate at Entity level
    - If not available, use the default rates, based on the Exchange rate as set in the account property, Revenue/Expense accounts against Average rate, Asset/ Liabilities against Ending rate at Global Assumptions
    - If not available, there is no translation.

- For EBIT column (TRCS\_CBCREBIT Profit (Loss) Before Income Tax):
  - Account level override rates will be applied.
  - If not available, use NIBT override rate
  - If not available, use the default rates, based on the Exchange rate as set in the account property, Revenue/Expense accounts against Average rate, Asset/ Liabilities against Ending rate at Entity level,
  - If not available, use the default rates, based on the Exchange rate as set in the account property, Revenue/Expense accounts against Average rate, Asset/ Liabilities against Ending rate at Global Assumptions
  - If not available, this is no translation.
- 7. Review the results on the CbCR Table 1 Data Entry form.

## Customizing CbCR Table 1

You can customize CbCR Table 1 to enhance reporting for your organization by adding details or grouping columns to manage data at a more granular level. You might divide columns to report on jurisdictions and regions, or extend columns to display additional details for selected accounts. For example, for the Total Unrelated Party Revenue column, you could create items such as Third Party Revenue, Other Income, and so on to suit your organization's requirements.

For each account on CbCR Table 1, you can customize any of the Total tables under TRCS\_Table 1 by adding child accounts for your organization. These are added using the Dimension Editor. You must assign the newly created child to a book account, so when you run Consolidation, the assigned member is automatically populated under Mapped Data.

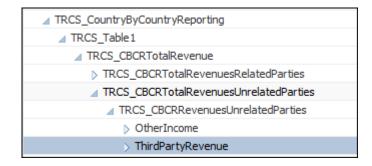

You can add children only to the following parent members:

- TRCS CBCRTotalRevenuesRelatedParties
- TRCS\_CBCRTotalRevenuesUnrelatedParties
- TRCS\_CBCRTotalEBIT
- TRCS CBCRTotalTax
- TRCS CBCRCurrentProvisionTotal
- TRCS\_CBCRTotalStatedCapital
- TRCS\_CBCRTotalAccumulatedEarnings
- TRCS\_CBCRTotalNumberOfEmployees
- TRCS\_CBCRTotalNetTangibleAssets

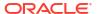

The following hierarchy is automatically created for TRCS Table 1.

Table 17-2 TRCS\_Table 1 Total Accounts

| Total Account                   | Parent Account                                                                                  | Default Alias                                                                                                    |
|---------------------------------|-------------------------------------------------------------------------------------------------|----------------------------------------------------------------------------------------------------|
| TRCS_CBCRTotalRevenu            |                                                                                                 | Total Revenue                                                                                                    |
| e                               | $TRCS\_CBCRT otal Revenues Related Parties$                                                     | Revenue Related Parties                                                                                                    |
|                                 | $\label{thm:condition} \begin{split} TRCS\_CBCRTotal Revenues Unrelated Partie\\ s \end{split}$ | Revenue Unrelated Parties                                                                                                    |
| TRCS_CBCRTotalEBIT              |                                                                                                 | Profit (Loss) Before Income<br>Tax                                                                                                    |
|                                 |                                                                                                 | Earnings Before Interest<br>and Tax (EBIT) is a measure<br>of a company's profit that<br>includes all expenses except<br>interest and income tax<br>expenses. The value<br>represents the difference<br>between operating revenues<br>and operating expenses. |
|                                 | TRCS_CBCREBIT                                                                                   | Earnings Before Interest and Tax (EBIT)                                                                                                    |
| TRCS_CBCRTotalTax               |                                                                                                 | Total Income Tax Paid (on cash basis)                                                                                                    |
|                                 | TRCS_CBCRNationalIncomeTaxPaid                                                                  | National Income Tax Paid (on cash basis)                                                                                                    |
|                                 | TRCS_CBCRRegionalIncomeTaxPaid                                                                  | Regional Income Tax Paid (on cash basis)                                                                                                    |
| TRCS_CBCRCurrentProv isionTotal |                                                                                                 | Total Income Tax Accrued -<br>Current Year                                                                                                    |
|                                 | TRCS_CBCRNationalIncomeTaxAccrued                                                               | National Income Tax<br>Accrued (Current Year)                                                                                                    |
|                                 | TRCS_CBCRRegionalIncomeTaxAccrued                                                               | Regional Income Tax<br>Accrued (Current Year)                                                                                                    |
| TRCS_CBCRTotalStatedC           |                                                                                                 | Stated Capital                                                                                                    |
| apital                          | TRCS_CBCRStatedCapital                                                                          | Stated Capital - Entry                                                                                                    |
| TRCS_CBCRTotalAccum             |                                                                                                 | Accumulated Earnings                                                                                                    |
| ulatedEarnings                  | TRCS_CBCRAccumulatedEarnings                                                                    | Accumulated Earnings -<br>Entry                                                                                                    |
| TRCS_CBCRTotalAccum             |                                                                                                 | Accumulated Earnings                                                                                                    |
| ulatedEarnings                  | TRCS_CBCRAccumulatedEarnings                                                                    | Accumulated Earnings -<br>Entry                                                                                                    |
| TRCS_CBCRTotalNumbe             |                                                                                                 | Number of Employees                                                                                                    |
| rOfEmployees                    | TRCS_CBCRNumberOfEmployees                                                                      | Number of Employees -<br>Entry                                                                                                    |
| TRCS_CBCRTotalNetTan            |                                                                                                 | Tangible Assets, Net                                                                                                    |
| gibleAssets                     | TRCS_CBCRNetTangibleAssets                                                                      | Tangible Assets, Net - Entry                                                                                                    |

To add customized accounts for CbCR Table 1:

- 1. From the Home page, click the Navigator 🗏
- 2. Under Create and Manage, select Dimensions.
- 3. Under TRCS\_CountryByCountryReporting, expand TRCS\_Table1.
- 4. Select the Total parent member to which you want to add a child, and then click Add Child
- On the Member Properties tab, enter a Name and Alias for the new member, then set the default properties, and then click Save.

When you add children to a parent member, the child members are also automatically added in the following locations:

- All CbCR Tax Automation forms, such as Table 1 Data Entry.
- Under TRCS\_CbCR Override Rate Accounts as a Shared member so users can directly enter an FX override rate on the TRCS\_CbCR FX Rates Override form. For more information, see Entering CbCR FX Override Rates.
- A Custom attribute with the same name as the new member is created so that new
  member can be mapped to pull book data. For example, when an EBIT1 member
  under TRCS\_TotalEBIT is added, a new custom attribute member named "EBIT1" is
  created under the CBCR custom attribute parent so that the column can be mapped to
  source book Account.
- 6. Review the added columns on the CbCR Table 1 Data Entry form.

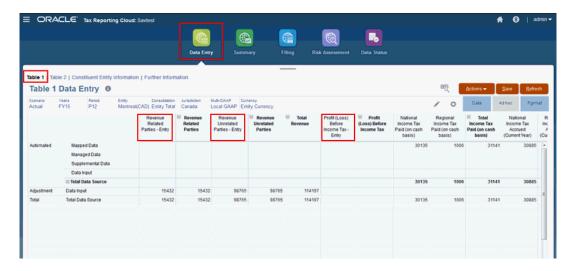

## Preparing Data Entry Table 2

On the Table 2 report, you specify the business activities associated with the entity. Multiple business activities may apply.

The following activities are available:

- Research and Development
- Holding/Managing Intellectual Property
- Purchasing or Procurement
- Manufacturing or Production.

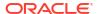

- Sales, Marketing or Distribution
- Administrative, Management or Support Services
- Provision of Services to Unrelated Parties
- Internal Group Finance
- Regulated Financial Services.
- Insurance
- Holding Shares or Other Equity Instruments
- Dormant
- Other

To complete the Table 2 Data Entry report:

- 1. From the Home page, select CbCR, and then Data Entry.
- 2. Select Table 2.

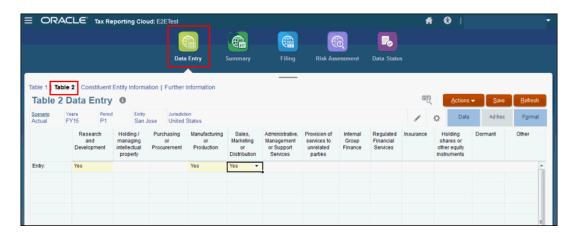

- Optional: Edit the Point of View, if required.
- Under the associated activities, select Yes from the drop-down for every activity that applies.
- If no activities apply to the entity, select Other, and then complete Further Information.See Entering Further Information.
- 6. Click Save.

## **Entering Further Information**

You only have to complete **Further Information** if there is no suitable business activity for the entity listed on Table 2. The Further Information Report gives you the opportunity to enter a free-form description of the business activities for the selected entity, or other pertinent information.

To complete the Further Information report:

- 1. From the Home page, select CbCR, and then Data Entry.
- Select Further Information.

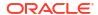

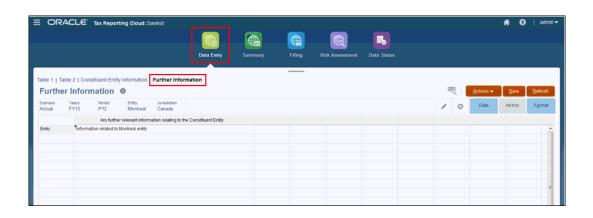

- 3. Optional: Edit the Point of View, if required.
- 4. Under Any further relevant information relating to the Constituent Entity, click the row for the Entry, and then enter a free-form description of any pertinent information or additional detail that applies for the selected entity.
- 5. Click Save.

## Preparing the Constituent Entity Information

The Constituent Entity Information provides detailed information on the name and address for the constituent entity for the report that is being submitted.

To prepare the Constituent Entity Information report:

- 1. From the Home page, click **CbCR**, and then **Data Entry**.
- Select Constituent Entity Information.

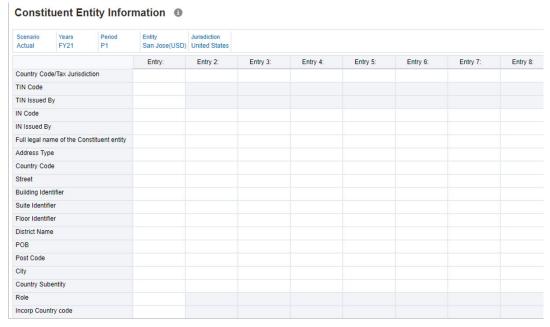

- Select the POV for the report.
- **4.** Under **Country Code/Tax Jurisdiction**, select the country code for the tax jurisdiction associated with the selected constituent entity.
- 5. In **TIN Code**, enter the Taxpayer Identification Number (TIN).

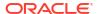

- 6. Under TIN Issued By, select the name of the country or jurisdiction that issued the TIN.
- 7. In IN Code, enter the IN Code (Entity or Organization Identity Number). This data element can be provided (and repeated) if there are other INs available, such as a company registration number or a Global Entity Identification Number (EIN).
- 8. Under IN Issued By, select the name of the country or jurisdiction that issued the IN.
- In Full Legal Name of the Constituent Entity, enter the full legal name of the constituent entity as indicated in its articles of incorporation.
- 10. Under Address Type, select the type from the drop-down list:
  - Residential or Business
  - Residential
  - Business
  - Registered Office
  - Unspecified
- Under Country Code, select the country code associated with the business address of the selected entity.
- 12. Under Street, enter the complete street address.
- 13. Optional: In Building Identifier, enter the name of the building.
- 14. Optional: In Suite Identifier, enter the suite number.
- 15. Optional: In Floor Identifier, enter the floor number for the office.
- 16. Optional: In District Name, enter the name of the District, if applicable.
- Optional: In POB, enter a Post Office Box number, if applicable.
- **18. Optional:** In **Post Code**, enter the associated postal code, if applicable.
- 19. In City, enter the name of the city.
- In Country Subentity, enter the name of any associated country subentity, such as a state, county, province, and so on.
- **21.** Under **Role**, select the role from the drop-down list:
  - Ultimate Parent Entity
  - Reporting Entity
  - Both (Ultimate Parent Entity and Reporting Entity)
- 22. In **Incorp Country Code**, select the country code for the Tax Jurisdiction under whose laws a Constituent Entity of the MNE Group is organized or incorporated, if the Tax Jurisdiction is different from the Tax Jurisdiction of residence of the Constituent Entity.
- 23. Click Save.

# **CbC** Reporting Summary

The following Summary screens display different views of the data that has already been entered, and they cannot be modified:

- Table 1 includes corporate-level financial data for the corporate or country entity. See
   Generating the Summary Table 1.
- Table 1 Details By Jurisdiction includes financial data for each jurisdiction with the corporate entity. See Preparing Summary Table 1 Details by Jurisdiction.

• **Table 2** - select the business lines that the entity is involved with, such as Research and Development or Manufacturing and Development.

## Generating the Summary Table 1

The CbCR Table 1 - Summary displays a detailed breakdown of Country-by-Country financial details for the corporate level entities.

Table 1 data must be reported in the reporting currency of the group.

To complete the Table 1 Summary:

1. From the Home page, select **CbCR**, and then **Summary** to open the CbCR Table 1 Summary form to view data for the corporate level entity.

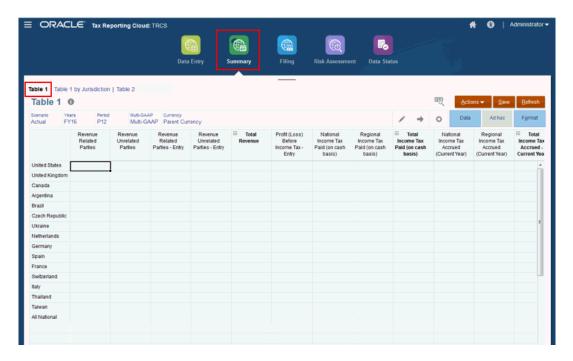

- Optional: Edit the Point of View and Currency, if required.
- Under Actions, select Consolidate CbCR to populate Automated values.
- 4. Review the Total, and adjust data, if required.
- Under Actions, select Translate CbCR to translate the Table 1 data to the reporting currency of the group.

### Preparing Summary Table 1 Details by Jurisdiction

The Table 1 Details by Jurisdiction report displays summary results by jurisdiction and entity for the selected point of view. The jurisdictions are aggregated to a corporate-level total.

This data can be automatically populated by assigning CbCR attribute values to your book and tax accounts in Navigator under **Dimensions**.

The Table 1 Details by Jurisdiction report must be reported in the reporting currency of the group.

To review the Table 1 Details by Jurisdiction:

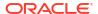

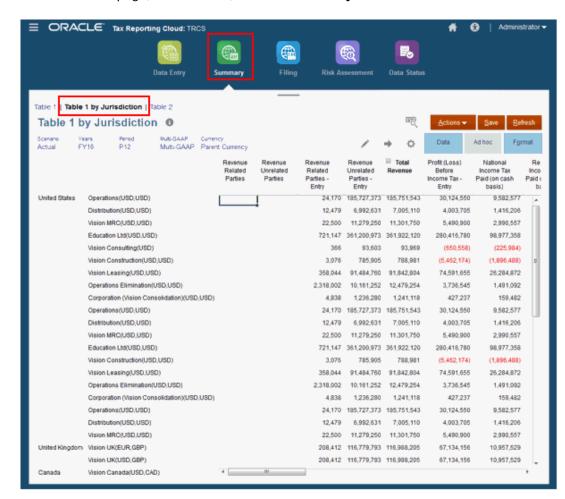

From the Home page, select CbCR, and then Summary.

- 2. Select Table 1 Details by Jurisdiction.
- 3. Optional: Edit the Point of View, if required.
- 4. Under Actions, select Consolidate CbCR to update the Details Summary.
- 5. Run Consolidation CbCR, if required.
- Under Actions, select Translate CbCR to translate the Table 1 data to the reporting currency of the group.

## Preparing Summary Table 2

On the Table 2 report, you specify the business activities associated with the country or corporate level. Multiple business activities may apply .

The following activities are available:

- Research and Development
- Holding/Managing Intellectual Property
- Purchasing or Procurement
- Manufacturing or Production
- Sales, Marketing or Distribution

- Administrative, Management or Support Services
- Provision of Services to Unrelated Parties
- Internal Group Finance.
- Regulated Financial Services.
- Insurance
- Holding Shares or Other Equity Instruments
- Dormant
- Other

To complete the Table 2 Summary report:

- 1. From the Home page, select **CbCR**, and then **Summary**.
- 2. Select Table 2.

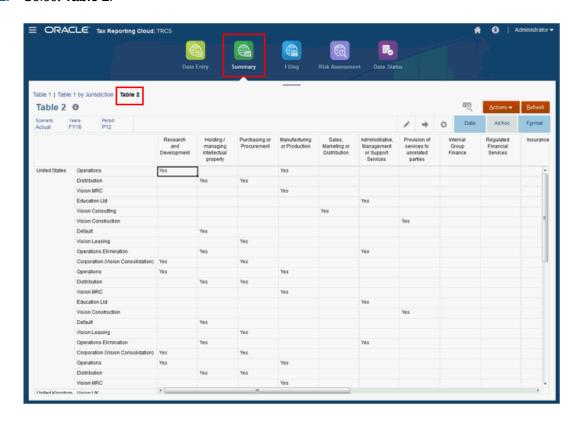

- 3. Optional: Edit the Point of View, if required.
- Under the associated activities, select Yes from the drop-down for every activity that applies.
- 5. Click Save.

# Filing CbC Reports

You need to file an annual report for Country by Country (CbC) reporting for the entire entity and for each tax jurisdiction in which the entity operates. The report provides local tax authorities visibility to revenue, income, tax paid and accrued, employment, capital, retained earnings, tangibles assets and activities.

The Filing tabs include all additional information that needs to be included in the XML file that is not collected at the base entity level. The Country by Country Filing tabs ensure you include all required information for submitting the reports apart from financial information, such as Document IDs, jurisdictions, specific contacts and addresses to track submissions and any changes to the original report.

See the following sections to prepare the report for validation and submission:

- Preparing the Message Specification
- Preparing the Reporting Entity Information
- Preparing the Jurisdictional Document Specification
- Preparing Table 3 for Filing

## Preparing the Message Specification

The Message Specification is used to identify the sender and receiver for the message, and provides details of the message that is being sent, including the period covered by the information, and the status for the report (original, correction, supplemental data, and so on).

To prepare the message specification:

- 1. From the Home page, click **CbCR**, and then **Filing**.
- Select Message Specification.

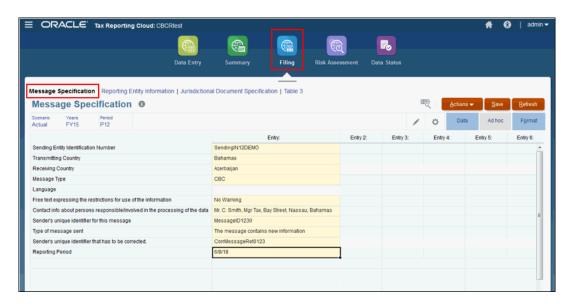

- Select the POV for the report.
- In Sending Entity Identification Number, enter the Sending Entity Identification Number.
- Under Transmitting Country, select the name of the country or jurisdiction from which the report is being sent. Only one country may be selected.
- Under Receiving Country, select the name of the receiving country or jurisdiction to which the report is being sent. Each jurisdiction in which the entity is resident, as described on the report, should be selected.

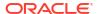

### Note:

If you need to enter more than 10 countries, you must update the metadata to accommodate the required number.

- 7. Under Message Type, select CBC as the only available type.
- 8. Under **Language**, select the language in which the report has been prepared. The language is determined by the local laws of the sending jurisdiction.
- 9. Optional: Under Free text expressing the restrictions for use of the information, enter any free-form warnings or considerations that may apply to clarify circumstances about the report creation or contents.
- 10. Under Contact info about persons responsible/involved in the processing of the data, enter the complete contact information for the message sender, in case there are any questions from the regional tax authority concerning the report.
- 11. Under **Sender's unique identifier for this message**, enter the unique ID created by the sender for the report.
- 12. Under Type of message sent, select the applicable text from the drop-down list:
  - The message contains new information.
  - The message contains corrections for previously sent information.
- Optional: Under Sender's unique identifier that has to be corrected, enter the Correcting Message Reference ID.

### Note:

Because the Document Reference ID is unique in space and time, this element is not used for CbC Reports at the DocSpec level.

14. Under Reporting Period, enter the last date of the reporting period (for example, the fiscal year). You can enter the date in your locale format, but the date is automatically converted during creation of the XML file to the required date format (YYYY-MM-DD)

### Note:

If the length of the reported period is not a full 12-month period, enter a comment under Warning to explain the reason.

- 15. Click Save.
- 16. Under Actions, select Business Rules, and then run both of the following business rules:
  - Consolidate CbCR
  - Translate CbCR

## Preparing the Reporting Entity Information

The Reporting Entity Information provides detailed information on the name and address for the reporting entity for the report that is being submitted.

To prepare the Reporting Entity Information:

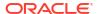

- 1. From the Home page, click CbCR, and then Filing--.
- 2. Select Reporting Entity Information.

| Scenario<br>Actual | Years<br>FY21    | Period<br>P1                  |            |          |          |          |          |          |          |          |
|--------------------|------------------|-------------------------------|------------|----------|----------|----------|----------|----------|----------|----------|
|                    |                  |                               | Entry:     | Entry 2: | Entry 3: | Entry 4: | Entry 5: | Entry 6: | Entry 7: | Entry 8: |
| IN Issued E        | Ву               |                               |            |          |          |          |          |          |          |          |
| Full legal n       | ame of the Cor   | nstituent entity              |            |          |          |          |          |          |          |          |
| Address Ty         | /pe              |                               |            |          |          |          |          |          |          |          |
| Country Co         | ode              |                               |            |          |          |          |          |          |          |          |
| Street             |                  |                               |            |          |          |          |          |          |          |          |
| Building Ide       | entifier         |                               |            |          |          |          |          |          |          |          |
| Suite Identi       | ifier            |                               |            |          |          |          |          |          |          |          |
| Floor Identi       | ifier            |                               |            |          |          |          |          |          |          |          |
| District Nar       | me               |                               |            |          |          |          |          |          |          |          |
| POB                |                  |                               |            |          |          |          |          |          |          |          |
| Post Code          |                  |                               |            |          |          |          |          |          |          |          |
| City               |                  |                               |            |          |          |          |          |          |          |          |
| Country Su         | bentity          |                               |            |          |          |          |          |          |          |          |
| Name of th         | e MNE Group      |                               |            |          |          |          |          |          |          |          |
| Reporting F        | Role             |                               |            |          |          |          |          |          |          |          |
| Reporting F        | Period - Start D | ate                           |            |          |          |          |          |          |          |          |
| Reporting F        | Period - End Da  | ate                           |            |          |          |          |          |          |          |          |
| This eleme         | nt specifies the | type of data being subm       | nitted     |          |          |          |          |          |          |          |
| Sender's ur        | nique identifier | of this document              |            |          |          |          |          |          |          |          |
| Sender's ur        | nique identifier | that has to be corrected.     |            |          |          |          |          |          |          |          |
| Reference          | id of the docum  | nent referred to if this is o | correction |          |          |          |          |          |          |          |

- **3.** Select the POV for the report.
- 4. Under **Country Code/Tax Jurisdiction**, select the country code for the tax jurisdiction associated with the selected reporting entity.
- 5. In **TIN Code**, enter the Taxpayer Identification Number (TIN).
- 6. Under **TIN Issued By**, select the name of the country or jurisdiction that issued the TIN.
- 7. In **IN Code**, enter the IN Code (Entity or Organization Identity Number).

  This data element can be provided (and repeated) if there are other INs available, such as a company registration number or a Global Entity Identification Number (EIN).
- 8. Under IN Issued By, select the name of the country or jurisdiction that issued the IN.
- 9. In **Full Legal Name of the Constituent Entity**, enter the full legal name of the constituent entity as indicated in its articles of incorporation.
- **10.** Under **Address Type**, select the type from the drop-down list:
  - Residential or Business
  - Residential
  - Business
  - Registered Office
  - Unspecified
- **11.** Under **Country Code**, select the country code associated with the business address of the selected entity.
- 12. Under Street, enter the complete street address.
- 13. Optional: In Building Identifier, enter the name of the building.
- **14. Optional:** In **Suite Identifier**, enter the suite number.
- **15. Optional:** In **Floor Identifier**, enter the floor number for the office.
- **16. Optional:** In **District Name**, enter the name of the District, if applicable.

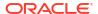

- 17. Optional: In POB, enter a Post Office Box number, if applicable.
- 18. Optional: In Post Code, enter the associated postal code, if applicable.
- 19. In City, enter the name of the city.
- 20. In **Country Subentity**, enter the name of any associated country subentity, such as a state, county, province, and so on.
- 21. In Name of the MNE Group, enter the name of the multinational enterprise (MNE) group. It is a free-hand text field so you can enter what you want here.
- 22. Under Reporting Role, select the reporting role from the drop-down list:
  - Ultimate Parent Entity
  - Surrogate Parent Entity
  - Local Filing in the framework of an international exchange
  - Local Filing with Incomplete Information
- 23. In Reporting Period Start Date, enter the start date of the reporting period.
- 24. In Reporting Period End Date, enter the end date of the reporting period.
- **25.** Under **This element specifies the type of data being submitted**, enter a description of the type of data being submitted.
- 26. Under Sender's unique identifier of this document, enter an identifier for the document.
- 27. Under Sender's unique identifier that has to be corrected, enter the Correcting Message Reference ID. .
- Under Reference ID of the document referred to if this is correction, enter a unique ID
  created for the selected report.
- 29. Click Save.

## Preparing the Jurisdictional Document Specification

The Jurisdictional Document Specification identifies the particular report within the CbC message being transmitted. It permits the identification of reports requiring correction.

To prepare the Jurisdictional Document Specification:

- From the Home page, click CbCR, and then Filing.
- 2. Select Jurisdictional Document Specification.

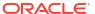

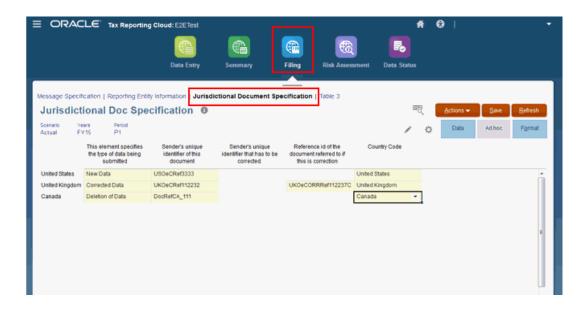

- Select the POV for the report.
- **4.** Under **This element specifies the type of data being submitted** for each affected Jurisdiction, select the type of information that is being included in the report:
  - Resent Data (Not To Be Used In the CbC XML Schema)
  - New Data
  - Corrected Data
  - Deletion of Data
  - Resent Test Data (Not To Be Used In the CbC XML Schema)
  - New Test Data
  - Corrected Test Data
  - Deletion of Test Data
- Under Sender's unique identifier of this document, enter a unique ID created for the selected report.
- Optional: Under Sender's unique identifier of this document, enter the Correcting Message Reference ID.
- Optional: In Sender's unique identifier that has to be corrected, create a unique ID for the Sender of the corrected report.
- 8. In Reference ID of the document referred to if this is correction, create a unique ID created for the corrected report.
- 9. Under Country Code, select the country associated with the selected constituent entity.
- 10. Click Save.

## Preparing Table 3 for Filing

The Filing Table 3 screen is used to provide details on each submission that is filed for the report. For example, you can identify a submission as test data, or perhaps a correction. Every time you submit, or resubmit the report, you add the appropriate details to ensure the correct material is being evaluated for the correct reasons.

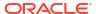

### To complete Table 3:

- 1. From the Home page, click CbCR, and then Filing.
- 2. Select Table 3.

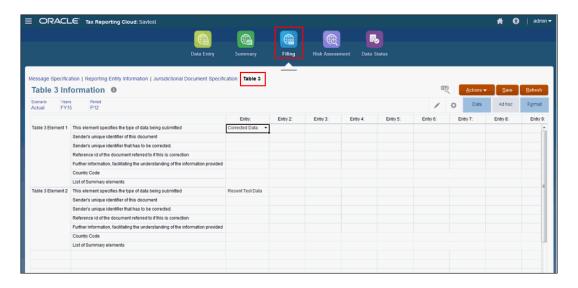

- 3. Select the POV for the report.
- 4. For each **Table 3 Element** (Element 1, Element 2, and so on), complete information for the following fields:
  - Under The element specifies the type of data being submitted, select the type of information that is being included in this version of the report:
    - Resent Data (Not To Be Used In the CbC XML Schema)
    - New Data
    - Corrected Data
    - Deletion of Data
    - Resent Test Data (Not To Be Used In the CbC XML Schema)
    - New Test Data
    - Corrected Test Data
    - Deletion of Test Data
  - Under Sender's unique identifier of this document, enter a unique ID created for this version of the report.
  - Under Sender's unique identifier that has to be corrected, enter the Correcting Message Reference ID.
  - Optional: In Reference id of the document referred to if this is correction, enter a unique ID created for the corrected report.
  - In Further Information, facilitating the understanding of the information provided, enter the details that apply to this version of the report. For example, you may enter a note to say this is another correction, or that an adjustment was made to a specific field.
  - Under Country Code, select the country to which this report applies.

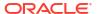

- Under List of Summary Elements, select the type of information that is being highlighted:
  - Revenues Unrelated
  - Revenues Related
  - Revenues Total
  - Profit or Loss
  - Tax Paid
  - Tax Accrued
  - Capital
  - Earnings
  - Number of Employees
  - Assets
- 5. Click Save.

## **CbCR Risk Assessment Dashboards**

### **Related Topics**:

- · Using the Risk Assessment Dashboard
- Reviewing Risk Assessment Ratios
- Available Risk Assessment Ratios

## Using the Risk Assessment Dashboard

The Risk Assessment dashboards provide analysis of all financial and non-financial data captured in CbCR Table 1 Data Entry in the CbCR cube.

Reviewing the dashboards provides you with insight into the data reported by the operating companies. Hover over the dashboard for general information. If you notice unexpected spikes or breaches in the data, and you want to view more detail on the results, select the form from the Library and drill down in the associated forms to examine the original data, potentially enabling you to identify audit flags or anticipate questions from tax authorities.

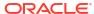

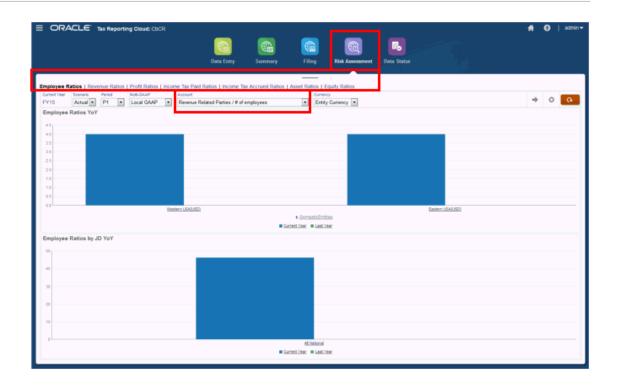

The values for the ratios are pulled from the Table 1 Data Entry form. To view the values, open Table 1 Data Entry, and select the **Total** row and the column headings for the selected ratio (for example, **Revenue Related Parties** and **Number of Employees**).

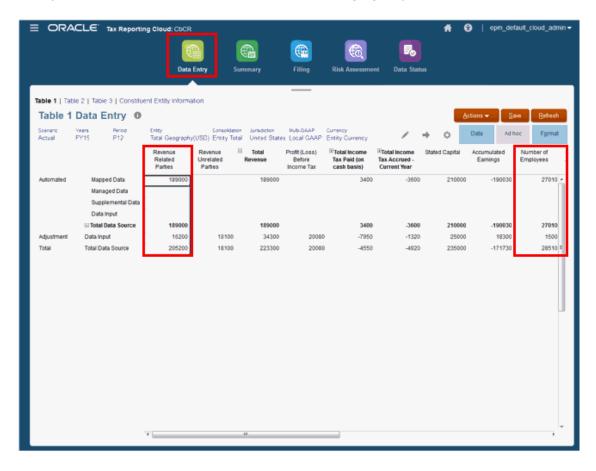

### **Reviewing Risk Assessment Ratios**

To review the Ratios dashboard:

- 1. From the Home page, click **CbCR**, and then **Risk Assessment**.
- 2. Select the POV, including Current Year, Scenario, Period, Multi-GAAP, and Currency.
- 3. From Risk Assessment, select the tab of the Ratio Dashboard that you want to review:
  - Employee Ratios
  - Revenue Ratios
  - Profit (or Loss) Ratios
  - Income Tax Paid Ratios
  - Income Tax Accrued Ratios
  - Asset Ratios
  - Equity Ratios

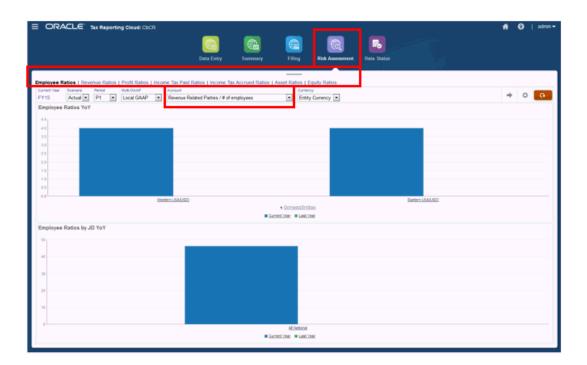

 Under Account on the selected Ratio Dashboard, select the ratio that you want to review, such as Revenue Related Parties / Number of Employees.

The calculation for any ratio divides the first value in the ratio by the second value.

For example, to generate the ratio for **Revenue Related Parties / Number of Employees**, the Total of Revenue Related Parties on Table 1 Data Entry is divided by Number of Employees on Table 1 Data Entry.

For a complete list of available ratios, see Available Risk Assessment Ratios.

- 5. Click Run to generate the dashboard.
- 6. Review the dashboard, looking for anomalies, peaks or breaches.

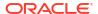

- 7. If you want to view more detail on the results, from the Home page, click **Library**, and then the **Forms** tab.
- 8. Under Forms, select CbCR, and then Risk Assessment.

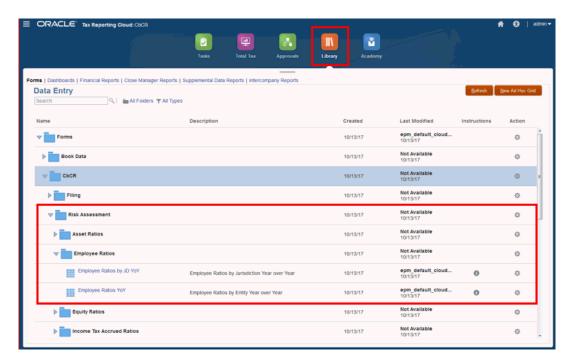

- 9. Expand the Ratios form you want to view, such as Asset Ratios or Employee Ratios, and then select the form you want to examine:
  - Ratios by JD YOY (Jurisdiction, Year Over Year)
  - Ratios YOY (Year Over Year)

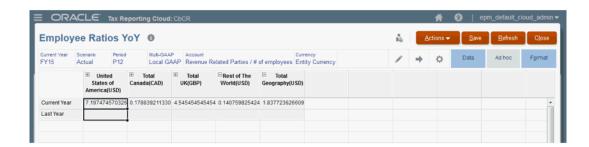

10. Under Actions, select Consolidate CbCR and consolidate to Total Geography...

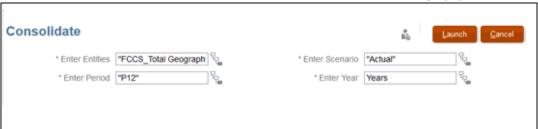

11. Review the figures on the report.

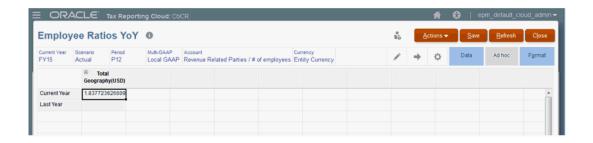

### **Available Risk Assessment Ratios**

For each dashboard, you can select an Account that contains the ratio category for the selected POV. A set of Risk Assessment ratio selections are available for each of the following dashboards:

- Employee Ratios
- Revenue Ratios
- Profit (or Loss) Ratios
- Income Tax Paid Ratios
- Income Tax Accrued Ratios
- Asset Ratios
- Equity Ratios

### **Employee Ratios**

Select the appropriate Account/Ratio:

- Revenue Related Parties / Number of employees
- Revenue Unrelated Parties / Number of employees
- Total Revenue / # of employees
- Profit (Loss) before Income Tax / Number of employees
- Stated Capital / Number of employees
- Accumulated Earnings / Number of employees
- Stated Capital + / Accumulated Earnings / Number of employees
- Tangible Assets, Net / Number of employees
- Total Income Tax Paid (on cash basis) / Number of employees
- Total Income Tax Accrued Current Year / Number of employees

### **Revenue Ratios**

Select the appropriate Account/Ratio:

- Revenue Related Parties / Total Revenue
- Revenue Unrelated Parties / Total Revenue
- Profit (Loss) Before Income Tax / Revenue Related Parties
- Profit (Loss) Before Income Tax / Revenue Unrelated Parties

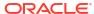

- Profit (Loss) Before Income Tax / Total Revenue
- Total Income Tax Paid (on cash basis) / Revenue Related Parties
- Total Income Tax Paid (on cash basis) / Revenue Unrelated Parties
- Total Income Tax Paid (on cash basis) / Total Revenue
- Total Income Tax Accrued Current Year / Revenue Related Parties
- Total Income Tax Accrued Current Year / Revenue Unrelated Parties
- Total Income Tax Accrued Current Year / Total Revenue
- Tangible Assets, Net / Total Revenue
- Stated Capital + / Accumulated Earnings / Total Revenue

#### **Profit Ratios**

Select the appropriate Account/Ratio:

- Stated capital / Profit (Loss) Before Income Tax
- Accumulated Earnings / Profit (Loss) Before Income Tax
- Stated Capital + / Accumulated Earnings / Profit (Loss) Before Income Tax
- Total Income Tax Paid (on cash basis) / Profit (Loss) Before Income Tax
- Total Income Tax Accrued Current Year / Profit (Loss) Before Income Tax
- Profit (Loss) Before Income Tax / Total Revenue minus Profit (Loss) Before Income Tax

#### **Income Tax Paid Ratios**

Select the appropriate Account/Ratio:

- National Income Tax Accrued (Current Year) / Total Income Tax Paid
- Regional Income Tax Accrued (Current Year) / Total Income Tax Paid
- · Total Income Tax Accrued (Current Year) / Total Income Tax Paid
- Stated Capital / Total Income Tax Paid
- Accumulated Earnings / Total Income Tax Paid
- Stated Capital + / Accumulated Earnings / Total Income Tax Paid
- Tangible Assets, Net / Total Income Tax Paid

### **Income Tax Accrued Ratios**

Select the appropriate Account/Ratio:

- National Income Tax Accrued (Current Year) / Total Income Tax Accrued CurrentYear
- Regional Income Tax Accrued (Current Year) /Total Income Tax Accrued Current Year
- Total Income Tax Paid / Total Income Tax Accrued
- Stated Capital / Total Income Tax Accrued Current Year
- Accumulated Earnings / Total Income Tax Accrued Current Year
- Stated Capital + / Accumulated Earnings / Total Income Tax Accrued Current Year
- Tangible Assets, Net / Total Income Tax Accrued Current Year

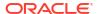

#### **Asset Ratios**

Select the appropriate Account/Ratio:

- Asset Turnover (Revenue / Assets)
- Stated Capital + / Accumulated Earnings / Tangible Assets, Net
- Profit (Loss) Before Income Tax / Tangible Assets, Net

### **Equity Ratios**

Select the appropriate Account/Ratio:

- Profit (Loss) Before Income Tax / Stated Capital
- Profit (Loss) Before Income Tax / Stated Capital + Accumulated Earnings
- Total Revenue / Stated Capital
- Total Revenue / Stated Capital + Accumulated Earnings

# Reviewing CbCR Data Status

You can review the processing status for each process unit (scenario, year, entity, period) by accessing the Data Status CbCR form.

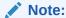

Data in this form cannot be modified.

To review Calculation Status:

1. From the Home page, click Data Status to open the Data Status CbCR report.

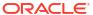

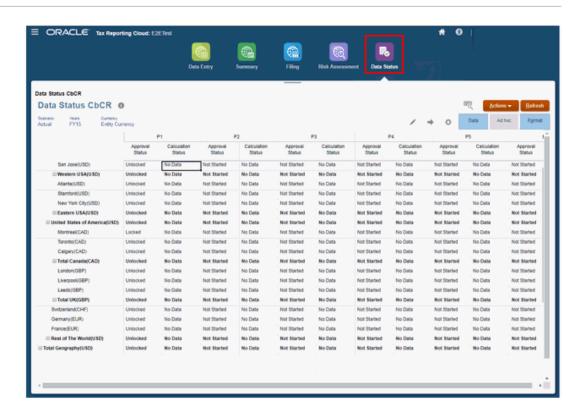

- 2. Optional: Click to select the POV you want to view.
- 3. Select the row that contains the entity you want to view.
- **4.** For the required period (P1, P2, and so on), under **Approval Status** view the status for the approval of the item, such as:
  - Not Started
  - Unlocked
  - Locked
- 5. For the required period (P1, P2, and so on), under **Calculation Status**, view the current status, such as:
  - Not Started
  - System Changed
  - No Data
  - Impacted
  - OK

See also: Differentiating Between Data Status of Hybrid and Non-Hybrid Applications

## Validating and Submitting CbC Reports

You must file an annual report for Country by Country (CbC) reporting for the entire entity and for each tax jurisdiction in which the entity operates.

Using Tax Reporting to assemble the required financial data and additional filing information for the CbC Reports, you need to perform additional tasks to extract the CbCR data from your Tax

Reporting application, and transform it into a CbCR XML file that can be filed with your local tax authorities.

Using Narrative Reporting, you need to generate the following files:

- The XML file for submission to the local tax authority
- A .TXT validation file that contains any errors or omissions.

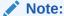

All errors must be corrected and validated before the XML file will be accepted by the tax authority.

From Oracle Cloud Marketplace, download the "Populate and Validate the Country by Country Reporting XML File" application for Oracle Enterprise Performance Reporting Cloud. The application contains a readme that describes the import of the Data Source and the Report Template.

In order to submit the XML and .TXT validation files, you must contact the local tax authority. Each tax authority has its own mechanism for submissions, so follow the guidance provided by the local tax authority.

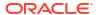

# Reviewing and Approving Data

### **Related Topics**

- About Approvals
- Viewing Approval Units
- Approval Unit Actions by Template
- Approval Users and Available Actions
- Approval Unit Status
- Validating Approval Units
- · Changing Approval Unit Status
- Approval Unit Ownership
- Adding or Viewing Approval Unit Annotations
- · Setting Up Email for Approvals Notification
- Selecting an Alternate Reviewer

## **About Approvals**

Administrators can set up an approval process to transfer ownership of data, provide review control, and ensure data privacy. Service Administrators, Power Users and Users automatically have access to the Approvals card.

For the purpose of review, data is organized into approval units. An approval unit is the combination of data for a specific Scenario, Year, Period, and Entity. For example:

- Actual/FY18/Jan/Massachusetts
- Budget/FY19/Feb/New York

The administrator defines an Approval Unit Hierarchy to show the promotional path for the review process, and assigns Owners and Reviewers. When the approval process is started, the approval unit moves from one reviewer to another until the review process is completed. At the end of the review process, the approval unit changes to Approved status. After an approval unit is Approved, no more changes can be made.

You can access data in an approval unit based on a combination of these items:

- Your assigned security role
- The current review level of the approval unit
- Your access rights and reviewer role for the approval unit

#### From **Approvals** on the Home page:

- Review and approve data
- Track the progress of the data
- View the promotional path of the data

- View reviewers' remarks through annotations
- Identify issues in the review process

# Viewing Approval Units

From the Approvals page, you can view the approval units assigned to you. You can easily view the approvals status information, and can switch between a List view or a Graphical view.

If you are the Administrator, you have access to all approval units and all entities within the approval unit hierarchy, and can perform all approval actions.

If you are a Power User or User, the system displays only the entities `which have either Read or Write access. Additionally, Power Users and Users can perform all approval actions.

To view approval unit status:

- 1. On the Home page, click Approvals.
- 2. To filter the list, click **Filter**, then filter by Scenario, Year, Period, Approval Status, or Approval Unit and click **Apply**.
  - To see only your approval units, click Display My Approval Units

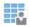

- To filter approval units by other properties, click More at the bottom of the dialog box, and then select filter options.
- 3. From the **View** drop-down menu at the top right of the page, select how to display the information about the approval unit:
  - List View

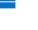

Graphical View

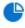

- Optional: From the Sort By drop-down list on the right, select an option to sort entities:
  - Approvals Status
  - Current Owner
  - Approval Unit
  - Hierarchy Order

## Approval Unit Actions by Template

Depending on the approval template assigned to the Approval Unit Hierarchy, the review path and actions will vary.

- Consolidation used only for Locking
- Consolidation Bottom Up used for Process Management

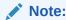

For both approval templates, the final state will always be **Locked**.

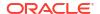

Table 18-1 Locking Only

|                            | <b>-</b>    |
|----------------------------|-------------|
| Action                     | Status      |
| <br><br>defore any action> | Not Started |
| Start                      | Unlocked    |
| Lock                       | Locked      |
| Unlock                     | Unlocked    |
| Exclude                    | Not Started |

Table 18-2 Consolidation Bottom Up

| Action                                 | Status         |
|----------------------------------------|----------------|
| <br><before action="" any=""></before> | Not Started    |
| Start                                  | Under Review   |
| Promote                                | Under Review   |
| Reject/Reject Single                   | Not Signed Off |
| Sign Off                               | Signed Off     |
| Approve                                | Approved       |
| Reopen/Reopen Single                   | Under Review   |
| Delegate                               | Under Review   |
| Lock                                   | Locked         |
| Unlock                                 | Under Review   |
| Originate                              | Under Review   |
| Exclude                                | Not Started    |
| Take Ownership                         | Under Review   |
|                                        |                |

# Approval Users and Available Actions

The actions available for an approval unit depend on its ownership, status and the security rights assigned to the user.

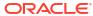

Table 18-3 Approval Users and Available Actions

| User                                                                                                    | Available Actions                                                                                                    |  |  |  |  |
|----------------------------------------------------------------------------------------------------|----------------------------------------------------------------------------------------------------|--|--|--|--|
| Administrator                                                                                                  | Start     Exclude                                                                                                    |  |  |  |  |
|                                                                                                    | The Administrator can perform all approval actions.  Power Users have the same security rights for approvals as Administrators and can also perform all approval actions except Start and Exclude. |  |  |  |  |
| <current owner="">  Any user in the promotional path higher than the</current>                                 | <ul><li>Sign Off</li><li>Promote</li><li>Originate</li><li>Delegate</li><li>Take Ownership</li></ul>                                                                                               |  |  |  |  |
| Current Owner> Current Owner> or any user in the promotional path higher than the <current owner=""></current> | <ul><li>Delegate</li><li>Reject</li><li>Reject Single</li><li>Delegate</li></ul>                                                                                                    |  |  |  |  |

# **Approval Unit Status**

the promotional path

Approval units pass through a number of levels during the approval process and can have one of the following statuses:

Approve

Reopen Lock Unlock

Table 18-4 Approval Unit Status

Administrator, Power Users, or the Last owner in

| Level       | Description                                                                                            |  |
|-------------|----------------------------------------------------------------------------------------------------|--|
| Not Started | Initial status of all approval units. A Service Administrator begins the approval                      |  |
|             | process by starting an approval unit using the Start action, which changes the status to Under Review. |  |

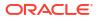

Table 18-4 (Cont.) Approval Unit Status

| Level          | Description                                                                                                    |
|----------------|----------------------------------------------------------------------------------------------------|
| Under Review   | Occurs after a <b>Promote</b> or <b>Submit</b> action, and indicates that a user is reviewing the approval unit. Only the current owner or Service Administrator can modify data on approval units with the Under Review status.                                                                                                    |
| Not Signed Off | Occurs when <b>Reject</b> is selected. Only the current owner or a Service Administrator can modify data or perform an action on an approval unit that is Not Signed Off.                                                                                                    |
| Approved       | Occurs when <b>Approve</b> is selected. The last user in the promotional path (the owner of the approval unit) becomes the owner, regardless of whether they are an owner or reviewer. Only the Owner of the entity with Write access can modify the data when the data is promoted, and they can perform the <b>Approve</b> action. No other users can modify the data, but they can view the data if they have either Write or Read access to the entity, and can perform the <b>Approve</b> action.  After all approval units are approved, the approval process is complete. |
| Locked         | When an approval unit is locked, no further process review actions are available. The approval unit must first be Approved. The entity's calculation status must be OK, No Data, or System Change. You cannot lock an entity with Impacted calculation status.                                                                                                    |
|                | The prior period data must be locked. For example, you can only lock an entity in the February period if it is locked in January. Also, if you try to lock January 2018, and periods were defined for 2017, then all periods in 2017 must be locked before you can lock January 2018.                                                                                                    |

### Notes:

For all levels except the Not Started status, users with Read access can view the data, approval status, and history.

The review process can be managed at a higher level with parent approval units.

# Validating Approval Units

An administrator can set up data validation rules that apply to approval units. The validation process runs all data validation rules defined for the approval unit, and reports data errors or changes in the promotional path.

In the approval process, validation is run only for these actions:

- Promote
- Approve
- Lock

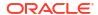

- Unlock
- Exclude (Administrator action; checks to ensure that the current period is not locked)

Validation is not run when these actions are performed:

- Sign Off
- Reject
- Reopen
- Originate
- Take Ownership
- Start (administrator action)

To validate approval units:

- On the Home page, click Approvals.
- 2. Select an approval unit.
- 3. Click Validate to run all data validation rules associated with the approval unit.

If the conditions in all associated data validation rules are met, the message **No Additional Approval Needed** is displayed in **Sub-Status**. This indicates that the approval unit can be promoted.

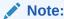

You cannot validate an approval unit that has not been started.

Selecting **Promote** also runs the validation rules defined for the approval unit. If the conditions in all associated data validation rules are met, the approval unit is promoted to the next owner defined in the promotional path.

# **Changing Approval Unit Status**

Approval units change status each time reviewers transfer the data to another reviewer. Approval units are assigned a status based on what action a reviewer takes to transfer the data to another reviewer.

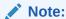

If the status of a parent approval unit changes, all its children change too, unless they were excluded or were approved.

Service Administrators, Power Users, and Users who have been assigned as Owner or Reviewers can perform approval actions. Service Administrators can also perform all approval actions whether or not they are in the promotional path.

To change approval unit status:

- On the Home page, click Approvals.
- Select an approval unit.

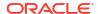

- 3. From **Action**, select an action:
  - **Originate**: Changes the ownership of all selected approval units (including all descendants) to the first owner defined for that approval unit in the hierarchy.
  - Start: Begins the approval process. This action is available in Tree View.
  - Promote: Passes the approval unit to another user to review. This action assigns
    ownership of an approval unit the first time, and thereafter transfers ownership of the
    approval unit from one reviewer to another. Promote causes an implicit signoff by the
    current owner and changes the approval unit status to Under Review.
  - Exclude: Excludes an approval unit from the approval process. This action is available in Tree View.
  - Reject: Indicates that the approval unit requires more work from the previous owner.
     Reject typically requires the previous owner to create another iteration. By default,
     Reject returns approval unit ownership to the previous owner, but you may select the next owner. Reject changes the status to Not Signed Off.
  - Approve: Approves the approval unit and changes its status to Approved.
  - Take Ownership: Become the owner of the approval unit and units under the selected parent unit. Available to the current user and users above the current approval unit owner in the hierarchy.
  - **Delegate**: Passes ownership to a user whether or not they are on the promotional path. The delegated user can promote, reject, sign off or originate approval units. A delegated user can select Promote when done to return the process unit to the user who selected Delegate. They can also select Reject to return the process unit to any previous user in the promotional path. This action is only allowed on entities that are in Under Review, Sign Off, or Not Signed Off status. Delegate changes the process unit status to Under Review.
  - **Sign Off**: Signs off on an approval unit. **Sign Off** does not transfer ownership of the approval unit, but changes its state to **Signed Off**.
  - Reopen: Reopen an approved approval unit.
- Click the Change Status button.
- 5. From **Owner**, select a user from the list of users in the promotional path, or select **Automatic** to automatically pass the unit to the next reviewer in the path.

# Approval Unit Ownership

The actions available for an approval unit depend on its ownership, status and the security rights assigned to the user.

### **Promoting Entities**

You can only promote a parent entity when you promote its children to its level. When you promote all the child entities to have the same owner as the parent, then you can promote the parent, which will also promote all its children.

When promoting a parent entity along with its children, all entities must pass validation before any are promoted to the next level. If any entity fails validation, none will be promoted.

### **Taking Ownership of Entities**

Unless you are the Owner or Reviewer at the same level of the entity within the promotional path, you cannot perform any approval action except to take ownership.

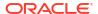

If you are in the promotional path above the current entity, you can take ownership to bring the entity to your level so that you can then take approval action for the entity.

If you take ownership of a parent entity, you can also take ownership of its children, if they are all at the same level.

### Approval Users not in the Promotional Path

If you are not in the promotional path for an approval unit, you can view the list of entities on the Approvals page for which you have Read or Write access, but you cannot perform any approval actions for any of the entities.

#### No Owner

If the entity has no assigned Owner, no users can take ownership, even if they are in the promotional path above the entity. Only the Administrator can take ownership of the approval unit.

### **Rejecting Entities**

If you reject a parent entity, all of its children are also rejected and their status changes to "Not Signed Off". They return to the previous owner in the path and have the same owner as the parent entity.

If you want to reject a parent entity but not its children, then you can select **Reject Single**. The parent entity will be rejected with its status changed to "Not Signed Off", and ownership will return to the previous owner, but there will be no action performed for its children. The children retain the same "Under Review" status and stay with the same Owner.

The default Owner when you reject an approval unit is "Automatic", which means that it automatically returns to the previous Owner. When you reject an approval unit, you can select a different Owner from the list of available Owners in the promotional path before you.

#### **Originating Entities**

If necessary, you can choose to have the review return to the original owner when it was first started. When you perform the **Originate** action, the ownership returns to the original Owner, and the status is "Under Review". The system does not clear any of the review process history. The **Originate** action only affects a base entity and does not affect the parent. If you originate the parent entity, it will also originate all of its children and they return to the original Owner of the promotional path.

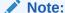

The **Originate** action is different from the **Exclude** and **Start** action, which can only be performed by an Administrator. The **Exclude** action clears all review process history, and the **Start** action sets the Owner to the first Owner of the promotional path.

### **Approving Entities**

You can only approve the entity when it reaches the end of the promotional path. When you approve an entity, its status changed to "Approved", but does not change ownership.

If you approve only a base entity, it does not affect the status of the parent entity.

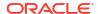

If you approve a parent entity, all of its children are included as part of the review process. If any fail validation, none will be approved.

### **Reopening Entities**

After an entity has been approved, you can either lock the entity or reopen it for review. When you reopen an entity, the status changes to "Under Review" and the ownership returns to the previous Owner in the promotional path.

The default Owner when you reopen an approval unit is "Automatic", which means that it automatically returns to the previous Owner. When you reopen an approval unit, you can select a different Owner from the list of available Owners in the promotional path before you.

### **Locking Entities**

The final state in the approval process is "Locked". The system ensure that all prior periods are locked before locking the current period. Only the last Owner in the promotional path can change the entity from "Approved" to "Locked".

### **Unlocking Entities**

After an entity is locked, if you need to modify additional data or review the entity, you must first unlock the entity. The system checks to ensure that all future periods are not locked prior to unlocking the current period.

If you unlock a parent entity, all children will also be unlocked as part of the process. If you want to unlock only a parent entity, you can select **Unlock Single**, so that the system unlocks only the selected entity.

### Signing Off on Entities

This action allows you to acknowledge that you have reviewed and signed off on the entity's data. The status is changed to "Signed Off".

## Adding or Viewing Approval Unit Annotations

Annotations are comments about the data in a started approval unit. You must have at least Read access to the approval unit to view or add an annotation.

To add an approval unit annotation:

- 1. On the Home page, click **Approvals**.
- Select an approval unit.
- 3. Click Add Annotation.
- 4. Enter an annotation, and then click **Post**.

The annotation displays under the link. You can respond to an annotation by clicking **Reply**.

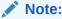

You can enter a URL that displays as a hyperlink when the annotation is viewed.

5. Click Done.

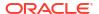

# Setting Up Email for Approvals Notification

Owners and reviewers must enable approvals notifications if they want to receive an email notice when there's a change in approvals status or approvals ownership. Approvals notifications are enabled on the Application Settings page.

Approvals notification emails contain the following information:

- URL to Check Status
- Application Name
- Approval unit
- Current Owner
- Previous Owner
- Last Action
- Current Status
- Time
- Annotation Title
- Annotation Text

To enable approvals notifications:

- On the Home page, click Application, and then click Settings.
- Under Notifications, select Approvals.
- In Email Address, enter your email address.
- 4. Click Save.

## Selecting an Alternate Reviewer

When a reviewer is out of the office during the approval process, you can select an alternate reviewer to handle review responsibilities while the user is away. Use the **Out of Office Assistant** to return the review responsibilities to users when they return.

To select an alternate reviewer:

- On the Home page, click Tools, and then User Preferences.
- Select the General tab.
- Under Approvals, select I am currently out of the office.
- 4. Set what action to take when you're out:
  - Promote: Promote the approval unit.
  - Reject: Reject the approval unit.
  - Submit: Submit the approval unit.
  - Delegate: Select to designate an alternate reviewer to handle your review responsibilities while you're away. You can delegate to the next reviewer or to a specific user. You can also include a message for the reviewer in the Message text box.
- Click Save.

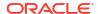

# Working with the Library

#### Related Links:

- Using the Library
- Accessing Forms
- Accessing Dashboards
- Assigning Permission to Forms and Dashboards
- Working with Reports

## Using the Library

The Library provides a central location for you to directly access different forms and reports within Tax Reporting.

From the Library you perform a number of tasks, such as assigning permission to forms and dashboards, editing and generating reports.

# **Accessing Forms**

You can access all forms for the application from the Library, and assign permission to authorized users.

To access a form from the Library:

- 1. From the Home page, select the Library.
- 2. Select the Forms tab.

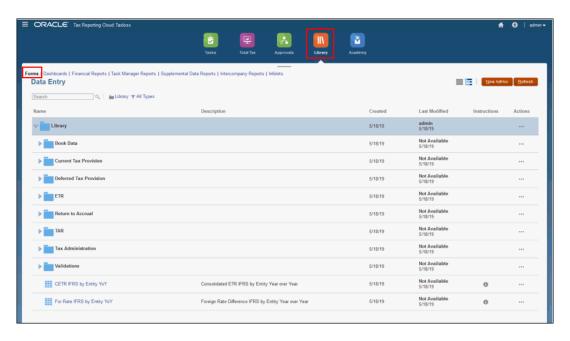

- 3. Click the caret beside the form that you want to view to expand the list.
- 4. Click the name of the form you want to view to open it directly. You can work on the form as usual.

# **Accessing Dashboards**

You can access all dashboards for the application from the Library, and assign permission to authorized users.

To access a form from the Library:

1. From the Home page, select the Library.

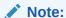

Only administrators can add files (for example, dashboards, infolets, forms, reports, and so on) to the **Library** root folder.

2. Select the Dashboards tab.

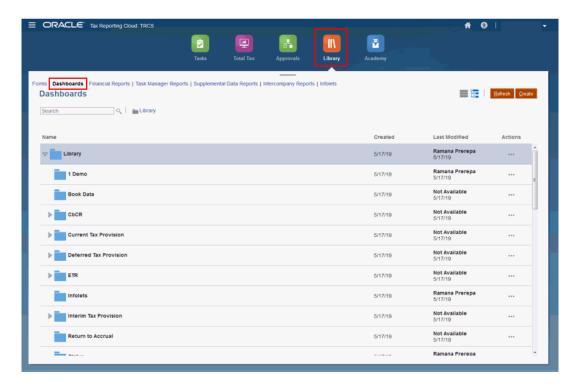

3. Click the name of the dashboard that you want to view to open it directly. You can work on the dashboard as usual.

# Assigning Permission to Forms and Dashboards

You can assign access to authorized users to forms and dashboards from the Library.

### To assign permission:

- 1. From the Home page, select the Library.
- Select the Forms or Dashboards tab.
- 3. Select the form or dashboard to which you want to assign permission.
- 4. Under Actions, select Assign Permission.
- 5. On the Assign Permission dialog box, click **Permissions**.

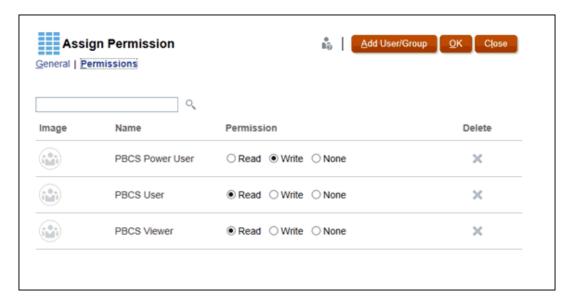

- Optional: Click Add User/Group to add a new user or group to the list of available users, and then click OK.
- Select the level of Permission you want to apply to the selected user or group, and then click OK:
  - Read
  - Write
  - None
  - Delete

# Working with Reports

These types of reports are available in Tax Reporting:

- Reports. See Overview of Management Reporting in Designing with Reports for Oracle Enterprise Performance Management Cloud and Overview of Management Reporting in Working with Reports for Oracle Enterprise Performance Management Cloud.
- Financial Reporting. See Administering Financial Reporting for Oracle Enterprise Performance Management Cloud.
- Documents, which you can add to Books in Reports. You can view or open documents for Books. You can also open CSV for Bursting, and Word and PDF documents for Books. See Working with Reports Solution.
- Supplemental Data reports, which display details about supplemental data. See Creating Supplemental Data Reports.

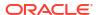

 Intercompany Reports, which display the intercompany transactions that are to be eliminated during consolidation. See Managing Intercompany Reports.

## Working with Reports Solution

Reports, which has previously been available as Management Reporting in the Narrative Reporting business process, is now embedded in the Oracle Enterprise Performance Management Cloud Platform business processes and applications (Planning, Financial Consolidation and Close, Tax Reporting, and Free Form) alongside, and eventually replacing, Financial Reporting. Reports provide a user-friendly, robust report development framework along with an enriched report viewer experience.

Reports also include books and bursting. Books provide the ability to group together one or more reports, books, and other documents, to generate a single PDF output. The bursting feature enables you to run a single report or book for more than one member of a single dimension for one data source, and publish a PDF output for each member. You can schedule a bursting definition as a Scheduled Job.

Reports, books, and bursting definitions are stored in the Reports repository. You can also access third-party documents used and generated with Books and Bursting under Documents for example, MS Word and PDF documents inserted in Books and CSV files used in a bursting definition, along with PDF files generated by a bursting definition. To view the **Documents** repository, on the Home page click **Library** > **Reports**, and then click the **Documents** tab on the left side of the page.

You can migrate Financial Reporting reports to Reports either with in-place migration where you can migrate all or individual reports, or by importing Financial Reporting report files that were exported locally from the Explore Repository. Please note when migrating, the system will convert as many elements of the original report into the Reports equivalent as possible. However, there are differences between the two solutions, and not all elements exist in both solutions. You may have to modify certain elements after the report has been migrated in order to produce a report that is equivalent to the original report.

Financial Reporting will eventually be removed at some future undetermined date, after you have ample time to migrate your content from Financial Reporting to Reports.

To view the next-generation Reports, on the Home page, click **Library**, and then click the **Reports** tab on the left side of the page.

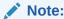

Only administrators can add files (for example, dashboards, infolets, forms, reports, and so on) to the **Library** root folder.

To design and work with the Reports, see the following topics in these guides:

- Overview of Reports in olink:UMEPR-GUID-C2BA4EA9-D316-4B7D-B3F5-DD72CC9E1FC5 Working with Reports for Oracle Enterprise Performance Management Cloud
- Overview of Reports in olink:DMEPR-GUID-4109AFEC-7496-49B4-8DD2-718CF6DBCFD2 Designing with Reports for Oracle Enterprise Performance Management Cloud

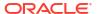

### Managing Folders and Reports

You can manage Reports from the **Library** card on the Home page and select how you want to view the list of reports. Under **Documents**, you can access and maintain 3rd party documents used and generated with Books and Bursting. For example, MS Word and PDF documents inserted in Books and CSV files used in a bursting definition, along with PDF files generated by a bursting definition.

Reports and Documents are grouped in folders. When viewing the Reports and Documents listings you can:

- Search by a report artifact or document
- Filter by a folder. For report artifacts, you can filter by the type (Report, Snapshot, Book, Bursting Definition).
- Switch between a folder tree view or a flat list view Report designers can perform the following folder, report and document management tasks by clicking the icon for folders or for individual reports:
- · For folders:
  - Upload file (Documents only)
  - Create Folder
  - Delete
  - Rename
  - Move to
  - Assign Permissions
- For reports, books and bursting definitions:
  - Open (reports and books only)
  - Edit
  - Rename
  - Copy As
  - Delete
  - Move to
  - Assign Permissions
- For documents:
  - Properties
  - Copy As
  - Delete
  - Move to
  - Assign Permissions

The **Documents** listing supports the following file types and extensions. The default file size limit is 5mb, except for PDF which supports 100mb.

Word (.DOC, .DOCX)

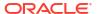

- Excel (.XLS, .XLSX)
- Comma Separated Values (.CSV)
- PDF (.PDF)
- Text (.TXT)
- PowerPoint (.PPT, .PPTX)

To upload a third-party file in **Documents**:

- 1. In the **Documents** listing, select a destination folder, then either:
  - Click Upload in the top right of the Documents panel.
  - Click the icon and select Upload File.
- 2. In **Upload File**, select a file to upload from your local file system. Click **OK**. The file will be uploaded to the selected folder.

To download a third-party file in **Documents**, in the **Documents** listing, browse to the desired file location and click on the file name to download it.

### Searching for Folders or Reports in EPM Cloud

- 1. To search for a folder or Reports , enter search text in the Search Text box at the top of the pane and select the search icon.
- 2. Search results are displayed in the content area.
- 3. Select

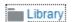

to refine your search of folders.

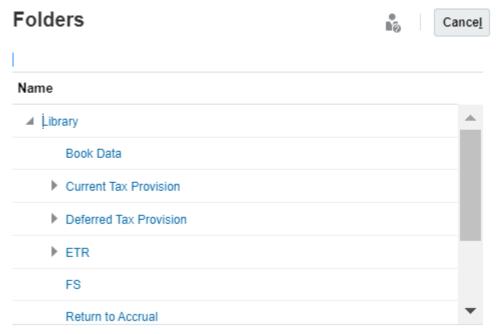

Search by Reports or snapshots by selecting All Types

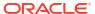

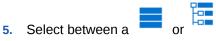

for display purposes.

## Migrating Reports from Financial Reporting

To migrate Reports from Financial Reporting:

1. From an Oracle Enterprise Performance Management Cloud service, select Library card, and then select Financial Reports. Explore Repository to view the Financial Reporting reports that are available to be migrated.

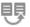

- From the repository, select the report that you want to migrate and then click Migrate Financial Report icon.
- 3. From the Migrate dialog, enter a file name, and select the destination folder to save the file, and then click **OK**.

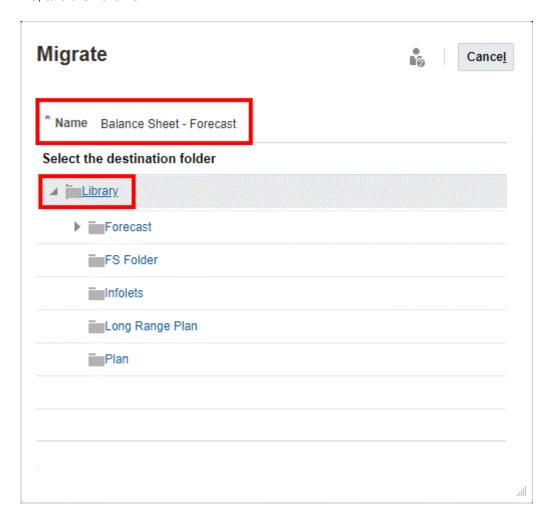

The migrated reports are saved in the respective location.

# Viewing Financial Reports

The Financial Reports tab in the Library provides a selection of default financial reports that you can use for data entry.

If you want to create customized reports, you can download an application from Oracle marketplace to use these reports as a starting point for creating custom-tailored reports. See **Using TRCS Reports for Multi-Currency Applications Templates** below.

To access Reports:

- On the Home page, click Library.
- Select Financial Reports.

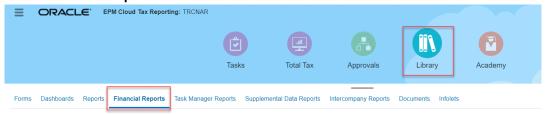

- 3. Optional: To choose a POV for a report that has a POV, clear Show POV Options. This check box is selected by default. When the report is launched, a POV member selector window is displayed. The POV that you set affects all reports in the list that have a POV.
- 4. Select the viewing icon to display the reports:
  - Flat View
  - Tree View
- 5. Review the reports in PDF, HTML or XLS formats.

#### Using TRCS Financial Reports for Multi-Currency Applications Templates

To facilitate the creation of more than thirty customized multi-currency Financial Reports, you can download an application from Oracle Marketplace to create customized Financial Reports.

To download the report templates:

- Select Oracle Cloud Marketplace to display the TRCS Reports for Multi-Currency Applications page.
- On the Standard Reports for TRCS page, click Get App.
- Under Details, follow the instructions to download the patch, and use these reports as a starting point for creating custom-tailored reports. The patch contains the TRCS FR Reports, Importing instructions, and Readme files.

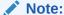

The dimensionality and members are not exactly the same in Tax Reporting Cloud (TRCS) and Hyperion Tax Provisioning (HTP), so you will need to adjust custom reports from HTP for those changes. Only the standard reports are provided in the download from Oracle Marketplace.

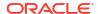

# Displaying the POV Member Selector for a Report

Selecting the **Show POV Options** option on the **Reports** page enables you to select different members in reports that have a POV.

When you click **Reports** on the Home page, the **Reports** page displays, where you select the report to display. If you select the **Show POV Options** check box on the page and select a report that has a POV, a POV member selector window is displayed. See Working with Members.

Your selection for this check box applies to all reports in the list that have a POV and persists for the current session, until you log out.

If you clear the **Show POV Options** check box (it's selected by default), the report launches directly, without displaying the POV member selector window. The POV members in the report are the most recently used members on the form, or the dimension's root if there are no most recently used members.

Even if you launch a report directly and bypass the POV member selector window, when the report is displayed, you can still change the members in the POV by clicking a link in the POV and selecting different members.

# Generating Task Manager Reports

You can generate Task Manager reports to report on business process activity. These report format types are available: CSV, XLSX, HTML, and PDF.

To generate a report:

- On the Home page, click Reports.
- Click Task Manager Reports.
- Click Generate.
- Enter a name for the report.
- 5. From the **Schedule** drop-down list, select a schedule for the report.
- From **Period**, select a period.
- 7. Select the **From Date** and **To Date** for the report.
- **8. Optional**: To include tasks changed by users, click the selector next to **Changed By**, and select users.
- Optional: To include other changes, from Field Changed, select a field, for example, Alert.
- **10. Optional:** For **Task ID**, enter a task ID for a specific task.
- 11. Click Generate.

When done, the system displays a "Completed Successfully" status message.

The report generation process uses a backend job framework that runs report jobs in the background. If the report has an error, for example, if the size is greater than the recommended size, you see a message stating the error in the Generate Report dialog before the report is generated. For reports with very large number of records, it is recommended to use filtering to break the report down to fewer records.

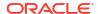

### Note:

You can run the standard report **Task Comments** for a particular Period or Schedule to display all the comments entered on a task. The report displays the following information:

- Task ID
- Task Name
- Task Status
- Comment Text
- User
- Comment Date

# Creating Supplemental Data Reports

You can create Supplemental Data reports to report on details of supplemental data. These report format types are available: CSV, XLSX, HTML, and PDF.

To create Supplemental Data reports, you must be a Service Administrator or Power User.

To create a report:

- 1. On the Home Page, click Reports.
- Click Supplemental Data Reports.
- 3. Select the **Output Format**:
  - XLSX not supported for graphs.
  - HTML not supported for graphs and charts.
  - PDF
  - CSV does not use a template and is better at faster data retrieval.

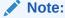

For reports that contain more than 10,000 records, it is recommended to use the CSV format.

• **CSV (Formatted)** - is best suited for a simple data table with formatted data and does not support images, graphics, or styling in the template.

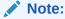

The **CSV** (Formatted) format takes additional time to generate the report to honor template formatting when compared to the **CSV** format. Therefore, you can select **CSV** to generate the data quickly or **CSV** (Formatted) to generate formatted template based data.

Click Generate.

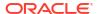

- Enter a Name for the report.
- 6. Click Generate.

When done, the system displays a "Completed Successfully" status message.

The report generation process uses a backend job framework that runs report jobs in the background. If the report has an error, for example, if the size is greater than the recommended size, you see a message stating the error in the Generate Report dialog before the report is generated. For reports with very large number of records, it is recommended to use filtering to break the report down to fewer records.

# Managing Intercompany Reports

Intercompany Matching reports help you track intercompany transactions for analysis and auditing purposes. They show matches for entities and intercompany partner dimensions that have been set up with the Intercompany attribute enabled.

As part of the consolidation process, a company eliminates transactions between related entities and partners. Intercompany Matching reports help you ensure that these Entity and Partner intercompany transactions are matched correctly.

When you run an Intercompany report, you can display or suppress dimension members, and data cells associated with a specific variance.

You must be a Service Administrator to run an Intercompany report.

See the following topics:

- Setting Up Intercompany Reports
- Creating Intercompany Reports

## Setting Up Intercompany Reports

To set up Intercompany reports, you select the POV members, accounts, and matching accounts that you want to display. You can also select whether to suppress display of dimension members and data cells associated with a specific variance.

### Selecting the Point of View for Intercompany Reports

The Point of View dimensions are displayed in the header section of the generated report. You can select one member for each of the following dimensions:

- Scenario
- Year
- Period
- View
- Consolidation
- Currency (Must be a Reporting Currency)

#### **Selecting Accounts for Intercompany Reports**

You determine the account and matching accounts for which you want to match transactions by selecting Plug accounts.

A plug account is an account that, when eliminations are complete, stores the difference between two intercompany accounts. When you select the plug account for a report, the

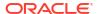

system uses the account and matching account that the administrator specified when defining the plug account.

For each plug account, the accounts that are associated with it and that have the same Account type are displayed. For example, Asset and Expense account types are associated, and Liability, Revenue and Equity account types are associated.

### **Selecting Suppression Dimensions**

The Data Source, Movement and Custom-defined dimensions are considered suppression dimensions. With these dimensions, you can select multiple members, using either the Member Selector or by specifying member names in text, with member names delimited by a comma. The Suppression dimensions are listed in the generated report header.

The Member Selector provides these member categories:

- Ancestors
- Children
- Descendants
- Siblings (All, Left, Right, Previous, Next)
- Parents
- Level 0 Descendants (All, Previous, Next)
- · Left Siblings
- · Generation (Previous, Next)

You can select one of the following Suppression options:

- Not Suppressed—This is the default selection. The dimension is included as a column in the Report Grid. There is a row of all combinations of outer-dimensions (dimensions to the left) members against each member of the Not Suppressed dimension.
- Suppressed—The dimension is not included as a column in the Report Grid. Each row
  data point implies a summation of all the members selected for the specified suppression
  dimension. All dimensions suppressed are treated as though they were at the end (rightmost inner) dimensions in the grid.
- Group—This is the same as Not Suppressed, with the addition of summation rows. All
  outer-dimensions (dimensions to the left), together with the grouped dimension, form a
  group. When a group is displayed against all of its inner dimension members (all members
  to the right of the grouping), a summation of values will is added as the next row.

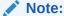

The Group option limits the dimension selection members to base members only. The Intercompany dimension (Partner dimension) is automatically groups, and a summation of values is derived for each Entity/Partner combination.

### **Selecting Suppression Matches**

In Intercompany reports, you can suppress the display of data cells associated with a specific variance, as well as the variance itself, if a set of conditions are met. Suppressing the data in a data cell means that the system shows no value (a blank value) in that cell. If both variances are suppressed in the row, the system does not display the entire row.

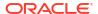

You can suppress data by specifying a tolerance value (amount) or percentage. For example, if an Entity has an amount of 299 and the Partner Entity has 200, the difference is 99. If the matching tolerance is 100 and the difference between the Entity and Partner is less than 100 as in this example, the system suppresses the transactions because it is within the matching tolerance.

If you select not to suppress the Entity/Partner transactions, the system does not suppress them even if the Entity and Partner amounts are within the matching tolerance amount or percentage. Using the previous example, even if the difference amount is 99 and if it is within the matching tolerance, the system does not suppress the transactions. The matching tolerance is displayed in units.

You can suppress matches using one or both of these options:

- **Tolerance Value** You can enter a Tolerance value. The value must be a positive number. If the absolute value of a specified variance is less than or equal to the Tolerance value, the system suppresses the variance, accounts, and matching account data cells for the specified variance in that row. By default, the Tolerance value is 0.
- Tolerance Percent You can enter a Tolerance percent. The value must be a positive number less than or equal to 100. Determine the absolute value of the portion of the variance that was accounted by the Accounts. Determine the absolute value of the portion of the variance that was accounted by the Matching Accounts. Take the minimum of these two values (if there are no Matching Accounts, then just use the portion from Accounts only), and apply the Tolerance Percent. This is the Tolerance Percent Value. If the Tolerance Percent Value is greater than the absolute value of the variance, then the Variance, Accounts, and Matching Account data cells for the specified Variance in that row are suppressed.

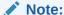

A row that has no data for both transactions is automatically suppressed, regardless of whether any of the suppression options are enabled.

The Suppression options are displayed in the header section of the generated report.

### **Selecting Display Options**

You can modify these default display options for the report:

- Scale Factor You can enter a value between 0 and 9. The default value is 0. The scale factor is applied to each data cell. For example, if the value is 1000 and the scale factor is 3, the value will be displayed as 1. All unsuppressed data cells are multiplied by the Scale Factor. The system performs the calculation and suppression operations prior to applying the Scale Factor.
- **Decimal Override** You can specify the number of digits shown in the fractional portion of a decimal. You can enter an integer between 0 -6. The default value is 0.
- Member Display Specify whether to display members using their Name, Description, or both.
- Report Type You can generate reports in HTML, PDF, XSL, or XSLX format.
- Report Title You can enter a report title. The default title is Intercompany Report.

Run the report as outlined in Creating Intercompany Reports.

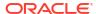

## Creating Intercompany Reports

To create an Intercompany report:

- 1. On the Home page, click Library.
- 2. Click Intercompany Reports.

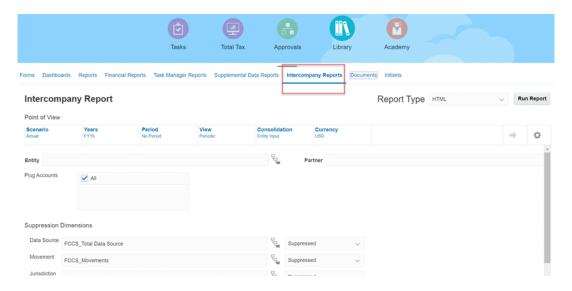

3. From the **Point of View**, select a single member for each of the following dimensions: **Scenario**, **Years**, **Period**, **View**, **Consolidation**, and **Currency**.

The Currency must be a Reporting Currency. The dimension members that you select will be displayed in the header section of the generated report.

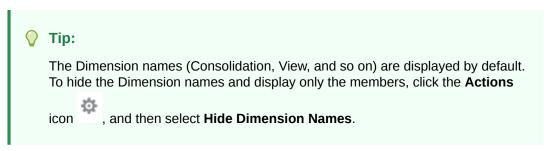

For Entity and Partner, enter an entity name, or click the Member Selector and select an entity.

Entities can be both ICP and non-ICP enabled.

- For Plug Accounts, select the accounts to include, or select All.
- 6. For **Suppression Dimensions**, select members and then select a suppression option:
  - Not Suppressed
  - Suppressed
  - Group
- 7. For Suppression Options, make selections:
  - Suppress Matches click to select this check box.
  - Tolerance Value enter a value.

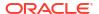

• **Tolerance Percent** - enter a percentage. The value must be a positive number less than or equal to 100.

For details on suppression options, see Setting Up Intercompany Reports.

- 8. Select **Display Options**:
  - Report Title enter a report title or use the default.
  - Scale Factor enter a value between 0 and 9.
  - Decimal Override enter an integer between 0 and 6.
  - Member Display select Name, Description, or Both.
- 9. From **Report Type**, select the format you want to use:
  - HTML
  - PDF
  - XLS
  - XLSX
- **10.** Click **Run Report** and select to open or save the report.

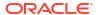

# Working with Task Manager

### **Related Topics**

- Task Manager Overview
- Working with Tasks

# **Task Manager Overview**

Task Manager helps to define, execute, and report the interdependent activities of a business process. It provides centralized monitoring of all tasks and provides a visible, automated, and repeatable system of record for running a business process.

#### You can:

- Define the tasks and schedule to ensure the most efficient task flow.
- Automate the business process, track status, and provide notifications and alerts.
- Notify users by email for delinquencies, due dates, and status changes.
- Monitor business process status from a dashboard.
- Act quickly to fix errors and delays.
- Analyze the effectiveness of the business process.

### Example 20-1 Video

| Your Goal                                                                                                    | Watch This Video                       |  |
|----------------------------------------------------------------------------------------------------|----------------------------------------|--|
| Learn the features of Oracle Cloud EPM Task<br>Manager, common terms used, and a typical<br>Oracle Cloud EPM Task Manager process flow. | Overview: Task Manager in Oracle Cloud |  |

# Working with Tasks

### **Related Topics**

- Accessing Tasks
- Updating Task Information
- Managing Tasks
- Working with Tasks in Smart View

#### Example 20-2 Video

| Your Goal                                                                                               | Watch This Video                                            |
|----------------------------------------------------------------------------------------------------|-------------------------------------------------------------|
| Learn the features of Oracle Cloud EPM Task<br>Manager by navigating through the sections of<br>a task. | Overview: Navigating Tasks in Oracle Cloud EPM Task Manager |

# **Accessing Tasks**

### **Related Topics**

- Viewing Tasks from the Home Page
- Viewing Tasks from the Schedule Tasks Page
- Viewing the Worklist for Task Manager and Supplemental Data Manager

## Viewing Tasks from the Home Page

The Home page displays a summary of tasks assigned to you and their status, such as **Open**, **Late**, **Due Today**, or **Due in 7 Days**. A number to the left of the status indicates the number of tasks with that status. If your administrator has enabled the **Upcoming Tasks** option, you can also see items in the upcoming workflow, as well as tasks currently available. When you click a link in the Tasks summary panel, the Tasks page opens, where you can further filter the list of tasks.

You can filter the list of tasks by **Year** and **Period**, or you can select **All**, to display items from any year or period in the Worklist.

From Tasks on the Home page, you can view these tasks and their details:

- Worklist displays all tasks for a specified POV that you're authorized to view. Alerts and their status are also displayed at the top of the list on the Worklist page and in the Summary panel.
- Supplemental Data Tasks displays tasks for Supplemental Data Manager.
- Schedule Tasks displays tasks for Task Manager.
- Alerts displays an Alerts List and enables you to create and work with alerts.

#### **Viewing Tasks from the Task Actions Page**

You can also view and update tasks from the Task page, which you can launch from a link in your email notification.

The Task page shows a status icon with a description that indicates the current task status. The Alert page shows a status icon with a description of the current status of an alert.

## Viewing the Worklist for Task Manager and Supplemental Data Manager

The Worklist displays all tasks for a selected schedule or template for a specified POV which you're authorized to view, including tasks for Task Manager and Supplemental Data Manager. The tasks are listed, and can be easily filtered to display only the ones in which you are interested.

A schedule containing the selected dates for the task is created by the Administrator.

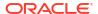

A Summary of the status for All Tasks/Forms or My Tasks/Forms is displayed, as well as a dashboard for the source of the tasks/forms.

From Worklist, you can perform the following tasks:

- Export to Excel
- Open Tasks
- Submit Tasks
- Force Close or Abort a Task
- · Reassign a Task

### Search and Filter Capability

An easy way to filter the items within your list is to use the **Search** field. It will search across any of the displayed columns in the list, excluding dates and icon based columns. For example, you could search for a user to see all items where the user has been assigned as the Assignee or Approver (in case of Task Manager) and Preparer or Approver (in case of Supplemental Data Manager). The search will return any item where the search term is found in any displayed column.

You can also use the specific filtering capability to access particular items using the **Filter** bar or click **Add a Filter** and then set the filters you want per attribute.

To view the Worklist:

- From the Home page, click Tasks. Click Worklist.
- 2. Optional: In Search, perform the following steps to locate a task:
  - Click the Tasks icon to toggle the display between All Tasks or My Tasks.
  - Type the name of the required task. You can search on any field (text or numeric) on the Worklist, except for **Date**.
- 3. **Optional:** Click the **Filter** icon next to **Search** to hide or show the filter bar. Click on the right side of the filter bar to clear all filters.
- 4. Optional: Use the drop-down on the upper right side of the screen to select any filters you want to use to manage the worklist:
  - Type
  - Name
  - Description
  - Status (Detailed)
  - Status
  - My End Date
- Optional: Click the following dimension names to modify the POV:
  - Year
  - Period
  - Due: (None Selected, Late, Seven Days, or Today)
  - Status: (None Selected, Closed, Open, or Pending)
  - Source: (Alerts, Tasks, Forms, Journals, or Reassignment Request)

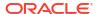

### Note:

Click multiple entries to add multiple options. Click the selected entry again to remove it from the list.

- 6. **Optional:** Click next to a task to open a selected task and view its details. Select the icons to add or modify options, such as **Properties**, **Instructions**, **Alerts**, and so on.
- 7. Under **Actions**, you can perform one of the following actions:
  - Submit Task. See Submitting Tasks.
  - Abort Task: Cancel a task, as opposed to performing a forced close, to prevent successors from continuing and to keep the process moving:
    - When a Finish-to-Start or Finish-Error-to-Start predecessor is canceled, its successors remain as Pending. To keep the process moving, you must edit the successors to remove the canceled predecessor and to start the successors.
    - When a Finish-to-Finish or Finish-Error-to-Finish predecessor is canceled, to keep the process moving, the task owner, schedule owner, or administrator must force a close of the successor.
  - Force Close Task: Force a task with a status of Open or Error to have a status of Close.
  - Request Reassignment: Temporarily or permanently reassign a task to another user.
  - Refresh

## Viewing Tasks from the Schedule Tasks Page

From the Schedule Tasks page, you can search and filter the tasks. You can change views to display a visual representation of the data or display the data as rows and columns.

To view tasks from the Schedule Tasks page:

- 1. From the Home page, click Tasks, then click the Schedule Tasks tab on the left.
- 2. **Optional:** In **Search**, type the name of the required task. It will search across the columns in the list, except for dates and any icon-based columns.
- Select a Schedule for the task.If you select multiple schedules that are using the same POV, all tasks from all schedules for that POV are displayed.
- 4. **Optional:** Create a filter to view the tasks. See Working with Filters.
- 5. **Optional:** Change the POV by clicking the selection under the dimension name to display valid values.

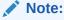

Click multiple entries to add multiple options. Click the selected entry again to remove it from the list.

6. **Optional:** On the right side of the screen, click the icon and select a view. See Working with Views

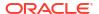

Review the selected tasks.

# **Updating Task Information**

You can update information for tasks with the Open status. You can answer questions, add comments, and attach references. You can also view status, priority, owner, assignee, schedule, start and end date, instructions, supporting documents or Web links, and workflow. The workflow shows the approval chain of the task and displays the user name, access role (assignee or approver), status, and dates on which users performed their actions. If an administrator has included instructions with references for which there are links, you can link directly to the task.

### **Related Topics**

- · Viewing Task Properties
- Viewing Instructions
- Viewing Task Alerts
- Viewing Team Workflow for a Task
- Viewing Task Attributes
- Viewing Task Questions
- Adding Comments for Tasks
- Viewing Related Tasks
- Viewing Parameters
- Viewing Task History

## **Viewing Task Properties**

To view the task properties of a particular task:

- 1. On the Home page, click **Tasks**, and then click **Schedule Tasks**.
- Double-click a task to open it.
- 3. Click the **Properties** tab on the right.

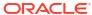

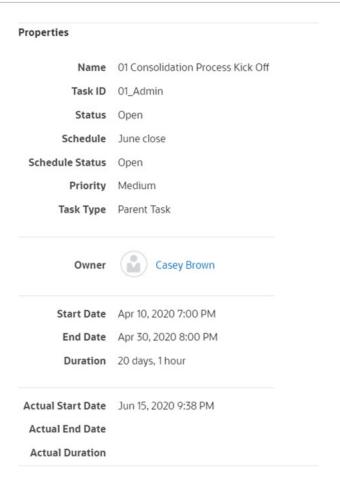

# Viewing Instructions

To view task instructions on a particular task:

- 1. On the Home page, click **Tasks**, and then **Schedule Tasks**.
- 2. Double-click a task to open it.
- 3. Click the **Instructions** tab on the right.

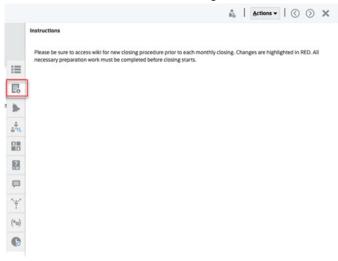

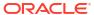

# Viewing Task Alerts

To view the alerts on a particular task:

- 1. On the Home page, click **Tasks**, and then **Schedule Tasks**.
- 2. Double-click a task to open it.
- Click the Alerts tab on the right. See also: Working with Alerts

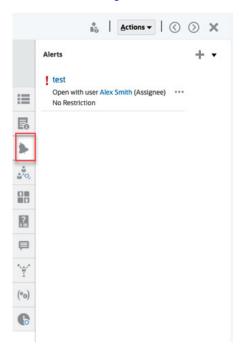

# Viewing Team Workflow for a Task

To view the workflow on a particular task:

- 1. On the Home page, click **Tasks**, and then **Schedule Tasks**.
- 2. Double-click a task to open it.
- 3. Click the Workflow tab on the right.

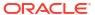

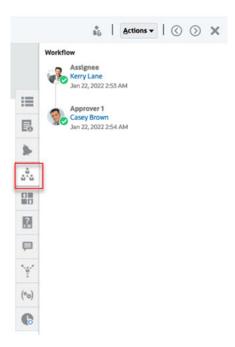

Teams are lists of members defined in Task Manager. After you assign a team to a task role, any user in the team can perform the role for that task.

### **Claiming Tasks**

When a team is assigned the **Assignee** role, any member of the team can work on and submit the task, but only after a member has claimed the task. Prior to the claim, a member will have implicit Viewer access.

When a team is assigned the **Approver** role, any member of the team can approve the task without first claiming it. However, any team member can claim the task, which prevents other team members from approving it until it is released.

Once a task has been claimed, other members of the team still have the ability to claim the task. Doing so will cause the initial user's claim to terminate, thus revoking that user's ability to perform the role functions and granting the ability to the member with the most recent claim. The ability to claim a task away from another team member is required to accommodate cases where a claim has occurred; however, the user with the claim is unavailable to complete the role functions (for example, due to an unexpected absence).

### **Require Action By**

When you assign the Assignee or Approver roles, you can use the **Required Action By** option to specify the sign-off requirement for the tasks. You can request that all team members sign off on the task before the task is submitted or approved, or you can allow any team member to submit or approve the task.

#### **Primary Users**

You can optionally assign one team member as the primary user for the team. If you assign a primary user, that user is by default granted the claim to tasks to which the team is assigned as assignee or approver.

# Viewing Task Attributes

To apply an attribute on a particular task:

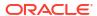

- 1. On the Home page, click **Tasks**, and then **Schedule Tasks**.
- 2. Double-click a task to open it.
- 3. Click the Attributes tab on the right.

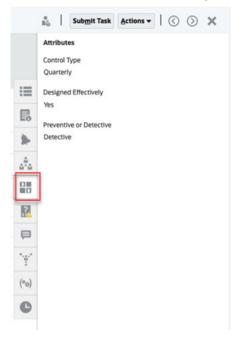

# Viewing Task Questions

To view or answer questions on a particular task:

- 1. On the Home page, click **Tasks**, and then click **Schedule Tasks**.
- 2. Double-click a task to open it.
- 3. Click the **Questions** tab on the right.

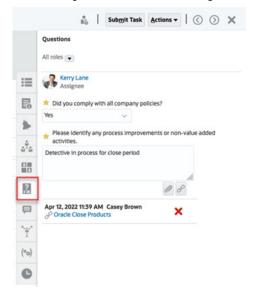

# Adding Comments for Tasks

To view comments on a particular task:

- 1. On the Home page, click **Tasks**, and then click **Schedule Tasks**.
- 2. Double-click a task to open it.
- 3. Click the Comments tab on the right.

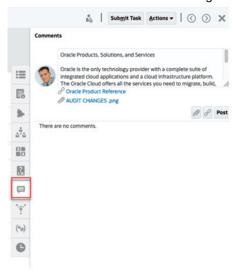

### **Adding Comments**

From the **Tasks** page, you can add comments for any task and also attach references. You can also add a reference file or URL to multiple tasks at one time from the **Tasks** page and create comments.

Here's a table that describes the activities you can perform based on the status of the activity and your role:

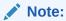

Users with the same access role on a task can create, delete, and manage each other's comments.

Table 20-1 Permissions Based on Role and Status

| Role     | Status: Open with Assignee                                                                                                    | Status: Open with<br>Approver                                                                               | Status: Closed   |
|----------|----------------------------------------------------------------------------------------------------|----------------------------------------------------------------------------------------------------|------------------|
| Assignee | <ul> <li>Can add         Comments</li> <li>Can delete         Comments at their         level</li> <li>Can delete         Comments that         they created</li> </ul> | <ul> <li>Can add         Comments</li> <li>Can delete         Comments that         they created</li> </ul> | Can add comments |

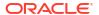

Table 20-1 (Cont.) Permissions Based on Role and Status

| Role                                               | Status: Open with Assignee                                                                                  | Status: Open with<br>Approver                                                                                                    | Status: Closed    |
|----------------------------------------------------|----------------------------------------------------------------------------------------------------|----------------------------------------------------------------------------------------------------|-------------------|
| Approver                                           | <ul> <li>Can add         Comments</li> <li>Can delete         Comments that         they created</li> </ul> | <ul> <li>Can add         Comments</li> <li>Can delete         Comments at their         level</li> <li>Can delete         Comments that         they created</li> </ul> | Can view comments |
| Administrator,<br>Schedule Owner, or<br>Task Owner | <ul><li>Can add<br/>Comments</li><li>Can delete any<br/>Comment</li></ul>                                   | <ul><li>Can add<br/>Comments</li><li>Can delete any<br/>Comment</li></ul>                                                                                               | Can add comments  |
| Viewer                                             | <ul> <li>Can add         Comments</li> <li>Can delete         comments that         they created</li> </ul> | <ul> <li>Can add         Comments</li> <li>Can delete         Comments that         they created</li> </ul>                                                             | Can view Comments |

### Note:

- Bulk upload of a local file or URL to multiple tasks creates a comment since an attachment must be associated with a comment in Task Manager.
- For users to be able to delete their own comments, an Administrator must have allowed this by turning on the **Allow Comment Deletion** setting. Users with the same role on a Task can create, delete, and manage each other's comments.

See Allowing Comment Deletions in Administering Tax Reporting.

#### **To Add Comments**

Here are the steps to add comments:

- 1. From the **Home** page, select **Tasks**, to view the tasks and their details.
- 2. Select a task from your Worklist or from within Schedule Tasks. Click **Actions**, and then either select **Open** or double-click the task in the list page.

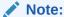

The selected task must be in the **Open** status not in **Pending** status.

- 3. Click the Comments tab.
- 4. In the text box, enter a comment.

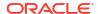

### Note:

To delete a comment, select it and click **Delete** or select **Actions**, and then click **Delete Comment**.

- 5. Optional: To add an attachment to an external document or a web page to the comment, select one of the following options:
  - Click Attach a File (paperclip icon) to browse to select a file as the attachment.
  - · Click Attach a Link (link icon) to add the URL and Name of the attachment.
- 6. Click OK.

### Note:

If you want to add an attachment (file or URL) to multiple tasks at one time, you can perform this action from the **Schedule Tasks** view. Highlight more than one row or select the tasks using the Shift key to select the ones you want. Then click **Actions**, then **Add Reference**, and then choose either **File** or **URL**.

## Viewing Related Tasks

The **Related Tasks** section enables you to view the predecessor and successors for a task. The predecessor/successor tasks show the Task Assignees and Task Owners for the dependent tasks.

Related Tasks also displays prior runs of the task in other schedules. This enables you to view comments or references from the prior task, which may help you complete the current task run. From the **Prior Tasks** list, you can click on a task name to launch the Task Actions dialog box for that task and you can reassign a task to another user.

To view related tasks:

- 1. On the Home page, click **Tasks**, and then click **Schedule Tasks**.
- Double-click a task to open it.
- 3. Click the **Related Tasks** tab on the right.
- From Display, select Predecessors or Successors.
- 5. Optional: To view information on a prior run of the task, click a task in the Prior Task list.
- Optional: To reassign the task, click Reassign and select the user to whom you want to assign the task.
- 7. When finished, click Close.

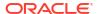

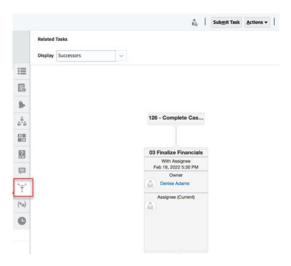

# Viewing Parameters

To view the parameters of a particular task:

- 1. On the Home page, click **Tasks**, and then **Schedule Tasks**.
- Double-click a task to open it.
- 3. Click the Parameters tab on the right.

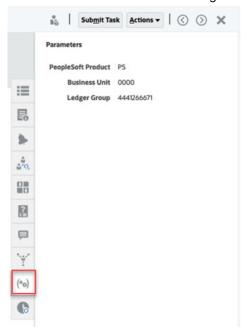

## Viewing Task History

The system maintains a history of task activities, which you can view from the History page. Task history displays the components that were updated, the modification type such as added, created, or changed, the old and new values, the user who made the change, and the change date. This information is read-only.

To view task history of a particular task:

1. On the Home page, click **Tasks**, and then click **Schedule Tasks**.

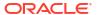

- 2. Double-click a task to open it.
- Click the History tab on the right.
- 4. From the top right of the page, select a **View** for the history: a **List View** displays a timeline of the history which only lists the basics, , or the **Table View**, to see all values.
- Select Timeframe to view history of All Activity, Today, or Last 7 Days.
- 6. When finished, click Close.

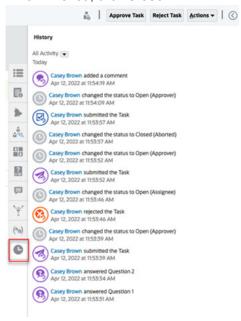

# Managing Tasks

### **Related Topics**

- Submitting Tasks
- Approving or Rejecting Tasks
- Reassigning Tasks
- Canceling Tasks
- Setting Tasks to Force Close Status

## **Submitting Tasks**

When you complete the actions required for the task, you submit the task to be moved through the workflow to the next assignee.

#### To submit tasks:

- 1. Select the tasks that you need to submit.
  - To select multiple tasks, press **Ctrl** and select multiple tasks, or press **Shift** while you click the first and last rows in a range.
- Click Submit, or select Actions, then Submit.
- 3. Click **Yes** to confirm the submission. After it is submitted, you can no longer edit the task.

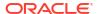

Review any errors, and click OK.

### Approving or Rejecting Tasks

To approve or reject tasks:

- 1. On the Home page, click **Tasks**, and then click **Schedule Tasks**.
- 2. Double-click a task to open it.
- 3. Do one of these task actions:
  - Right-click and select Approve or Reject.
  - Actions panel: From Set Status, select Approve or Reject.
  - Actions menu: Click Approve or Reject.

Click Yes in the confirmation dialog box.

4. Review any errors, and click OK.

### Claiming or Releasing Tasks

You can claim and release a single task or multiple tasks at a time in Task Manager. Users who are associated with tasks through a group or team assignment can claim or release tasks.

After a task is claimed, other members of the team can still claim the task but doing this causes the initial user's claim to terminate, thus revoking that user's ability to perform the role functions and granting the ability to the user with the latest claim.

The ability to claim a task from another user is required to accommodate cases where a claim has occurred; however, the user with the claim can't complete the role functions (for example, because of an absence).

When a task is claimed, the Assignee changes from the team or group to the person who claimed.

When a task is released, the Assignee changes from the person who released to the team or group.

Before any member of the team has claimed the task, email notifications go to the whole team. Once a team member has claimed the task, emails go to the active user instead of all team members.

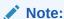

If the Service Administrator has enabled the bulk update feature, you can claim or release multiple tasks at a time.

#### Claiming or Releasing a Task Using Task Actions Menu

To claim or release a task from the task **Actions** menu:

- 1. On the Home page, click **Tasks**, and then click **Schedule Tasks**.
- 2. Click the task that you want to claim or release or select the task and click the **Open** icon.
- From the Actions menu, click Claim or Release.A pop-up message asking for confirmation is displayed.

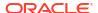

4. Click Yes.

A confirmation message is displayed indicating the task was claimed or released successfully.

- Click Close to close the dialog box.
- Review and fix the errors, and then perform the same steps again to claim or release the tasks.

#### Claiming or Releasing Task from Task List

To claim or release tasks from the Task List:

- 1. On the Home page, click **Tasks**, and then click **Schedule Tasks**.
- Select the task that you want to claim or release.
   To multiselect, press Ctrl for random selection or press Shift while you click the first and last row in a range. The selected tasks are highlighted.
- 3. From Actions, click Update, and then click Claim or Release. A pop-up message asking for confirmation is displayed.
- 4. Click Yes.

The Task Action Results dialog box displays information about the status, number of tasks selected, tasks considered, tasks processed successfully, and tasks that were unsuccessful. The status are:

- Processing
- Completed Successfully
- Completed with Errors

A visual indicator shows the completion percentage. For tasks processed unsuccessfully, the dialog box displays the errors. You can click the **Export to Excel** icon and export the displayed errors to an excel file.

- Click Close to close the dialog box.
- Review and fix the errors, and then perform the same steps again to claim or release the tasks.

## Reassigning Tasks

Task assignees can reassign their tasks to other users. For example, if an assignee has planned to be out of the office for vacation, then the assignee can reassign their tasks to another user.

When tasks are reassigned, email notifications are sent immediately to reassigned users.

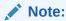

**Request Reassignment** isn't available for Administrators or Task Owners because they can edit the task to assign it to another assignee or approver.

To reassign a task:

- 1. From the Home page, click Tasks, and then click Worklist.
- 2. On the Worklist, select the task for which responsibility is to be reassigned.

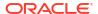

- On the selected Task page, select Actions, and then click Request Reassignment.
- From To User, click Select User to select the user who is assuming responsibility for the task.
- 5. Under **Reassign**, select the appropriate option:
  - Selected Tasks only
  - Selected and Future Tasks to permanently transfer responsibility.
  - Enter the Justification for the transfer of responsibility, such as vacation, transfer of roles, and so on.
- 6. Click OK.

# Reopening Tasks

The Administrators and Power Users can reopen closed and open tasks. If the Administrator provides permission, the other users for example, the Assignees and Approvers can also reopen tasks that are in their workflow. See, Managing Task Manager System Settings in Administering Financial Consolidation and Close.

#### For Administrators and Power Users:

If the task is closed, you will be given the option of which workflow level to open the task.
 For example, if you reopen a task where the Assignee is ADMIN ONE and the Approver 1 is ADMIN TWO, you will get the option of returning the workflow to either ADMIN ONE or ADMIN TWO.

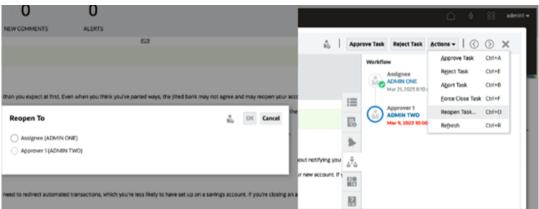

• If the task is open, it will be reverted one level in the workflow. For example, if the task is open to ADMIN TWO and then if you reopen it, it will be reverted to ADMIN ONE.

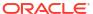

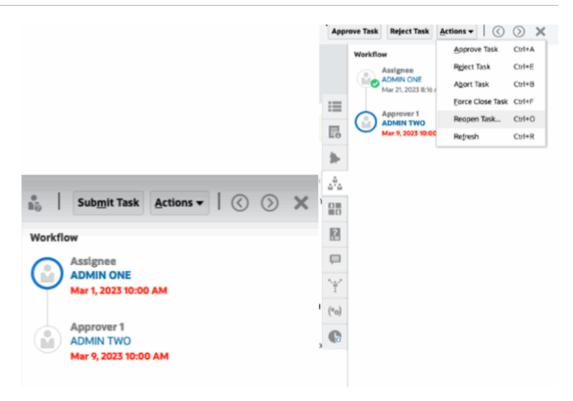

See also, Reopening Tasks and Reopening Manual and Automated Tasks in Administering Financial Consolidation and Close.

#### For Users:

Whether the task is closed or open to a later workflow stage, it will be reopened to the user's workflow. For example, if the task is open and currently with Approver 2 and User Two reopened it, it would revert to Open with Approver 1. If User One reopened it, it would revert to Open with Assignee.

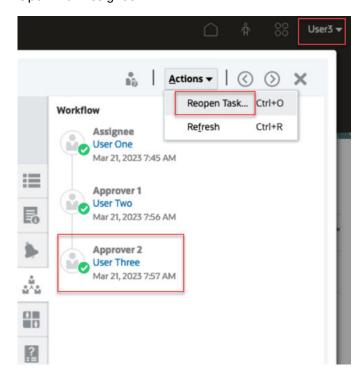

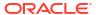

## **Canceling Tasks**

Task owners and the Service Administrator can stop a running task at any time. When you cancel a task, the task status changes to Closed. Pending tasks with the task as a predecessor can't run. If you've a sequence of tasks and you want to cancel the entire sequence, you can cancel the first task in the sequence.

To cancel a running task:

- 1. From your task list, select a task that you want to stop.
- From the Properties tab, select Actions, then Abort.

# Setting Tasks to Force Close Status

To stop a task but allow other tasks to run, if you're the task owner or Service Administrator, you can force a task with a **Open** or **Error** status to **Closed** status. For example, if you've an automated task with an error, and you've reviewed the error for that task, but want subsequent tasks to run, you can force the **Closed** status.

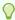

#### Tip:

If you don't want the subsequent tasks to start, remove the predecessor links before force closing the tasks.

To set a task to Force Close status:

- From your task list, select the task that you want to close.
- 2. From the **Properties** page, select **Actions**, then click **Force Close Task**.

The status of the task changes to Closed.

# Working with Tasks in Smart View

### **Related Topics**

- Creating Connections to the Smart View Extensions
- Updating Tasks from Smart View

## Creating Connections to the Smart View Extensions

You can use Oracle Smart View for Office to connect to your worklist and update Task Manager, and Supplemental Data Manager tasks within Excel.

You must create private connections to use with the extensions.

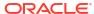

### Note:

Before you begin, ensure that you have installed Smart View, and the Smart View Extensions for Task Manager, and Supplemental Data Management. See the "Downloading and Installing Clients" section in *Getting Started with Oracle Enterprise Performance Management Cloud for Administrators*.

To create connections to the extensions:

- In the Smart View panel, select Private Connections, and then, at the bottom of the panel, select Create new connection.
- When prompted, select Smart View HTTP Provider to display the Add Connection wizard.

You can create one connection at a time in the wizard.

- In Add Connection URL, use the following syntax for the private connection, and then click Next.
  - For Task Manager: http(s)://serviceURL/HyperionPlanning/cm/svp
  - For Supplemental Data Manager:

http(s)://serviceURL/HyperionPlanning/sdm/svp

- When prompted, provide your login credentials: domain name, user name, and password to sign in.
- In Add Connection Application/Cube, navigate to the application and database to work with, select it, and then click Next.
- In Add Connection Name/Description, enter a name for the connection and an optional description.
- Click Finish.
- Repeat these steps to create another connection.
   See these topics:
  - Updating Tasks from Smart View
  - Updating Supplemental Data Forms in Smart View

## **Updating Tasks from Smart View**

Using Oracle Smart View for Office, you can work directly with Task Manager tasks and schedules.

Your schedules and tasks for the selected period are displayed. You can only see those tasks and schedules for which you're authorized. This is the **Display My Tasks** view of the worklist, so not all the tasks that you've visibility to see will be shown. Depending on your current role (example, Assignee, Preparer, or Approver), the options such as **Approve** or **Reject** will change to match the associated role. If you've different roles, then you may need to log in as the specific role to perform different operations.

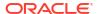

### Note:

Before you begin, you must install Smart View and the Smart View Extension for Task Manager, and create a private connection to use with the extension. See the "Downloading and Installing Clients" section in *Getting Started with Oracle Enterprise Performance Management Cloud for Administrators* and "Creating Connections to the Smart View Extensions".

When you click a schedule from the list, the system displays a list of the tasks that you're currently working on. After a task has been submitted or approved, it's no longer displayed on the list.

The available actions depend on your user role:

Assignee: Submit Task

Approver: Approve and Reject Task

Assignee or Approver: Reassign Task

If you submit a task that is incomplete, for example, you must answer questions first, a validation error displays when you submit the task. You can double-click on the task or row to open the task and finish completing it.

For information on working with Smart View, see Oracle® Smart View for Office User's Guide.

To update tasks from Smart View:

- 1. Launch Excel, then select the **Smart View** tab, and then select **Panel**.
- 2. In the Smart View panel, select **Private Connections**.
- 3. In the **Private Connections** panel, select the **Task Manager** connection from the drop-down menu.
- When prompted, provide your login credentials: domain name, user name, and password to sign in.
- 5. Under **Private Connections**, select a schedule.
- 6. You can open the task in the following ways:
  - Under Name, double-click the task that you want to view and open the Task dialog.
  - Use the following options from the Task Manager ribbon or from the new Quick Actions column in a schedule sheet:
    - Open: Open the task details in the Task dialog. You can use this open as an alternative to double-clicking a task row in the schedule sheet to launch the Task dialog.
      - For integrated tasks, use the embedded task links available in the task details within the **Task** dialog to navigate to the relevant tasks.
    - Open in Browser: Open the integrated tasks in the web application within a
      browser. If you've not logged in to the web application in the current session, you
      will be prompted to establish a connection and log in as a one-time requirement.
      Thereafter, you can open the integrated tasks directly in the browser, view the task
      details, and take necessary actions.
    - Open in Excel: Open the embedded artifacts such as forms and dashboards in Excel. Forms open in a new worksheet within the same workbook and dashboards open in a new workbook.

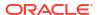

- 7. Select the appropriate option for the selected task:
  - Submit Task
  - Approve
  - Reject
  - Reassign Task

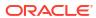

# Working with Supplemental Data

### **Related Topics**

- Supplemental Data Process Overview
- Working with Supplemental Data Forms
- Viewing Data in the Supplemental Data Analysis Dashboard
- · Bulk Loading of Data into Collections

# Supplemental Data Process Overview

Supplemental Data Manager helps you organize, update, edit, and manage supplemental data, typically financial transactions. It is a robust ad hoc data collection process useful for footnotes, disclosures, and supporting details.

- The User can start opening the form from worklist (Home page -> Tasks -> Worklist) and then performs the following tasks:
  - Loads data manually once the period is open or uses a CSV file to import form data.
     Users can also act on any actions to be done, for example, entering comments and answering questions.
  - Performs validation and ensures correctness of data.
  - Submits data for approval.
- The User assigned as the approver reviews and approves or rejects the data (may have multiple levels of approval).
- 3. The User views summarized data after the data is approved (depends on the workflow option), and posts data.

You can also manage the data collection process and work with supplemental data forms using the Supplemental Data option in Oracle Smart View for Office. You must first install the Smart View Extension for Supplemental Data Management. To install the extension, see "Downloading and Installing Clients" in the Getting Started with Oracle Enterprise Performance Management Cloud for Administrators guide.

# Working with Supplemental Data Forms

### **Related Topics**:

- Accessing Supplemental Data Forms
- Updating Supplemental Data Forms
- Managing Supplemental Data Forms
- Working with Supplemental Data Forms in Smart View

# Accessing Supplemental Data Forms

### **Related Topics**:

- Viewing Supplemental Data Forms from the Home Page
- Viewing the Worklist for Task Manager and Supplemental Data Manager
- Viewing Forms from the Supplemental Data Tasks

### Viewing Supplemental Data Forms from the Home Page

The Home page displays a summary of forms assigned to you and their status, such as **Open**, **Late**, **Due Today**, or **Due in 7 Days**. A number to the left of the status indicates the number of tasks with that status.

You can filter the list of forms by **Year** and **Period**, or you can select **All**, to display items from any year or period in the Worklist.

From **Tasks** on the Home page, you can view these tasks and their details:

- Worklist displays all tasks for a specified POV that you're authorized to view. Alerts and their status are also displayed at the top of the list on the Worklist page and in the Summary panel.
- Supplemental Data Tasks displays tasks for Supplemental Data Manager.
- Schedule Tasks displays tasks for Task Manager.
- Alerts displays an Alerts List and enables you to create and work with alerts.

## Viewing the Worklist for Task Manager and Supplemental Data Manager

The Worklist displays all tasks for a selected schedule or template for a specified POV which you're authorized to view, including tasks for Task Manager and Supplemental Data Manager. The tasks are listed, and can be easily filtered to display only the ones in which you are interested.

A schedule containing the selected dates for the task is created by the Administrator.

A Summary of the status for All Tasks/Forms or My Tasks/Forms is displayed, as well as a dashboard for the source of the tasks/forms.

From Worklist, you can perform the following tasks:

- Export to Excel
- Open Tasks
- Submit Tasks
- Force Close or Abort a Task
- Reassign a Task

#### **Search and Filter Capability**

An easy way to filter the items within your list is to use the **Search** field. It will search across any of the displayed columns in the list, excluding dates and icon based columns. For example, you could search for a user to see all items where the user has been assigned as the Assignee or Approver (in case of Task Manager) and Preparer or Approver (in case of Supplemental Data Manager). The search will return any item where the search term is found in any displayed column.

You can also use the specific filtering capability to access particular items using the **Filter** bar or click **Add a Filter** and then set the filters you want per attribute.

To view the Worklist:

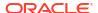

- 1. From the Home page, click **Tasks**. Click **Worklist**.
- 2. Optional: In Search, perform the following steps to locate a task:
  - Click the Tasks icon to toggle the display between All Tasks or My Tasks.
  - Type the name of the required task. You can search on any field (text or numeric) on the Worklist, except for **Date**.
- 3. **Optional:** Click the **Filter** icon next to **Search** to hide or show the filter bar. Click on the right side of the filter bar to clear all filters.
- 4. Optional: Use the drop-down on the upper right side of the screen to select any filters you want to use to manage the worklist:
  - Type
  - Name
  - Description
  - Status (Detailed)
  - Status
  - My End Date
- 5. **Optional:** Click the following dimension names to modify the POV:
  - Year
  - Period
  - Due: (None Selected, Late, Seven Days, or Today)
  - Status: (None Selected, Closed, Open, or Pending)
  - Source: (Alerts, Tasks, Forms, Journals, or Reassignment Request)

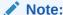

Click multiple entries to add multiple options. Click the selected entry again to remove it from the list.

- 6. **Optional:** Click next to a task to open a selected task and view its details. Select the icons to add or modify options, such as **Properties**, **Instructions**, **Alerts**, and so on.
- 7. Under **Actions**, you can perform one of the following actions:
  - Submit Task. See Submitting Tasks.
  - Abort Task: Cancel a task, as opposed to performing a forced close, to prevent successors from continuing and to keep the process moving:
    - When a Finish-to-Start or Finish-Error-to-Start predecessor is canceled, its successors remain as Pending. To keep the process moving, you must edit the successors to remove the canceled predecessor and to start the successors.
    - When a Finish-to-Finish or Finish-Error-to-Finish predecessor is canceled, to keep the process moving, the task owner, schedule owner, or administrator must force a close of the successor.
  - Force Close Task: Force a task with a status of Open or Error to have a status of Close.

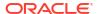

- Request Reassignment: Temporarily or permanently reassign a task to another user.
- Refresh

Set User

## Viewing Forms from the Supplemental Data Tasks

From the Supplemental Data Tasks page, you can search and filter the tasks. You can change views to display a visual representation of the data or display the data as rows and columns.

To view forms from the Supplemental Data Tasks page:

- 1. From the Home page, click **Tasks**.
- 2. Click the Supplemental Data Tasks tab on the left.
- 3. **Optional:** In **Search**, type the name of the required form. It will search across the columns in the list, except for dates and any icon-based columns.
- Select the Collection Interval, Year, Period, and Template for the form. If you select
  multiple values in these items that are using the same POV, all forms from all templates for
  that POV are displayed.
- 5. Optional: Create a filter to view the forms. See Working with Filters.
- 6. **Optional:** On the right side of the screen, click the icon and select a view. See Working with Views.

Apply Close

7. Set User: Set the User for each workflow levels as: Preparer, Approver, or Integrator (Supplemental Data Tasks → Actions → Set User)

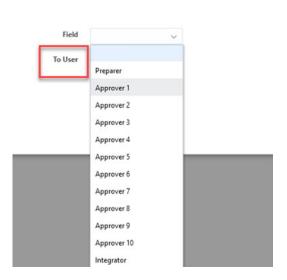

8. Set Status: Set the status of the form as: Submit, Approve, Reject, or Post (Supplemental Data Tasks → Actions → Set Status)

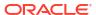

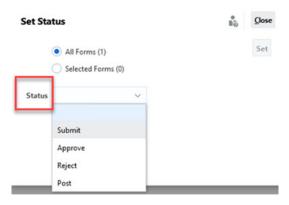

See also: Viewing Supplemental Data Forms

# **Updating Supplemental Data Forms**

### **Related Topics**:

- Viewing Form Properties
- Viewing Instructions
- Viewing Alerts
- Viewing Workflow
- Viewing Form Questions
- Viewing and Adding Comments into Forms
- Viewing Form History

## Viewing Form Properties

To view form properties:

- 1. From the Home page, click Tasks.
- 2. Click the Supplemental Data Tasks tab on the left.
- 3. Double-click a form to open it.
- 4. Click the **Properties** tab on the right.

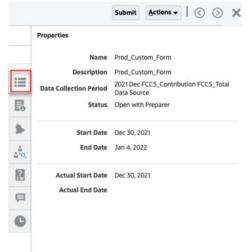

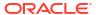

## Viewing Instructions

To view instructions on a particular form:

- 1. From the Home page, click **Tasks**.
- 2. Click the **Supplemental Data Tasks** tab on the left.
- 3. Double-click a form to open it.
- 4. Click the **Instructions** tab on the right.

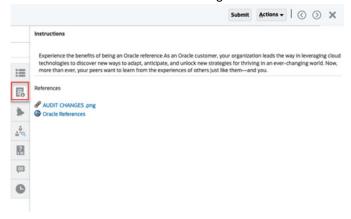

## Viewing Alerts

To view alerts on a particular form:

- 1. From the Home page, click **Tasks**.
- 2. Click the Supplemental Data Tasks tab on the left.
- 3. Double-click a form to open it.
- Click the Alerts tab on the right. See also: Working with Alerts

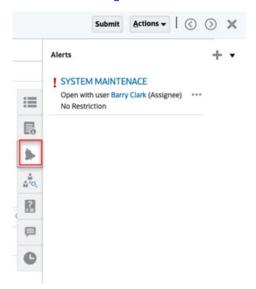

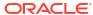

## Viewing Workflow

To view the workflow of a particular form:

- 1. From the Home page, click **Tasks**.
- 2. Click the Supplemental Data Tasks tab on the left.
- 3. Double-click a form to open it.
- 4. Click the Workflow tab on the right.

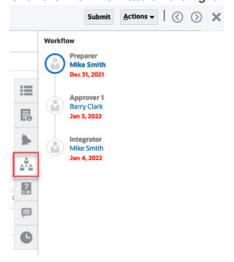

## Viewing Form Questions

To view questions on a particular form:

- 1. From the Home page, click **Tasks**.
- 2. Click the **Supplemental Data Tasks** tab on the left.
- 3. Double-click a form to open it.
- 4. Click the Questions tab on the right.

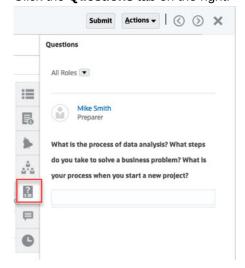

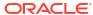

## Viewing and Adding Comments into Forms

To view comments on a particular form:

- 1. From the Home page, click Tasks.
- 2. Click the **Supplemental Data Tasks** tab on the left.
- 3. Double-click a form to open it.
- 4. Click the Comments tab on the right.

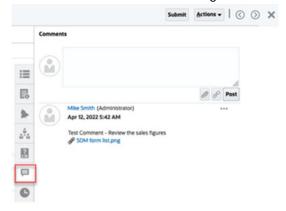

### **Adding Comments**

From the **Tasks** page, you can add comments about any supplemental data form and also attach references. You can also add a reference file or URL to multiple forms at one time from the **Tasks** page and create comments.

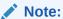

You can also access the Supplemental Data Forms from Home Page  $\rightarrow$  Tasks  $\rightarrow$  Supplemental Data Tasks.

Here's a table that describes the activities you can perform based on the status of the activity and your role:

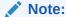

Users with the same access role on a form can create, delete, and manage each other's comments.

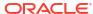

Table 21-1 Permissions Based on Role and Status

| Role                | Status: Open with<br>Preparer                                                                                                    | Status: Open with<br>Approver/Integrator                                                                                                    | Status: Closed    |
|---------------------|----------------------------------------------------------------------------------------------------|----------------------------------------------------------------------------------------------------|-------------------|
| Preparer            | <ul> <li>Can add         Comments</li> <li>Can delete         Comments at their         level</li> <li>Can delete         Comments that         they created</li> </ul> | <ul> <li>Can add         Comments</li> <li>Can delete         Comments that         they created</li> </ul>                                             | Can add comments  |
| Approver/Integrator | <ul> <li>Can add         Comments</li> <li>Can delete         Comments that         they created</li> </ul>                                                             | <ul> <li>Can add         Comments</li> <li>Can delete         Comments at their level</li> <li>Can delete         Comments that they created</li> </ul> | Can view comments |
| Administrator       | <ul><li>Can add<br/>Comments</li><li>Can delete any<br/>Comment</li></ul>                                                                                               | <ul><li>Can add<br/>Comments</li><li>Can delete any<br/>Comment</li></ul>                                                                               | Can add comments  |
| Viewer              | <ul> <li>Can add         Comments</li> <li>Can delete         comments that         they created</li> </ul>                                                             | <ul> <li>Can add         Comments</li> <li>Can delete         Comments that         they created</li> </ul>                                             | Can view Comments |

#### To add Comments:

- 1. From the **Home** page, select **Tasks**.
- 2. Select a Supplemental Data Form from your worklist or from within the Supplemental Data Tasks.
- 3. Click the Comments tab.
- 4. In the text box, enter a comment.

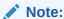

To delete a comment, select it and click **Delete** or select **Actions**, then **Delete Comment**.

- 5. **Optional:** To add an attachment to an external document or a web page to the comment, select one of the following options:
  - Click Attach a File (paperclip icon) to browse to select a file as the attachment.
  - Click **Attach a Link** (link icon) to add the URL and Name of the attachment.
- 6. Click OK.

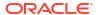

### Viewing Form History

The system maintains a history of form actions, which you can view in the Form dialog box. History displays the user, date, action, and the difference of the changes to the form.

To view form history:

To view the history of a particular form:

- 1. From the Home page, click **Tasks**.
- 2. Click the Supplemental Data Tasks tab on the left.
- 3. Double-click a form to open it.
- 4. Click the **History** tab on the right.

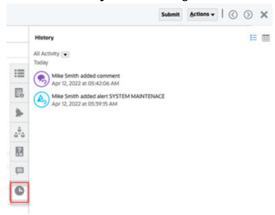

## Viewing and Adding Comments into Forms

To view comments on a particular form:

- 1. From the Home page, click **Tasks**.
- 2. Click the Supplemental Data Tasks tab on the left.
- Double-click a form to open it.
- 4. Click the **Comments** tab on the right.

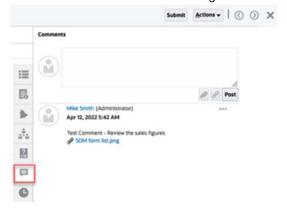

**Adding Comments** 

From the **Tasks** page, you can add comments about any supplemental data form and also attach references. You can also add a reference file or URL to multiple forms at one time from the **Tasks** page and create comments.

Note:

You can also access the Supplemental Data Forms from Home Page  $\to$  Tasks  $\to$  Supplemental Data Tasks.

Here's a table that describes the activities you can perform based on the status of the activity and your role:

Note:

Users with the same access role on a form can create, delete, and manage each other's comments.

Table 21-2 Permissions Based on Role and Status

| Role                | Status: Open with<br>Preparer                                                                                                    | Status: Open with<br>Approver/Integrator                                                                                                    | Status: Closed    |
|---------------------|----------------------------------------------------------------------------------------------------|----------------------------------------------------------------------------------------------------|-------------------|
| Preparer            | <ul> <li>Can add         Comments</li> <li>Can delete         Comments at their level</li> <li>Can delete         Comments that they created</li> </ul> | <ul> <li>Can add         Comments</li> <li>Can delete         Comments that         they created</li> </ul>                                             | Can add comments  |
| Approver/Integrator | <ul> <li>Can add         Comments</li> <li>Can delete         Comments that         they created</li> </ul>                                             | <ul> <li>Can add         Comments</li> <li>Can delete         Comments at their level</li> <li>Can delete         Comments that they created</li> </ul> | Can view comments |
| Administrator       | <ul><li>Can add<br/>Comments</li><li>Can delete any<br/>Comment</li></ul>                                                                               | <ul><li>Can add<br/>Comments</li><li>Can delete any<br/>Comment</li></ul>                                                                               | Can add comments  |
| Viewer              | <ul> <li>Can add         Comments</li> <li>Can delete         comments that         they created</li> </ul>                                             | <ul> <li>Can add         Comments</li> <li>Can delete         Comments that         they created</li> </ul>                                             | Can view Comments |

To add Comments:

- 1. From the **Home** page, select **Tasks**.
- 2. Select a Supplemental Data Form from your worklist or from within the Supplemental Data Tasks.

- Click the Comments tab.
- 4. In the text box, enter a comment.

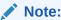

To delete a comment, select it and click **Delete** or select **Actions**, then **Delete Comment**.

- 5. Optional: To add an attachment to an external document or a web page to the comment, select one of the following options:
  - Click Attach a File (paperclip icon) to browse to select a file as the attachment.
  - Click Attach a Link (link icon) to add the URL and Name of the attachment.
- 6. Click OK.

### Viewing Form History

The system maintains a history of form actions, which you can view in the Form dialog box. History displays the user, date, action, and the difference of the changes to the form.

To view form history:

To view the history of a particular form:

- From the Home page, click Tasks.
- 2. Click the **Supplemental Data Tasks** tab on the left.
- 3. Double-click a form to open it.
- Click the **History** tab on the right.

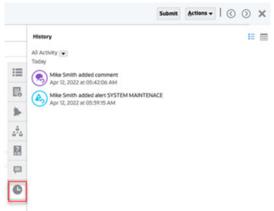

## Managing Supplemental Data Forms

#### **Related Topics**:

- Creating Supplemental Data Ad-Hoc Forms
- Submitting, Approving, Rejecting, or Posting Supplemental Data Forms
- Viewing Supplemental Data Forms
- Saving Supplemental Data Views

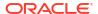

- Entering Data into Supplemental Data Forms
- Searching for Records in Supplemental Data Forms
- Deleting All Records in Detail Sections

### Creating Supplemental Data Ad-Hoc Forms

When creating Supplemental Data Form templates, administrators can specify whether the template can be used for creating Ad-Hoc forms, and then select the users, groups, or teams who are allowed to create the forms. Users who have been assigned the proper security rights can then create Supplemental Data Forms from the template as needed.

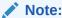

The template must be deployed before you can create an Ad-Hoc Form.

To create a Supplemental Data Ad-Hoc Form:

- 1. From Tasks, select Supplemental Data Tasks.
- Select the Collection Interval, and then select members for the POV. The POV dimensions depend upon the collection interval that is selected.
- 3. For **Template**, select the template for which the Ad-Hoc Form needs to be created.
- 4. Click the **Create Ad-Hoc Form** (+) icon to create an Ad-Hoc Form. The Create Ad-Hoc Form page is displayed.

The **Period** and the **Template Name** is displayed as selected from the Forms list and is read-only. The **Level of Approval** and the number of approver rows are displayed based on the levels and the approver paths that was predefined in the template by the administrator.

5. Highlight the approver path you want and click **OK**. If an approval path has not been defined, you can select the respective approvers and integrators. If a single approval path is defined for you on a template, that approval path is selected by default and cannot be modified. If multiple approval paths are configured for you, then select the applicable one for ad-hoc form you are creating.

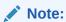

The Form Preparer and Approver can't be the same for Ad-Hoc Form creation.

6. Click OK.

The Ad-Hoc Form is created and opened for data entry.

### Submitting, Approving, Rejecting, or Posting Supplemental Data Forms

After entering data for the form, you can select an available action, for example, **Submit, Approve**, or **Reject**. You can also multi-select forms within the Supplemental Data Tasks list using the **Set Status** option in **Actions**, perform one action on the selection, and have all the selected forms updated.

To select an action for forms:

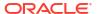

- On the Home page, click Tasks.
- 2. Select a Supplemental Data Form from your worklist or from within the Supplemental Data Tasks.
- 3. Select an available action. For example, **Submit**, **Approve**, or **Reject**.

To select an action using the **Set Status** option:

1. Select a form from Supplemental Data Tasks.

To select multiple forms, press **Ctrl** and select multiple forms, or press **Shift** while you click the first and last rows in a range.

- 2. From the Actions drop-down, select Set Status.
- From the Status drop-down, select the required status. The available status are Submit, Approve, Reject, and Post.
- Click Set.

The Form Action Results dialog box displays the status results.

- If there are no errors, the status **Completed Successfully** displays.
- If there are errors, the status Completed With Errors displays with the error messages.

## Viewing Supplemental Data Forms

When Supplemental Data Forms have multiple sections, each section displays as a tab within the form header. Sub-collections display in horizontal tabs. Sub-collection names display up to 30 characters followed by **ellipsis (...)**. You can hover over the text to view the complete name. You can also expand or collapse the header or detail section for better real estate usage.

Here's is an example of a form with multiple sections and sub-collections.

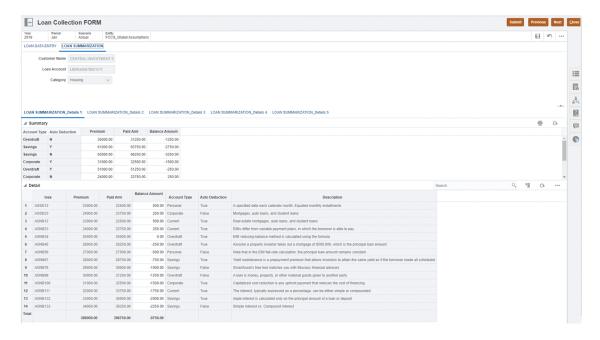

To view Supplemental Data Forms:

1. On the Home page, click **Tasks**.

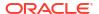

- Select a Supplemental Data Form from your worklist or from within the Supplemental Data Tasks.
- If the form has multiple sections, each section displays as a tab within the form header. Click on a section tab to see the form contents.
- Expand or collapse the header or detail section.
  - Click the

.

icon on the right of the header section to expand or collapse the section.

Click the arrows to expand or collapse the detail section.

See also: Viewing Forms from the Supplemental Data Tasks

### Saving Supplemental Data Views

When you work with Supplemental Data, you can apply filters, specify and sort columns, and then save your adjusted view. From the **Manage Views** menu, you can see all the saved views.

An Administrator or Power User can also publish a view to make the private version available to other users. The saved view is duplicated, which results in a private and public version. The public version displays a check mark in the Public column.

For a published saved view, an Administrator or Power User can also set that view as the Default view, so the saved view is available to all users of that view type, and selected by default when a user opens that view type.

To save and manage views:

- On the Home page, click Application, and then click Supplemental Data.
- Adjust the view to see the data you would like. To save a view, click Save View at the top of the dialog.
- 3. In the Save View dialog, enter a Name, a description (optional), and click OK.
- 4. To see all saved views, select the **Manage Views** tab.
- To publish a view and make the private version available to users, click Publish, or select Actions, and then Publish.
- To set the view as the default, click Set Default, or select Actions, and then Set Default.

### Entering Data into Supplemental Data Forms

You can enter data into Supplemental Data forms using these methods:

- Input it manually
- Import it from a file
- Enter it using Excel

Data is stored in its base format as per the input details. For example, if you enter \$123,456.789 in a currency field formatted with two decimal digits and no thousands separator, the number is stored as 123456.789 but redisplayed as \$123456.79.

Form columns and rows are displayed in data entry mode. You can select the entry in the POV bar for data entry. If multiple data entry sections are defined in the form template, a corresponding data entry tab is displayed for each section.

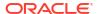

If you import data, you can use either the **Replace** or **Update** options.

- Replace Clears any data within the form and replaces it with the values from the source file. Any fields absent in the source file will be blank in the form after the import process.
- Update Updates only the values that are included in the source file. Other values are not affected.

To enter data in Supplemental Data forms:

- 1. On the Home page, click **Tasks**.
- 2. Select a Supplemental Data Form from your worklist or from within the Supplemental Data Tasks.
- 3. Enter data for the form:
  - If the form has a header section, you can enter data into the fields in the header.
  - If the form has detail sections, click Add (+) to add detail rows and enter data.
- 4. Optional: Click Refresh to refresh the form data.
- After you've completed entering the data,, select an available action. For example, Submit, Approve, or Reject.
- Optional: From the Actions (...) drop-down in the detail section, select Print to print the form.
- Optional: From the Actions (...) drop-down in the header section, select Import to import form data.
  - a. Click **Browse**, and then navigate to the file you want to import.
  - b. Select one of these options: **Replace** to clear all data and replace it with the data from the source file, or **Update** to update only the data that is included in the source file.
  - c. Select a **Date Format** from the drop-down list of allowed date formats.
  - d. Select a File Delimiter for the import file: Comma, Tab, or Other. If you select Other, specify the delimiter in the text box.
  - e. Click Import, and then from the Results screen, click OK.
     To clear the information and select another file to import, click Reset.
- Optional: To export the form data, from the Actions (...) drop-down in the detail section, select Export to Excel and follow the prompts.

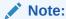

The search control in dimension reference dialog is partially visible as the horizontal scroll is not working in any versions of Mozilla. Use Chrome or Safari as a workaround.

## Searching for Records in Supplemental Data Forms

You can use the Search field to quickly search for records in the detail collection and sub-collection sections in Supplemental Data forms. You can search on any field (Text, List, or Number) on the data grid, except for Date and Time. For example, you can search the word "Interest" to see all records that have Interest in the value, such as Simple Interest or Interest Payable.

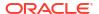

#### To search for records:

- 1. On the Home page, click **Tasks**.
- Select the Supplemental Data form from your Worklist or from within Supplemental Data Tasks.
- In the Detail section, enter search criteria in the Search field, and press Enter.To reset the list to display all records, delete the search criteria.

### Deleting All Records in Detail Sections

You can delete all records in the detail section or in sub-collections in Supplemental Data forms.

To delete all records:

- On the Home page, click Tasks.
- 2. Select the Supplemental Data form from your Worklist or from within the Supplemental Data Tasks.
- 3. From the Actions drop-down in the Details section, click Delete All.

A **Delete Confirmation** message displays: "This will delete the data of this form section. Do you want to continue?".

4. Click Yes.

All records in the grid are deleted and the form is saved.

## Working with Supplemental Data Forms in Smart View

#### **Related Topics**:

- Creating Connections to the Smart View Extensions
- Updating Supplemental Data Forms in Smart View

## Creating Connections to the Smart View Extensions

You can use Oracle Smart View for Office to connect to your worklist and update Task Manager and Supplemental Data Manager tasks within Excel.

You must create private connections to use with the extensions.

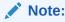

Before you begin, ensure that you have installed Smart View, and the Smart View Extensions for Task Manager and Supplemental Data Management. See the "Downloading and Installing Clients" section in *Getting Started with Oracle Enterprise Performance Management Cloud for Administrators*.

To create connections to the extensions:

- 1. In the Smart View Panel, select **Private Connections**, and then, at the bottom of the panel, select **Create new connection**.
- When prompted, select Smart View HTTP Provider to display the Add Connection wizard.

You can create one connection at a time in the wizard.

- In Add Connection URL, use the following syntax for the private connection, and then click Next.
  - For Task Manager: http(s)://serviceURL/HyperionPlanning/cm/svp
  - For Supplemental Data Manager: http(s)://serviceURL/HyperionPlanning/sdm/svp
  - When prompted, provide your login credentials: domain name, user name, and password to sign in.
  - In Add Connection Application/Cube, navigate to the application and database to work with, select it, and then click Next.
  - In Add Connection Name/Description, enter a name for the connection and an optional description.
  - Click Finish.
  - Repeat these steps to create another connection.
     See these topics:
    - Updating Tasks from Smart View in Working with Financial Consolidation and Close
    - Working with Supplemental Data in Smart View in Working with Financial Consolidation and Close

### Updating Supplemental Data Forms in Smart View

Using Oracle Smart View for Office, you can work directly with Supplemental Data Manager forms.

Your schedules and tasks for the selected period are displayed. You can only see those forms for which you are authorized. Depending on your current role, the available options such as Save Data, Approve, or Reject will change to match the associated role. If you have different roles, you may need to log on as each role to perform different operations.

### Note:

Before you begin, you must install Smart View and the Smart View Extension for Supplemental Data Manager, and create a private connection to use with the extension. See the "Downloading and Installing Clients" section in *Getting Started with Oracle Enterprise Performance Management Cloud for Administrators* and "Creating Connections to the Smart View Extensions".

### Note:

For non-English locales, the **Default** option on the Language drop-down list in Smart View is not supported in Smart View extension for Supplemental Data.

You can perform these Supplemental Data tasks in Smart View:

- View a Worklist of the forms that you need to act upon for preparation, approval, and posting.
- View a list of the Collections in the system for which you have View security rights.
- Apply filters on the data collected as part of the data collection process.

Any filters or lists that you previously created for Supplemental Data are available in Smart View.

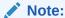

You will see only the forms and options that are available for your security access rights.

### **Working with Supplemental Data Forms**

To work with Supplemental Data Manager using Smart View:

- 1. Launch Excel, then select the **Smart View** tab, and then select **Panel**.
- 2. In the Smart View Panel, select **Private Connections**.
- 3. In the Private Connections panel, select the **Supplemental Data Manager** connection from the drop-down.
- **4.** When prompted, provide your login credentials: domain name, user name, and password to sign in.
- 5. Select the **Supplemental Data** ribbon, and then click **Refresh**.

The Worklist and Collections nodes display.

- 6. Under **Worklist**, select a form from the list of forms.
  - Each form is a parent node in the format, <Form Name> <Workflow Dimension: Member 1>| <Workflow Dimension: Member 5>.

**Example:** Debt Details Form – New York

• Hover over the form to see additional details in the format, <Form Name> - <Workflow Dimension: Member 1>| <Workflow Dimension: Member 5> (<Responsible role> - <Due Date>), <Frequency Dimension: Member 1>| <Frequency Dimension: Member 4>.

**Example:** Loan Detail – Entity: LE101 | Account: Sales (Preparer – Jan 10, 2020), Year: 2020 | Period: Jan | Scenario: Actual

a. Double-click the leaf node to view the form header or summary section. Each section is a leaf node in the format, <Section name>.

**Example:** Loan Collection Data Entry

- **b.** Click the header section to view the detail section in Excel. You can view or modify forms, answer questions, and enter comments.
  - Each detail section or sub-collections display in a separate worksheet.
- 7. Under **Collections**, select the interval from the list of collection intervals.

Each leaf node lists the collection interval first and then the collections and sub-collections.

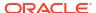

Note:

Only collections that contain data display for each data collection period.

- 8. After you've completed, select the appropriate option for the selected form:
  - Save Data
  - Submit Data
  - Approve
  - Reject
  - Post Data

## Viewing Data in the Supplemental Data Analysis Dashboard

The Supplemental Data Analysis dashboard contains the details of collections and subcollections, making it easy to view and filter the information. You can also select and sort columns, and save lists.

To view Collections in the Data Analysis dashboard:

- 1. On the Home page, click **Data**.
- 2. From the left, click Supplemental Data Analysis.
- From the Collection dropdown list, select a collection/subcollection and the data collection period (frequency dimension member combination) for which you want to access and analyze data.

For example:

Collection Name: Debt Details

Data Collection Period parameters: Year: 2020, Period: April, Scenario: Actual

- Optional: Click Add a Filter, then enter a filter value. Available filters are based on the collection you selected. See Working with Filters.
- 5. Optional: To export data from the Collection, from Actions, select Export, and select Export to Excel or Export to CSV.
- 6. Optional: From Actions, select Import to import data into the Collection.
  - Click **Browse** to select the file, select to **Replace** or **Update** the existing file, select a date format, and then click **Import**.
- Optional: On the right side of the screen, click the icon and select a view. See About Views.

## **Bulk Loading of Data into Collections**

Administrators and Power Users can import data for a specific data collection period and a specific collection. This feature is useful for Administrators and Power Users to bulk populate forms using source data from another system, or to prepopulate a few columns so that the preparer only has to input data values. Data loading is allowed for forms with the following workflow status:

Pending

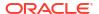

- Open with Preparer
- Open with Approver

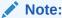

Data loading isn't allowed for forms that are in the Closed workflow status.

You can use either the Replace or Update options.

- **Replace** Clears any data within the form and replaces it with the values from the source file. Any fields absent in the source file will be blank in the form after the import process.
- Update- Updates only the values that are included in the source file. Other values are not affected.

#### To load data:

- 1. On the Home page, click **Data**, and then **Supplemental Data Analysis**.
- Select the collection and populate the POV members and then from Actions, select Import.
- 3. Browse to the CSV file that you want to load. Here's an example of a load file for a collection with Entity as the workflow dimension.

|   | Α       | В   | С           | D             | E         | F      |
|---|---------|-----|-------------|---------------|-----------|--------|
| 1 | Entity  | ID  | Employee ID | Employee Name | Meal Type | Amount |
| 2 | US      | 301 | 101         | Samson John   | Breakfast | 34     |
| 3 | India   | 1   | 102         | Nancy Clark   | Breakfast | 510    |
| 4 | India   | 2   | 104         | Santosh Kumar | Breakfast | 3500   |
| 5 | Europe  | 201 | 103         | Nancy Clark   | Breakfast | 35     |
| 6 | Germany | 12  | 105         | Bill Jones    | Lunch     | 57     |
| 7 |         |     |             |               |           |        |

- 4. Select **Replace** to clear all data and replace it with the data from the source file, or **Update** to update only the data that is included in the source file.
- Select the date format, and then click Import.
   The status displays indicating whether there are any errors or warnings along with the the Total Entities, Entities Updated, and the Total Rows Created or Updated.

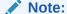

When loading data into deployed forms, the import action will restart the workflow for all forms that were updated with any data. The data import will not impact the workflow for any form that wasn't updated by the import action.

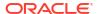

## Working with Alerts

During the course of running a business process, you may encounter roadblocks that affect your progress. For example, you may encounter a hardware or system failure, or software or data issues. You can create an alert to indicate problems in the process, attach it to a task or schedule, and assign a quick workflow to deal with it. You can approve or reject alerts for which you're assigned as the Approver.

You can view alerts from tasks on the Worklist, or from the Alerts List, and drill into alerts to display the alert details. You can edit and delete alerts that you no longer need.

#### See these topics:

- Creating Alerts
- Updating Alerts
- Creating an Alert on a Schedule
- Alert Actions
- Viewing Alerts from Alert List
- Deleting Alerts

## **Creating Alerts**

You can create an alert from an object in Task Manager or Supplemental Data Manager such as a task, schedule, or form if you've access to it, or you can create it from the Alert List. You specify an Alert Type and other information, and the alert is created when you submit it from the Actions dialog box.

If needed, you can create alerts on alerts. For example, you can create sub-alerts for a "System Down" issue to work separately on network and power issues.

When you create an alert on an object, only **Alert Types** specific to that object, and generic **Alert Types** are available (for example, **Basic Alert**). When you create an alert directly from the Alert List, only generic Alert Types are available.

When you create an alert, it will initially be in **Open with Owner** status.

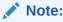

Alerts can remain in the **Open** status even if they're associated with locked objects (periods, schedules, and so on).

Here's the table that provides the Alers workflow.

Table 22-1 Alerts Workflow

| Role                                 | Actions                                         |
|--------------------------------------|-------------------------------------------------|
| Owner (user who initiated the alert) | Submit                                          |
|                                      | Reopen (sends alert back to Owner)              |
| Assignee                             | Submit                                          |
|                                      | Request Information (sends alert back to Owner) |
| Approver1                            | Approve                                         |
|                                      | Reject (sends alert back to Assignee)           |
| ApproverN                            | Approve                                         |
|                                      | Reject (sends alert back to Assignee)           |

#### To create an alert:

- **1.** Use one of these methods:
  - Navigate to the artifact (task or alert), open the artifact, and then click the Alerts tab.
  - For Schedules, edit the Schedule, and then click the Alerts tab.
  - For Supplemental Data Forms, edit the form, and then click the Alerts tab.
  - Raise a general alert from the Alert List, which is only associated with a year and period.
- 2. Click New (+).
- 3. Enter a unique **Name** for the alert, for example, Data Corrupted. You can enter a maximum of 80 characters.
- **4.** From **Type**, select an Alert Type from the list of administrator-defined Alert Types, for example, Data Issue.

When you select an Alert Type, your alert will inherit any instructions, workflow users, attributes, questions, and viewers defined in that Alert Type.

The **Owner** is the name of the user creating the Alert.

The **Assignee** is the person responsible for resolving the alert. This may be a user, group, or team. The default assignee is inherited from the **Alert Type**.

The **Approver** is also inherited from the **Alert Type**.

- 5. From **Year**, select a year. If the alert is created from an object that already has a **Year** associated with it, this value can't be changed.
- 6. From **Period**, select a period. If the alert is created from an object that already has a **Period** associated with it, this value can't be changed.
- 7. For **End Date**, specify a due date for the alert. This is usually populated based on the object the alert was created on. You must set an End Date.
- 8. From the **Priority** list, select a priority for the alert: **High**, **Medium**, or **Low**.

For **Instructions**, the system displays any instructions that were included in the Alert Type. These are read-only.

The Basic Alert does not have instructions.

For **Description**, enter a description for the alert, for example "Data has been corrupted". You can enter a maximum of 255 characters.

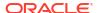

- **10. Optional:** To add references to support the alert description:
  - a. Click Attach a file, select and attach a file, and then click OK.
  - b. Click Attach a link, enter a URL name, then enter the URL; for example: Oracle, http://www.oracle.com, and then click OK.
- 11. To create the alert, click **OK**.

When you click **OK** in the **Create Alert** dialog box, the Alert Actions dialog box will open in the **Open with Owner** status. The Owner can then click **Submit** to change it to **Open with Assignee** status, or **Close** (X) the dialog box.

## **Updating Alerts**

When you open an alert from the Alerts list, you can view the instructions, answer any required questions, and add comments or viewers.

If needed, you can create alerts on alerts. For example, this would allow you to create subalerts for a "System Down" issue to work separately on network and power issues.

After you've completed updating the alert information, you can perform actions on the alert, depending on your role and the alert status. See Alert Actions.

To update alert information:

- On the Home page, click Tasks, and then click the Alerts tab on the left to open the Alerts main page.
- 2. From the Alert list, select and open an alert.

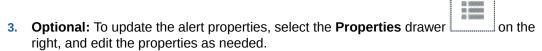

If you are the Owner, you can edit the **Name**, **Priority**, **Owner**, **End Date**, and **Description**.

If you are the Approver, you can edit the **Name** and **Priority**.

- 4. **Optional:** Select the **Instructions** drawer on the right, and if any instructions are attached to the alert, perform the required instructions.
- 5. **Optional:** Click the **Workflow** drawer \_\_\_\_\_ on the right to view the current progress of the task as it is worked on by the assigned users.
- 6. **Optional:** Select the **Associated Objects** drawer on the right to view any objects that are associated with the alert, such as a task, schedule, or an associated alert.
- 7. **Optional:** Click the **Alerts** drawer on the right to create or select an existing alert.
  - To create a new alert for the alert, click Create Alert and enter the alert information.
     See Creating Alerts.

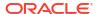

 To associate an existing alert with the object, click Existing Alert and select an alert from the Alert list.

By default, the alerts from the current period are displayed. You can change the filter to select alerts from any period.

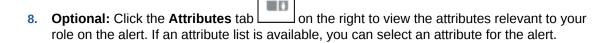

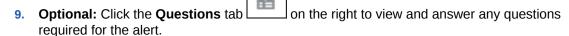

If you're the Owner (the user who created the alert), you can also be asked questions. This allows key details to be gathered from the user experiencing the issue.

10. Optional: Click the Comments tab on the right to enter a new comment, and then click Post.

If there are saved comments, they are displayed in chronological order under the entry area, with the latest comments first. If there are more than three comments, the system displays a **Show All Comments** link.

To attach a file or link to a URL as a reference:

- Click Attach a file, select and attach a file, and then click OK.
- Click Attach a link, enter a URL, and click OK.

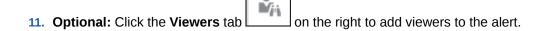

- To select viewers from the Member Selector, click **Add**, enter or select the name of the user, group, or team that will have view access to the alert, and then click **OK**.
- To add a user outside the system who must be notified about the alert, click **Add**

External User . Enter a user's Email Address, select a Notification Priority, and then click OK.

### Note:

An external user won't have any visibility or access to the alert, they'll only receive notifications about it.

Notifications will be sent for the priority level or higher. For example, if set to **High**, the notification will only be sent when the alert is set to **High**. If set to **Low**, then they will be notified for all priority levels (**Low**, **Medium**, and **High**).

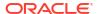

- 12. **Optional:** Click the **History** tab to view all actions performed since the alert was created. This is a read-only tab.
- 13. To select an action for the alert, see Alert Actions.

## Creating an Alert on a Schedule

When you're working with schedules, you may encounter an issue that affects your progress, and you can create an alert.

To create an alert on a schedule, you must have Edit capabilities on a schedule as either the Owner or System Administrator.

To create an alert on a schedule:

- On the Home page, click Application, and then click Task Manager.
- 2. Click the **Schedules** tab on the left.
- 3. Select the schedule and click Edit.

If you don't have edit rights, the **Properties** icon is displayed intead of an **Edit** icon.

- Click the Alerts tab.
- Click Create Alert to create an alert, or click Existing Alert to associate an existing alert from the Alert List.

See Creating Alerts.

## Creating an Alert on a Supplemental Data Form

When you're working with forms, you may encounter an issue that affects your progress, and you can create an alert.

To create an alert on a Supplemental Data Form, you must have edit capabilities on a form as either the Owner or System Administrator.

To create an alert:

- 1. On the Home page, click **Tasks**.
- Select the Supplemental Data Form from your Worklist or from within Supplemental Data Tasks.
- Click the Alerts tab on the right side of the form.
- Click Create Alert to create an alert, or click Existing Alert to associate an existing alert from the Alert List.

See Creating Alerts.

### **Alert Actions**

The actions available for an alert depend on its ownership, status, and the security rights assigned to the user. For example, you can request information, submit, approve, claim, or reassign an alert, depending on your role and access.

Here's the table that lists the actions available and the required roles.

Table 22-2 Alert Actions and Available Roles

| Action              | Description                                                                                                    | Role                                 |
|---------------------|----------------------------------------------------------------------------------------------------|--------------------------------------|
| Request Information | Allows the Assignee to send the alert back to the Owner to request more information                                                                                                    | Assignee                             |
| Submit Alert        | Allows the Owner or Assignee to submit the alert                                                                                                    | Owner, Assignee                      |
| Approve Alert       | Allows the Approver to approve the alert                                                                                                    | Approver                             |
| Reject Alert        | Allows the Approver to reject the alert                                                                                                    | Approver                             |
| Claim Alert         | Allows a team member assigned to the alert to claim it. Only available when the alert Assignee or Approver is assigned to a team instead of an individual. Claiming may be done even if the alert is claimed by another team/group member. | Assignee team member                 |
| Release Alert       | Allows a team member to release a currently claimed alert                                                                                                    | Current claimed assignee team member |
| Reassign            | Allows an Administrator to reassign the alert to another user                                                                                                    | Administrator                        |
| Force Close Alert   | Allows an Administrator to change an alert status to Closed, regardless of the current status                                                                                                    | Administrator                        |
| Refresh             | Updates the alert with latest comments, status, and so on                                                                                                    | All                                  |

### To perform an action on an alert:

- On the Home page, click Tasks, and then click the Alerts tab on the left to open the Alerts main page.
- 2. From the Alert list, select and open an alert and make sure the required information is completed.
- 3. From the **Actions** menu, select an available action.
  - Request Information
  - Submit
  - Approve
  - Claim
  - Release
  - Reassign
  - Request Reassignment
  - Force Close
  - Refresh

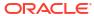

## Viewing Alerts from Alert List

You can view and work with alerts from the Alerts list. The list displays the alert name, status, priority, end date, alert type, and other information.

To access the Alerts list:

- 1. On the Home page, click **Tasks**.
- Click Alerts from the left navigation.The Alerts page displays any existing alerts for the specified period. You can open and work with the alert.

You can filter the list and select the columns that you want to display.

### Note:

- Alerts and their status are also displayed at the top of the list on the **Worklist** tab.
- If you've previously accessed the Alerts list, the filters that you had selected, including the Year and Period filter, are displayed. However, you've the option to remove the Year and Period filter bar and add any other filters.
   If you're accessing the Alerts list for the first time, you'll not see the Year and Period within the filter bar. Instead, the Status filter is displayed by default. This enables you to view all alerts that you need to work on, regardless of the period with which the alerts are associated.
- The Alert Actions banner shows a status icon with a description that indicates the current status of the alert.

When you open an alert, the system displays the alert information and a work area. The top bar displays the object name. The Alert name is displayed above the parent object (task, schedule, and so on). The **Actions** menu contains available action options depending on your role and the workflow for the alert. See Alert Actions.

If one of these actions is available, it's displayed as a separate button in the top bar:

- Submit
- Approve
- Reject
- Claim
- Release
- Request Information
- Reopen

The Summary board displays a graphic summary of the alert status. The items displayed depend on the workflow.

 Days Left - Indicates the days left before the alert is due to be resolved. If a user is currently working on a alert, it will show the days remaining for their part of the workflow. Otherwise, it will show the overall days remaining.

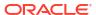

If there are only hours left, this is displayed as **Hours Left** or **Minutes Left**. If it's beyond the **End Date** value, then it displays **Days Past Due**.

- Priority Displays the current priority of the alerts.
- New Comments Displays the number of comments that you've not yet viewed.
- Questions Displays the number of questions that you are required to answer before submitting or approving the alert.
- Attributes Displays the number of attributes you're required to set before submitting or approving the alert.
- Alerts Displays the number of open alerts associated with this alert.

#### To view alerts:

- 1. From a task, click the **Alerts** tab on the right side.
- 2. Click an alert name to drill down and view additional detail about the alert, or select an alert and click **Open**.
- 3. Optional: To search for an alert, in the Search box, enter search criteria.
- Optional: To select columns to display, from Actions in the Alerts tab, click Select Columns, and select the columns to display, or select Show All.
- 5. Optional: To export alerts, from the Actions menu, click Export to Excel.
- 6. To create an alert, see Creating Alerts.
- 7. To perform an action on the alert, see Alert Actions.
- 8. To refresh the alert list, click **Refresh**.

## **Deleting Alerts**

You can delete alerts that you no longer need if you're an Administrator or Alert Owner. You must also have access to the object associated with the alert.

You can delete multiple alerts at the same time.

### To delete an alert:

- On the Home page, click Tasks, and then click the Alerts tab on the left to open the Alerts main page.
- 2. From the Alerts list, select and open an alert.
- Select Actions, and then click Delete, or select Delete from the row Actions menu.
- 4. From the confirmation prompt, click Yes.

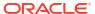

## Working with Views and Filters

This chapter describes how to create, manage, and use views and filters.

#### **Related Topics**

- Working with Filters
- Working with Views

## Working with Filters

Use filters to limit the records displayed in your views and reports.

#### **Related Topics**

- About Filters
- Viewing the Existing Saved Filters
- Creating a New Filter
- · Using the Filter Bar to Adjust Your View
- Clearing Filter Conditions
- Removing a Filter
- Editing a Filter
- Duplicating a Filter
- Saving a Filter
- Applying a Saved Filter
- Deleting a Filter
- Displaying Columns for Filters
- Reordering Columns for Filters

## **About Filters**

Filters control the records that you see in list views and reports.

You can provide values for the attributes that you want to filter on and the operator to use for filtering. Typical operators include the following: equal to, not equal to, starts with, ends with, contains, greater than, less than, and so on. The available operators depends on the attribute's data type. For example, operators for filtering text values are different than the operators for filtering numeric values. Filters are combined together using and logic, which means only those records that meet all filter criteria are displayed.

You can also create more complex filters using and as well as or logic and grouping logic to determine the order in which filters are applied.

You can save a filter for future use. However, for setting up your views, saved lists can be used. See "Working with List Views".

Service Administrators and power users can publish filters so that they are accessible to other users and these are then marked as Public. Service Administrators and power users can use saved filters to test rules.

### Where Are Filters Used in Task Manager

There are many locations within Task Manager where filters can be used.

The filters functionality remains consistent throughout these different areas:

- Schedule Tasks
- Templates
- Schedules
- Task Types
- Alert Types
- Views
- Attributes

#### Where Are Filters Used in Supplemental Data Manager

There are many locations within Supplemental Data Manager where filters can be used.

The filters functionality remains consistent throughout these different areas:

- Supplemental Data Tasks
- Views
- Data Collection Periods

## Viewing the Existing Saved Filters

Filter definitions that were saved are available in the Filters tab of Configuration.

To view saved filters:

1. From Home, click Application, and then Task Manager.

From Home, click Application, and then Supplemental Data.

Click Filters to see existing filters.Public filters are marked with a green check mark.

### Creating a New Filter

You create a new filter to control the display of rows as per your requirement.

To create a new filter:

- From Home, click Application, then Task Manager, and then Filters. You can also go to any of the following pages to create a filter:
  - Tasks > Schedule Tasks. Click ... on the right side and then Manage Filters.
  - Tasks > Supplemental Data Tasks. Click ... on the right side and then Manage Filters.
  - Tasks > Alerts. Click ... on the right side and then Manage Filters.

From Home, click Application, then Supplemental Data, and then Filters.

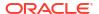

- Click New (+) to add a new filter. The New Filter dialog appears.
- 3. In Name, enter a unique name for the filter.
- 4. In **Description**, enter a description (optional) for the filter.
- In Type, select the type of filter being created.
- 6. In the Filter Definition section, click Create Condition to create a condition that will be used to filter data. You can specify multiple conditions and condition groups. For each condition, specify the following:
  - (Condition Groups only) Conjunction: Select And or Or. These state how this condition
    or group relate to prior sibling conditions or groups. This field is enabled only if the
    selected node is not the first child of its parent node.
  - Attribute: An attribute is a field or value that a condition will be comparing to a value for inclusion in the result set of a filter. However, for the case of a filter, an attribute denotes more than the list of user-defined attributes.
  - Operator: States what kind of evaluation to perform against the attribute. For example, Equals, Between, Does not Equal, Greater than, Is blank, Is not blank, Less than, Not between.
  - Value: Specifies what values to compare the attribute against. The type of attribute determines what input field is available.

## Using the Filter Bar to Adjust Your View

The filter bar works across many different areas to filter data displayed in a list. You can add multiple filters to a list.

Here's an example of the filter bar on the Filter configuration. Note that the default of All is used. This means that all objects are displayed unless you choose to make a selection of filter attributes.

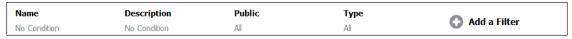

To add a filter to your list:

- Click + Add a Filter to display a list of attributes that you can use to filter data.
   The list of attributes is different, depending on the list page on which you are adding the filter.
- Select the filter attribute you'd like to add. The selected attribute appears on the filter bar.

#### **Using a Date Range**

Some filter attributes have a date range. For example, if you want to add another filter attribute to the filter bar, such as **Created On**, you can use the date range feature. Narrow your view by using a date value and then use the **Operator** field to set the conditions for dates values that meet this criteria.

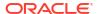

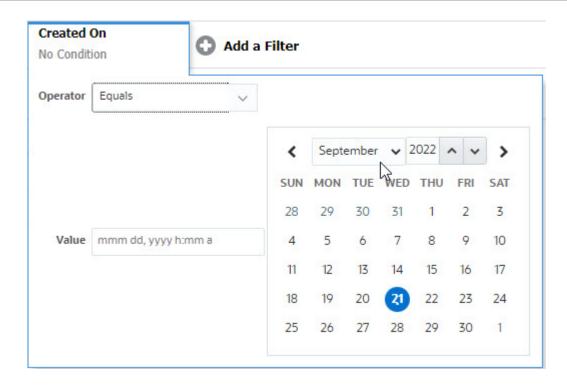

## **Clearing Filter Conditions**

When you clear a filter, the conditions applied by this filter on the displayed data are removed.

After adding the filter to the Filter bar, you can do one the following to clear the filter conditions:

- Hover on each filter, click the icon, and click Clear to clear and reset the condition for the specific filter.
- Click the \*\*\* icon on the right side of the Filter bar and select **Clear All Filters**. The conditions for all the filters in the Filter bar are cleared and reset.

## Removing a Filter

You can remove a filter from the Filter bar.

Removing a filter also clears the conditions applied by the filter on the listed data.

To remove a filter from the filter bar:

- Click the icon adjacent to the filter.
- 2. Click **Remove** to remove the filter from the Filter bar.

On a few pages, you can't remove the default filters.

## Editing a Filter

Edit a filter to modify its definition.

To edit a filter:

1. Open the Filters page.

From the Home page, click **Application**, then **Task Manager**, and then **Filters**.

From the Home page, click **Application > Supplemental Data > Filters**.

You can also edit filters when you click ... and then Manage Filters on a page.

- Select the filter you want to edit and click the icon. The Edit Filter dialog is displayed.
- 3. Update the required information.
- Click **OK**.The filter details are updated.

## **Duplicating a Filter**

You duplicate a filter to create a copy of an existing filter.

To duplicate a filter:

- On the Filters page, select the filter you want to duplicate and click the icon. A copy of the filter is displayed on the page.
- Click the copied filter.The Edit Filter window is displayed.
- 3. Update the required information.
- Click **OK**.
   The filter details for the copied filter are updated.

## Saving a Filter

Saving a filter definition enables you to easily reuse these filter settings when required (instead of manually setting up filters when required).

By default, filters are saved as private filters. To enable other users to use the same saved filters, you can publish the filters.

To save a filter:

- 1. Use the Add a Filter to create a filter for the required attributes.
- 2. From the Actions menu, select **Save Filter**. The Save Filter dialog appears.
- 3. In Name, enter a unique name for the filter.
- In **Description**, enter an optional description for the filter.
   Notice that the Filter Definition section displays the selected filter conditions.
- 5. Click OK.

## Applying a Saved Filter

You can apply saved filters to restrict the displayed data. All the saved filters are displayed when you click the ... icon on the top-right side of a page. Click any of these filters to apply it for the data. The data will be displayed based on the defined filter conditions.

## Deleting a Filter

Delete a filter to remove its definition from the system.

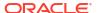

#### To delete a filter:

- On the Filters page, select the filter you want to delete and click the icon.
   A message is displayed asking for confirmation.
- Click Yes. The filter is deleted.

## Displaying Columns for Filters

To display the columns for the filters:

- 1. On the Filters page, click View and then Columns.
- 2. Select the columns you want to display or click **Show All** to display all the columns.

You can click **Manage Columns** and hide or show the columns that are displayed in **View > Columns**.

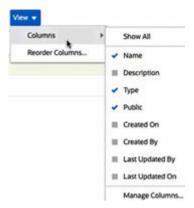

## Reordering Columns for Filters

To reorder the columns:

- On the Filters page, click View and then click Reorder Columns.
- Select the column name that you want to reorder and use the following icons to move it to the required position:
  - Move selected items to top of the list
  - : Move selected items up one in the list
  - Move selected items down one in the list
  - : Move selected items to bottom of the list
- 3. Click OK.

The columns are displayed based on the specified order.

## Working with Views

Views provide multiple ways to visualize and analyze your data.

#### **Related Topics**

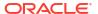

- About Views
- Working With List Views
- Working with Pivot Views
- Working with Chart Views
- Working With Gantt Chart Views
- Working With Calendar Views
- Saving Views
- Editing Saved Views
- Setting a Default View

### **About Views**

Oracle Enterprise Performance Management Cloud products provide you with great flexibility in the ways in which you can visually view your data.

### **Types of Views**

- List view: Provides a table display of information in columns and rows for the objects which meet the filter conditions on the page.
- Gantt chart: Displays a timeline for a schedule that graphically represents the duration of tasks and the dependencies between them. You can use the Gantt chart to see the status of predecessor tasks to other tasks.
- Calendar: Displays schedule tasks in traditional calendar format by Month, Week, or Day.
   After you select the Calendar View, use the calendar icons to select Month, Week, or Day.
   In the Calendar View, you can also see the Day Label in the Day header.
- Pivot view: Allows you to create summaries of numeric attribute data by attribute value.
- Chart view: Displays data in the form of charts.

Use the View selector ( ) to move between views.

### **Choosing the Compact Display of Views**

When you're viewing items in a List, Gantt, or Pivot view, you've the ability to view the data in a compact format. The **Compact** option works as a toggle switch and displays more rows of information. Click **Compact** from the **View Selector** to display the records in a compact format.

If you save a view, your choice of Compact will also be saved.

#### **Objects for Which Views are Available**

Views are available for the following objects in Task Manager:

- Schedule Tasks: Contains the list of scheduled tasks for Task Manager
- Alerts: Contains the list of alerts and provides drill-down to the alert details

Views are available for the following objects in Supplemental Data Manager:

- Supplemental Data Tasks: Contains tasks for Supplemental Data Manager
- · Supplemental Data Analysis: Contains details of collections and sub-collections

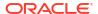

### About Filtering Data in Views

You can use filters to restrict the data displayed in the views. Filters can be created at run time (after the data is displayed), or when designing the chart or pivot view.

You can filter data in the following ways:

Filter bar in a view

Using filters from the Filter bar enables users to dynamically decide the criteria that must be applied to the view data. The specified filter condition is applied at run time, after the view is generated and the display is updated to reflect the applied condition. See Using the Filter Bar to Adjust Your View.

For example, add a filter to the Filter bar in the Tasks list with the Assignee column selected. You can use this filter to dynamically filter the chart data by selecting one or more assignees.

For example, add a filter to the Filter bar in the Forms list with the Preparer column selected. You can use this filter to dynamically filter the chart data by selecting one or more preparers.

Filter in the Layout tab of the Edit Pivot or Edit Chart dialogs
 This filter is added by the view designer. The specified conditions are applied on the data before the data is included in the pivot view or chart view. You can create a filter for each data set listed in the Legend (Series) section. See Setting the Chart Layout.

For example, if you create a filter condition for a data set with Status set to Open, only open tasks are included when charting that data set.

For example, if you create a filter condition for a data set, with Status set to Open, only open forms are included when charting that data set.

## Working With List Views

Use list views to display records in a simple tabular form.

### **Related Topics**

- About List Views
- Customizing the List View
- Task Manager Example: Customizing the List View for Schedule Tasks
- Supplemental Data Manager Example: Customizing the List View for Supplemental Data Tasks

### **About List Views**

List views present records for on screen viewing and provide drill-down capabilities to the record details. They display objects in a vertical list, in the form of rows and columns.

To see more rows displayed in the list view, use **Compact** from the **View Selector** at the right hand side.

List views provide the following reporting features:

- Columns can be added to or removed from the view and re-ordered.
- Filters can be applied to limit the records included in the list.

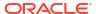

List views can be printed or exported to Excel for ad-hoc reporting.

### Customizing the List View

The list view displays with the default columns selected. You can easily change the default columns to customize your view.

To customize a list view:

- Display the list view for the required object.
- In the Actions drop-down, select Select Columns.

The Select Columns dialog appears. The columns that are currently displayed are listed in the **Selected** section.

- 3. In the **Available** section, select the attributes that must be included in the list view and use the arrow keys to move them to the **Selected** section.
- Click OK.

### Task Manager Example: Customizing the List View for Schedule Tasks

Assume that you want to see more information such as when was the task created.

Use the following steps:

- 1. From Home, click Tasks and then click Schedule Tasks.
- From the Actions drop-down, click Select Columns.

The Select Columns dialog appears. Use this to add additional columns to view information about the tasks.

- In Available, scroll down the list, select Created On, and use the arrow keys to move it to Selected on the right side.
- 4. Click OK.

The Schedule Tasks page displays the **Created On** column for the tasks.

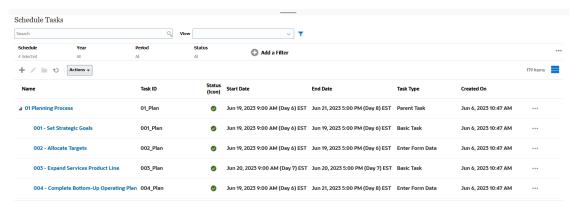

# Supplemental Data Manager Example: Customizing the List View for Supplemental Data Tasks

Assume that you want to see more information such as when was the supplemental data task last updated.

Use the following steps:

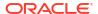

1. From Home, click Data and then click Supplemental Data Tasks.

From the Actions drop-down, click Select Columns.

The Select Columns dialog appears. Use this to add additional columns to the list view.

- In Available, select Last Updated On, and use the arrow keys to move it to Selected on the right side.
- 3. Click OK.

The Supplemental Data Tasks list now displays an additional column called **Last Updated On**.

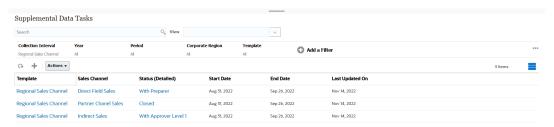

## Working with Pivot Views

Use pivot views to summarize your data.

#### **Related Topics**

- About Pivot Views
- Customizing a Pivot View
- Example: Viewing Organizational Units Based on Task Status
- Example: Grouping Templates to Display Supplemental Data Forms Based on Status

### **About Pivot Views**

A pivot view enables you to create summaries of the attribute data.

There is a default layout for each object that supports pivot views. However, you can customize the pivot view based on your requirement.

Click each summary value displayed in the pivot view to drill down and view the records that comprise the total.

## Customizing a Pivot View

You can customize a pivot view to summarize the data based on your business requirement. Data can be grouped by a maximum of two attributes.

To customize a pivot view:

- 1. Display the pivot view for the required object.
- 2. Click the Edit icon at the top-right.

The Edit Pivot dialog appears. It contains three tabs: Properties, Layout, and Columns.

- 3. In the **Properties** tab, enter the basic view properties. See Setting Pivot View Properties.
- In the Layout tab, specify the details of how data must be grouped. See Setting Pivot View Layout.

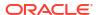

- In the Columns tab, enter the data labels and the sorting order for the data. See Specifying Pivot View Columns.
- 6. Click OK.

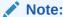

If you drill down into a record, update one or more details, save it, and return to the pivot view, these changes are not visible. You must refresh the pivot view to see the latest updates.

### **Setting Pivot View Properties**

Use the **Properties** tab of the Edit Pivot dialog to set the basic properties of a pivot view.

To set the pivot view properties:

- 1. In **Background**, select one of the following:
  - No Fill: No background color is used
  - Solid: Select the color to be used as the background color. You can optionally select a color in Gradient.
- 2. In **Header Color** and **Header Size**, select a color and font size for the pivot view header.
- In Data Color and Data Size, select a color and font size for the data displayed in the pivot view.
- Select Missing Values as Zero to display a zero when data values are missing.
   This includes missing data values and values that are missing because of an applied filter.
- In Period, select one of the following:
  - Selection: Use the selection from the Period filter as-is.
  - Latest in Selection: Use the latest Period chronologically in the filter.
  - Prior from Selection: Create a new filter of the prior X periods based on the latest period in the filter.

The Period selection allows you to fine tune the list of Periods for the particular pivot view. This can be done so that pivot views sharing the same global period filter can display different amounts of data, or to make it easier to show a distribution of period data based on a single local period selection.

## Setting Pivot View Layout

The **Layout** tab specifies how data in the pivot view must be summarized. Filters can also be applied on the data that is considered for summarizing.

Specify the following layout details:

- 1. In the X Axis section, specify details about the primary grouping to use in the view.
  - In Type, select one of the following: None, Attribute, Date, User, Yes/No, or True/False.
     If you set the Type to Attribute, in Attribute 1, select the attribute that must be used to group data. For example, Organizational Unit.

Optionally, you can create another subgroup, within the **Attribute 1** group, by selecting another attribute in **Attribute 2**.

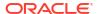

- In Sort, select the attribute and the order on which data must be sorted.
- Select Swap Rows and Columns to swap the display of rows and columns in the grid.
- In the Legend (Series) section, click the Add icon to create one row for each attribute for which you want to summarize data. This summary is created within the specified Type. There must be at least one row in this section.

For each row, specify the following details:

- In Value, select the attribute whose data must be summarized. For example, Approvers (Count).
- In Aggregation, select the aggregation operation to be performed on the summarized data. It will default to the aggregation method specified on the attribute that you selected.

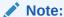

If you select a non-numeric attribute in **Value**, the only **Aggregation** available is **Count**.

- In Categories, optionally select the attribute by which the data is summarized, within the Value group.
- In **Group By**, select an attribute from the list. This is applicable only when **Type** is set to a value other than Attribute.
- Click **Filter** to apply a filter on the data that is included in the pivot view. This filter is first applied on the data and then the data is summarized using the specified criteria.

By default, the first clause in a filter condition is displayed as the label for this filter.

3. Click OK.

### **Considerations When Using Aggregation**

For Task Manager example, see Example: Viewing Organizational Units Based on Task Status

For Supplemental Data Manager example, see Example: Grouping Templates to Display Supplemental Data Forms Based on Status

### Specifying Pivot View Columns

Use the **Columns** tab to customize the labels and order of data displayed in the pivot view.

Each row in this tab will be displayed as a column in the pivot view. The number of rows is determined by what is specified in **X** Axis and Categories in the Layout tab.

To customize the display of the pivot view:

- In Label, enter the label that must be displayed for this column.
- Select Sort to sort the pivot data by this column. Click the icon next to this option to sort in ascending or descending order.
- Use the arrows on the right to change the order in which the columns are displayed. This list of columns are displayed from left to right in the pivot view.

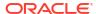

## Example: Viewing Organizational Units Based on Task Status

This example describes how to create a pivot view that groups organizational units based on the status of the tasks. The following image displays the Pivot view.

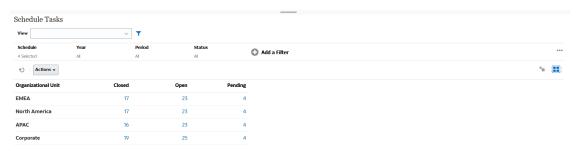

Use the following steps to create the above Pivot view:

- 1. In the Home page, click **Tasks** to display the Schedule Tasks page.
- 2. Click the icon and select **Pivot View**.
- 3. Click the **Edit** icon to configure the Pivot view as per your requirement.
- 4. On the **Properties** tab:
  - · Background: No Fill
  - Header Size: 13
  - Data Size: 14
  - Period: Selection
- 5. On the **Layout** tab:
  - In X-Axis:
    - In Type, select Attribute.
    - In Attribute1, select Organizational Unit.
    - In Sort, select Organizational Unit from the first drop-down list and then select
       Descending from the second drop-down list.
  - In Legend (Series):
    - In Value, select Task.
    - In Categories, select Status.
- 6. On the **Columns** tab, select the displayed labels.
- 7. Click OK.

# Example: Grouping Templates to Display Supplemental Data Forms Based on Status

This example describes how to create a pivot view that groups templates and displays the supplemental data forms based on status. The following image displays the Pivot view.

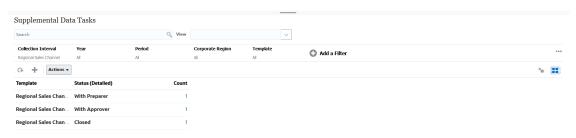

Use the following steps to create the above Pivot view:

- 1. In the Home page, click Data, and then click Supplemental Data Analysis.
- 2. Click the icon and select **Pivot View**.
- Click the Edit icon to configure the Pivot view as per your requirement.
- On the Properties tab:
  - Background: No Fill
  - Header Size: 13
  - Data Size: 14
  - Period: Selection
- On the Layout tab:
  - In X-Axis:
    - In Type, select Attribute.
    - In Attribute1, select Template and in Attribute 2, select Status (Detailed).
    - In Sort, select Template and then Descending.
  - In Legend (Series):
    - In Value, select Form.
    - In Categories, select None.
- 6. On the **Columns** tab, select the displayed labels.
- 7. Click OK.

# Working with Chart Views

Chart views enable you to visualize your data.

#### **Related Topics**

- Overview of Chart Views
- Creating Chart Views
- Example: Creating a Chart to Display Task Status by Month
- Example: Creating a Chart to Display Plan versus Actual End Date
- Example: Creating a Chart to Display Task Execution by Organization Unit
- Example: Creating a Chart to Display Forms and their Status
- Example: Creating a Chart to Display Period and Status (with Description) of the Form Template

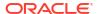

### Overview of Chart Views

#### **Related Topics**

- About Chart Views
- About Chart View Properties
- Types of Chart Views

#### **About Chart Views**

A chart provides a visual representation of data.

Charts are generated dynamically based on your business process data. Click an area within a chart, for example, an area within a pie chart, to drill-down and view details about the information summarized by that area. The chart and pivot view layouts are linked, allowing you to quickly switch between the chart or pivot view.

When you configure settings for a chart view, the system remembers these settings. If you close the chart view, perform other actions in your business process, and then return to the chart view, the chart is displayed using the previous settings.

Multiple types of chart views are available to provide a graphical representation of your tasks. See Types of Chart Views.

Multiple types of chart views are available to provide a graphical representation of your supplemental data.

### **About Chart View Properties**

Chart properties include basic details such as the type of chart, chart orientation, and background. The properties that you can set for a chart depend on the type of chart.

| Chart Property     | Applicable Chart Types                                          | Description                                                                                                    |
|--------------------|-----------------------------------------------------------------|----------------------------------------------------------------------------------------------------|
| Туре               | All                                                             | Type of chart See Types of Chart Views.                                                                                                    |
| Background         | Area, Bar, Column,<br>Combination, Doughnut, Line,<br>Pie, Tile | Background color used in chart This color applies to the entire chart area, from border to border. You can choose not to use a background color, in which case a white background is used for the chart. If you specify a background color, an optional gradient also can be specified. |
| Label Position     | Area, Bar, Column,<br>Combination, Line                         | Location of the data labels in relation to the elements                                                                                                    |
|                    |                                                                 | The options available depend<br>on the type of chart. For<br>example, bar charts have the<br>following label options: No<br>Label, Center, Inside Edge, or<br>Outside Edge.                                                                                                    |
| Bar Label Position | Combination                                                     | Location of the data labels in the bar chart                                                                                                    |

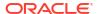

| <b>Chart Property</b>  | Applicable Chart Types                  | Description                                                                                                    |
|------------------------|-----------------------------------------|----------------------------------------------------------------------------------------------------|
| Grid Lines             | Area, Bar, Column,<br>Combination, Line | Grid lines used to divide the chart area                                                                                                    |
| Orientation            | Area, Bar, Column                       | Orientation of the chart -<br>Vertical or Horizontal                                                                                                    |
| Missing Values as Zero | Area, Combination, Line, Tile           | Displays a zero (instead of a<br>blank) when the data for a<br>particular element is missing                                                                                                    |
|                        |                                         | When you select this option, all missing values are displayed as zero. This includes missing data values and values that are missing because of an applied filter.                                                                                                    |
| Dual-Y Axis            | Area, Bar, Column,<br>Combination, Line | Appears on the opposite side of the chart from the primary Y-axis                                                                                                    |
|                        |                                         | The scale of the secondary Y-axis reflects the values for the associated data series. While the secondary Y-axis can be used with any line and bar chart type, it is more commonly used with the combination chart type, which helps to distinguish the data series that are plotted on the secondary Y-axis. For example, select <b>Bar</b> for the primary Y-axis and <b>Line</b> for the secondary Y-axis. |
|                        |                                         | When the data values in a chart vary widely from data series to data series, or when you have mixed types of data (for example, currency and percentages), you can plot one or more data series on a secondary (vertical) Y axis.                                                                                                    |
|                        |                                         | You can also plot the secondary Y-axis as a split dual chart, where the secondary Y-axis appears with its data series below the original chart. In this case you can use any bar or line chart type.                                                                                                    |
| Line Weight            | Combination, Line                       | Width of the line in the chart                                                                                                    |
| Bar Label Position     | Combination                             | The default is 5 pixels.  Position of the label for the                                                                                                    |
| pat ranct Lositioit    | Combination                             | data set displayed as a bar chart                                                                                                    |
| Display as Percentage  | Doughnut, Pie                           | Values for each data set<br>displayed in terms of<br>percentages (instead of as a<br>numerical value)                                                                                                    |
| 3D chart               | Pie, Tile                               | 3-dimensional chart format                                                                                                    |

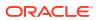

### Types of Chart Views

You can create the following types of chart views:

Area

Displays a shaded area to represent each data set

Bar

Displays a graphical summary of multiple data values for comparison purposes Bar charts can be plotted vertically or horizontally

Column

Displays stacked bars that represent different data sets on top of each other. The height of the resulting bar shows the combined result of the data sets.

Combination

Provides a visualization that lets you merge into one chart any combination of bar, line, and area charts.

Use this type when you have two different sets of data that are plotted on the y-axis. You can add a secondary Y-axis on the opposite side from the primary Y-axis. Adding a secondary Y-axis lets you display the scale for one measure that doesn't scale appropriately with the other measures on the chart; for example, showing a percentage measure and a currency measure on the same chart.

Doughnut

Displays a circular graph which is divided into segments to compare data sets to one another

The blank center displays the sum of all data sets.

Line

Enables users to visualize a trend in data over intervals of time

Pie

Displays a circular graph which is divided into slices to compare data sets with one another

Tile

Enables users to select specific values from a data set, to display in separate tiles It emphasis a small number of data points or an individual data point.

The default chart view is a Bar chart. You can customize your chart display and change the default chart view.

# Creating Chart Views

Create charts to portray your application's data graphically.

To create a chart view:

- 1. Display the chart view for the required object.
- 2. From the View Selector at the top-right of the page, select Chart View.

If this is the first time you're accessing the chart view, the default chart view layout is displayed.

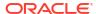

- 3. Click **Edit** at the top-right to display the Edit Chart dialog. It contains three tabs: **Properties**, **Layout**, and **Legend**.
- 4. In the **Properties** tab, specify the required chart properties, as described in About Chart View Properties.
- 5. Enter the information required to create the chart, as described in the following topics:
  - Setting the Chart Layout
  - · Setting the Chart Axis
  - Setting the Chart Legend
- 6. Click **OK** to save the chart definition and then display the chart.

Click any area within the chart view to drill-down and display all the records that are aggregated by the selected area. The records are displayed in the Details dialog. You can click any link within this dialog to access the details of that individual record.

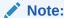

If you drill down into an individual record, update one or more details, save it, and return to the chart view, these changes are not visible. You must refresh the chart view to see the latest updates.

### Setting the Chart Layout

Use the **Layout** tab to specify the data sets that must be plotted on the x-axis and y-axis of the chart.

To set the chart layout:

- 1. Open the **Layout** tab of the Edit Chart dialog.
- In the X Axis section, specify the data that must be plotted on the x-axis of the chart.
  - In Type, select the type of data. Options include None, Attribute, Date, User, Yes/No, and True/False.
  - If you set the **Type** to **Attribute**, you must specify at least one attribute that is plotted
    on the x-axis. You can specify a maximum of two attributes.
    - In **Attribute 1**, select the first attribute to plot on the x-axis. Optionally, in **Attribute 2**, select the second attribute to plotted on the X axis. The various combinations of Attribute 1 and Attribute 2 values are plotted.
  - In Sort, select Ascending or Descending to sort your X axis data.
- In the Legend (Series) section, specify one or more data sets that must be plotted along the Y axis of the chart view.

For example, if you define three data sets, then three values are plotted on the y-axis.

Within each data set, you can perform aggregation operations or group data. Optionally, you can apply a filter to restrict the data that is selected when computing the aggregation on the data set.

For each data set in this section, specify the following:

- In Value, select the value that must be plotted. For example, Amount or Status.
- In Aggregation, select the aggregation that must be performed on the selected value.
   See "Considerations When Using Aggregation" at the end of this topic.

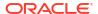

- (Optional) In Categories, select the attribute that must be used to categorize data within the data set. Use Categories to break your graph into more smaller details.
- (Optional) In **Group By**, select the attribute by which Date type data is grouped.
  - If **Group By** is set to a date, a new column **Date Aggregation** is displayed.
- (Optional) In Filter, click the Filter icon to add a filter condition. This condition further
  refines the data shown for the data set within the chart view. It is applied before the
  data is included in the chart view. For example, if your Value is set to Tasks, you can
  create a filter to only plot tasks with a status of Open.

By default, the first clause in a filter condition is displayed as the label for this filter.

4. Click **OK** to save the chart view settings.

#### **Examples**

For Task Manager, see:

- Example: Creating a Chart to Display Task Status by Month
- Example: Creating a Chart to Display Plan versus Actual End Date
- Example: Creating a Chart to Display Task Execution by Organization Unit

For Supplemental Data Manager, see:

- Example: Creating a Chart to Display Forms and their Status
- Example: Creating a Chart to Display Period and Status (with Description) of the Form Template

### Setting the Chart Axis

Chart Axis properties affect the visual display of the chart's axis labels. You can create a title and label for the X axis, and the primary and secondary Y axis of the chart. You can also edit the text and number format of the Y axis, and define a custom range for both Y axes.

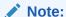

This tab doesn't display for chart views with **Type** set to Doughnut, Pie, or Tile.

To define the chart axis:

- 1. Open the **Axis** tab of the Edit Chart dialog.
- Select X Axis and specify the following (only for chart views with Type set to Date in the Layout tab):
  - Interval: Select Auto, Daily, Monthly, or Yearly.
  - Maximum: Select Auto or Fixed. For Fixed, select a date.
  - Minimum: Select Auto or Fixed. For Fixed, select a date.
- Click Y Axis and specify Auto or Fixed for the following: Minimum, Maximum, Major Unit, and Minor Unit.
- 4. If **Dual Y Axis** is selected for the chart in the **Properties** tab, click **Dual-Y Axis** and specify the **Minimum**, **Maximum**, **Major Unit**, and **Minor Unit**.
- 5. Click **OK** to save the chart view settings.

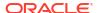

### Setting the Chart Legend

Legend properties affect the visual display of the chart's legend.

You can change the position of the legend, as well as display a title for the legend, change the background and border colors, and edit the font and format of chart labels.

For a Combination chart, the **Legend** tab contains one new column named **Type**. You can select the type for each configured legend (series). For example, **Type** = **Bar** for one legend and **Type** = **Line** for the other.

To define the chart legend:

- Open the **Legend** tab of the Edit Chart dialog.
- 2. In **Legend Position**, select the position of the data labels in relation to the elements in a chart.

The available options are **No Legend**, **Left**, **Right**, **Top**, or **Bottom**.

- 3. In Palette, select the color palette used when displaying the chart view.
- 4. In the **Series** table, one row is displayed for each legend specified in the **Layout** tab.

For each data set:

- In the Label, enter the label that must be displayed for this data series in the chart.
- Select Dual-Y for the data series that must be displayed on the secondary Y axis.
- Click **OK** to save the chart view settings.

# Example: Creating a Chart to Display Task Status by Month

This example creates a chart which summarizes the completion status of all tasks by period. This can help identify if there are certain tasks which are not completed period over period.

The generated chart is displayed below. Click any area within the chart to drill down and view of the individual records that comprise that aggregated area.

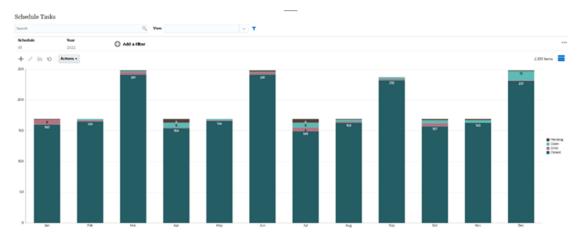

To create this chart:

- From the Home page, click Tasks. Click Schedule Tasks to display the Task List.
- From the View Selector at the top-right of the page, select Chart View.The Chart view appears, with a default chart displayed.

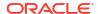

- Click Edit at the top-right to display the Edit Chart dialog.
- 4. In the Properties tab, specify the following:
  - In Type, select Column.
  - Deselect Grid Lines.
  - In Period, select Selection.
- 5. In the **Layout** tab, specify the following:

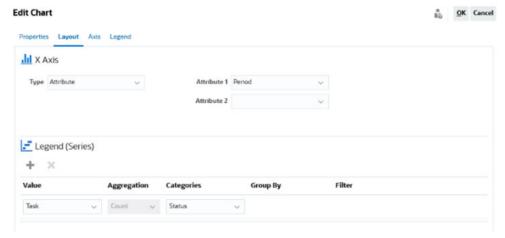

- In the X-Axis section:
  - In Type, select Attribute.
  - In Attribute1, select Period.
- In the Legend (Series) section:
  - In Value, select Task.
  - In Categories, select Status.
- 6. In the **Axis** tab, leave the default settings as is.
- 7. In the **Legend** tab, specify the following:
  - In Legend Position, select Right.
  - In Palette, select Redwood.
- 8. Click OK.

# Example: Creating a Chart to Display Plan versus Actual End Date

This example visualizes Tasks planned vs actual completion over time - allowing you to see if your schedules are running ahead or behind schedule. The chart shows all of the tasks end dates that fall on or after a certain date. This will show a large number of tasks within the beginning of the schedule and gradually go down until the final task in the schedule.

The generated chart is displayed below. Click any area within the chart to drill down and view of the individual records that comprise that aggregated area.

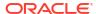

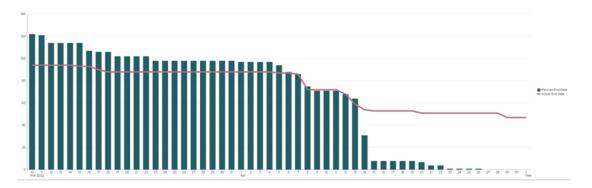

#### To create this chart:

- 1. From the Home page, click **Tasks**, and then click **Schedule Tasks** to display the Task List.
- From the View Selector at the top-right of the page, select Chart View.The Chart view appears with a default chart displayed.
- 3. Click the Edit icon at the top-right to display the Edit Chart dialog.
- 4. In the **Properties** tab, specify the following:

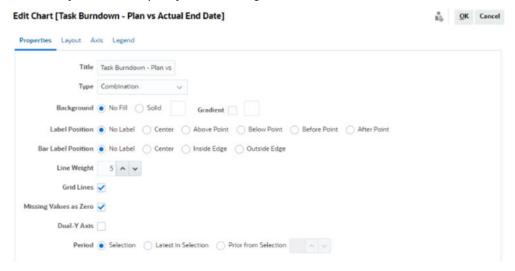

- In Type, select Combination.
- In Background, select No Fill.
- In Label Position, select No Label.
- In Bar Label Position, select No Label.
- Select Line Weight as 5.
- Select Grid Lines.
- Deselect Dual Y Axis.
- In Period, select Selection.
- 5. In the Layout tab, specify the following:

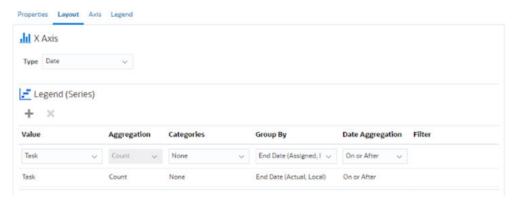

- In the X-Axis section, for Type, select Date.
- In the Legend (Series) section, enter 2 values:
   For the first entry:
  - In Value, select Task.
  - In Categories, select None.
  - In Group By, select End Date (Assigned)
  - In Date Aggregation, select On or After.

For the second entry:

- In Value, select Task.
- In Categories, select None.
- In Group By, select End Date (Actual, Local)
- In Date Aggregation, select On or After.
- 6. In the Axis tab, leave the default settings as is.
- 7. In the **Legend** tab, specify the following:
  - In Legend Position, select Right.
  - In Palette, select Redwood.
- 8. Click OK.

# Example: Creating a Chart to Display Task Execution by Organization Unit

This example creates a chart which shows task completion by organization unit allows you to monitor how each organization is doing completing their tasks.

The generated chart is displayed as shown. Click any area within the chart to drill down and view of the individual records that comprise that aggregated area.

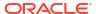

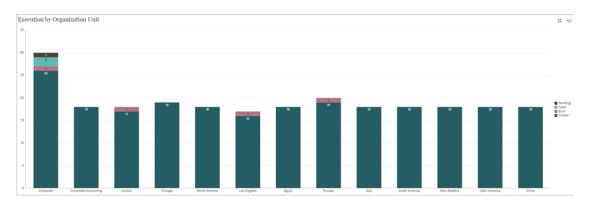

#### To create this chart:

- 1. From the Home page, click Tasks. Click Schedule Tasks to display the task list.
- From the View Selector at the top-right of the page, select Chart View.The Chart view appears, with a default chart displayed.
- 3. Click Edit at the top-right to display the Edit Chart dialog.
- 4. In the **Properties** tab, specify the following:
  - In **Type**, select **Column**.
  - Deselect Grid Lines.
  - In Period, select Selection.
- 5. In the **Layout** tab, specify the following:

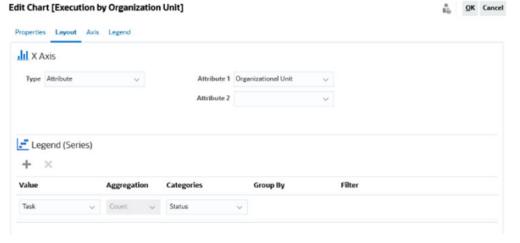

- In the X-Axis section:
  - In Type, select Attribute.
  - In Attribute1, select Organizational Unit.
- In the Legend (Series) section:
  - In Value, select Task.
  - In Categories, select Status.
- 6. In the Axis tab, leave the default settings as is.
- 7. In the **Legend** tab, specify the following:
  - In Legend Position, select Right.

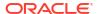

- In Palette, select Redwood.
- 8. Click OK.

# Example: Creating a Chart to Display Forms and their Status

This example creates a chart that displays the statuses of a particular supplemental data form.

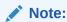

This a general example based on application-specific data explaining how you can set up a similar chart on your data. You cannot replicate this example.

The generated chart is displayed as shown. Click any area within the chart to drill down and view of the individual records that comprise that aggregated area.

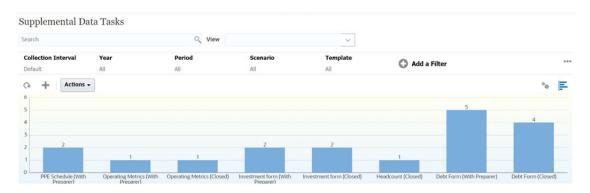

#### To create this chart:

- From the Home page, click Tasks. Click Supplemental Data Tasks to display the Supplemental Data Task List.
- From the View Selector at the top-right of the page, select Chart View.The Chart view appears, with a default chart displayed.
- 3. Click Edit at the top-right to display the Edit Chart dialog.
- 4. In the **Properties** tab, specify the following:

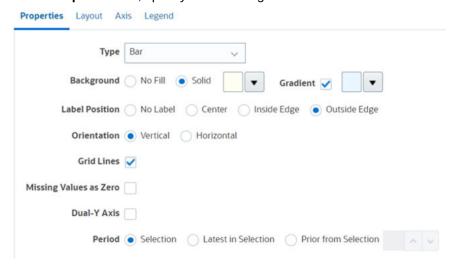

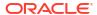

- In Type, select Bar.
- In Background, select Solid. Select the color of your preference from the drop down.
- Select the Gradient checkbox. Select the color of your preference.
- In Label Position, select Outside Edge.
- In Orientation, select Vertical.
- Select Grid Lines.
- Deselect Missing Values as Zero.
- Deselect Dual Y Axis.
- In Period, select Selection.
- In the Layout tab, specify the following:

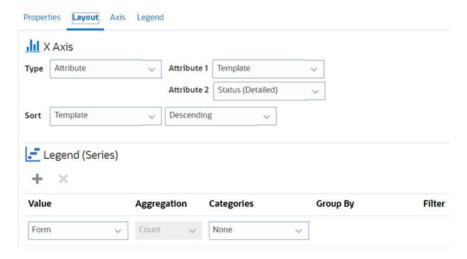

- In the X-Axis section, for Type, select Date.
- In the Legend (Series) section, enter 2 values:
  - In Value, select Form.
  - In Categories, select None.
- 6. In the Axis tab, leave the default settings as is.
- 7. In the **Legend** tab, specify the following:
  - In Legend Position, select Right.
  - In Palette, select Redwood.
- 8. Click OK.

# Example: Creating a Chart to Display Period and Status (with Description) of the Form Template

This example creates a chart that displays the period and detailed statuses of a particular supplemental data form.

The generated chart is displayed as shown. Click any area within the chart to drill down and view of the individual records that comprise that aggregated area.

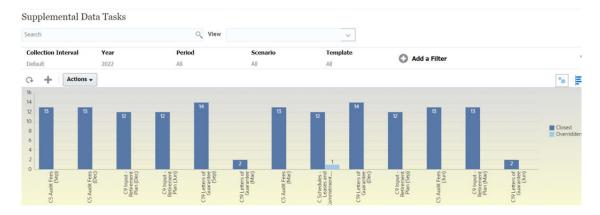

#### To create this chart:

- 1. From the Home page, click **Tasks**. Click **Supplemental Data Tasks** to display the supplemental data task list.
- 2. From the View Selector at the top-right of the page, select Chart View.

The chart view appears, with a default chart displayed.

- 3. Click Edit at the top-right to display the Edit Chart dialog.
- In the Properties tab, specify the following: Edit Chart

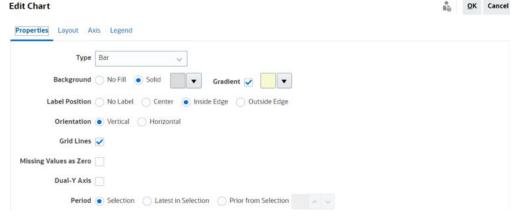

- In Type, select Bar.
- In Background, select Solid. Select the color of your preference from the drop down.
- Select **Gradient**. Select the color of your preference from the drop-down menu.
- In Label Position, select Inside Edge.
- In Orientation, select Vertical.
- Select Grid Lines.
- Deselect Missing Values as Zero.
- Deselect Dual Y Axis.
- In Period, select Selection.
- 5. In the Layout tab, specify the following:

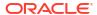

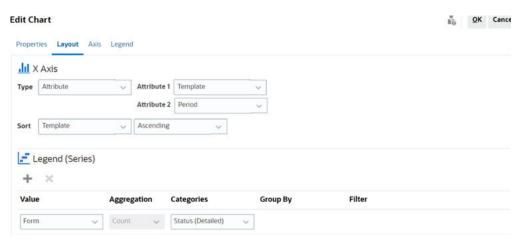

- In the X-Axis section, for Type, select Attribute. For Attribute 1, select Template. For Attribute 2, select Period.
- In the Legend (Series) section, enter two values:
  - In Value, select Form.
  - In Categories, select Status (Detailed).
- 6. In the **Axis** tab, leave the default settings as is.
- In the **Legend** tab, specify the following:
  - In Legend Position, select Right.
  - In Palette, select Redwood.
- B. Click OK.

# Working With Gantt Chart Views

Gantt charts displays a timeline for a schedule that graphically represents the duration of tasks and the dependencies between them. You can view the predecessor relationships between tasks. Bars represent duration, and arrows represent dependencies. You can also see the parent-child task relationships in the hierarchy.

You might choose to use the Gantt Chart view when you create a template to see the predecessor relationships between the tasks, or to verify the precedence order after adding tasks to a schedule.

Gantt Chart view is available for Scheduled Tasks.

To view the data in a Gantt Chart:

- 1. On the Home page, click **Tasks**, and then click **Schedule Tasks**.
- 2. Click the View Selector icon and choose Gantt Chart.
  The schedule tasks data is displayed in the Gantt Chart view as shown.

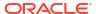

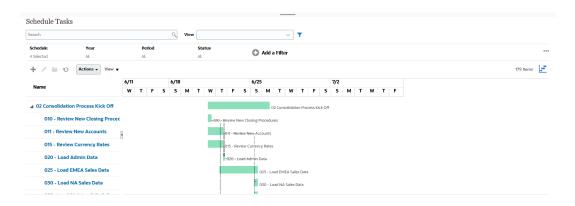

# Working With Calendar Views

Calendar views display all the scheduled tasks in a traditional calendar format based on month, week, or day.

The Month view displays the days in standard calendar format.

The Week view displays the tasks of the specified week. The top section displays tasks that span multiple days. The second section displays tasks that are contained within one day. The tasks are displayed vertically, spanning the hours of the day.

The Day view is focused on one 24-hour day.

To view the scheduled tasks in Calendar View:

- 1. On the Home page, click Tasks, and then click Schedule Tasks.
- Click the View Selector icon and choose Calendar View.
   The schedule tasks data is displayed in the Calendar view. Use the calendar icons to select Month, Week, or Day. In the Calendar View, you can also see the Day Label in the Day header.

The following image shows the scheduled tasks in a Calendar View for a month.

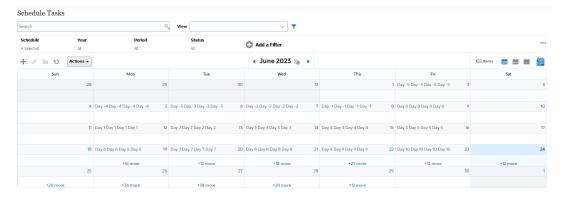

# Saving Views

Saving a view enables you to save your view definition and settings. When you need to display data in the format set by this view, you can use the saved view, instead of again setting the required view properties.

The scope of a saved view is limited to the object on which it is based. For example, if you create a saved view with Tasks, you can't use it with journals. A saved view on a particular

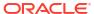

supplemental data set can't be used with a different data set. So, you can only use it with certain forms or within a collection.

#### To save a view:

- Adjust the view to see the data you would like by adjusting filters, columns or sorting on your list. See Using the Filter Bar to Adjust Your View.
- 2. From Actions, click Save View.
- 3. In the Save View dialog, enter a Name (can enter a maximum of 80 characters) and an optional description (can enter a maximum of 255 characters).
- 4. Click OK.

You can see all the saved lists by clicking the View drop-down selector.

# **Editing Saved Views**

Edit a saved list view, pivot view, or chart view to modify its name and definition.

#### To edit a view:

- 1. From the Home page, click **Application**, **Task Manager**, and then **Views**.
  - A list of available views is displayed.
- Select a particular view and click the Edit icon. You can also click the ... icon for a view and select Edit.
- Update the required information and click OK.

#### To edit a view:

- 1. From the Home page, click **Application**, **Supplemental Data**, and then **Views**.
  - A list of available views is displayed.
- Select a particular view and click the Edit icon. You can also click the ... icon for a view and select Edit.
- 3. Update the required information and click **OK**.

# Setting a Default View

A Service Administrator or Power User can set a published, saved, view as the default view.

The first time a user opens a view, the default view is displayed. The system then remembers the view settings that were used. So, when you open a view subsequently, it is displayed with the settings that were used most recently.

#### To set a default view:

- 1. From the Home page, click **Application**, then **Task Manager**.
- 2. Click the **Views** tab to display the Views page.
- Select the view that you want to set as default and then click the Set Default icon.
   Or, click the Actions menu for the view that you want to set as default and select Set Default.

#### To set a default view:

- From the Home page, click Application, then Supplemental Data.
- 2. Click the **Views** tab to display the Views page.

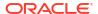

Select the view that you want to set as default and then click the Set Default icon.
 Or, click the Actions menu for the view that you want to set as default and select Set Default.

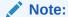

You can use the **Set Default** action for a published list view. The Administrator or Power User sets the view as the default so that the saved list view will not only be available to all users of that view type, but it will also be selected by default when a user opens that view type.

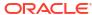

# Working with Dashboards

#### **Related Topics**

- Dashboard Overview
- Task Overview Dashboard
- Compliance Dashboards
- Financial Dashboard
- Working With Operational Dashboards

# **Dashboard Overview**

You can monitor Task Manager , Supplemental Data Management information using the following dashboards:

- Task Overview
- Compliance Overview
- Financial Dashboards

The Dashboards feature is enabled if you've access to at least one of these dashboards.

Watch the following video for an introduction to Dashboards.

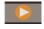

**Dashboards Overview** 

# Task Overview Dashboard

The Task Overview Dashboard contains the Status dashboards for Overall status, Task Manager , Supplemental Data status.

#### **Total Overview**

To view the Total Overview status:

- 1. On the Home page, from **Dashboards**, click **Task Overview**.
- 2. On the left, click Total Overview.
- 3. From the POV, select a Year and Period.

The system displays the number of Open Tasks, Late, and On Time tasks.

#### Note:

The dashboard shows Task details for schedules with an open or closed status, Supplemental Data Forms within an open or closed collection period, and Enterprise Journals within an open or closed journal period.

4. Click on a status to drill down into the list of tasks with that status.

From the list of tasks, if you've access rights to a task, you can click the task name to directly open and work with the task.

- **5. Optional:** Sort the list of tasks using one of these methods:
  - Count (Ascending)
  - Count (Descending)
  - Alphabetic (Ascending)
  - Alphabetic (Descending)

#### **Task Manager Overview**

To view the Task Manager Overview status:

- 1. On the Home page, from Dashboards, click Task Overview.
- 2. From the POV, select a Year and Period.
- 3. From the **Tasks** drop-down list, select a task, or select **All** to view all tasks.

The system displays the number of **Open Tasks**, **Late**, and **On Time** tasks.

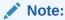

The dashboard shows Task details for schedules with an open or closed status.

4. Click on a status to drill down into the list of tasks with that status.

From the list of tasks, if you've access rights to a task, you can click the task name to directly open and work with the task.

- 5. Filter the tasks by selecting **View By**, then select an option:
  - Priority
  - Schedule
  - Task Type
  - Organizational Unit
- **6. Optional:** Sort the list of tasks using one of these methods:
  - Count (Ascending)
  - Count (Descending)
  - Alphabetic (Ascending)
  - Alphabetic (Descending)
  - Attribute Order (Ascending)
  - Attribute Order (Descending)

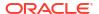

#### **Supplemental Data Overview**

To view the Supplemental Data status overview dashboard:

- On the Home page, from Dashboards, click Task Overview.
- 2. On the left, click **Supplemental Data Overview**.
- 3. From the **Collection Interval** drop-down list, select a collection interval.
- 4. Select members for the POV.

The POV dimensions are based on the frequency dimension selection for the selected **Collection Interval**.

5. From the **Forms** drop-down list, select a form, or select **All** to view all forms.

The system displays the number of **Open Forms**, **Late**, and **On Time** forms.

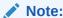

The dashboard shows Supplemental Data Forms within an open or closed collection period.

6. Click on a status to view the list of forms with that status.

From the list of forms, if you've access rights to a form you can click the form name to directly open and work with the form.

- 7. Filter the tasks by selecting **View By**, then select an option:
  - Workflow Dimensions
  - Form
  - Collection
  - Frequency
- 8. Optional: Sort the list of tasks using one of these methods:
  - Count (Ascending)
  - Count (Descending)
  - Alphabetic (Ascending)
  - Alphabetic (Descending)

# **Compliance Dashboards**

Compliance Dashboard provides metrics on how well the company achieved their compliance objectives, distinguishing those tasks that were completed on time from those that were late, and providing a count of those that were approved or rejected. You can view user performance metrics based on user and organizational unit.

#### **Task Manager Compliance Dashboard**

To view the Task Manager Compliance dashboard:

- 1. On the Home page, from **Dashboards**, click **Compliance**.
- On the left, click Task Manager Compliance.

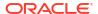

- From the Point of View, select a Year and Period.
- 4. From the **Tasks** drop-down list, select a task, or select **All** to view all tasks.

The pie charts display the following status for tasks: number of Completed Tasks, Percentage of tasks Prepared On Time, Percentage of tasks Approved On Time, number of Rejected Tasks, and number of Alerts.

Click on one of the status charts to view the list of tasks with that status.

From the list of tasks, if you've access rights to a task, you can click the task name to directly open and work with the task.

- 6. Filter the tasks by selecting **View By**, then select an option:
  - User: You can click on a user name to view User Details.
  - Organizational Unit
- 7. From **Performance**, select task performance metrics:
  - Preparation
  - Approval
- Optional: To change the order of tasks listed, from Order By, select:
  - User
  - On Time
  - Late
  - Rejections

#### Supplemental Data Compliance Dashboard

To view the Supplemental Data Compliance dashboard:

- On the Home page, click Dashboards, then click Compliance Overview.
- 2. On the left, click Supplemental Data Compliance.
- 3. From the Collection Interval drop-down list, select a collection interval.
- Select members for the POV.

The POV dimensions are based on the frequency dimension selection for the selected **Collection Interval**.

5. From the Forms drop-down list, select a form, or select All to view all forms.

The pie charts display the following status for forms: number of Completed Forms, Percentage of forms Prepared On Time, Percentage of forms Reviewed On Time, Percentage of forms Posted On Time, and number of Rejected forms.

Click on one of the status charts to drill down into the list of forms with that status.

From the list of forms, if you have access rights to a form, you can click the form name to directly open and work with the form.

- From Performance, select form performance metrics:
  - Preparation
  - Review
  - Posting
- Optional: To change the order of forms listed, from Order By, select:

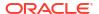

- User
- On Time
- Late
- Rejections

# **Financial Dashboard**

The Financial dashboard provides a graphical depiction of the results for the company. For example, you can view a Balance Sheet dashboard, Cash Flow dashboard, or Income dashboard. From any dashboard, you can view further details.

Financial Consolidation and Close provides a predefined dashboard named **FCCS\_Income Statement Dashboard** with the following data:

- Key Income Accounts, which displays data from the FCCS\_Income Dashboard Tile Chart form
- Quarterly Sales by Entity, which displays data from the FCCS\_Quarterly Sales by Entity form
- Monthly Sales by Entity, which displays data from the FCCS Monthly Sales by Entity form
- Quarterly Net Income by Entity, which displays data from the FCCS\_Quarterly Net Income by Entity form
- Monthly Net Income by Entity, which displays data from the FCCS\_Monthly Net Income by Entity form

Administrators can create dashboards by selecting data forms, external artifacts, and specifying chart types. See "Designing Dashboards" in *Administering Financial Consolidation and Close*.

To view a Financial dashboard:

- On the Home page, from Dashboards, click Financial Dashboards.
- 2. To search for an existing dashboard, enter text in the search box, and click Search.

# Working With Operational Dashboards

#### **Related Topics**

- Overview of Operational Dashboards
- Viewing and Opening Operational Dashboards

# Overview of Operational Dashboards

Dashboards provide enhanced reporting capabilities. They enable users to chart, evaluate, and (in some cases) even change key business data.

#### **About Operational Dashboards**

Operational dashboards provide greater visibility into your business process.

Each dashboard can have a maximum of four views. This includes list views, pivot views, or chart views. You can open a maximum of 10 dashboards at a time. Service Administrators, or any user who is granted either the Operational Dashboards - Manage role or Dashboard -

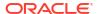

Manage role can create and edit dashboards. The dashboard creator can also control access to the dashboard by granting permissions to one or more users, groups, or teams. Users who have been granted access to a dashboard can run the dashboard and view its data. The access only allows a user to view the dashboard. It doesn't extend their access to the underlying data. Therefore, a user can only view records based on their own access within the service.

#### **Features of Operational Dashboards**

Dashboards provide the following features:

- Visualize data interactively with a wide variety of chart types
- Obtain both high-level and detailed insights into the performance of your business processes
- Create filters at the dashboard level and at the individual view level
   Filters created at the dashboard level are applied to all the views within the dashboard.
   After this, filters defined at the view level (if any) are applied.
- Control access to viewing dashboards

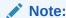

For Supplemental Data, modifying the calculation definition of an attribute after deployment, affects the results in Operational Dashboard and other grouped views (pivot, chart view and reports). Dashboard always use the latest calculation definition defined for the attribute.

# Viewing and Opening Operational Dashboards

#### **Viewing Existing Dashboards**

To view the dashboards, from Home, click Library, then Operational Dashboards.

The Operational Dashboards page appears with the list of existing dashboards.

#### Opening a Dashboard

To open a dashboard:

- Access the Operational Dashboards page. This page displays the list of existing operational dashboards.
- 2. (Optional) Use the **Search** box to search for a particular dashboard.
- 3. Click the name of the dashboard that must be opened.

The dashboard opens within a new dynamic tab next to the Operational Dashboards tab.

You can perform the following actions on the dashboard:

- Click any area or total, in any view, to drill down into the individual records that comprise that area or total.
- Edit the dashboard settings using the / icon.
- Refresh all the views in the dashboard using the  $^{\circ}$  icon (at the dashboard level).

On each view in the dashboard, you can:

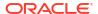

- Refresh a view in the dashboard using the  $^{\circ}$  icon (at the dashboard level).
- Expand or collapse a view in the dashboard using the icon.

The following image shows the options available when you open a dashboard.

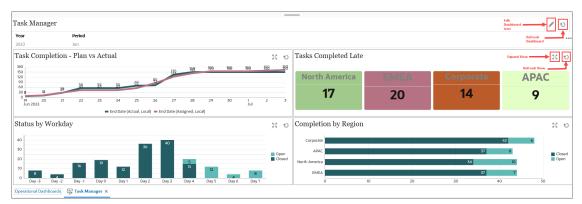

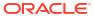